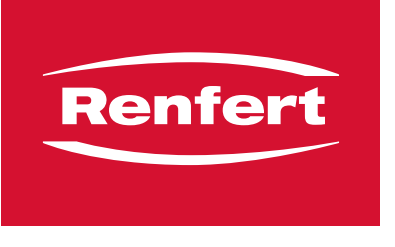

making work easy

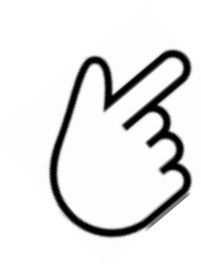

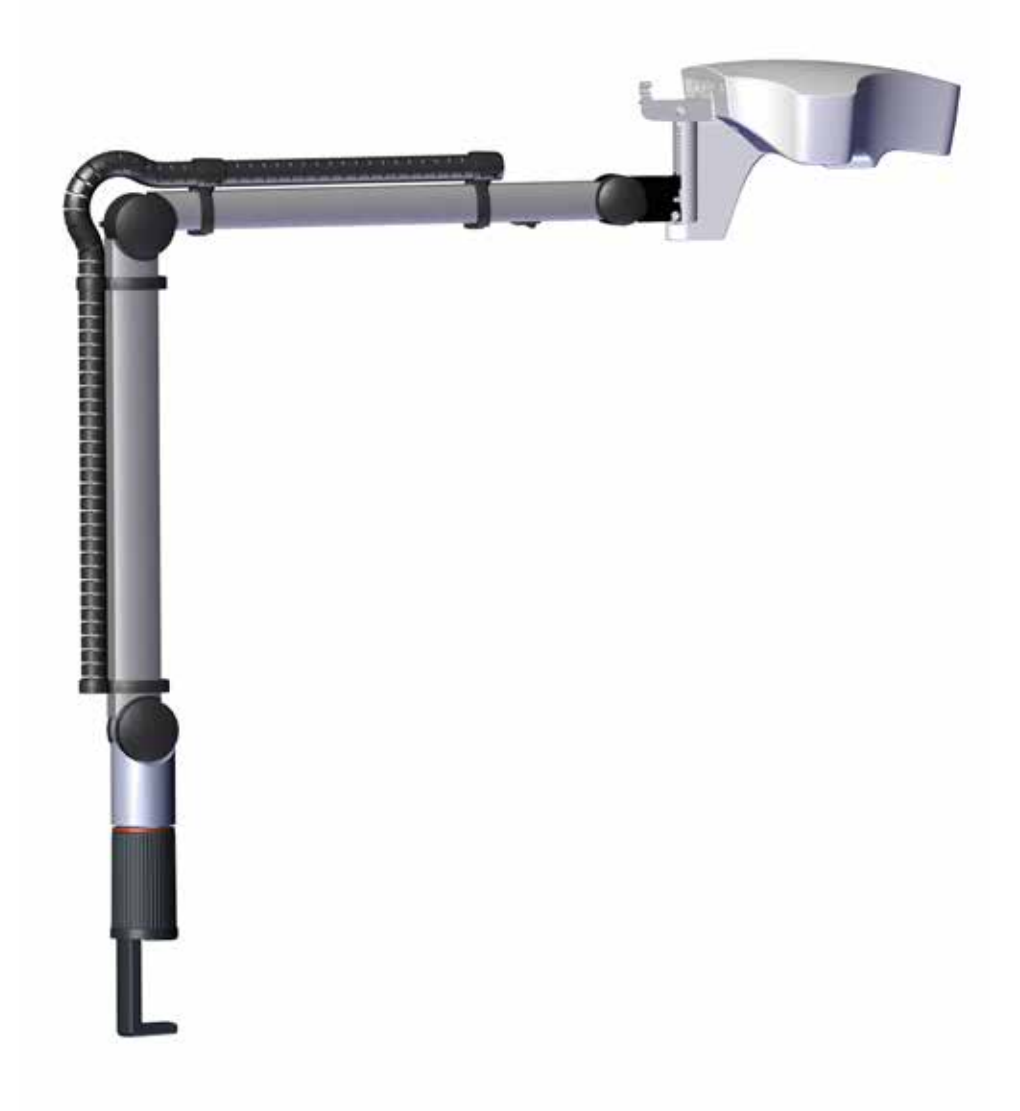

# **EASY view 3D**

21-6867 28112023

<span id="page-2-0"></span>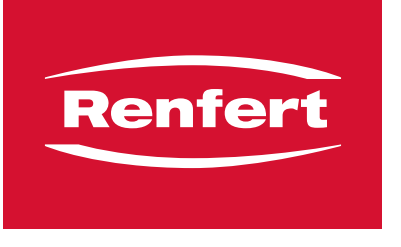

# making work easy

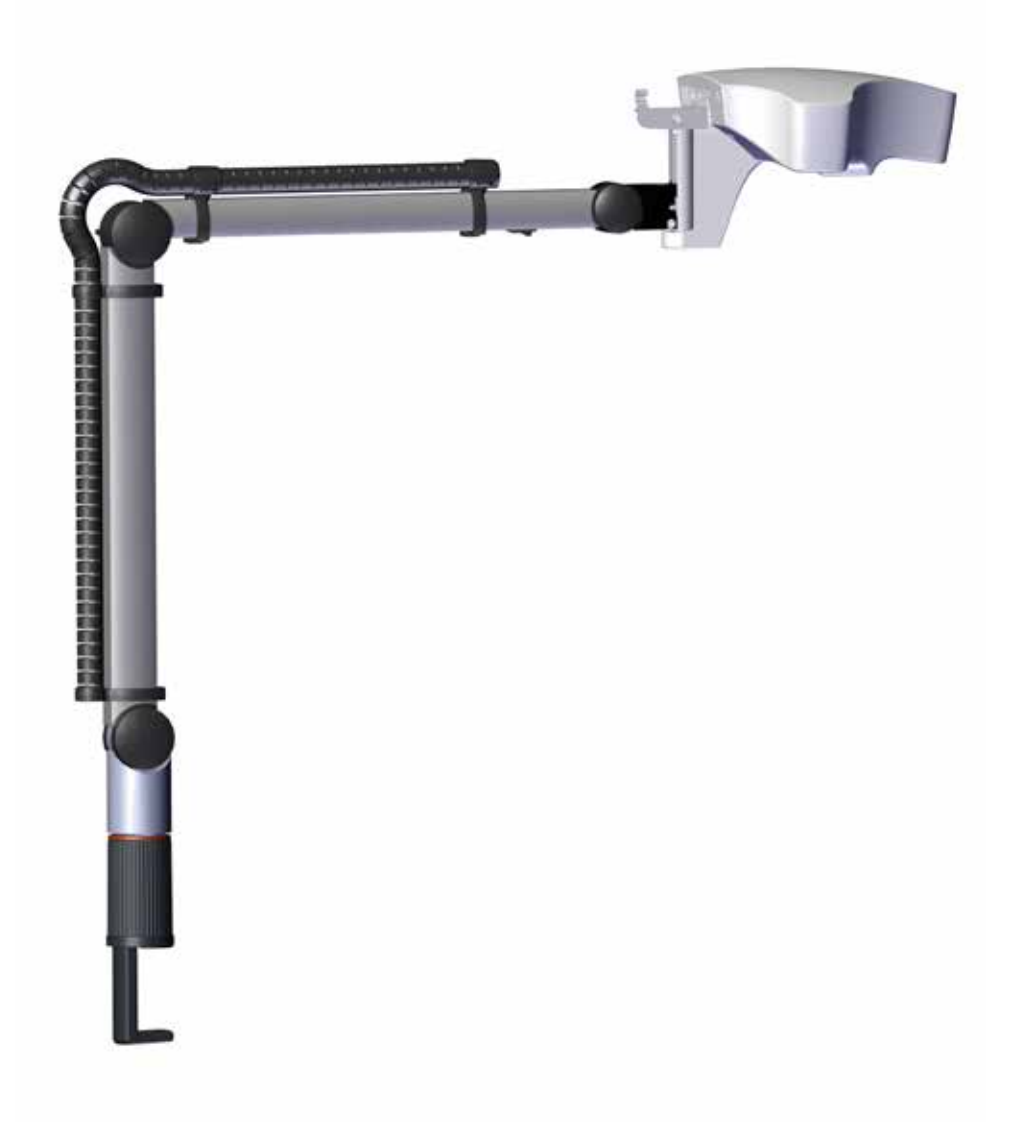

# **EASY view 3D**

ORIGINALBEDIENUNGSANLEITUNG

# Inhalt

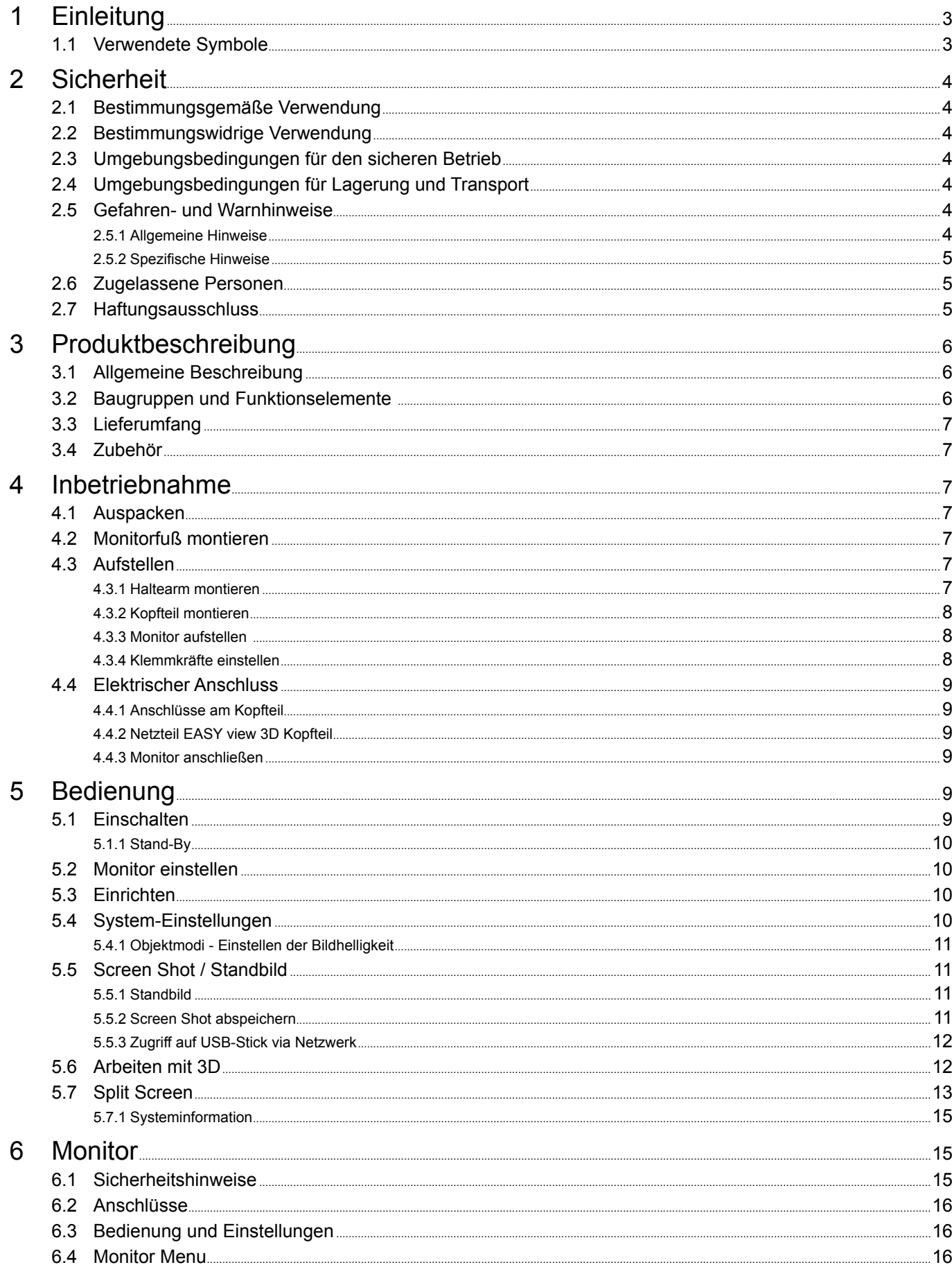

<span id="page-4-0"></span>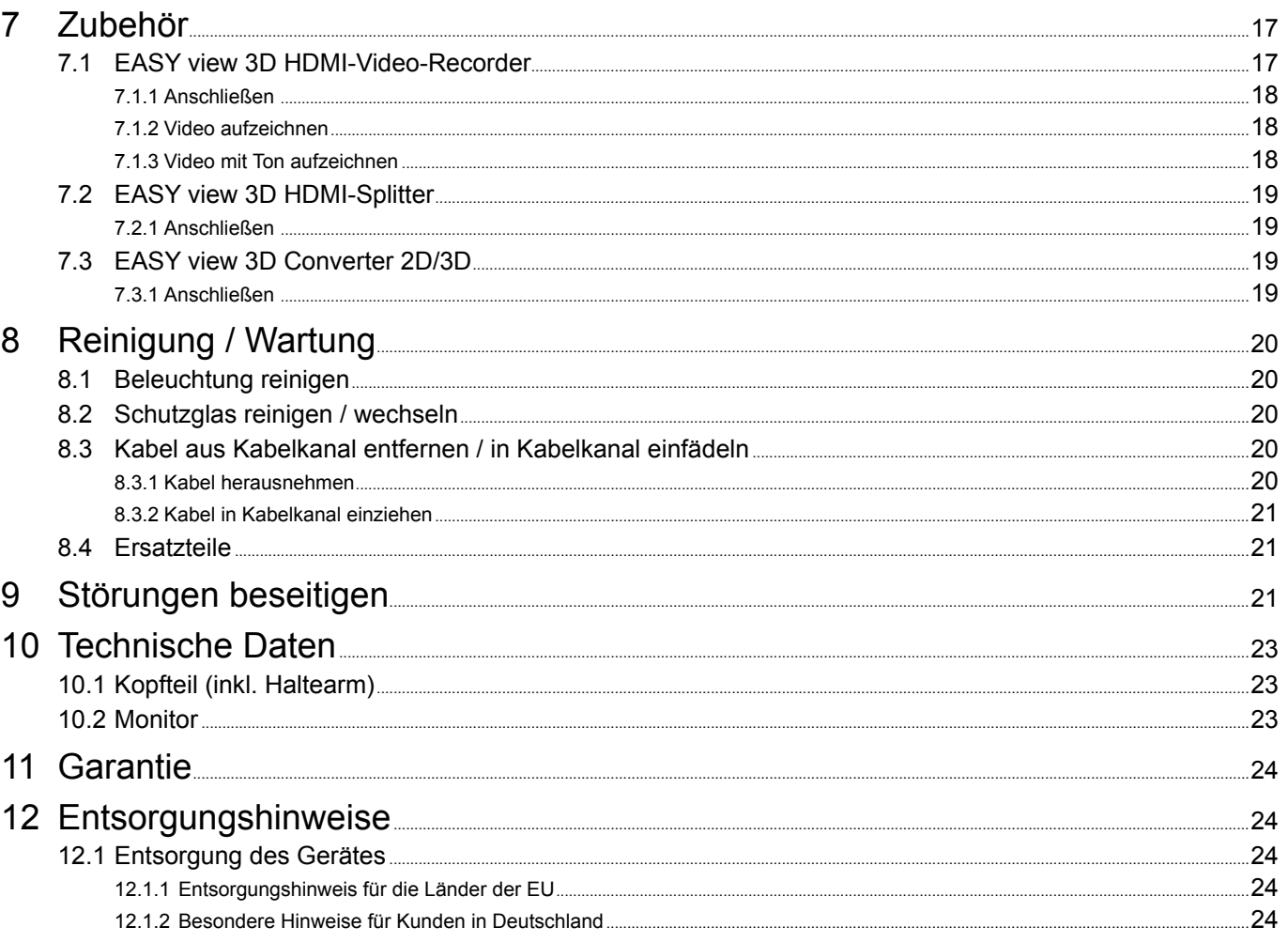

#### Einleitung 1

Prüfen Sie nach der Inbetriebnahme, ob eine neuere Software-Version für Ž das EASY view zur Verfügung steht. Die Versionsnummer der auf Ihrem Easy view installierten Software wird nach dem Einschalten am rechten unteren Bildschirmrand angezeigt (siehe Kap. 5.1).

Software Updates finden Sie auf unserer Internetseite unter www.renfert.com/p918.

Geben Sie dort die folgende Artikelnummer ein: 2400 0500. Diese Anleitung beschreibt den Funktionsumfang des EASY view bis einschließlich Version V2.006.

#### $1.1$ **Verwendete Symbole**

In dieser Anleitung oder an dem Gerät finden Sie Symbole mit folgender Bedeutung:

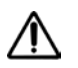

### Es besteht unmittelbare Verletzungsgefahr. Begleitdokumente beachten!

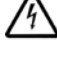

#### **Elektrische Spannung**

Es besteht Gefahr durch elektrische Spannung.

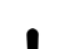

Achtung Bei Nichtbeachtung des Hinweises besteht die Gefahr der Beschädigung des Geräts.

#### **Hinweis**

Gefahr

Gibt einen für die Bedienung nützlichen, die Handhabung erleichternden Hinweis.

Das Gerät entspricht den zutreffenden EU Richtlinien. ( F

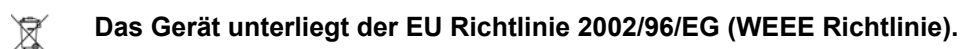

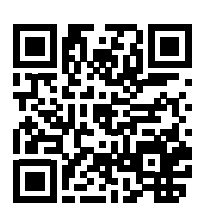

de

#### <span id="page-5-0"></span>**► Aufzählung, besonders zu beachten**

- Aufzählung
- Aufzählung
- ⇒Handlungsanweisung / erforderliche Aktion / Eingabe / Tätigkeitsreihenfolge:
	- Sie werden aufgefordert die angegebene Handlung in der vorgegebenen Reihenfolge auszuführen.
	- ♦ Ergebnis einer Handlung / Reaktion des Geräts / Reaktion des Programms:
	- Das Gerät oder Programm reagiert auf Ihre Handlung oder weil ein bestimmtes Ereignis eintrat.

Weitere Symbole sind bei ihrer Verwendung erklärt.

# **2 Sicherheit**

# **2.1 Bestimmungsgemäße Verwendung**

Das System dient der digitalen Stereo-Vergrößerung in 2D und 3D in Echtzeit, sowie der Dokumentation.

# **2.2 Bestimmungswidrige Verwendung**

An diesem Produkt dürfen nur die von der Firma Renfert GmbH gelieferten oder freigegebenen Zubehörund Ersatzteile verwendet werden. Die Verwendung von anderen Zubehör- oder Ersatzteilen kann die Sicherheit des Gerätes beeinträchtigen, birgt das Risiko schwerer Verletzungen, kann zu Schäden an der Umwelt oder zur Beschädigung des Produkts führen.

# **2.3 Umgebungsbedingungen für den sicheren Betrieb**

Das Gerät darf nur betrieben werden:

- in Innenräumen,
- bis zu einer Höhe von 2.000 m über Meereshöhe,
- bei einer Umgebungstemperatur von 5 35 °C [41 95 °F] \*),
- bei einer maximalen relativen Feuchte von 80 % bei 31 ºC [87,8 ºF], linear abnehmend bis zu 50 % relativer Feuchte bei 35 ºC [95 ºF] \*),
- bei Netz-Stromversorgung, wenn die Spannungsschwankungen nicht größer als 10 % vom Nennwert sind,
- bei Verschmutzungsgrad 2,
- bei Überspannungskategorie II.
- \*) Von 5 30 ºC [41 86 ºF] ist das Gerät bei einer Luftfeuchtigkeit von bis zu 80 % einsatzfähig. Bei Temperaturen von 31 - 35 ºC [87,8 - 95 ºF] muss die Luftfeuchtigkeit proportional abnehmen, um die Einsatzbereitschaft zu gewährleisten (z.B. bei 33 ºC [91,4 ºF] = 65 % Luftfeuchtigkeit, bei 35 ºC [95 ºF] = 50 % Luftfeuchtigkeit). Bei Temperaturen über 35 ºC [95 ºF] darf das Gerät nicht betrieben werden.

# **2.4 Umgebungsbedingungen für Lagerung und Transport**

Bei Lagerung und Transport sind folgende Umgebungsbedingungen einzuhalten:

- Umgebungstemperatur 20 + 60 °C [-4 + 140 °F],
- maximale relative Feuchte 80 %.

### **2.5 Gefahren- und Warnhinweise**

I.

#### **2.5.1 Allgemeine Hinweise**

- **► Wenn das Gerät nicht entsprechend der vorliegenden Bedienungsanleitung betrieben wird, ist der vorgesehene Schutz nicht mehr gewährleistet.**
- **► Das Gerät darf nur mit einem Netzkabel mit landesspezifischem Steckersystem in Betrieb genommen werden. Der ggf. erforderliche Umbau darf nur von einer elektrotechnischen Fachkraft vorgenommen werden.**
- **► Das Gerät darf nur in Betrieb genommen werden, wenn die Angaben des Typenschildes mit den Vorgaben des regionalen Spannungsnetzes übereinstimmen.**
- **► Das Gerät darf nur an Steckdosen angeschlossen werden, die mit dem Schutzleitersystem verbunden sind.**
- **► Der Netzstecker muss leicht zugänglich sein.**
- **► Vor Arbeiten an den elektrischen Teilen, Gerät vom Netz trennen.**
- <span id="page-6-0"></span>**► Anschlussleitungen (wie z.B. Netzkabel), Schläuche und Gehäuse (wie z.B. Bedienfolie) regelmäßig auf Beschädigungen (z.B. Knicke, Risse, Porosität) oder Alterung überprüfen. Geräte mit schadhaften Anschlussleitungen, Schläuchen oder Gehäuseteilen oder anderen Defekten dürfen nicht mehr betrieben werden!**
- **► Beschädigte Geräte unverzüglich außer Betrieb nehmen. Netzstecker ziehen und gegen wieder Einschalten sichern. Gerät zur Reparatur einschicken!**
- **► Gerät nur unter Aufsicht betreiben.**
- **► Beachten Sie die nationalen Unfallverhütungsvorschriften!**
- **► Es liegt in der Verantwortung des Betreibers, dass nationale Vorschriften bei Betrieb und bezüglich einer wiederholten Sicherheitsprüfung von elektrischen Geräten eingehalten werden. In Deutschland sind dies die DGUV Vorschrift 3 in Zusammenhang mit VDE 0701-0702.**
- ► Informationen zu REACH und SVHC finden Sie auf unserer Internetseite unter [www.renfert.com](http://www.renfert.com) im **Support Bereich.**

#### **2.5.2 Spezifische Hinweise**

- **► Nicht in die Beleuchtung blicken.**
- **► Wie bei allen optischen Vergrößerungssystemen kann langes Arbeiten mit dem System zu Ermüdungserscheinungen führen. Regelmäßig Pause machen.**
- **► Die 3D-Brille ersetzt keine Schutzausrüstung für die Augen.**

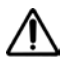

**Weitere Sicherheitshinweise für den Monitor finden Sie in Kap. 6.**

# **2.6 Zugelassene Personen**

Bedienung und Wartung des Geräts darf nur von unterwiesenen Personen erfolgen. Reparaturen, die nicht in dieser Benutzerinformation beschrieben sind, dürfen nur von einer Elektrofachkraft durchgeführt werden.

# **2.7 Haftungsausschluss**

Renfert GmbH lehnt jegliche Schadenersatz- und Gewährleistungsansprüche ab, wenn:

- **► das Produkt für andere, als die in der Bedienungsanleitung genannten Zwecke eingesetzt wird.**
- **► das Produkt in irgendeiner Art und Weise verändert wird außer den in der Bedienungsanleitung beschriebenen Veränderungen.**
- **► das Produkt nicht vom Fachhandel repariert oder nicht mit Original Renfert Ersatzteilen eingesetzt wird.**
- **► das Produkt trotz erkennbarer Sicherheitsmängel oder Beschädigungen weiter verwendet wird.**
- **► das Produkt mechanischen Stößen ausgesetzt oder fallengelassen wird.**

#### <span id="page-7-0"></span>**de Produktbeschreibung**

# **3.1 Allgemeine Beschreibung**

Das System EASY view 3D besteht aus einem Kopfteil mit zwei Kameras, der Beleuchtung und der Bildprozessor-Einheit, sowie einem 3D-fähigen Monitor inklusiv einer 3D-Brille. Zur einfachen Bedienung wird das Kopfteil an einem verstellbaren Haltearm montiert.

# **3.2 Baugruppen und Funktionselemente**

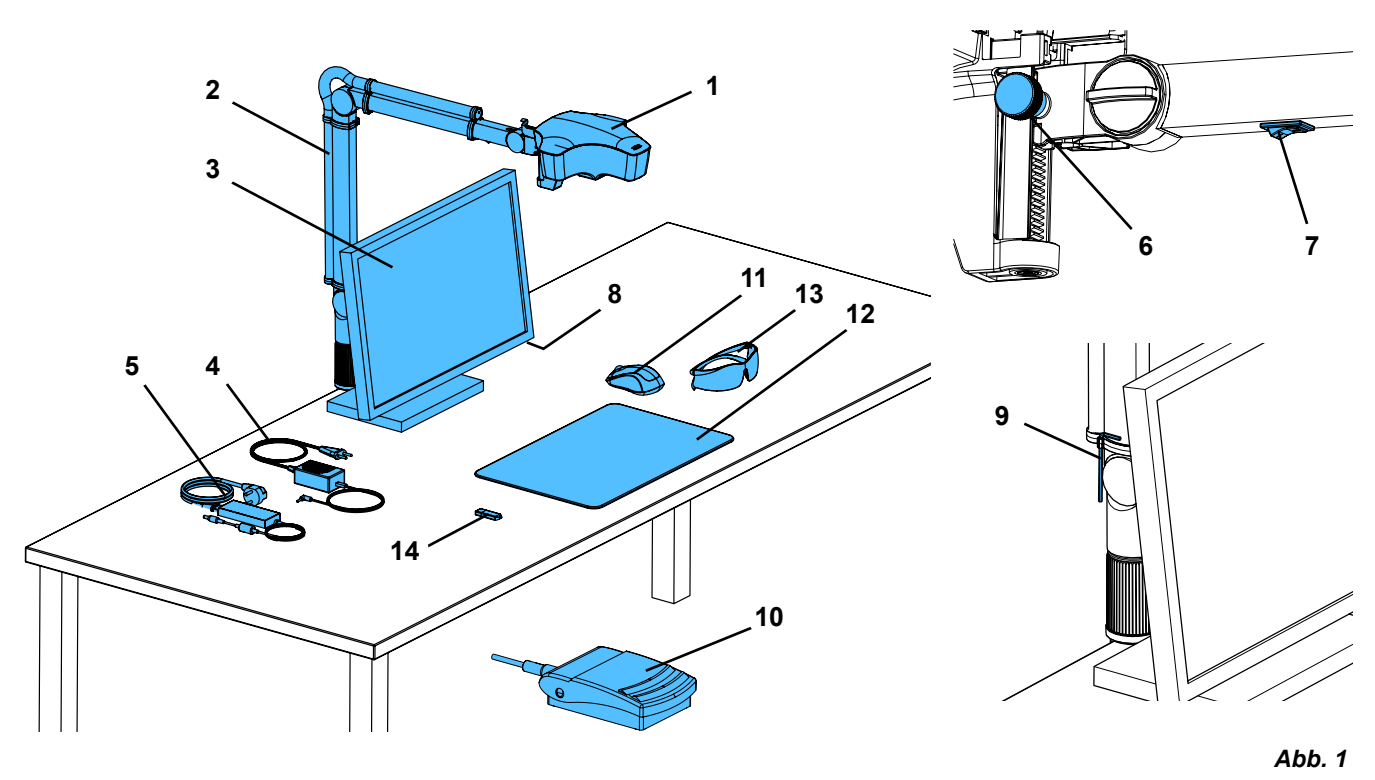

- Kopfteil
- Haltearm mit Sockel
- Monitor
- Netzteil EASY view 3D
- Netzteil Monitor
- Höhenverstellung (Scharfeinstellung)
- Ein- / Aus-Schalter EASY view 3D
- Ein- / Aus-Schalter Monitor
- Werkzeug zur Klemmkrafteinstellung (Inbus-Schlüssel)
- Fußschalter
- Maus
- Tischauflage
- 3D-Brille
- USB-Speicherstick

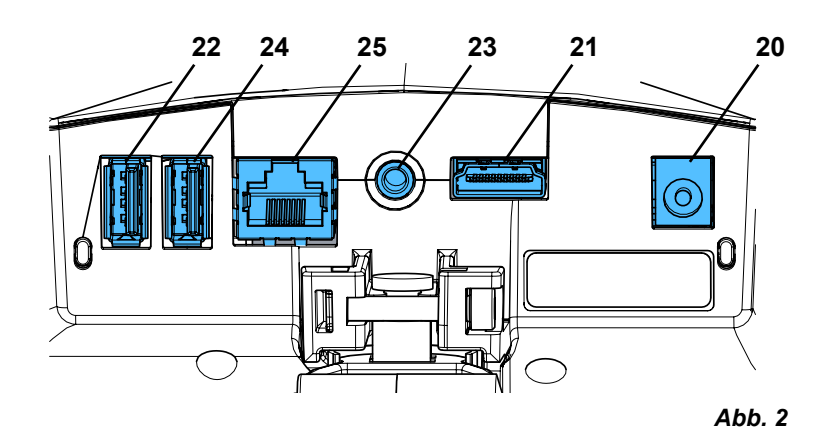

#### **Anschlüsse**

- Spannungsversorgung
- HDMI-Ausgang
- USB-Anschluss für USB-Speicherstick
- Fußschalter
- USB-Anschluss für Maus
- Netzwerk

# <span id="page-8-0"></span>**3.3 Lieferumfang**

- 1 Kopfteil EASY view 3D mit Netzteil und Netzkabel
- 1 Haltearm mit Kabel und Sockel mit Universalzwinge
- 1 Monitor mit Netzteil und Netzkabel
- 1 3D-Brille

### **3.4 Zubehör**

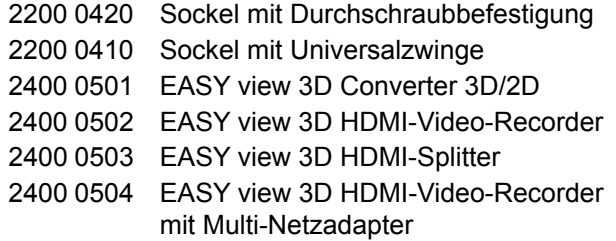

- 1 USB-Speicherstick
- 1 Maus
- 1 Fußschalter
- 1 Tischauflage
- 1 Quick Start Guide

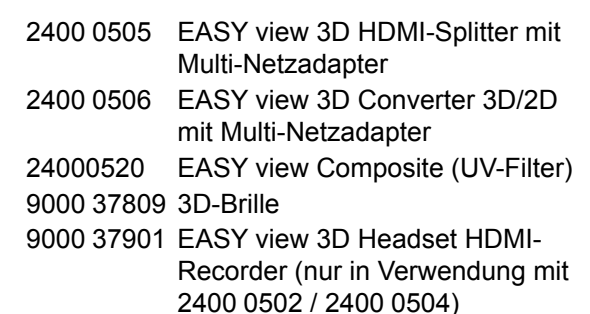

# **4 Inbetriebnahme**

# **4.1 Auspacken**

⇒Entnehmen Sie das Gerät und die Zubehörteile dem Versandkarton. ⇒Prüfen Sie die Lieferung auf Vollständigkeit (vergleiche Lieferumfang).

# **4.2 Monitorfuß montieren**

- ⇒Legen Sie eine weiche Unterlage auf eine ebene Fläche.
- ⇒Legen Sie den Monitor mit dem Bildschirm darauf.
- ⇒Schutzfolie am Standfuß entfernen.
- ⇒Stecken Sie den beiliegenden Standfuß auf die Monitor-Stütze.

# **4.3 Aufstellen**

Ĩ.

Für die Aufstellung des EASY view 3D Systems einen ausreichend beleuchteten Arbeitsplatz wählen. Bei Beleuchtung mit Neon-Licht dieses ggf. reduzieren. Durch Spiegelungen des Fremdlichts am Objekt kann es zu Interferenzen kommen.

 $\Rightarrow$  Tischauflage (12, Abb. 1) auf Arbeitstisch legen.

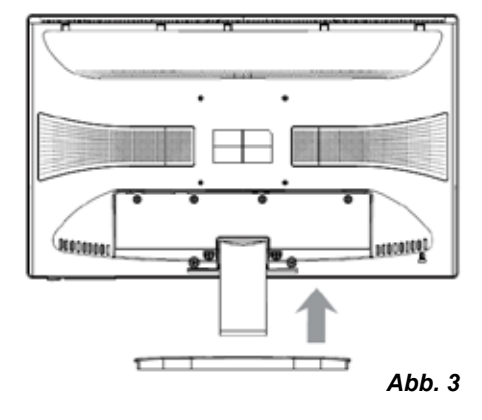

*Die Tischauflage ist von der Oberflächenstruktur und Farbe her auf das System abgestimmt und vermeidet Irritationen für das Auge, die bei einer strukturierten Oberfläche auftreten können.*

#### **4.3.1 Haltearm montieren**

*Der Haltearm wird vorzugsweise auf der Rückseite oder seitlich, mindestens*  Ĩ. *400 mm von der Vorderkante entfernt, an der Tischplatte montiert. Damit kann der Schwenkbereich des Haltearms optimal ausgenutzt werden.*

⇒Den Sockel mit Universalzwinge auf der Rückseite oder seitlich an dem Arbeitstisch montieren (Abb. 4).

Die Universalzwinge ist für Tische mit einer Plattenstärke 18 - 74 mm geeignet.

Für weitere Befestigungsmöglichkeiten siehe Kap. 3.4.

⇒Haltearm (2) in Sockel einstecken. Darauf achten, dass die rote Kunststoff-Scheibe (30) zwischen Sockel und Haltearm platziert ist.

*Das Spannungsversorgungskabel für das Kopfteil ist im Haltearm integriert,*  Ž *die Kabel für Maus, Fußschalter und Monitor sind bereits in den Kabelkanal auf der Rückseite des Haltearms eingefädelt.*

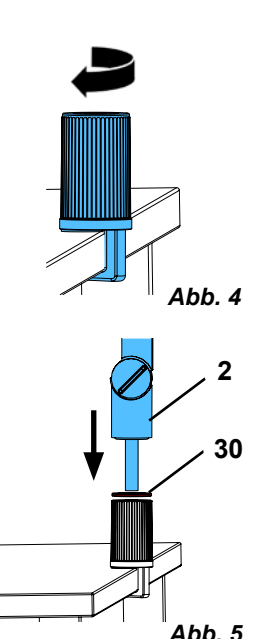

<span id="page-9-0"></span>⇒Maus (11, Abb. 1) neben Tischauflage platzieren.

⇒Fußschalter (10, Abb. 1) unter dem Tisch platzieren und Fußschalterkabel in Fußschalter einstecken.

#### **4.3.2 Kopfteil montieren**

Für die Montage des Kopfteils sind vier Unterlegscheiben erforderlich (siehe Abb. 7).

Drei kleine Unterlegscheiben (gold / schwarz / gold) sind bereits in der richtigen Reihenfolge auf der Befestigungsschraube (31) am Haltearm aufgefädelt. Die große Unterlegscheibe ist mit einem Klebestreifen mit rotem Ende am Kopfteil befestigt.

- ⇒Klebestreifen mit rotem Ende entfernen.
- ⇒Befestigungsschraube (31) am Haltearm lösen.
- ⇒Befestigungsschraube mit allen drei kleinen Unterlegscheiben durch Adapter des Kopfteils stecken.
- ⇒Darauf achten, dass die drei kleinen Unterlegscheiben in der richtigen Reihenfolge (gold / schwarz / gold) und die große Unterlegscheibe wie in der Abbildung gezeigt platziert sind.
- ⇒Adapter mit Befestigungsschraube ansetzen und Befestigungsschraube anziehen, bis das Kopfteil nicht mehr nach unten abkippt.

#### **4.3.3 Monitor aufstellen**

- ⇒Monitor so platzieren, dass er geradeaus im Blickfeld steht. Der Abstand zum Betrachter sollte zwischen 50 - 70 cm betragen.
- ⇒Monitor so ausrichten (kippen, über Standfuß drehen), dass die Blickrichtung in allen Ebenen senkrecht zum Monitor ist (Abb. 8 / 9).

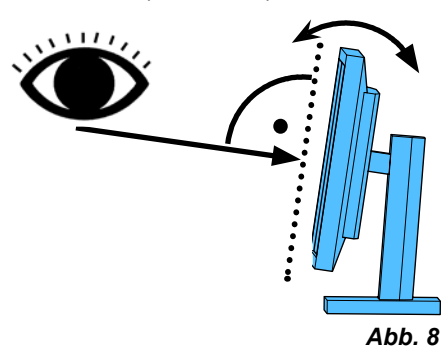

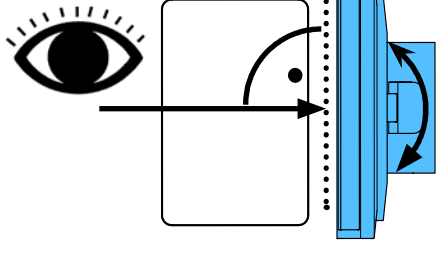

#### **4.3.4 Klemmkräfte einstellen**

Um eine stabile Position des Kopfteils zu erreichen, können die Klemmkräfte der drei Gelenke individuell eingestellt werden.

- Haltearm
	- Befestigungsschraube am Kopfteil (31).
	- mittlere Klemmschraube (32).
	- Klemmschraube an Fußteil (33).
- Kopfteil rechts / links schwenken
	- Klemmschraube (34) mit beiliegendem Werkzeug (9, Abb. 1).
- Höhenverstellung
	- Klemmschraube (35) mit beiliegendem Werkzeug (9, Abb. 1).

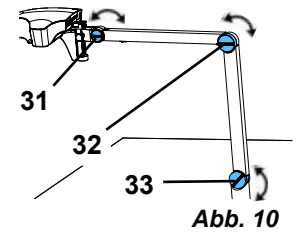

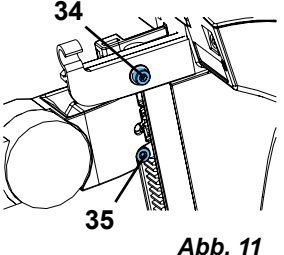

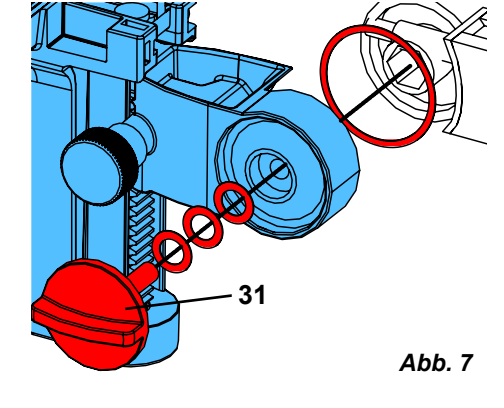

 $\overline{\mathcal{D}}$ 

*Abb. 6*

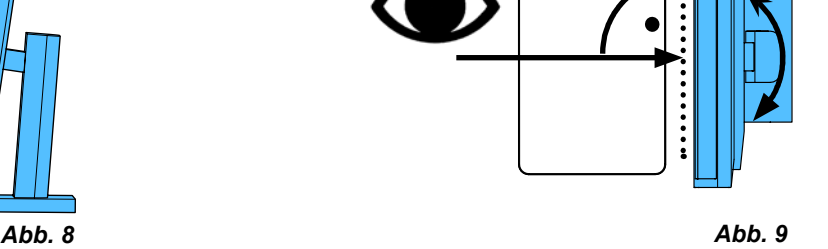

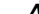

# <span id="page-10-0"></span>**de 4.4 Elektrischer Anschluss**

**Diverse Anschlussstecker und zugehörige Anschlussbuchsen sind durch Farbpunkte gekennzeichnet. Beim Anschluss auf übereinstimmende farbliche Zuordnung achten! Falsch angeschlossene Komponenten können durch zu hohe Spannung zerstört werden!** 

#### **4.4.1 Anschlüsse am Kopfteil**

Die Kabel werden auf der Rückseite des Kopfteils angeschlossen.

- ⇒Monitorkabel ==> HDMI-Anschluss (21).
	- HDMI-Kabel (36) erst in Halte-Clip einstecken und dann gerade in die Buchse stecken.
- ⇒Fußschalterkabel ==> Anschluss (23).
- $\Rightarrow$  Mauskabel ==> Anschluss (24).
- ⇒USB-Speicherstick ==> Anschluss (22).
- ⇒Netzwerk-Verlängerungskabel ==> in Anschluss (25).
- ⇒Spannungsversorgung des Kopfteils (in Halterarm integriert) ==> Anschluss (20).

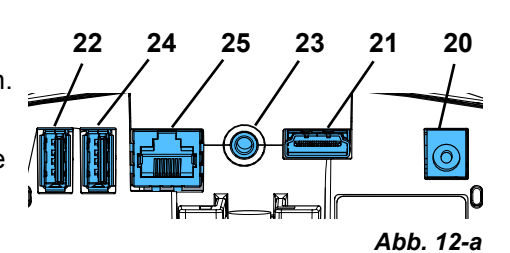

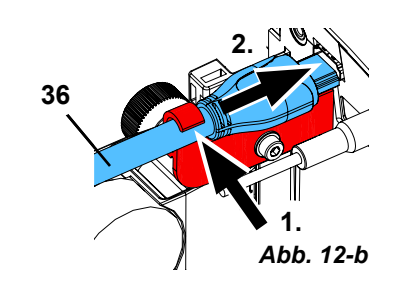

### **4.4.2 Netzteil EASY view 3D Kopfteil**

Das Netzteil EASY view 3D (4, Abb. 1) weist ein Kabel mit einem abgewinkelten Klinkenstecker (37) auf.

- ⇒Klinkenstecker in Buchse am Kabel der Spannungsversorgung, das am Fuß des Haltearm herausragt, einstecken. **Auf übereinstimmende farbliche Zuordnung von Anschlusskabel und Anschlussbuchse achten!**
- **Klinkenstecker nie in Anschluss für den Fußschalter (23, Abb. 12-a) einstecken! Dies führt zur Zerstörung des Kopfteils.**

⇒Netzkabel in Netzteil und in Steckdose der Gebäudeinstallation einstecken.

#### **4.4.3 Monitor anschließen**

- ⇒Monitorkabel ==> DVI Eingang des Monitors (41).
- ⇒Stecker mit integrierten Schrauben sichern.
- ⇒Spannungsversorgung ==> DC 12 V (40). Das Netzteil Monitor (5, Abb. 1) weist ein Kabel mit einem Hohlstecker auf. **Auf übereinstimmende farbliche Zuordnung von Anschlusskabel und Anschlussbuchse achten!**
- ⇒Netzkabel in Netzteil und in Steckdose der Gebäudeinstallation einstecken.

# **5 Bedienung**

# **5.1 Einschalten**

- ⇒Monitor am Ein- / Aus-Taste (8, Abb. 1) einschalten.
- ⇒Kopfteil am Ein- / Aus-Schalter (7, Abb. 1) einschalten.
	- ♦ Die Beleuchtung geht an.
	- ♦ **Nach ca. 20 Sek.** erscheint ein Bild auf dem Monitor.
	- ♦ Am rechten unteren Bildschirmrand wird die Versionsnummer der EASY view Software angezeigt.

Der Lichtkegel auf der Tischauflage beschreibt den Bereich, dessen Zentrum von der Optik erfasst wird.

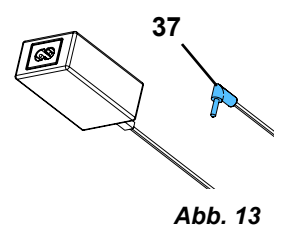

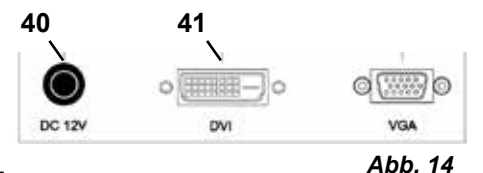

# <span id="page-11-0"></span>**de 5.1.1 Stand-By**

Erfolgt für länger als 10 Minuten keine Bewegung unterhalb des Kopfteils und wurde die Maus länger als 10 Minuten nicht bewegt, werden die Beleuchtung und der Monitorausgang abgeschaltet. Die Ein- / Aus-Taste des Monitor (8, Abb. 1) blinkt in dem Fall. Durch das Bewegen der Maus oder eine Bewegung im Erfassungsbereich der Optik wird der Stand-By Zustand beendet.

### **5.2 Monitor einstellen**

Der Monitor kann in den meisten Fällen mit seinen Grundeinstellungen verwendet werden.

## **5.3 Einrichten**

Zum Scharfstellen des Bilds gibt es zwei Einstellmöglichkeiten:

- Grobe Einstellung durch Bewegen des Kopfteils mit dem Haltearm.
- Feineinstellung durch Höhenverstellung (6, Abb. 1).

Die für die Bewegung von Haltearm, Kopfteil und Höhenverstellung erforderliche Kraft kann durch die Befestigungs- und Klemmschrauben eingestellt werden, siehe Kap. 5.4.

Folgende Vorgehensweise wird empfohlen:

- ⇒Kopfteil möglichst parallel zur Tischebene ausrichten.
- ⇒Objekt auf die Tischauflage in den Bereich des Lichtkegels legen.
- ⇒Kopfteil an Höhenverstellung mittig einstellen.
- ⇒Kopfteil am Haltearm so einstellen, dass das Objekt auf dem Monitor scharf zu sehen ist, ggf. mit Höhenverstellung nachjustieren.

Damit haben Sie die Möglichkeit die Schärfe bei unterschiedlich hohen Objekten schnell zu korrigieren.

# **5.4 System-Einstellungen**

Auf dem Monitor werden unten links die aktuellen Einstellungen des Systems angezeigt.

Sobald die Maus bewegt wird, werden auf dem Monitor die möglichen Einstellungen angezeigt und mit welchem Element der Maus die Einstellung geändert werden kann.

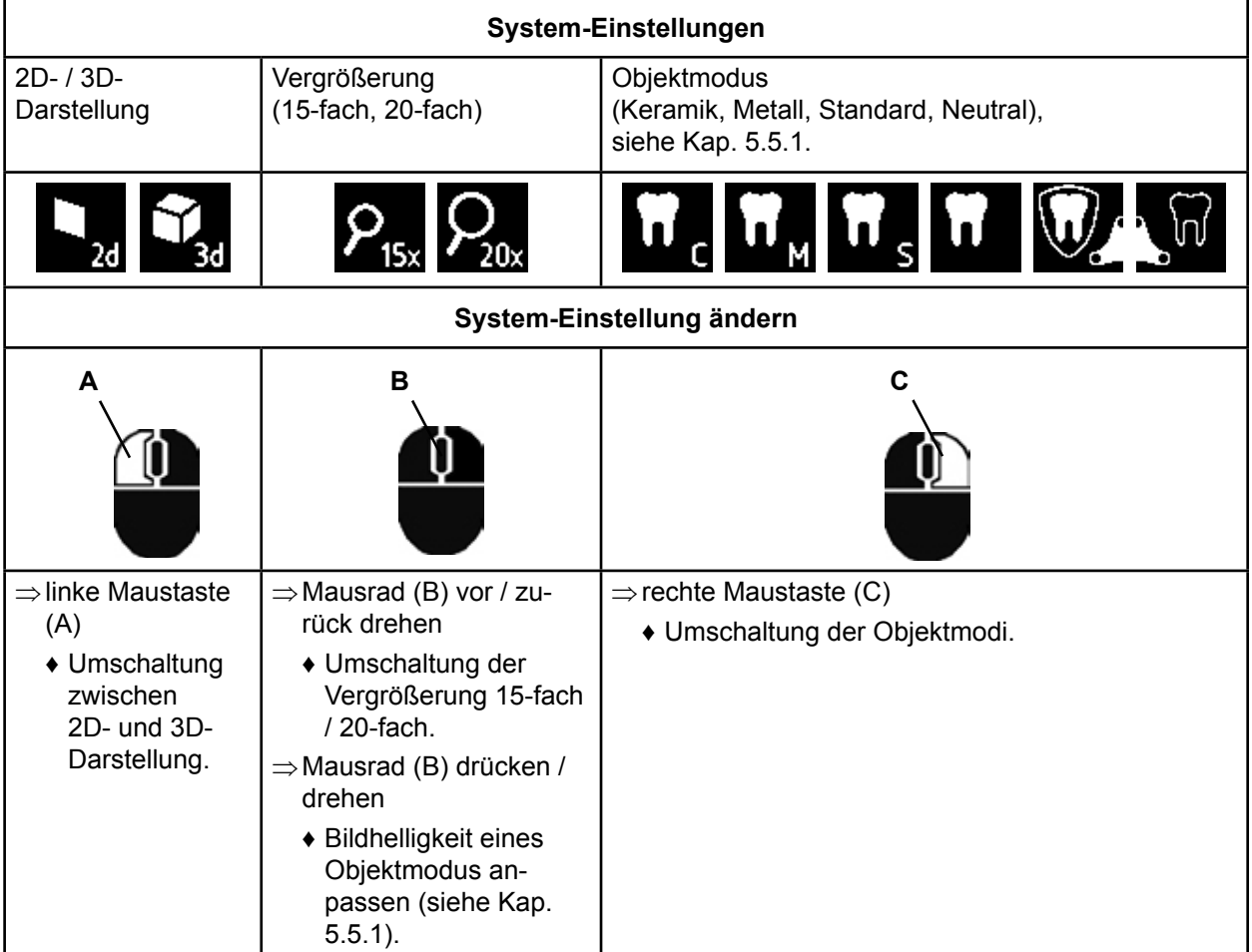

Zusätzlich wird die aktuelle IP-Adresse sowie der Hostname des EASY view 3D Kopfteils angezeigt (siehe Kap.5.5.3).

# <span id="page-12-0"></span>**de 5.4.1 Objektmodi - Einstellen der Bildhelligkeit**

Die Objektmodi sind abgestimmt auf verschiedene Materialien der zu bearbeitenden Objekte:

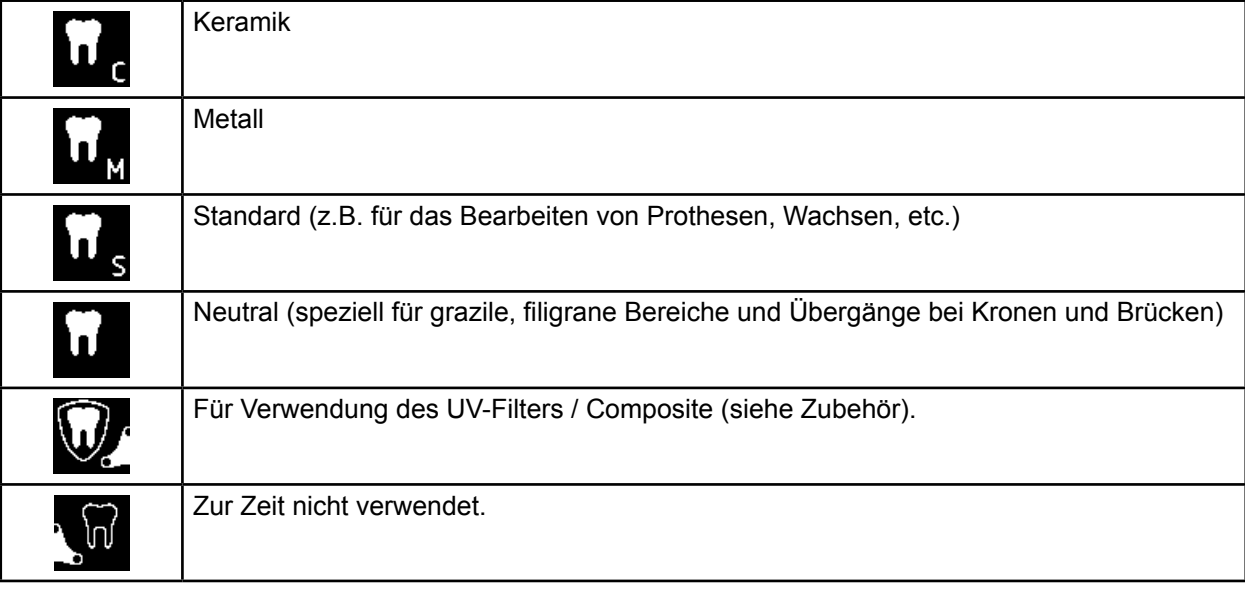

#### *Bei den Objektmodi S, C, M erfolgt intern eine Bildverarbeitung, die die Bildqualität in Bezug auf*   $\boldsymbol{i}$ *Reflexionen und Farbwiedergabe verbessert.*

Für jeden Objektmodus sind verschiedene Parameter hinterlegt, unter anderem eine individuelle Bildhelligkeit. Diese kann verändert werden.

Dazu:

- ⇒Zu ändernden Objektmodus wählen (siehe Kap. 5.4).
- ⇒Mausrad drücken (B).
	- ♦ Es erscheint ein Einstellbalken, an dem die aktuelle Bildhelligkeit angezeigt wird.
- ⇒Bildhelligkeit durch Drehen am Mausrad verändern.
	- ◆ dunkler ● ● heller
	- ♦ Die "Null-Position" entspricht der Werkseinstellung.

# **5.5 Screen Shot / Standbild**

Mit Hilfe des Fußschalters kann das Monitorbild eingefroren (Standbild) oder auch auf dem USB-Speicherstick abgespeichert (Screen Shot) werden.

#### **5.5.1 Standbild**

⇒Fußschalter länger als 1 Sek. betätigen.

- ♦ Das Standbild wird angezeigt, d.h. das Monitorbild wird eingefroren.
- Während das Standbild angezeigt wird, sind folgende Aktionen möglich:
- ⇒Fußschalter kurz betätigen.
	- ♦ Der Bildschirminhalt wird als Screen Shot auf dem USB-Speicherstick abgespeichert (siehe Kap. 5.5.2).
- ⇒Fußschalter länger als 1 Sek. betätigen.
	- ♦ Zurückschalten auf Live-Bild.

Während der Standbild-Darstellung können folgende Einstellungen verändert werden:

- Umschaltung zwischen 2D- und 3D-Darstellung.
- Umschaltung der Vergrößerung 15-fach / 20-fach.

#### **5.5.2 Screen Shot abspeichern**

Screen Shot werden nur als 2D-Bilder abgespeichert, auch wenn zum Zeitpunkt der Speicherung die 3D-Darstellung eingestellt war.

- ⇒Fußschalter kurz betätigen.
	- ♦ Der Bildschirminhalt wird als Screen Shot auf dem USB-Speicherstick abgespeichert.
	- ♦ Auf dem Monitor wird das Screen Shot Symbol angezeigt.
	- ♦ Der Dateiname wird während der Speicherung auf dem Monitor angezeigt.
	- ♦ Während der Speicherung (ca. 5 Sek.) sind keine anderen Aktionen möglich.

Der Dateiname hat die Form:

• IMGxxx.bmp

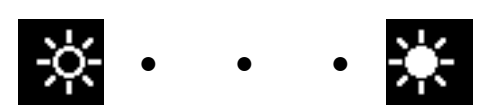

# <span id="page-13-0"></span>**de** • mit xxx = fortlaufender Zähler 000 bis 999

Wird der USB-Speicherstick anschließend an einem PC angeschlossen, können die Dateinamen wie gewohnt verändert werden, um sie z.B. einem Kunden zuordnen zu können.

### **5.5.3 Zugriff auf USB-Stick via Netzwerk**

Wird das EASY view 3D Kopfteil über den Netzwerkanschluss (25, Abb. 2) und das Netzwerk-Verlängerungskabel (bereits in Kabelkanal eingezogen) mit einem lokalen Netzwerk verbunden, kann über das Netzwerk auf die Bilder (Screen Shots) des USB-Sticks im Kopfteil zugegriffen werden.

Der Zugriff kann mit freien FTP-Transferprogrammen (z.B. FileZilla) erfolgen, oder auch direkt über den WINDOWS-Explorer oder den Apple Webbrowser Safari.

⇒Netzwerkkabel in Kabelbuchse an Ende des Netzwerk-Verlängerungskabels einstecken und mit einem Switch oder Router verbinden. Dieses Netzwerkkabel gehört nicht zum Lieferumfang.

#### ⇒IP-Adresse und Hostname notieren

♦ IP-Adresse und Hostename werden am unteren Bildschirmrand angezeigt: IP-Adresse: ftp://XXX.XXX.XXX.XX Hostname: ftp://Renfert@EV3D\_xxxx (xxxx: 4-stellige Nummer, gerätespezifisch)

#### *Ab Version 2.001:*  Î.

#### *Für Informationen über IP-Adresse und Hostname siehe Kap. 5.7 und 5.7.1.*

#### **Zugriff über FTP-Transferprogramm**

Abhängig vom verwendeten FTP-Transferprogramm müssen Sie den Hostnamen und / oder die IP-Adresse eingeben. Bei der Frage nach einem Benutzernamen geben Sie "Renfert" ein, ein Passwort ist nicht erforderlich und kann ignoriert werden.

#### **Zugriff über WINDOWS-Explorer**

- ⇒WINDOWS-Explorer öffnen.
- ⇒Hostname, wie angezeigt, in Adresszeile eingeben.
- ⇒Enter drücken.
	- ♦ Der Inhalt des USB-Sticks wird wie ein Ordnerinhalt angezeigt.
	- ♦ Eine Vorschau der Bilder ist NICHT möglich.
	- ♦ Bilder / Dateien können mit Drag & Drop zwischen PC- und USB-Stick verschoben / kopiert werden.

#### **Zugriff über Safari**

- ⇒Webbrowser Safari öffnen.
- ⇒IP-Adresse wie angezeigt in Adresszeile eingeben.
- ⇒Bei der Authentifizierungsabfrage "Renfert" als Benutzername eingeben, das Feld Passwort bleibt leer.
	- ♦ Die Dateien des USB-Sticks werden nur in Tabellen / Textform angezeigt.
	- ♦ Ein Verschieben der Dateien ist nicht möglich.

#### *Je nach Netzwerk-Konfiguration wird dem EASY view 3D Kopfteil nach dem Einschalten eine neue IP-Adresse zugewiesen. Besteht keine Verbindung, ist die IP-Adresse zu prüfen.*

# **5.6 Arbeiten mit 3D**

Z

Nach Umschaltung auf 3D-Darstellung wird auf dem Monitor ein 3D-Bild erzeugt.

Beim Arbeiten in 3D-Darstellung muss zwingend die 3D-Brille getragen werden.

Die Betrachtung des 3D-Bildes ohne 3D-Brille (z.B. Schulterblick einer weiteren Person) ist sehr anstrengend und wird nicht empfohlen.

#### *Beim Arbeiten in 3D-Darstellung ist es wichtig, dass der Monitor richtig ausgerichtet ist.*  Ĭ

*Monitorebene sollte möglichst senkrecht zur Blickrichtung sein. Siehe auch Kap. 4.3.3.*

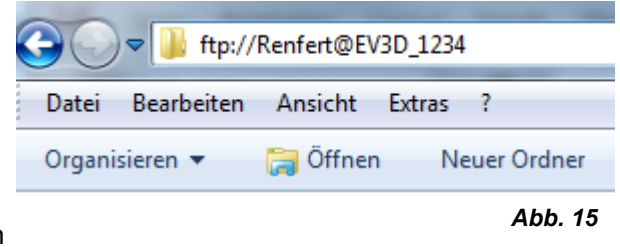

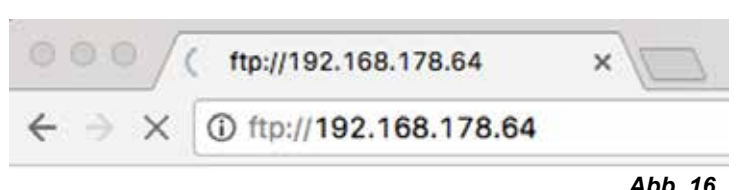

# <span id="page-14-0"></span>**de 5.7 Split Screen**

Ĭ.

Ab Version 2.001 enthält das System Easy view 3D die Split Screen-Funktion. Mit dieser kann ein zusätzliches Bild auf den Monitor eingeblendet werden.

Dies kann ein Bild vom USB-Stick oder ein gerade erstellter Screen Shot sein.

Größe und Position des eingeblendeten Bildes sind wählbar.

#### *Mit der Split Screen-Funktion eingeblendete Bilder werden nur in 2D dargestellt.*

Die aktuelle Software mit Split Screen - Funktion finden Sie im Download-Bereich auf unserer Internet-Seite unter **www.renfert.com/p915.** Geben Sie dort die folgende Artikelnummer ein: 24000500. Wählen Sie die Download-Kategorie "Produktsoftware".

- ♦ Split Screen Hauptmenü öffnen:
- ⇒rechte Maustaste drücken, bis das Split Screen Hauptmenü erscheint.

#### **Bedienung und Navigation in den Split Screen Menüs:**

- ⇒Mausrad rollen
	- ♦ Menüpunkt / Untermenü anwählen
- ⇒Linke Maustaste drücken
	- ♦ Menüpunkt / Untermenü auswählen
- ⇒Rechte Maustaste drücken
	- ♦ zu vorheriger Menü Ebene zurückkehren
- ⇒Rechte Maustaste lange drücken
	- ♦ schließt das Split Screen Menü und kehrt zur normalen Bedienung zurück

*Solange ein Split Screen Menü geöffnet ist, können die Systemeinstellungen (2D / 3D, Vergröße-*Ľ *rung 15x / 20x, Objektmodus) nicht verändert werden.*

#### **Exit**

In allen Menüs und Untermenüs

♦ schließt das Split Screen Menü und kehrt zur normalen Bedienung zurück.

#### **Split Screen - Hauptmenü**

In diesem Menü sind folgende Auswahlen möglich:

- Split Screen: Untermenü Split Screen öffnen.
- USB: Bild von einem USB-Stick auswählen und einblenden.
- Black & White: Auswahl welche Bildteile schwarz / weiß / farbig dargestellt werden sollen.
- Exit: Split Screen Menü schließen.

# П Exit

Split Screen

Black & White

USB

Exit

 $\overline{\phantom{a}}$ 

(ৰেচ

0

*Abb. 18*

*Abb. 17*

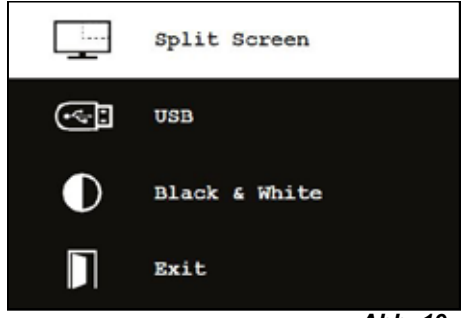

*Abb. 19*

#### **Untermenü - Split Screen**

In diesem Menü sind folgende Auswahlen möglich:

- Bild von einem USB-Stick auswählen und einblenden.
- Screen Shot erstellen und einblenden.
- Einstellungen
	- Position des eingeblendeten Bildes.
	- Größe des eingeblendeten Bildes (3 Größen + Vollbild). - Systeminformationen
- Split Screen-Funktion ausschalten, eingeblendetes Bild entfernen.
- Exit: Split Screen Menü schließen.

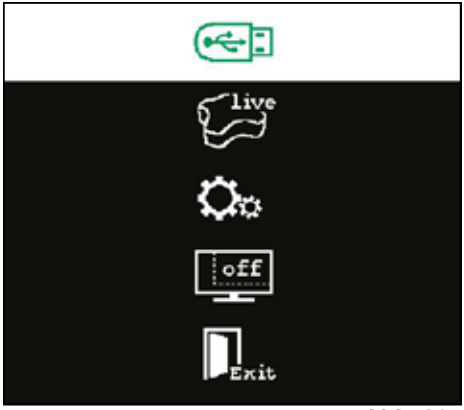

*Abb. 20*

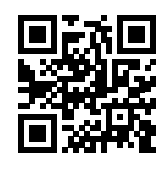

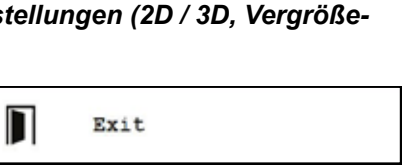

**de** Das Symbol der aktuell ausgewählten Quelle für das eingeblendete Bild (USB-Stick oder Screen Shot) wird grün dargestellt.

#### **Bild von USB-Stick einblenden**

- ⇒In Split Screen Hauptmenü (Abb. 20) oder Untermenü Split Screen (Abb. 21) den USB-Stick anwählen.
- ⇒Mit linker Maustaste auswählen.
	- ♦ Im Menübereich wird eine Liste der Dateien auf dem USB-Stick angezeigt.
- ⇒Mit Mausrad eine Datei anwählen.
	- ♦ Eine Vorschau der Datei wird in einer Ecke des Bildschirms angezeigt.
- ⇒Gewünschte Datei mit linker Maustaste auswählen.
	- ♦ Die Datei wird in der gegenüberliegenden Ecke dauerhaft eingeblendet.
	- ♦ Der Dateiname des ausgewählten Bildes wird grün dargestellt.
- ⇒Mit Mausrad andere Datei wählen oder Dateiliste mit rechter Maustaste schließen.

#### **Screen Shot einblenden**

- ⇒Im Untermenü Split Screen (Abb. 21) den Eintrag Screen Shot auswählen.
- ⇒Mit linker Maustaste auswählen.
	- ♦ Während der Erstellung des Screen Shot erscheint auf dem Monitor eine Sanduhr.
	- ♦ Der fertiggestellte Screen Shot wird in der gewählten Ecke des Monitors eingeblendet.

#### **Untermenü schwarz / weiß / farbig**

Folgende Kombinationen sind wählbar:

- Das Hauptbild schwarz / weiß, das eingeblendete Bild farbig.
- Das Hauptbild farbig, das eingeblendete Bild schwarz / weiß.
- Beide Bilder schwarz / weiß.
- Beide Bilder farbig.
- Exit: Split Screen Menü schließen.

Die gewählte Kombination wird grün dargestellt.

#### 2018-05-02\_IMG\_0078.jpg 2018-05-03 IMG 0079.bmp 2018-05-04\_IMG\_0080.bmp 2018-05-05\_IMG\_0081.bmp 2018-05-06 IMG 0082.hmp 2018-05-07 IMG 0082.1pg 2018-05-08\_IMG\_0083.jpg 2018-05-09 IMG 0084.hmp 2018-05-10 IMG 0085.bmp

2018-05-01\_IMG\_0078.hmp

*Abb. 21*

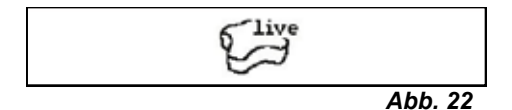

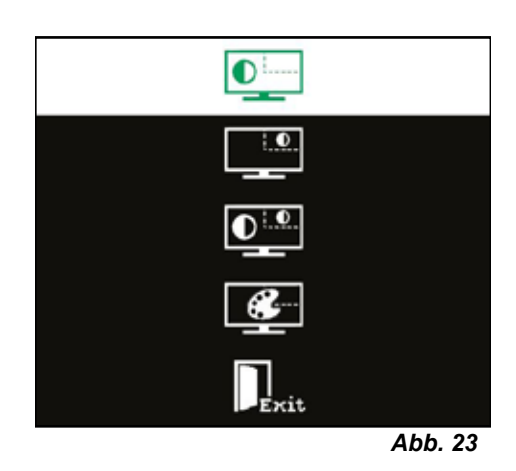

**Untermenü - Einstellungen** 

In diesem Menü sind folgende Auswahlen möglich: • Bild in rechter oder linker Ecke des Monitor einblenden.

*Soll ein Bild von einem USB-Stick eingeblendet werden,*  Ĭ. *erscheint eine Vorschau der angewählten Datei in der gegenüberliegenden Ecke des Monitor, siehe "Bild von USB-Stick einblenden".*

- Größe des eingeblendeten Bild ändern (3 Größen + Vollbild).
- Systeminformationen anzeigen.
- Exit: Split Screen Menü schließen.
- *Bei Bildgröße kann auch eine Vollbild-Darstellung gewählt*  Ž *werden. In dem Fall ist das 2D oder 3D Bild nicht mehr sichtbar.*

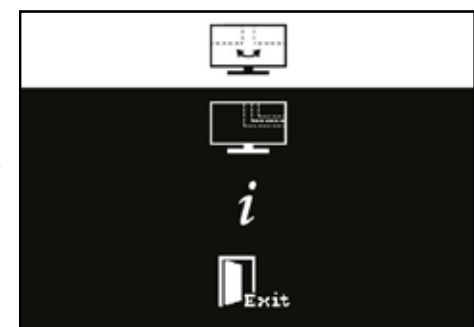

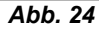

# <span id="page-16-0"></span>**de 5.7.1 Systeminformation**

Das Untermenü Systeminformation gibt Auskunft über:

- Den Systemnamen
- Die Version der enthaltenen Software

Ist das EASY view 3D mit einem Netzwerk verbunden, werden zusätzlich angezeigt:

- IP-Adresse
- Hostname

Diese Informationen werden benötigt, wenn das EASY view 3D in ein Netzwerk eingebunden werden soll, um über das Netzwerk auf die Bilder auf dem USB-Stick zugreifen zu können.

# **6 Monitor**

Renfert empfiehlt die Werkseinstellungen des Monitors als Grundeinstellung für das EASY view 3D nicht zu verändern.

# **6.1 Sicherheitshinweise**

**Inbetriebnahme**

- **► Ventilationsöffnungen nicht verschließen.**
- **► Monitor an gut belüfteter Stelle aufstellen, um ein Überhitzen zu vermeiden.**
- **► Nur vom Hersteller spezifiziertes, oder mit dem Monitor verkauftes Zubehör verwenden.**
- **► Aufstellungsort so wählen, dass der Monitor keinen extremen Temperaturen, keiner hohen Luftfeuchtigkeit, keinem direkten Sonnenlicht und keiner staubigen Umgebung ausgesetzt ist. Nähe zu Geräten meiden, die starke Magnetfelder erzeugen.**
	- **Wasser und Feuchtigkeit**
- **► Den Monitor nicht in der Nähe von Wasser betreiben. Um die Gefahr von Feuer und elektrischem Schlag zu reduzieren den Monitor nicht Regen oder Feuchtigkeit aussetzen.**

**Netzkabel und Netzkabelanschluss**

- **► Netzkabel so verlegen, dass nicht auf sie getreten wird oder sie beschädigt werden. Beachten Sie die Lage der Kabel, Stecker, Steckdosen und Anschlussstelle am Monitor. Produktpflege**
- **► Bildschirm nicht direkt mit den Fingern berühren. Das Fett der Haut kann Abdrücke auf dem Bildschirm hinterlassen, die schwierig zu entfernen sind und den Bildschirm beschädigen können. Keinen Druck auf den Bildschirm ausüben.**
	- **Reinigung**
- **► Nur mit einem trockenen Tuch reinigen. Reparatur**
- **► Den Monitor nicht selber reparieren. Nach Öffnen oder Entfernen der Abdeckung werden hohe Spannungen zugänglich. Gefahr eines elektrischen Stromschlags. Reparaturen nur durch qualifiziertes Personal durchführen lassen.**

**Blitzschlag**

**► Für zusätzliche Sicherheit während eines Gewitters, oder wenn der Monitor für länger Zeit unbeaufsichtigt oder nicht benutzt wird, Netzkabel des Netzteils und Monitorkabel abziehen. Dies verhindert Schäden am Monitor durch Blitzschlag und Überspannungen.**

**Netzanschluss**

- **► Masse bzw. Schutzleiteranschluss am Netzstecker des Netzteils nicht entfernen.**
- **► Netzstecker des Netzteils ziehen, wenn der Monitor für eine längere Zeit nicht benutzt wird, das Netzkabel, der Netzstecker oder das Monitorgehäuse beschädigt ist. Achtung**
- **► Versuchen Sie nicht, das Produkt zu öffnen. Jeder Versuch das Produkt zu öffnen oder die Abdeckung abzunehmen führt zum Verlust der Garantie und kann schwerwiegende Verletzungen zu Folge haben.**

*Abb. 25*

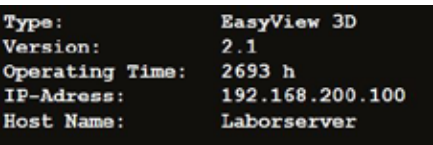

*Abb. 26*

# <span id="page-17-0"></span>**de 6.2 Anschlüsse**

- **40** DC 12 V 3,33 A
- **41** DVI Eingang
- **42** VGA Eingang

# **6.3 Bedienung und Einstellungen**

- **8** Ein- / Ausschalter
- **43** Menü, öffnet das Monitor-Menü
- **44** Signalquelle auswählen. Im Monitor-Menü ausgewählten Wert verkleinern
- **45** Helligkeit einstellen. Im Monitor-Menü ausgewählten Wert vergrößern
- **46** AUTO, Automatische horizontale und vertikale Einstellungen des Bilds. Auch zum Verlassen des Monitor-Menüs

# **6.4 Monitor Menu**

#### **Farbe**

#### **Kontrast (Contrast)**

Bildschirmkontrast (Unterschied zwischen hellen und dunklen Regionen des Bilds) einstellen.

#### **Helligkeit (Brightness)**

Helligkeit des Bilds einstellen.

#### **Farbtemperatur (Color Temp.)**

Auswahl zwischen verschiedenen, voreingestellten Farbtemperaturen oder eigene, benutzerdefinierte Parameter einstellen. (9300/6500/5500/USER).

#### **Automatische Bildeinstellung (Auto Adjust) (nicht auswählbar).**

#### **Farbeinstellung (Color Adjust) (nicht auswählbar).**

#### **Bild**

Die Einstellungen unter diesem Menüpunkt sind fest eingestellt, nicht änderbar.

Der Menüpunkt kann nicht ausgewählt werden.

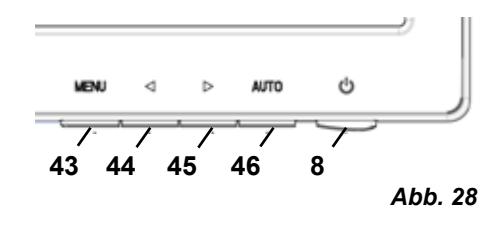

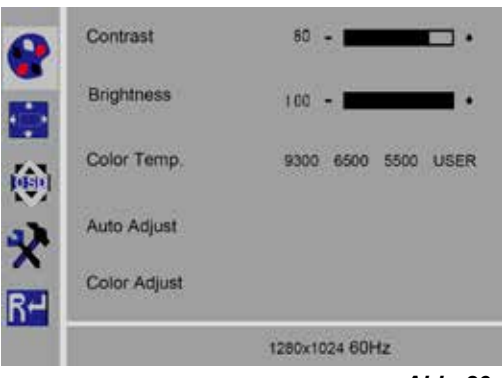

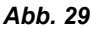

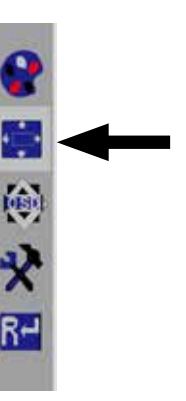

*Abb. 30*

#### **Monitor-Menü**

#### **Sprache (Language)**

Sprache für Monitor-Menü auswählen (Englisch / Französisch / Deutsch / Italienisch / Russisch / Spanisch / Portugiesisch / Japanisch / Koreanisch / traditionelles Chinesisch / vereinfachtes Chinesisch).

#### **Horizontale Position des Monitor-Menüs (QSD H-Pos.)** Einstellen der horizontalen Position des Monitor-Menüs (links oder rechts).

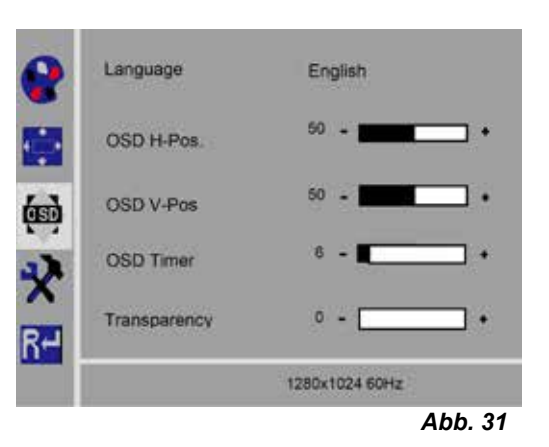

#### **40 41 42**  $\circ$   $\overline{1111131}$  $\circ$ DC 12V DVI

*Abb. 27*

# <span id="page-18-0"></span>**de Vertikale Position des Monitor-Menüs (QSD V-Pos.)**

Einstellen der vertikalen Position des Monitor-Menüs (rauf oder runter).

#### **Monitor-Menü Zeiteinstellung (QSD Timer)**

Einstellen der Zeit, für die das Monitor-Menü angezeigt wird (3 - 60 Sekunden).

#### **Transparenz (Transparency)**

Einstellen der Transparenz des Monitor-Menüs.

#### **Weitere**

#### **Bild-Modus (Mode)**

Auswahl des Bild-Modus (PC / Spiele / Film).

#### **Lautstärke (Audio Volume) - NICHT verfügbar** Einstellen der Lautstärke.

#### **Signalquelle (Signal Source)**

Auswahl der Signalquelle (VGA / DVI). Für die Anwendung mit dem System EASY view 3D DVI wählen.

#### **Seitenverhältnis (Aspect Ratio)**

Auswahl des Seitenverhältnisses (16:9 / AUTO / 4:3).

#### **DCR**

DCR (Dynamik Contrast Ratio - dynamisches Kontrastverhältnis) auswählen (ein / aus).

#### **Reset**

#### **Reset**

Monitoreinstellungen auf die Renfert-Werkseinstellungen zurücksetzen.

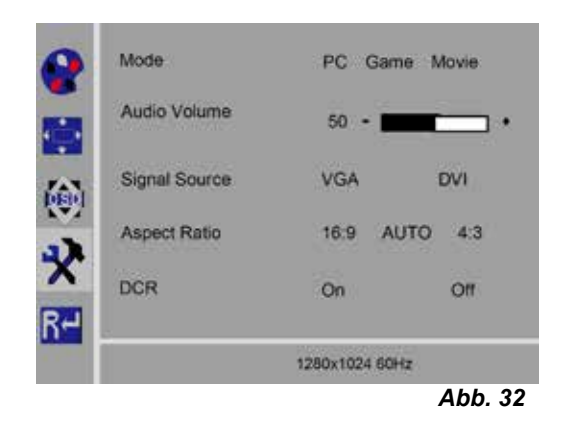

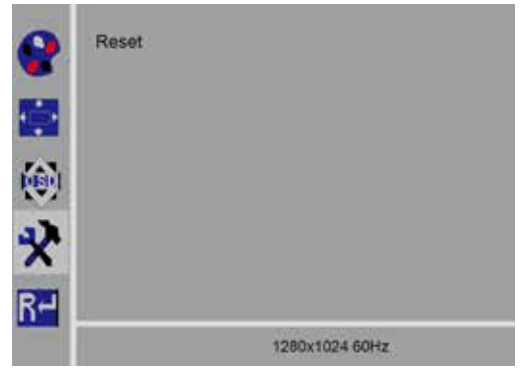

*Abb. 33*

No Input Signal

#### **Selbstdiagnose**

Wenn kein Bild vorhanden ist wird ein Selbstdiagnose Meldungsfenster angezeigt.

Die Selbstdiagnosefunktion überprüft, ob ein Signal vorhanden ist.

"No Input Signal" (kein Eingangssignal) wird angezeigt, wenn der D-Sub Stecker eingesteckt ist, der Monitor sich aber im DPMS Modus befindet oder wenn das analoge Signalkabel nicht eingesteckt ist.

# **7 Zubehör**

Im Folgenden wird beschrieben, wie Zubehör-Komponenten an das System angeschlossen und bedient werden. Diese Komponenten gehören nicht zum Lieferumfang. Sie können als Zubehör separat bestellt werden (siehe Kap. "Zubehör").

Bei Verwendung von NICHT Renfert Zubehör kann keine Gewährleistung für die Funktionalität übernommen werden. Ggf. sind gerätespezifische Einstellungen an dem Zusatzgerät erforderlich.

# **7.1 EASY view 3D HDMI-Video-Recorder**

Mit dem HDMI-Video-Recorder können Video-Sequenzen auf einem USB-Speicherstick aufgezeichnet und vertont werden. Dazu wird der HDMI-Video-Recorder zwischen das Kopfteil und dem Monitor eingesetzt.

An dem HDMI-Video-Recorder wird der USB-Stick angeschlossen.

# <span id="page-19-0"></span>**de 7.1.1 Anschließen**

Z

#### *Das HDMI-DVI-Kabel des Monitors muss gegen das HDMI-HDMI-Kabel des HDMI-Video-Recorders (beiliegend) getauscht werden.*

- ⇒Mit Ausnahme der Spannungsversorgung (20, Abb. 2) alle Stecker am Kopfteil abziehen.
- ⇒Halteclipse entfernen und Kabelkanal abnehmen.
- ⇒HDMI-DVI-Kabel des Monitors aus Kabelkanal herausziehen.
- ⇒HDMI-HDMI-Kabel des HDMI-Video-Recorders mit Hilfe der Einfädelhilfe in den Kabelkanal einfädeln. Dazu siehe auch Kap. 8.3.
- ⇒Halteclipse wieder anbringen und Kabelkanal am Haltearm befestigen.
- ⇒HDMI-HDMI-Kabel des HDMI-Video-Recorders am Kopfteil in Anschluss (21, Abb. 2) und am HDMI-Recorder in Anschluss HDMI IN (51) einstecken.
- ⇒HDMI-DVI-Kabel des Monitors am HDMI-Recorder in Anschluss HDMI OUT (50) einstecken.
- ⇒Einen weiteren USB-Speicherstick, in Anschluss USB HOST (53) einstecken.
- ⇒Netzteil des HDMI-Video-Recorders am Anschluss DC IN (52) anschließen.

Auf übereinstimmende farbliche Zuordnung von Anschlusskabel und Anschlussbuchse achten!

- ⇒Netzstecker in Steckdose der Gebäudeinstallation einstecken.
	- ♦ Die Signal-LED (55) leuchtet grün und signalisiert die Bereitschaft zur Aufnahme.

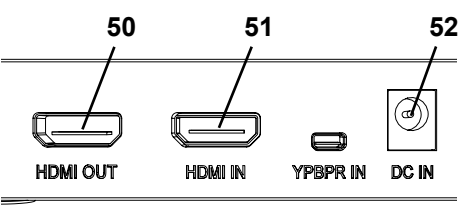

*Abb. 34*

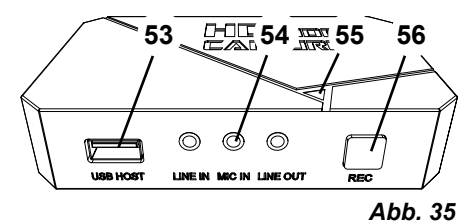

- *Wird der mitgelieferte USB-Speicherstick als Speichermedium verwendet und am HDMI-Video-*Ľ *Recorder angeschlossen, können keine Screen Shots mehr aufgezeichnet werden. Wenn sowohl Screen Shots abgespeichert als auch Video-Sequenzen aufgezeichnet werden sollen, muss ein zusätzlicher USB-Speicherstick verwendet werden.*
- *Aufzeichnungen sind erst ca. 30 Sekunden nach dem Einschalten des HDMI-Video-Recorders bzw.*  1 *30 Sekunden nachdem der USB-Speicherstick eingesteckt wurde, möglich.*

#### **7.1.2 Video aufzeichnen**

Bei angeschlossenem HDMI-Video-Recorder können Video-Sequenzen auf einem angeschlossenen Speichermedium, z.B. dem USB-Speicherstick, aufgenommen werden.

Dabei werden die Bildschirmdaten, die vom Kopfteil zum Monitor gesendet werden, aufgenommen.

Video-Sequenzen können sowohl im 2D- als auch 3D-Modus aufgenommen werden.

Um 3D-Video-Sequenzen später an einem PC betrachten zu können ist ein 3D-fähiger Monitor und eine 3D-Brille erforderlich.

Um Video-Sequenzen aufzunehmen:

⇒REC-Taste (56, Abb. 35) am HDMI-Video-Recorder drücken.

- ♦ Die Video-Aufnahme startet.
- ♦ Die Signal-LED (55, Abb. 35) leuchtet rot.

⇒REC-Taste am HDMI-Video-Recorder erneut drücken.

- ♦ Die Video-Aufnahme wird beendet und die Daten auf dem Speichermedium gespeichert.
- ♦ Die Signal-LED blinkt rot, die Daten werden gespeichert.
- ♦ Die Signal-LED leuchtet grün, der HDMI-Video-Recorder ist bereit für eine weitere Aufnahme.

#### *Während die Signal-LED rot leuchtet oder blinkt darf der USB-Speicherstick nicht entfernt werden,*  Z. *da die Daten dann nicht korrekt gespeichert werden und Datenverlust die Folge ist.*

#### **7.1.3 Video mit Ton aufzeichnen**

Mit dem beiliegenden Headset können Video-Sequenzen während der Aufnahme mit Kommentaren versehen werden. Dazu muss das Mikrofon des Headsets mit angeschlossen werden.

- ⇒Mikrofon-Kabel des Headsets (rosa Stecker) in Anschluss MIC IN (54, Abb. 35) (rosa Kennzeichnung) einstecken.
- *Der grüne Stecker des Headsets sollte nicht in die grüne Buchse LINE-OUT eingesteckt werden,*  Î. *da sonst ein permanentes, leises Rauschen zu vernehmen ist.*

<span id="page-20-0"></span>Ĭ

**de** *Um das Video z.B. mit Musik zu hinterlegen, kann eine externe Audioquelle an der blauen Buchse LINE-IN eingesteckt werden.*

# **7.2 EASY view 3D HDMI-Splitter**

Mit dem EASY view 3D HDMI-Splitter kann ein 3D oder 2D Videosignal an einen zweiten Renfert 2D/3D-Monitor gesendet werden. Das Signal wird in unveränderte Form dupliziert. Dies kann z.B. zu Schulungszwecken verwendet werden.

Dazu wird das Kopfteil am Eingang des HDMI-Splitter angeschlossen und an den zwei Ausgängen jeweils ein Monitor.

Bei Verwendung eines Standard PC-Monitors ist nur eine 2D-Darstellung möglich.

Für die Ausgabe auf anderen 2D-Wiedergabegeräten (z.B. TV Gerät, Monitor, Projektor, Beamer) wird der EASY view Converter 3D/2D (siehe 7.3) benötigt.

#### **7.2.1 Anschließen**

#### *Das HDMI-DVI-Kabel des Monitors muss gegen das beilie-*Ĭ. *gende HDMI-HDMI-Kabel getauscht werden.*

Zum Tauschen des HDMI-DVI-Kabels gegen das beiliegende HDMI-HDMI-Kabel siehe Kap. 8.3, sowie die bebilderte Anleitung am Ende dieser Bedienungsanleitung.

Nach dem Tausch der Kabel:

- ⇒HDMI-HDMI-Kabel am Kopfteil und am HDMI-Splitter-Input (58) einstecken.
- ⇒HDMI-DVI-Kabel der Monitore am HDMI-Splitter-Output (59, 60) und den Monitoren einstecken.
- ⇒Netzteil des HDMI-Splitter am Power-Eingang (57) anschließen. Auf übereinstimmende farbliche Zuordnung von Anschlusskabel und Anschlussbuchse achten!

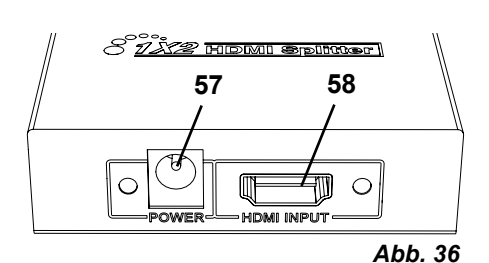

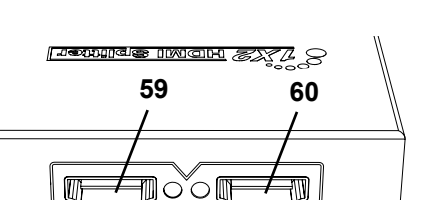

*Abb. 37*

# **7.3 EASY view 3D Converter 2D/3D**

Mit dem EASY view 3D Converter 3D/2D kann das 3D Videosignal an den vorhandenen 3D-Monitor und ein 2D-Videosignal an ein zusätzliches 2D-Wiedergabegerät (z.B. TV-Gerät, Beamer, etc.) gesendet werden.

Die ideale Lösung, wenn im 3D-Modus gearbeitet wird (z.B. Trainer / Demonstrator) und das Auditorium über ein zusätzliches 2D-Ausgabegerät die Schritte ohne 3D-Brille verfolgen soll. Dazu wird das Kopfteil am Eingang des Converter 2D/3D angeschlossen, an dem 3D-Ausgang der Renfert 2D/3D-Monitor und an dem 2D-Ausgang ein beliebiges anderes 2D-Wiedergabegerät.

### **7.3.1 Anschließen**

Ĭ.

#### *Das HDMI-DVI-Kabel des Monitors muss gegen das beiliegende HDMI-HDMI-Kabel getauscht werden.*

Zum Tauschen des HDMI-DVI-Kabels gegen das beiliegende HDMI-HDMI-Kabel siehe Kap. 8.3, sowie die bebilderte Anleitung am Ende dieser Bedienungsanleitung.

Nach dem Tausch der Kabel:

- ⇒HDMI-HDMI-Kabel am Kopfteil und am Converter 2D/3D-In (62) einstecken.
- ⇒HDMI-DVI-Kabel des Monitors am Converter 2D/3D-Out 3D (61) und dem Monitor einstecken.
- ⇒Das HDMI-Kabel des weiteren Wiedergabegeräts am Converter 2D/3D-Out 2D (63) einstecken. Dieses Kabel gehört nicht zum Lieferumfang des Converter 2D/3D.
- ⇒Netzteil des Converter 2D/3D am 12 VDC-Eingang (64) anschließen.

Auf übereinstimmende farbliche Zuordnung von Anschlusskabel und Anschlussbuchse achten!

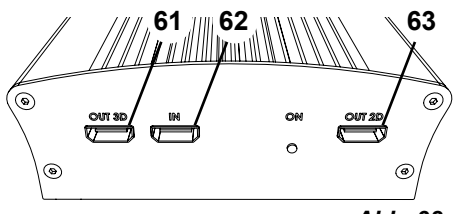

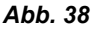

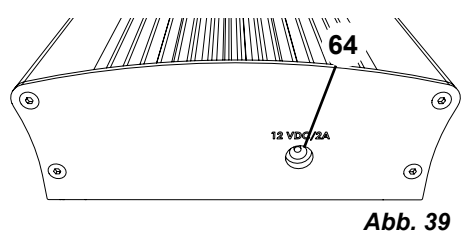

# <span id="page-21-0"></span>**8 Reinigung / Wartung**

**Das Gerät enthält im Innern keine Teile, die einer Wartung bedürfen.**

Das Gehäuse nur feucht abwischen. Nur ein leicht angefeuchtetes Tuch verwenden.

Keine Sprühreinigung oder -desinfektion oder andere Reinigungsmittel verwenden.

Zum Reinigen keine Druckluft verwenden.

Monitor nur mit einem trockenen Tuch reinigen.

Die Tischauflage kann aufgrund des verwendeten Naturprodukts eine ölige Schicht bilden, diese kann mit einem fettlösenden Reinigungsmittel, z.B. handelsübliches Spülmittel, abgewischt werden.

# **8.1 Beleuchtung reinigen**

### **ACHTUNG!**

**Verbrennungsgefahr an heißen Linsen der Beleuchtung! Reinigung nur bei ausgeschaltetem und abgekühltem Gerät vornehmen.**

Die Linsen der Beleuchtung nicht mit Reinigungsmitteln reinigen. Nur mit einem leicht angefeuchteten Tuch reinigen.

# **8.2 Schutzglas reinigen / wechseln**

Die Kamera-Optik wird mit einem Schutzglas geschützt.

Zum Reinigen und Wechseln kann dieses entnommen werden.

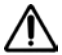

### **Verletzungsgefahr bei Bruch!**

### **Schutzglas nicht biegen, Bruchgefahr. Schutzbrille und Schutzhandschuhe tragen!**

### **ACHTUNG!**

### **Blendgefahr durch plötzliches Einschalten der Beleuchtung.**

- ⇒Stecker Spannungsversorgung des Kopfteils (20, Abb. 2) abziehen.
- ⇒Kopfteil hochkippen.
- ⇒Lasche auf Unterseite eindrücken.
- ⇒Schutzglas herausschieben.
- ⇒Schutzglas säubern / wechseln.
- ⇒Schutzglas einschieben, bis die Lasche wieder hervorspringt.

Beim Verschieben des Schutzglases:

- nicht verkanten
- nicht biegen
- Tuch verwenden, um Fingerabdrücke zu vermeiden.

# **8.3 Kabel aus Kabelkanal entfernen / in Kabelkanal einfädeln**

Aus unterschiedlichen Gründen, z.B. beim Anschluss eines HDMI-Video-Recorders, müssen Kabel, die im Kabelkanal auf dem Haltearm verlegt sind, herausgenommen oder neue eingefügt werden.

Siehe dazu auch die bebilderte Anleitung am Ende dieser Bedienungsanleitung.

#### *Das Kabel der Spannungsversorgung des Kopfteils ist in den Halterarm integriert und kann nicht*  Ž *herausgenommen werden.*

### **8.3.1 Kabel herausnehmen**

- ⇒Mit Ausnahme der Spannungsversorgung (20, Abb. 12-a) alle Stecker am Kopfteil abziehen.
- ⇒HDMI-Kabel erst gerade nach hinten herausziehen und dann aus dem Halte-Clip herausnehmen.
- ⇒Kabelkanal vom Haltearm abnehmen.
- ⇒Halteclipse entfernen.
- ⇒Kabelbinder am Fußende des Kabelkanals entfernen. Dabei darauf achten, dass keine Kabel beschädigt werden.
- ⇒Gewünschtes Kabel durch die Lamellen des Kabelkanals herausziehen.

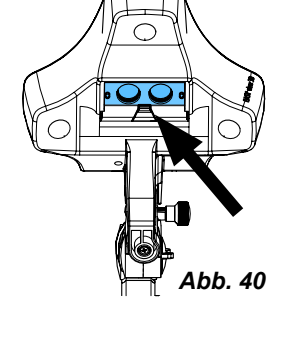

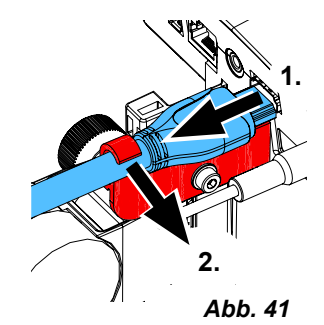

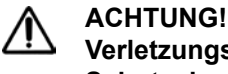

# <span id="page-22-0"></span>**de 8.3.2 Kabel in Kabelkanal einziehen**

Um neue Kabel einzuziehen sind zwei Halteclipse als Einführhilfe gestaltet.

- ⇒Kabelkanal auf eine ebene Unterlage legen.
- ⇒Mit Einführhilfe die bereits im Kabelkanal vorhandenen Kabel umfassen.
- ⇒Einführhilfe ganz zusammendrücken.
- ⇒Einführhilfe mit dem abgeschrägten Ende voran 3 bis 4 Lamellen weit in den Kabelkanal einschieben.
- ⇒Stecker des einzuziehenden Kabels durch die Einführhilfe führen und Kabel in den durch die Einführhilfe geöffneten Kabelkanal drücken.

#### *Darauf achten, dass der Stecker von der richtigen Seite her eingezogen wird .*

- ⇒Kabelkanal hinter der Einführhilfe festhalten.
- ⇒Einführhilfe und Stecker des einzuziehenden Kabels bis zum anderen Ende durch den Kabelkanal ziehen. Dabei darauf achten, dass der Stecker nicht aus der Einführhilfe herausrutscht.
- ⇒Einführhilfe entfernen.
- ⇒Kabel so weit durchziehen, dass sie auf der Seite des EASY view 3D Kopfteils ca. 20 cm aus dem Kabelkanal herausragen, um das Kopfteil beim Schwenken nicht zu behindern.
- ⇒Auf der gegenüberliegenden Seite des Kabelkanals die Kabel mit einem Kabelbinder am Kabelkanal fixieren, gegen Verrutschen sichern.

⇒Alle Halteclipse auf Kabelkanal aufclipsen und Kabelkanal am Haltearm befestigen.

#### *Halteclipse, die als Einführhilfe gestaltet sind, passen auf dem oberen Teil des Haltearms, die übrigen auf den unteren.*

- ⇒Kabel am Kopfteil einstecken.
- ⇒HDMI-Kabel erst in Halte-Clip einstecken und dann gerade in die Buchse stecken.
- ⇒Andere Seite der Kabel wieder einstecken.

Es können auch mehrere Kabel zusammen eingezogen werden.

# **8.4 Ersatzteile**

Ĩ.

1

Verschleiß- bzw. Ersatzteile finden Sie in der Ersatzteilliste im Internet unter **[www.renfert.com/p918](http://www.renfert.com/p918)**.

Geben Sie dort die folgende Artikelnummer ein: 24000500.

Aus der Garantieleistung ausgeschlossene Teile (Verschleißteile, Verbrauchsteile) sind in der Ersatzteilliste gekennzeichnet.

Seriennummer, Herstelldatum und Geräte-Version befinden sich auf dem Geräte-Typenschild.

# **9 Störungen beseitigen**

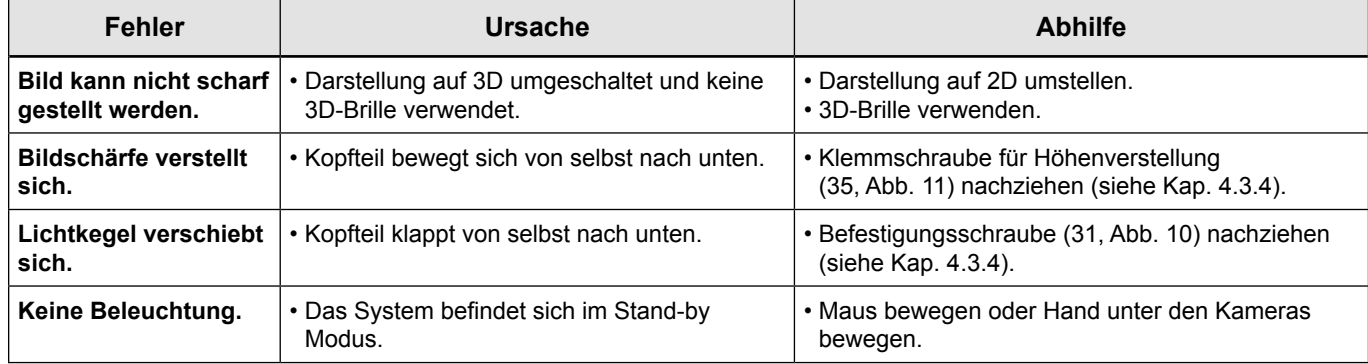

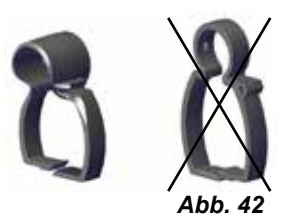

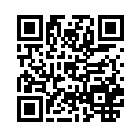

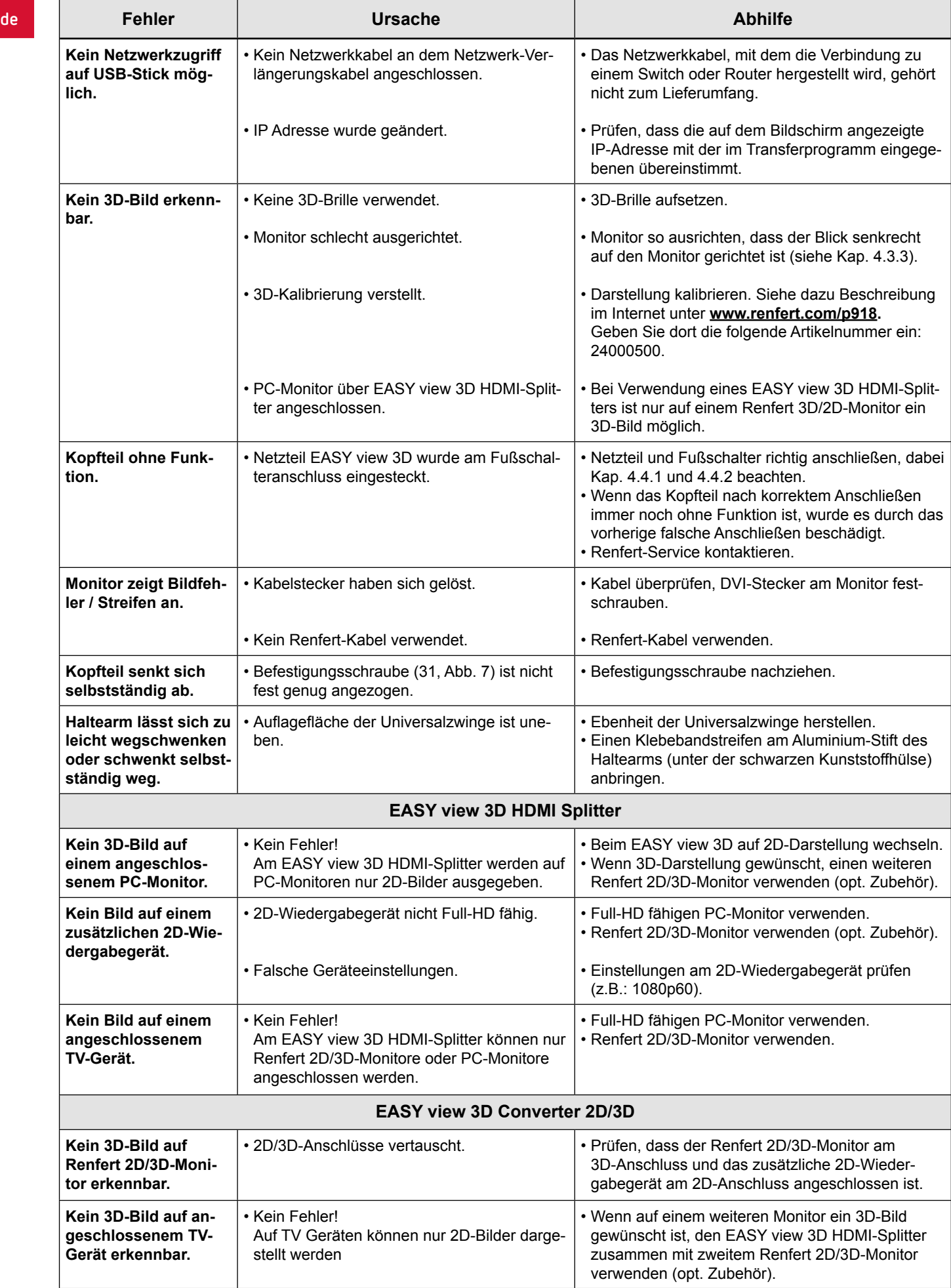

<span id="page-24-0"></span>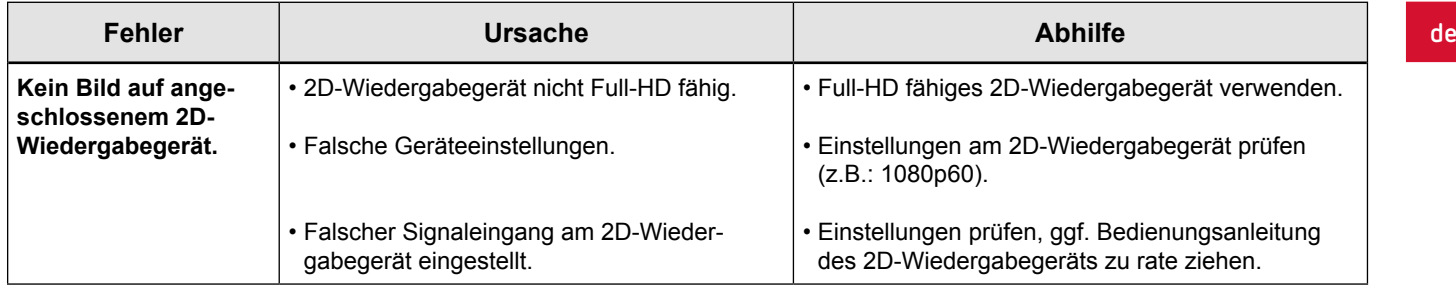

# **10 Technische Daten**

# **10.1 Kopfteil (inkl. Haltearm)**

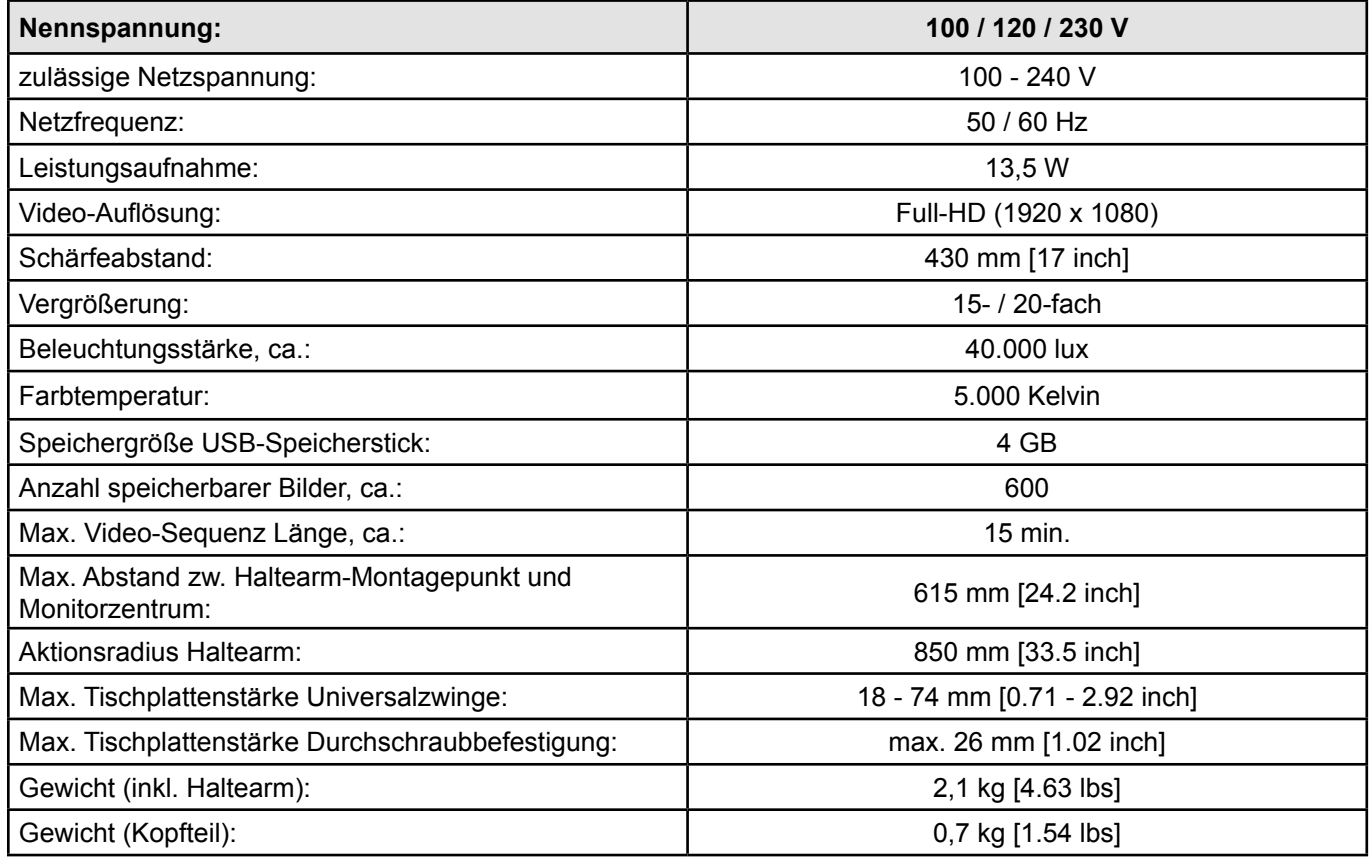

# **10.2 Monitor**

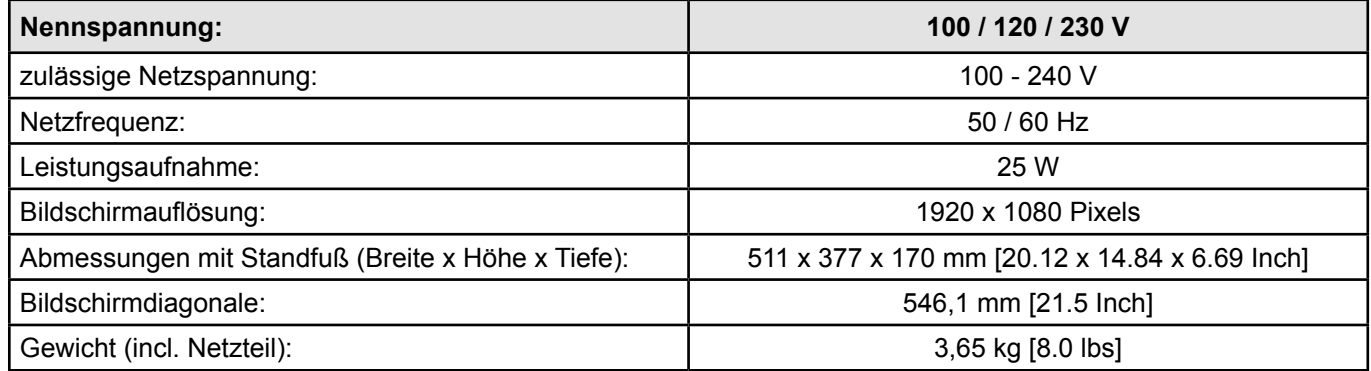

#### <span id="page-25-0"></span>**de 11 Garantie**

Bei sachgemäßer Anwendung gewährt Renfert Ihnen auf alle Teile des Geräts eine **Garantie von 3 Jahren**. Voraussetzung für die Inanspruchnahme der Garantie ist das Vorhandensein der Original-Verkaufsrechnung des Fachhandels.

Ausgeschlossen aus der Garantieleistung sind Teile, die einer natürlichen Abnutzung ausgesetzt sind (Verschleißteile) sowie Verbrauchsteile. Diese Teile sind in der Ersatzteilliste gekennzeichnet.

Die Garantie erlischt bei unsachgemäßer Verwendung, bei Missachtung der Bedienungs-, Reinigungs-, Wartungs- und Anschlussvorschriften, bei Eigenreparatur oder Reparaturen, die nicht durch den Fachhandel durchgeführt werden, bei Verwendung von Ersatzteilen anderer Hersteller und bei ungewöhnlichen oder nach den Verwendungsvorschriften nicht zulässigen Einflüssen.

Garantieleistungen bewirken keine Verlängerung der Garantie.

# **12 Entsorgungshinweise**

# **12.1 Entsorgung des Gerätes**

Die Entsorgung des Geräts muss durch einen Fachbetrieb erfolgen. Der Fachbetrieb ist dabei über gesundheitsgefährliche Rückstände im Gerät zu informieren.

#### **12.1.1 Entsorgungshinweis für die Länder der EU**

Zur Erhaltung und Schutz der Umwelt, der Verhinderung der Umweltverschmutzung und um die Wiederverwertung von Rohstoffen (Recycling) zu verbessern, wurde von der europäischen Kommission eine Richtlinie erlassen, nach der elektrische und elektronische Geräte vom Hersteller zurückgenommen werden, um sie einer geordneten Entsorgung oder einer Wiederverwertung zuzuführen.

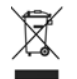

**Die Geräte, die mit diesem Symbol gekennzeichnet sind, dürfen innerhalb der Europäischen Union daher nicht über den unsortierten Siedlungsabfall entsorgt werden.**

Bitte informieren Sie sich bei Ihren lokalen Behörden über die ordnungsgemäße Entsorgung.

#### **12.1.2 Besondere Hinweise für Kunden in Deutschland**

Bei den Renfert Elektrogeräten handelt es sich um Geräte für den kommerziellen Einsatz.

Diese Geräte dürfen nicht an den kommunalen Sammelstellen für Elektrogeräte abgegeben werden, sondern werden direkt von Renfert zurückgenommen.

Über die aktuellen Möglichkeiten zur Rückgabe informieren Sie sich bitte im Internet unter **www.renfert.com**

**Hochaktuell und ausführlich auf ... Up to date and in detail at … Actualisé et détaillé sous … Aggiornato e dettagliato su … La máxima actualidad y detalle en ... Актуально и подробно на …**

# **www.renfert.com**

Renfert GmbH • Untere Gießwiesen 2 • 78247 Hilzingen/Germany Tel.: +49 7731 82 08-0 • Fax: +49 7731 82 08-70 www.renfert.com • info@renfert.com

Renfert USA • 3718 Illinois Avenue • St. Charles IL 60174/USA Tel.: +1 6307 62 18 03 • Fax: +1 6307 62 97 87 www.renfert.com • info@renfertusa.com USA: Free call 800 336 7422

<span id="page-28-0"></span>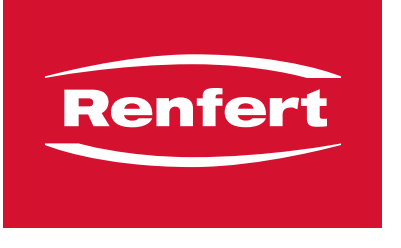

making work easy

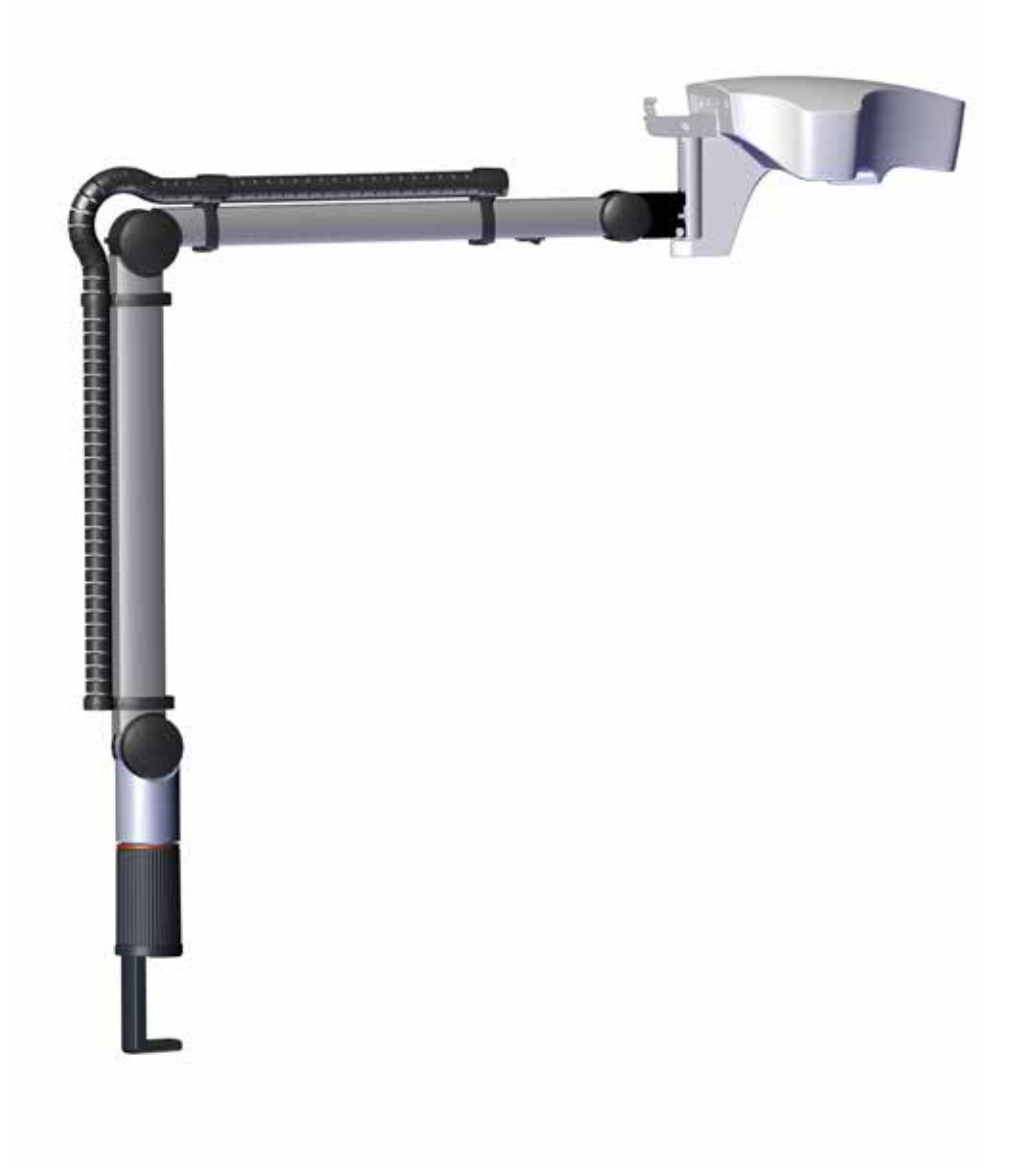

# EASY view 3D

TRANSLATION OF THE ORIGINAL INSTRUCTIONS FOR USE

21-6867 28112023 21-6867 28112023

Made in Germany

# **Contents**

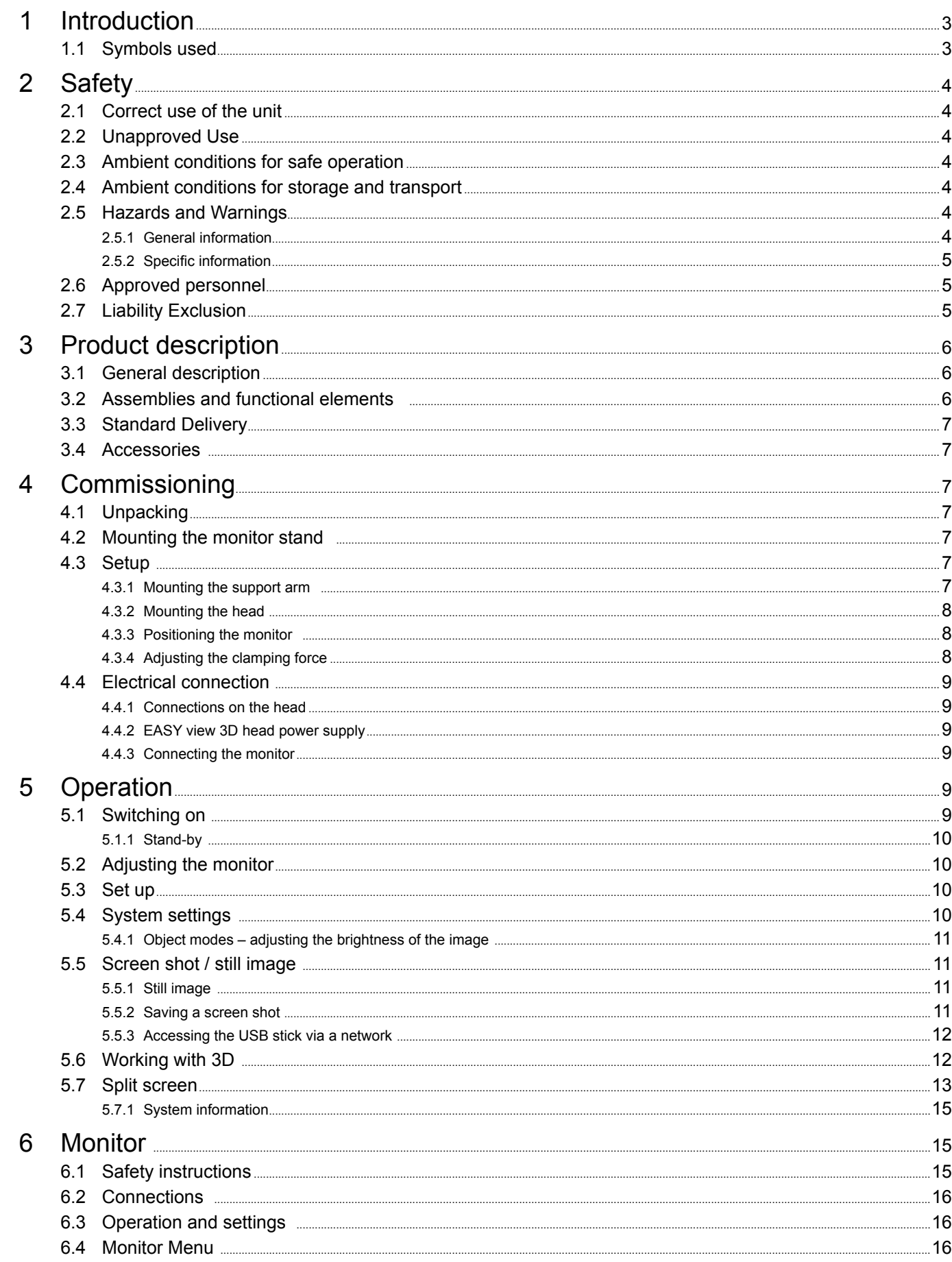

<span id="page-30-0"></span>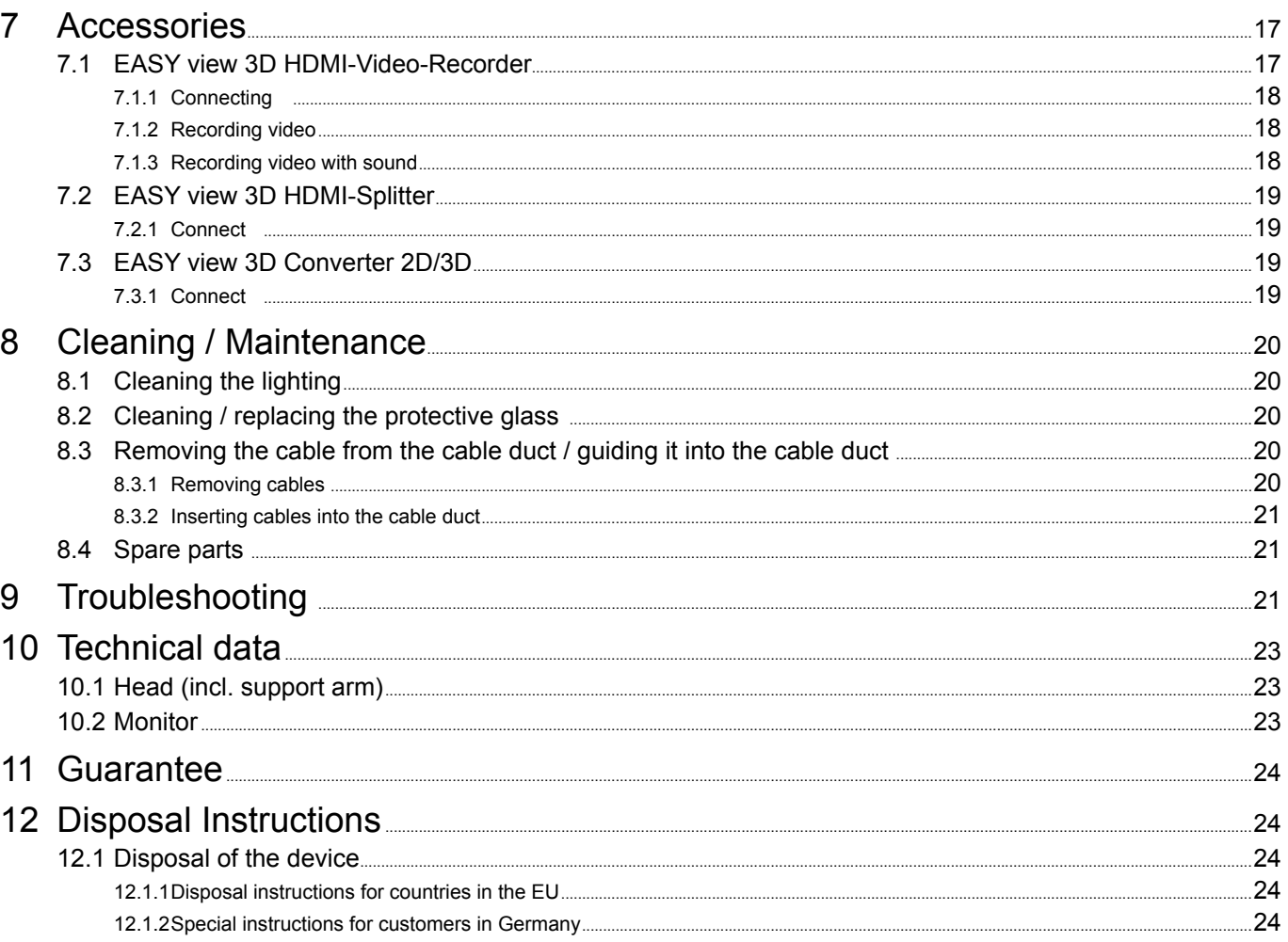

#### **Introduction** 1

After initial start-up, check whether a newer software version is available for the Ž. EASY view. The version number of the software installed on your EASY view is displayed on the bottom right of the screen after switching on (see Chap. 5.1). Software updates are available on our website at www.renfert.com/p918.

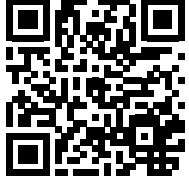

en

Enter the following item number: 2400 0500. These instructions describe the range of functions of EASY view up to and including version V2.006.

#### $1.1$ **Symbols used**

**Danger** 

This manual contains symbols also found on the appliance itself with the following meaning:

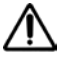

Immediate risk of injury. Consult accompanying documents!

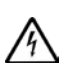

**Electrical current** This indicates a risk of injury due to electrical current.

#### Caution

Risk of damage to the unit if the instruction is not followed.

- **Notice** 1 A general notice that improves and eases use.
- The appliance complies with applicable EU directives.  $\epsilon$
- Within the EU, this device is subject to the provisions of the directive 2002/96/EC ⊠ (WEEE directive).

#### $\blacktriangleright$  List, special attention

- $\cdot$  List
	- List

<span id="page-31-0"></span>⇒Instruction / required action / entry / order of tasks:

You are prompted to perform the specified action in the given order.

♦ Result of an action / reaction of the device / reaction of the program:

The device or program responds to your action, or because a particular event occurred.

Other symbols are explained when displayed.

# **2 Safety**

# **2.1 Correct use of the unit**

The system is used for digital stereo-magnification in 2D and 3D in real-time and for documentation.

## **2.2 Unapproved Use**

Only spare parts and accessories supplied or authorized by Renfert GmbH may be used with this product. If other spare parts or accessories are used, this could have a detrimental effect on the safety of the device, increase the risk of serious injury and lead to damage to the environment or the device itself.

# **2.3 Ambient conditions for safe operation**

The appliance should only be operated:

- indoors,
- up to 2,000 meters above sea level,
- at an ambient temperature of  $5 35$  °C [41 95 °F]  $^*$ ),
- at a maximum relative humidity of 80 % at 31 ºC [87.8 ºF], linear reduction up to 50 % relative humidity at 35 ºC [95 ºF] \*),
- with mains electricity supply provided that the voltage fluctuation is within 10 % of the rated value,
- with Pollution Degree 2.
- with Overvoltage Category II.
- \*) The unit can be used at a temperature of 5 30 ºC [41 86 ºF] and at a humidity of up to 80 %. At temperatures of 31 - 35 ºC [87.8 - 95 ºF] the humidity must reduce proportionately to ensure that the unit can be operated (e.g. at 33 ºC [91,4 ºF] = 65 % humidity, at 35 ºC [95 ºF] = 50 % humidity). The unit should not be operated at temperatures above 35 ºC [95 ºF].

# **2.4 Ambient conditions for storage and transport**

For storage and transport, the following ambient conditions must be maintained:

- ambient temperature of -20 +60 °C [-4 +140 °F],
- maximum relative humidity 80 %.

# **2.5 Hazards and Warnings**

I,

#### **2.5.1 General information**

- ► Granted protection is not given any longer in case the unit is not operated according to the in**struction manual on hand.**
- **► The unit should only be operated using a mains cable with a country-specific plug system. Any modification required should only be carried out by an electrician.**
- ► The unit should only be operated if the data on the rating plate corresponds with the data of re**gional mains voltage.**
- **► The unit should only be plugged into earthed sockets.**
- **► The mains socket should be easily accessible.**
- **► Disconnect the unit from the mains before working on electrical parts.**
- **► Regularly check connecting cables (such as power cables), hoses and housing (for example, the control panel) for damage (for example, kinks, tears, porosity) or deterioration due to aging. Do not operate units with damaged connection cables, hoses or housing parts or other defects!**
- **► Damaged equipment must be taken out of service immediately. Disconnect from mains and secure against being switched on again. Send the device in for repair!**
- **► Operate the equipment only under supervision.**
- **► Observe national accident prevention regulations!**
- <span id="page-32-0"></span>**► It is the responsibility of the operator that national regulations during operation and regarding a repeated safety inspection of electrical equipment are complied with. For Germany these are the regulation 3 by DGUV (German Statutory Accident Insurance) in relation with VDE 0701-0702 (Association for Electrical, Electronic and Information Technology).**
- **► Information on REACH and SVHC is available on our website [www.renfert.com](http://www.renfert.com), in the Support area.**

#### **2.5.2 Specific information**

- **► Do not look into the lighting.**
- **► As with all optical magnification systems, working with the system for long periods can lead to symptoms of fatigue. Take breaks regularly.**
- **► The 3D glasses do not replace protective eye equipment in any way.**

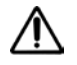

**Further safety instructions for the monitor can be found in chapter 6.**

# **2.6 Approved personnel**

The appliance may only be operated and serviced by trained personnel. Repairs that are not specified in these operating instructions should only be carried out by an electrician.

# **2.7 Liability Exclusion**

Renfert GmbH is not liable for claims for compensation or claims under guarantee if:

- **► the product is used for purposes other than those stated in the operating instructions**
- ► the product is modified in any way apart from modifications described in the operating instruc**tions**
- **► the product has not been repaired by a specialist firm or original Renfert replacement parts have not been used**
- **► there is continued use of the product despite obvious safety defects or damage**
- **► the product has been subjected to mechanical knocks or has been dropped.**

# <span id="page-33-0"></span>**Product description**

# **3.1 General description**

**en**

The EASY view 3D system consists of a head with two cameras, lighting and the image processing unit, as well as a 3D-capable monitor including 3D glasses

For easy operation, the head is mounted on an adjustable support arm.

# **3.2 Assemblies and functional elements**

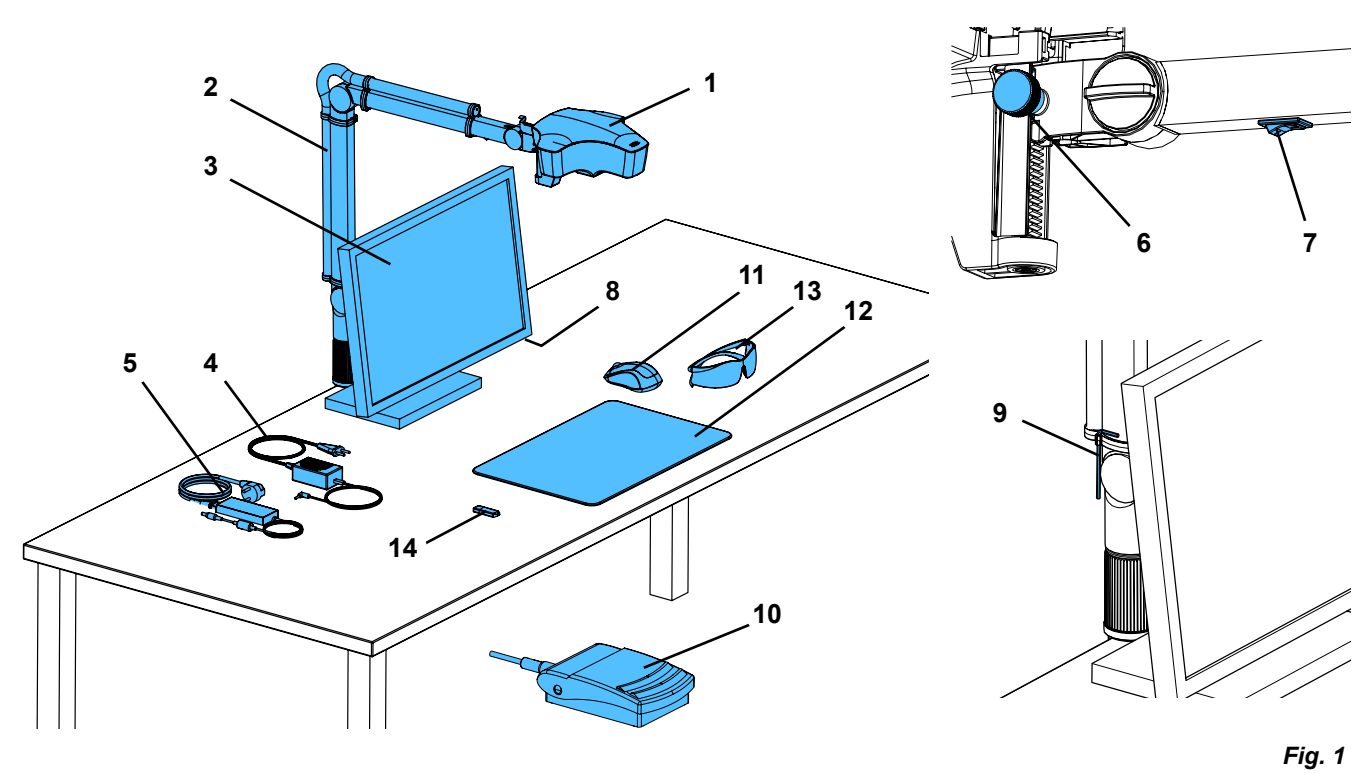

- Head
- Support arm with base
- Monitor
- EASY view 3D power supply
- Monitor power supply
- Height adjustment (focus)
- EASY view 3D power switch
- Monitor power switch
- Tool for clamping force adjustment (Allen key)
- Foot switch
- Mouse
- Desk pad
- 3D glasses
- USB memory stick

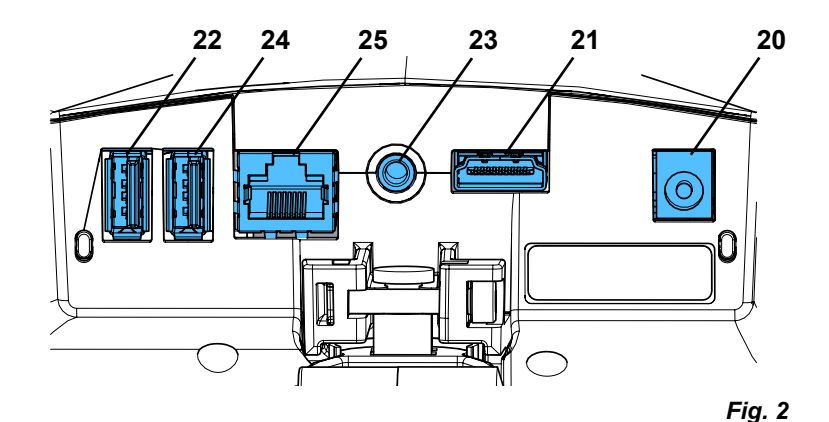

#### **Connections**

- Power supply
- HDMI output
- USB port for USB memory stick
- Foot switch
- USB port for mouse
- Network

# <span id="page-34-0"></span>**3.3 Standard Delivery**

- 1 EASY view 3D head with power supply unit and power cord
- 1 Support arm with cable and base with universal clamp
- 1 Monitor with power supply unit and power cord
- 1 3D glasses

### **3.4 Accessories**

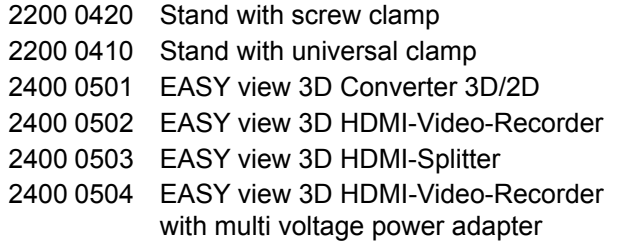

- 1 USB memory stick
- 1 Mouse
- 1 Foot switch
- 1 Desk pad
- 1 Quick Start Guide

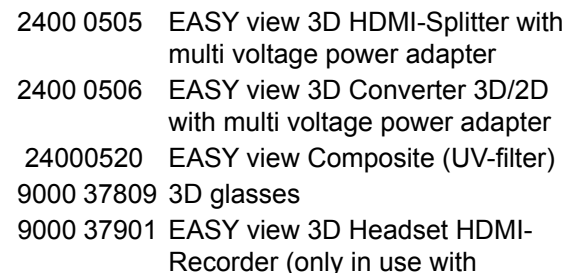

2400 0502 / 2400 0504)

# **4 Commissioning**

# **4.1 Unpacking**

 $\Rightarrow$  Remove the device and accessories from the shipping box.

 $\Rightarrow$  Check the delivery for completeness (compare with the scope of delivery).

### **4.2 Mounting the monitor stand**

- $\Rightarrow$  Place a soft pad on a flat surface.
- $\Rightarrow$  Place the monitor with the screen on it.
- $\Rightarrow$  Remove the protective film from the stand.
- $\Rightarrow$  Attach the supplied stand to the monitor support.

### **4.3 Setup**

Ĭ.

Ľ

Ĩ.

Select a workspace with sufficient lighting for the installation of the EASY view 3D system. If neon lighting is used, it may be necessary to reduce the lighting. Reflections of extraneous light on the object may result in interference.

 $\Rightarrow$  Place the desk pad (12, Fig. 1) on the work table.

*The surface structure and color of the desk pad have been selected to reduce irritation to the eye, which could occur with a surface with structure.*

### **4.3.1 Mounting the support arm**

*The support arm should preferably be mounted on the back or side of the table top, at least 400 mm away from the front edge. This makes it possible to optimally utilize the entire swiveling range of the* 

#### *support arm.*

 $\Rightarrow$  Mount the base with the universal clamp on the back or side of the work table (Fig. 4).

The universal clamp is suitable for tables with a slab thickness of 18 - 74 mm. Refer to Chapter 3.4 for more mounting options.

 $\Rightarrow$  Insert the support arm (2) into the base. Make sure that the red plastic disc (30) is placed between the base and the support arm.

*The power supply cable for the head is integrated into the support arm, the cables for the mouse, foot switch and monitor have already been guided through the cable channel on the back of the support arm.*

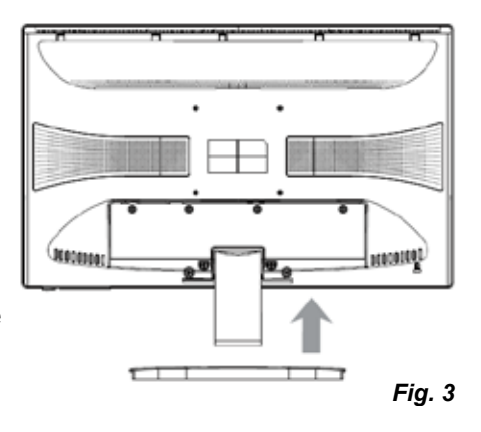

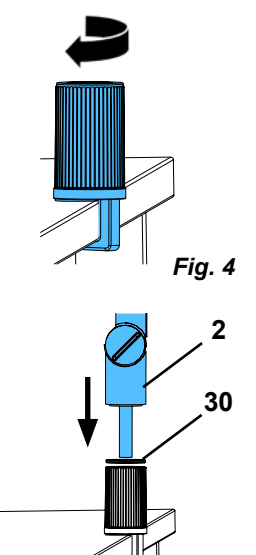

*Fig. 5*

- $\Rightarrow$  Place the mouse (11, Fig. 1) next to the desk pad..
- ⇒Place the foot switch (Fig. 1) under the table and insert the cable for the foot switch into the foot switch

<span id="page-35-0"></span>**en**

### **4.3.2 Mounting the head**

Four washers are needed for mounting the head (see Fig. 7).

Three small washers (gold/black/gold) have already been threaded onto the fastening screw (31) in the correct sequence. The large washer is attached to the head with an adhesive strip with a red end.

- $\Rightarrow$  Remove the adhesive tape with the red end.
- $\Rightarrow$  Loosen the fastening screw (31) on the support arm.
- ⇒Attach the fastening screw with all three small washers through the adapter of the head.
- ⇒Make sure that the three small washers (gold/black/gold) and the large washer are in the correct order as shown in the figure.
- $\Rightarrow$  Insert the adapter with the fastening screw and tighten the fastening screw until the head no longer tilts downward.

#### **4.3.3 Positioning the monitor**

- ⇒Position the monitor so that it is directly in the field of view. The distance to the observer should be between 50 and 70 cm.
- ⇒Align the monitor (tilt, rotate using stand) so that the viewing direction is perpendicular to the monitor in all planes (Fig. 8 / 9).

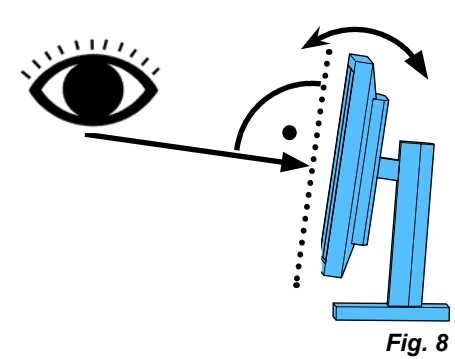

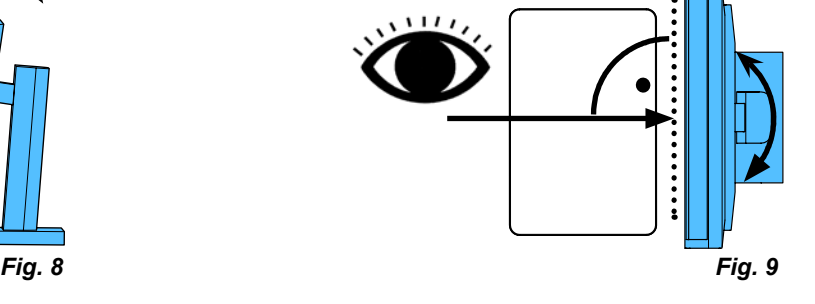

#### **4.3.4 Adjusting the clamping force**

In order to achieve a stable position of the head, the clamping forces of the three joints can be adjusted individually.

- Support arm
	- Fasten the screw at the head (31).
	- Middle clamping screw (32).
	- Clamp screw on base part (33).
- Swiveling the head right/left
	- Clamping screw (34) with the included tool (9, Fig. 1).
- Height adjustment
	- Clamping screw (35) with the included tool (9, Fig. 1).

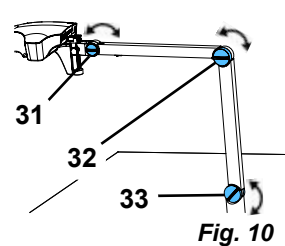

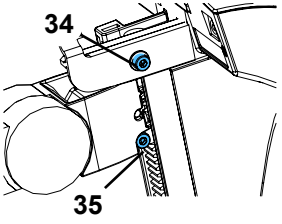

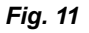

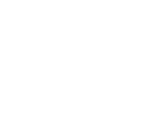

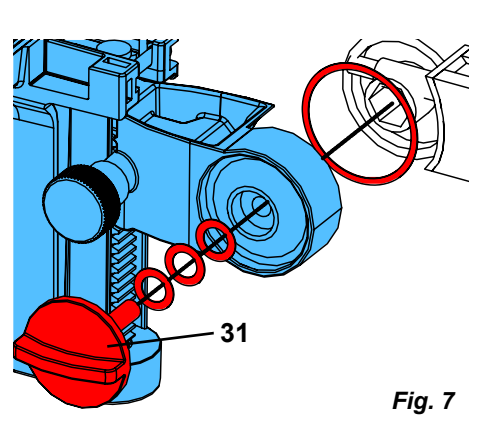

 $\rightarrow$ 

*Fig. 6*

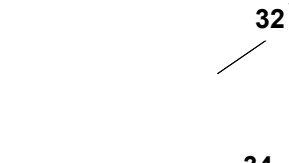
## **4.4 Electrical connection**

**Several plugs and related connector sockets are defined with a color coding. When connecting the components, make sure that the color coding is correct! Improperly connected components can become damaged by too high voltage!**

## **4.4.1 Connections on the head**

The cables are connected on the back of the head.

 $\Rightarrow$  Monitor cable ==> HDMI connection (21).

Plug the HDMI cable (36) into the retaining clip and then plug it straight into the socket.

- $\Rightarrow$  Foot switch cable ==> connection (23).
- $\Rightarrow$  Mouse cable ==> connection (24).
- $\Rightarrow$  USB memory stick ==> connection (22).
- $\Rightarrow$  Network extension cable ==> in connection (25).
- ⇒Power supply of the head (integrated into the support arm) ==> connection (20).

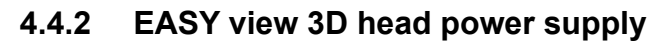

The EASY view 3D power supply (4, Fig. 1) has a cable with an angled jack plug (37).

 $\Rightarrow$  Plug the jack into the socket on the cable of the power supply, which protrudes at the base of the support arm. **Ensure that the color coding is correct between the connection cable and socket!**

**Never plug the jack plug into the connection for the foot switch (23, Fig. 12-a)! This will destroy the head.**

 $\Rightarrow$  Insert the power cord into the power supply unit and into the building wall socket.

#### **4.4.3 Connecting the monitor**

- $\Rightarrow$  Monitor cable ==> DVI input of the monitor (41).
- ⇒Secure plug with integrated screws.
- $\Rightarrow$  Power supply = = > DC 12 V (40). The monitor power supply (5, Fig. 1) has a cable with a hollow plug. **Ensure that the color coding is correct between the connection cable and socket!**
- $\Rightarrow$  Insert the power cord into the power supply unit and into the building wall socket.

# **5 Operation**

## **5.1 Switching on**

- $\Rightarrow$  Switch on the monitor by pressing the power button (8, Fig.1).
- $\Rightarrow$  Switch on the head using the power switch (7, Fig. 1).
	- ♦ The lighting goes on.
	- ♦ **After about 20 seconds**, an image appears on the monitor.
	- ♦ The version number of the EASY view software is displayed on the bottom right of the screen.

The cone of light on the table top describes an area whose center is captured by the optics.

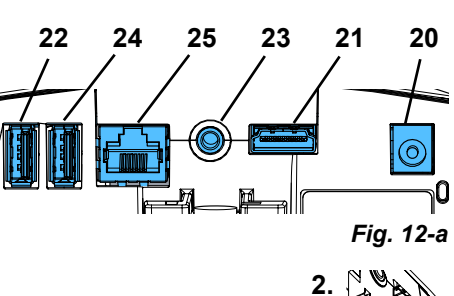

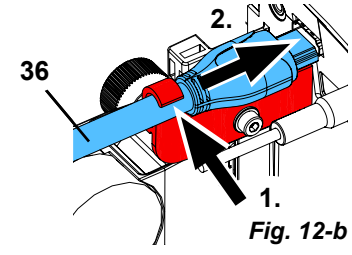

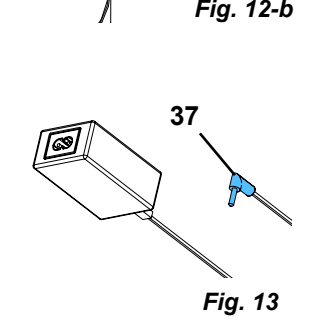

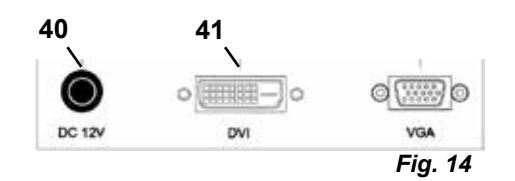

## **5.1.1 Stand-by**

If there is no movement below the head for more than 10 minutes and the mouse has not been moved for more than 10 minutes, the lighting and the monitor output are switched off.

The monitor's power button (8, Fig. 1) flashes in this case.

The stand-by mode is ended when the mouse is moved or movement takes place in the detection range of the optics.

## **5.2 Adjusting the monitor**

In most cases, the monitor can be used with its basic settings.

## **5.3 Set up**

There are two options for focusing the image:

- Coarse adjustment by moving the head with the support arm.
- Fine adjustment through height adjustment (6, Fig. 1).

The amount of force required for the movement of the support arm, head and height adjustment can be adjusted using the fastening and clamping screws, see Chapter 5.4.

The following procedure is recommended:

- $\Rightarrow$  Align the head parallel to the table.
- $\Rightarrow$  Place the object on the desk pad within the cone of light.
- $\Rightarrow$  Set the head to the middle of the height adjustment.
- ⇒Set the head on the support arm so that the object can be seen on the monitor and if necessary adjust the height adjustment.

This allows you to quickly correct the focus for objects with different heights.

## **5.4 System settings**

The current settings of the system are displayed on the monitor at the bottom left.

As soon as the mouse is moved, the monitor displays the available settings and with which element of the mouse the setting can be changed.

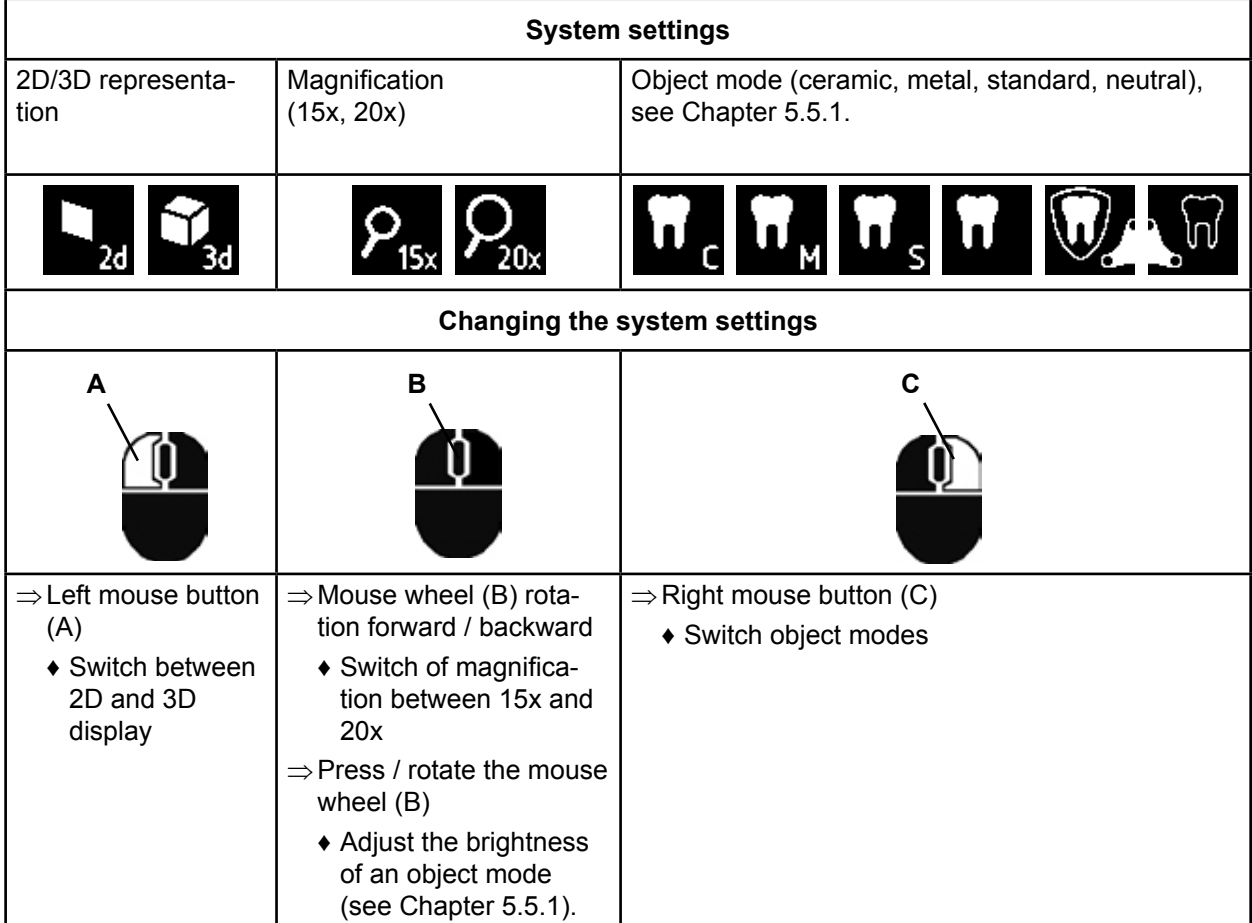

In addition, the current IP address and the host name of the EASY view 3D head are displayed (see Chapter 5.5.3).

## **5.4.1 Object modes – adjusting the brightness of the image**

The object modes are customized for different materials of the respective objects:

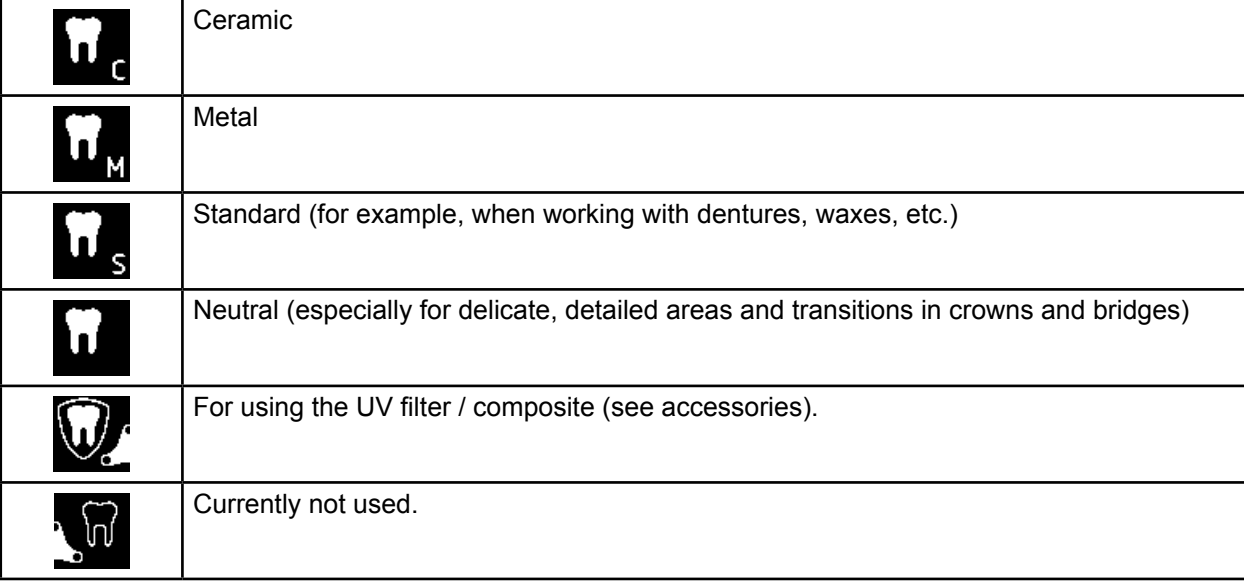

*For the object modes S, C, M, image processing is performed internally, improving the image*  Ĭ *quality with respect to reflections and color reproduction.*

Different parameters are stored for each object mode, including the individual image brightness. This can be changed.

To do so:

- $\Rightarrow$  Select the object mode to be modified (see Chapter 5.4).
- $\Rightarrow$  Press the mouse wheel (B).
	- ♦ A setting bar appears, where the current image brightness is displayed.
- $\Rightarrow$  Turn the mouse wheel to change the brightness.
	- ◆ Darker ● Brighter
	- ♦ The "zero position" corresponds to the factory setting.

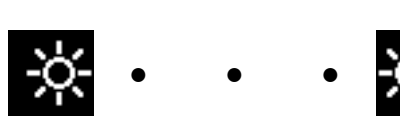

## **5.5 Screen shot / still image**

Using the foot switch, the monitor image can be frozen (still image) or also stored on the USB memory stick (screen shot).

#### **5.5.1 Still image**

 $\Rightarrow$  Press the foot switch for more than 1 sec.

♦ The still image is displayed, meaning the monitor image is frozen.

While the still image is displayed, the following actions can be performed:

- $\Rightarrow$  Briefly press the foot switch.
	- ♦ The screen contents are saved to the USB stick as a screen shot (see Chapter 5.5.2).
- $\Rightarrow$  Press the foot switch for more than 1 sec.
	- ♦ Switch back to the live image.
- The following settings can be changed while the still image is displayed:
- Switch between 2D and 3D display.
- Switch of magnification between 15x and 20x.

#### **5.5.2 Saving a screen shot**

Screen shot are only saved as 2D images, even if the 3D display was set when the save operation was performed.

 $\Rightarrow$  Briefly press the foot switch.

- ♦ The screen contents are saved to the USB stick as a screen shot.
- ♦ The screen shot icon appears on the monitor.
- ♦ The file name is displayed on the monitor during the save operation.
- ♦ No other actions are possible during the save operation (approx. 5 sec.).

The file name has the following format:

- IMGxxx.bmp
- xxx = sequential counter 000 to 999

If the USB memory stick is then connected to a PC, the file names can be changed as usual, for example, to assign them to a customer.

## **5.5.3 Accessing the USB stick via a network**

If the EASY view 3D head is connected to a local network via the network port (25, Fig. 2) and the network extension cable (already inserted in the cable channel), the images (screen shots) of the USB stick in the head can be accessed over the network.

Access can take place using free FTP transfer programs (for example, FileZilla), or directly via the WIN-DOWS Explorer or the Apple browser, Safari.

 $\Rightarrow$  Plug in the network cable into the cable jack at the end of the network extension cable and connect it to a switch or router. This network cable is not included in the scope of supply.

⇒Move the mouse and note the IP address and host name.

- ♦ The IP address and host name are displayed at the bottom of the screen:
	- IP address: ftp://XXX.XXX.XXX.XX
	- Host name: ftp://Renfert@EV3D\_xxxx (xxxx: 4-digit number, device-specific)
- *From version 2.001:*

Ĩ.

#### *see sections 5.7 and 5.7.1. for information on IP address and hostname.*

#### **Access via a FTP transfer program**

Depending on the FTP transfer program used, you will need to enter the host name and/or the IP address. When asked for a user name, enter "Renfert"; a password is not required and can be ignored.

#### **Access via WINDOWS Explorer**

- ⇒Open WINDOWS Explorer**.**
- $\Rightarrow$  Enter the host name as displayed in the address line.
- ⇒Press Enter.
	- ♦ The content of the USB stick is displayed as folder content.
	- ♦ It is NOT possible to view a preview of the images.
	- ♦ Images/files can be moved/copied between the PC and USB stick by dragging and dropping.

#### **Access via Safari**

- ⇒Open the Safari browser.
- $\Rightarrow$  Enter the IP address as displayed in the address line.
- ⇒Enter "Renfert" as the user name for the authentication prompt; the password field remains blank.
	- ♦ The files of the USB stick are only displayed in tables/text form.
	- ♦ It is not possible to move the files.

*Depending on the network configuration, the EASY view 3D head is assigned a new IP address*  Ĭ. *after being switched on. If there is no connection, the IP address must be checked.*

## **5.6 Working with 3D**

After switching to the 3D display, a 3D image is generated on the monitor.

When working in 3D, the 3D glasses must be worn.

Looking at the 3D image without 3D glasses (for example, over the shoulder of another person) is very strenuous and not recommended.

*When working in 3D mode, it is important that the monitor is aligned correctly.* 

Ĩ. *The monitor should be perpendicular to the viewing direction. Refer to Chapter 4.3.3.*

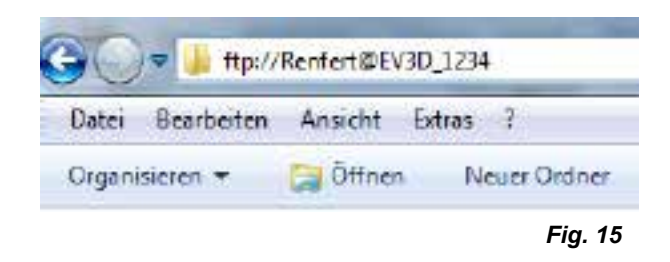

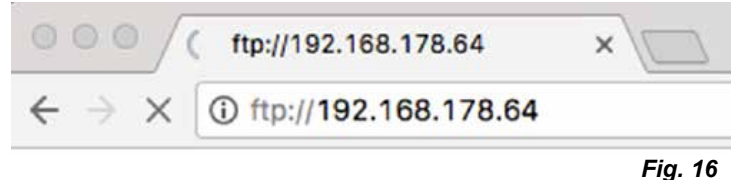

## **5.7 Split screen**

Ĩ.

The System Easy view 3D contains the split screen function from version 2.001. This enables an additional image to be inserted on the monitor. This can be an image from a USB flash drive or a screenshot that has just been taken.

The size and position of the inserted image can be adjusted.

## *With the split screen function, inserted images are only displayed in 2D.*

The current software with Split Screen function can be found in the Download Section of our web site at **www.renfert.com/p915.** Enter the following item number: 24000500.

Select the download category "Product software".

- ♦ Open split screen main menu:
- $\Rightarrow$  press the right mouse button until the split screen main menu appears.

#### **Operation and navigation in the split screen menus:**

- ⇒Roll mouse wheel
	- ♦ Select menu item / sub-menu
- ⇒Click left mouse button
	- Select menu item / sub-menu
- ⇒Click right mouse button
- ♦ returns to the previous menu level
- ⇒Click and hold the right mouse button
	- ♦ closes the split screen menu and returns back to normal operation

#### *As long as a split screen menu is open, the system settings (2D / 3D, 15x / 20x zoom, object mode)*  Ĭ. *cannot be changed.*

#### **Exit**

In all menus and sub-menus:

♦ closes the split screen menu and returns back to normal operation.

#### **Split screen - main menu**

The following selections are possible in this menu:

- Split screen: Open split screen sub-menu.
- USB: Select an image from a USB flash drive and insert it.
- Black & white: Select which image selection should be displayed in black & white / color.
- Exit: Close the split screen menu.

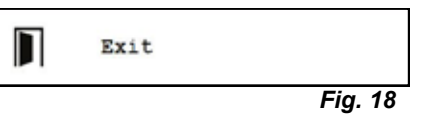

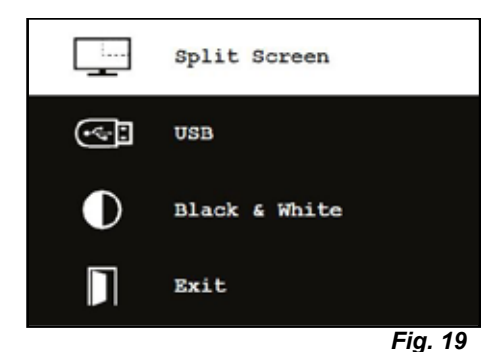

#### **Sub-menu - split screen**

The following selections are possible in this menu:

- Select and insert an image from a USB flash drive.
- Take a screenshot and insert it.
- Settings
	- Position of the inserted image.
	- Size of the inserted image (3 sizes + full screen).
	- System information
- Switch off split screen function, remove inserted image.
- Exit: Closing split screen menu.

The symbol of the currently selected source of the inserted image (USB flash drive or screenshot) is displayed in green.

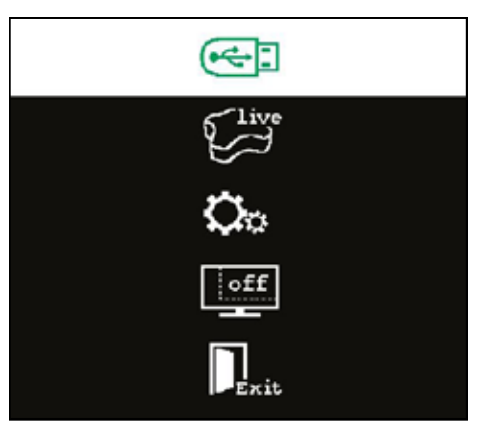

*Fig. 20*

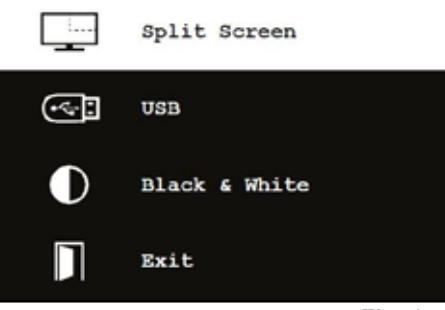

*Fig. 17*

#### **Inserting an image from a USB flash drive**

- $\Rightarrow$  Select the USB flash drive in the split screen main menu (Fig. 20) or the split screen sub-menu (Fig. 21).
- ⇒Select using the left mouse button.
	- ♦ A list of the files on the USB flash drive is displayed in the menu.
- $\Rightarrow$  Use the mouse wheel to select a file.
	- ♦ A preview of the file is displayed in a corner of the screen.
- $\Rightarrow$  Select the desired file using the left mouse button.
	- ♦ The file is inserted and fixed in the opposite corner.
	- ♦ The file name of the selected image is displayed in green.
- ⇒Select another file using the mouse wheel or close the file list using the right mouse button.

#### **Inserting screenshot**

- ⇒Select the screenshot item in the split screen sub-menu (Fig. 21).
- $\Rightarrow$  Select using the left mouse button.
	- ♦ An hour glass icon appears on the monitor while the screenshot is being created.
	- ♦ The screenshot taken is inserted into the selected corner of the monitor.

#### **Black & white / color sub-menu**

The following combinations are possible:

- The main image in black & white, the inserted image in color.
- The main image in color, the inserted image in black & white.
- Both images in black & white.
- Both images in color.
- Exit: Closing split screen menu.

The selected combination is displayed in green.

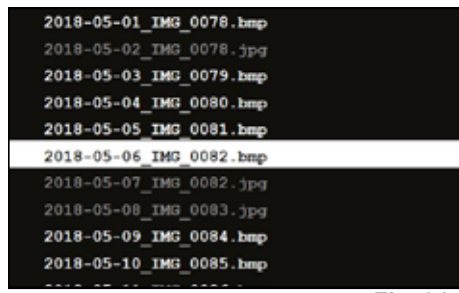

*Fig. 21*

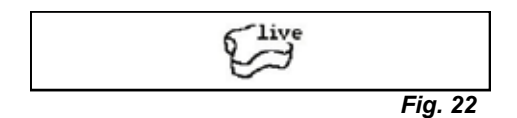

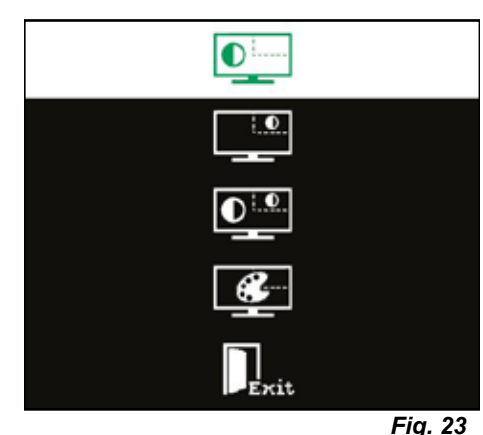

#### **Sub-menus - settings**

The following selections are possible in this menu:

• Insert the image in the right or left corner of the monitor.

*If an image is inserted from a USB flash drive, a preview of*  Ľ *the selected file appears in the opposite corner of the monitor, see "Inserting image from a USB flash drive".*

- Changing the size of the inserted image (3 sizes + full screen).
- Displaying system information.
- Exit: Closing split screen menu.

Ž

*Full screen display can also be selected from the image size options. In this case, the 2D or 3D image is no longer visible.*

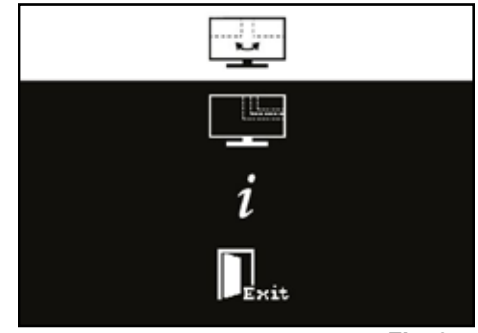

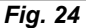

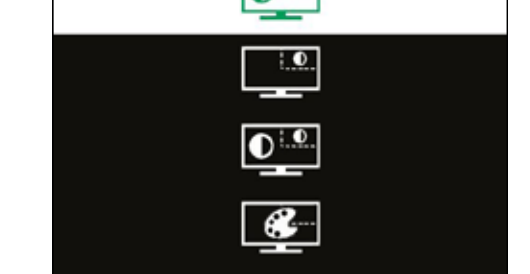

## **5.7.1 System information**

The system information sub-menu provides information on:

- The system name
- The version of the software included

If the EASY view 3D is connected to a network, the following are additionally displayed:

- IP address
- Hostname

This information is necessary if the EASY view 3D is to be integrated into a network in order to gain access to the images on the USB flash drive via this network.

#### *Fig. 25* EasyView 3D Type: Version:  $2.1$ Operating Time: 2693 h IP-Adress: 192.168.200.100 Host Name: Laborserver

 $\mathbf{1}$ 

*Fig. 26*

# **6 Monitor**

Renfert recommends not changing the factory settings of the monitor as the basic settings for the EASY view 3D.

## **6.1 Safety instructions**

#### **Commissioning**

- **► Do not close off the ventilation openings.**
- **► Place the monitor in a well-ventilated place to avoid overheating.**
- **► Only use accessories specified by the manufacturer or included with the monitor.**
- **► Select a location where the monitor will not be exposed to extreme temperatures, high humidity, direct sunlight or dusty environments. Avoid proximity to equipment that generates strong magnetic fields.**

**Water and moisture**

**► Do not operate the monitor near water. To reduce the risk of fire and electric shock, do not expose the monitor to rain or moisture.**

**Power cord and power cord connection**

- **► Install the power cord so that it will not be walked on or damaged. Take into account the location of the cables, plugs, sockets and connector on the monitor. Product care**
- **► Do not touch the screen directly with your fingers. Grease from the skin can also leave fingerprints on the screen, which are difficult to remove and can damage the screen. Do not put any pressure on the screen.**
	- **Cleaning**
- **► Clean only with a dry cloth.**

**Repair**

- **► Do not repair the monitor yourself. High voltages exposed when the cover is opened or removed. There is a danger of electrical shock. Repairs must be carried out by qualified personnel only. Lightning strike**
- **► For extra safety during a thunderstorm, or when the monitor is left unattended or unused for a long time, unplug the power cord of the power supply and the monitor cable. This prevents damage to the monitor due to lightning strikes and power surges.**

**Mains connection**

- **► Do not remove earth or protective conductor connection from the mains plug of the power supply unit.**
- **► Unplug the power supply unit when the monitor is not used for an extended period of time, or if the power cord, power plug, or monitor housing is damaged. Caution**
- ► Do not try to open the product. Any attempt to open the product or remove the cover will void the **warranty and may result in serious injury.**

**en**

## **6.2 Connections**

- **40** DC 12 V 3.33 A
- **41** DVI input
- **42** VGA input

## **6.3 Operation and settings**

- **8** Power switch
- **43** Menu, opens the monitor menu
- **44** Signal source selection. Reduce the selected value in the monitor menu
- **45** Adjust brightness. Increase the selected value in the monitor menu
- **46** AUTO, automatic horizontal and vertical adjustment of the image. Also to exit the monitor menu

## **6.4 Monitor Menu**

## **Color**

#### **Contrast**

Adjust screen contrast (difference between light and dark regions of the image).

#### **Brightness**

Adjust the brightness of the image.

#### **Color Temp.**

Select between different, preset color temperatures or set your own custom parameters. (9300/6500/5500/USER).

#### **Auto Adjust (not selectable).**

#### **Color Adjust (not selectable).**

#### **Image**

The settings under this menu item are fixed and cannot be changed. The menu item cannot be selected.

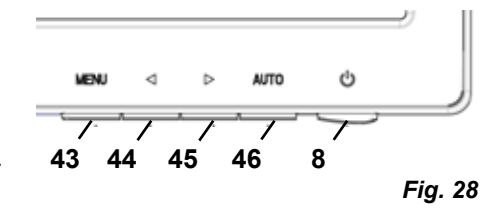

*Fig. 27*

o table

VGA

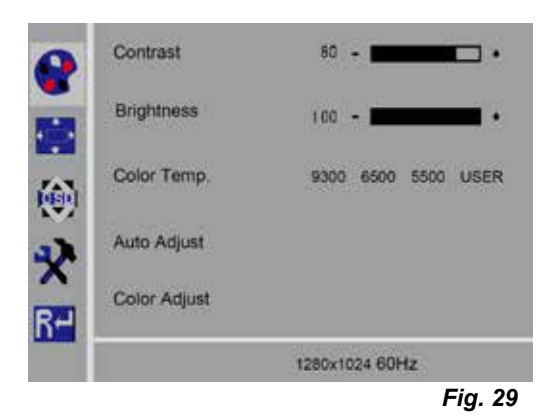

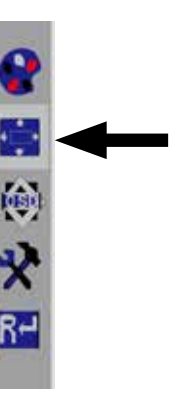

*Fig. 30*

## **Monitor menu**

#### **Language**

Select the language for the monitor menu (English / French / German / Italian / Russian / Spanish / Portuguese / Japanese / Korean / Traditional Chinese / Simplified Chinese).

- **Horizontal position of the monitor menu (QSD H-Pos.)** Adjust the horizontal position of the monitor menu (left or right).
- **Vertical position of the monitor menu (QSD V-Pos.)** Adjust the vertical position of the monitor menu (up or down).

#### **Monitor menu time setting (QSD Timer)**

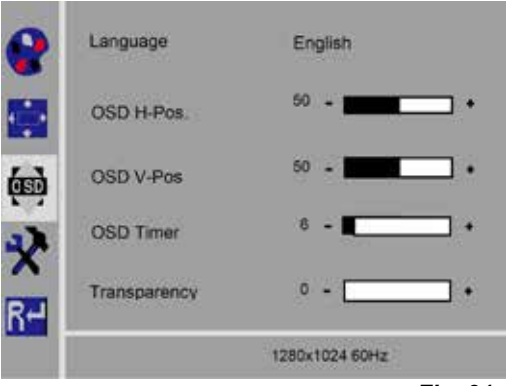

*Fig. 31*

## **40 41 42**  $\circ$   $\overline{$ DC 12V DVI

Set the time that the monitor menu is displayed (3 - 60 seconds).

#### **Transparency**

Adjust the transparency of the monitor menus.

#### **Other**

#### **Picture mode (Mode)**

Select the picture mode (PC/games/movie). **Audio Volume – NOT available**

Adjust the volume.

#### **Signal Source**

Select the signal source (VGA/DVI). Select 3D DVI for use with the EASY view system.

#### **Aspect Ratio**

Select the aspect ratio (16:9/AUTO/4:3).

#### **DCR**

**Reset**

**Reset** 

settings.

Select DCR (Dynamic Contrast Ratio) (on/off).

Reset the monitor settings to the Renfert factory

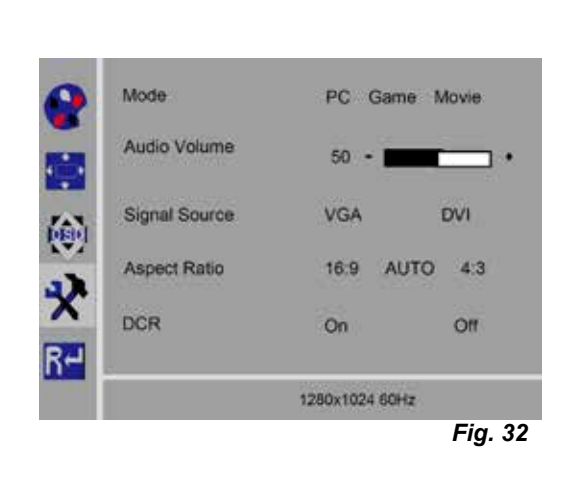

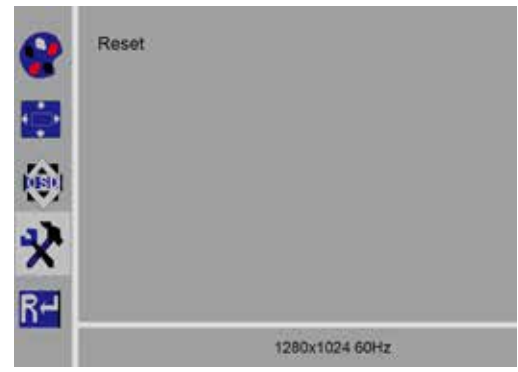

*Fig. 33*

No Input Signal

**en**

## **Self-diagnosis**

If there is no image, a self-diagnosis window is displayed. The self-diagnosis function checks whether a signal is present.

"No Input Signal" is displayed when the D-Sub connector is plugged in, but the monitor is in DPMS mode or when the analog signal cable is not plugged in.

# **7 Accessories**

The following describes how to connect and operate accessory components to the system. These components are not included in the scope of supply. They can be ordered separately as accessories (see the "Accessories" chapter).

If non-Renfert accessories are used, no warranty can be assumed for the functionality. If necessary, device-specific settings settings are required on the additional device.

## **7.1 EASY view 3D HDMI-Video-Recorder**

With the HDMI-Video-Recorder, video sequences can be recorded with audio on a USB memory stick. To do so, the HDMI-Video-Recorder is inserted between the head and the monitor. The USB stick is connected to the HDMI-Video-Recorder.

## **7.1.1 Connecting**

Ž

## *The HDMI-DVI-cable of the monitor must be replaced with the HDMI-HDMI cable of the HDMI-Video-Recorder (included).*

- ⇒With the exception of the power supply (20, Fig. 2), remove all connectors from the head.
- ⇒Remove the retaining clips and remove the cable duct.
- ⇒Pull the HDMI-DVI cable of the monitor out of the cable duct.
- ⇒Insert the HDMI-HDMI cable of the HDMI-Video-Recorder into the cable duct using the insertion aid. Refer to Chapter 8.3
- $\Rightarrow$  Put retaining clips back on and secure cable duct to the support arm.
- ⇒Connect the HDMI-HDMI cable of the HDMI-Video-Recorder to the head in the connection (21, Fig. 2) and to the HDMI-Video-Recorder to the connection HDMI IN (51).
- ⇒Plug the HDMI-DVI cable of the monitor to the HDMI-Recorder connection HDMI OUT (50).
- $\Rightarrow$  Insert another USB stick into the connection USB HOST (53).
- ⇒Connect the HDMI-Video-Recorder's power supply to the connection DC IN (52). Ensure that the color coding is correct between the connection cable and socket!
- $\Rightarrow$  Insert the power plug into the building installed wall socket.
	- ♦ The signal LED (55) turns green, signaling the system is ready to record.

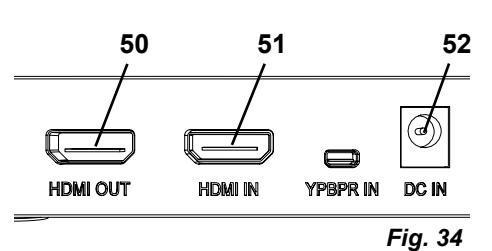

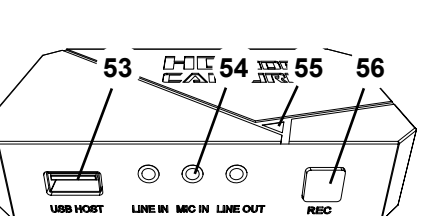

*Fig. 35*

*If the supplied USB stick is used as a storage medium and connected to the HDMI-Video-Record-*Ĭ. *er, screen shots can not be recorded. If both screen shots and video sequences are to be recorded, a second USB stick must be used.*

*Recording is not possible until about 30 seconds after switching on the HDMI-Video-Recorder or*  Z. *30 seconds after the USB stick has been inserted.*

## **7.1.2 Recording video**

When the HDMI-Video-Recorder is connected, video sequences can be recorded on a connected storage medium such as the USB stick. The screen data, which is sent from the head to the monitor, is recorded. Video sequences can be recorded in both 2D and 3D modes. In order to be able to view 3D video sequences at a PC later, a 3D-capable monitor and 3D glasses are required.

To record video sequences:

⇒Press the REC button (56, Fig. 35) on the HDMI-Video-Recorder.

- ♦ Video recording starts.
- ♦ The signal LED (55, Fig. 35) turns red.
- ⇒Press the REC button on the HDMI-Video-Recorder again.
	- ♦ The video recording is stopped and the data is stored on the storage medium.
	- ♦ The signal LED flashes red, the data is saved.
	- ♦ The signal LED turns green and the HDMI-Video-Recorder is ready for recording again.

*When the signal LED is red or flashing, the USB memory stick should not be removed, as the data will not be stored correctly and data loss will occur.*

## **7.1.3 Recording video with sound**

Ž

With the included headset, comments can be added to the video sequences during recording.

To do so, the microphone of the headset must be connected.

- $\Rightarrow$  Plug the microphone cable of the headset (pink plug) into the MIC IN connection (54, Fig. 35) (pink mark).
- *The green plug of the headset should not be plugged into the green LINE-OUT jack, otherwise a*  Î. *constant, quiet noise will be audible.*

*In order to save the video with music, for example, an external audio source can be plugged into*  Î *the blue LINE-IN connection.*

## **7.2 EASY view 3D HDMI-Splitter**

With the EASY view 3D HDMI Splitter, a 3D or 2D video signal can be sent to a second Renfert 2D/3D monitor. The signal is multiplied but remains unchanged. This can be used for training purposes, for example.

For this purpose, the head is connected at the input of the HDMI-Splitter and one monitor is connected to each of the two outputs.

When using a standard PC monitor, only a 2D display is possible.

For output on other 2D devices (e.g. TV, monitor, projector, beamer), the Easy View Converter 3D/2D (see 7.3) is required.

## **7.2.1 Connect**

#### *The HDMI-DVI cable of the monitor must be replaced for the*  Ĭ. *included HDMI-HDMI cable.*

The HDMI-DVI cable of the monitor must be replaced for the included HDMI-HDMI cable. To replace the HDMI-DVI cable for the included HDMI-HDMI cable, see Chapter 8.3 and the illustrated instructions at the end of this manual.

After replacing the cable:

- ⇒Insert HDMI-HDMI cable into the head and the HDMI-Splitter input (58).
- ⇒Insert HDMI-DVI cable of monitors into HDMI-Splitter output (59, 60).
- ⇒Connect power supply unit of HDMI-Splitter at power input (57). Ensure that the color coding is correct between the connection cable and socket!

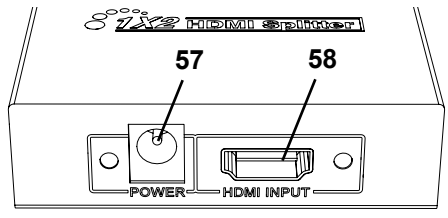

*Fig. 36*

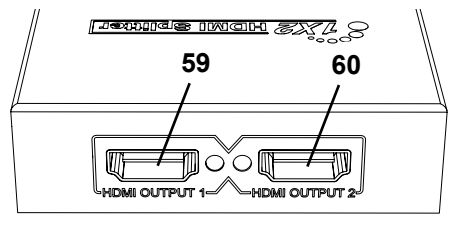

*Fig. 37*

## **7.3 EASY view 3D Converter 2D/3D**

With the EASY view 3D Converter 3D/2D, a 3D video signal can be sent to the existing 3D monitor and a 2D video signal to an additional 2D device (e.g. TV, beamer, etc.).

The ideal solution when working in 3D mode (for example, trainer / demonstrator), when the audience is following along via an additional 2D output device without 3D glasses. For this purpose, the head is connected to the input of the converter 2D/3D, to the 3D output of the 2D/3D Renfert monitor and to the 2D output of any other 2D device.

## **7.3.1 Connect**

Ľ

## *The HDMI-DVI cable of the monitor must be replaced for the included HDMI-HDMI cable.*

To replace the HDMI-DVI cable for the included HDMI-HDMI cable, see Chapter 8.3 and the illustrated instructions at the end of his manual.

After replacing the cable:

- ⇒Plug the HDMI-HDMI cable to the head and to the 2D/3D converter in-connection (62).
- ⇒Plug HDMI-DVI cable of the monitor to the 2D/3D converter 3D out connection (61) and to the monitor
- $\Rightarrow$  Plug in the HDMI cable of the digital device at the converter 2D/3D-Out 2D (63). This cable is not included in delivery of the converter 2D/3D.
- ⇒Connect the power supply of the converter 2D/3D to the 12 VDC input (64).

Ensure that the color coding is correct between the connection cable and socket!

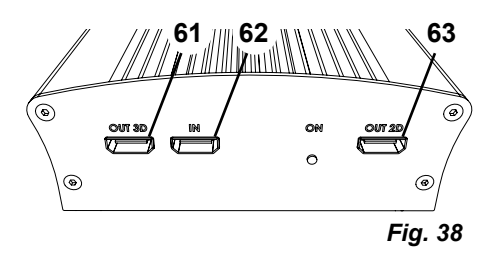

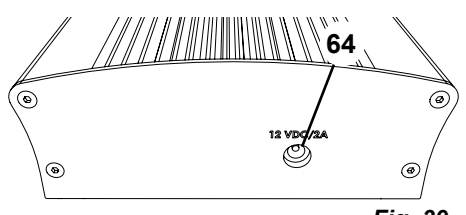

# **8 Cleaning / Maintenance**

**The device does not contain any internal parts that require maintenance.**

Only wipe the housing with a damp cloth. Use only a slightly moistened cloth.

Do not use any spray or disinfectant or other cleaning agents.

Do not use compressed air for cleaning.

Clean monitor only with a dry cloth.

Because of the natural product used, the desk pad may build an oily coat. It is possible to wipe it off with a grease dissolving cleaning agent such as a commercially available dishwashing liquid.

## **8.1 Cleaning the lighting**

## **CAUTION!**

**Risk of getting burned on hot lenses of the lighting! Clean only when the unit is switched off and has cooled down.**

Do not clean the lenses of the lighting with cleaning agents. Clean only with a slightly moistened cloth.

## **8.2 Cleaning / replacing the protective glass**

The camera optics are protected by a protective glass. It can be removed for cleaning and replacement.

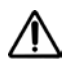

## **Risk of injury if broken!**

**Do not bend protective glass, it may break. Wear protective goggles and protective gloves!**

## **CAUTION!**

**CAUTION!**

## **Danger of being temporarily blinded if lighting is turned on suddenly.**

- $\Rightarrow$  Disconnect the power supply from the head (20, Fig. 2).
- ⇒Tilt head upwards.
- ⇒Push in tab on the underside.
- ⇒Pull protective glass out.
- $\Rightarrow$  Clean/replace the protective glass.
- $\Rightarrow$  Push in the protective glass until the tab latches in again.

When sliding the safety glass:

- Do not allow it to get wedged
- Do not bend
- Use a cloth to avoid fingerprints.

## **8.3 Removing the cable from the cable duct / guiding it into the cable duct**

For various reasons – for example, when connecting an HDMI-Video-Recorder – it may be necessary to remove cables from the cable duct on the support arm or insert new ones.

See also the illustrated instructions at the end of this manual.

#### *The cable of the power supply of the head is integrated into the support arm and cannot be re-*Î. *moved.*

## **8.3.1 Removing cables**

- $\Rightarrow$  With the exception of the power supply (20, Fig. 12-a), remove all connectors from the head.
- ⇒Pull the HDMI cable straight out of the back and then remove it from the retaining clip.
- $\Rightarrow$  Remove the cable duct from the support arm.
- $\Rightarrow$  Remove the retaining clip.
- $\Rightarrow$  Remove the cable tie at the foot end of the cable duct. Make sure that no cables are damaged.
- $\Rightarrow$  Pull the desired cable out through the ribs of the cable duct.

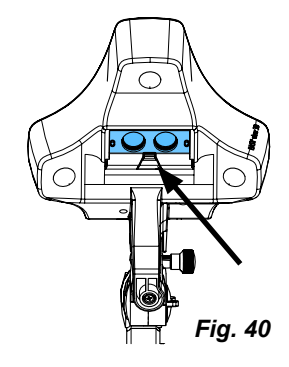

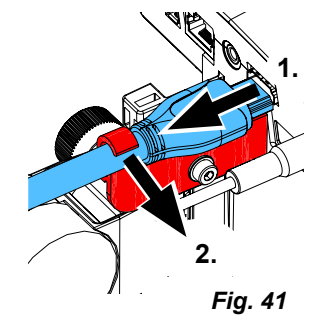

- 20 -

## **8.3.2 Inserting cables into the cable duct**

Two retaining clips are designed as an insertion aid for inserting new cables.

- $\Rightarrow$  Place the cable duct on a flat surface.
- $\Rightarrow$  Use the insertion aid to grab the cable already in the cable duct.
- ⇒Push the insertion aid together completely.
- $\Rightarrow$  With the tapered end first, push the insertion aid into the cable duct 3 or 4 ribs deep.
- $\Rightarrow$  Feed the plug of the cable to be fed through the insertion aid and press the cable into the cable duct that has been opened by the insertion aid.

## *Make sure that the plug is inserted from the correct side.*

- ⇒Hold the cable duct securely behind the insertion aid.
- ⇒Pull the insertion aid and plug of the cable to be fed through the cable duct to the other end. Make sure that the plug does not slip out of the insertion aid.
- ⇒Remove the insertion aid.
- $\Rightarrow$  Pull the cables through so that they protrude about 20 cm past the cable duct on the side of the EASY view 3D head so that the head is not hindered when it pivots.
- ⇒On the opposite side of the cable duct, secure the cables to the cable duct with cable ties so they cannot slip.
- $\Rightarrow$  Clip all the retaining clips onto the cable duct and secure the cable duct to the support arm.

#### *Retaining clips designed as an insertion aid fit on the upper part of the support arm, the other clips go on the lower part.*

- ⇒Insert the cables into the head.
- $\Rightarrow$  Plug the HDMI cable into the retaining clip and then plug it straight into the socket.
- $\Rightarrow$  Reconnect the other side of the cables.
- Multiple cables can also be fed through together.

## **8.4 Spare parts**

Ĩ.

Z.

You can find components subject to wear and the spare parts on the spare part list in the internet at **[www.renfert.com/p918](http://www.renfert.com/p918)**.

Enter the following item number: 24000500.

The components excluded from the warranty (such as consumables or parts subject to wear and tear) are marked on the spare part list.

Serial number and date of manufacturing are shown on the type plate of the unit.

# **9 Troubleshooting**

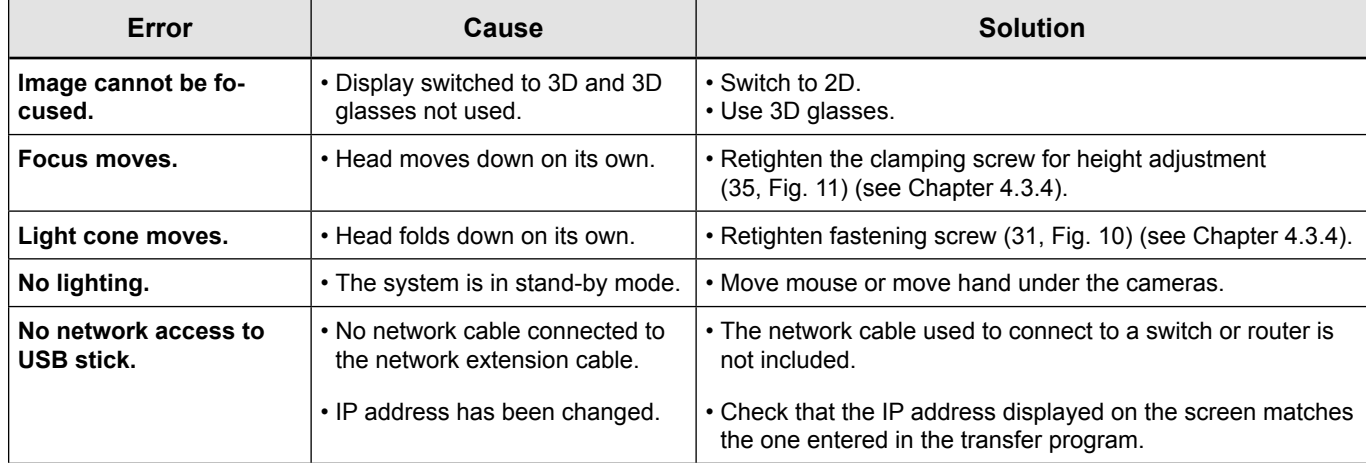

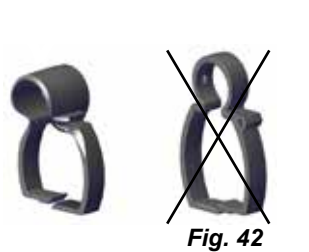

**en**

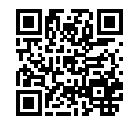

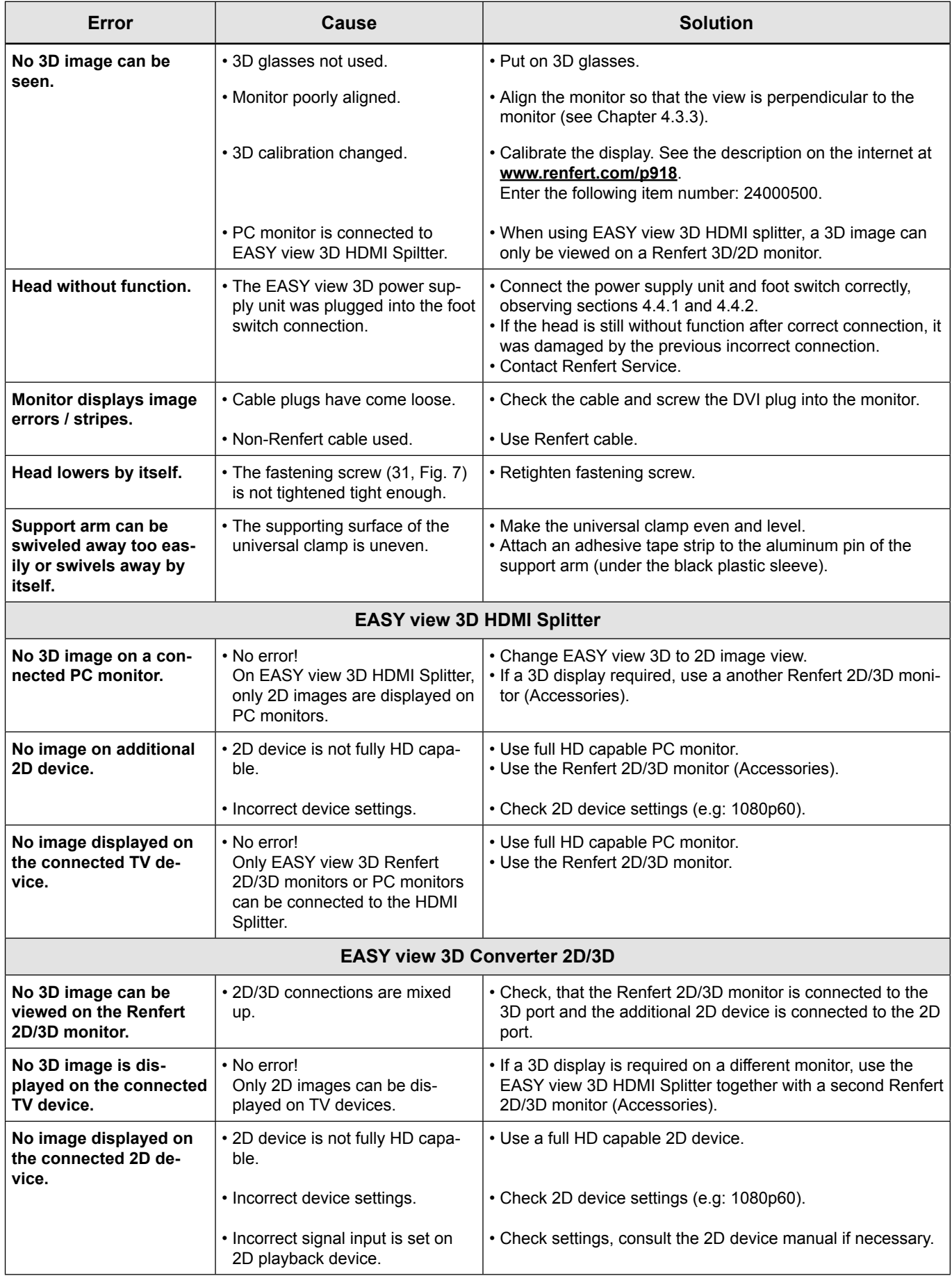

# **10 Technical data**

## **10.1 Head (incl. support arm)**

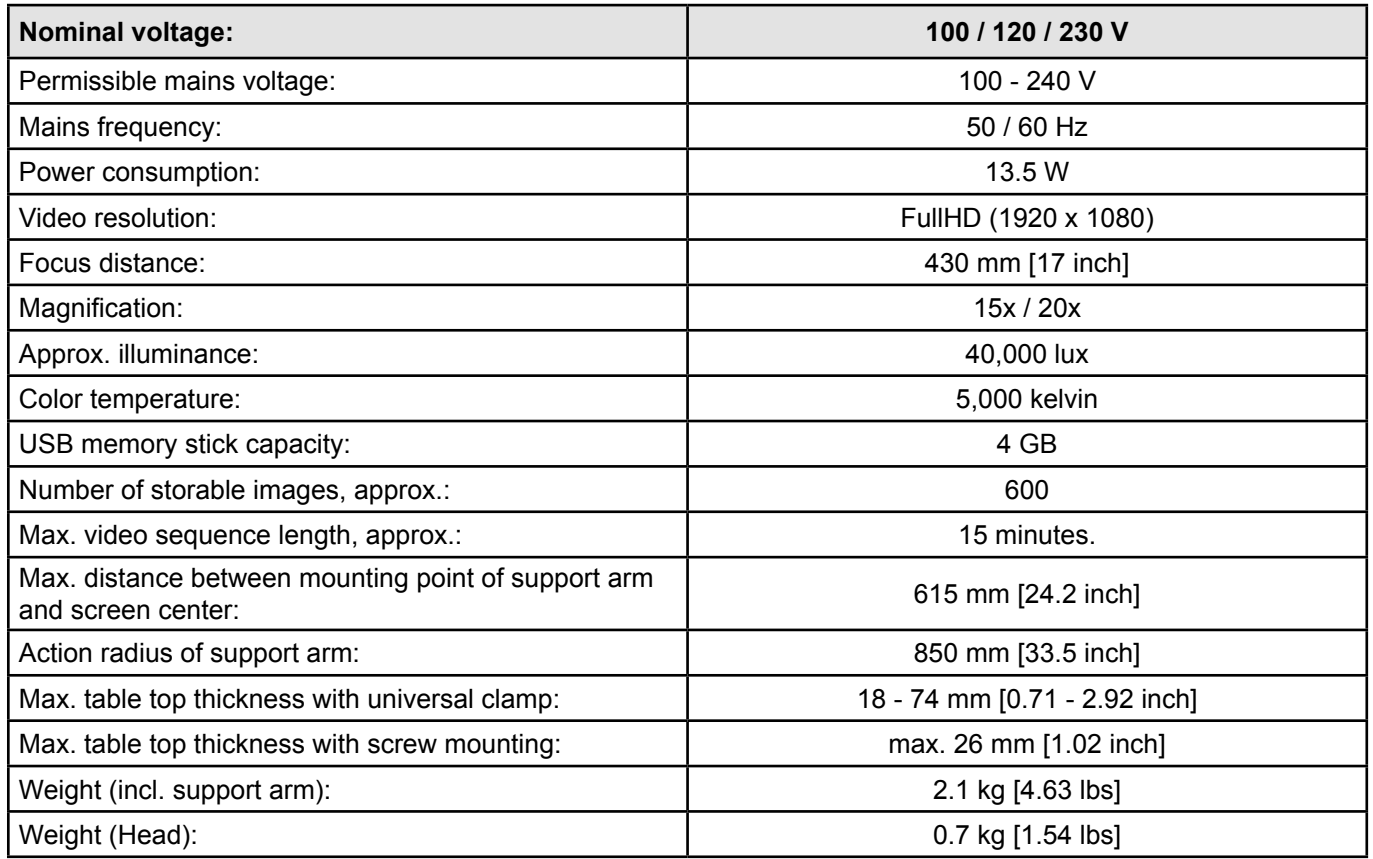

## **10.2 Monitor**

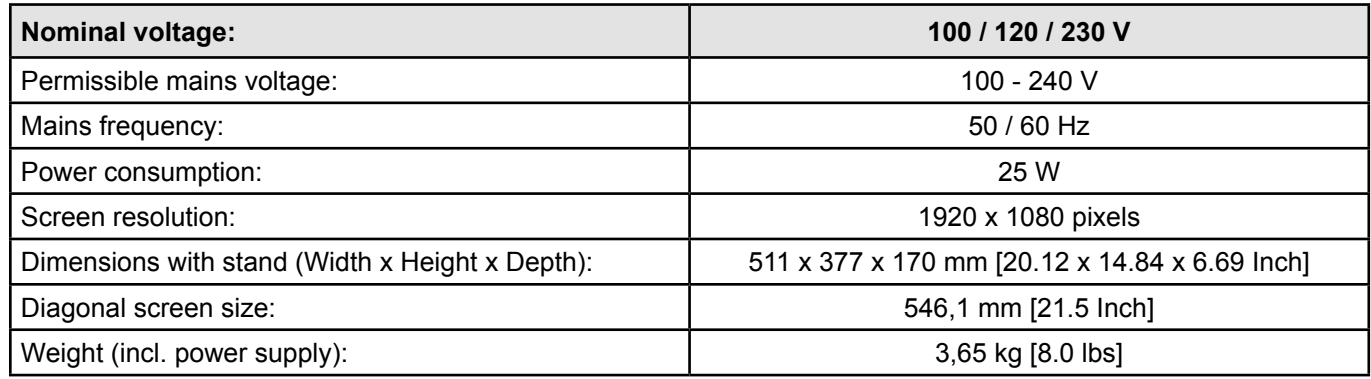

# **11 Guarantee**

Renfert gives a **3-year guarantee** on all parts of the device provided that the product is used in accordance with the operating instructions.

The original sales invoice of the specialist depot is required for a claim under guarantee.

Parts which are subject to natural wear and tear (wear parts) and consumables are excluded from the guarantee. These parts are marked in the spare part list.

The guarantee is rendered void in the case of incorrect use, non-adherence to the operating, cleaning, servicing or connection instructions, repairs carried out by the owner or repairs that are not carried out by a specialist firm, use of replacement parts from another manufacturer or unusual or unapproved uses not specified in the user guidelines.

Successful claims under guarantee do not extend the guarantee period.

# **12 Disposal Instructions**

## **12.1 Disposal of the device**

The unit should be disposed of by a specialist firm. The specialist firm must be informed of any hazardous residue in the unit.

## **12.1.1 Disposal instructions for countries in the EU**

To conserve and protect the environment, prevent environmental pollution and improve the recycling of raw materials, the European Commission adopted a directive that requires the manufacturer to accept the return of electrical and electronic units for proper disposal or recycling.

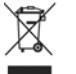

**Within the European Union units with this symbol should not be disposed of in unsorted domestic waste.**

For more information regarding proper disposal please apply at your local authorities.

## **12.1.2 Special instructions for customers in Germany**

Renfert electrical devices are commercial equipment.

These devices may not be disposed of at municipal collection points for electrical equipment, they must be taken back directly by Renfert.

You can find out about the current options for return in the internet at **www.renfert.com**

**Hochaktuell und ausführlich auf ... Up to date and in detail at … Actualisé et détaillé sous … Aggiornato e dettagliato su … La máxima actualidad y detalle en ... Актуально и подробно на …**

# **www.renfert.com**

Renfert GmbH • Untere Gießwiesen 2 • 78247 Hilzingen/Germany Tel.: +49 7731 82 08-0 • Fax: +49 7731 82 08-70 www.renfert.com • info@renfert.com

Renfert USA • 3718 Illinois Avenue • St. Charles IL 60174/USA Tel.: +1 6307 62 18 03 • Fax: +1 6307 62 97 87 www.renfert.com • info@renfertusa.com USA: Free call 800 336 7422

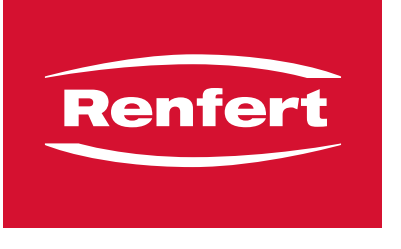

making work easy

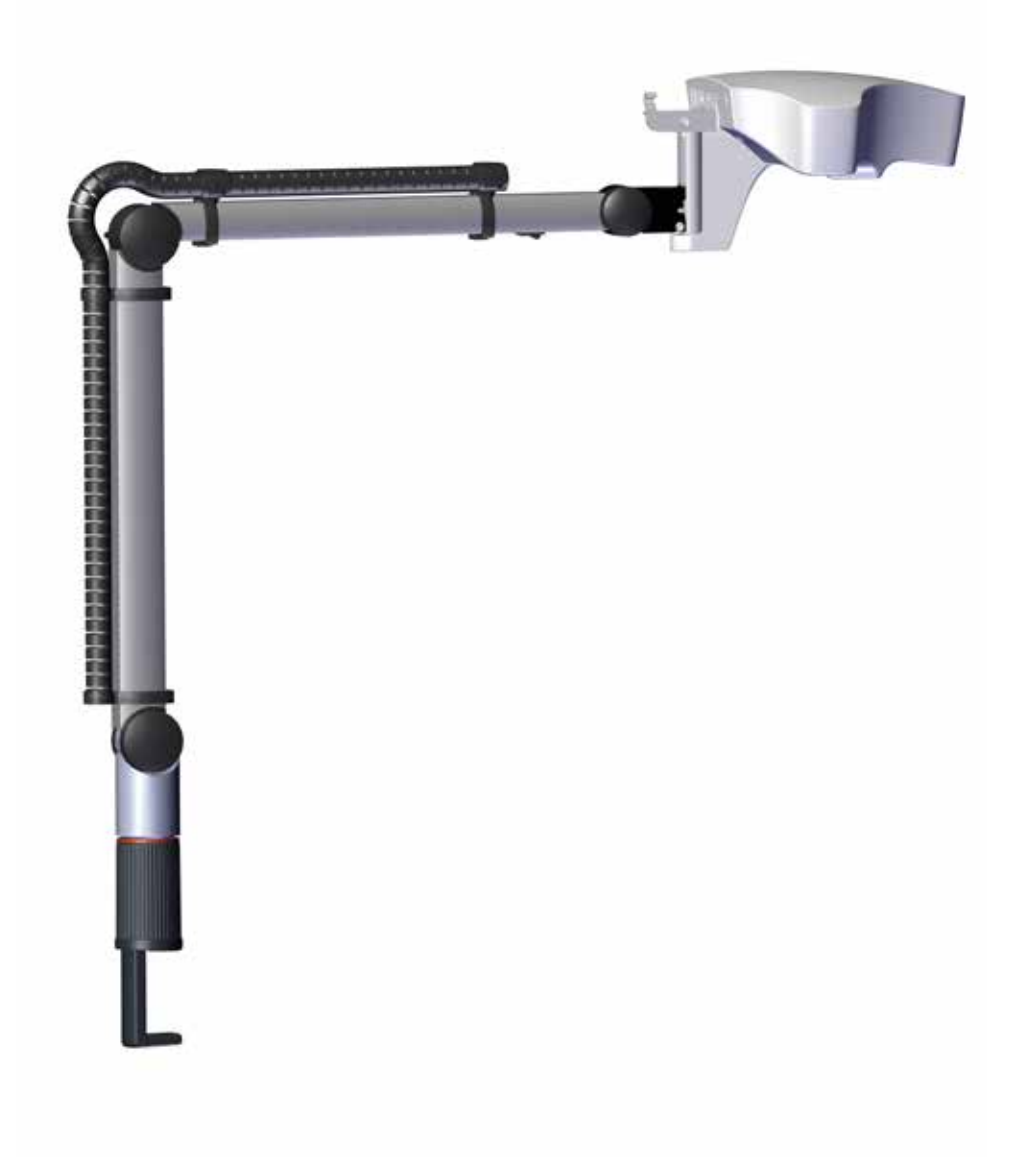

# EASY view 3D

TRADUCTION DU MODE D'EMPLOI D'ORIGINE

# **Sommaire**

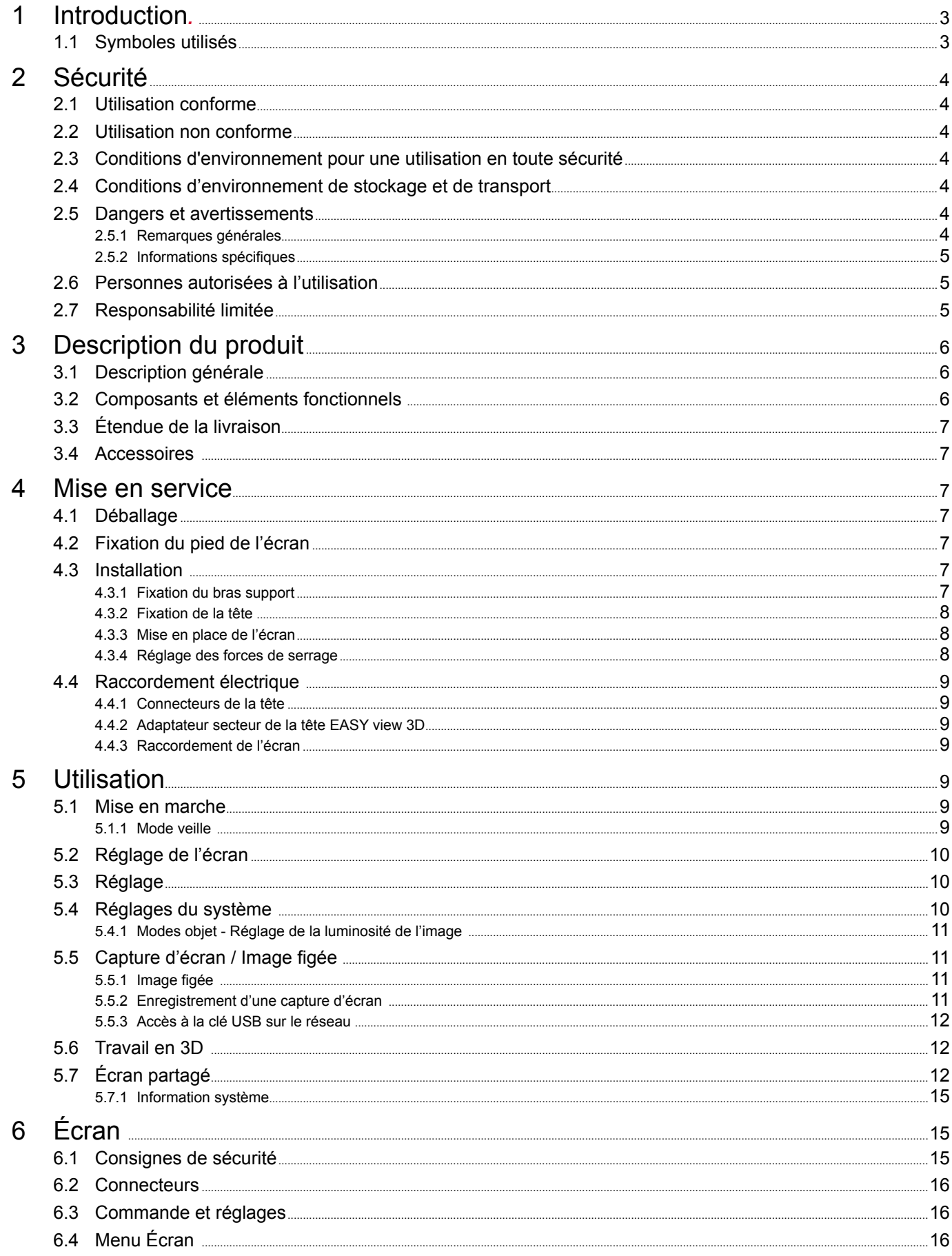

<span id="page-56-0"></span>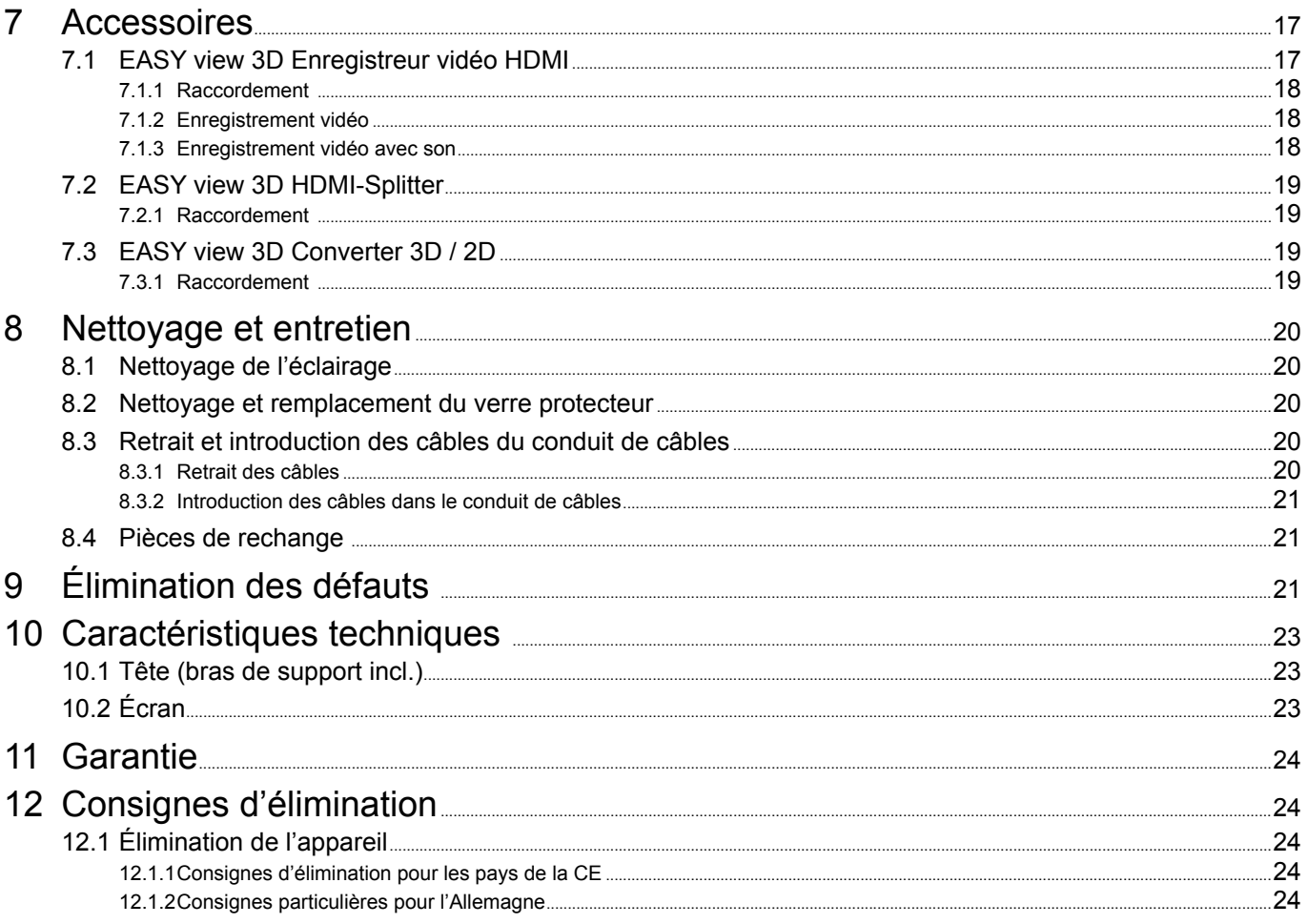

#### **Introduction** 1

Après la mise en service, vérifier si une version plus récente du logiciel est i disponible pour l'EASY view.

Le numéro de version du logiciel installé sur votre EASY view est affiché sur le bord inférieur droit de l'écran après la mise en marche (voir chap. 5.1). Vous trouverez les mises à jour du logiciel sur notre site Internet sous www.renfert.com/p918.

 $f$ 

Y entrer le numéro d'article suivant : 2400 0500. Ces instructions décrivent l'étendue des fonctions de EASY view jusqu'à la version V2.006 incluse.

#### $1.1$ Symboles utilisés

Les symboles utilisés dans ce mode d'emploi ou apposés sur l'appareil ont les significations suivantes :

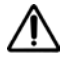

Risques directs de blessures graves. Tenir compte de la documentation d'accompagnement !

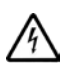

#### **Tension électrique**

Dangers liés à la présence d'une tension électrique.

## **Attention**

**Danger** 

Avertissements dont la non-observation peut entraîner un endommagement de l'appareil.

## Remarque

Informations utiles facilitant l'utilisation de l'appareil.

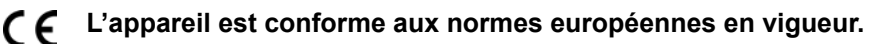

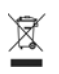

Z

L'appareil est soumis à la directive européenne 2002/96/CE (directive WEEE).

#### ► Énumération de points importants à respecter

- Énumération
	- Énumération

<span id="page-57-0"></span>⇒Instruction / opération nécessaire / saisie / ordre des opérations :

Effectuer les opérations mentionnées dans l'ordre indiqué.

♦ Résultat d'une opération / réaction de l'appareil / réaction du programme :

L'appareil ou le programme réagit à une opération effectuée par l'utilisateur ou à un événement particulier.

D'autres symboles sont expliqués lorsqu'ils sont utilisés.

# **2 Sécurité**

## **2.1 Utilisation conforme**

Le système sert à l'agrandissement stéréoscopique numérique 2D et 3D en temps réel ainsi qu'à la documentation.

## **2.2 Utilisation non conforme**

Seuls les accessoires et pièces de rechange fournis ou autorisés par la société Renfert GmbH peuvent être utilisés avec ce produit. L'utilisation d'autres accessoires et pièces de rechange peut compromettre la sécurité de l'appareil, présente un risque de blessures graves, peut causer des dégâts à l'environnement ou endommager le produit.

## **2.3 Conditions d'environnement pour une utilisation en toute sécurité**

L'appareil peut être utilisé uniquement dans les conditions suivantes :

- à l'intérieur,
- jusqu'à une altitude de 2000 m,
- à une température ambiante de 5 à 35 ºC [41 à 95 ºF] \*),
- à une humidité relative de 80 % à 31 ºC [87,8 ºF] avec décroissance linéaire jusqu'à une humidité relative de 50 % à 35 ºC [95 ºF] \*),
- avec une alimentation par secteur si les variations de tension ne dépassent pas 10 % de la valeur nominale,
- à un degré de pollution 2,
- en catégorie de surtension II.
- \*) À une température de 5 à 30 ºC [41 à 86 ºF], l'appareil est opérationnel jusqu'à une humidité de l'air de 80 %. À une température de 35 à 40 ºC [87,8 à 95 ºF], l'humidité de l'air doit diminuer proportionnellement pour garantir une bonne disponibilité opérationnelle (exemple : à 33 ºC [91,4 ºF] = 65 % d'humidité de l'air, à 35 ºC [95 ºF] = 50 % d'humidité de l'air). À des températures supérieures à 35 ºC [95 ºF], l'utilisation de l'appareil est interdite.

## **2.4 Conditions d'environnement de stockage et de transport**

Les conditions d'environnement à respecter pour le stockage et le transport sont les suivantes :

- température ambiante de 20 à + 60 °C [- 4 à + 140 °F],
- humidité relative maximale de 80 %.

## **2.5 Dangers et avertissements**

I,

## **2.5.1 Remarques générales**

- **► Si l'appareil n'est pas utilisé conformément au présent mode d'emploi, la protection prévue n'est plus garantie.**
- ► L'appareil doit impérativement être utilisé avec un câble secteur correspondant aux normes spé**cifiques du pays correspondant. Toute transformation éventuellement nécessaire doit impérativement être effectuée par un spécialiste en électrotechnique.**
- **► L'utilisation de l'appareil n'est autorisée que si les données inscrites sur la plaque signalétique correspondent à celles du réseau de tension régional.**
- **► L'appareil doit impérativement être branché sur des prises de courant raccordées à un système de conducteur de protection.**
- **► La fiche secteur doit être d'accès facile.**
- **► Avant de procéder à toute intervention sur les éléments électriques, débrancher l'appareil.**
- <span id="page-58-0"></span>**► Vérifier régulièrement que les câbles de raccordement (câble secteur par exemple), les tuyaux et le boîtier (film recouvrant les touches par exemple) ne sont pas endommagés (absence de plis, fissures, porosité) ni ne présentent des signes de vieillissement. Les appareils présentant des défauts ou dont les câbles de raccordement, les tuyaux ou le boîtier sont endommagés ne doivent plus être utilisés !**
- **► Les appareils endommagés doivent être immédiatement mis hors service. Débrancher la fiche secteur et prendre des mesures afin d'empêcher toute remise en service. Envoyer l'appareil pour réparation !**
- **► Ne faire fonctionner l'appareil que sous surveillance.**
- **► Respecter les directives nationales de prévention des accidents !**
- **► Le respect des prescriptions nationales concernant l'exploitation et le contrôle de sécurité périodique des appareils électriques est de la responsabilité de l'exploitant. En Allemagne : prescription DGUV 3 de l'assurance allemande contre les accidents (DGUV), en relation avec la norme VDE 0701-0702 de la fédération allemande des industries de l'électrotechnique et de l'électronique (VDE).**
- **► Vous trouverez des informations sur REACH et SVHC sur notre site internet [www.renfert.com](http://www.renfert.com) dans la section Service.**

#### **2.5.2 Informations spécifiques**

- **► Ne pas regarder dans l'éclairage.**
- **► Comme pour tout système d'agrandissement optique, l'utilisation prolongée de l'appareil peut conduire à des signes de fatigue. Interrompre régulièrement le travail.**
- **► Les lunettes de 3D ne remplacent pas un équipement de protection des yeux.**

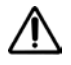

**Le chapitre 6 contient des consignes de sécurité supplémentaires pour l'écran.**

## **2.6 Personnes autorisées à l'utilisation**

L'utilisation et la maintenance de l'appareil sont réservés à un personnel instruit.

Les travaux de réparation qui ne sont pas décrits dans ce mode d'emploi doivent impérativement être effectués par un électricien.

## **2.7 Responsabilité limitée**

La société Renfert GmbH refuse toute demande de dommages-intérêts et de garantie lorsque :

- **► le produit a été utilisé à d'autres fins que celles décrites dans le mode d'emploi,**
- **► le produit a été transformé d'une manière ou d'une autre sauf pour les changements décrits dans le mode d'emploi,**
- **► le produit n'a pas été réparé par un dépôt dentaire autorisé ou les pièces de rechange utilisées ne sont pas des pièces d'origines de Renfert,**
- **► le produit a continué à être utilisé malgré des problèmes de sécurité ou des détériorations visibles,**
- **► le produit a subi des chocs mécaniques ou est tombé.**

# <span id="page-59-0"></span>**Description du produit**

## **3.1 Description générale**

Le système EASY view 3D est constitué d'une tête comportant deux caméras, d'un éclairage, d'une unité de processeur d'images et d'un écran compatible 3D avec lunettes de 3D. Pour faciliter l'utilisation, la tête est fixée à un bras support réglable.

## **3.2 Composants et éléments fonctionnels**

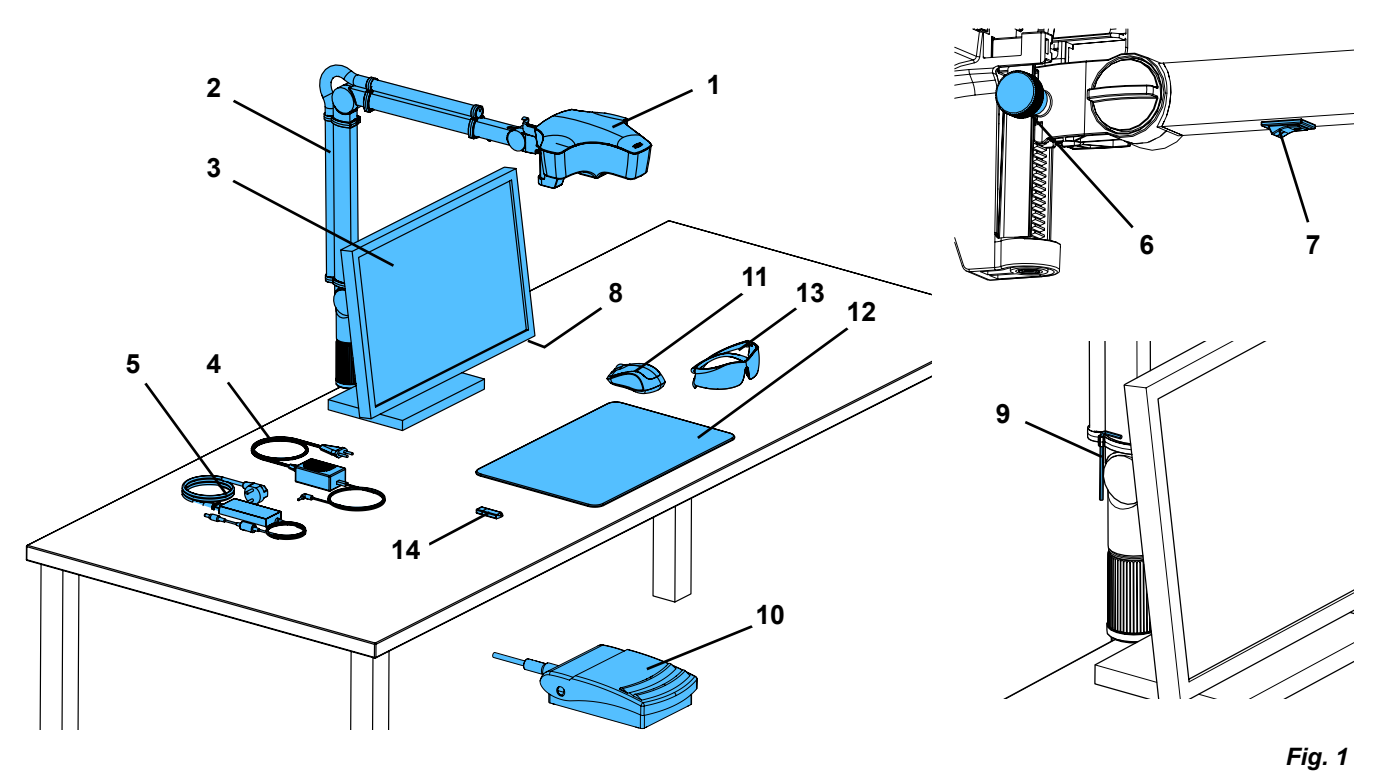

- Tête
- Bras support avec socle
- Écran
- Adaptateur secteur de l'EASY view 3D
- Adaptateur secteur de l'écran
- Dispositif de réglage en hauteur (réglage de la netteté)
- Interrupteur marche / arrêt de l'EASY view 3D
- Interrupteur marche / arrêt de l'écran
- Outil de réglage de la force de serrage (clé Allen)
- Pédale
- Souris
- Sous-main
- Lunettes de 3D
- Clé mémoire USB

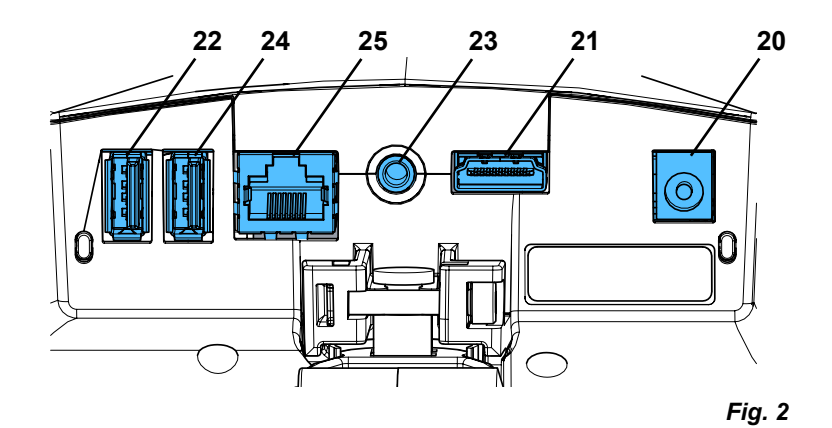

#### **Connecteurs**

- Alimentation
- Sortie HDMI
- Connecteur USB pour clé USB
- Pédale
- Connecteur USB pour la souris
- Réseau

## <span id="page-60-0"></span>**3.3 Étendue de la livraison**

- 1 Tête EASY view 3D avec adaptateur secteur et câble secteur
- 1 Bras support avec câbles et socle à pince universelle
- 1 Écran avec adaptateur secteur et câble secteur
- 1 Lunettes de 3D

## **3.4 Accessoires**

- 2200 0420 Pied avec serre-joint
- 2200 0410 Pied avec embout universel
- 2400 0501 EASY view 3D Converter 3D / 2D
- 2400 0502 EASY view 3D Enregistreur vidéo
- 2400 0503 EASY view 3D HDMI-Splitter
- 2400 0504 EASY view 3D Enregistreur vidéo HDMI avec adaptateur multi
- 1 Clé mémoire USB
- 1 Souris
- 1 Pédale
- 1 Sous-main
- 1 Guide de démarrage
- 2400 0505 EASY view 3D HDMI-Splitter avec adaptateur multiple 2400 0506 EASY view 3D Converter 3D / 2D
- avec adaptateur multiprise
- 24000520 EASY view Composite (Filtre UV)
- 9000 37809 Lunettes de 3D
- 9000 37901 EASY view 3D Casque micro pour enregistreur vidéo HDMI (uniquement en liaison avec 2400 0502 / 2400 0504)

# **4 Mise en service**

## **4.1 Déballage**

⇒Sortir l'appareil et les accessoires du carton de transport.

⇒Vérifier qu'il ne manque rien à la livraison (voir Étendue de la livraison).

## **4.2 Fixation du pied de l'écran**

- ⇒Poser un support mou sur une surface plane.
- ⇒Poser l'écran sur le support (face avant sur le support).
- ⇒Enlever le film protecteur du pied.
- ⇒Fixer le pied au montant de l'écran.

## **4.3 Installation**

Ľ

Pour l'installation du système EASY view 3D, choisir une place de travail suffisamment éclairée. Si l'éclairage est assuré par une lampe néon, réduire éventuellement l'éclairage. Les reflets de lumière externe pouvant apparaître sur l'objectif peuvent provoquer des interférences.

⇒Poser le sous-main (12, Fig. 1) sur le plan de travail.

 *La couleur et la structure de la surface du sous-main sont adaptées au système et évitent les* Ź. *irritations des yeux pouvant apparaître sur une surface structurée.*

## **4.3.1 Fixation du bras support**

 *Fixer le bras support au plan de travail si possible à l'arrière ou sur le côté, à une distance d'au moins 400 mm du bord avant.*

*L'exploitation de la zone de pivotement du bras support est alors optimale.*

⇒Fixer la pince universelle du socle à l'arrière ou sur le côté du plan de travail (Fig. 4).

La pince universelle convient aux plans de travail d'une épaisseur de 18 à 74 mm.

D'autres moyens de fixation sont indiqués au chapitre 3.4.

⇒Insérer le bras support (2) dans le socle. Veiller à ce que la rondelle rouge en plastique (30) soit placée entre le socle et le bras support.

 *Le câble d'alimentation de la tête est intégré dans le bras support. Les* Ž *câbles de la souris, de la pédale et de l'écran sont déjà enfilés dans le conduit de câbles situé au dos du bras support.*

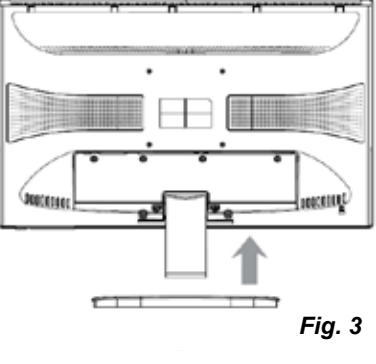

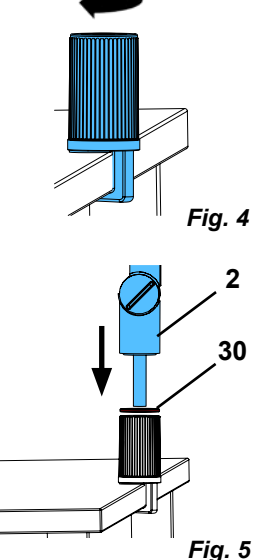

**fr**

- <span id="page-61-0"></span>⇒Poser la souris (11, Fig. 1) à côté du sous-main.
- ⇒Poser la pédale (10, Fig. 1) sous la table et insérer le câble de la pédale dans la pédale.

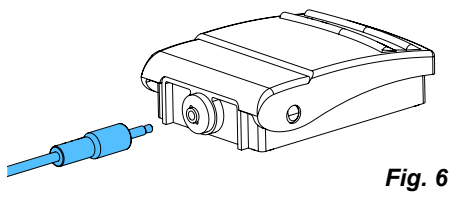

**31**

*Fig. 7*

## **fr**

## **4.3.2 Fixation de la tête**

Quatre rondelles (voir Fig. 7) doivent être utilisées pour la fixation de la tête.

Trois petites rondelles (or / noir / or) sont déjà enfilées dans le bon ordre sur la vis de fixation (31) du bras support. La grande rondelle est fixée à la tête par un ruban adhésif ayant une extrémité rouge.

- ⇒Enlever le ruban par l'extrémité rouge.
- ⇒Enlever la vis de fixation (31) du bras support.
- ⇒Enfiler la vis de fixation avec les trois petites rondelles à travers l'adaptateur de la tête.
- ⇒Veiller à ce que les petites rondelles soient dans le bon ordre (or / noir / or) et que la grande rondelle soit placée comme sur la figure.
- ⇒Placer l'adaptateur et la vis de fixation sur le bras support et serrer la vis jusqu'à ce que la tête ne bascule plus vers le bas.

## **4.3.3 Mise en place de l'écran**

- ⇒Placer l'écran dans l'axe du champ visuel de l'utilisateur, à une distance de 50 à 70 cm de celui-ci.
- ⇒Aligner l'écran (pivotement, rotation sur le pied) de sorte que l'axe visuel soit perpendiculaire à l'écran dans tous les plans (Fig. 8 / 9).

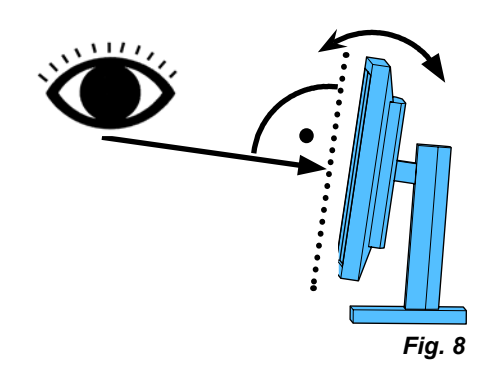

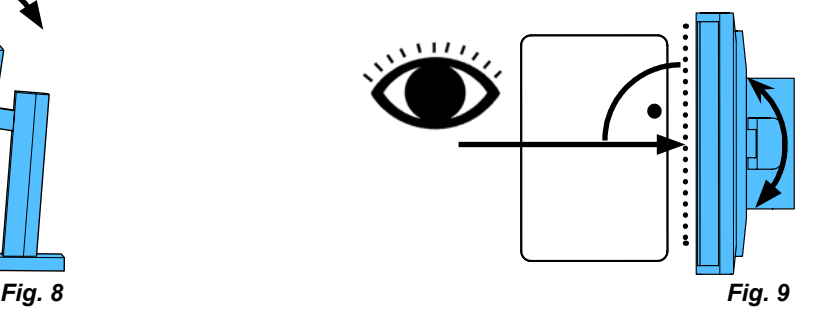

## **4.3.4 Réglage des forces de serrage**

Pour fixer la position de la tête, les forces de serrage des trois articulations sont réglables individuellement.

- Bras support
	- Vis de fixation de la tête (31).
	- Vis de serrage médiane (32).
	- Vis de serrage du pied (33).
- Pivotement de la tête à droite / à gauche - Vis de serrage (34) avec outil joint (9, Fig. 1).
- Réglage en hauteur - Vis de serrage (35) avec outil joint (9, Fig. 1).

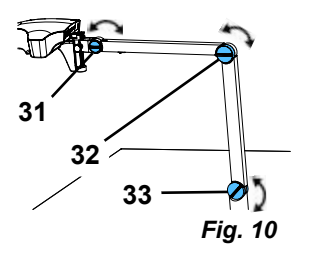

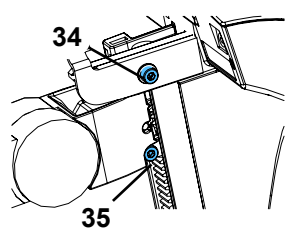

## <span id="page-62-0"></span>**4.4 Raccordement électrique**

**Plusieures fiches et les prises de connection correspondantes sont marquées par des repères colorés. Lors du raccordement respecter la cohérence du code couleur ! Les éléments connectés de façon incorrecte peuvent être endommagés par la tension trop élevée.**

#### **4.4.1 Connecteurs de la tête**

Les câbles se raccordent au dos de la tête.

- ⇒Câble de l'écran ==> connecteur HDMI (21). Insérer le câble HDMI (36) d'abord dans le clip de maintien et le brancher ensuite tout droit dans la fiche.
- ⇒Câble de la pédale ==> connecteur (23).
- ⇒Câble de la souris ==> connecteur (24).
- ⇒Clé mémoire USB ==> connecteur (22).
- ⇒Rallonge réseau ==> connecteur (25).
- ⇒Alimentation de la tête (intégrée dans le bras support) ==> connecteur (20).

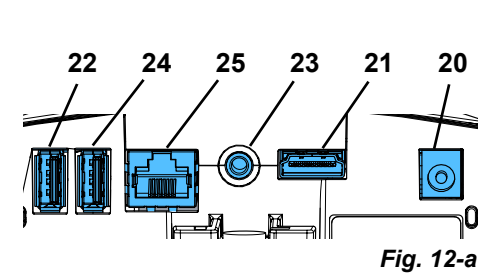

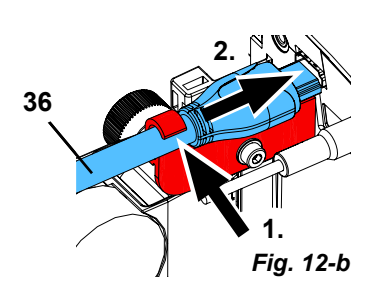

## **4.4.2 Adaptateur secteur de la tête EASY view 3D**

Le câble de l'adaptateur secteur de l'EASY view 3D (4, Fig. 1) est muni d'une fiche jack coudée (37).

⇒Brancher la fiche jack sur la prise du câble d'alimentation qui dépasse au bas du bras support. **Respecter la correspondance du code couleur entre le câble et la prise de connection !**

**Ne jamais brancher la fiche jack sur le connecteur prévu pour la pédale (23, Fig. 12-a) ! Ceci détruirait la tête.**

⇒Brancher le câble secteur sur l'adaptateur secteur et sur la prise de courant du bâtiment.

## **4.4.3 Raccordement de l'écran**

- ⇒Câble de l'écran ==> entrée DVI de l'écran (41).
- ⇒Fixer la fiche avec les vis intégrées.
- ⇒Alimentation ==> 12 V CC (40). Le câble de l'adaptateur secteur de l'écran (5, Fig. 1) est muni d'une fiche coaxiale. **Respecter la correspondance du code couleur entre le câble et la prise de connection !**
- ⇒Brancher le câble secteur sur l'adaptateur secteur et sur la prise de courant du bâtiment.

# **5 Utilisation**

## **5.1 Mise en marche**

⇒Allumer l'écran avec la touche marche / arrêt (8, Fig.1).

- ⇒Allumer la tête avec l'interrupteur marche / arrêt (7, Fig. 1).
	- ♦ L'éclairage s'allume.
	- ♦ **Après environ 20 secondes**, une image s'affiche sur l'écran.
	- ♦ Le numéro de version du logiciel EASY view est indiqué sur le bord inférieur droit de l'écran.

Sur le sous-main, le cône de lumière délimite le périmètre dont le centre est balayé par le dispositif optique.

#### **5.1.1 Mode veille**

Si aucun mouvement n'a lieu sous la tête pendant plus de 10 minutes et si la souris n'a pas été déplacée pendant plus de 10 minutes, l'éclairage et la sortie écran sont désactivés. Dans ce cas, la touche marche / arrêt de l'écran (8, Fig. 1) clignote. Le déplacement de la souris ou tout

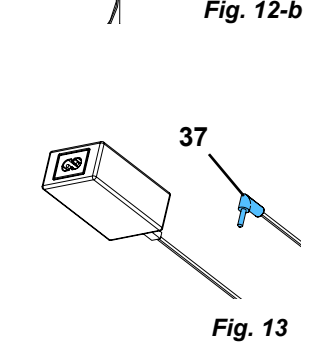

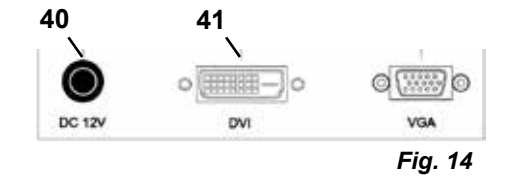

mouvement ayant lieu dans la zone balayée par le dispositif optique mettent fin au mode veille.

## <span id="page-63-0"></span>**5.2 Réglage de l'écran**

Dans la plupart des cas, l'écran est utilisable avec ses réglages de base.

## **5.3 Réglage**

**fr**

Pour régler la netteté de l'image, il existe deux moyens :

- Réglage approximatif par déplacement de la tête avec le bras support.
- Réglage précis avec le dispositif de réglage en hauteur (6, Fig. 1).

La force nécessaire pour déplacer le bras support, la tête et le dispositif de réglage en hauteur est réglable avec les vis de fixation et de serrage (voir chap. 5.4).

Il est recommandé de procéder comme suit :

- ⇒Régler la tête de sorte qu'elle soit si possible parallèle au plan de travail.
- ⇒Poser un objet sur le sous-main, dans le périmètre du cône de lumière.
- ⇒Régler la tête au milieu du dispositif de réglage en hauteur.
- ⇒Régler la tête avec le bras support de sorte que l'objet visible sur l'écran soit net. Si nécessaire, ajuster avec le dispositif de réglage en hauteur.

Cela permet de corriger rapidement la netteté pour des objets de hauteurs différentes.

## **5.4 Réglages du système**

Les réglages actuels du système sont affichés en bas à gauche de l'écran.

Dès que la souris bouge, les réglages possibles et l'élément de la souris, qui permet de modifier le réglage, s'affichent sur l'écran.

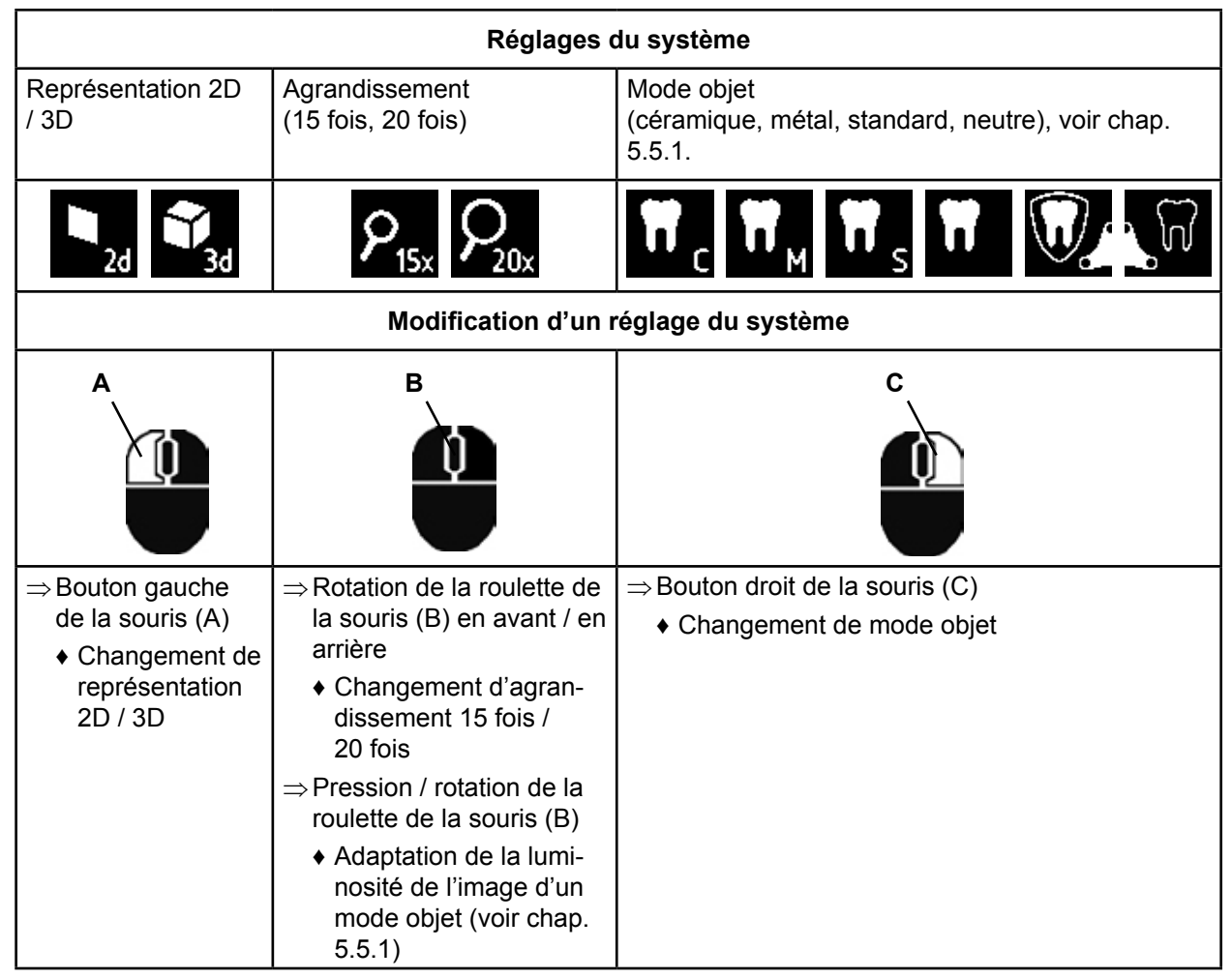

L'adresse IP actuelle et le nom d'hôte de la tête EASY view 3D sont également affichés (voir chap. 5.5.3).

## <span id="page-64-0"></span>**5.4.1 Modes objet - Réglage de la luminosité de l'image**

Les modes objet sont adaptés à différents matériaux des objets traités.

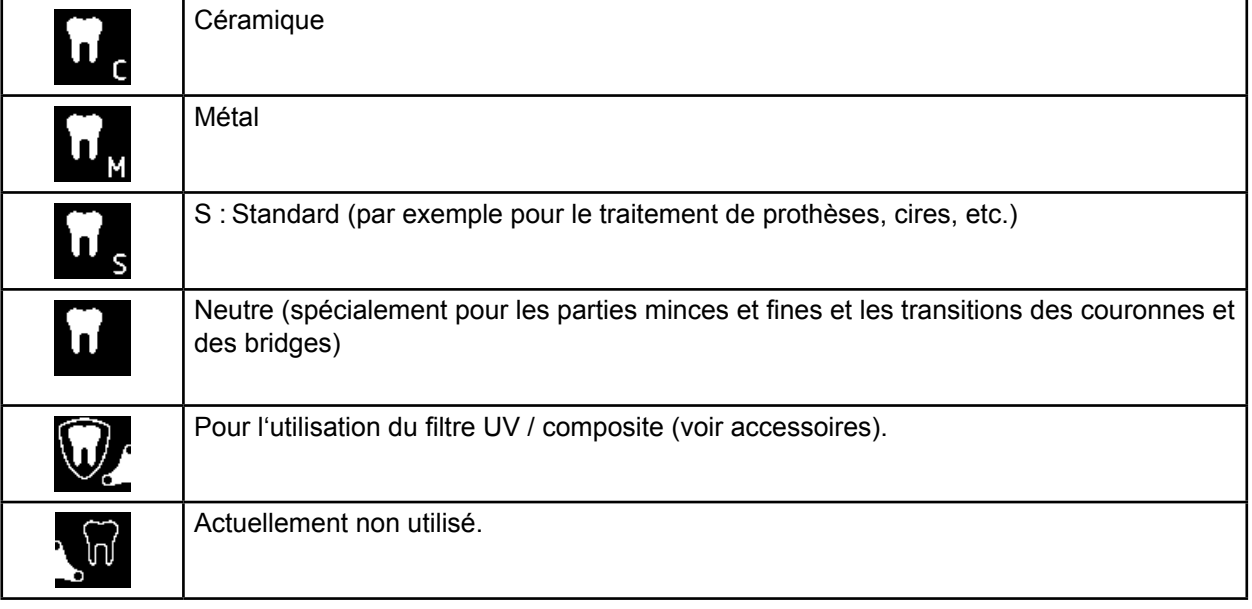

Ĭ.

 *Dans les modes objet S, C et M, un traitement d'image est effectué en interne pour améliorer la qualité de l'image par rapport aux reflets et à la représentation des couleurs.*

Différents paramètres sont mémorisés pour chaque mode objet, notamment une luminosité spécifique de l'image. Celle-ci peut être modifiée.

Procéder comme suit :

- $\Rightarrow$  Sélectionner le mode objet à modifier (voir chap. 5.4).
- $\Rightarrow$  Appuyer sur la roulette de la souris (B).
	- ♦ Une barre de réglage sur laquelle la luminosité actuelle de l'image est indiquée s'affiche.
- ⇒Tourner la roulette de la souris pour modifier la luminosité de l'image.
	- ♦ Image plus foncée ● ● ● plus claire
	- ♦ La « position zéro » correspond au réglage d'usine.

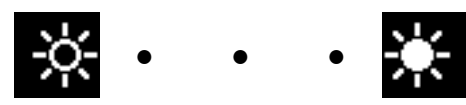

## **5.5 Capture d'écran / Image figée**

L'image affichée sur l'écran peut être gelée (image figée) avec la pédale ou être enregistrée sur la clé mémoire USB (capture d'écran).

## **5.5.1 Image figée**

- ⇒Appuyer sur la pédale pendant plus de 1 seconde.
	- ♦ L'image figée s'affiche (l'image est gelée sur l'écran).
- Les actions suivantes sont possibles pendant que l'image figée est affichée :
- ⇒Appuyer brièvement sur la pédale.
	- ♦ Le contenu de l'écran est enregistré comme capture d'écran sur la clé mémoire USB (voir chap. 5.5.2).
- ⇒Appuyer sur la pédale pendant plus de 1 seconde.

♦ L'image s'affiche à nouveau en direct.

- Pendant la représentation de l'image figée, les réglages suivants peuvent être modifiés :
- Changement de représentation 2D / 3D.
- Changement d'agrandissement 15 fois / 20 fois.

## **5.5.2 Enregistrement d'une capture d'écran**

Les captures d'écran sont enregistrées uniquement comme image 2D, même si la représentation 3D est activée au moment de l'enregistrement.

⇒Appuyer brièvement sur la pédale.

- ♦ Le contenu de l'écran est enregistré comme capture d'écran sur la clé mémoire USB.
- ♦ Le symbole de capture d'écran s'affiche sur l'écran.
- ♦ Le nom de fichier s'affiche sur l'écran pendant l'enregistrement.
- ♦ Pendant l'enregistrement (environ 5 secondes), aucune autre action n'est possible.

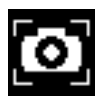

<span id="page-65-0"></span>Le nom de fichier a la forme suivante :

- IMGxxx.bmp
- xxx = numéro courant de 000 à 999

Lorsque la clé mémoire USB est ensuite connectée à un PC, les noms des fichiers peuvent être modifiés de la manière habituelle pour attribuer les fichiers par exemple à un client.

## **5.5.3 Accès à la clé USB sur le réseau**

Lorsque la tête EASY view 3D est reliée à un réseau local par la rallonge réseau (déjà enfilée dans le conduit de câbles) branchée sur le connecteur réseau (25, Fig. 2), les images (captures d'écran) de la clé USB insérée dans la tête sont accessibles sur le réseau. Pour y accéder, il est possible d'utiliser des programmes de transfert FTP libres (par exemple FileZilla) ou directement WINDOWS Explorer ou le navigateur Internet Apple Safari.

- ⇒Brancher le câble réseau sur la prise d'extrémité de la rallonge réseau et relier à un commutateur ou à routeur. Ce câble réseau n'est pas compris dans la livraison.
- ⇒Bouger la souris et noter l'adresse IP et le nom d'hôte.
	- ♦ L'adresse IP et le nom d'hôte sont affichés sur le bord inférieur de l'écran :

Adresse IP: ftp://XXX.XXX.XXX.XX

Nom d'hôte : ftp://Renfert@EV3D\_xxxx (xxxx : numéro de 4 chiffres spécifique à l'appareil)

#### *À partir de la version 2.001 :* Ĩ.

#### *Pour de plus amples informations sur l'adresse IP et le nom d'hôte, voir chap. 5.7 et 5.7.1.*

#### **Accès avec un programme de transfert FTP**

Selon le programme de transfert FTP utilisé, il est nécessaire d'entrer le nom d'hôte et / ou l'adresse IP. Si un nom d'utilisateur est demandé, entrer « Renfert ». Un mot de passe n'est pas nécessaire et la demande peut être ignorée.

#### **Accès avec WINDOWS Explorer**

- ⇒Ouvrir WINDOWS Explorer.
- ⇒Entrer le nom d'hôte dans la ligne d'adresse comme indiqué.
- ⇒Appuyer sur Entrée.
	- ♦ Le contenu de la clé USB est affiché comme le contenu d'un dossier.
	- ♦ Un aperçu des images n'est PAS possible.
	- ♦ Les images / fichiers peuvent être déplacés / copiés par glisser-déposer entre la clé USB et le PC.

#### **Accès avec Safari**

- ⇒Ouvrir le navigateur Internet Safari.
- ⇒Entrer l'adresse IP dans la ligne d'adresse comme indiqué.
- ⇒Entrer « Renfert » comme nom d'utilisateur pour l'authentification. La zone du mot de passe reste vide.
	- ♦ Les fichiers de la clé USB sont affichés uniquement comme tableau / texte.
	- ♦ Le déplacement des fichiers n'est pas possible.

 *Selon la configuration du réseau, un nouvelle adresse IP est attribuée à la tête EASY view 3D après la mise en marche. Si la liaison n'est pas établie, vérifier l'adresse IP.*

## **5.6 Travail en 3D**

Ĭ.

Après le passage à la représentation 3D, une image 3D est généré sur l'écran. Les lunettes de 3D doivent impérativement être portées pour travailler en représentation 3D. La vue de l'image 3D est très fatigante et déconseillée sans lunettes de 3D (personne regardant par exemple par-dessus l'épaule).

 *Pour le travail en représentation 3D, le bon alignement de l'écran est important.* Ľ

## *Le plan de l'écran doit être perpendiculaire à l'axe visuel. Voir chapitre 4.3.3.*

## **5.7 Écran partagé**

À partir de la version 2.001, le système Easy view 3D possède une fonction d'écran partagé. Celle-ci permet d'afficher une image supplémentaire à l'écran.

Cette image peut être une image enregistrée sur une clé USB ou une capture d'écran qui vient d'être prise. Il est possible d'adapter la taille et la position de l'image supplémentaire affichée.

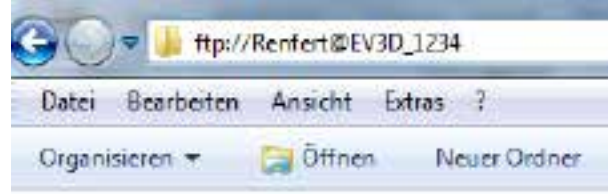

*Fig. 15*

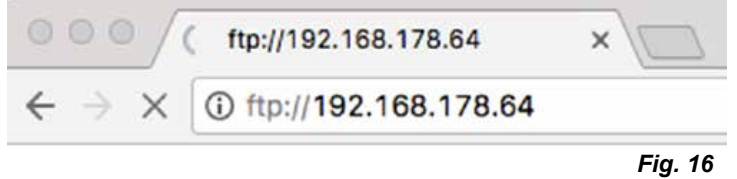

**fr**

#### *Les images supplémentaires affichées avec la fonction d'écran partagé ne sont affichées qu'en 2D.*

La version la plus récente du logiciel avec la fonction d'écran partagé peut être téléchargée sur le site Internet de Renfert dans la section "téléchargements" à l'adresse www.renfert.com/p915.

Y entrer le numéro d'article suivant : 24000500.

Sélectionner la catégorie de téléchargement "logiciel du produit".

- ♦ Ouvrir le menu principal de l'écran partagé :
- ⇒appuyer sur le bouton droit de la souris jusqu'à ce que le menu principal de l'écran partagé s'affiche.

#### **Utilisation et navigation dans les menus de l'écran partagé :**

- ⇒Tourner la molette de la souris
- ♦ sélection d'une option de menu / un sous-menu
- ⇒Appuyer sur le bouton gauche de la souris
	- ♦ sélection d'une option de menu / un sous-menu
- ⇒Appuyer sur le bouton droit de la souris
	- ♦ retour au menu précédent
- ⇒Appuyer longtemps sur le bouton droit de la souris

♦ fermeture du menu de l'écran partagé et retour au mode normal

 *Tant qu'un menu d'écran partagé est ouvert, il n'est pas possible de modifier les paramètres du système (2D / 3D, agrandissement 15x / 20x, mode objet).*

#### **Exit**

Î.

Î

Dans tous les menus et sous-menus

♦ permet de fermer le menu de l'écran partagé et de retourner au mode normal.

#### **Écran partagé - Menu principal**

Dans ce menu, les options suivantes peuvent être sélectionnées :

- Split Screen : ouvrir le sous-menu de l'écran partagé. (écran partagé)
- USB : sélectionner une image sur une clé USB etl'afficher.
- Black & White : sélectionner les parties de l'image à afficher

en noir et blanc / couleurs.

• Exit : fermer le menu de l'écran partagé.

#### **Sous-menu - Écran partagé**

Dans ce menu, les options suivantes peuvent être sélectionnées :

- Sélectionner une image sur une clé USB et l'afficher.
- Créer et afficher une capture d'écran.
- Réglages
	- Position de l'image supplémentaire affichée
	- Taille de l'image supplémentaire affichée (3 tailles + plein écran)
	- Informations système
- Désactiver la fonction d'écran partagé, enlever l'image supplémentaire affichée.
- Exit : fermer le menu de l'écran partagé.

Le symbole de la source actuellement sélectionnée pour l'image supplémentaire affichée (clé USB ou capture d'écran) est représenté en vert.

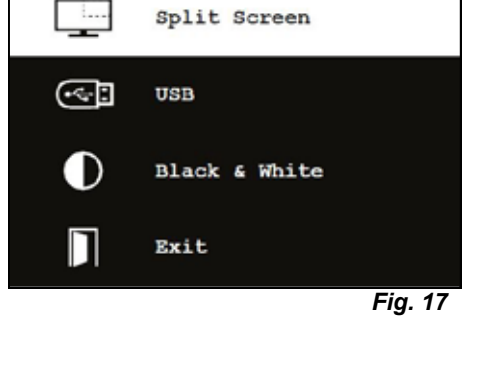

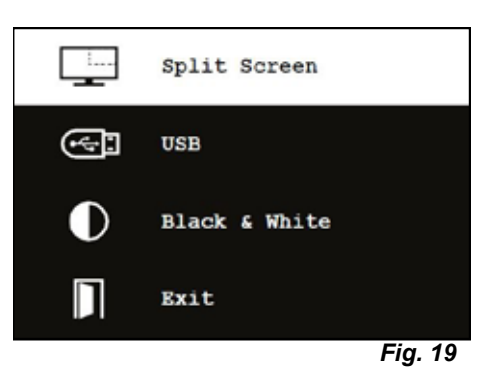

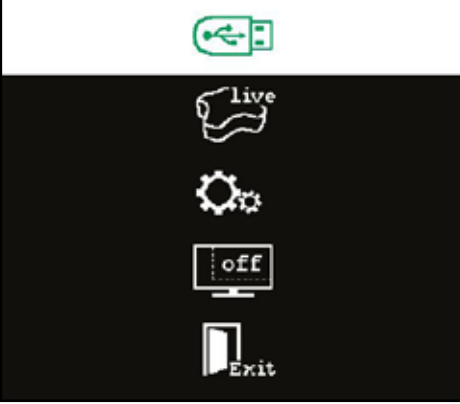

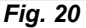

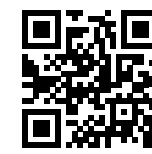

**fr**

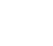

П

Exit

*Fig. 18*

#### **Afficher une image de la clé USB**

- ⇒Dans le menu principal de l'écran partagé (Fig. 20) ou le sousmenu de l'écran partagé (Fig. 21), sélectionner la clé USB.
- ⇒Cliquer avec le bouton gauche de la souris.
	- ♦ Dans la zone du menu, une liste des fichiers présents sur la clé USB s'affiche.
- ⇒Sélectionner un fichier avec la molette de la souris.
	- ♦ Le fichier est prévisualisé dans un angle de l'écran.
- ⇒Cliquer sur le fichier souhaité avec le bouton gauche de la souris.
	- ♦ Le fichier est affiché en permanence dans d'angle opposé.
	- ♦ Le nom de fichier de l'image sélectionnée est représenté en vert.
- ⇒Sélectionner un autre fichier avec la molette de la souris ou fermer la liste des fichiers en appuyant sur le bouton droit de la souris.

#### **Afficher une capture d'écran**

- ⇒Dans le sous-menu de l'écran partagé (Fig. 21), sélectionner l'entrée pour la capture d'écran.
- ⇒Cliquer avec le bouton gauche de la souris.
	- ♦ Pendant la prise de la capture d'écran, un sablier est affiché à l'écran.
	- ♦ La capture d'écran enregistrée est affichée dans l'angle sélectionné de l'écran.

#### **Sous-menu noir et blanc / couleurs**

Les combinaisons suivantes peuvent être sélectionnées :

- Image principale en noir et blanc, image supplémentaire en couleurs.
- Image principale en couleurs, image supplémentaire en noir et blanc.
- Les deux images en noir et blanc.
- Les deux images en couleurs.
- Exit : fermer le menu de l'écran partagé.

La combinaison sélectionnée est représentée en vert.

#### 2018-05-02\_IMG\_0078.jpg 2018-05-03 IMG 0079.bmp 2018-05-04 IMG 0080.bmp 2018-05-05 IMG 0081.bmp 2018-05-06 IMG 0082.bmp 2018-05-07\_IMG\_0082.jpg 2018-05-08 IMG 0083.jpg 2018-05-09 IMG 0084.bmp 2018-05-10 IMG 0085.bmp *Fig. 21*

2018-05-01\_IMG\_0078.bmp

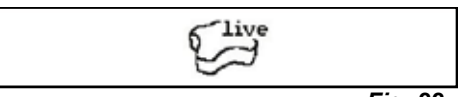

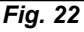

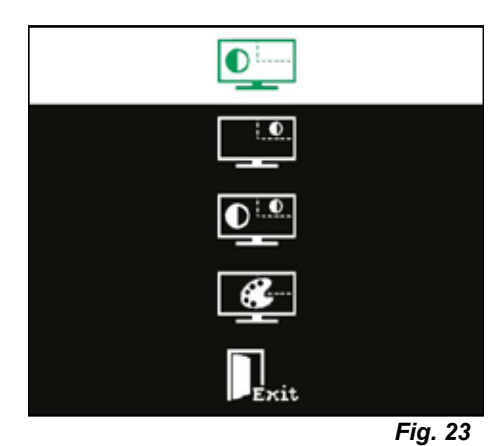

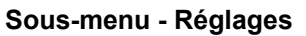

Dans ce menu, les options suivantes peuvent être sélectionnées : • Afficher l'image dans l'angle gauche ou droit de l'écran.

 *Si vous souhaitez afficher une image de la clé USB, le fichier* Ľ *sélectionné est prévisualisé dansl'angle opposé de l'écran, voir « Afficher une image de la clé USB ».*

- Modifier la taille de l'image supplémentaire affichée (3 tailles + plein écran).
- Afficher les informations système.
- Exit : fermer le menu de l'écran partagé.

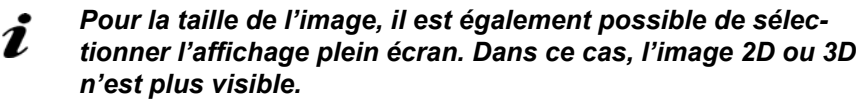

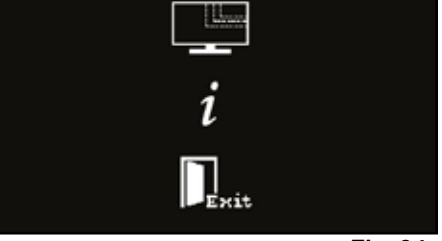

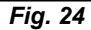

## <span id="page-68-0"></span>**5.7.1 Information système**

Le sous-menu Information système fournit des informations sur :

- Le nom du système
- La version du logiciel contenu

Si l'EASY view 3D est connecté à un réseau, les informations suivantes sont de plus affichées :

- Adresse IP
- Nom d'hôte

Ces informations sont requises pour intégrer l'EASY view 3D à un réseau afin de pouvoir accéder via le réseau aux images enregistrées sur la clé USB.

# **6 Écran**

Renfert recommande de ne pas modifier les réglages d'usine de l'écran et de les utiliser comme réglage de base pour l'EASY view 3D.

## **6.1 Consignes de sécurité**

**Mise en service**

- **► Ne pas obturer les fentes de ventilation.**
- **► Placer l'écran à un endroit bien aéré pour éviter les surchauffes.**
- **► Utiliser uniquement les accessoires spécifiés par le fabricant ou vendus avec l'écran.**
- **► Choisir l'emplacement de sorte que l'écran ne soit pas exposé à des sources de chaleur externes, à une humidité élevée de l'air, aux rayons du soleil ni à un environnement poussiéreux. Éviter toute proximité d'appareils produisant des champs magnétiques puissants. Eau et humidité**
- **► Ne pas utiliser l'écran à proximité d'eau. Pour réduire le risque d'incendie et de décharge électrique, ne pas exposer l'écran à la pluie ni à l'humidité.**

**Câbles secteur et branchement des câbles secteur**

**► Poser les câbles secteur de manière à ne pas marcher sur les câbles et à ne pas les endommager. Respecter la position correcte des câbles, des fiches, des prises et du point de raccordement sur l'écran.**

**Entretien du produit**

**► Ne pas toucher l'écran avec les doigts. Le gras de la peau peut laisser des traces sur l'écran. Ces traces sont difficiles à éliminer et peuvent endommager l'écran. Ne pas exercer de pression sur l'écran.**

**Nettoyage**

**► Nettoyer uniquement avec un chiffon sec.**

**Réparation**

**► Ne pas réparer l'écran soi-même. Lorsque le capot est ouvert ou enlevé, des tensions élevées sont accessibles et présentent un risque de décharge électrique. Les réparations doivent impérativement être effectuées par une personne qualifiée.**

**Foudre**

- **► Pour accroître la sécurité pendant un orage ou lorsque l'écran n'est pas surveillé ou n'est pas utilisé pendant une durée prolongée, débrancher le câble secteur de l'adaptateur secteur et le câble de l'écran. Cela empêche un endommagement de l'écran par la foudre ou des surtensions. Branchement secteur**
- **► Ne pas enlever la borne de masse / la borne du conducteur de protection de la fiche secteur de l'adaptateur secteur.**
- **► Débrancher la fiche secteur de l'adaptateur secteur lorsque l'écran n'est pas utilisé pendant une durée prolongée ou que le câble secteur, la fiche secteur ou le boîtier de l'écran sont endommagés. Attention**
- **► Ne pas essayer d'ouvrir le produit. Toute tentative d'ouvrir le produit ou d'enlever le capot annule la garantie et peut entraîner des blessures graves.**

*Fig. 25*

**fr**

EasyView 3D Type: Version:  $2.1$ 2693 h Operating Time: 192.168.200.100 IP-Adress: Host Name: Laborserver

i

*Fig. 26*

## <span id="page-69-0"></span>**6.2 Connecteurs**

- **40** 12 V CC 3,33 A
- **41** Entrée DVI
- **42** Entrée VGA

## **6.3 Commande et réglages**

- **8** Interrupteur marche / arrêt
- **43** Menu, ouverture du menu Écran
- **44** Sélection de la source de signal ; réduire la valeur sélectionnée dans le menu Écran
- **45** Réglage de la luminosité ; augmenter la valeur sélectionnée dans le menu Écran
- **46** AUTO, réglages automatiques horizontal et vertical de l'image ; quitter le menu Écran

## **6.4 Menu Écran**

## **Couleur**

#### **Contraste (Contrast)**

Réglage du contraste de l'écran (différence entre les zones claires et foncées de l'image).

#### **Luminosité (Brightness)**

Réglage de la luminosité de l'image.

#### **Température de couleur (Color Temp.)**

Sélection de l'une des températures de couleur prédéfinies ou définition de paramètres personnalisés. (9300/6500/5500/USER).

#### **Réglage automatique de l'image (Auto Adjust) (non sélectionnable).**

**Réglage de la couleur (Color Adjust) (non sélectionnable).**

#### **Image**

Les réglages de cette commande de menu sont fixes et ne peuvent pas être modifiés.

La commande de menu n'est pas sélectionnable.

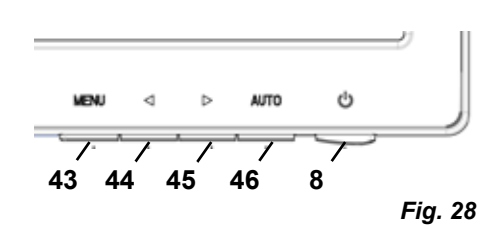

**40 41 42**

 $\circ$   $\overline{1111131}$ 

DVI

DC 12V

*Fig. 27*

o table

VGA

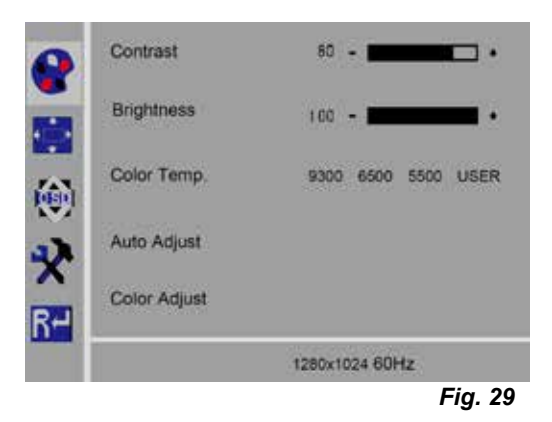

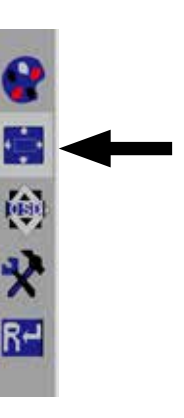

*Fig. 30*

## **Menu Écran**

#### **Langue (Language)**

Sélection de la langue du menu Écran (anglais, français / allemand / italien / russe / espagnol / portugais / japonais / coréen / chinois traditionnel / chinois simplifié).

- **Position horizontale du menu Écran (QSD H-Pos.)** Réglage de la position horizontale du menu Écran (à gauche ou à droite).
- **Position verticale du menu Écran (QSD V-Pos.)** Réglage de la position vertical du menu Écran (vers le haut ou le bas).
- **Réglage de la durée du menu Écran (QSD Timer)** Réglage de la durée d'affichage du menu Écran (de 3 à 60 secondes).

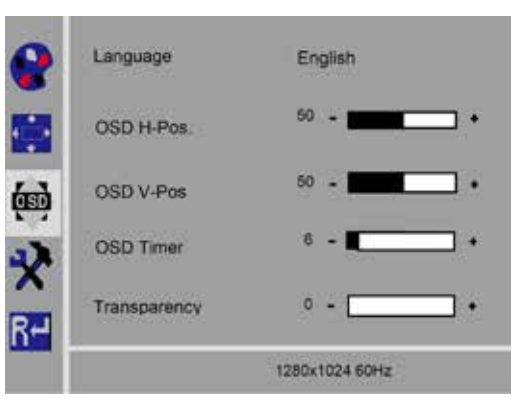

#### <span id="page-70-0"></span>**Transparence (Transparency)**

Réglage de la transparence du menu Écran.

## **Autres**

#### **Mode image (Mode)**

Sélection du mode image (PC / jeux / film).

#### **Volume (Audio Volume) - PAS disponible** Réglage du volume.

#### **Source de signal (Signal Source)**

Sélection de la source de signal (VGA / DVI). Sélectionner DVI pour l'utilisation du système EASY view 3D.

#### **Format de l'image (Aspect Ratio)**

Sélection du format de l'image (16:9 / AUTO / 4:3).

#### **DCR**

Activation / désactivation de DCR (Dynamik Contrast Ratio - rapport de contraste dynamique).

#### **Reset**

#### **Reset**

Restauration des réglages d'usine Renfert pour les réglages de l'écran.

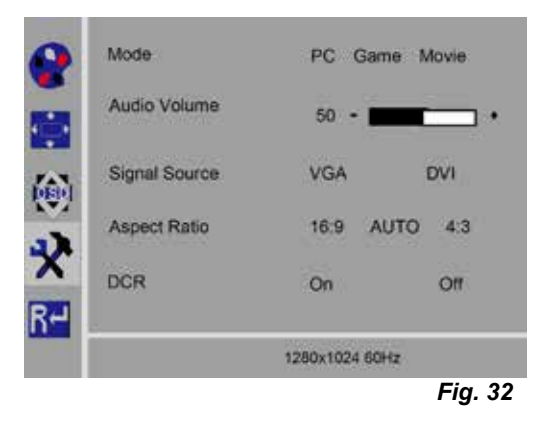

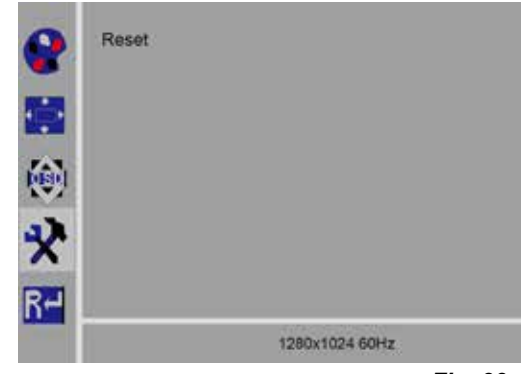

#### *Fig. 33*

**Autodiagnostic**

Lorsque l'image n'est pas disponible, une fenêtre de message d'autodiagnostic s'affiche.

La fonction d'autodiagnostic vérifie la disponibilité d'un signal.

Le message « No Input Signal » (aucun signal d'entrée) est affiché lorsque la fiche D-Sub est branchée, mais que l'écran est en mode DPMS, ou lorsque le câble de signaux analogiques n'est bas branché.

# **7 Accessoires**

Ce chapitre décrit comment raccorder les composants accessoires au système et comment les utiliser. Ces composants ne sont pas compris dans la livraison. Ils peuvent être commandés séparément comme accessoires (voir chap. « Accessoires »).

En cas d'utilisation d'accessoires qui ne proviennent PAS de Renfert, le bon fonctionnement ne peut être garanti. Il se peut qu'il soit nécessaire d'effectuer des réglages spécifiques à l'appareil sur l'appareil supplémentaire.

## **7.1 EASY view 3D Enregistreur vidéo HDMI**

L'enregistreur vidéo HDMI permet d'enregistrer des séquences vidéo sur une clé mémoire USB et de les sonoriser. L'enregistreur vidéo HDMI doit être raccordé entre la tête et l'écran.

La clé USB est connectée à l'enregistreur vidéo HDMI.

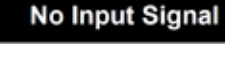

## <span id="page-71-0"></span>**7.1.1 Raccordement**

## *Le câble HDMI de l'écran doit être remplacé par le câble HDMI de l'enregistreur (joint).*

- ⇒Débrancher toutes les fiches de la tête sauf la fiche d'alimentation (20, Fig. 2).
- ⇒Enlever les fixations, puis enlever le conduit de câbles.
- ⇒Sortir le câble HDMI de l'écran du conduit de câbles.
- ⇒Enfiler le câble HDMI de l'enregistreur vidéo HDMI dans le conduit de câbles avec l'enfileur. Voir chapitre 8.3.
- ⇒Remettre les fixations et fixer le conduit de câbles au bras support.
- ⇒Brancher le câble HDMI de l'enregistreur vidéo HDMI sur le connecteur (21, Fig. 2) de la tête et sur le connecteur HDMI IN (51) de l'enregistreur HDMI.
- ⇒Brancher le câble HDMI de l'écran sur le connecteur HDMI OUT (50) de l'enregistreur HDMI.
- ⇒Insérer une clé mémoire USB supplémentaire dans le connecteur USB HOST (53).
- ⇒Brancher l'adaptateur secteur de l'enregistreur vidéo HDMI sur le connecteur DC IN (52). Respecter la correspondance du code couleur entre le câble et la prise de connection !
- ⇒Brancher la fiche secteur sur la prise de courant du bâtiment.
	- ♦ La LED de signalisation verte (55) s'allume et signale que l'enregistreur est prêt à enregistrer.

 *Si la clé mémoire USB fournie est insérée dans l'enregistreur vidéo HDMI comme support de* Ľ *mémoire, il n'est plus possible d'enregistrer des captures d'écran. Pour enregistrer aussi bien des captures d'écran que des séquences vidéo, utiliser une clé mémoire USB supplémentaire.*

 *Après la mise en marche de l'enregistreur vidéo HDMI ou après l'insertion de la clé mémoire USB,* 7. *l'enregistrement ne peut débuter qu'après environ 30 secondes.*

## **7.1.2 Enregistrement vidéo**

Lorsque l'enregistreur vidéo HDMI est raccordé, il est possible d'enregistrer des séquences vidéo sur un support de mémoire connecté (clé mémoire USB par exemple).

Les données image de l'écran, que la tête envoie à l'écran, sont alors enregistrées. Les séquences vidéo peuvent être enregistrées aussi bien en mode 2D qu'en mode 3D.

Un écran compatible 3D et des lunettes de 3D sont nécessaires pour visionner ensuite les séquences vidéo 3D sur un PC.

Pour enregistrer des séquences vidéo, procéder comme suit :

⇒Appuyer sur la touche REC (56, Fig. 35) de l'enregistreur vidéo HDMI.

- ♦ L'enregistrement vidéo démarre.
- ♦ La LED de signalisation rouge (55, Fig. 35) est allumée.

⇒Appuyer à nouveau sur la touche REC de l'enregistreur vidéo HDMI.

- ♦ L'enregistrement vidéo s'arrête et les données sont enregistrées sur le support de mémoire.
- ♦ La LED de signalisation rouge clignote pendant l'enregistrement des données.
- ♦ La LED de signalisation verte s'allume et signale que l'enregistreur vidéo HDMI est prêt pour l'enregistrement suivant.

#### *Ne pas retirer la clé mémoire USB pendant que la LED de signalisation rouge est allumée ou cli-*Z. *gnote, sinon les données ne sont pas correctement enregistrées et il s'ensuit une perte de données.*

## **7.1.3 Enregistrement vidéo avec son**

Le casque-micro joint permet de commenter les séquences vidéo pendant l'enregistrement.

Le microphone du casque-micro doit alors également être raccordé.

⇒Brancher le câble du microphone du casque-micro (fiche rose) sur le connecteur MIC IN (54, Fig. 35) (marquage rose).

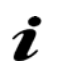

 *Ne pas brancher la fiche verte du casque-micro sur le connecteur vert LINE-OUT, sinon un léger bruit de fond permanent est audible.*

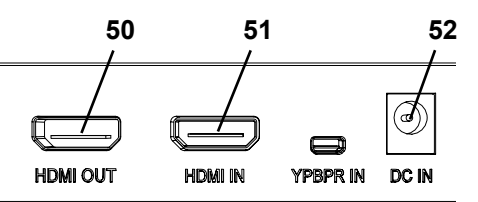

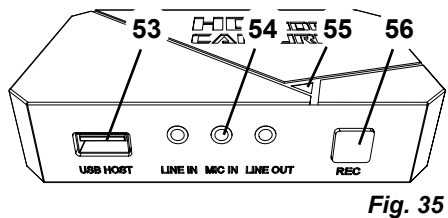

*Fig. 34*

Ĭ

**fr**
Ĭ

 *Pour ajouter par exemple de la musique aux séquences vidéo, une source audio externe peut être branchée sur le connecteur bleu LINE-IN.*

## **7.2 EASY view 3D HDMI-Splitter**

Le répartiteur EASY view 3D HDMI Splitter permet d'envoyer un signal vidéo en 2D ou 3D à un deuxième écran 2D / 3D Renfert. Le signal est dupliqué sans être modifié. Ceci peut être utile, par exemple, pour les formations.

Pour cela, la tête est branchée sur l'entrée du répartiteur HDMI et un écran est raccordé à chacune des deux sorties.

En cas d'utilisation d'un écran PC standard, seul un affichage en 2D est possible.

Pour la restitution des images sur d'autres périphériques d'affichage 2D (par ex. un téléviseur, un écran, un projecteur), il faut utiliser le convertisseur EASY view 3D Converter 3D / 2D (voir 7.3).

### **7.2.1 Raccordement**

#### *Le câble HDMI-DVI de l'écran doit être remplacé par le câble* Ĩ. *HDMI-HDMI joint.*

Pour savoir comment remplacer le câble HDMI-DVI par le câble HDMI-HDMI joint, voir chap. 8.3 ainsi que les instructions illustrées à la fin du présent mode d'emploi.

Après le remplacement des câbles :

- ⇒Brancher le câble HDMI-HDMI sur la tête et sur l'entrée du répartiteur HDMI (58).
- ⇒Brancher les câbles HDMI-DVI des écrans sur les sorties du répartiteur HDMI (59, 60) et sur les écrans.
- ⇒Brancher le bloc d'alimentation du répartiteur HDMI sur l'entrée d'alimentation (57).

Respecter la correspondance du code couleur entre le câble et la prise de connection !

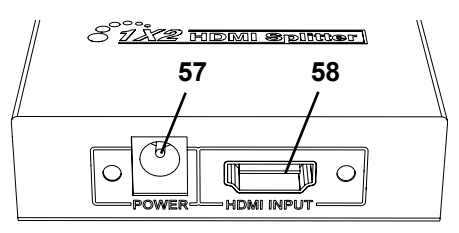

*Fig. 36*

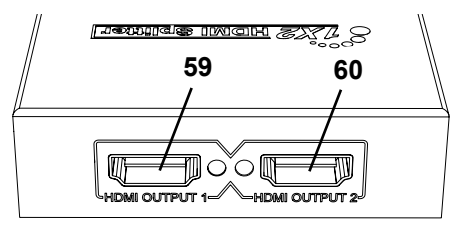

*Fig. 37*

## **7.3 EASY view 3D Converter 3D / 2D**

Le convertisseur EASY view 3D Converter 3D / 2D permet de transmettre le signal vidéo 3D à l'écran 3D présent et un signal vidéo 2D à un périphérique d'affichage 2D supplémentaire (par ex. un téléviseur, un projecteur,...).

Cette solution est idéale pour travailler en mode 3D (par ex. formateur / démonstrateur) et permettre aux auditeurs de suivre les différentes opérations sur un périphérique 2D supplémentaire sans lunettes 3D. Pour cela, la tête est branchée sur l'entrée du convertisseur 2D / 3D, l'écran 2D / 3D Renfert est relié à la sortie 3D et un autre périphérique d'affichage 2D quelconque est relié à la sortie 2D.

### **7.3.1 Raccordement**

Ĭ.

#### *Le câble HDMI-DVI de l'écran doit être remplacé par le câble HDMI-HDMI joint.*

Pour savoir comment remplacer le câble HDMI-DVI par le câble HDMI-HDMI joint, voir chap. 8.3 ainsi que les instructions illustrées à la fin du présent mode d'emploi.

Après le remplacement des câbles :

- ⇒Brancher les câbles HDMI-HDMI sur la tête et sur l'entrée du convertisseur 2D / 3D (62).
- ⇒Brancher les câbles HDMI-DVI de l'écran sur la sortie 3D du connecteur 2D / 3D (61) et sur l'écran.
- ⇒Brancher le câble HDMI du périphérique d'affichage supplémentaire à la sortie 2D du convertisseur 2D / 3D (63). Ce câble n'est pas compris dans la livraison du convertisseur 2D / 3D.
- ⇒Brancher le bloc d'alimentation du convertisseur 2D / 3D sur l'entrée 12 VDC (64).

Respecter la correspondance du code couleur entre le câble et la prise de connection !

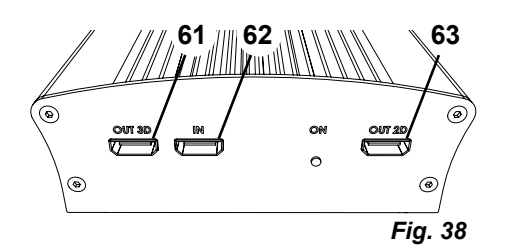

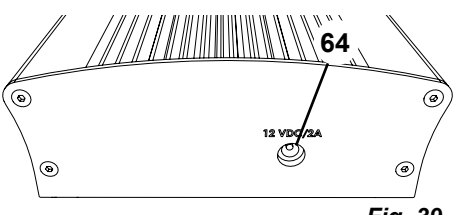

## **8 Nettoyage et entretien**

**L'appareil ne contient aucune pièce exigeant un entretien.**

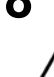

Essuyer le boîtier uniquement avec un chiffon humide. Le chiffon ne doit être que légèrement humide. Ne pas utiliser des nettoyants ou désinfectants pulvérisés ni d'autres produits de nettoyage. Ne pas nettoyer à l'air comprimé.

Nettoyer l'écran uniquement avec un chiffon sec.

A cause du produit naturel utilisé, le sous main peut former une couche onctueuse qui s'élimine avec un nettoyant dégraissant tel par ex. un usuel liquide vaisselle.

## **8.1 Nettoyage de l'éclairage**

#### **ATTENTION !**

#### **Risque de brûlure sur les lentilles chaudes de l'éclairage ! Nettoyer l'appareil uniquement lorsqu'il est hors tension et qu'il a refroidi.**

Ne pas nettoyer les lentilles de l'éclairage avec des produits de nettoyage. Nettoyer uniquement avec un chiffon légèrement humide.

## **8.2 Nettoyage et remplacement du verre protecteur**

Le dispositif optique de la caméra est protégé par un verre protecteur.

Celui-ci peut être enlevé pour le nettoyer et le remplacer.

#### **ATTENTION !**

#### **Risque de blessure en cas de bris de verre !**

**Ne pas tordre le verre protecteur. Le verre risque de se briser. Porter des lunettes de protection et des gants de protection !**

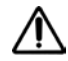

Ĭ

#### **ATTENTION !**

#### **Risque d'éblouissement en cas d'allumage soudain de l'éclairage !**

- ⇒Débrancher la fiche d'alimentation de la tête (20, Fig. 2).
- ⇒Basculer la tête vers le haut.
- ⇒Enfoncer la languette sur la face inférieure.
- ⇒Pousser et sortir le verre protecteur.
- ⇒Nettoyer ou remplacer le verre protecteur.
- ⇒Insérer le verre protecteur et le pousser jusqu'à ce que la languette remonte.
	- Pousser le verre protecteur
	- sans le coincer
	- ni le tordre.
	- Utiliser un chiffon pour éviter les empreintes de doigts.

## **8.3 Retrait et introduction des câbles du conduit de câbles**

Dans différentes situations (par exemple pour raccorder un enregistreur HDMI), il est nécessaire de retirer des câbles posés dans le conduit de câbles du bras support ou d'y enfiler de nouveaux câbles.

Voir aussi la notice illustrée à la fin de ce manuel.

## *Le câble d'alimentation de la tête est intégré dans le bras support et ne peut pas être enlevé.*

#### **8.3.1 Retrait des câbles**

- ⇒Débrancher toutes les fiches de la tête sauf la fiche d'alimentation (20, Fig. 12-a).
- ⇒Retirer le câble HDMI d'abord tout droit par arrière et le sortir ensuite du clip de maintien.
- ⇒Enlever le conduit de câbles du bras support.
- ⇒Enlever les fixations.
- ⇒Enlever le collier de câblage au bas du conduit de câbles. Veiller à ne pas endommager les câbles.
- ⇒Retirer le câble souhaité à travers les lamelles du conduit de câbles.

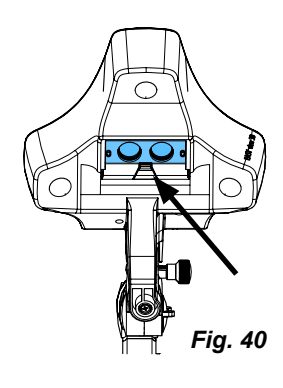

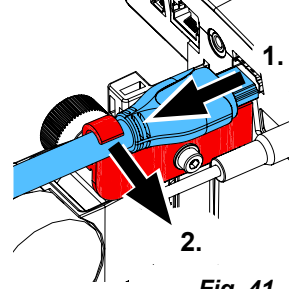

*Fig. 41*

### **8.3.2 Introduction des câbles dans le conduit de câbles**

Pour enfiler de nouveaux câbles, deux fixations sont conçues comme enfileurs.

- ⇒Poser le conduit de câbles sur une surface plane.
- ⇒Saisir les câbles qui sont déjà dans le conduit de câbles avec l'enfileur.
- ⇒Serrer l'enfileur à fond.
- ⇒Introduire l'enfileur dans le conduit de câbles par le côté incliné jusqu'à la 3<sup>e</sup> ou 4e lamelle.
- ⇒Passer la fiche du câble à enfiler à travers l'enfileur et enfoncer le câble dans le conduit de câbles ouvert par l'enfileur.

#### *Veiller à enfiler la fiche par le bon côté.*

⇒Tenir le conduit de câbles derrière l'enfileur.

- ⇒Glisser l'enfileur et la fiche du câble à enfiler jusqu'à l'autre extrémité du conduit de câbles en veillant à ce que la fiche ne sorte pas de l'enfileur.
- ⇒Enlever l'enfileur.

Ĩ.

Z.

- ⇒Tirer le câble jusqu'à ce qu'environ 20 cm dépassent du conduit de câbles du côté de la tête EASY view 3D pour que le pivotement de la tête ne soit pas entravé.
- ⇒À l'autre extrémité du conduit de câbles, fixer les câbles au conduit de câbles avec un collier de câblage pour qu'ils ne glissent pas.

⇒Fixer toutes les fixations au conduit de câbles, puis fixer le conduit de câbles au bras support.

 *Placer les fixations conçues comme enfileurs sur la partie supérieure du bras support et placer les autres sur la partie inférieure.*

- ⇒Raccorder les câbles à la tête.
- ⇒Insérer le câble HDMI d'abord dans le clip de maintien et le brancher ensuite tout droit dans la fiche.
- ⇒Rebrancher l'autre extrémité des câbles.

Il est également possible d'enfiler plusieurs câbles à la fois.

### **8.4 Pièces de rechange**

Les pièces de rechange et les pièces soumises à une usure naturelle se trouvent dans le catalogue des pièces de rechange. Le catalogue des pièces de rechange est disponible sur le site Internet **[www.renfert.com/p918](http://www.renfert.com/p918).**

Y entrer le numéro d'article suivant : 24000500.

Les pièces exclues des droits à la garantie (pièces soumises à une usure naturelle et consommables) sont marquées dans le catalogue des pièces de rechange.

Le numéro de série, la date de fabrication et la version de l'appareil sont indiqués sur la plaque signalétique de l'appareil.

## **9 Élimination des défauts**

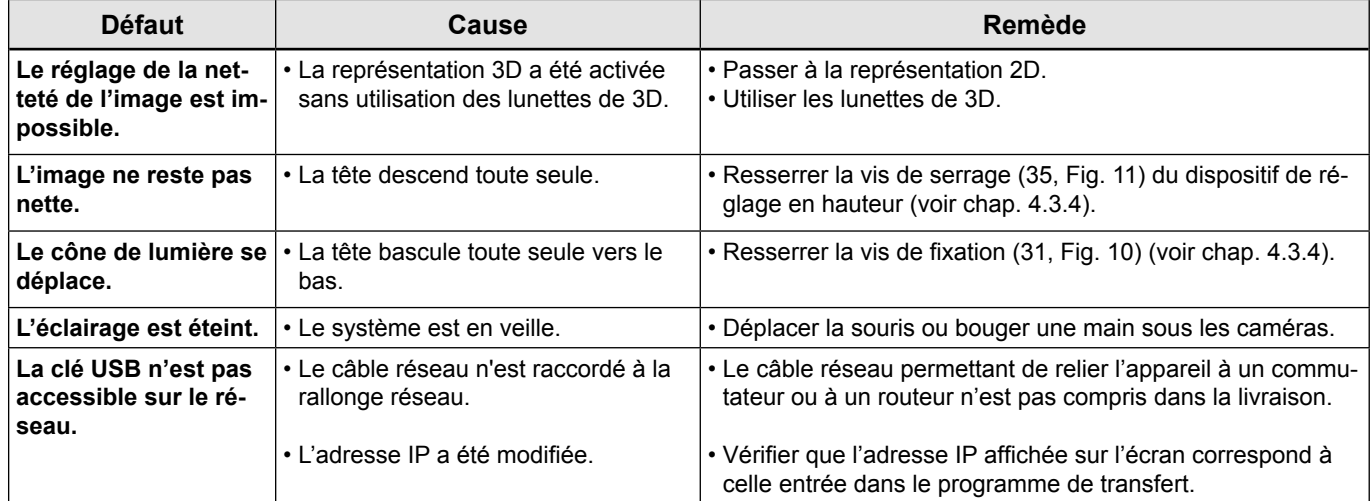

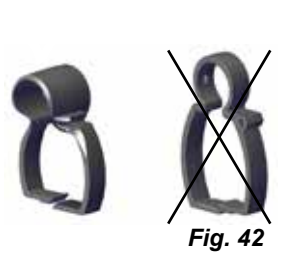

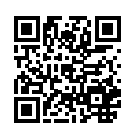

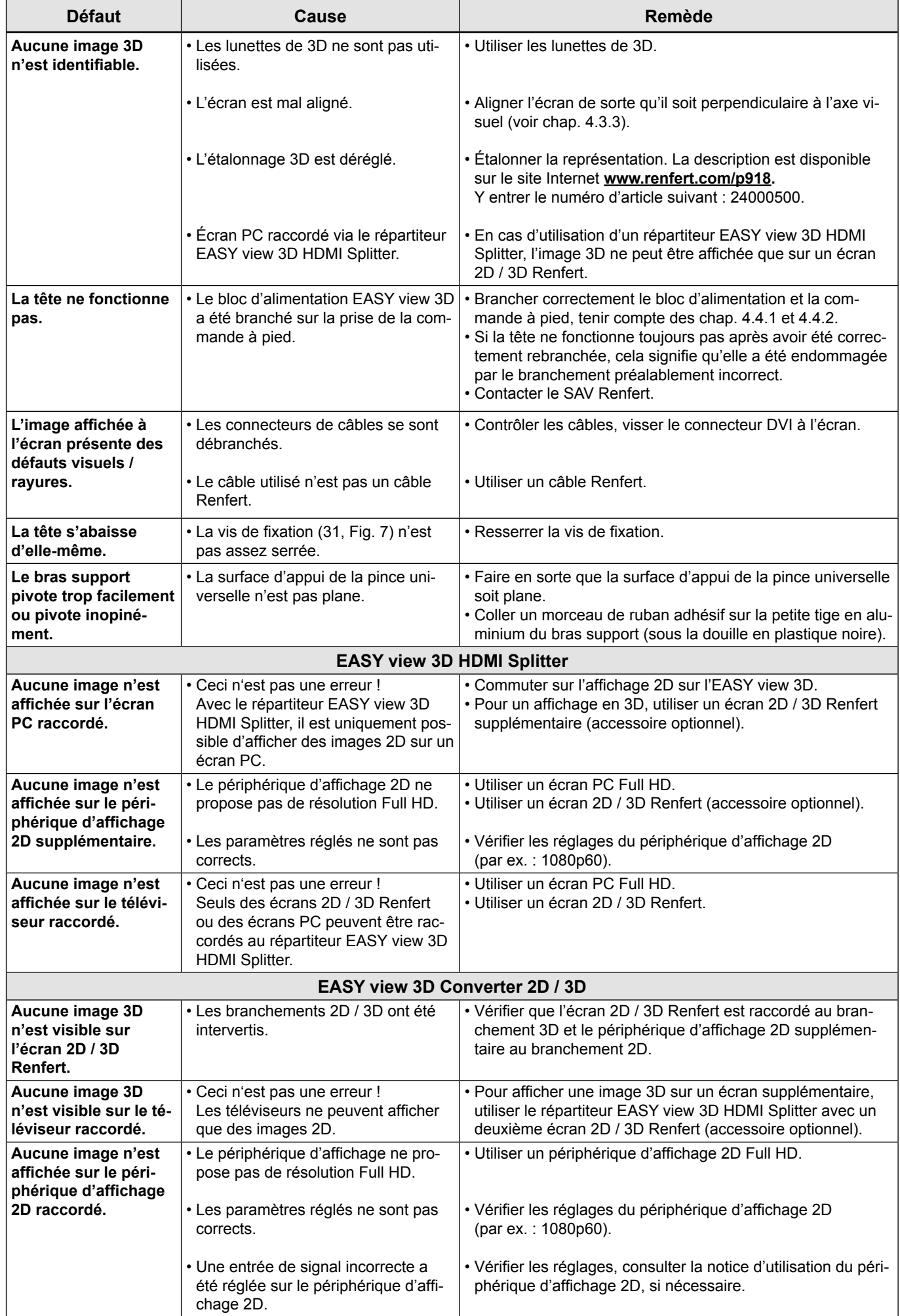

## **10 Caractéristiques techniques**

## **10.1 Tête (bras de support incl.)**

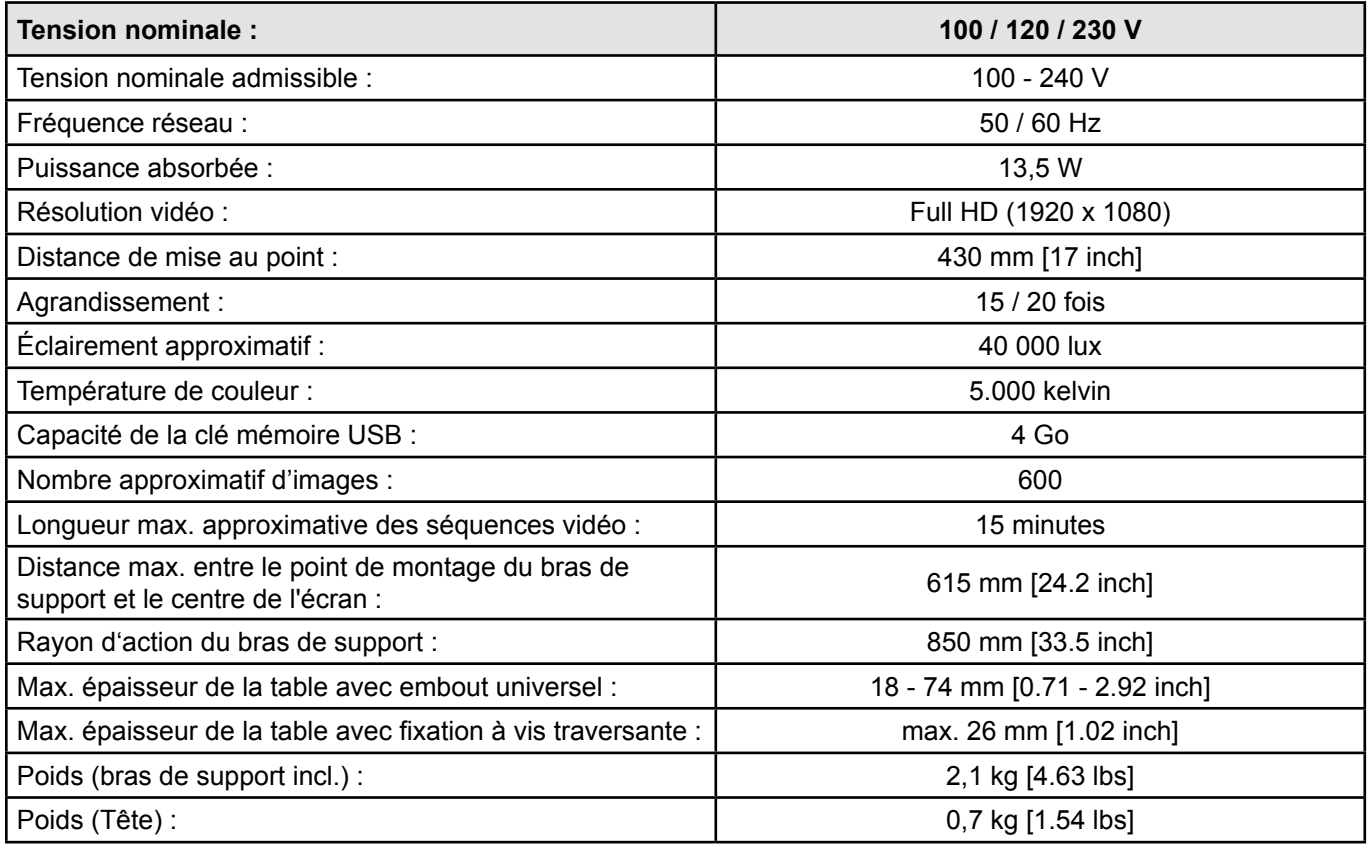

## **10.2 Écran**

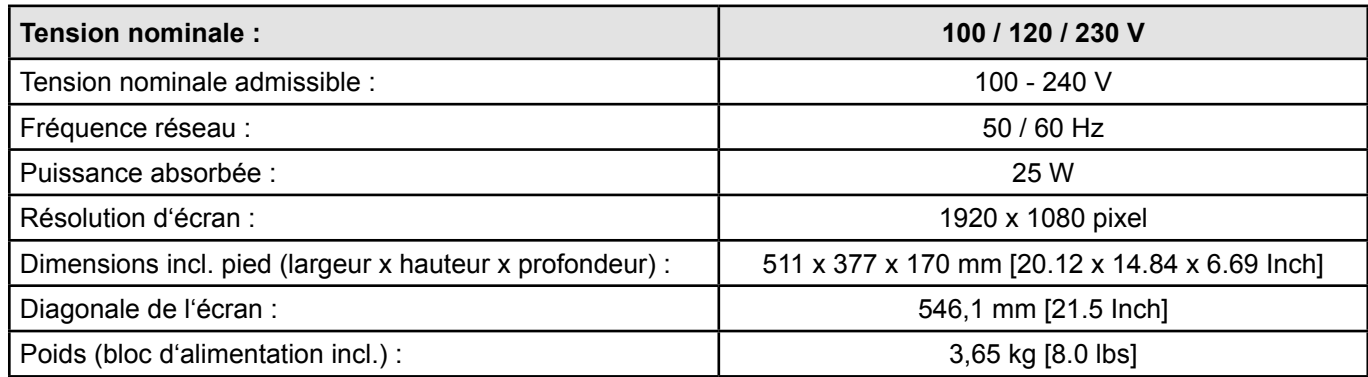

## **11 Garanti**

En cas d'utilisation conforme, Renfert offre une **garantie de 3 ans** sur toutes les pièces de l'appareil. La condition d'une prise sous garantie est la présentation de la facture d'achat d'origine établie par le dépôt dentaire.

Les pièces soumises à une usure naturelle ainsi que les pièces consommables sont exclues des droits à la garantie. Ces pièces sont marquées dans le catalogue des pièces de rechange.

La garantie expire en cas d'utilisation non conforme, de non-respect des consignes d'utilisation, de nettoyage, d'entretien et de raccordement, en cas de travaux de réparation effectués de propre main et non pas par un dépôt dentaire autorisé, en cas d'utilisation de pièces de rechange d'un autre fabricant et d'influences inhabituelles ou inadmissibles selon les consignes d'utilisation.

Les prestations de garantie ne donnent aucun droit à une prolongation de la garantie.

## **12 Consignes d'élimination**

## **12.1 Élimination de l'appareil**

L'élimination de l'appareil doit être confiée à une entreprise spécialisée. L'entreprise spécialisée doit être informée des résidus nuisibles à la santé que contient l'appareil.

#### **12.1.1 Consignes d'élimination pour les pays de la CE**

Pour préserver et protéger l'environnement, éviter sa pollution et améliorer le recyclage des matières premières, la Commission européenne a promulgué une nouvelle directive, selon laquelle les appareils électriques et électroniques doivent être repris par le fabricant afin de garantir une élimination conforme aux règles ou de conduire à un recyclage adéquat.

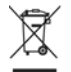

**C'est la raison pour laquelle il est interdit, dans l'Union européenne, de jeter les appareils munis de ce symbole dans les déchets municipaux non triés.**

Se renseigner sur l'élimination prescrite par la loi auprès des autorités locales.

#### **12.1.2 Consignes particulières pour l'Allemagne**

Les appareils électriques de Renfert sont des appareils prévus pour un usage commercial.

Ces appareils ne doivent pas être éliminés dans les centres de collecte municipaux d'appareils électriques, mais sont repris par Renfert.

Des renseignements sur les possibilités actuelles de rendre les appareils sont disponibles sur le site Internet **www.renfert.com**

**Hochaktuell und ausführlich auf ... Up to date and in detail at … Actualisé et détaillé sous … Aggiornato e dettagliato su … La máxima actualidad y detalle en ... Актуально и подробно на …**

# **www.renfert.com**

Renfert GmbH • Untere Gießwiesen 2 • 78247 Hilzingen/Germany Tel.: +49 7731 82 08-0 • Fax: +49 7731 82 08-70 www.renfert.com • info@renfert.com

Renfert USA • 3718 Illinois Avenue • St. Charles IL 60174/USA Tel.: +1 6307 62 18 03 • Fax: +1 6307 62 97 87 www.renfert.com • info@renfertusa.com USA: Free call 800 336 7422

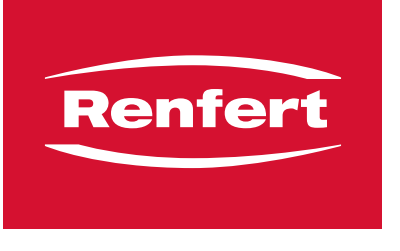

making work easy

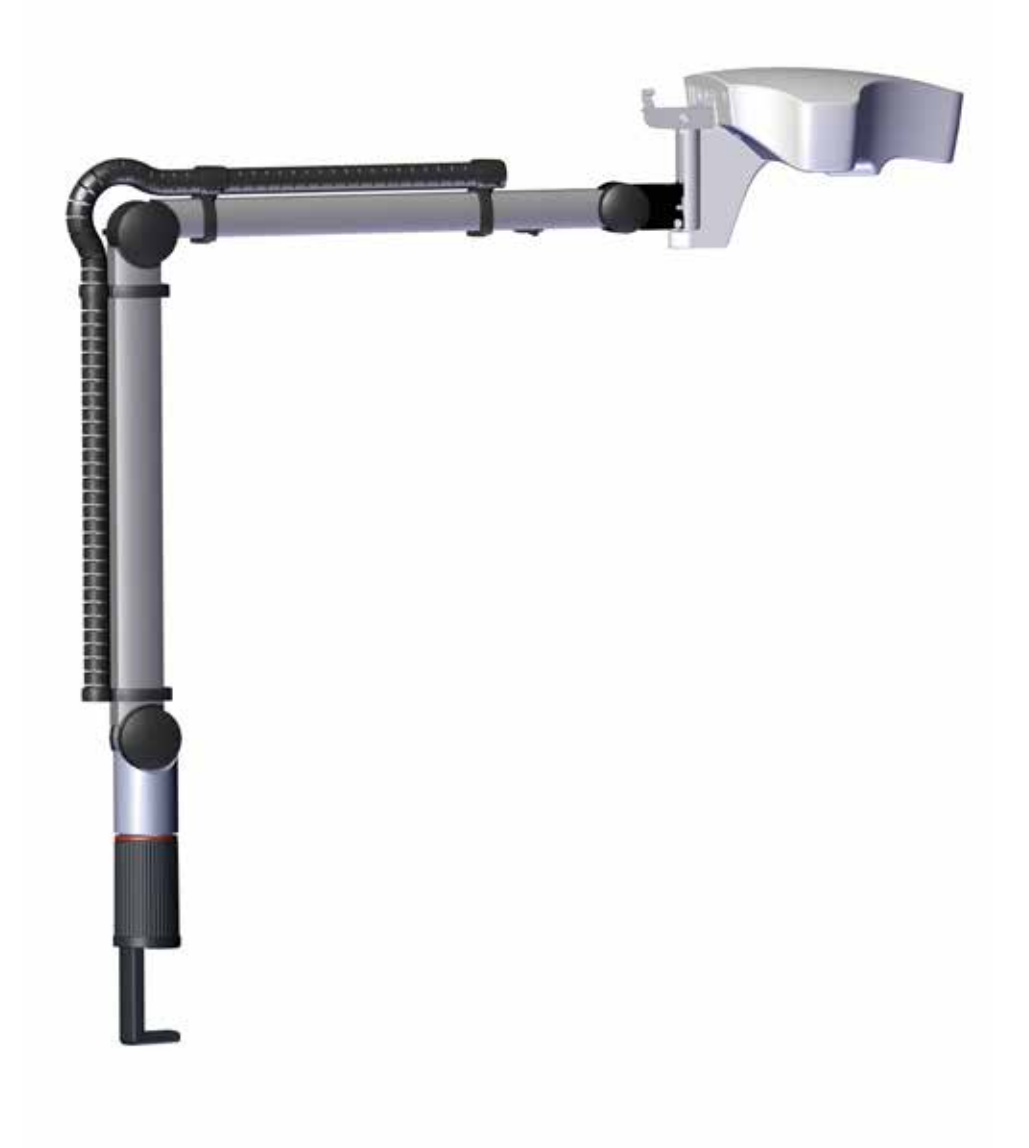

## **EASY view 3D**

TRADUZIONE DEL MANUALE DI ISTRUZIONI ORIGINALE

it

## Indice

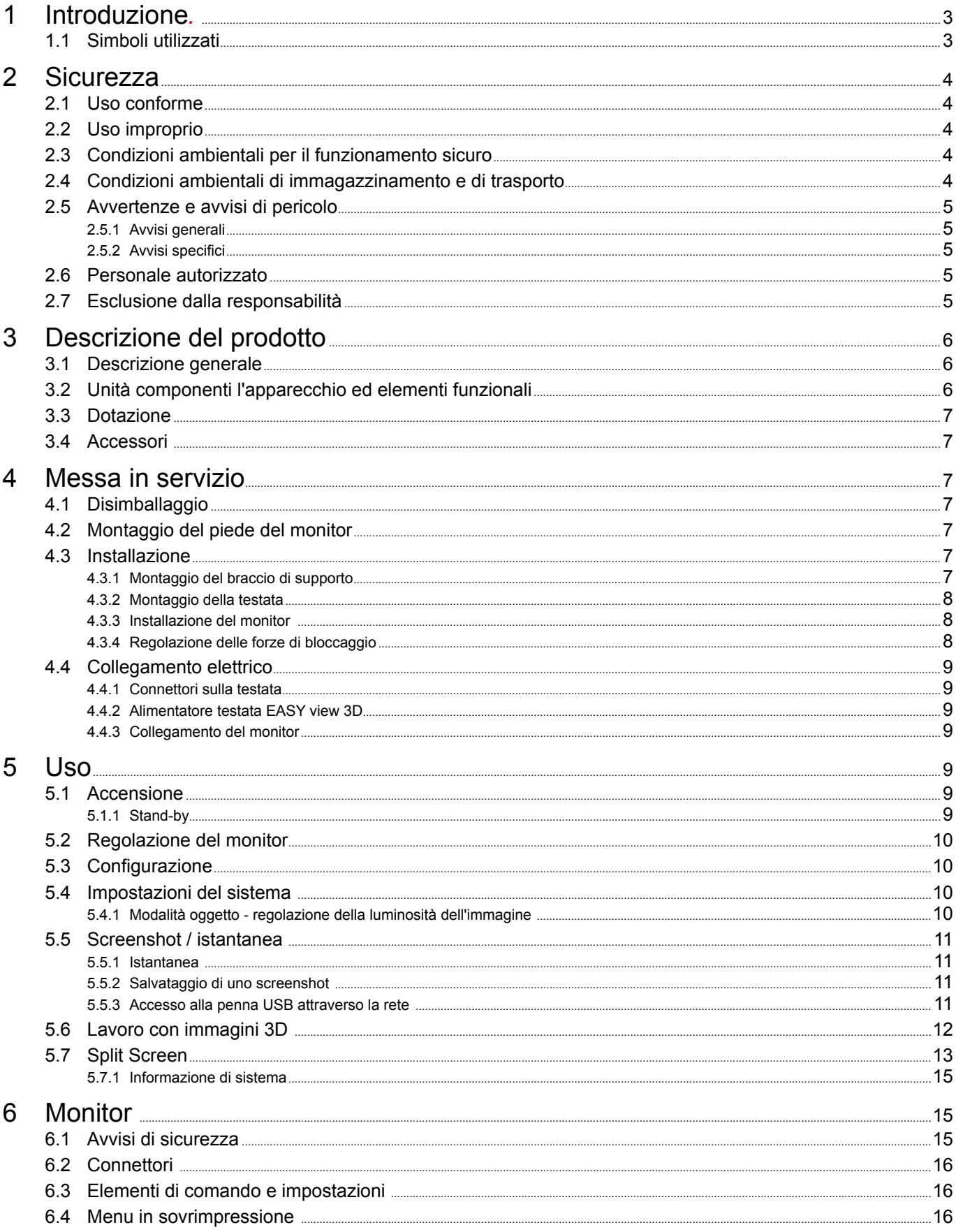

<span id="page-82-0"></span>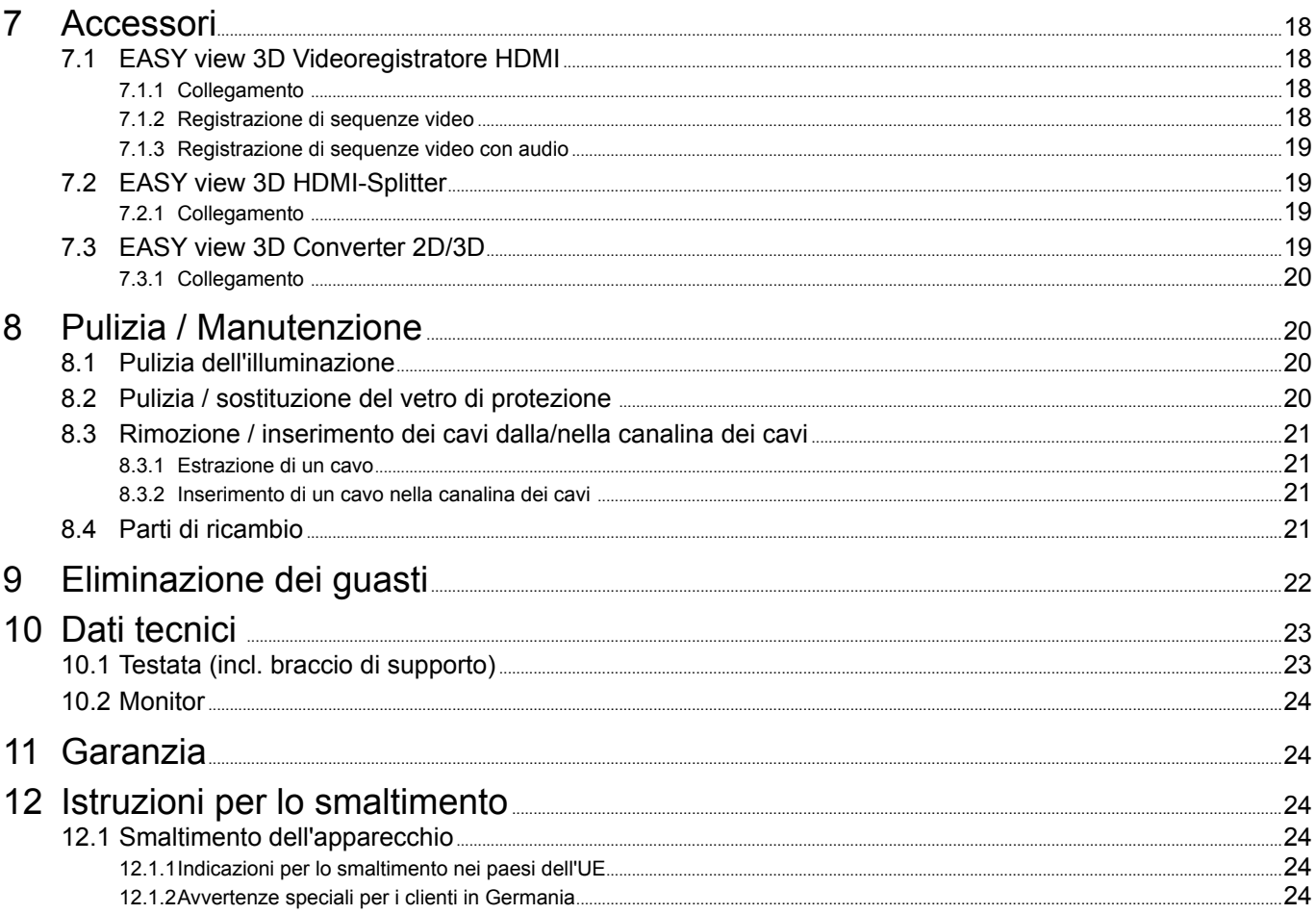

#### Introduzione 1

Dopo la messa in servizio, controllare se è disponibile una versione più recente del software per EASY view. Il numero di versione del software installato sul vostro EASY view è visualizzato sullo schermo in basso a destra dopo l'accensione (vedi cap. 5.1). Gli aggiornamenti del software sono disponibili sul nostro sito web su www.renfert.com/p918

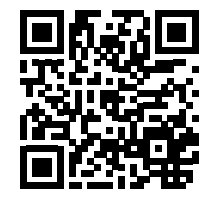

it.

Nel sito indicare il seguente codice articolo: 2400 0500. Queste istruzioni descrivono la gamma di funzioni di EASY view fino alla versione V2.006 inclusa.

#### $1.1$ Simboli utilizzati

In questo manuale di istruzioni o sull'apparecchio sono presenti dei simboli che hanno il seguente significato:

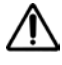

Ľ

## Pericolo

#### Pericolo immediato di lesioni. Osservare la documentazione di accompagnamento!

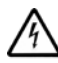

### **Tensione elettrica**

Pericolo dovuto alla tensione elettrica.

Importante

In caso di mancata osservanza di questo avviso, pericolo di danneggiamento dell'apparecchio.

#### **Avviso**

Fornisce utili informazioni per semplificare l'uso dell'apparecchio.

- L'apparecchio è conforme alle vigenti direttive CE. CE
- All'interno dell'Unione Europea l'apparecchio è soggetto alle disposizioni della direttiva 2002/96/ ⊠ **CE (direttiva RAEE).**

#### <span id="page-83-0"></span>**► Enumerazione, da osservare attentamente**

- Enumerazione
- Enumerazione
- ⇒Azione da compiere / azione necessaria / inserimento di dati / sequenza di azioni:
	- Invito ad eseguire le azioni indicate nella sequenza assegnata.
	- ♦ Risultato di un'azione / reazione dell'apparecchio / reazione del programma:
		- L'apparecchio o il programma reagisce all'azione compiuta o a un determinato evento.

Il significato degli altri simboli è illustrato quando vengono utilizzati.

## **2 Sicurezza**

## **2.1 Uso conforme**

Il sistema serve all'ingrandimento stereo digitale di immagini 2D e 3D in tempo reale e alla documentazione del lavoro.

## **2.2 Uso improprio**

Per questo prodotto sono ammessi esclusivamente accessori e parti di ricambio forniti o approvati dalla Renfert GmbH. L'impiego di accessori o di parti di ricambio diversi da quelli prescritti può compromettere la sicurezza dell'apparecchio, predispone al rischio di gravi lesioni, può provocare danni all'ambiente o danneggiare il prodotto.

## **2.3 Condizioni ambientali per il funzionamento sicuro**

L'apparecchio deve essere utilizzato esclusivamente:

- in ambienti chiusi.
- fino a un'altitudine massima di 2.000 m,
- a una temperatura ambiente compresa tra 5 e 35 °C [tra 41 e 95 °F] \*),
- con umidità relativa massima dell'80 % alla temperatura di 31 °C [87,8 °F], con diminuzione lineare fino al 50 % di umidità relativa alla temperatura di 45 °C [95 °F] \*),
- con alimentazione elettrica di rete, se le variazioni della tensione non superano il 10 % del valore nominale,
- con grado di inquinamento 2,
- con sovratensioni di categoria II.
- \*) In ambienti con temperatura compresa fra 5 e 30 °C [41 e 86 °F] l'apparecchio è utilizzabile in condizioni di umidità dell'aria fino all'80 %. Per poter garantire il corretto funzionamento dell'apparecchio, in ambienti con temperatura compresa fra 31 e 35 °C [87,8 e 95 °F] l'umidità dell'aria deve diminuire linearmente (esempio: alla temperatura di 33 °C [91,4 °F] l'umidità massima dell'aria è pari al 65 % e alla temperatura di 35 °C [95 °F] è pari al 50 %). In ambienti a temperatura maggiore di 35 °C [95 °F] non è consentito utilizzare l'apparecchio.

## **2.4 Condizioni ambientali di immagazzinamento e di trasporto**

Per l'immagazzinamento e il trasporto devono essere rispettate le seguenti condizioni ambientali:

- temperatura ambiente compresa fra -20 e +60 °C [-4 e +140 °F],
- umidità relativa massima 80 %

## <span id="page-84-0"></span>**2.5 Avvertenze e avvisi di pericolo**

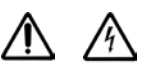

### **2.5.1 Avvisi generali**

- **► Se l'apparecchio non è usato in conformità al presente manuale di istruzioni, non è più possibile garantire la sicurezza prevista.**
- **► L'apparecchio deve essere messo in funzione esclusivamente con un cavo di rete dotato di un sistema di connessione specifico del paese di utilizzo. Laddove necessario, tale adeguamento deve essere effettuato da un elettricista esperto.**
- **► L'apparecchio deve essere messo in funzione solamente se i dati riportati sulla targhetta corrispondono alle caratteristiche della rete elettrica regionale.**
- **► L'apparecchio deve essere allacciato solamente a prese di corrente collegate al sistema di protezione con contatto a terra.**
- **► La spina di alimentazione deve essere facilmente accessibile.**
- **► Prima di svolgere qualsiasi lavoro sui componenti elettrici, scollegare l'apparecchio dalla rete di alimentazione.**
- **► Controllare regolarmente i cavi di collegamento (ad esempio il cavo di rete), i tubi flessibili e l'alloggiamento (ad esempio il pannello di comando a membrana) per verificare eventuali danni (ad esempio schiacciamenti, incrinature o porosità) o segni di usura. Gli apparecchi che presentano cavi, tubi flessibili o parti dell'alloggiamento danneggiati o altri difetti non devono essere più utilizzati!**
- **► Disattivare immediatamente gli apparecchi danneggiati. Scollegare la spina di alimentazione mettere in sicurezza l'apparecchio contro la riaccensione accidentale. Inviare l'apparecchio a un centro di riparazione!**
- **► Mettere in funzione l'apparecchio solamente sotto il controllo di un'altra persona.**
- **► Rispettare le norme antinfortunistiche in vigore!**
- **► È responsabilità del titolare assicurare che vengano osservate le prescrizioni nazionali sul funzionamento e le regolari ispezioni di sicurezza delle apparecchiature elettriche. In Germania si tratta del regolamento 3 della DGUV (istituto di assicurazione nazionale contro gli infortuni) insieme alla VDE 0701-0702 (federazione nazionale del settore elettrotecnico ed elettronico).**
- **► Informazioni su REACH e SVHC si trovano sul nostro sito internet [www.renfert.com](http://www.renfert.com) nella sezione Supporto.**

#### **2.5.2 Avvisi specifici**

- **► Non guardare direttamente la fonte luminosa.**
- **► Come per tutti i sistemi di ingrandimento ottico, lavorare a lungo con il sistema può causare l'affaticamento degli organi della vista. Fare una pausa ad intervalli regolari.**
- **► Gli occhiali 3D non sono in grado di sostituire un equipaggiamento di protezione degli occhi.**
- **Per ulteriori avvisi di sicurezza per il monitor vedere il capitolo 6.**

### **2.6 Personale autorizzato**

Solo personale qualificato deve usare e sottoporre a manutenzione l'apparecchio.

Le riparazioni non descritte in questo manuale informativo devono essere eseguite solamente da un elettricista qualificato.

### **2.7 Esclusione dalla responsabilità**

Renfert GmbH declina qualsiasi istanza di risarcimento danni e richiesta di garanzia nei seguenti casi:

- **► Il prodotto è stato impiegato per scopi diversi da quelli indicati nel manuale nel manuale di istruzioni.**
- **► Il prodotto è stato modificato, ad eccezione delle modifiche descritte nel manuale di istruzioni.**
- **► Il prodotto non è stato riparato da un centro specializzato o non è stato impiegato con parti di ricambio originali Renfert.**
- **► Il prodotto è stato utilizzato anche dopo la comparsa di evidenti carenze di sicurezza o di danni.**
- **► Il prodotto ha subito urti meccanici o cadute.**

## <span id="page-85-0"></span>**Descrizione del prodotto**

## **3.1 Descrizione generale**

Il sistema EASY view 3D è formato da una testata con due videocamere, dall'illuminazione, dall'unità del processore d'immagine, da un monitor in grado di riprodurre immagini 3D e da occhiali 3D. Per semplificarne l'uso, la testata viene montata su un braccio di supporto regolabile.

## **3.2 Unità componenti l'apparecchio ed elementi funzionali**

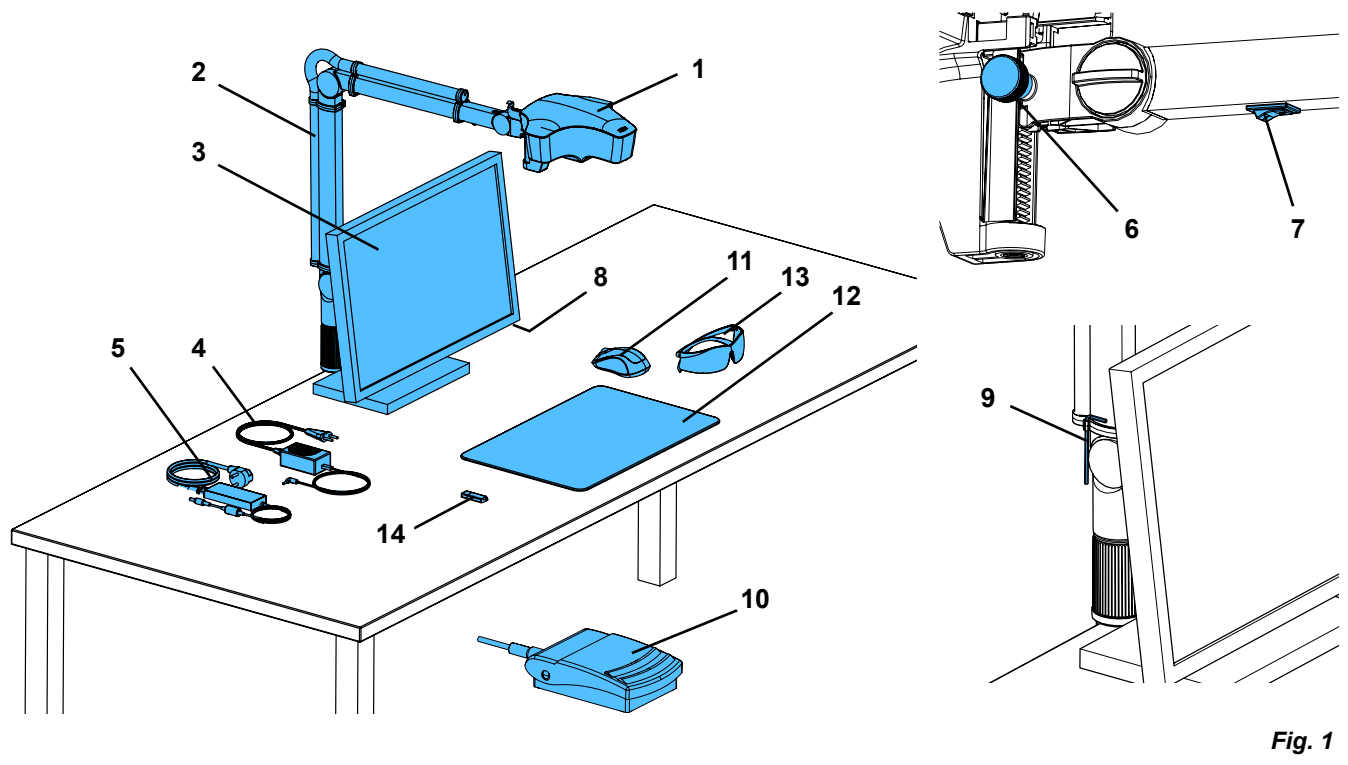

- Testata
- Braccio di supporto con base
- Monitor
- Alimentatore EASY view 3D
- Alimentatore monitor
- Regolazione in altezza (messa a fuoco)
- Interruttore On / Off EASY view 3D
- Interruttore On / Off monitor
- Utensile per regolare la forza di bloccaggio (chiave a brugola)
- Interruttore a pedale
- Mouse
- Piano di appoggio
- Occhiali 3D
- Penna USB

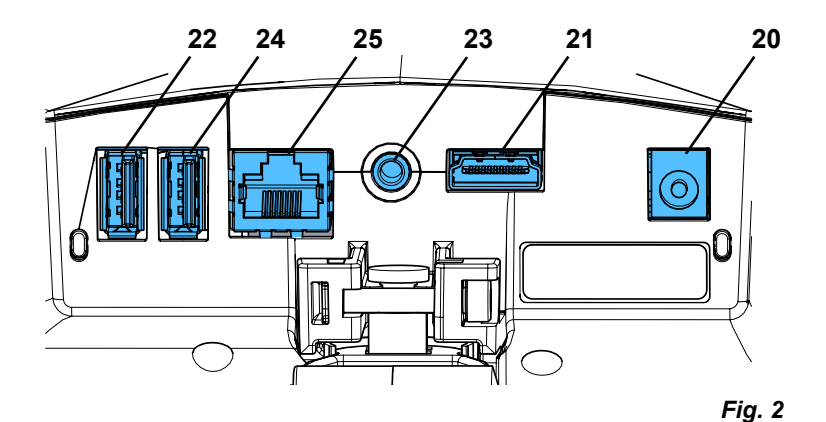

#### **Connettori**

- Alimentazione elettrica
- Uscita HDMI
- Porta USB per penna USB
- Interruttore a pedale
- Porta USB per il mouse
	- Porta di rete

## <span id="page-86-0"></span>**3.3 Dotazione**

- 1 Testata EASY view 3D con alimentatore e cavo di rete
- 1 Braccio di supporto con cavo e base con morsetto universale
- 1 Monitor con alimentatore e cavo di rete
- 1 Occhiali 3D

### **3.4 Accessori**

- 2200 0420 Piede con morsetto a foro passante 2200 0410 Piede con morsetto universale 2400 0501 EASY view 3D Converter 3D/2D 2400 0502 EASY view 3D Videoregistratore HDMI
- 2400 0503 EASY view 3D HDMI-Splitter
- 2400 0504 EASY view 3D Converter 3D/2D con adattatore di rete multiplo
- 1 Penna USB
- 1 Mouse
- 1 Interruttore a pedale
- 1 Piano di appoggio
- 1 Quick Start Guide

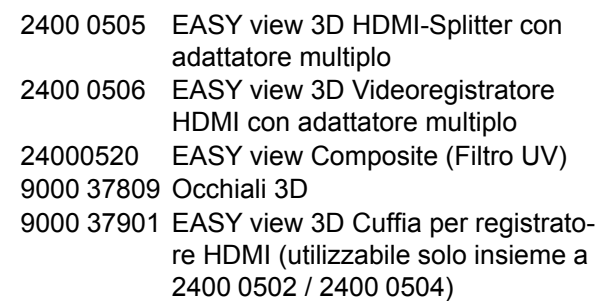

## **4 Messa in servizio**

## **4.1 Disimballaggio**

⇒Estrarre l'apparecchio e i relativi accessori dalla scatola d'imballaggio.

⇒Verificare la completezza della fornitura (confrontare con Componenti forniti).

## **4.2 Montaggio del piede del monitor**

- ⇒Mettere un piano di appoggio di materiale morbido su una superficie piana.
- ⇒Collocarvi il monitor poggiandolo sullo schermo.
- ⇒Rimuovere la pellicola protettiva dal piede di appoggio.
- ⇒Applicare il piede di appoggio in dotazione sulla colonnina di supporto del monitor.

## **4.3 Installazione**

Z.

Per installare il sistema EASY view 3D scegliere un posto di lavoro sufficientemente illuminato. In caso di illuminazione con lampade fluorescenti, ridurre eventualmente l'intensità luminosa. La luce esterna che si riflette sull'oggetto può causare interferenze.

⇒Collocare il piano di appoggio (12, Fig. 1) sul tavolo di lavoro.

*La struttura della superficie e il colore del piano di appoggio sono armonizzati con il sistema e evitano le irritazioni degli occhi che potrebbero presentarsi in caso di superficie strutturata.*

### **4.3.1 Montaggio del braccio di supporto**

*Il braccio di supporto viene montato sul piano del tavolo di preferenza sul*  Ĩ. *retro o di lato, ad almeno 400 mm dal bordo anteriore. In questo modo è possibile sfruttare in modo ottimale l'intero campo di movimento del braccio di supporto.*

⇒Mediante il morsetto universale fissare la base sul retro o di lato al piano del tavolo (Fig. 4).

Il morsetto universale è adatto per tavoli con piano di spessore compreso tra 18 e 74 mm.

Per ulteriori possibilità di fissaggio vedere il capitolo 3.4.

⇒Inserire il braccio di supporto (2) nella base. Verificare che il disco rosso di materiale sintetico (30) sia situato tra la base e il braccio di supporto.

*Il cavo di alimentazione elettrica della testata è integrato nel braccio di sup-*2 *porto e i cavi del mouse, dell'interruttore a pedale e del monitor sono già stati inseriti nella canalina dei cavi sul retro del braccio di supporto.*

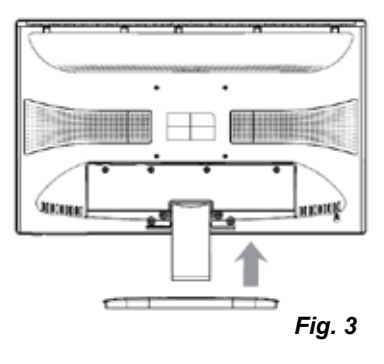

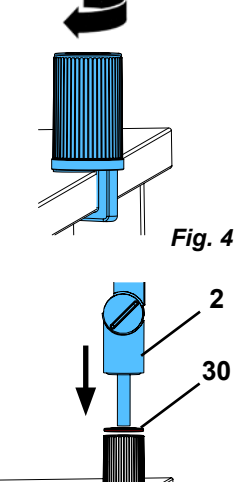

*Fig. 5*

- <span id="page-87-0"></span>⇒Collocare il mouse (11, Fig. 1) accanto al piano di appoggio.
- ⇒Collocare l'interruttore a pedale (10) sotto il tavolo e inserire il cavo dell'interruttore a pedale nell'interruttore a pedale.

#### **4.3.2 Montaggio della testata**

Per montare la testata sono necessarie quattro rondelle (vedere la figura 7).

Le tre rondelle piccole (color oro/nero/oro) sono già state applicate nell'ordine corretto sulla vite di fissaggio (31) del braccio di supporto. La rondella grande è fissata alla testata da una striscia adesiva con estremità rossa.

- ⇒Rimuovere la striscia adesiva con estremità rossa.
- ⇒Svitare la vite di fissaggio (31) dal braccio di supporto.
- ⇒Inserire la vite di fissaggio con tutte le tre rondelle piccole nell'adattatore della testata.
- ⇒Verificare che la rondella grande e le tre rondelle piccole siano posizionate nell'ordine corretto (color oro/nero/oro) come illustrato in figura.
- ⇒Applicare l'adattatore con la vite di fissaggio e serrare la vite di fissaggio fino a quando la testata non si inclina più verso il basso.

#### **4.3.3 Installazione del monitor**

- ⇒Posizionare il monitor in modo da poter osservare il campo visivo all'altezza degli occhi. La distanza dall'osservatore deve essere pari a 50 - 70 cm.
- ⇒Orientare il monitor (inclinarlo, ruotarlo sul piede di appoggio) in modo da poterlo osservare ad angolo retto in ogni piano ortogonale al monitor stesso (Fig. 8 / 9).

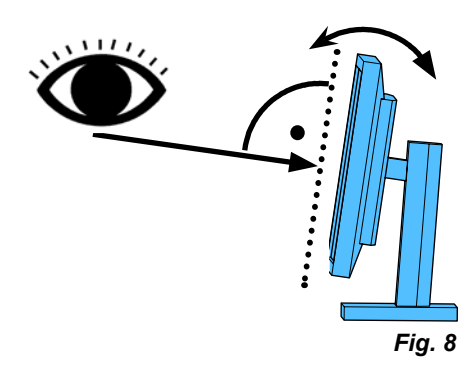

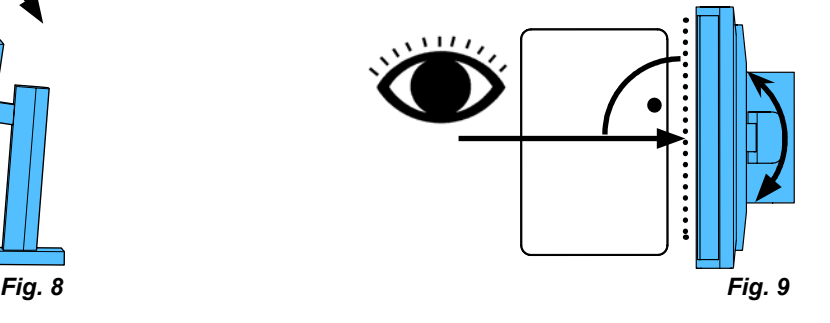

### **4.3.4 Regolazione delle forze di bloccaggio**

Per ottenere una posizione stabile della testata, si possono regolare le forze di bloccaggio di ognuna delle tre cerniere.

- Braccio di supporto
	- Vite di fissaggio sul braccio di supporto (31).
	- Vite di bloccaggio centrale (32).
	- Vite di bloccaggio sul piede di appoggio (33).
- Rotazione della testata verso destra/sinistra - Vite di bloccaggio (34) con utensile in dotazione (9, Fig. 1).
- Regolazione in altezza
	- Vite di bloccaggio (35) con utensile in dotazione (9, Fig. 1).

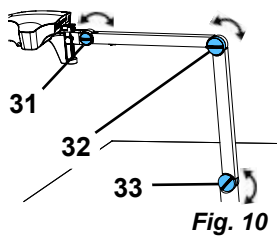

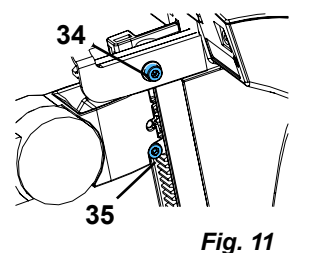

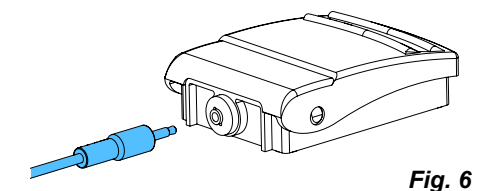

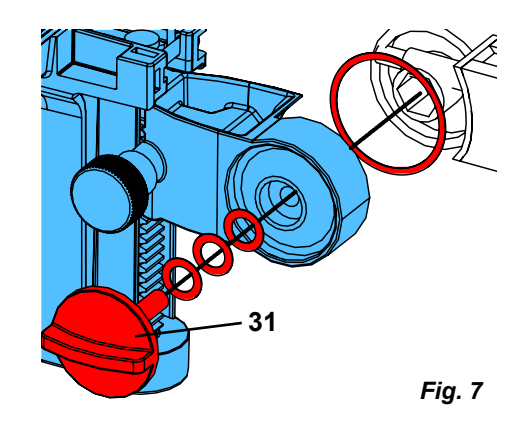

## <span id="page-88-0"></span>**4.4 Collegamento elettrico**

**Diverse spine di collegamento e le corrispondendti prese sono contrassegnate da un codice colore. Al collegamento, assicurarsi che gli elementi connessi portino lo stesso codice colore! Se collegati erroreamente, i componenti possono venire danneggiati dalla tensione troppo elevata!** 

#### **4.4.1 Connettori sulla testata**

I cavi vengono collegati sul retro della testata.

 $\Rightarrow$  Cavo del monitor ==> connettore HDMI (21).

Inserire il cavo HDMI (36) prima nel clip di supporto e poi inserirlo diritto nella presa.

- ⇒Cavo dell'interruttore a pedale ==> connettore (23).
- $\Rightarrow$  Cavo del mouse ==> connettore (24).
- $\Rightarrow$  Penna USB = = > connettore (22).
- ⇒Cavo di prolunga di rete ==> connettore (25).
- ⇒Cavo di alimentazione elettrica della testata (integrata nel braccio di supporto) ==> connettore (20).

#### **4.4.2 Alimentatore testata EASY view 3D**

L'alimentatore EASY view 3D (4, Fig. 1) possiede un cavo con uno spinotto a gomito (37).

⇒Inserire lo spinotto nel connettore femmina del cavo di alimentazione elettrica che sporge dal piede del braccio di supporto. **Assicurarsi che il cavo e la presa di collegamento abbiano lo stesso codice colore!**

**Non inserire lo spinotto nel connettore per l'interruttore a pedale (23, Fig. 12-a)! La testata ne potrebbe essere danneggiata irreparabilmente.**

⇒Collegare il cavo di rete all'alimentatore e a una presa elettrica dell'edificio.

#### **4.4.3 Collegamento del monitor**

- $\Rightarrow$  Cavo del monitor ==> ingresso DVI del monitor (41).
- ⇒Bloccare le spine mediante le viti integrate.
- ⇒Alimentazione elettrica ==> DC 12 V (40). L'alimentatore del monitor (5, Fig. 1) possiede un cavo con un connettore coassiale.

#### **Assicurarsi che il cavo e la presa di collegamento abbiano lo stesso codice colore!**

⇒Collegare il cavo di rete all'alimentatore e a una presa elettrica dell'edificio.

## **5 Uso**

### **5.1 Accensione**

- ⇒Accendere il monitor mediante il tasto On / Off (8, Fig. 1).
- ⇒Accendere la testata mediante il tasto On / Off (7, Fig. 1).
	- ♦ L'illuminazione si accende.
	- ♦ **Dopo circa 20 secondi** il monitor visualizza l'immagine.
	- ♦ Il numero di versione del software EASY view è visualizzato sullo schermo in basso a destra.

Il cono di luce proiettato sul piano di appoggio delimita l'area il cui centro viene rilevato dal sistema ottico.

#### **5.1.1 Stand-by**

Se sotto la testata non avvengono movimenti e se il mouse non viene spostato o azionato rispettivamente per più di 10 minuti, l'illuminazione e l'uscita del monitor si disattivano.

In questo caso il tasto On / Off del monitor (8, Fig. 1) lampeggia. Spostando o azionando il mouse o compiendo un movimento nell'area di rilevamento del sistema ottico, lo stato di stand-by termina.

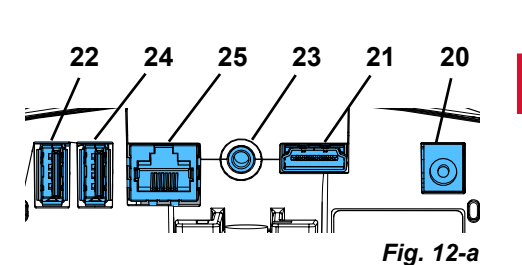

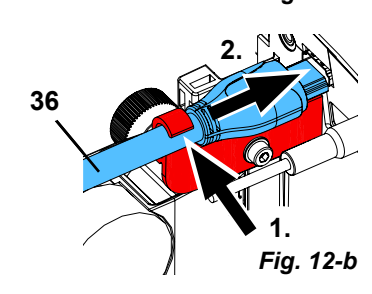

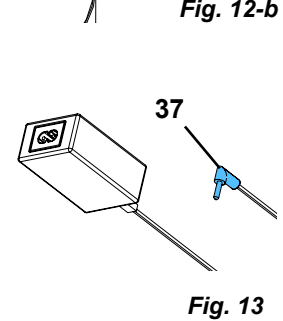

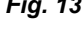

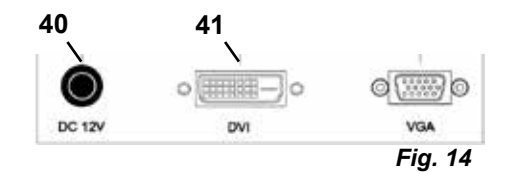

## <span id="page-89-0"></span>**5.2 Regolazione del monitor**

Nella maggior parte dei casi il monitor può essere utilizzato senza doverlo regolare.

## **5.3 Configurazione**

Per mettere a fuoco dell'immagine vengono offerte due possibilità:

- Messa a fuoco grossolana spostando la testata con il braccio di supporto.
- Messa a fuoco di precisione tramite regolazione in altezza (6, Fig. 1).

La forza necessaria per spostare il braccio di supporto, la testata e la regolazione in altezza può essere regolata mediante le viti di bloccaggio e di fissaggio, vedere il capitolo 5.4.

Si consiglia di adottare il seguente procedimento:

- ⇒Posizionare la testata parallelamente al piano del tavolo.
- ⇒Collocare l'oggetto sul piano di appoggio nell'area in cui viene proiettato il cono di luce.
- ⇒Con la regolazione in altezza centrare la testata sull'oggetto.
- ⇒Con il braccio di supporto regolare la testata in modo che l'immagine dell'oggetto sul monitor sia nitida; se necessario, correggere con la regolazione in altezza.

In questo modo si può correggere rapidamente la messa a fuoco di oggetti di altezza diversa.

## **5.4 Impostazioni del sistema**

Nell'area in basso a sinistra del monitor compaiono le impostazioni correnti del sistema. Spostando il mouse, il monitor visualizza le impostazioni possibili e l'elemento del mouse con cui possono essere modificate.

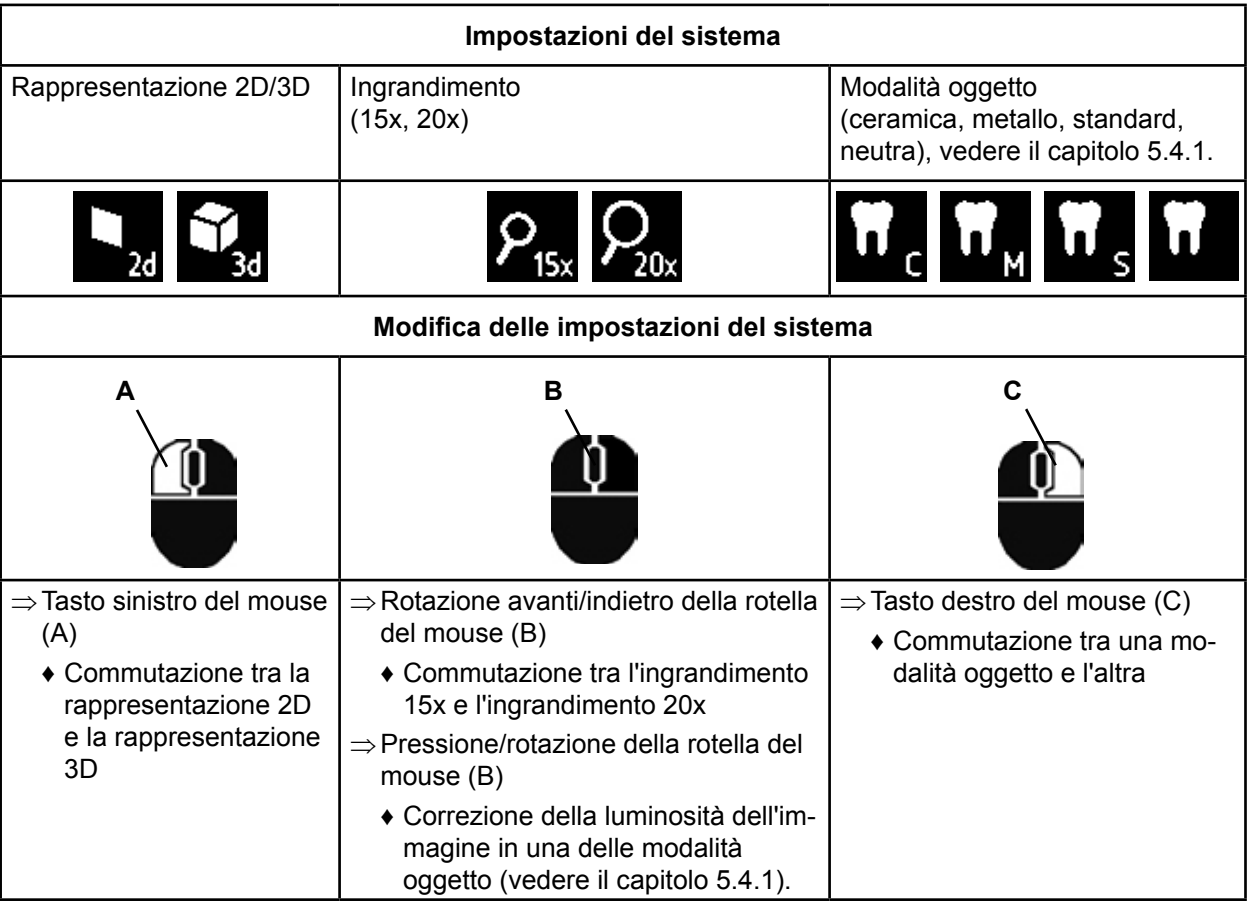

Vengono inoltre visualizzati l'indirizzo IP corrente e il nome dell'host della testata EASY view 3D (vedere il capitolo 5.5.3).

## **5.4.1 Modalità oggetto - regolazione della luminosità dell'immagine**

Le modalità oggetto sono state realizzate per ottimizzare la riproduzione dell'immagine di oggetti di materiali diversi:

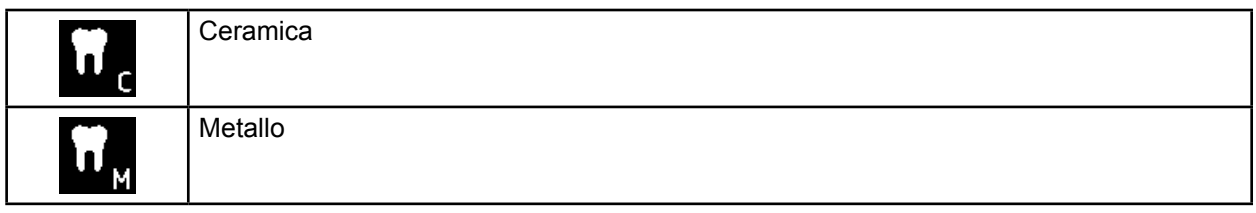

<span id="page-90-0"></span>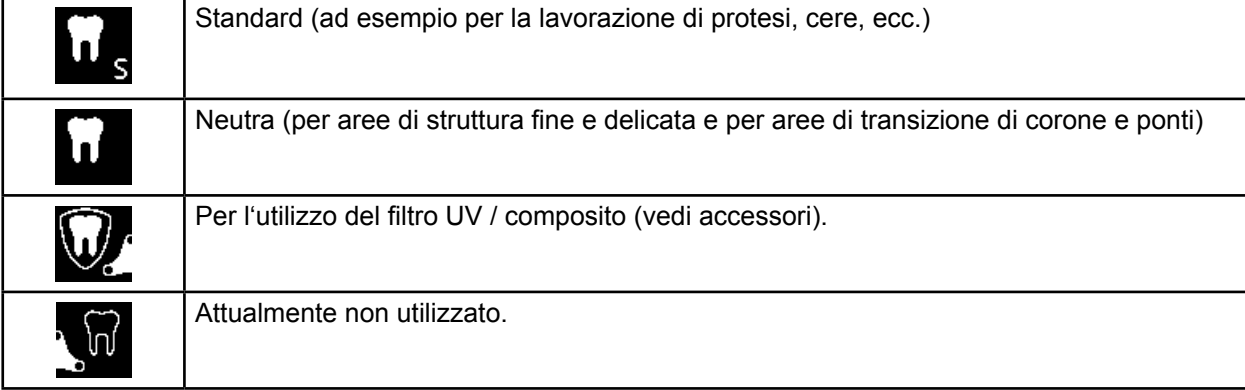

Ĭ.

#### *Nelle modalità oggetto S, C e M l'immagine viene elaborata dal processore interno per migliorare la qualità dell'immagine stessa relativamente alla riflessione e alla riproduzione cromatica.*

Per ogni modalità oggetto sono stati programmati diversi parametri tra cui una luminosità personalizzata dell'immagine. Essa può essere modificata.

A tal fine:

- ⇒Selezionare la modalità oggetto da modificare (vedere il capitolo 5.4).
- ⇒Premere la rotella del mouse (B).
	- ♦ Compare una barra di regolazione che indica la luminosità corrente.

⇒Modificare la luminosità dell'immagine ruotando la rotella del mouse.

- ♦ Immagine più scura ● Immagine più chiara
- ♦ La "posizione zero" corrisponde all'impostazione di fabbrica.

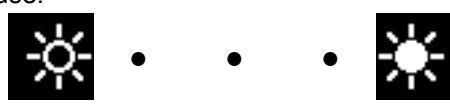

### **5.5 Screenshot / istantanea**

Per mezzo dell'interruttore a pedale si può congelare l'immagine sul monitor (istantanea) o salvarla nella penna USB (screenshot).

#### **5.5.1 Istantanea**

⇒Premere e tenere premuto l'interruttore a pedale per più di 1 secondo.

♦ Viene visualizzata l'istantanea: l'immagine visualizzata dal monitor viene congelata.

Durante la visualizzazione dell'istantanea è possibile effettuare le seguenti azioni:

⇒Premere brevemente l'interruttore a pedale.

- ♦ L'immagine correntemente visualizzata dal monitor viene salvata nella penna USB come screenshot (vedere il capitolo 5.5.2).
- ⇒Premere e tenere premuto l'interruttore a pedale per più di 1 secondo.
	- ♦ Ritorno alla normale visualizzazione dell'immagine.

Durante la visualizzazione dell'istantanea è possibile effettuare le seguenti azioni:

- Commutazione tra la rappresentazione 2D e la rappresentazione 3D.
- Commutazione tra l'ingrandimento 15x e l'ingrandimento 20x.

#### **5.5.2 Salvataggio di uno screenshot**

Gli screenshot vengono salvati sono come immagini 2D, anche se nell'istante del salvataggio è impostata la rappresentazione 3D.

- ⇒Premere brevemente l'interruttore a pedale.
	- ♦ L'immagine correntemente visualizzata dal monitor viene salvata nella penna USB come screenshot.
	- ♦ Il monitor visualizza il simbolo dello screenshot.
	- ♦ Durante il processo di salvataggio il nome del file compare sul monitor.
	- ♦ Mentre l'immagine viene salvata (circa 5 secondi) non è possibile effettuare altre azioni.

Il nome del file ha la seguente forma:

- IMGxxx.bmp
- xxx indica un numero progressivo da 000 a 999.

Collegando la penna USB contenente immagini salvate a un PC, i nomi dei file possono essere modificati come di consueto, ad esempio per associarli a determinati clienti.

#### **5.5.3 Accesso alla penna USB attraverso la rete**

Collegando la testata EASY view 3D a una rete locale per mezzo della porta di rete (25, Fig. 2) e del cavo di prolunga di rete (già inserito nella canalina dei cavi), attraverso la rete si può accedere alle immagini (screenshot) salvate nella penna USB collegata alla testata.

**it**

<span id="page-91-0"></span>L'accesso può essere effettuato con un qualsiasi programma di trasferimento di file con protocollo FTP (ad esempio FileZilla) o anche direttamente nel WINDOWS Explorer o nel web browser Apple Safari.

⇒Collegare il cavo di rete al connettore sull'estremità del cavo di prolunga di rete e connettere l'altra estremità a uno switch o a un router. Questo cavo di rete non è in dotazione.

⇒Spostare il mouse e annotare l'indirizzo IP e il nome dell'host.

- ♦ L'indirizzo IP e il nome dell'host vengono visualizzati sul bordo inferiore dello schermo: Indirizzo IP: ftp://XXX.XXX.XXX.XX
	- Nome dell'host: ftp://Renfert@EV3D\_xxxx (xxxx è un numero di 4 cifre specifico dell'apparecchio)

#### *Da versione 2.001:*

#### *per informazioni su indirizzo IP e hostname vedi cap. 5.7 e cap. 5.7.1.*

#### **Accesso mediante programma di trasferimento di file con protocollo FTP**

A seconda del programma di trasferimento di file con protocollo FTP utilizzato, si devono inserire il nome dell'host e/o l'indirizzo IP. Per il nome di utente inserire "Renfert"; una password non è necessaria e la sua eventuale richiesta può essere ignorata.

#### **Accesso mediante il Windows Explorer**

- ⇒Aprire il Windows Explorer.
- ⇒Nella riga dell'indirizzo digitare il nome dell'host visualizzato.
- ⇒Premere Invio.
	- ♦ Il contenuto della penna USB viene visualizzato come il contenuto di una cartella.
	- ♦ L'anteprima delle immagini NON è possibile.
	- ♦ Le immagini/i file possono essere spostati / copiati tramite Drag & Drop tra il PC e la penna USB.

#### **Accesso tramite Safari**

- ⇒Aprire il web browser Safari.
- ⇒Nella riga dell'indirizzo digitare l'indirizzo IP visualizzato.
- ⇒Alla richiesta di autenticazione, inserire "Renfert" per il nome di utente; il campo della password rimane vuoto.
	- ♦ I file della penna USB vengono visualizzati soltanto in tabelle / in forma di testo.
	- ♦ I file non possono essere spostati.

*A seconda della configurazione della rete, alla testata EASY view 3D viene assegnato un nuovo*  Ž *indirizzo IP ogni volta in cui viene accesa. Se la connessione non si attiva, si deve controllare l'indirizzo IP.*

### **5.6 Lavoro con immagini 3D**

Passando alla rappresentazione 3D, sul monitor viene generata un'immagine 3D. Per lavorare con la rappresentazione 3D è indispensabile utilizzare gli occhiali 3D. Osservare l'immagine 3D senza occhiali 3D (ad esempio da parte di una persona alle spalle dell'operatore) è molto faticoso e viene sconsigliato.

*Per lavorare con la rappresentazione 3D è importante che il monitor sia posizionato correttamente.* Ž *Il piano del monitor deve essere ortogonale alla linea di vista dell'operatore. Vedere anche il capitolo 4.3.3.*

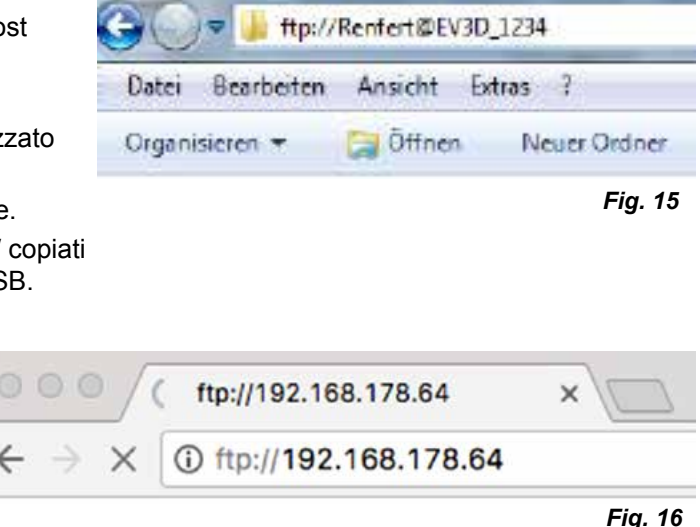

Ĭ.

## <span id="page-92-0"></span>**5.7 Split Screen**

Ĭ.

A partire dalla versione 2.001, nel sistema Easy view 3D è integrata la funzione Split Screen. Questa funzione permette di visualizzare un'ulteriore immagine sul monitor. Questa può essere un'immagine proveniente da una penna USB o uno screenshot catturato al momento. Dimensione e posizione dell'immagine visualizzata sono selezionabili.

#### *Le immagini visualizzate con la funzione Split Screen vengono raffigurate solo in 2D.*

Sul sito internet di Renfert è disponibile la versione software aggiornata con la funzione Split Screen da scaricare su **[www.renfert.com/p915](http://www.renfert.com/p915)** nella sezione "Download".

Nel sito indicare il seguente codice articolo: 24000500. Selezionare la categoria download "software del prodotto".

- ♦ Apertura del menu principale Split Screen:
- ⇒Premere il tasto destro del mouse fino a quando appare il menu principale Split Screen.

#### **Funzionamento e navigazione nei menu Split Screen:**

- ⇒Ruotare la rotella del mouse
	- ♦ selezionare l'opzione menu / sottomenu
- ⇒Premere il tasto sinistro del mouse
	- ♦ selezionare l'opzione menu / sottomenu
- ⇒Premere il tasto destro del mouse
	- ♦ tornare al livello menu precedente
- ⇒Premere a lungo il tasto destro del mouse
	- ♦ il menu Split Screen si chiude e si torna al funzionamento normale

#### *Per tutto il tempo in cui è aperto un menu Split Screen, non è possibile modificare le impostazioni*  Ĩ. *di sistema (2D / 3D, ingrandimento 15x / 20x, modalità oggetto).*

#### **Exit**

In tutti i menu e sottomenu

♦ il menu Split Screen si chiude e si torna al funzionamento normale.

#### **Split Screen - Menu principale**

In questo menu sono possibili le seguenti opzioni:

- Split Screen: Apre sottomenu Split Screen.<br>• USB: Seleziona e visualizza immag
- Seleziona e visualizza immagine da una penna USB. • Black & White: Seleziona quali parti dell'immagine
- devono essere visualizzate in bianco / nero / a colori. • Exit: Chiude il menu Split Screen.

П Exit *Fig. 18*

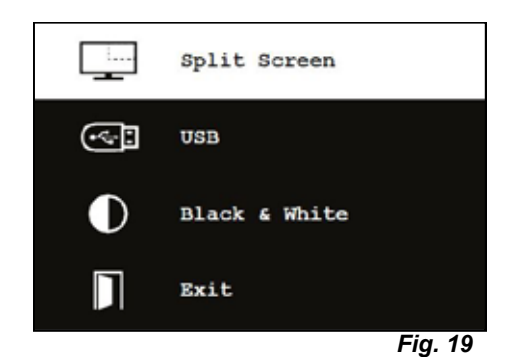

#### **Sottomenu - Split Screen**

In questo menu sono possibili le seguenti opzioni:

- Selezione e visualizzazione di immagine da una penna USB.
- Creazione e visualizzazione di screenshot.
- Impostazioni
	- Posizione dell'immagine visualizzata.
	- Dimensione dell'immagine visualizzata (3 dimensioni + schermo intero).
	- Informazioni di sistema
- Disattivazione della funzione Split Screen, rimozione dell'immagine visualizzata.
- Exit: Chiude il menu Split Screen.

Il simbolo della fonte attualmente selezionata per l'immagine visualizzata (penna USB o screenshot) viene raffigurato in verde.

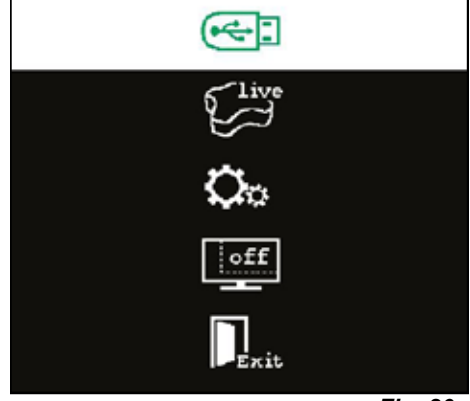

#### *Fig. 20*

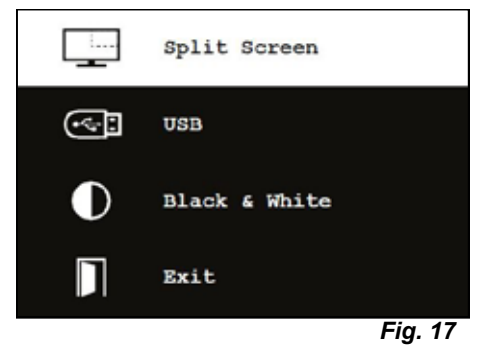

#### **Visualizzazione di immagine da penna USB**

- ⇒Nel menu principale Split Screen (Fig. 20) o nel sottomenu SplitScreen (Fig. 21) selezionare la penna USB.
- ⇒Eseguire la selezione con il tasto sinistro del mouse.
	- ♦ Nell'area menu viene visualizzato un elenco dei file caricati sulla penna USB.
- ⇒Con la rotella del mouse, selezionare un file.
	- ♦ In un angolo dello schermo viene visualizzata un'anteprima del file.
- ⇒Selezionare il file desiderato con il tasto sinistro del mouse.
	- ♦ Il file viene visualizzato in modo permanente nell'angolo opposto dello schermo.
	- ♦ Il nome del file relativo all'immagine selezionata viene raffigurato in verde.
- ⇒Con la rotella del mouse, selezionare un altro file o chiudere l'elenco dei file con il tasto destro del mouse.

#### **Visualizzazione di screenshot**

- ⇒Nel sottomenu Split Screen (Fig. 21), selezionare la voce Screen Shot.
- ⇒Eseguire la selezione con il tasto sinistro del mouse.
	- ♦ Durante la cattura dello screenshot, sul monitor appare una clessidra.
	- ♦ Lo screenshot catturato viene visualizzato nell'angolo del monitor selezionato.

#### **Sottomenu bianco e nero / a colori**

Sono selezionabili le seguenti combinazioni:

- La schermata principale in bianco e nero, l'immagine visualizzata a colori.
- La schermata principale a colori, l'immagine visualizzata in bianco e nero.
- Schermata principale e immagine entrambe in bianco e nero.
- Schermata principale e immagine entrambe a colori.
- Exit: Chiude il menu Split Screen.
- La combinazione selezionata viene raffigurata in verde.

#### **Sottomenu - Impostazioni**

In questo menu sono possibili le seguenti opzioni:

• Visualizza immagine nell'angolo a destra o a sinistra del monitor.

*Se deve essere visualizzata un'immagine tratta da una penna*  Ĩ. *USB, appare un'anteprima del file selezionato nell'angolo opposto del monitor, vedi "Visualizzazione di immagine da penna USB".*

- Modifica dimensioni dell'immagine visualizzata (3 dimensioni + schermo intero).
- Visualizza informazioni di sistema.
- Exit: Chiude il menu Split Screen.

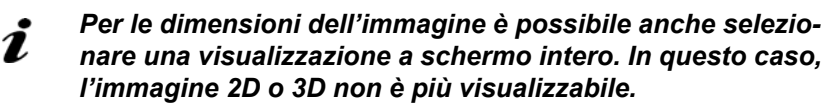

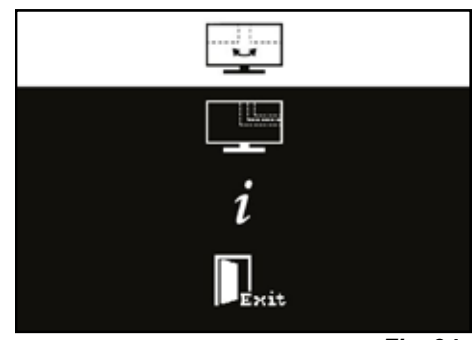

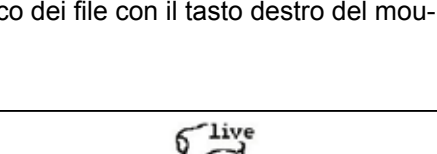

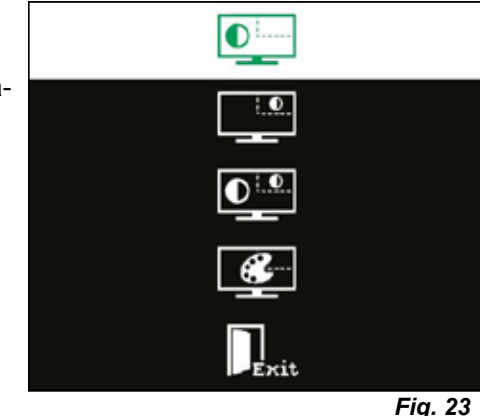

**it**

*Fig. 24*

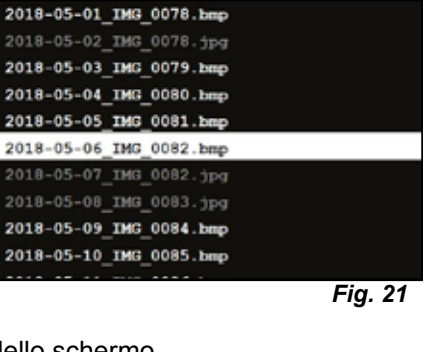

### <span id="page-94-0"></span>**5.7.1 Informazione di sistema**

Il sottomenu Informazione di sistema fornisce informazioni su:

- il nome del sistema
- la versione del software contenuto
- Se EASY view 3D è collegato in rete, vengono indicati in aggiunta:
- indirizzo IP
- hostname

Queste informazioni sono necessarie se EASY view 3D è collegato ad una rete, per poter accedere alle immagini sulla penna USB.

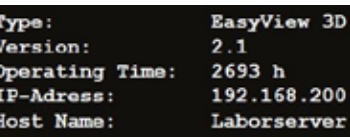

ı

*Fig. 26*

**it**

## **6 Monitor**

Renfert consiglia di non modificare le impostazioni di fabbrica del monitor EASY view 3D.

## **6.1 Avvisi di sicurezza**

**Messa in servizio**

- **► Non ostruire le aperture di ventilazione.**
- **► Per evitarne il surriscaldamento, collocare il monitor in un punto ben aerato.**
- **► Utilizzare solo gli accessori specificati dal produttore o venduti insieme al monitor.**
- **► Sceglie un luogo di installazione tale da non esporre il monitor a temperature estreme, a un'elevata umidità dell'aria, alla luce solare diretta e alla polvere. Evitare la vicinanza di apparecchi che generano intensi campi magnetici.**

**Acqua e umidità**

- **► Non usare il monitor in prossimità di acqua. Per ridurre il rischio di incendio e di folgorazione elettrica, non esporre il monitor alla pioggia o all'umidità.**
	- **Cavi di rete e connettori dei cavi di rete**
- **► Posare i cavi di rete in modo che non possano essere calpestati o danneggiati in altra maniera. Attenzione alla posizione dei cavi, dei connettori a spina, delle prese e dei punti di collegamento sul monitor.**

**Cura del prodotto**

**► Non toccare lo schermo a mani nude. Il grasso della pelle può lasciare impronte sullo schermo difficili da togliere e che possono danneggiare lo schermo stesso. Non esercitare pressione sullo schermo.**

**Pulizia**

**► Pulire solo con un panno asciutto.**

**Riparazione**

**► Non tentare di riparare il monitor da soli. Dopo l'apertura o la rimozione della copertura diventano accessibili componenti sotto alta tensione. Pericolo di folgorazione elettrica. Far eseguire le riparazioni solo da personale qualificato.**

**Fulmini**

**► Per una maggiore sicurezza, prima di un temporale o di un lungo periodo di tempo in cui il monitor rimane incustodito o non viene usato, staccare il cavo di rete dell'alimentatore e il cavo del monitor. Ciò impedisce danno al monitor dovuti ai fulmini o ai picchi di tensione.**

**Collegamento alla rete**

- **► Non rimuovere il contatto di massa o del conduttore di protezione della spina dell'alimentatore.**
- **► Estrarre la spina dell'alimentatore prima di un lungo periodo di tempo in cui il monitor non viene usato o se il cavo di rete, la spina di alimentazione o l'alloggiamento del monitor è danneggiato. Importante**
- **► Non tentare di aprire il prodotto. Ogni tentativo di aprire il prodotto o di togliere la copertura comporta la nullità della garanzia e può causare gravi lesioni.**

100

## <span id="page-95-0"></span>**6.2 Connettori**

- **40** DC 12 V 3,33 A
- **41** Ingresso DVI
- **42** Ingresso VGA

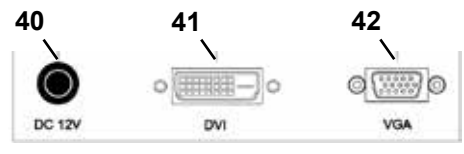

*Fig. 27*

## **6.3 Elementi di comando e impostazioni**

- **8** Interruttore On / Off
- **43** Menu, apre il menu in sovrimpressione
- **44** Selezione della sorgente del segnale. Diminuzione del valore selezionato nel menu in sovrimpressione
- **45** Regolazione della luminosità. Aumento del valore selezionato nel menu in sovrimpressione
- **46** AUTO, regolazione orizzontale e verticale automatica dell'immagine. Uscita dal menu in sovrimpressione

## **6.4 Menu in sovrimpressione**

#### **Colore**

#### **Contrasto (Contrast)**

Regolazione del contrasto dell'immagine (differenza tra le regioni chiare e scure dell'immagine).

#### **Luminosità (Brightness)**

Regolazione della luminosità dell'immagine.

#### **Temperatura di colore (Color Temp.)**

Selezione di una temperatura di colore tra quelle preimpostate o regolazione della temperatura di colore definita dai parametri impostati dall'utente (9300/6500/5500/USER).

#### **Regolazione automatica dell'immagine (Auto Adjust) (non selezionabile).**

**Regolazione del colore (Color Adjust) (non selezionabile).**

#### **Immagine**

Le impostazioni in questa voce di menu non possono essere modificate.

La voce di menu non può essere selezionata.

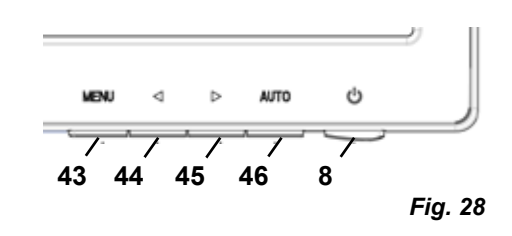

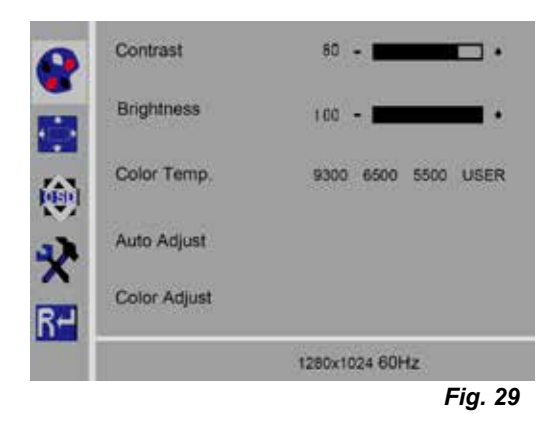

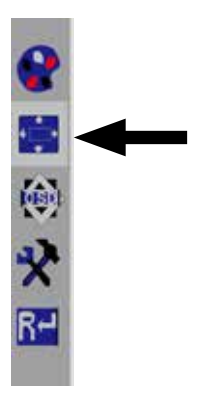

*Fig. 30*

#### **Menu in sovrimpressione**

#### **Lingua (Language)**

Selezione della lingua del menu in sovrimpressione (inglese / francese / tedesco / italiano / russo / spagnolo / portoghese / giapponese / coreano / cinese tradizionale / cinese semplificato).

#### **Posizione orizzontale del menu in sovrimpressione (QSD H-Pos.)**

Impostazione della posizione orizzontale del menu in sovrimpressione (a sinistra o a destra).

#### **Posizione verticale del menu in sovrimpressione (QSD V-Pos.)**

Impostazione della posizione verticale del menu in sovrimpressione (in alto o in basso).

**Timer del menu in sovrimpressione (QSD Timer)** Impostazione del periodo di tempo per il quale il menu in sovrimpressione rimane visibile (3 ... 60 secondi).

#### **Trasparenza (Transparency)**

Impostazione della trasparenza del menu in sovrimpressione.

#### **Strumenti**

#### **Modalità immagine (Mode)**

Selezione della modalità immagine (PC / giochi / film).

**Volume (Audio Volume) - NON disponibile** Regolazione del volume.

#### **Sorgente del segnale (Signal Source)** Selezione della sorgente del segnale (VGA / DVI).

Per l'uso con il sistema EASY view 3D selezionare DVI.

**Rapporto d'aspetto (Aspect Ratio)** Selezione del rapporto d'aspetto (16:9 / AUTO / 4:3).

#### **Rapporto di contrasto dinamico (DCR)**

Selezione del rapporto di contrasto dinamico (DCR, Dynamic Contrast Ratio) (On/Off).

#### **Reset**

#### **Reset**

Ripristino dei parametri impostati originariamente da Renfert.

#### **Autodiagnosi**

Se l'immagine non compare, si apre una finestra con un messaggio di autodiagnosi.

La funzione di autodiagnosi controlla se è presente un segnale.

Viene visualizzato "No Input Signal" (segnale di ingresso assente) se la spina D Sub è inserita, ma il monitor si trova in modalità DPMS o se il cavo del segnale analogico non è collegato.

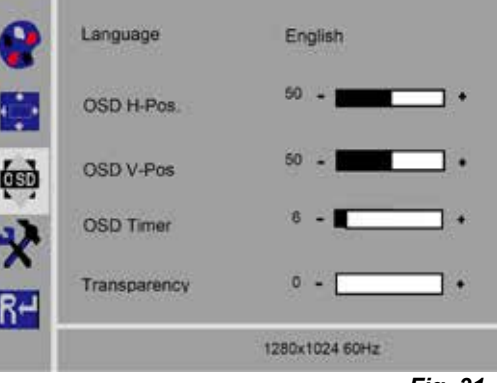

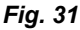

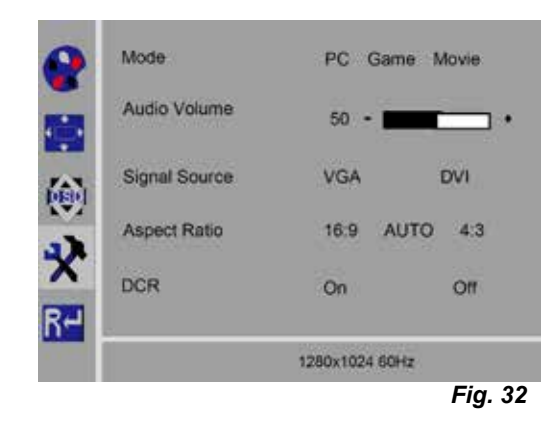

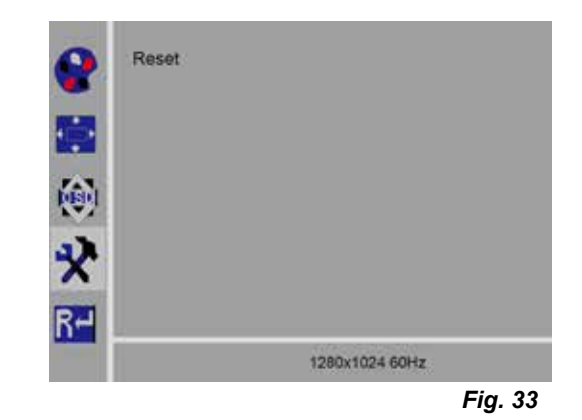

No Input Signal

## <span id="page-97-0"></span>**7 Accessori**

Questo capitolo descrive in che modo si collegano e si usano i componenti accessori del sistema. Questi componenti non sono in dotazione. Possono essere ordinati e acquistati come accessori (vedere il capitolo "Accessori").

In caso di impiego di accessori NON di Renfert, non può essere concessa alcuna garanzia sulla funzionalità. Sono all'occorrenza richieste impostazioni specifiche sull'apparecchio supplementare.

## **7.1 EASY view 3D Videoregistratore HDMI**

Con il videoregistratore HDMI si possono registrare e sonorizzare sequenze video in una penna USB. A tal fine il videoregistratore HDMI viene collegato tra la testata e il monitor. Al videoregistratore HDMI si collega la penna USB.

### **7.1.1 Collegamento**

*Il cavo HDMI del monitor deve essere sostituito con il cavo HDMI del videoregistratore HDMI (in*  Ľ *dotazione).*

- ⇒Estrarre tutte le spine dalla testata, ad eccezione di quella di alimentazione elettrica (20, Fig. 2).
- ⇒Rimuovere le clip di fissaggio e togliere la canalina dei cavi.
- ⇒Estrarre il cavo HDMI del monitor dalla canalina dei cavi.
- ⇒Servendosi del sussidio di infilatura, inserire il cavo HDMI del videoregistratore HDMI nella canalina dei cavi. A tal fine vedere anche il capitolo 8.3.
- ⇒Riapplicare le clip di fissaggio e fissare la canalina dei cavi al braccio di supporto.
- ⇒Collegare il cavo HDMI del videoregistratore HDMI al connettore (21, Fig. 2) della testata e al connettore HDMI IN (51) del videoregistratore HDMI.
- ⇒Collegare il cavo HDMI del monitor al connettore HDMI OUT (50) del videoregistratore HDMI.
- ⇒Collegare un'altra penna USB alla porta USB HOST (53).
- ⇒Collegare l'alimentatore del videoregistratore HDMI al connettore DC IN (52). Assicurarsi che il cavo e la presa di collegamento abbiano lo stesso codice colore!
- ⇒Inserire la spina di rete in una presa di corrente dell'edificio.
	- ♦ Il LED di segnalazione (55) si accende in verde, segnalando che il videoregistratore è pronto a registrare.

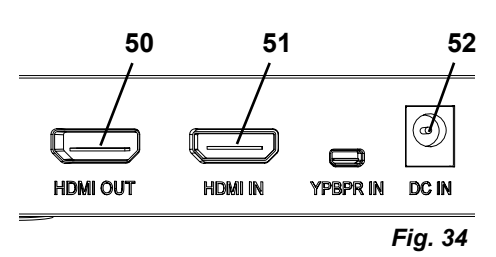

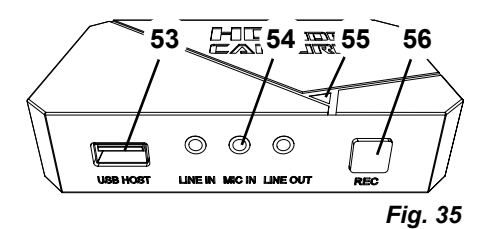

*Dopo aver collegato la penna USB in dotazione come supporto di memoria esterno al videoregi-*Ľ *stratore HDMI, non è più possibile salvare screenshot in essa. Per salvare screenshot e registrare sequenze video, è necessario utilizzare una seconda penna USB.*

*È possibile iniziare la registrazione solo dopo circa 30 secondi dall'accensione del videoregistratore HDMI o dopo 30 secondi dal collegamento della penna USB.*

#### **7.1.2 Registrazione di sequenze video**

1

Dopo aver collegato il videoregistratore HDMI, in un supporto di memoria esterno, ad esempio la penna USB, si possono registrare sequenze video.

Vengono registrati i dati dell'immagine trasmessi dalla testata al monitor.

Le sequenze video possono essere registrate sia in modalità 2D sia in modalità 3D.

Per poter osservare le sequenze video 3D su un PC, è necessario un monitor in grado di riprodurre immagini 3D e occhiali 3D.

Per registrare sequenze video:

⇒Premere il tasto REC (56, Fig. 35) del videoregistratore HDMI.

- ♦ La registrazione ha inizio.
- ♦ Il LED di segnalazione (55, Fig. 35) è acceso in rosso.

⇒Premere di nuovo il tasto REC del videoregistratore HDMI.

♦ La registrazione termina e i dati vengono salvati sul supporto di memoria.

♦ Il LED di segnalazione lampeggia in rosso, segnalando che è in corso il salvataggio dei dati.

♦ Il LED di segnalazione si accende in verde, segnalando che il videoregistratore HDMI è di nuovo pronto a registrare.

*Mentre il LED di segnalazione è acceso o lampeggia in rosso, la penna USB non deve essere rimossa, altrimenti i dati non sarebbero salvati correttamente con la conseguenza di una perdita di dati.*

#### **7.1.3 Registrazione di sequenze video con audio**

Con la cuffia dotata di microfono in dotazione si possono commentare le sequenze video mentre vengono registrate. A tal fine si deve collegare anche il microfono della cuffia.

- ⇒Collegare il cavo del microfono della cuffia (spina rosa) al connettore MIC IN (54, Fig. 35) (di colore rosa).
- *La spina verde della cuffia dotata di microfono non deve essere collegata al connettore verde LINE OUT, in modo da evitare la costante percezione di un leggero rumore di fondo.*

*Per sonorizzare la sequenza video, ad esempio con un sottofondo musicale, al connettore blu LINE IN si può collegare una sorgente audio esterna.*

## **7.2 EASY view 3D HDMI-Splitter**

Con lo splitter HDMI EASY view 3D è possibile inviare un segnale video 3D o 2D a due monitor.

Il segnale viene duplicato in modo esatto senza perdita di qualità. Questo può essere utile ad es. per finalità didattiche.

A questo scopo, collegare la sorgente all'ingresso dello splitter HDMI e collegare un monitor ad ognuna delle due uscite.

Se si desidera trasmettere un segnale video 3D ad un ulteriore apparecchio di riproduzione 2D (ad es. monitor, proiettore, beamer), è necessario l'impiego del convertitore EASY view 3D Converter 3D/2D (vedi 7.3).

### **7.2.1 Collegamento**

<span id="page-98-0"></span>Ĭ.

Ĭ.

Ľ

#### *Il cavo HDMI-DVI del monitor deve essere sostituito con il*  Ž *cavo HDMI-HDMI fornito in dotazione.*

Per sostituire il cavo HDMI-DVI con il cavo HDMI-HDMI fornito in dotazione, vedi il cap. 8.3, e le illustrazioni alla fine di questo libretto di istruzioni.

Dopo aver sostituito il cavo:

- ⇒collegare il cavo HDMI-HDMI alla sorgente e all'ingresso dello splitter HDMI (58).
- ⇒Collegare il cavo HDMI-DVI all'uscita dello splitter HDMI (59, 60) e collegare i monitor.
- ⇒Collegare l'alimentatore dello splitter HDMI all'alimentazione elettrica (57).

Assicurarsi che il cavo e la presa di collegamento abbiano lo stesso codice colore!

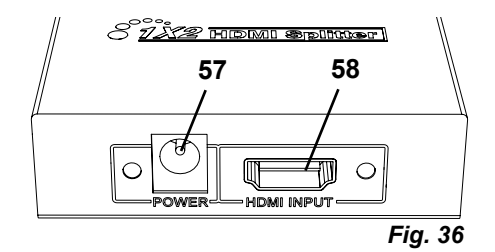

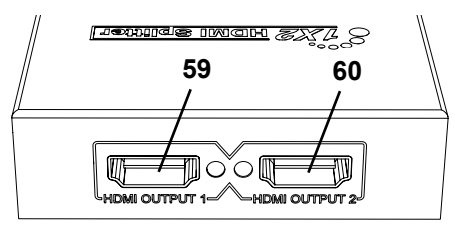

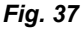

## **7.3 EASY view 3D Converter 2D/3D**

Il convertitore EASY view 3D Converter 3D/2D permette di inviare il segnale video 3D ai monitor 3D disponibili e un segnale video 2D ad un ulteriore apparecchio di riproduzione 2D (ad es. beamer, maxischermo, ecc.).

La soluzione ideale se si lavora in modalità 3D (ad es. corsi/dimostrazioni) e se l'auditorio deve seguire le immagini su un ulteriore apparecchio di riproduzione 2D senza usare occhiali 3D. A questo scopo, collegare la sorgente all'ingresso del convertitore 2D/3D, all'ingresso 3D del monitor 3D e all'uscita 2D dell'altro apparecchio di riproduzione.

### <span id="page-99-0"></span>**7.3.1 Collegamento**

Ľ

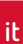

#### *Il cavo HDMI-DVI del monitor deve essere sostituito con il cavo HDMI-HDMI fornito in dotazione.*

Per sostituire il cavo HDMI-DVI con il cavo HDMI-HDMI fornito in dotazione, vedi il cap. 8.3 , e le illustrazioni alla fine di questo libretto di istruzioni.

Dopo aver sostituito il cavo:

- ⇒Collegare i cavi HDMI-HDMI alla testata e all'ingresso del convertitore 2D/3D (62).
- ⇒Collegare il cavo HDMI-DVI del monitor all'uscita 3D del convertitore 2D/3D (61) e al monitor.
- ⇒Collegare il cavo HDMI dell'ulteriore apparecchio riproduttore all'uscita 2D del convertitore 2D/3D (63). Questo cavo non viene fornito a corredo del convertitore 2D/3D.
- ⇒Collegare l'alimentatore del convertitore 2D/3D all'ingresso 12 VDC (64).

Assicurarsi che il cavo e la presa di collegamento abbiano lo stesso codice colore!

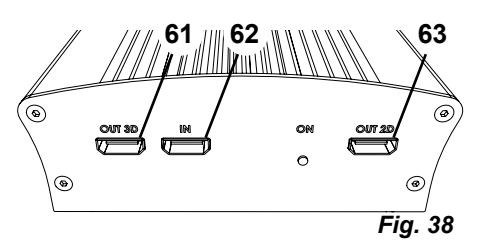

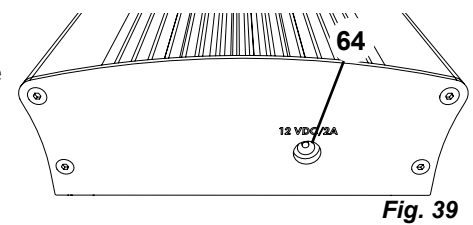

## **8 Pulizia / Manutenzione**

**L'interno dell'apparecchio non contiene componenti che richiedono manutenzione.**

Pulire l'alloggiamento soltanto passandovi un panno umido. Usare solo un panno leggermente umido. Non pulire a spruzzo o utilizzando disinfettanti o detergenti.

Non utilizzare aria compressa per pulire.

Pulire il monitor solo con un panno asciutto.

A causa del prodotto naturale utilizzato, il piano d'appoggio può formare uno strato untuoso che si elimina con un detergente sgrassante come ad es. un comune detergente per piatti.

## **8.1 Pulizia dell'illuminazione**

### **IMPORTANTE!**

**Pericolo di ustioni per contatto con le lenti ad alta temperatura dell'illuminazione! Pulire soltanto dopo aver spento e fatto raffreddare l'apparecchio.**

Non pulire le lenti dell'illuminazione con detergente. Pulire solo con un panno leggermente umido.

## **8.2 Pulizia / sostituzione del vetro di protezione**

Il sistema ottico delle videocamere è protetto da un vetro di protezione.

Esso può essere smontato per pulirlo o per sostituirlo.

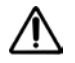

#### **IMPORTANTE!**

**Pericolo di lesioni dovute alla rottura del vetro!**

**Non piegare il vetro di protezione, pericolo di rottura. Indossare occhiali protettivi e guanti protettivi!**

#### **IMPORTANTE!**

#### **Pericolo di abbagliamento dovuto all'accensione improvvisa dell'illuminazione.**

- ⇒Estrarre la spina di alimentazione elettrica della testata (20, Fig. 2).
- ⇒Ribaltare la testata verso l'alto.
- ⇒Premere la linguetta sul lato posteriore.
- ⇒Estrarre il vetro di protezione facendolo scorrere verso l'esterno.
- ⇒Pulire/sostituire il vetro di protezione.
- ⇒Inserire il vetro di protezione finché la linguetta non fuoriesce di nuovo. Mentre si sposta il vetro di protezione:
	- Non angolarlo.
	- Non piegarlo.
	- Utilizzare un panno per evitare di lasciare impronte digitali.

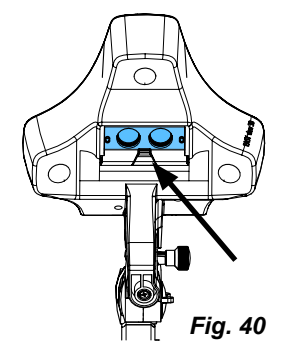

## <span id="page-100-0"></span>**8.3 Rimozione / inserimento dei cavi dalla/nella canalina dei cavi**

I cavi o una parte di essi devono essere estratti/inseriti dalla/nella della canalina dei cavi fissata al braccio di supporto per diverse ragioni, ad esempio se si desidera collegare un videoregistratore HDMI. Vedere anche le istruzioni illustrate alla fine di questo manuale.

#### *Il cavo di alimentazione elettrica della testata è integrato nel braccio di supporto e non può essere estratto.*

#### **8.3.1 Estrazione di un cavo**

Î.

Ĭ.

Ĭ.

- ⇒Estrarre tutte le spine dalla testata, ad eccezione di quella di alimentazione elettrica (20, Fig. 12-a).
- ⇒Togliere il cavo HDMI dapprima diritto verso il retro e quindi staccarlo dal clip di supporto.
- ⇒Togliere la canalina dei cavi dal braccio di supporto.
- ⇒Rimuovere le clip di fissaggio.
- ⇒Rimuovere la fascetta fermacavi dall'estremità del piede della canalina dei cavi. Prestare attenzione a non danneggiare i cavi.
- ⇒Estrarre il cavo desiderato tirandolo attraverso le alette della canalina dei cavi.

#### **8.3.2 Inserimento di un cavo nella canalina dei cavi**

Per inserire un cavo, due clip di fissaggio possono essere usate come sussidio di infilatura.

- ⇒Collocare la canalina dei cavi su un piano di appoggio orizzontale.
- ⇒Con il sussidio di infilatura afferrare i cavi già presenti nella canalina.
- ⇒Comprimere completamente il sussidio di infilatura.
- ⇒Inserire il sussidio di infilatura nella canalina facendola avanzare per 3 o 4 alette con l'estremità smussata in avanti.
- ⇒Condurre la spina del cavo da inserire attraverso il sussidio di infilatura e spingere il cavo nella canalina ora aperta dal sussidio di infilatura.

#### *Prestare attenzione a inserire la spina dal lato giusto.*

- ⇒Afferrare con una mano la canalina dei cavi dietro il sussidio di infilatura.
- ⇒Tirare il sussidio di infilatura e a spina del cavo da inserire fino all'altra estremità della canalina dei cavi. Prestare attenzione a non far fuoriuscire la spina dal sussidio di infilatura.
- ⇒Rimuovere il sussidio di infilatura.
- ⇒Tirare il cavo attraverso la canalina fino a farlo sporgere di circa 20 cm dalla canalina dei cavi dal lato della testata EASY view 3D, in modo da non ostacolare la rotazione della testata stessa.
- ⇒Sul lato opposto della canalina, con una fascetta fermacavi fissare i cavi alla canalina stessa per impedire che scivolino.
- ⇒Applicare tutte le clip di fissaggio sulla canalina dei cavi e fissare quest'ultima Brancher al braccio di supporto.

*Le clip di fissaggio utilizzabili come sussidio di infilatura sono adatte per la parte superiore del braccio di supporto e le altre per la parte inferiore.*

- ⇒Collegare i cavi alla testata.
- ⇒Inserire il cavo HDMI prima nel clip di supporto e poi inserirlo diritto nella presa.
- ⇒Ricollegare l'altra estremità dei cavi.
- È anche possibile inserire più cavi contemporaneamente.

### **8.4 Parti di ricambio**

I componenti soggetti ad usura e le parti di ricambio sono riportati nella lista dei ricambi reperibile nel sito internet **[www.renfert.com/p918](http://www.renfert.com/p918).** 

Nel sito indicare il seguente codice articolo: 24000500.

I componenti esclusi dalla garanzia (componenti soggetti ad usura o materiali di consumo) sono identificati nella lista dei ricambi.

Il numero di serie e la data di produzione sono riportati sulla targhetta dell'apparecchio.

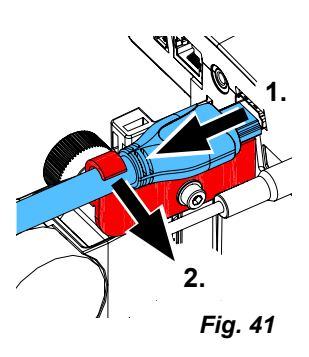

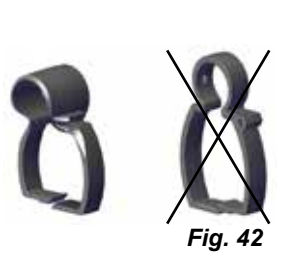

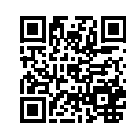

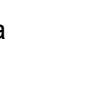

## <span id="page-101-0"></span>**9 Eliminazione dei guasti**

**it**

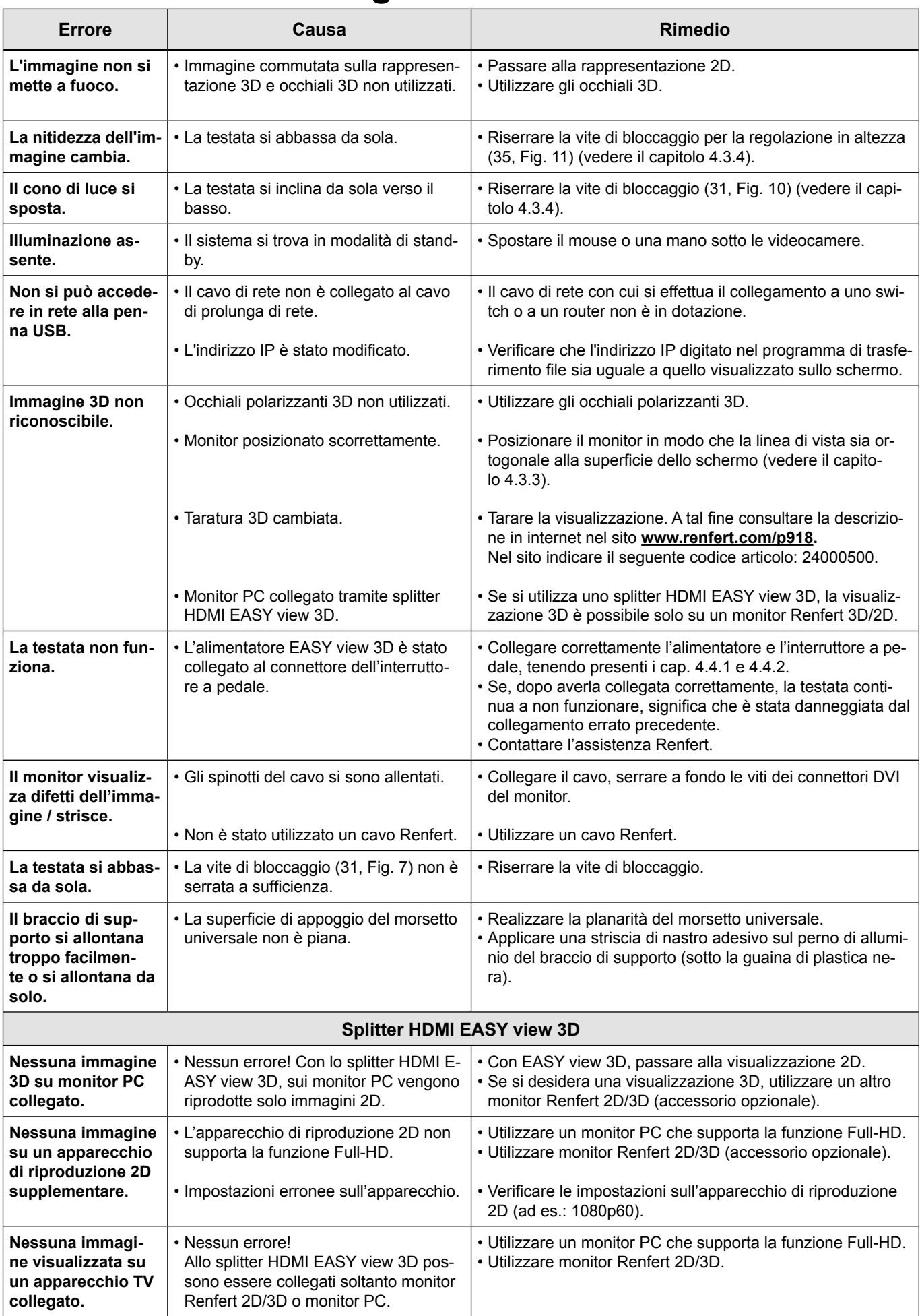

<span id="page-102-0"></span>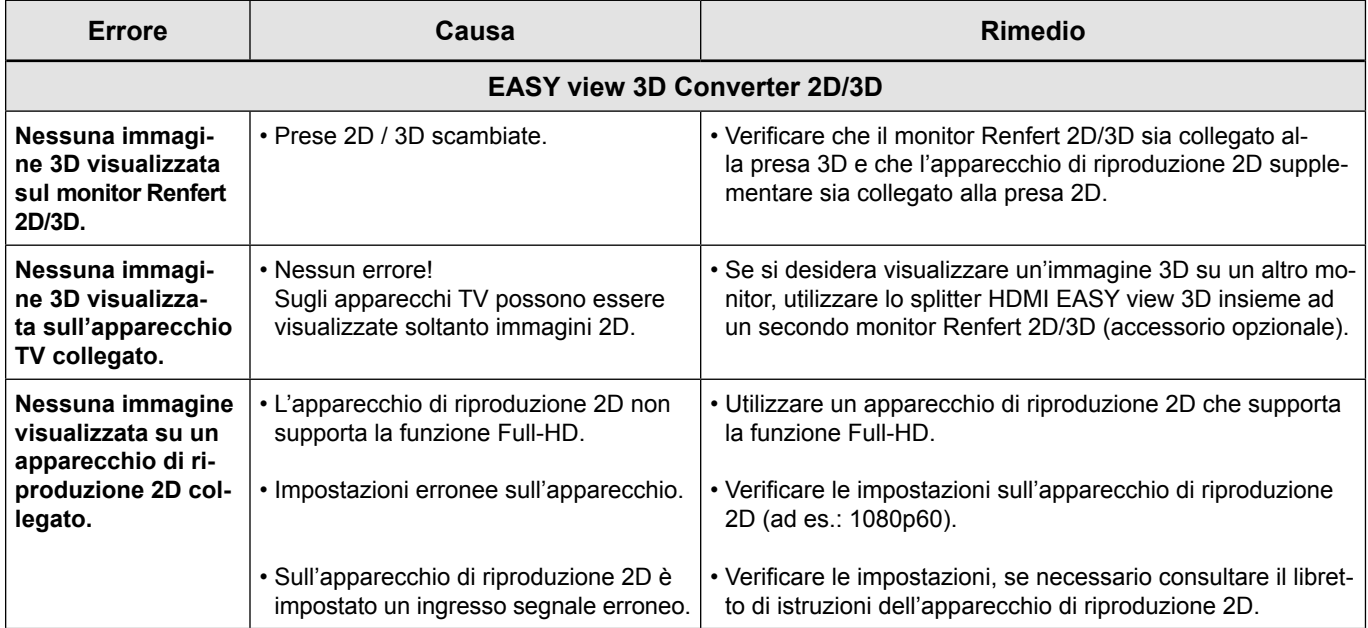

## **10 Dati tecnici**

## **10.1 Testata (incl. braccio di supporto)**

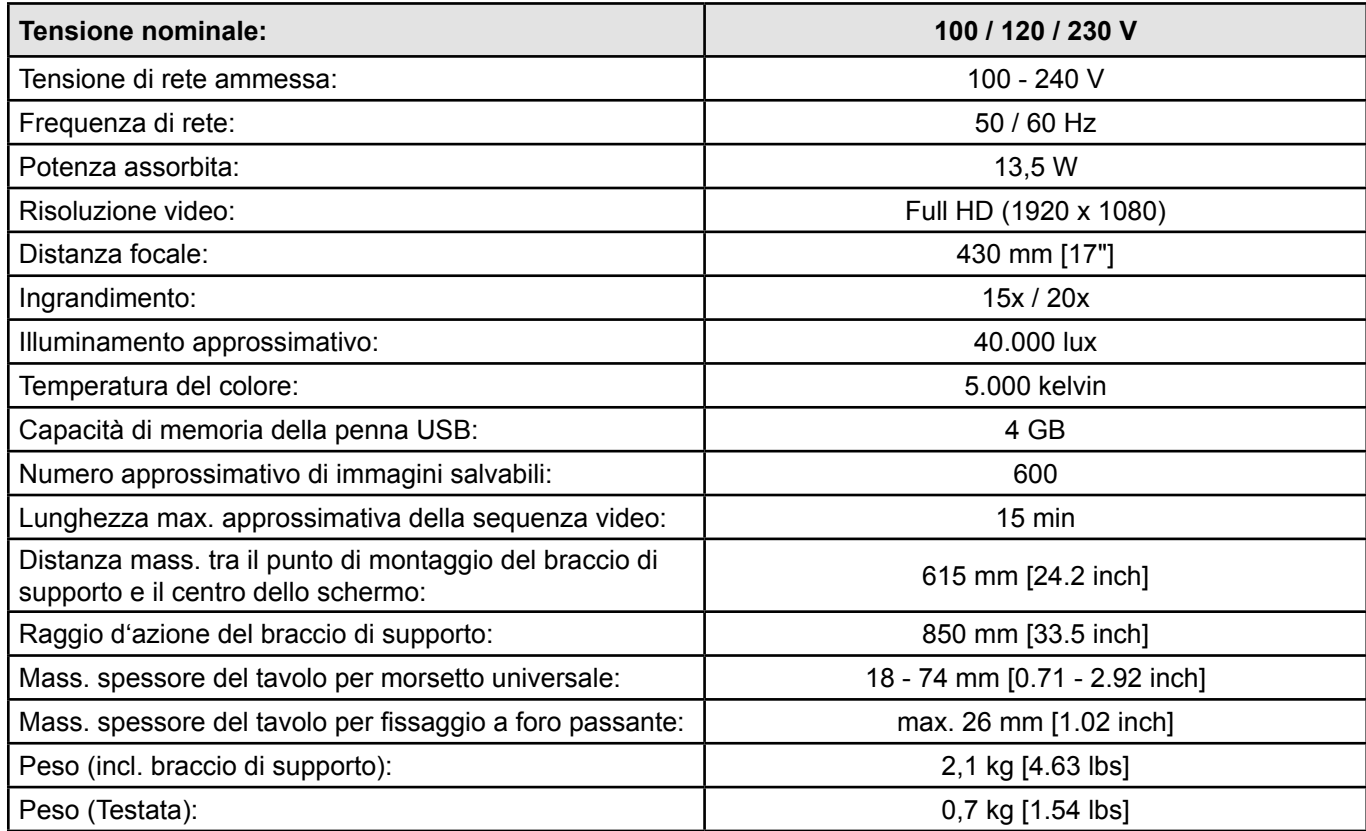

## <span id="page-103-0"></span>**10.2 Monitor**

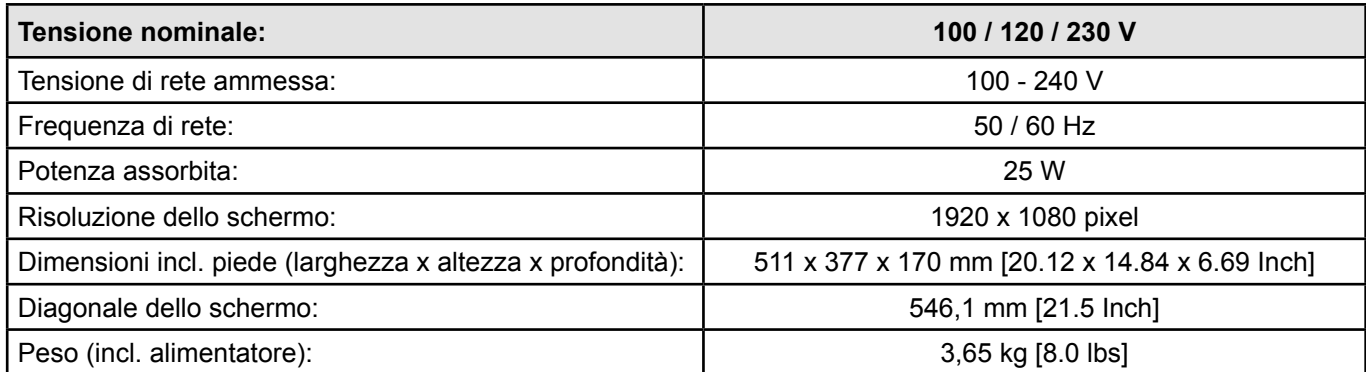

## **11 Garanzia**

Nell'ambito di un uso conforme alle prescrizioni, Renfert concede su tutti i componenti dell'apparecchio una **garanzia di 3 anni**.

Condizione necessaria per il ricorso alla garanzia è l'esibizione della fattura di acquisto originale emessa dal rivenditore specializzato.

Sono esclusi dalla garanzia i pezzi soggetti a usura naturale e i materiali di consumo. Questi pezzi sono esplicitamente contrassegnati nella lista dei ricambi.

La garanzia decade in caso di uso improprio, mancata osservanza delle norme d'uso, pulizia, manutenzione e collegamento, di riparazioni eseguite in proprio oppure non eseguite da un centro specializzato, di impiego di parti di ricambio di altre marche e in caso di circostanze inusuali o non ammesse dalle norme d'uso.

Le prestazioni di garanzia non prevedono proroghe della garanzia stessa.

## **12 Istruzioni per lo smaltimento**

## **12.1 Smaltimento dell'apparecchio**

Lo smaltimento dell'apparecchio deve essere effettuato tramite una ditta specializzata. Tale ditta specializzata deve essere informata riguardo ai residui nocivi per la salute presenti all'interno dell'apparecchio.

#### **12.1.1 Indicazioni per lo smaltimento nei paesi dell'UE**

Per preservare e tutelare l'ambiente, prevenire l'inquinamento ambientale e migliorare il riciclaggio delle materie prime, la Commissione Europea ha emanato una direttiva secondo cui i dispositivi elettrici ed elettronici vengono restituiti al produttore per destinarli allo smaltimento a norma o al riciclaggio.

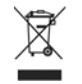

**Nell'Unione Europea, gli apparecchi contrassegnati con questo simbolo non devono essere smaltiti insieme ai normali rifiuti domestici indifferenziati.**

Per informazioni sullo smaltimento conforme e corretto rivolgersi agli uffici locali.

#### **12.1.2 Avvertenze speciali per i clienti in Germania**

Gli apparecchi elettrici Renfert sono dispositivi per uso commerciale.

Tali apparecchi non devono essere consegnati ai punti di raccolta comunali per le apparecchiature elettriche, bensì vengono ritirati direttamente da Renfert.

Vi preghiamo di informarvi sulle attuali modalità di ritiro consultando il sito internet: **www.renfert.com**

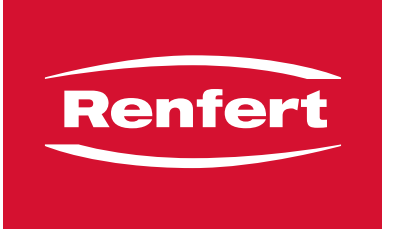

making work easy

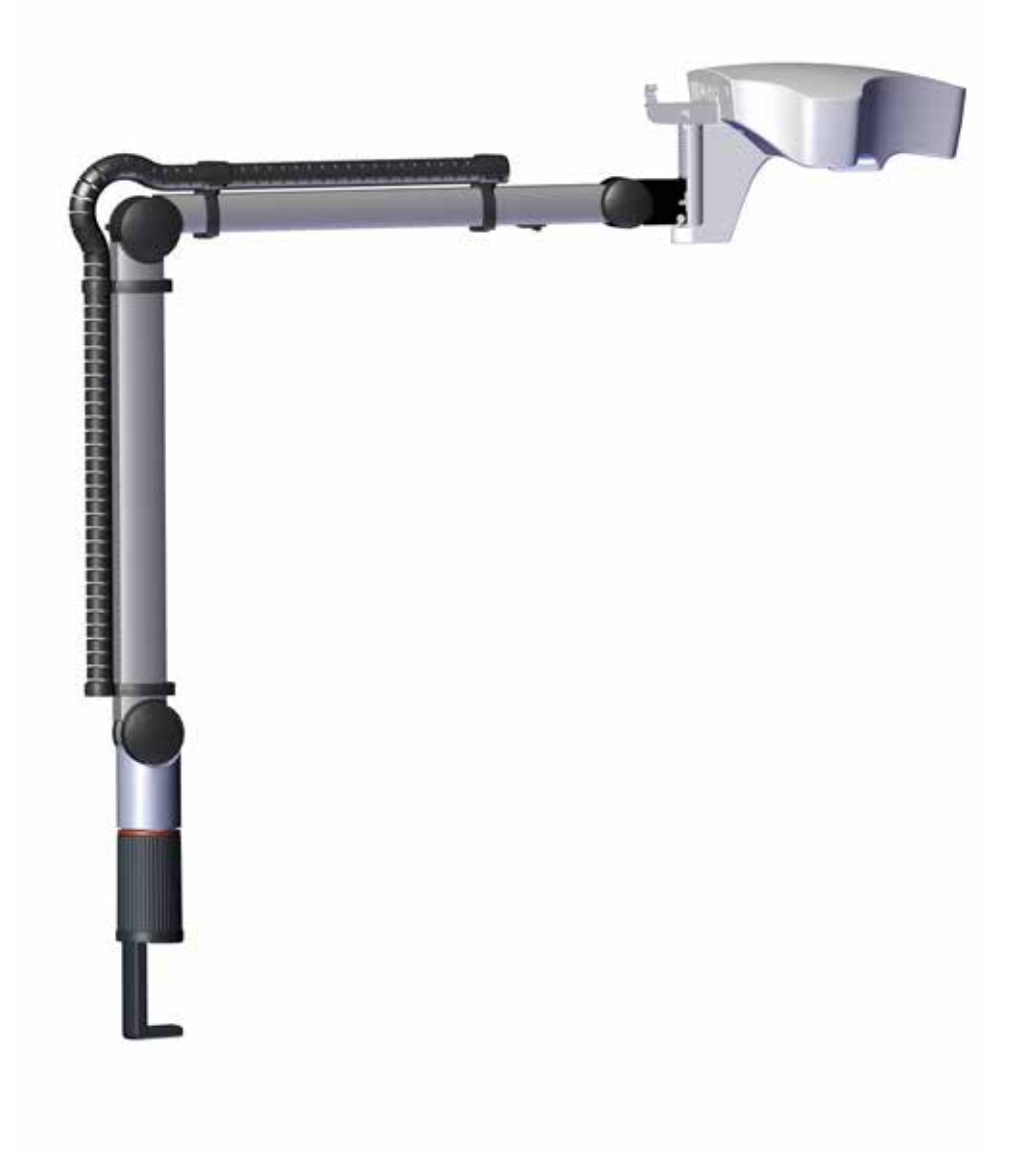

## EASY view 3D

TRADUCCIÓN DEL MANUAL DE INSTRUCCIONES ORIGINAL

21-6867 28112023 21-6867 28112023

## **Contenido**

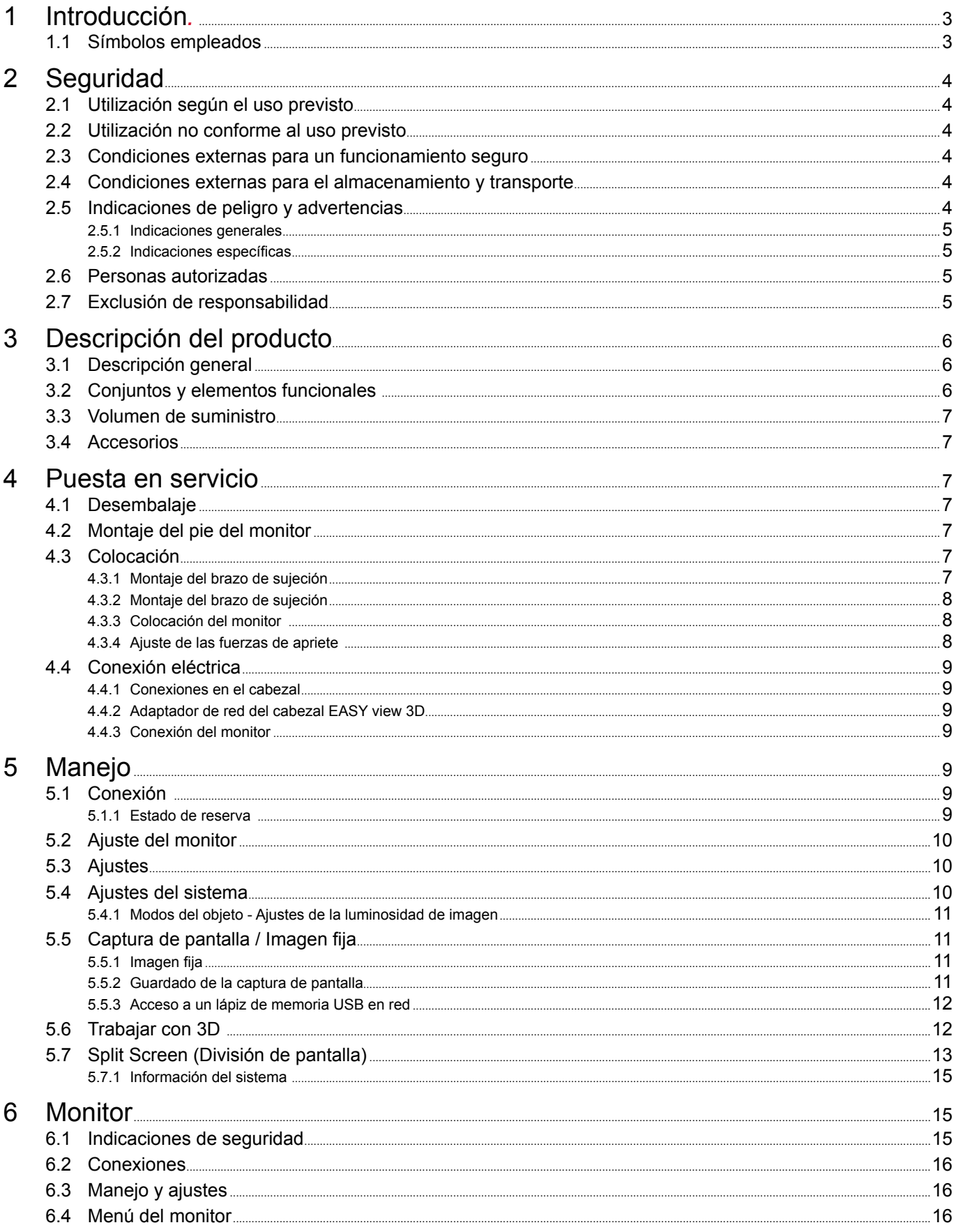

<span id="page-107-0"></span>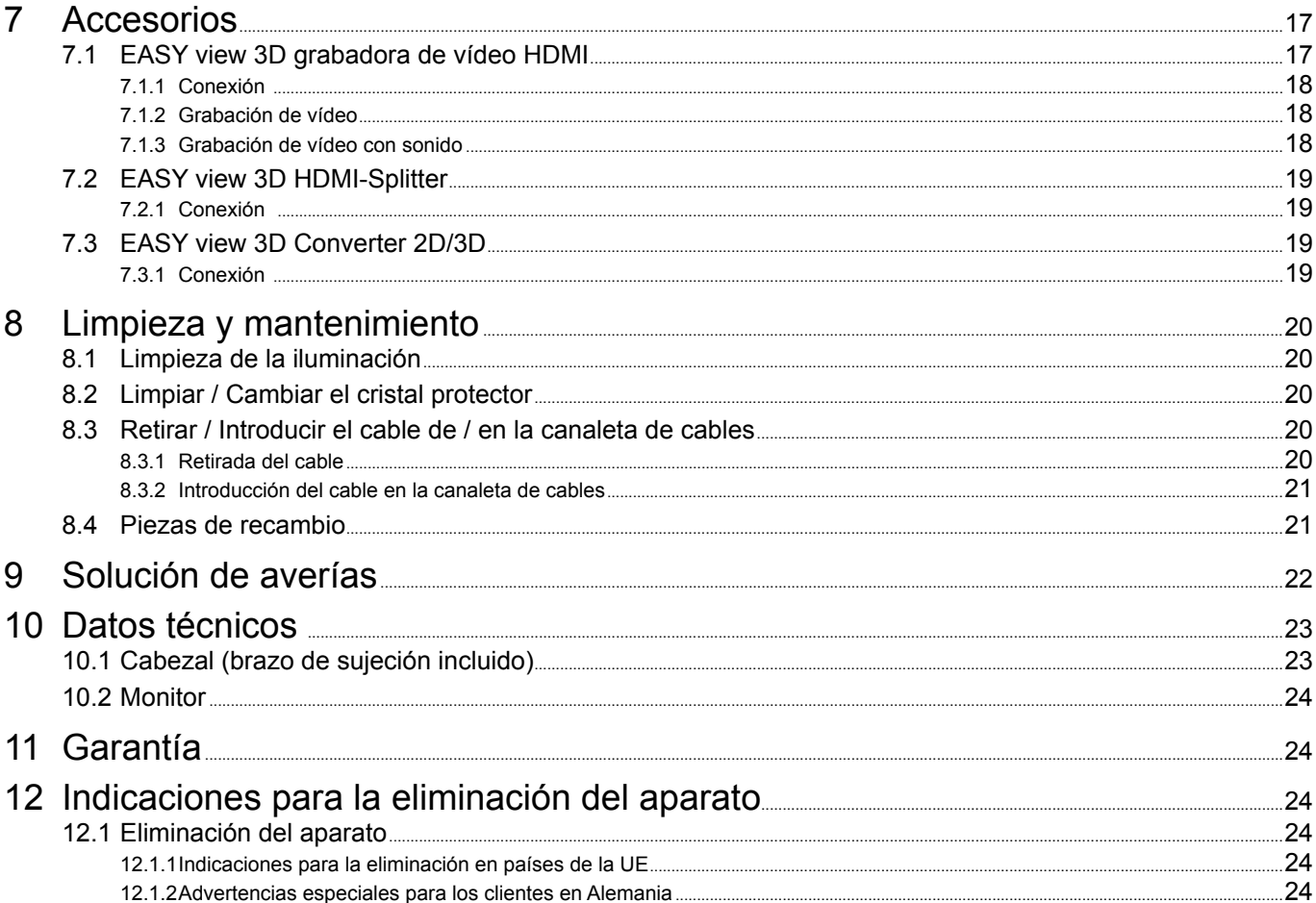

#### **Introducción** 1

Después de la puesta en servicio, compruebe si existe una nueva versión de Ĩ. software para el EASY view.

El número de versión del software instalado en su EASY view aparece en la parte inferior derecha de la pantalla tras el encendido (véase el capítulo 5.1).

Encontrará las actualizaciones del software en nuestro sitio web en www.renfert.com/p918.

Introduzca aquí el número de artículo siguiente: 2400 0500. Estas instrucciones describen la gama de funciones de EASY view hasta la versión V2.006 inclusive.

#### $1.1$ Símbolos empleados

En estas instrucciones de servicio o bien en el aparato encontrará símbolos con el siguiente significado:

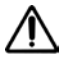

Peligro Existe peligro inminente de sufrir lesiones. ¡Se deben consultar los documentos que se acompañan!

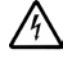

Existe peligro por tensión eléctrica.

Tensión eléctrica

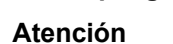

El incumplimiento de la indicación implica el riesgo de que se produzcan daños en el aparato.

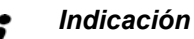

Indica una advertencia útil en cuanto al servicio, facilitando al mismo tiempo el manejo.

El aparato cumple con las directivas de la UE vigentes.

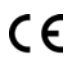

El aparato está sujeto a la Directiva de la UE 2002/96/CE (Directiva WEEE (Directiva sobre Resi- $\cancel{2}$ duos de Aparatos Eléctricos y Electrónicos)).

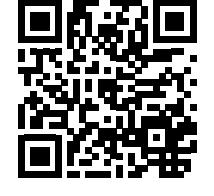

es.
#### **► Se debe respetar sobre todo la siguiente enumeración**

- Enumeración
- Enumeración
- ⇒Instrucción de manipulación / acción requerida / introducción / sucesión de trabajo:
	- Se le pedirá que realice la manipulación indicada en el orden especificado.
	- ♦ Resultado de una manipulación / reacción del aparato / reacción del programa: El aparato o programa reacciona a su manipulación, o porque se produjo un evento determinado.

Los demás símbolos se explicarán al exponerse su correspondiente uso.

# **2 Seguridad**

## **2.1 Utilización según el uso previsto**

Este sistema sirve para el aumento estéreo digital en 2D y 3D en tiempo real, así como para la documentación.

## **2.2 Utilización no conforme al uso previsto**

En este producto se podrán usar solo las piezas de accesorio y repuesto suministradas o autorizadas por la empresa Renfert GmbH. El uso de otras piezas de accesorio o repuesto puede perjudicar la seguridad del equipo, conlleva el riesgo de lesiones graves, y puede provocar daños en el medio ambiente o la avería del producto.

## **2.3 Condiciones externas para un funcionamiento seguro**

El aparato tan sólo deberá accionarse:

- en espacios interiores,
- hasta una altitud de 2.000 m sobre el nivel del mar,
- a una temperatura ambiente de  $5 35$  °C [41 95 °F] \*),
- a una humedad relativa máxima del 80 % a 31 ºC [87,8 ºF], decreciendo linealmente hasta una humedad relativa del 50 % a 35 ºC [95 ºF] \*),
- en caso de un suministro de corriente por la red, si las fluctuaciones de tensión no son superiores al 10 % del valor nominal,
- en caso de nivel de contaminación 2,
- en caso de categoría de sobretensión II.
- \*) El aparato podrá ser puesto en servicio con una humedad atmosférica de hasta un 80 % y una temperatura de 5 - 30 ºC [41 - 86 ºF]. Con temperaturas de 31 - 35 ºC [87,8 – 95 ºF], la humedad atmosférica debe disminuir proporcionalmente para garantizar la disponibilidad de aplicación (p. ej. con 33 ºC [91,4 ºF] = 65 % de humedad atmosférica, con 35 ºC [95 ºF] = 50 % de humedad atmosférica). El aparato no deberá accionarse en caso de temperaturas superiores a los 35 ºC [95 ºF].

## **2.4 Condiciones externas para el almacenamiento y transporte**

Durante el almacenamiento y transporte se deben cumplir las siguientes condiciones externas:

- temperatura ambiental  $-20 +60$  °C  $[-4 +140$  °F],
- máxima humedad relativa 80 %

## **2.5 Indicaciones de peligro y advertencias**

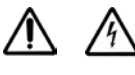

## **2.5.1 Indicaciones generales**

- **► La protección prevista ya no podrá garantizarse en caso de que el aparato no se accione conforme a las presentes instrucciones de servicio.**
- **► El aparato no deberá ser puesto en servicio antes de haberlo provisto de un cable de red y de un sistema de conectores específicos del correspondiente país. Esta modificación podrá realizarse, en caso necesario, tan sólo por un perito electrotécnico.**
- **► El aparato deberá ponerse solo en funcionamiento cuando coincidan las especificaciones de la placa característica con las especificaciones de la red regional.**
- **► El aparato tan solo deberá enchufarse en cajas de enchufe conectadas al sistema de conductor de puesta a tierra.**
- **► El conector de red ha de ser fácilmente accesible.**
- **► Antes de realizar cualquier tipo de trabajo en los componentes eléctricos, separar el aparato de la**

**red.**

**► Supervisar con regularidad las líneas de conexión (como p. ej. el cable de red), las mangueras y la carcasa (como p. ej. el panel de control) en busca de posibles daños (p. ej. pandeos, fisuras, porosidad) o maduración.** 

**¡No se deberán accionar los aparatos con conexiones, mangueras o piezas de la carcasa dañadas o con cualquier otro defecto!**

- **► Desconectar de inmediato los aparatos dañados. Desconectar el enchufe de red y asegurar a que no se vuelva a conectar. ¡Enviar el aparato para su reparación!**
- **► Accionar el aparato tan sólo bajo vigilancia.**
- **► ¡Respete las instrucciones de prevención de accidentes nacionales!**
- **► El cumplimiento de las disposiciones nacionales referentes al servicio y repetidas pruebas de seguridad de aparatos eléctricos es responsabilidad de la compañía operadora. En Alemania se trata del reglamento 3 del DGUV (Seguro Legal de Accidentes) junto con la VDE 0701-0702 (Federación Nacional de las Empresas de los Sectores Electrotécnico y Electrónico).**
- **► Encontrará informaciones acerca del reglamento REACH y las sustancias SVHC en nuestra página Web www.renfert.com en el área Postventa.**

#### **2.5.2 Indicaciones específicas**

- **► No mirar hacia la iluminación.**
- **► Tal y como sucede con todos los sistemas de aumento óptico, el trabajo prolongado con el sistema puede provocar signos de cansancio. Se debe realizar con regularidad una pausa.**
- **► Las gafas 3D no son ningún equipamiento de protección para los ojos.**

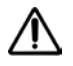

**Encontrará más indicaciones de seguridad para el monitor en el cap. 6.**

## **2.6 Personas autorizadas**

El aparato deberá manejarse y entretenerse únicamente por personas correspondientemente instruidas. Las reparaciones que no se hayan descrito en las presentes instrucciones de uso, las podrá realizar solo un experto electricista.

## **2.7 Exclusión de responsabilidad**

Renfert GmbH declina cualquier derecho a indemnización o garantía cuando:

- **► el producto haya sido utilizado para otros fines que los indicados en estas instrucciones de servicio.**
- **► el producto haya sido modificado de algún modo excepto las modificaciones descritas en estas instrucciones de servicio.**
- **► el producto no haya sido reparado por un distribuidor autorizado, o en caso de que no se hayan usado piezas de recambio originales de Renfert.**
- **► el producto se continúe utilizando, pese a daños o deficiencias perceptibles que pongan en peligro la seguridad.**
- **► el producto haya sido expuesto a choques mecánicos o se haya dejado caer.**

# **Descripción del producto**

## **3.1 Descripción general**

El sistema EASY view 3D se compone de un cabezal con dos cámaras; la iluminación y la unidad del procesador de imágenes, así como de un monitor 3D que incluye unas gafas 3D. Para facilitar el manejo, el cabezal se monta en un brazo de sujeción regulable.

## **3.2 Conjuntos y elementos funcionales**

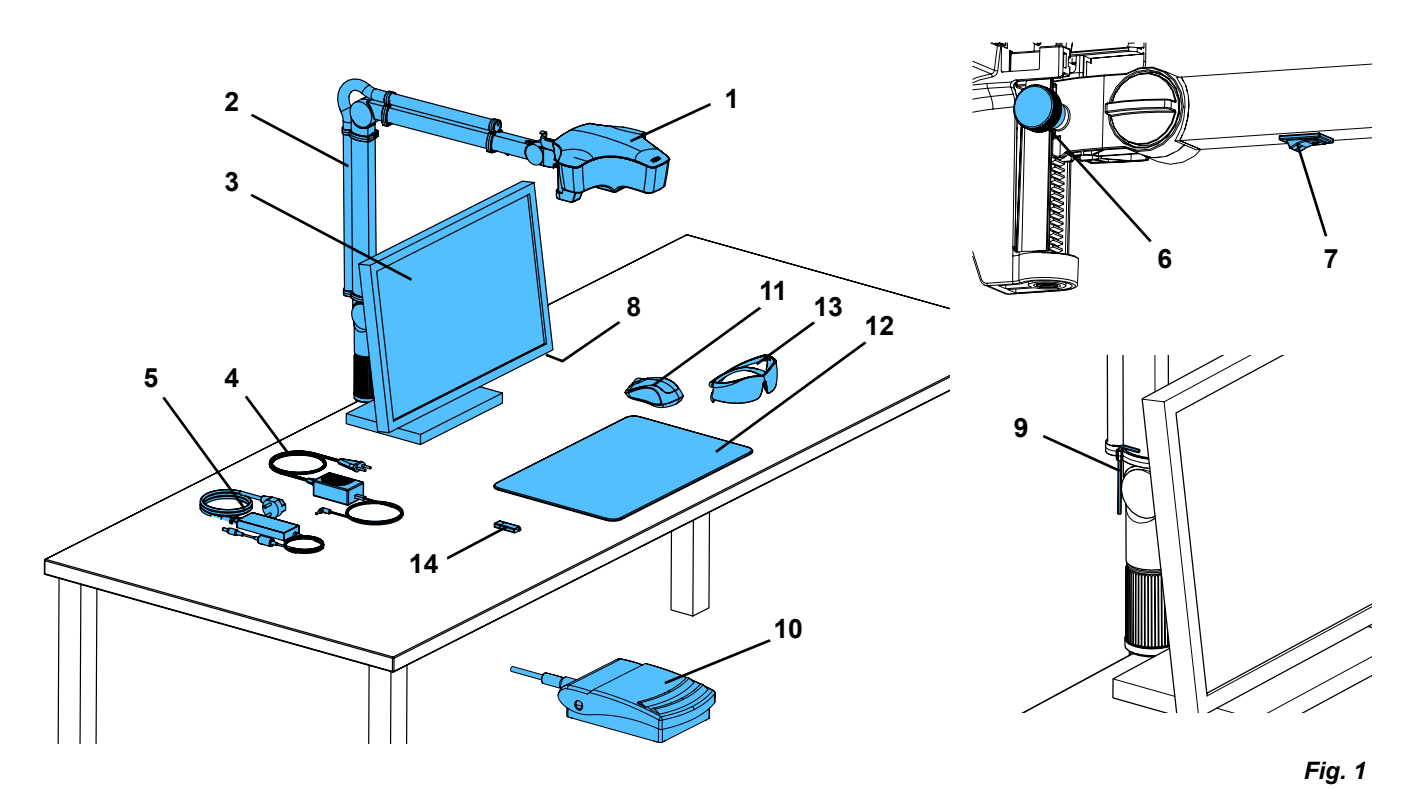

- Cabezal
- Brazo de sujeción con zócalo
- Monitor
- Adaptador de corriente del EASY view 3D
- Adaptador de corriente del monitor
- Ajuste en altura (ajuste fino)
- Interruptor de encendido / apagado EASY view 3D
- Interruptor de encendido / apagado del monitor
- Herramienta para el ajuste mediante fuerza de apriete (llave Allen)
- Interruptor de pie
- Ratón
- Apoyo para la mesa
- Gafas 3D
- Lápiz de memoria USB

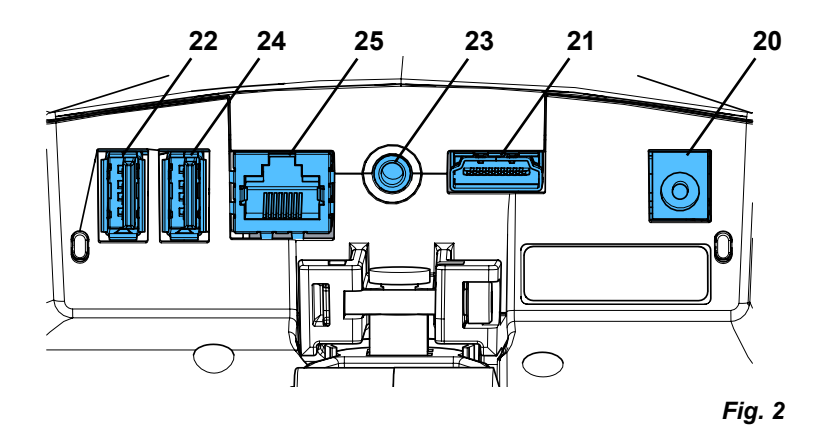

## **Conexiones**

- Alimentación de tensión
- Salida HDMI
- Puerto USB para lápiz de memoria USB
- Interruptor de pie
- Puerto USB para el ratón
- Red

## **3.3 Volumen de suministro**

- 1 Cabezal EASY view 3D con red y cable de alimentación
- 1 Brazo de sujeción con cable y zócalo con abrazadera
	- universal
- 1 Monitor con adaptador de corriente y cable de alimentación
- 1 Gafas 3D

## **3.4 Accesorios**

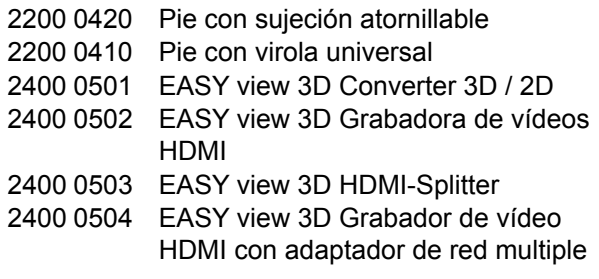

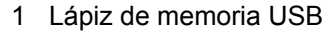

- 1 Ratón
- 1 Interruptor de pie
- 1 Apoyo para la mesa
- 1 Guía de inicio rápido

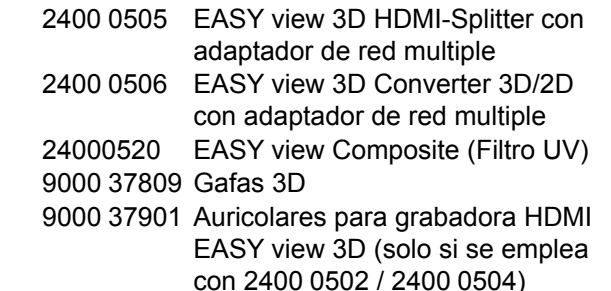

# **4 Puesta en servicio**

## **4.1 Desembalaje**

⇒Saque el aparato y los accesorios del embalaje.

⇒Compruebe la integridad del envío (compárese el volumen de entrega).

## **4.2 Montaje del pie del monitor**

- ⇒Coloque una base blanda sobre una superficie lisa.
- ⇒Coloque encima el monitor con la pantalla.
- ⇒Retire la lámina de protección del pie de soporte.
- ⇒Introduzca el pie de soporte adjunto en el soporte del monitor.

## **4.3 Colocación**

Seleccione para la colocación del sistema EASY view 3D un puesto de trabajo bien iluminado. En caso de iluminación con luz neón, redúzcala en caso necesario. A través de los reflejos de esta luz ajena en el objeto se pueden producir interferencias.

⇒Coloque el apoyo para la mesa (12, Fig. 1) sobre la mesa de trabajo.

El apoyo para la mesa se adapta, en cuanto a la estructura de la superficie y el color, al sistema y Ź. *evita irritaciones en el ojo, que pueden surgir con una superficie estructurada.*

## **4.3.1 Montaje del brazo de sujeción**

*El brazo de sujeción se monta preferiblemente en el lado posterior o late-*Ĭ. *ralmente, como mínimo a una distancia de 400 mm del borde anterior, en el tablero de la mesa.* 

*De este modo, se aprovecha de manera óptima la zona de giro del brazo de sujeción.*

⇒Monte el zócalo con la abrazadera universal en el lado posterior o lateralmente de la mesa de trabajo (Fig. 4).

La abrazadera universal sirve para mesas con un espesor del tablero de 18 - 74 mm.

Para consultar otras posibilidades de fijación, véase el cap. 3.4.

⇒Introduzca el brazo de sujeción (2) en el zócalo. Preste atención a que se coloque la placa roja de plástico (30) entre el zócalo y el brazo de sujeción.

*El cable de suministro de tensión para el cabezal viene integrado en el*  Ĭ. *brazo de sujeción, los cables para el ratón, el interruptor de pie y el monitor ya vienen introducidos en la canaleta de cables del reverso del brazo de sujeción.*

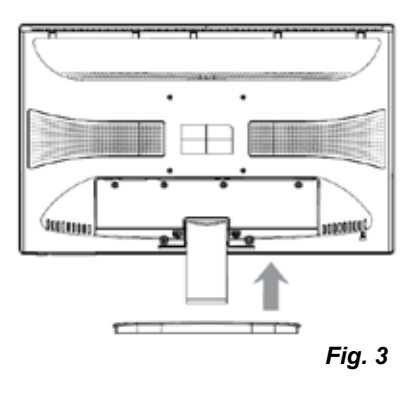

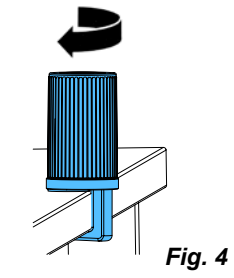

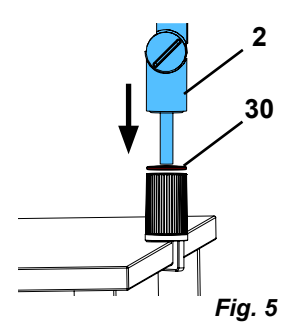

- 7 -

- ⇒Coloque el ratón (11, Fig. 1) al lado del apoyo de la mesa.
- ⇒Coloque el interruptor de pie (10) debajo de la mesa e introduzca el cable del interruptor de pie nel interruptor de pie.

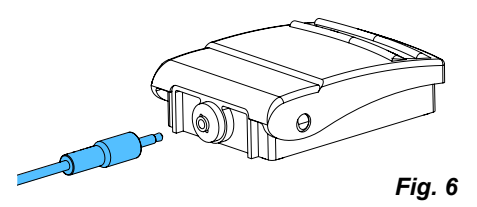

## **4.3.2 Montaje del brazo de sujeción**

Para el montaje del cabezal se requieren cuatro arandelas (véase la Fig. 7).

Tres pequeñas arandelas (oro / negro / oro) ya vienen colocadas en el orden correcto de sucesión sobre el tornillo de fijación (31) del brazo de sujeción. La arandela grande viene sujeta con una cinta adhesiva con un extremo final rojo en el cabezal.

- ⇒Retire la cinta adhesiva con el extremo final rojo.
- ⇒Afloje el tornillo de fijación (31) en el brazo de sujeción.
- ⇒Introduzca el tornillo de fijación con las tres arandelas pequeñas a través del adaptador del cabezal.
- ⇒Preste atención a que las tres arandelas pequeñas se encuentren colocadas en el orden de sucesión correcto (oro / negro / oro) y la arandela grande, tal y como se muestra en la figura.
- ⇒Coloque el adaptador con el tornillo de fijación y apriételo hasta que el cabezal ya no se caiga hacia abajo.

## **4.3.3 Colocación del monitor**

- ⇒Coloque el monitor de tal manera para que se sitúe de manera recta dentro del campo de imagen. La distancia con el observador debe situarse entre 50 - 70 cm.
- ⇒Oriente el monitor de tal manera (inclinar, girar sobre el pie de apoyo) que la dirección de visión se encuentre en todos los niveles verticalmente hacia el monitor (Fig. 8 / 9).

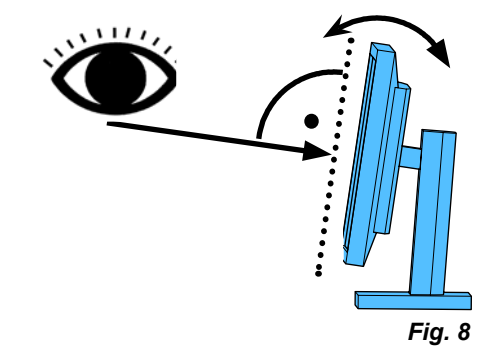

#### **4.3.4 Ajuste de las fuerzas de apriete**

A fin de lograr una posición estable del cabezal, se pueden ajustar de forma individual las fuerzas de apriete de las tres articulaciones.

- Brazo de sujeción
	- Tornillo de fijación en el cabezal (31).
	- Tornillo de apriete central (32).
	- Tornillo de apriete en el pie (33).
- Girar hacia la derecha/izquierda el cabezal
	- Tornillo de apriete (34) con herramienta adjunta (9, Fig. 1).
- Ajuste en altura
	- Tornillo de apriete (35) con herramienta adjunta (9, Fig. 1).

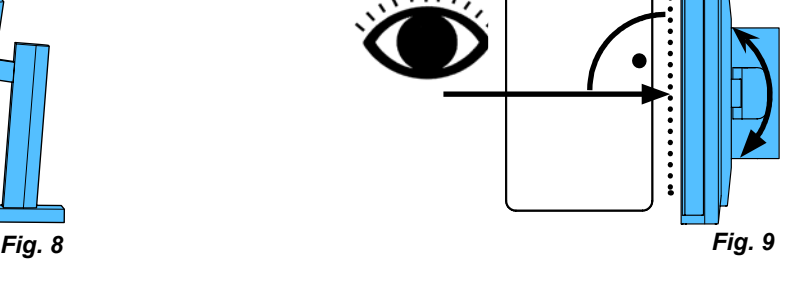

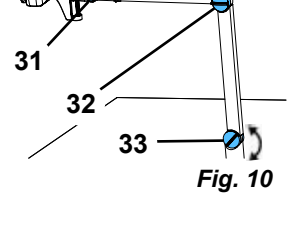

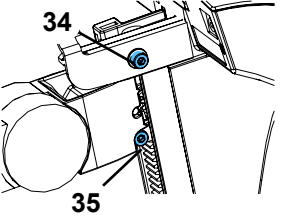

*Fig. 11*

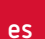

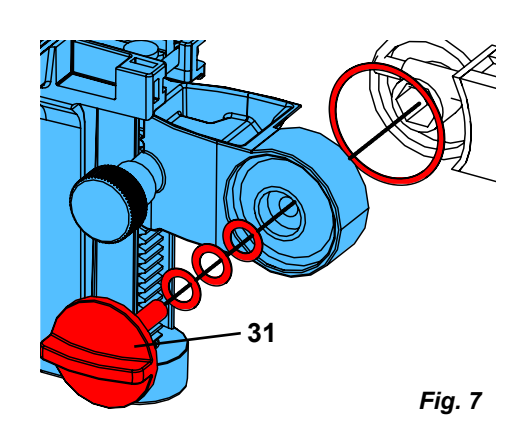

## **4.4 Conexión eléctrica**

**Los diferentes conectores, así como los zócalos de conexión correspondientes vienen especificados mediante puntos de color. ¡Durante la conexión, se debe prestar atención a que coincidan los colores! ¡Unos componentes mal conectados pueden salir dañados a consecuencia de una tensión eléctrica demasiado elevada!** 

## **4.4.1 Conexiones en el cabezal**

Los cables se conectan en la parte trasera del cabezal.

- ⇒Cable del monitor ==> conexión HDMI (21). Introducir el cable HDMI (36) primero en el clip de sujeción y, posteriormente, de forma recta en el conector.
- ⇒Cable del interruptor de pie ==> conexión (23).
- ⇒Cable del ratón ==> conexión (24).
- ⇒Lápiz de memoria USB ==> conexión (22).
- $\Rightarrow$  Cable alargador de red ==> conexión (25).
- ⇒Suministro de tensión del cabezal (integrado en el brazo de sujeción) ==> conexión (20).

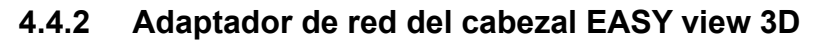

El adaptador de red EASY view 3D (4, Fig. 1) incluye un cable con un conector acodado (37).

- ⇒Introduzca el conector acodado en el enchufe del cable del suministro de tensión que sobresale de la base del brazo de sujeción. **¡Se debe prestar atención a que coincidan los colores tanto del cable como del zócalo de conexión!**
- **¡No introducir nunca el conector acodado en la conexión del interruptor de pie (23, Fig. 12-a)! Esto provoca la destrucción del cabezal.**
	- ⇒Introduzca el cable de alimentación tanto en el adaptador de red como en la toma de corriente de la instalación del edificio.

## **4.4.3 Conexión del monitor**

- ⇒Cable del monitor ==> entrada DVI del monitor (41).
- ⇒Asegure el conector con los tornillos integrados.
- ⇒Alimentación de tensión ==> CC 12 V (40). El adaptador de red del monitor (5, Fig. 1) incluye un cable con un conector de CC. **¡Se debe prestar atención a que coincidan los colores tanto del cable como del zócalo de conexión!**
- ⇒Introduzca el cable de alimentación tanto en el adaptador de red como en la toma de corriente de la instalación del edificio.

# **5 Manejo**

## **5.1 Conexión**

⇒Conecte el monitor a través de la tecla de conexión / desconexión (8, Fig. 1).

- ⇒Conecte el cabezal a través del interruptor de conexión / desconexión (7, Fig. 1).
	- ♦ La iluminación se enciende.
	- ♦ **Después de aprox. 20 s** aparece una imagen en el monitor.

♦ El número de versión del software EASY view aparece en la parte inferior derecha de la pantalla.

El cono luminoso sobre el apoyo para la mesa describe la zona cuyo centro es detectado por la óptica.

## **5.1.1 Estado de reserva**

Si no se experimenta ningún movimiento debajo del cabezal y si no se ha desplazado el ratón durante más de 10 minutos, se desconectará la iluminación y la salida del monitor.

La tecla de conexión / desconexión del monitor (8, Fig. 1) parpadeará en tal caso. Al mover el ratón o mediante un desplazamiento dentro de la zona de detección de la óptica, se termina el estado de reserva.

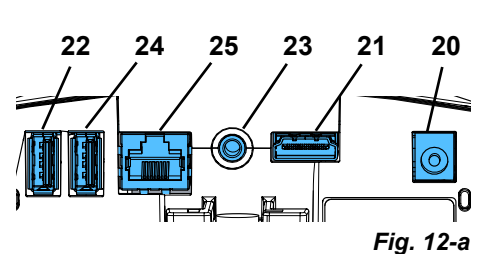

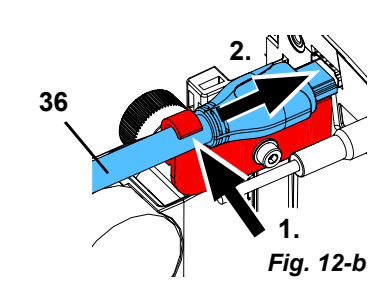

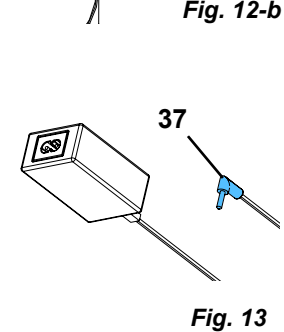

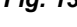

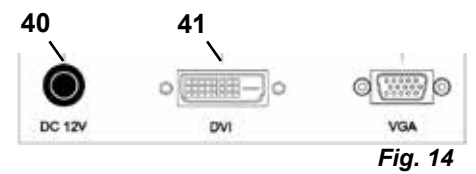

## **5.2 Ajuste del monitor**

El monitor se puede emplear en la mayoría de los casos con sus ajustes básicos.

## **5.3 Ajustes**

Para enfocar la imagen existen dos posibilidades de ajuste:

- Ajuste grueso mediante el movimiento del cabeza con el brazo de sujeción.
- Ajuste fino a través del ajuste en altura (6, Fig. 1).

La fuerza necesaria para el desplazamiento del brazo de sujeción, el cabezal y el ajuste en altura se puede regular moviendo los tornillos de fijación y apriete, véase el cap. 5.4.

Se recomienda el procedimiento siguiente:

- ⇒Alinee en la medida de lo posible el cabezal en paralelo a la superficie de la mesa.
- ⇒Coloque el objeto sobre el apoyo para la mesa en la zona del cono luminoso.
- ⇒Ajuste el cabezal en el centro del ajuste en altura.
- ⇒Ajuste el cabezal en el brazo de sujeción de tal manera que el objeto se observe de forma nítida en el monitor, reajuste en caso necesario con el ajuste en altura.

Así tendrá la posibilidad de corregir con rapidez la nitidez en objetos a alturas diferentes.

## **5.4 Ajustes del sistema**

En el monitor se muestran en la parte inferior izquierda los ajustes actuales del sistema.

En cuanto se desplaza el ratón, se muestran en el monitor los ajustes posibles y con qué elemento del ratón se puede modificar el ajuste.

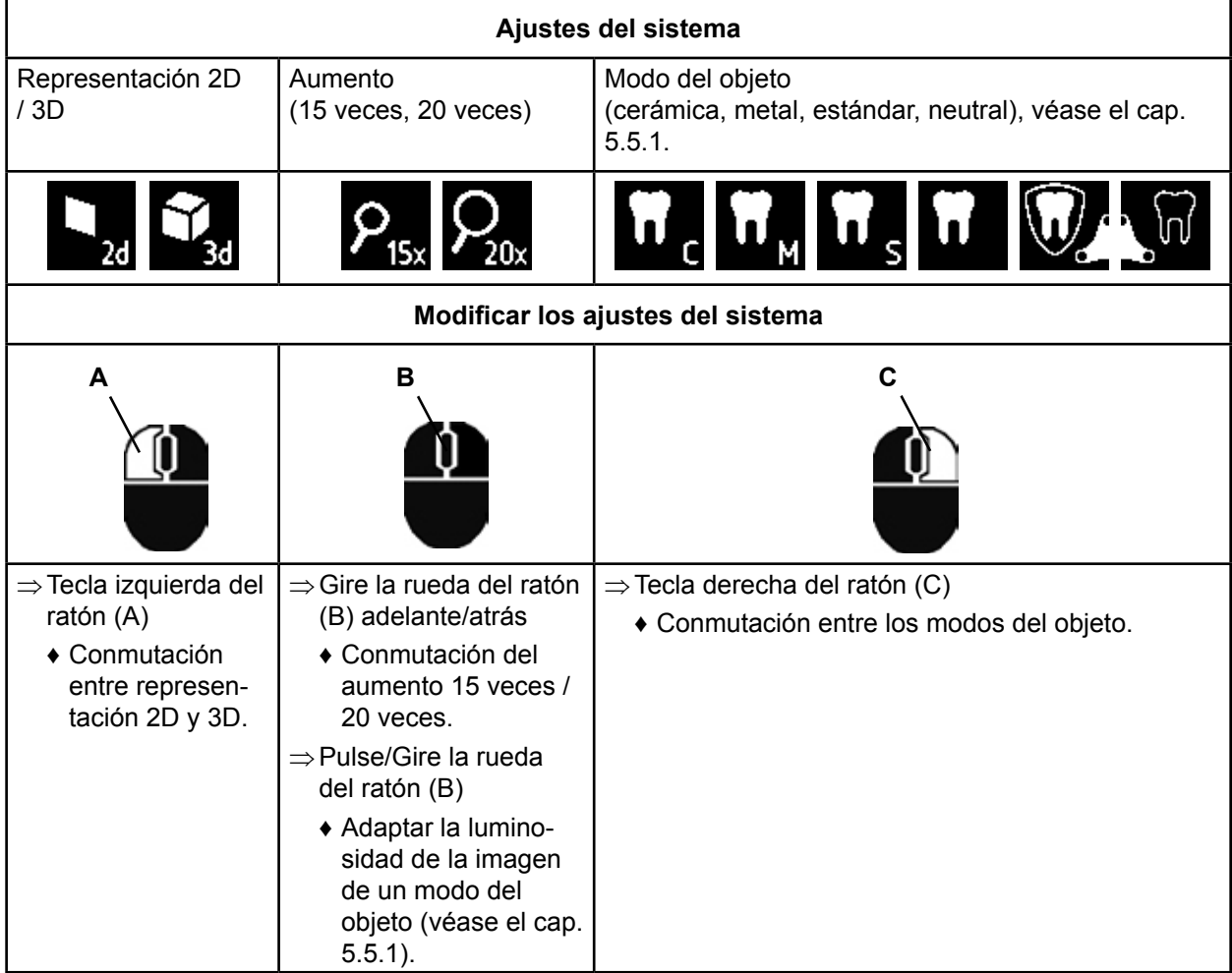

Asimismo, se muestra tanto la dirección IP actual como el nombre de host del cabezal EASY view 3D (véase el cap.5.5.3).

## **5.4.1 Modos del objeto - Ajustes de la luminosidad de imagen**

Los modos del objeto están adaptados a diferentes materiales de los objetos a trabajar:

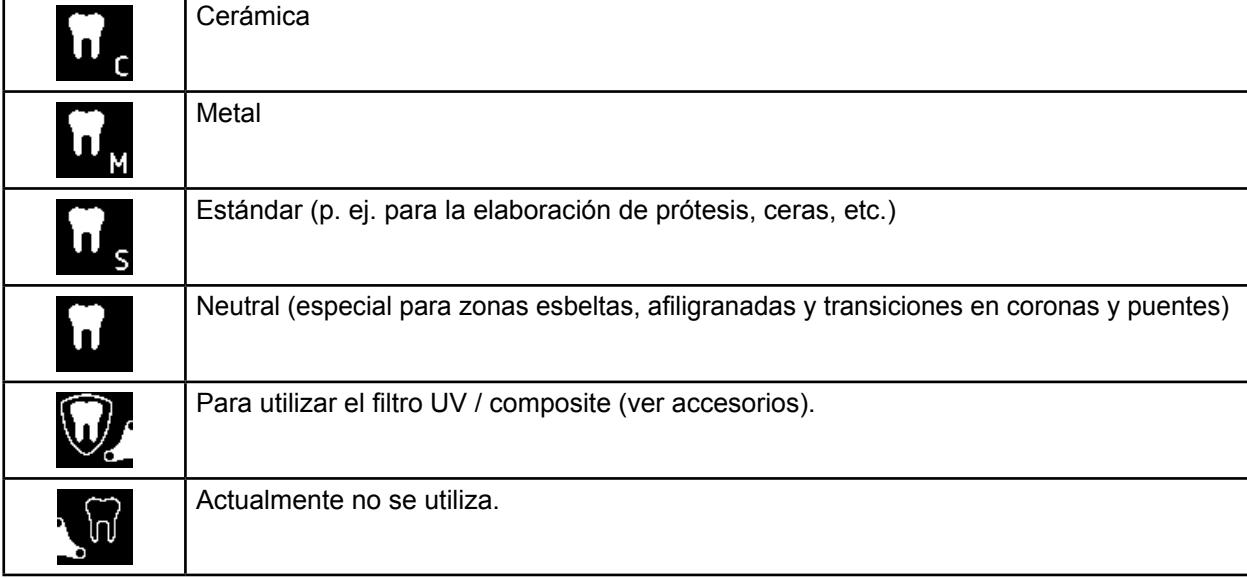

#### *En los modos de objetos S, C, M se realiza internamente un procesamiento de imágenes que me-*Z. *jora la calidad de la imágen de las reflexiones y de los colores.*

Por cada modo del objeto hay guardados diferentes parámetros, entre otras cosas, una luminosidad individual de la imagen. Estos se pueden modificar.

Para ello:

- ⇒Seleccione el modo de objeto a modificar (véase el cap. 5.4)
- ⇒Pulse la rueda del ratón (B)
	- ♦ Aparece una barra de ajuste en la que se indica la luminosidad actual de la imagen.
- ⇒Modifique la luminosidad de la imagen girando la rueda del ratón.
	- ♦ más oscuro ● ● ● más claro
	- ♦ La "posición cero" se corresponde al ajuste de fábrica.

## **5.5 Captura de pantalla / Imagen fija**

Con ayuda del interruptor de pie se puede congelar la imagen del monitor (imagen fija) o guardar también en el lápiz de memoria USB (captura de pantalla).

## **5.5.1 Imagen fija**

⇒Accione el interruptor de pie durante más de 1 s.

♦ Se muestra la imagen fija, es decir se congela la imagen del monitor.

Mientras se muestra la imagen fija, son posibles las acciones siguientes:

⇒Accione brevemente el interruptor de pie.

- ♦ El contenido de la pantalla se guarda como captura de pantalla en el lápiz de memoria USB (véase el cap. 5.5.2).
- ⇒Accione el interruptor de pie durante más de 1 s.
	- ♦ Regreso a la pantalla en vivo.

Durante la representación de la imagen fija se pueden modificar los ajustes siguientes:

- Conmutación entre representación 2D y 3D.
- Conmutación del aumento 15 veces / 20 veces.

## **5.5.2 Guardado de la captura de pantalla**

Las capturas de pantalla se guardan solo como imágenes 2D, incluso si en el momento del guardado se encontraba ajustada la representación 3D.

⇒Accione brevemente el interruptor de pie.

- ♦ El contenido de la pantalla se guarda como captura de pantalla en el lápiz de memoria USB.
- ♦ En el monitor aparece el símbolo de captura de pantalla.
- ♦ El nombre del archivo aparece en el monitor durante el guardado.
- ♦ Durante el guardado (aprox. 5 s) ya no son posibles otras acciones.

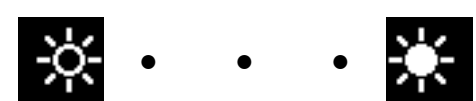

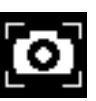

El nombre del archivo tiene la forma:

- IMGxxx.bmp
- con xxx = contador continuo 000 hasta 999

Si se conecta el lápiz de memoria USB a continuación a un PC, se podrán modificar como de costumbre los nombres del archivo para poder asignárselos, p. ej., a un cliente.

## **5.5.3 Acceso a un lápiz de memoria USB en red**

Si se conecta el cabezal EASY view 3D a través de la conexión de red (25, Fig. 2) y el cable prolongador de red (ya introducido en la canaleta de cables) a una red local, se podrá acceder a través de la red a las imágenes (capturas de pantalla) del lápiz de memoria USB del cabezal. El acceso se puede realizar con programas libres de transferencia FTP (p. ej. Filezilla) o también directamente a través de Windows-Explorer o el navegador web Safari de Apple.

- ⇒Introduzca el cable de red en el conector del cable al final del cable alargador de red y conecte con un conmutador o rúter. Este cable de red no forma parte del volumen de suministro.
- ⇒Desplace el ratón, anote la dirección IP y el nombre de host
	- ♦ La dirección IP y el nombre de host aparecen en el borde inferior de la pantalla Dirección IP: ftp://XXX.XXX.XXX.XX

Nombre de host: ftp://Renfert@EV3D\_xxxx (xxxx: número de 4 dígitos, específico del aparato)

#### *A partir de la versión 2.001:* Ĭ.

## *para más información sobre la dirección IP y el nombre de host, véanse los cap. 5.7 y 5.7.1.* **Acceso al programa de transferencia FTP**

En función del programa de transferencia FTP empleado, deberá introducir el nombre de host y/o la dirección IP. Cuando se le pregunte por un nombre de usuario, introduzca "Renfert", no se requiere ninguna contraseña, por lo que se puede ignorar.

#### **Acceso a través de WINDOWS - Explorer**

- ⇒Abra el explorador WINDOWS.
- ⇒Introduzca el nombre de host, según se indica, en la barra de dirección.
- ⇒Pulse Intro.
	- ♦ El contenido del lápiz de memoria USB se muestra en una carpeta.El contenido del lápiz de memoria USB se muestra en una carpeta.
	- ♦ NO es posible una previsualización de las imágenes.
	- ♦ Las imágenes / los archivos se pueden desplazar / copiar con "Arrastrar y Pegar" entre el PC y el lápiz de memoria USB.

## **Acceso con Safari**

- ⇒Abra el navegador web Safari.
- ⇒Introduzca la dirección IP, según se indica, en la barra de dirección.
- ⇒Durante la consulta de autentificación, introducir "Renfert" como nombre de
	- usuario, el campo para la contraseña permanece vacío.
	- ♦ Los archivos del lápiz de memoria USB se muestran solo en tablas/formato de texto.
	- ♦ No es posible un desplazamiento de los archivos.

Según la configuración de la red, al cabezal EASY view 3D se le asigna tras la conexión una nueva 2 *dirección IP. Si no existe ninguna conexión, se deberá verificar la dirección IP.*

## **5.6 Trabajar con 3D**

Tras conmutar a la representación 3D, se produce en el monitor una imagen en 3D. Al trabajar con la representación 3D se deben usar de manera obligatoria las gafas 3D. La visualización de la imagen 3D sin gafas 3D (p. ej. mirar por encima del hombr o de otra persona) es muy fatigosa, por lo que no se recomienda.

#### *Al trabajar con la representación 3D resulta importante que el monitor se encuentre correcta-*Ž *mente alineado. El nivel del monitor debe encontrarse, en la medida de lo posible, en vertical en dirección de la mirada. Véase también el cap. 4.3.3.*

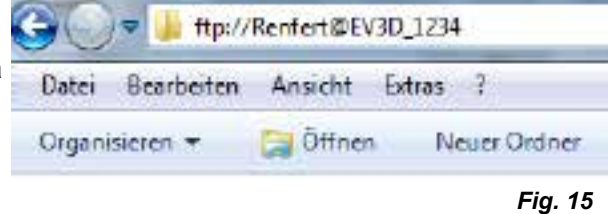

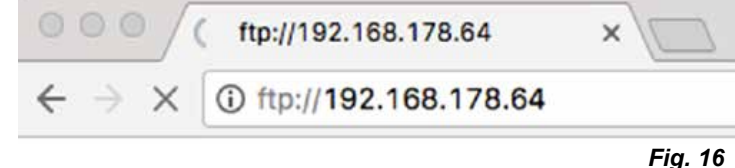

## **5.7 Split Screen (División de pantalla)**

A partir de la versión 2.001, el sistema Easy view 3D incluye la función Split Screen. Con ella se puede visualizar una imagen adicional en el monitor. Esta puede representar una imagen procedente del lápiz de memoria USB o una captura de pantalla recién creada. Se pueden seleccionar tanto el tamaño como la posición de la imagen que se está visualizando.

## *Con la función Split Screen, las imágenes visualizadas se representan únicamente en 2D.*

Encontrará la última versión de software con función de pantalla dividida en el área de descargas de nuestra página Web **www.renfert.com/p915**. Introduzca aquí el número de artículo siguiente: 24000500. Seleccione la categoría de descarga "Software de producto".

- ♦ Abrir el menú principal de la división de pantalla:
- ⇒pulsar el botón derecho del ratón hasta que aparezca el menú principal de Split Screen.

## **Manejo y navegación por los menús Split Screen:**

- ⇒Accionar la rueda del ratón
	- ♦ Preseleccionar el punto de menú / submenú
- ⇒Pulsar la tecla izquierda del ratón
	- ♦ Seleccionar el punto de menú / submenú
- ⇒Pulsar la tecla derecha del ratón
	- ♦ Regresar al nivel de menú anterior
- ⇒Pulsar prolongadamente la tecla derecha del ratón
	- ♦ Cierra el menú Split Screen y restablece el manejo normal

#### *Mientras se encuentre abierto el menú Split Screen, no se podrán modificar los ajustes del sistema (2D / 3D, aumento 15x / 20x, modo de objeto).*

#### **Exit (Salir)**

Ž

Ĭ.

En todos los menús y submenús

♦ Cierra el menú Split Screen y restablece el manejo normal.

#### **Split Screen - Menú principal**

En este menú se puede seleccionar lo siguiente:

- Split Screen: abrir el submenú Split Screen.<br>• USB: seleccionar y visualizar la imac
- seleccionar y visualizar la imagen de un lápiz de memoria USB.
- Black & White: selección de las partes de la imagen que se deben representar en blanco / negro / o en color.
- Exit (Salir): cerrar el menú Split Screen.

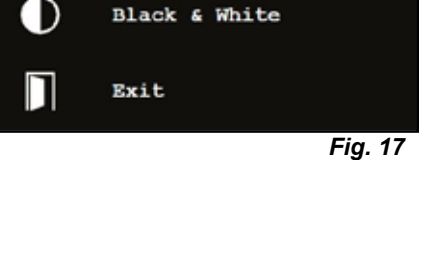

Split Screen

**USB** 

(ৰেচ

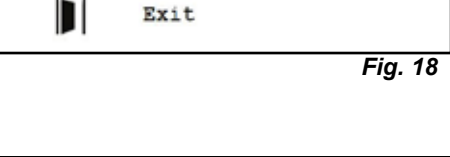

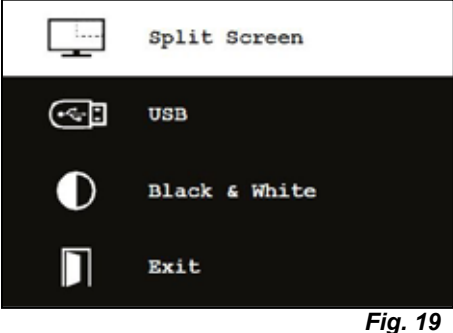

#### **Submenú - Split Screen**

En este menú se puede seleccionar lo siguiente:

- Seleccionar y visualizar la imagen de un lápiz de memoria USB.
- Crear y visualizar la captura de pantalla.
- Ajustes
	- Posición de la imagen que se está visualizando.
	- Tamaño de la imagen que se está visualizando (3 tamaños + imagen completa).
	- Información del sistema
- Desconectar la función Split Screen, retirar la imagen que se está visualizando.
- Exit (Salir): cerrar el menú Split Screen.

El símbolo de la fuente actualmente seleccionada para la imagen que se está visualizando (lápiz de memoria USB captura de pantalla) se representa en color verde.

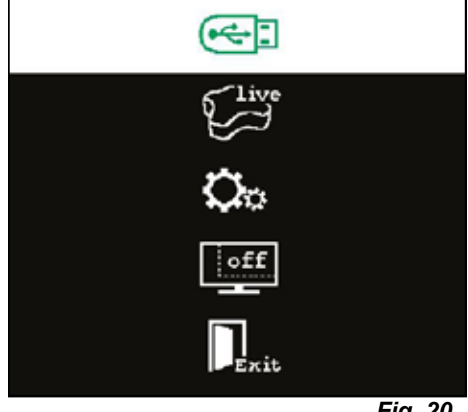

*Fig. 20*

#### **Visualizar la imagen del lápiz de memoria USB**

- ⇒En el menú principal Split Screen (Fig. 20) o en el submenú Split Screen (Fig. 21), seleccionar el lápiz de memoria.
- ⇒Seleccionar con el botón izquierdo del ratón.
	- ♦ En la zona del menú se muestra una lista de los archivos del lápiz de memoria USB.
- ⇒Seleccionar un archivo con la rueda del ratón.
	- ◆ Se muestra una previsualización del archivo en una esquina de la pantalla.
- ⇒Seleccionar el archivo deseado con el botón izquierdo del ratón.
	- ♦ El archivo aparece de forma permanente en la esquina opuesta.
	- ♦ El nombre del archivo de la imagen seleccionada se representa en color verde.
- ⇒Elegir otro archivo con la ruedecilla del ratón o cerrar la lista de detalles con el botón derecho del ratón.

#### **Visualizar la captura de pantalla**

- ⇒En el submenú Split Screen (Fig. 21), seleccionar la entrada Screen Shot (captura de pantalla).
- ⇒Seleccionar con el botón izquierdo del ratón.
	- ♦ Durante la creación de la captura de pantalla aparece un reloj de arena en el monitor.
	- ♦ La captura de pantalla recién creada aparece en la esquina seleccionada del monitor.

#### **Submenú negro / blanco / en color**

Se puede elegir entre las combinaciones siguientes:

- La imagen principal negro / blanco, la imagen que acaba de visualizarse en color.
- La imagen principal en color, la imagen que acaba de visualizarse en negro / blanco.
- Ambas imágenes en negro / blanco.
- Ambas imágenes en color.
- Exit (Salir): cerrar el menú Split Screen.
- La combinación seleccionada se representa en color verde.

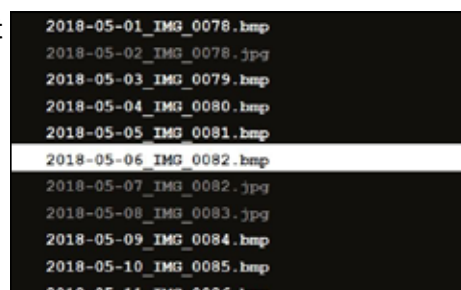

*Fig. 21*

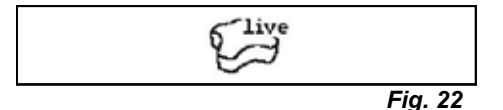

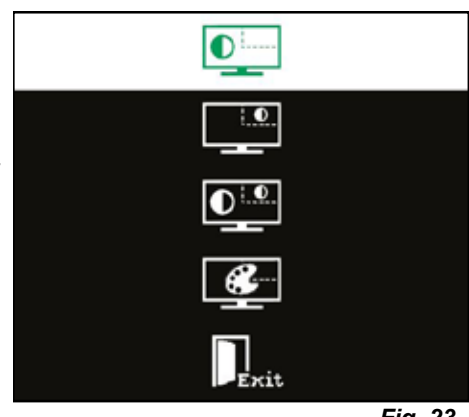

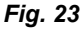

#### **Submenú - Ajustes**

En este menú se puede seleccionar lo siguiente:

• Visualizar la imagen en las esquinas derecha o izquierda del monitor.

*Si se debe visualizar una imagen procedente de un lápiz de*  Ľ *memoria USB, aparece una previsualización del archivo seleccionado en la esquina contraria del monitor, véase "Visualizar la imagen del lápiz de memoria USB".*

- Modificar el tamaño de la imagen que se está visualizando (3 tamaños + imagen completa).
- Mostrar la información del sistema.
- Exit (Salir): cerrar el menú Split Screen.

*Con el tamaño de la imagen se puede elegir también una ima-*2 *gen de tamaño completo. En este caso, se dejará de visualizar la imagen en 2D o 3D.*

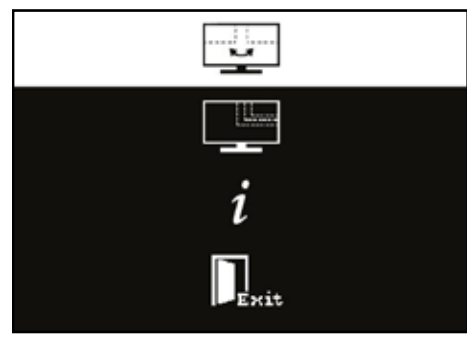

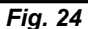

## **5.7.1 Información del sistema**

El submenú para la información del sistema aporta información sobre:

- El nombre del sistema
- La versión del software soportado

Si el EASY view 3D se encuentra conectado a una red, se muestran asimismo:

- Dirección IP
- Nombre de host

Esta información se requiere si el EASY view 3D va a conectarse a una red para poder acceder a través de la misma a las imágenes del lápiz de memoria USB.

# **6 Monitor**

Renfert recomienda no modificar los ajustes de fábrica del monotor como configuración básica para el EASY view 3D.

## **6.1 Indicaciones de seguridad**

**Puesta en servicio**

- **► No cerrar las aberturas de ventilación.**
- **► Colocar el monitor en un lugar bien ventilado para evitar un sobrecalentamiento.**
- **► Emplear únicamente accesorios especificados por el fabricante o vendido junto con el monitor.**
- **► Seleccionar el lugar de colocación de forma que el monitor no quede expuesto a temperaturas extremas ni a una humedad elevada del aire ni a la luz solar directa ni a un entorno lleno de polvo. Evitar la cercanía a aparatos que produzcan fuertes campos magnéticos. Agua y humedad**
- **► No conectar el monitor cerca de agua. Para reducir el peligro de fuego y electrocución, no se debe exponer el monitor a lluvia ni a humedad.**

**Cable de alimentación y conexión del cable de alimentación**

**► Tender los cables de alimentación de tal forma que no se pise sobre ellos o se puedan dañar. Tenga en cuenta la posición de los cables, enchufes, tomas de corriente y el punto de conexión del monitor.**

**Cuidado del producto**

**► No tocar la pantalla directamente con los dedos. La grasa de la piel puede dejar huellas en la pantalla que son difíciles de eliminar y que pueden dañar la misma. No ejercer ninguna presión en la pantalla.**

**Limpieza**

**► Limpiar solo con un paño seco.**

**Reparación**

**► No reparar el monitor por uno mismo. Tras la apertura o retirada de la cubierta se puede entrar en contacto con elevadas tensiones. Peligro de electrocución. Encargarle la reparación solo a personal cualificado.**

**Rayo**

**► Para una seguridad adicional durante una tormenta o cuando el monitor funciona sin vigilancia durante un periodo prolongado de tiempo o no se emplea este, retirar el cable de alimentación del adaptador de corriente, así como el cable del monitor. Esto evita daños en el monitor por rayos y sobretensiones.**

**Conexión de red**

- **► No retirar la masa o la toma de tierra del conector del adaptador de red.**
- **► Retirar el conector del adaptador de red si no se usa el monitor durante un periodo prolongado de tiempo, o si el cable de red, el conector de red o la carcasa del monitor están dañados. ¡Atención!**
- **► No intente abrir el producto. Todo intento de abrir el producto o de retirar la cubierta, conlleva la pérdida de la garantía y puede provocar lesiones de gravedad.**

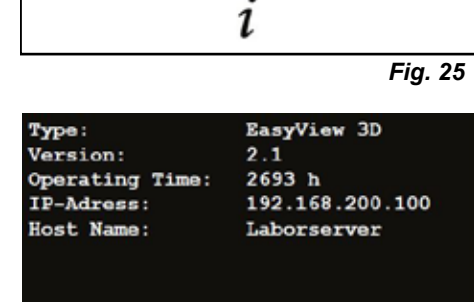

*Fig. 26*

## **6.2 Conexiones**

- **40** CC 12 V 3,33 A
- **41** Entrada DVI
- **42** Entrada VGA

## **6.3 Manejo y ajustes**

- **8** Conexión / Desconexión
- **43** Menú, abre el menú del monitor
- **44** Seleccionar la fuente de la señal. Reduzca el valor seleccionado en el menú del monitor
- **45** Ajustar la luminosidad. Aumente el valor seleccionado en el menú del monitor
- **46** AUTO, ajustes automáticos horizontales y verticales de la imagen. También para abandonar el menú del monitor

## **6.4 Menú del monitor**

## **Color**

#### **Contraste (Contrast)**

Ajuste el contraste de la pantalla (diferencia entre zonas claras y oscuras de la imagen).

#### **Luminosidad (Brightness)**

Ajuste la luminosidad de la pantalla.

#### **Temperatura del color (Color Temp.)**

Ajuste la selección entre diferentes temperaturas del color preajustadas o de propios parámetros definidos por el usuario. (9300/6500/5500/USER).

#### **Ajuste automático de la imagen (Auto Adjust) (no se puede seleccionar).**

#### **Configuración del color (Color Adjust) (no se puede seleccionar).**

## **Pantalla**

Los ajustes de este punto de menú son fijos y no se pueden modificar.

No se puede seleccionar este apartado del menú.

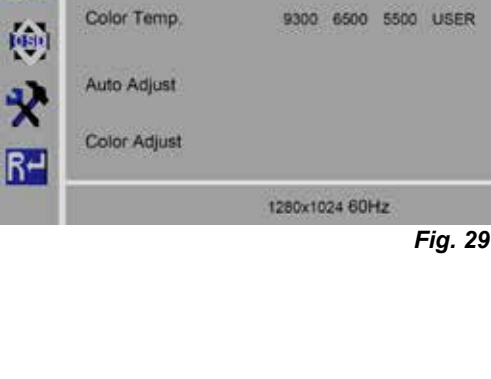

**43 44 45 46 8**

**MENU** 

Contrast

**Brightness** 

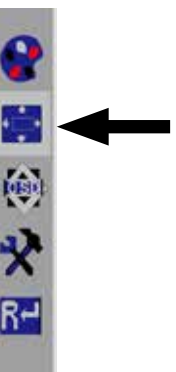

*Fig. 30*

## **Menú del monitor**

#### **Idioma (Language)**

Seleccione el idioma para el menú del monitor (inglés / francés/ alemán / italiano / ruso / español / portugués / japonés / coreano / chico tradicional / chino simplificado).

#### **Posición horizontal del menú del monitor (pos. H. QSD)**

Ajuste de la posición horizontal del menú del monitor (a la izquierda o derecha).

**Posición vertical del menú del monitor (pos. V. QSD)** Ajuste de la posición vertical del menú del monitor (arriba o abajo).

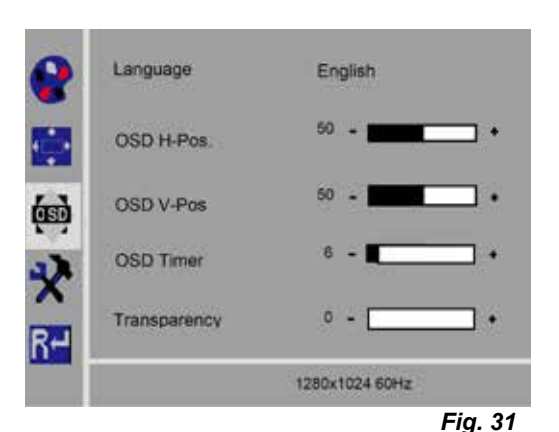

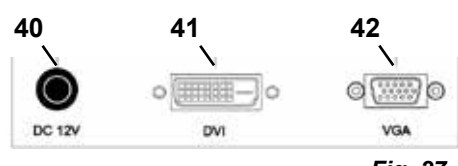

**AUTO** 

sin.

 $100 -$ 

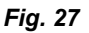

*Fig. 28*

c<sup>1</sup>

#### **Ajuste de tiempo del menú del monitor (QSD Timer)**

Ajuste del tiempo durante el que se muestra el menú del monitor (3-60 segundos).

#### **Transparencia (Transparency)**

Ajuste de la transparencia del menú del monitor.

#### **Otros**

#### **Modo de pantalla (modo)**

Selección del modo de pantalla (PC / juegos / vídeo).

**Volumen de audio (Audio Volume) - NO disponible** Ajuste del volumen acústico.

#### **Fuente de la señal (Signal Source)**

Selección de la fuente de la señal (VGA / DVI). Se selecciona para la aplicación con el sistema EASYview 3D D.

#### **Relación de aspecto (Aspect Ratio)**

Selección de la relación de aspecto (16:9 / AUTO / 4:3).

#### **DCR**

Seleccione DCR (Dynamik Contrast Ratio - relación dinámica de contraste) (conectado / apagado).

#### **Reset**

#### **Reset**

Restablezca los ajustes del monitor a los ajustes de fábrica de Renfert.

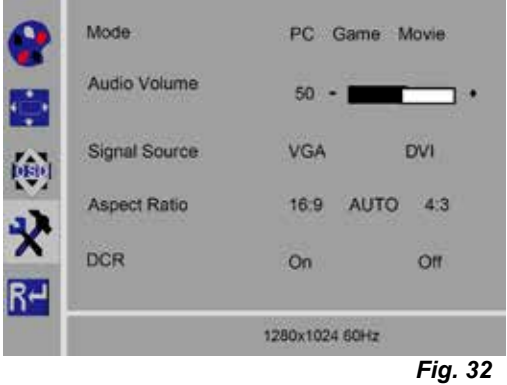

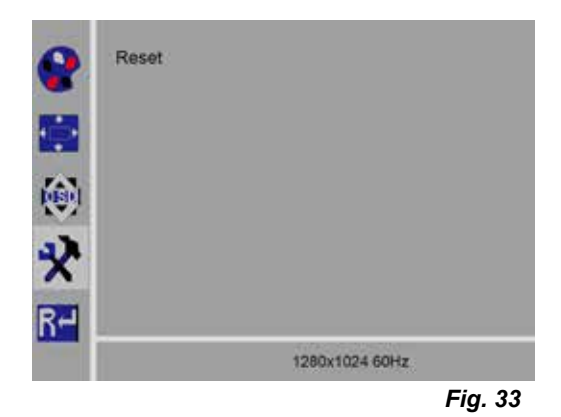

## **Autodiagnóstico**

Si no existe ninguna pantalla se muestra una ventana de aviso de autodiagnóstico.

La función de autodiagnóstico comprueba si existe una señal. Se indica "No Input Signal" (son señal de entrada) cuando está introducido el conector D Sub, pero cuando el monitor se encuentra en modo DPMS o cuando el cable analógico de señal no está introducido.

**No Input Signal** 

# **7 Accesorios**

A continuación, se describe cómo se conectan y manejan los componentes de los accesorios al sistema. Estos componentes no se incluyen en el volumen de suministro. Los mismos se pueden pedir por separado como accesorios (véase el capítulo "Accesorios").

En caso de emplear accesorios que NO sean de Renfert, no se puede asumir ninguna garantía de funcionamiento. Puede que sea necesario realizar algunos ajustes específicos en el aparato adicional.

## **7.1 EASY view 3D grabadora de vídeo HDMI**

Con la grabadora de vídeo HDMI se pueden grabar secuencias de vídeo en un lápiz de memoria USB e incorporar sonido a los vídeos.

Para ello se emplean la grabadora de vídeo HDMI entre el cabezal y el monitor. En la grabadora de vídeo HDMI se conecta el lápiz de memoria USB.

## **7.1.1 Conexión**

Ĩ.

## *El cable HDMI del monitor se debe sustituir por el cable HDMI de la grabadora HDMI (adjunto).*

- ⇒A excepción del suministro de tensión (20, Fig. 2), se deben retirar todos los conectores del cabezal.
- ⇒Retire los clips de sujeción y la canaleta de cables.
- ⇒Retire el cable HDMI del monitor de la canaleta de cables.
- ⇒Introduzca el cable HDMI de la grabadora de vídeo HDMI con ayuda del dispositivo introductor en la canale Para ello, véase también el cap. 8.3.
- ⇒Coloque de nuevo los clips de sujeción y sujete la canaleta de cables en el brazo de sujeción.
- ⇒Introduzca el cable HDMI de la grabadora de vídeo HDMI del cabezal en la conexión (21, Fig. 2), y en la grabadora HDMI-en la conexión HDMI IN (51).
- ⇒Introduzca el cable del monitor de la grabadora HDMI en la conexión HDMI OUT (50).
- ⇒Introduzca otro lápiz de memoria USB en el puerto USB HOST (53).
- ⇒Conecte el adaptador de corriente de la grabadora de vídeo HDMI en la conexión DC IN (52).

¡Se debe prestar atención a que coincidan los colores tanto del cable como del zócalo de conexión!

- ⇒Conecte el enchufe de red en la toma de la instalación eléctrica del edificio.
	- ♦ El LED de señalización (55) se ilumina en color verde y señala la predisposición para grabar.

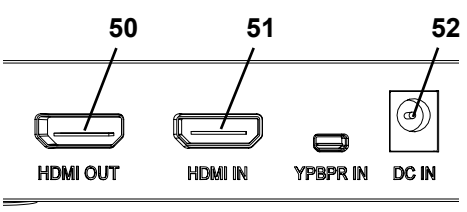

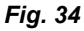

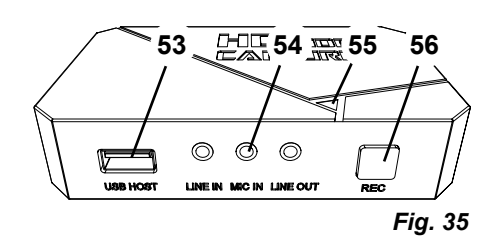

- *Si el lápiz de memoria USB suministrado se emplea como medio de almacenamiento y se conecta*  Ľ *en la grabadora de vídeo HDMI, ya no podrá guardarse ninguna captura de pantalla. Si se van a guardar capturas de pantalla y grabar secuencias de vídeo, se deberá emplear un lápiz de memoria USB adicional.*
- *Las grabaciones serán posibles solo tras aprox. 30 segundos, después de la conexión de la gra-*1 *badora de vídeo HDMI, o 30 segundos después de introducirse el lápiz de memoria USB.*

## **7.1.2 Grabación de vídeo**

Con la grabadora de vídeo HDMI conectada se pueden grabar secuencias de vídeo en un medio de guardado conectado; p. ej., el lápiz de memoria USB.

En este caso, se graban los datos de pantalla que se envían del cabezal al monitor.

Las secuencia de vídeo se pueden grabar en los modos tanto 2D como 3D.

Para poder visualizar secuencias de vídeo 3D posteriormente en un PC, se requieren tanto un monitor capaz de reproducir en 3D como unas gafas 3D.

Para grabar secuencias de vídeo:

⇒Pulse la tecla REC (56, Fig. 35) de la grabadora de vídeos HDMI.

- ♦ Se inicia la grabación de vídeo.
- ♦ El LED de señalización (55, Fig. 35) se ilumina en color rojo.

⇒Pulse de nuevo la tecla REC de la grabadora de vídeos HDMI.

- ♦ Se termina la grabación en vídeo y se guardan los datos en el medio de almacenamiento.
- ♦ El LED de señalización parpadea en color rojo, se guardan los datos.
- ♦ El LED de señalización se ilumina en color verde, la grabadora de vídeo HDMI está lista para otra grabación.

#### *Mientras el LED de señalización se ilumina o parpadea en color rojo, no se debe retirar el lápiz de*  Z. *memoria USB puesto que los datos no se guardarán correctamente y se perderán los mismos.*

## **7.1.3 Grabación de vídeo con sonido**

Con los auriculares adjuntos se pueden introducir comentarios durante la grabación de las secuencias de vídeo.

Para ello, se debe conectar también el micrófono de los auriculares.

⇒Introduzca el cable del micrófono de los auriculares (conector rosa) en la conexión MIC IN (54, Fig. 35) (marca rosa).

*La clavija verde de los auriculares no se debe introducir en el conector verde LINE-OUT; de lo*  Ĩ. *contrario, se oirá un ruido permanente.* 

*Para grabar el vídeo, p. ej., con música, se podrá introducir una fuente de audio externa en el co-*Ĩ. *nector azul LINE-IN.*

## **7.2 EASY view 3D HDMI-Splitter**

Con el EASY view 3D HDMI Splitter se puede enviar una señal de vídeo en 3D o 2D a un segundo monitor 2D/3D de Renfert. La señal se duplica en la misma forma. Esto puede emplearse, p. ej., para fines formativos. Para ello se conecta el cabezal en la entrada del separador HDMI, y un monitor, respectivamente, en las dos salidas.

Al emplear un monitor de PC estándar, será únicamente posible una representación en 2D.

Para la emisión en otros equipos reproductores en 2D (p. ej. televisor, monitor, proyector), se requiere el EASY view Converter 3D/2D (véase el punto 7.3).

## **7.2.1 Conexión**

#### *El cable HDMI-DVI del monitor se debe cambiar por el*  Ľ *cable HDMI-HDMI adjunto.*

Para cambiar el cable HDMI-DVI por el cable HDMI-HDMI adjunto, véase el cap. 8.3, así como las instrucciones ilustradas que figuran al final del presente manual.

Tras el cambio del cable:

- ⇒Introducir el cable HDMI-HDMI tanto en el cabezal como en la entrada del separador HDMI (58).
- ⇒Introducir el cable HDMI-DVI de los monitores en la salida del separador HDMI (59, 60) y en los monitores.
- ⇒Conectar la fuente de alimentación del separador HDMI en la entrada de potencia (57). ¡Se debe prestar atención a que coincidan los colores tanto del cable como del zócalo de conexión!

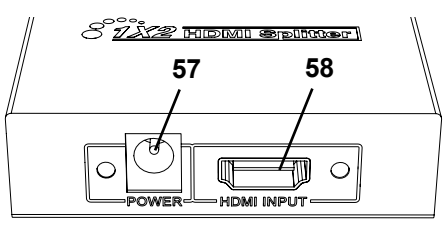

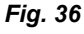

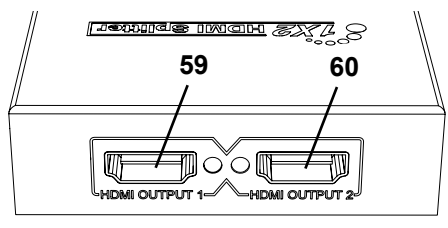

*Fig. 37*

## **7.3 EASY view 3D Converter 2D/3D**

Con el EASY view 3D Converter 3D/2D se puede enviar la señal de vídeo 3D al monitor 3D existente, así como una señal de vídeo 2D a un reproductor 2D adicional (p. ej., televisor, proyector, etc.).

La solución ideal cuando se trabaja en modo 3D (p. ej., formador/presentador) y el auditorio debe seguir los pasos a través de un aparato emisor 2D adicional sin gafas 3D. Para ello, se conecta la cabecera en la entrada del Converter 2D/3D, en la salida 3D el monitor 2D/3D de Renfert, así como en la salida 2D de cualquier otro aparato reproductor 2D.

## **7.3.1 Conexión**

Ľ

## *El cable HDMI-DVI del monitor se debe cambiar por el cable HDMI-HDMI adjunto.*

Para cambiar el cable HDMI-DVI por el cable HDMI-HDMI adjunto, véase el cap. 8.3, así como las instrucciones ilustradas que figuran al final del presente manual.

Tras el cambio del cable:

- ⇒Conectar el cable HDMI-HDMI en el cabezal y en el Converter 2D/3D-In (62).
- ⇒Conectar el cable HDMI-DVI del monitor en el Converter 2D/3D-Out 3D (61) y en el monitor.
- ⇒Conectar el cable HDMI del otro reproductor en el Converter 2D/3D-Out 2D (63). Este cable no viene incluido en el volumen de suministro del Converter 2D/3D.
- ⇒Conectar la fuente de alimentación del Converter 2D/3D en la entrada 12 V CC (64).

¡Se debe prestar atención a que coincidan los colores tanto del cable como del zócalo de conexión!

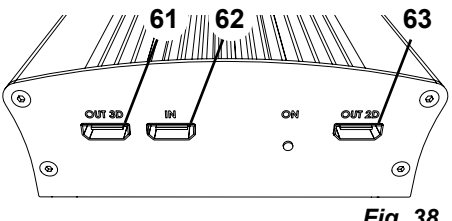

*Fig. 38*

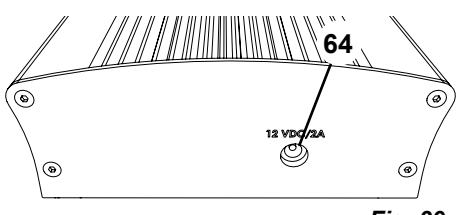

# **8 Limpieza y mantenimiento**

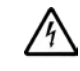

#### **El aparato no contiene en el interior ninguna pieza que requiera mantenimiento alguno.**

Limpie la carcasa solo con un trapo húmedo. Emplee solo un paño ligeramente húmedo.

No aplique ninguna limpieza por rocío ni desinfectantes o detergentes.

No emplee aire comprimido para la limpieza.

Limpie el monitor con un paño seco.

Debido al producto natural utilizado, la almohadilla puede formar una capa oleosa que puede eliminarse con un liquido desengrasante come par ej. un detergente lavavajillas comercial.

## **8.1 Limpieza de la iluminación**

## **ATENCIÓN!**

#### **¡Peligro de quemaduras en las lentas calientes de la iluminación! Limpiar solo con el aparato desconectado y ya frío.**

No limpie las lentes de la iluminación con detergentes. Limpie únicamente con un paño ligeramente húmedo.

## **8.2 Limpiar / Cambiar el cristal protector**

La óptica de la cámara viene protegida con un cristal protector.

Tanto para limpiarla como cambiarla se puede retirar el mismo.

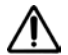

#### **ATENCIÓN! ¡Peligro de lesión en caso de rotura!**

**No doblar el vidrio protector, hay peligro de rotura. ¡Use gafas de protección y guantes de protección!**

## **ATENCIÓN!**

#### **Peligro de deslumbramiento por la conexión repentina de la iluminación.**

- ⇒Retire el enchufe del suministro de tensión del cabezal (20, Fig. 2).
- ⇒Abata el cabezal hacia arriba
- ⇒Presione la lengüeta del lado inferior
- ⇒Retire el vidrio protector
- ⇒Limpie / Cambie el vidrio protector
- ⇒Introduzca el vidrio protector hasta que salga de nuevo la lengüeta

Al desplazar el vidrio protector:

- no se debe ladear
- no se debe doblar
- Emplee un paño para evitar huellas dactilares.

## **8.3 Retirar / Introducir el cable de / en la canaleta de cables**

Por diferentes motivos, p. ej., al conectar una grabadora HDMI, se deben retirar los que se encuentren tendidos sobre el brazo de sujeción o introducir otros cables nuevos.

Para ello, véanse asimismo las instrucciones ilustradas que figuran al final del presente manual.

#### *El cable del suministro de tensión del cabeza viene integrado en el brazo de sujeción y no se*  I. *puede retirar.*

## **8.3.1 Retirada del cable**

- ⇒A excepción del suministro de tensión (20, Fig. 12-a), se deben retirar todos los conectores del cabezal.
- ⇒Retirar el cable HDMI primero recto hacia atrás y, posteriormente, del clip de sujeción.
- ⇒Retire la canaleta de cables del brazo de sujeción.
- ⇒Retire los clips de sujeción.
- ⇒Retire el sujetacables de la base de la canaleta de cables. Preste atención a que no se dañe ningún cable.
- ⇒Retire el cable deseado a través de las laminillas de la canaleta de cables.

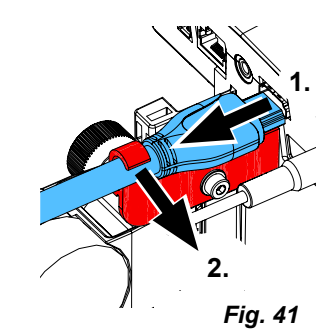

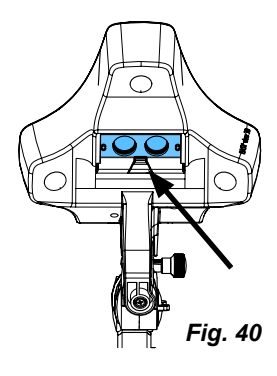

## **8.3.2 Introducción del cable en la canaleta de cables**

Para introducir cables nuevos, existen dos clips de sujeción como dispositivo introductor.

- ⇒Coloque la canaleta de cables sobre una superficie lisa.
- ⇒Rodee con el dispositivo introductor los cables existentes en la canaleta de cables.
- ⇒Presione por completo el dispositivo introductor.
- ⇒Introduzca el dispositivo introductor con el extremo final oblicuo entre 3 y 4 laminillas hacia dentro en la canaleta de cables.
- ⇒Guíe el conector del cable a introducir a través del dispositivo introductor y presione el cable a través de la canaleta de cables abierto por el dispositivo introductor.

Ĭ

- *Se debe prestar atención a que el conector se introduzca por el lado correcto.*
- ⇒Sujete la canaleta de cables detrás del dispositivo introductor.
- ⇒Guíe el dispositivo introductor y el conector del cable a introducir hasta el otro extremo a través de la canaleta de cables. Preste atención a que el conector no salga del dispositivo introductor.
- ⇒Retire el dispositivo introductor.
- ⇒Introduzca el cable hasta que en el lado del cabezal EASY view 3D sobresalgan aprox. 20 cm de la canaleta de cables para no obstaculizar el cabezal al girar.
- ⇒Fije los cables en el lado opuesto de la canaleta de cables con un sujetacables en la canaleta para que no se caigan.
- ⇒Coloque todos los clips de sujeción en la canaleta de cables y sujete la canaleta de cables en el brazo de sujeción.

#### *Los clips de sujeción que figuran como dispositivo introductor, se adaptan a la parte superior del* Ĭ. *brazo de sujeción, los demás se adaptan a la inferior.*

- ⇒Introduzca los cables del cabezal.
- ⇒Introducir el cable HDMI primero en el clip de sujeción y, posteriormente, de forma recta en el conector.
- ⇒Introduzca de nuevo el otro lado de los cables.

También se pueden introducir varios cables juntos.

## **8.4 Piezas de recambio**

Encontrará las piezas de desgaste o de recambio en la lista de piezas de recambio en Internet en **[www.renfert.com/p918.](http://www.renfert.com/p918)**

Introduzca aquí el número de artículo siguiente: 24000500

Las piezas excluidas de la prestación de garantía (piezas de consumo, piezas sujetas a desgaste) vienen especificadas en la lista de piezas de recambio.

El número de serie y la fecha de fabricación están indicados en la placa identificadora del aparato.

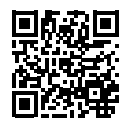

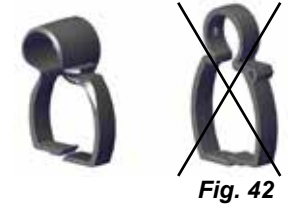

# **9 Solución de averías**

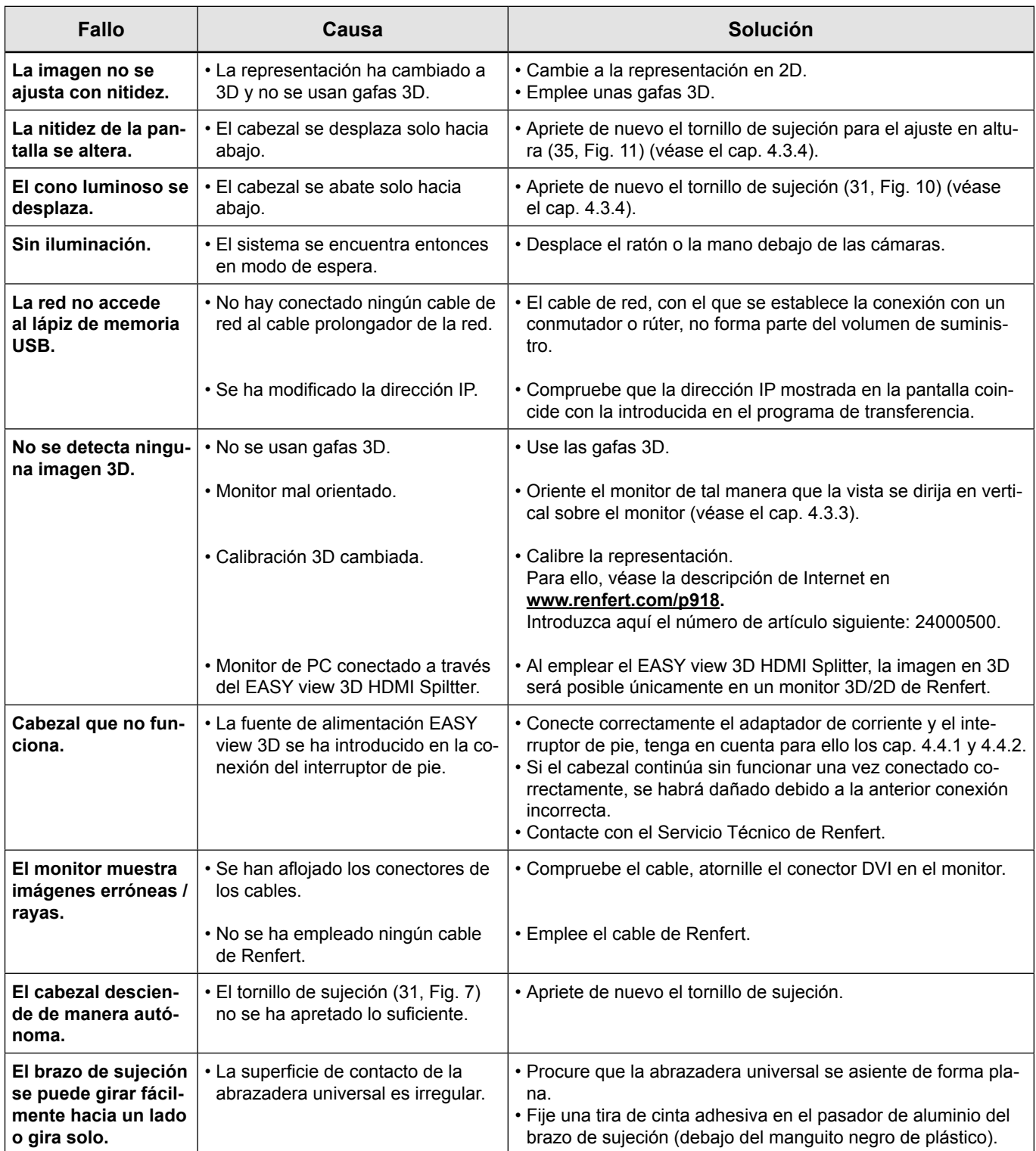

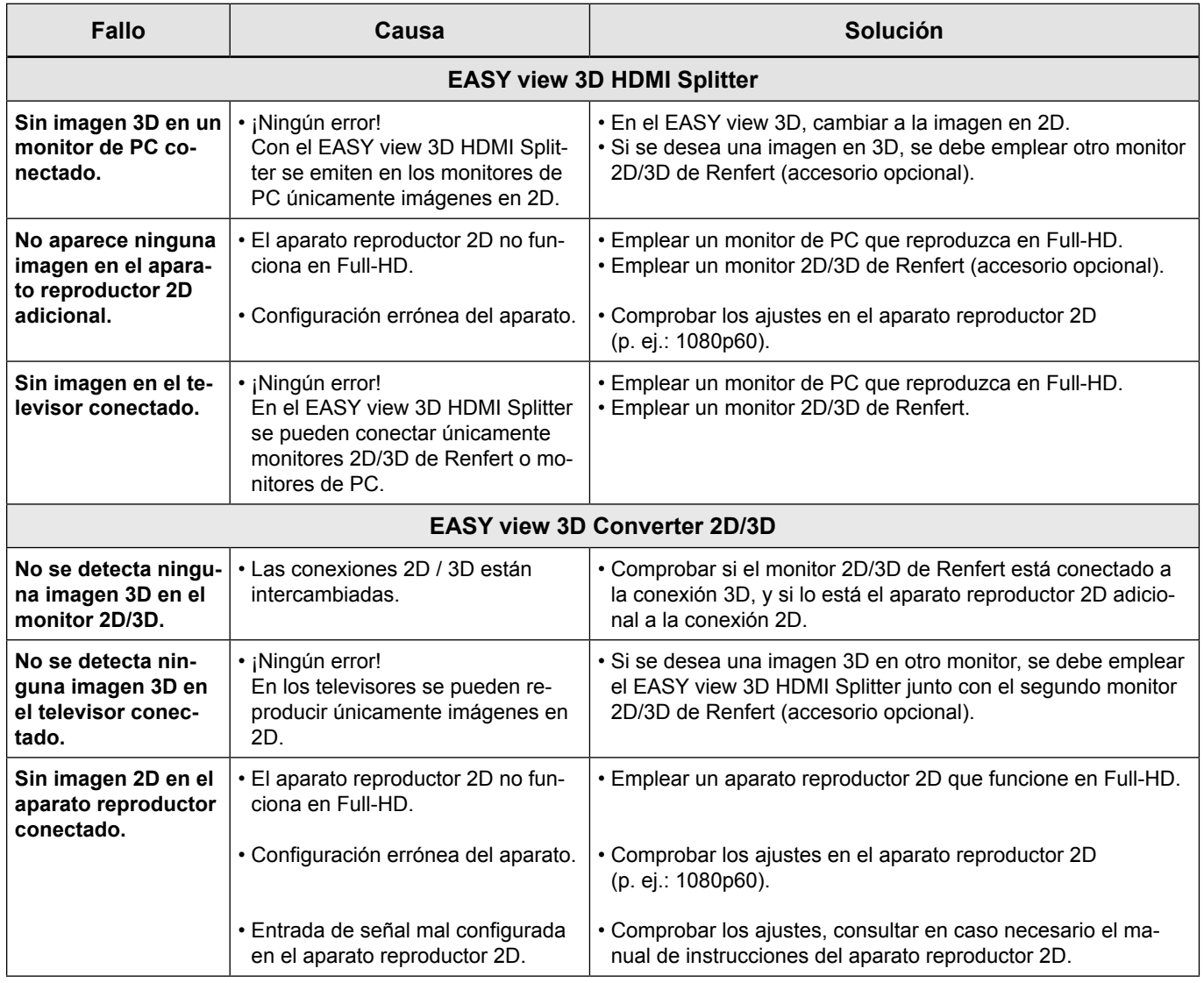

# **10 Datos técnicos**

## **10.1 Cabezal (brazo de sujeción incluido)**

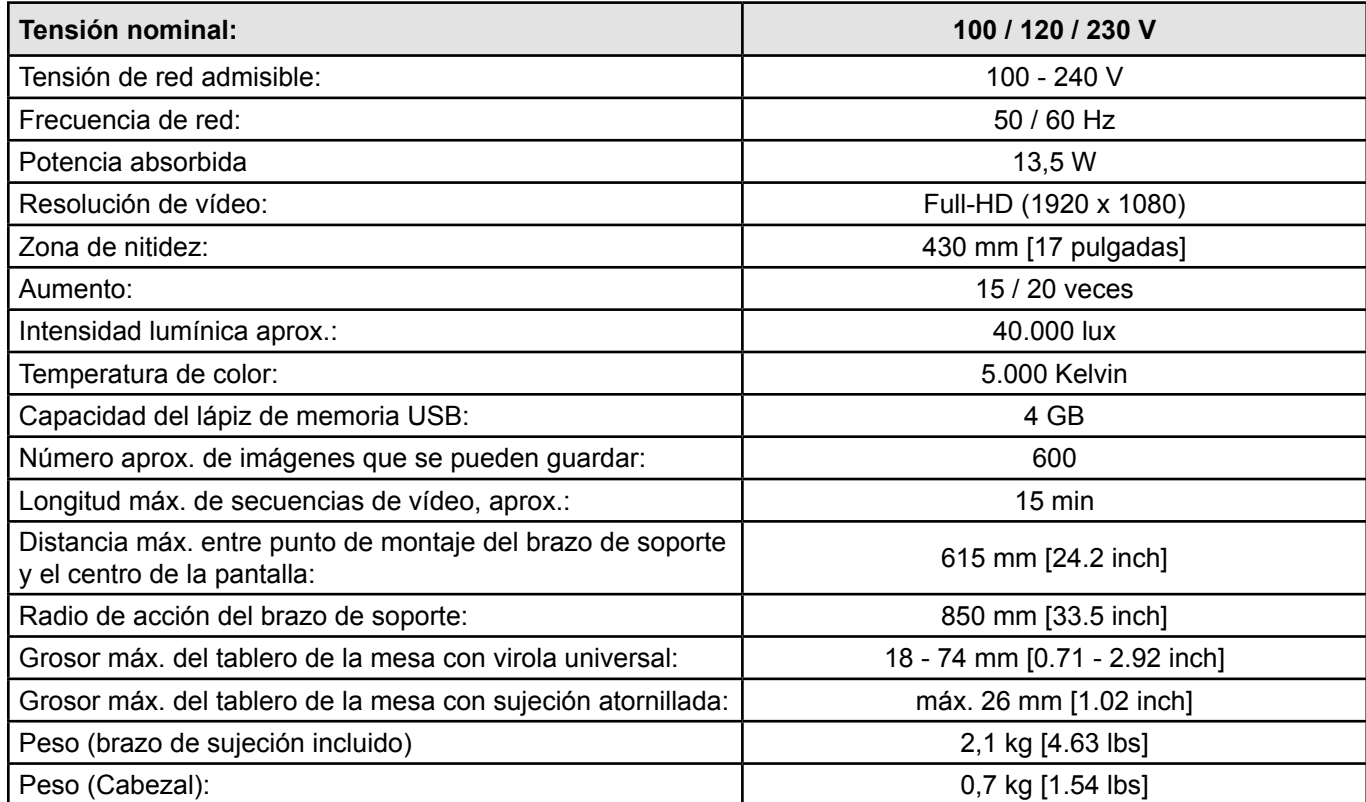

## **10.2 Monitor**

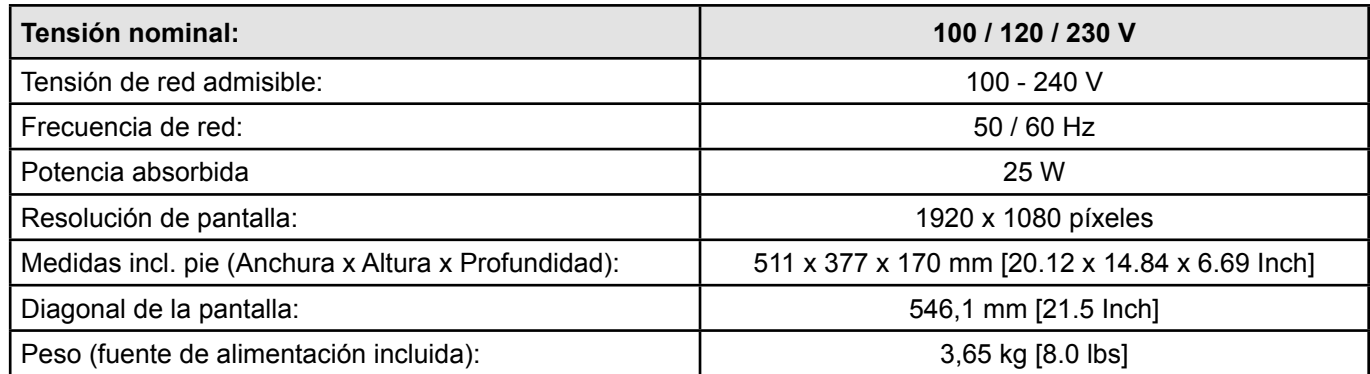

# **11 Garantía**

Ejerciendo un uso correcto, Renfert le concede en todas las piezas del aparato una **Garantía de 3 años**.

Condición previa para la prestación de servicios en garantía es la existencia de la factura original de venta de su distribuidor. La garantía no incluye componentes que se encuentren sometidos a un desgaste natural (piezas sometidas a desgaste), ni tampoco piezas fungibles Estas piezas vienen especificadas en la lista de piezas de recambio.

La garantía expira en caso de un uso inadecuado, en caso de no observarse las instrucciones de servicio, de limpieza, de mantenimiento y de conexión, al igual que en caso de reparaciones por cuenta propia o reparaciones que no se hayan efectuado por distribuidores autorizados. La garantía expira igualmente al usar piezas de recambio de otros fabricantes y en caso de influencias inusuales o no admisibles según las instrucciones de uso.

La prestación de servicios en garantía no provoca ninguna prolongación del plazo de garantía.

# **12 Indicaciones para la eliminación del aparato**

## **12.1 Eliminación del aparato**

El desecho del aparato tiene que realizarse por una empresa especializada. A dicho servicio especializado se le debe informar sobre posibles residuos peligrosos en el aparato para la salud.

## **12.1.1 Indicaciones para la eliminación en países de la UE**

La Comisión Europea ha promulgado una directiva con el fin de conservar y proteger el medio ambiente, evitar la contaminación del mismo y mejorar el reciclaje de las materias primas.Según esta directiva, los fabricantes de aparatos eléctricos y electrónicos aceptan la devolución de los mismos, a fin de destinarlos a una eliminación controlada o bien al reciclaje.

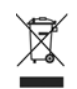

**Es por esta razón que los aparatos marcados con este símbolo no deberán eliminarse dentro de la Unión Europea junto con la basura doméstica no clasificada.**

Por favor, infórmese con las autoridades locales sobre una eliminación controlada.

## **12.1.2 Advertencias especiales para los clientes en Alemania**

Los aparatos eléctricos de Renfert constituyen aparatos para el uso comercial.

Estos aparatos no se podrán entregar en los lugares municipales de captación para aparatos eléctricos, sino que Renfert se encarga de recogerlos directamente.

Sobre las posibilidades actuales para el retorno, infórmese en la dirección de Internet: **www.renfert.com**

**es**

**Hochaktuell und ausführlich auf ... Up to date and in detail at … Actualisé et détaillé sous … Aggiornato e dettagliato su … La máxima actualidad y detalle en ... Актуально и подробно на …**

# **www.renfert.com**

Renfert GmbH • Untere Gießwiesen 2 • 78247 Hilzingen/Germany Tel.: +49 7731 82 08-0 • Fax: +49 7731 82 08-70 www.renfert.com • info@renfert.com

Renfert USA • 3718 Illinois Avenue • St. Charles IL 60174/USA Tel.: +1 6307 62 18 03 • Fax: +1 6307 62 97 87 www.renfert.com • info@renfertusa.com USA: Free call 800 336 7422

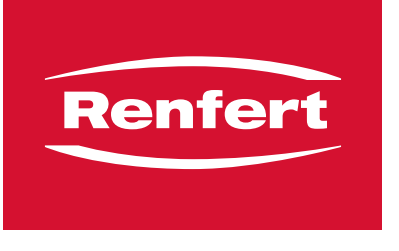

making work easy

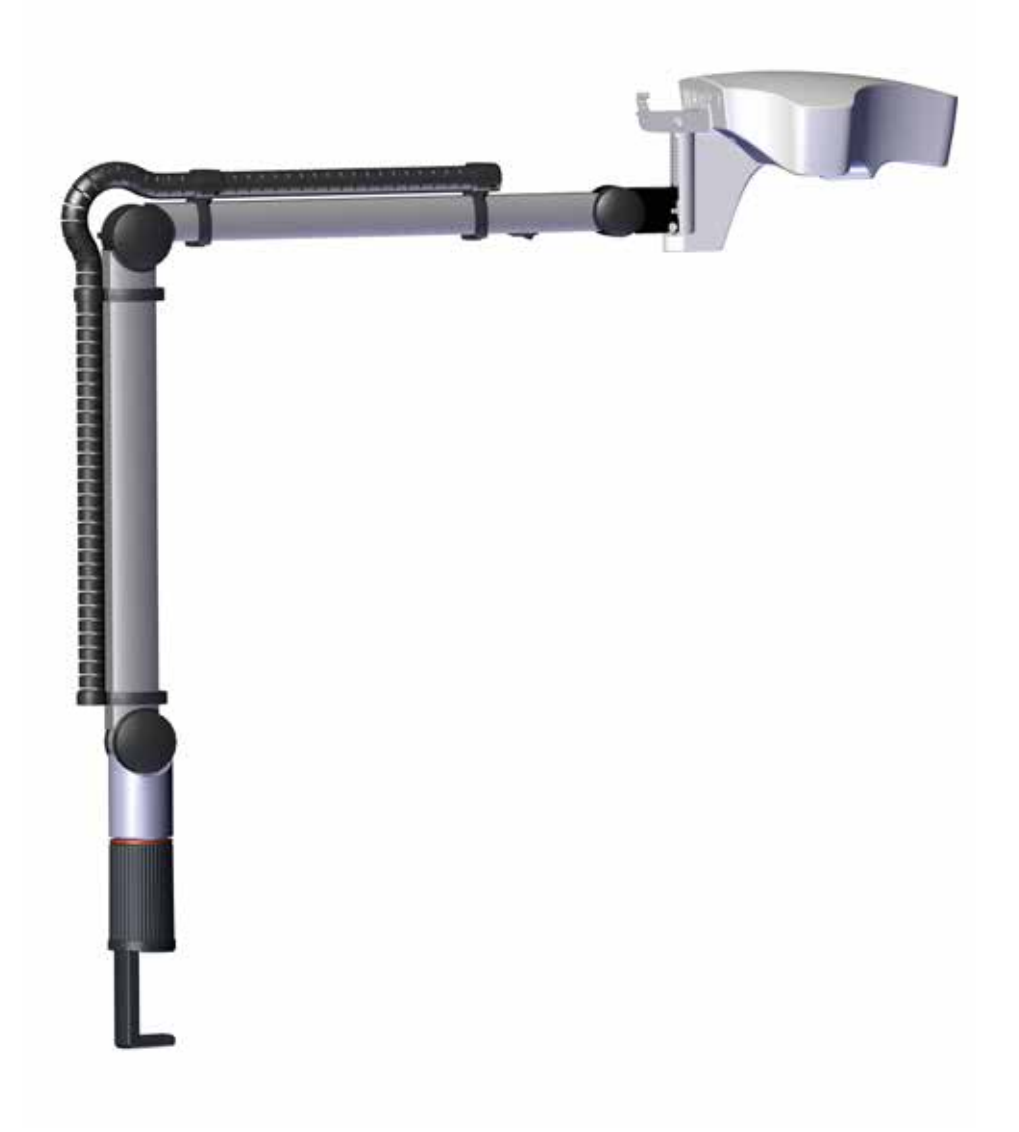

# EASY view 3D

TRADUÇÃO DO MANUAL DE UTILIZAÇÃO ORIGINAL

**pt**

# Conteúdo

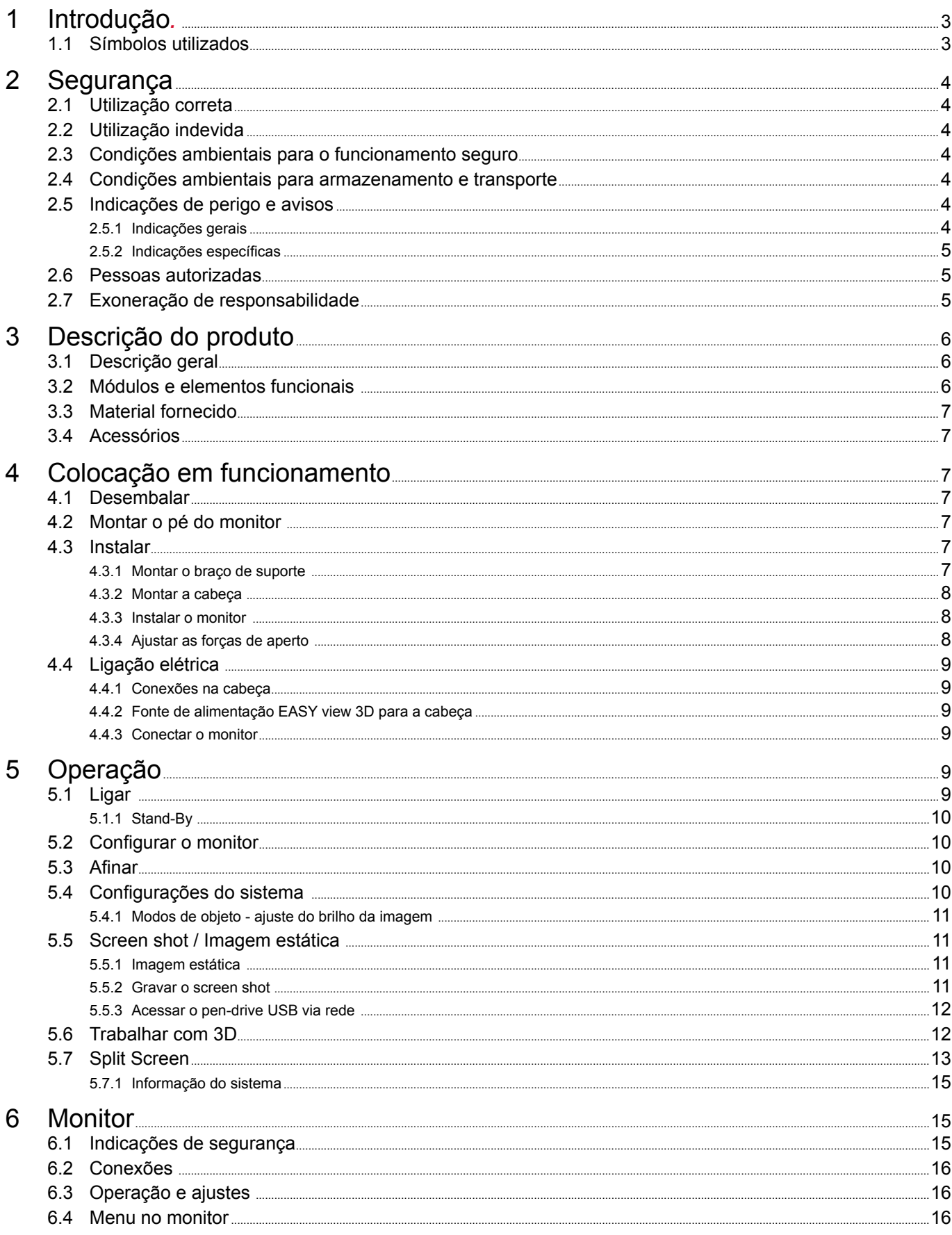

<span id="page-133-0"></span>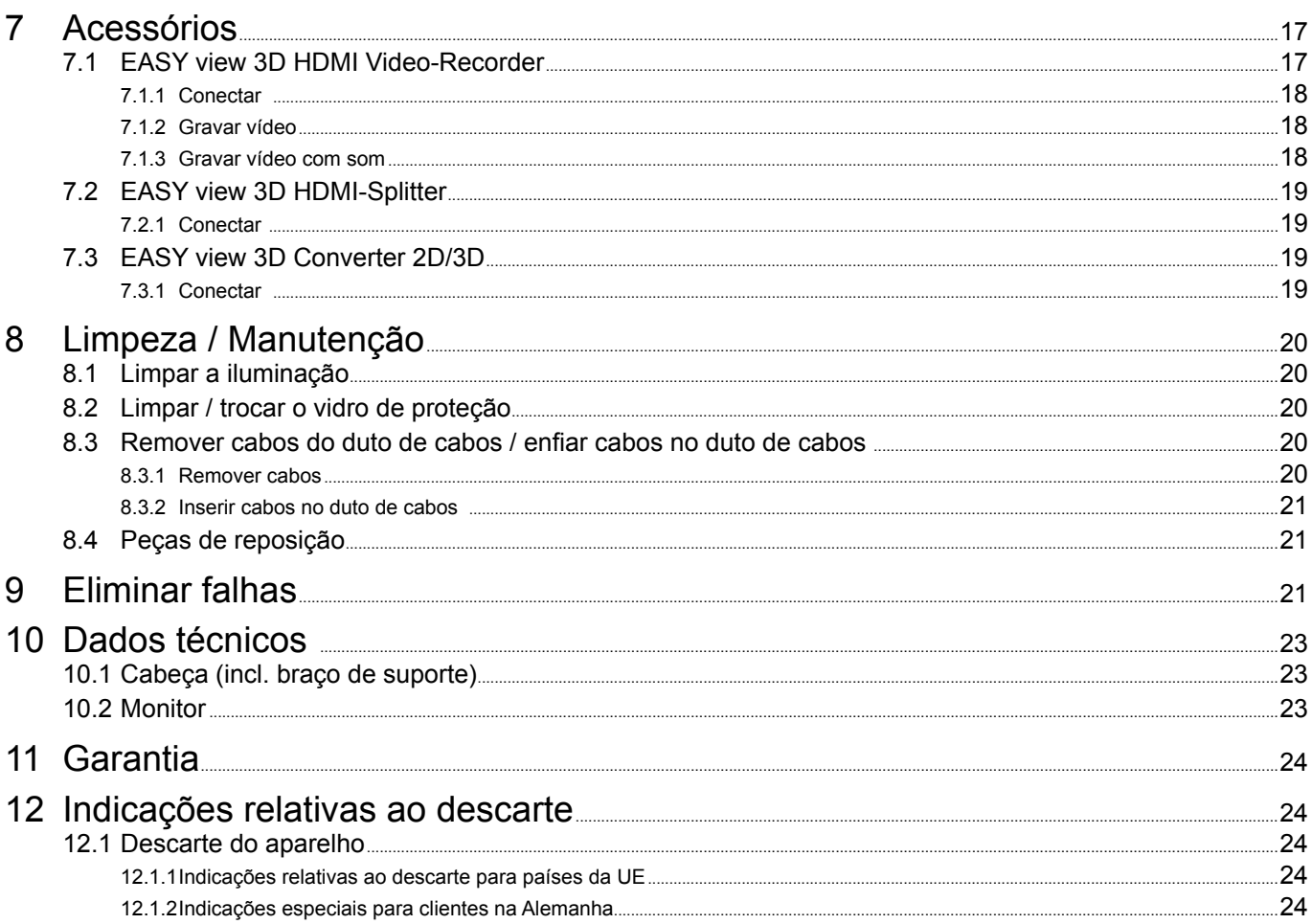

#### Introdução. 1

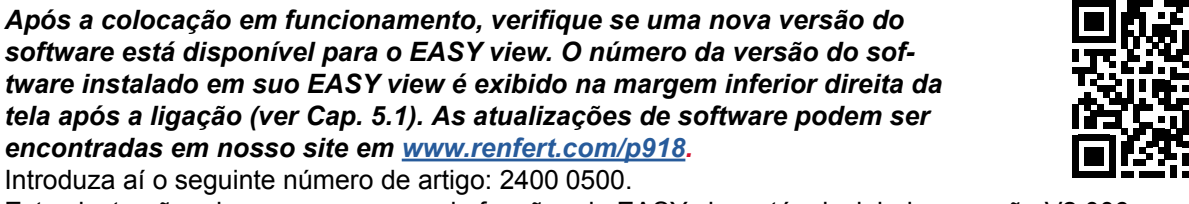

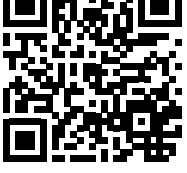

ot.

Estas instruções descrevem a gama de funções do EASY view até e incluindo a versão V2.006.

#### $1.1$ Símbolos utilizados

tware instalado em suo tela após a ligação (ver

Tanto neste manual como no aparelho encontrará símbolos com o seguinte significado:

Ľ

#### Perigo Perigo imediato de ferimentos. Respeitar os documentos de apoio!

## Tensão elétrica

Perigo devido a tensão elétrica.

**Atenção** 

Em caso de não observância da indicação, existe perigo de que o aparelho se danifique.

Indicacão

Indicação útil para a operação do aparelho, facilitando seu manejo. O aparelho está em conformidade com as Diretivas UE aplicáveis.

 $\epsilon$ 

 $\cancel{2}$ 

2

O aparelho está em conformidade com a Diretiva UE 2002/96/CE (Diretiva REEE).

- Enumeração que deve ser tida especialmente em conta.
	- Enumeração
		- Enumeração

 $\Rightarrow$  Instrução de procedimento / ação necessária / entrada / sequência de operações:

<span id="page-134-0"></span>É-lhe solicitado que execute a ação indicada na sequência especificada.

Resultado de um procedimento / reação do aparelho / reação do programa:

O aparelho ou programa reage à sua ação ou porque ocorreu um determinado evento.

Outros símbolos serão explicados à medida que forem surgindo.

# **2 Segurança**

## **2.1 Utilização correta**

O sistema tem como finalidade a ampliação estéreo digital 2D e 3D em tempo real e a documentação.

## **2.2 Utilização indevida**

No uso desse produto podem ser utilizados apenas as peças de reposição, acessórios ou componentes, fornecidos ou aprovados pela empresa Renfert GmbH. O uso de outros acessórios e peças o componentes não autorizadas pode influir na segurança do equipamento, com o o risco de produzir graves lesões corporais, e de causar também danos ao meio ambiente ou danos no produto.

## **2.3 Condições ambientais para o funcionamento seguro**

O aparelho só pode ser operado:

- em espaços interiores,
- a uma altitude de até 2.000 m acima do nível médio do mar,
- a uma temperatura ambiente de 5 a 35 ºC [41 a 95 ºF] \*),
- com uma umidade relativa do ar máxima de 80 % a 31 ºC [87,8 ºF], reduzindo linearmente até 50 % de umidade relativa a 35 ºC [95 ºF] \*),
- com alimentação de corrente da rede elétrica, se as variações de tensão não forem superiores a 10 % do valor nominal,
- em grau de poluição 2,
- em categoria de sobretensão II.
- \*) De 5 a 30 ºC [41 a 86 ºF], o aparelho pode trabalhar com uma umidade do ar de até 80 %. Com temperaturas de 31 a 35 ºC [87,8 a 95 ºF], a umidade do ar tem que diminuir proporcionalmente, de forma a garantir a operacionalidade (p. ex., a 33 ºC [91,4 ºF] = 65 % de umidade relativa, a 35 ºC [95 ºF] = 50 % de umidade relativa). Em caso de temperaturas acima de 35 ºC [95 ºF], o aparelho não deve ser operado.

## **2.4 Condições ambientais para armazenamento e transporte**

Durante o armazenamento e transporte devem ser observadas as seguintes condições ambientais:

- temperatura ambiente de -20 a + 60 °C [-4 a + 140 °F],
- umidade relativa do ar máxima de 80 %.

## **2.5 Indicações de perigo e avisos**

I.

## **2.5.1 Indicações gerais**

- **► Se o aparelho não for operado de acordo com o presente manual de utilização, a proteção prevista não está garantida.**
- **► O aparelho só pode ser colocado em funcionamento por meio de um cabo elétrico com sistema de plugue específico do país. A conversão eventualmente necessária só pode ser efetuada por um técnico eletrotécnico.**
- **► O aparelho só pode ser colocado em funcionamento se os dados da placa de características corresponderem às especificações da rede elétrica da região.**
- **► O aparelho só pode ser ligado a tomadas que possuam o sistema de condutor de proteção.**
- **► O plugue do cabo elétrico tem de estar facilmente acessível.**
- **► Antes de realizar trabalhos em componentes elétricos, separar o aparelho da rede elétrica.**
- **► Controlar regularmente os cabos de ligação (p. ex., o cabo elétrico), as mangueiras e a carcaça (p. ex., a membrana vedante do botão) a fim de verificar se apresentam danos (p. ex., pregas, fissuras, porosidade) ou desgaste por envelhecimento.**

**Aparelhos com cabos de ligação, mangueiras ou peças da carcaça deterioradas ou outros defeitos não podem mais ser colocados em funcionamento!**

- **► Retirar imediatamente de serviço os aparelhos danificados. Retirar o plugue da tomada e assegurar que não se volta a ligar. Enviar o aparelho para reparação!**
- **► Operar o aparelho somente sob supervisão.**
- <span id="page-135-0"></span>**► Respeitar os regulamentos aplicáveis em matéria de prevenção de acidentes!**
- **► É da responsabilidade do proprietário garantir o respeito dos regulamentos nacionais durante a operação e relativamente a um controle de segurança constante dos aparelhos elétricos. Na Alemanha se aplica o regulamento 3 da DGUV (Seguro Estatutário Alemão de Acidentes) em a VDE 0701-0702 (Associação de Tecnologia Elétrica e Eletrônica).**
- **► Informações sobre Registo, Avaliação, Autorização e Restrição dos Produtos Químicos (REACH) e sobre substâncias que suscitam elevada preocupação (SVHC) podem ser encontradas em nosso sítio Internet em [www.renfert.com](http://www.renfert.com) na seção Suporte.**

## **2.5.2 Indicações específicas**

- **► Não olhar diretamente para a luz.**
- **► Tal como em todos os sistemas ópticos de ampliação, o trabalho prolongado com o sistema pode originar sintomas de fadiga. Faça pausas regulares.**
- **► Os óculos 3D não substituem qualquer equipamento de proteção para os olhos.**

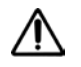

**Você encontrará mais recomendações de segurança no cap. 6.**

## **2.6 Pessoas autorizadas**

A operação e a manutenção do aparelho só podem ser realizadas por pessoas devidamente instruídas. As reparações que não estejam descritas nestas informações de usuário só podem ser efetuadas por um eletricista especializado.

## **2.7 Exoneração de responsabilidade**

A Renfert GmbH rejeita qualquer responsabilidade de garantia ou indenização se:

- **► o produto for utilizado para outros fins que não aqueles mencionados no manual de utilização.**
- **► o produto for de alguma forma modificado, excetuando as modificações descritas no manual de utilização.**
- **► se o produto não for reparado no comércio especializado ou utilizar peças sobressalentes que não as originais da Renfert.**
- **► o produto continuar a ser utilizado apesar de apresentar falhas de segurança ou danos perceptíveis.**
- **► o produto sofrer impactos mecânicos ou quedas.**

**pt**

# <span id="page-136-0"></span>**Descrição do produto**

## **3.1 Descrição geral**

**pt**

O sistema EASY view 3D é composto por uma cabeça com duas câmeras, a iluminação e a unidade de processamento de imagens, bem como um monitor com capacidade 3D, inclusive uns óculos 3D. Para facilitar o manuseio, a cabeça está montada em um braço de suporte.

## **3.2 Módulos e elementos funcionais**

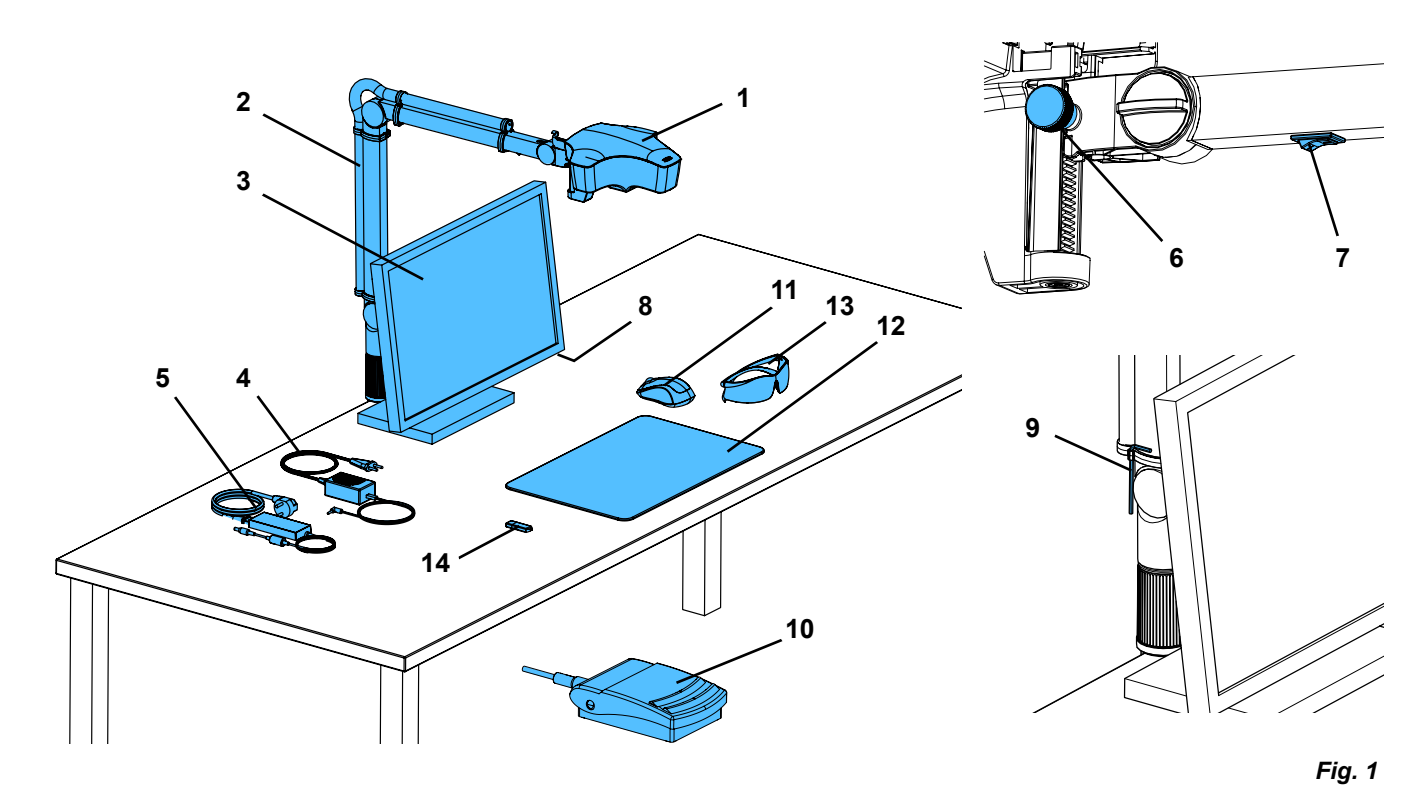

- Cabeça
- Braço de suporte com base
- Monitor
- Fonte de alimentação EASY view 3D
- Fonte de alimentação do monitor
- Regulagem da altura (focalizar)
- Botão Lig / Desl EASY view 3D
- Botão Lig / Desl monitor
- Ferramenta para ajuste da força de aperto (chave Allen)
- Pedal de acionamento
- Mouse
- Base de mesa
- Óculos 3D
- Pen-drive USB

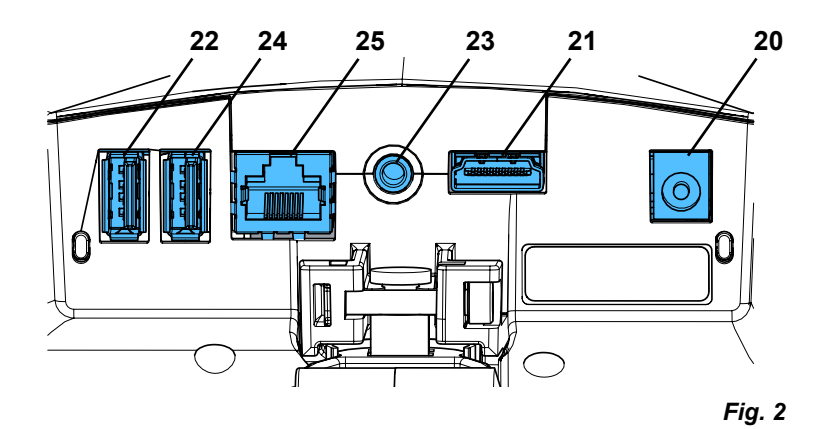

#### **Conexões**

- Alimentação de tensão
- Saída HDMI
- Conexão USB para pen-drive USB
- Pedal de acionamento
- Conexão USB para o mouse
- Rede

## <span id="page-137-0"></span>**3.3 Material fornecido**

- 1 Cabeça EASY view 3D com fonte de alimentação e cabo elétrico
- 1 Braço de suporte com cabo e base com grampo universal
- 1 Monitor com fonte de alimentação e cabo elétrico

## **3.4 Acessórios**

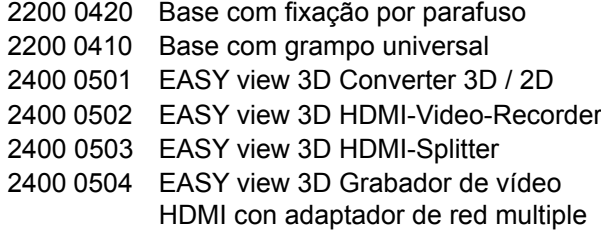

- 1 Óculos 3D
- 1 Pen-drive USB
- 1 Mouse
- 1 Pedal de acionamento
- 1 Base de mesa
- 1 Quick Start Guide

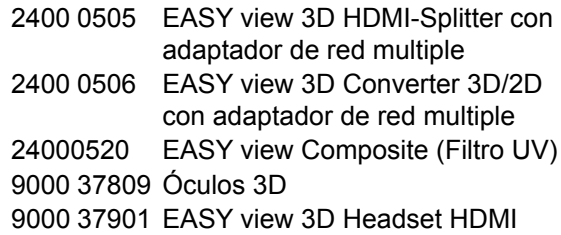

Recorder (apenas para utilização com 2400 0502 / 2400 0504)

# **4 Colocação em funcionamento**

## **4.1 Desembalar**

⇒Retire o aparelho e os acessórios da embalagem de transporte.

⇒ Verifique se o material fornecido está completo (compare com "Material fornecido").

## **4.2 Montar o pé do monitor**

⇒Coloque uma base macia sobre uma superfície horizontal e plana.

- ⇒Deite o monitor sobre essa base, com a tela para baixo.
- ⇒Remova a película de proteção do pé.
- ⇒Encaixe o pé fornecido no suporte do monitor.

## **4.3 Instalar**

Para instalar do sistema EASY view 3D, selecione um local de trabalho com iluminação suficiente. Caso a iluminação seja feita com luz de neon, poderá ser necessário reduzi-la. Os reflexos da luz ambiente no objeto podem originar interferências.

⇒Coloque a base (12, Fig. 1) sobre a mesa de trabalho.

Devido à sua estrutura da superfície e à sua cor, a base para mesa é adequada ao sistema e evita 2 *irritações na vista que poderiam resultar de uma superfície estruturada.*

## **4.3.1 Montar o braço de suporte**

- *O braço de suporte deve ser montado preferencialmente no lado traseiro ou* Ĩ. *lateral do tampo da mesa e a uma distância mínima de 400 mm em relação à borda da frente da mesa. Deste modo, a área de ação do braço de suporte pode ser aproveitada de forma ideal.*
	- ⇒Monte a base com grampo universal no lado traseiro ou lateral do tampo da mesa (Fig. 4).

O grampo universal é adequado para tampos de mesa com uma espessura de 18 a 74 mm.

Para mais possibilidades de fixação, ver cap. 3.4.

- ⇒Encaixe o braço de suporte (2) na base. Certifique-se de que o disco vermelho de plástico (30) fica posicionado entre a base e o braço de suporte.
- *O cabo para alimentação de tensão da cabeça está integrado no braço de* Ž *suporte e os cabos para o mouse, o pedal e o monitor já estão introduzidos no duto de cabos existente no lado traseiro do braço de suporte.*

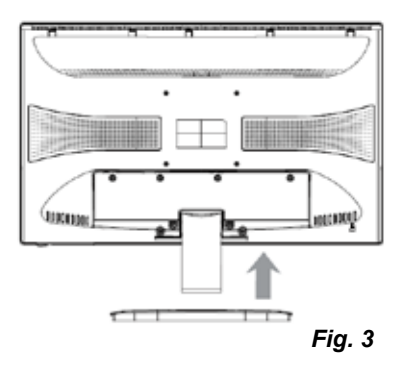

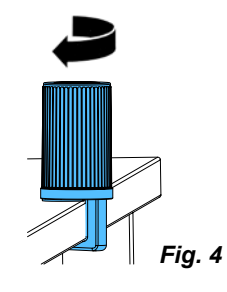

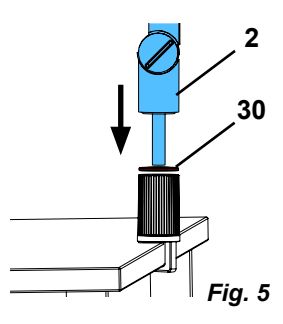

- <span id="page-138-0"></span>⇒Coloque o mouse (11, Fig. 1) perto da base de mesa.
- ⇒Coloque o pedal (10, Fig. 1) debaixo da mesa.

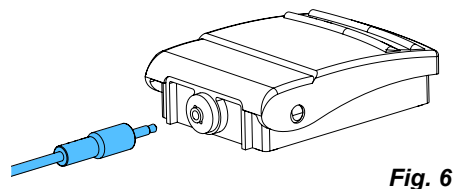

## **4.3.2 Montar a cabeça**

Para a montagem da cabeça são necessárias quatro arruelas (ver Fig. 7).

As arruelas pequenas (dourada / preta / dourada) já estão enfiadas no parafuso de fixação (31) do braço de suporte na sequência correta. A arruela grande está presa na cabeça por meio de uma fita adesiva com extremidade vermelha.

- ⇒Remova a fita adesiva com extremidade vermelha.
- ⇒Desaperte o parafuso de fixação (31) no braço de suporte.
- ⇒Enfie o parafuso de fixação com as três arruelas pequenas através do adaptador da cabeça.
- ⇒Certifique-se de que as três arruelas pequenas estão dispostas na sequência correta (dourada / preta / dourada) e que a arruela grande está posicionada tal como mostrado na figura.
- ⇒Aplique o adaptador com o parafuso fixador, apertando o parafuso até a cabeça deixar de tombar para baixo.

## **4.3.3 Instalar o monitor**

- ⇒Posicione o monitor de modo que ele fique de frente para o campo de visão. Der Abstand zum Betrachter sollte zwischen 50 - 70 cm betragen.
- ⇒Ajuste o monitor (inclinar, rodar o pé) de modo que todos os planos da linha de visão fiquem perpendiculares ao monitor (Fig. 8 / 9).

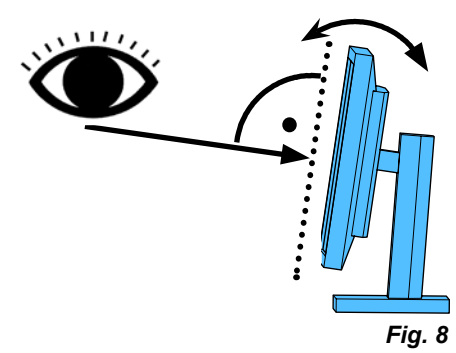

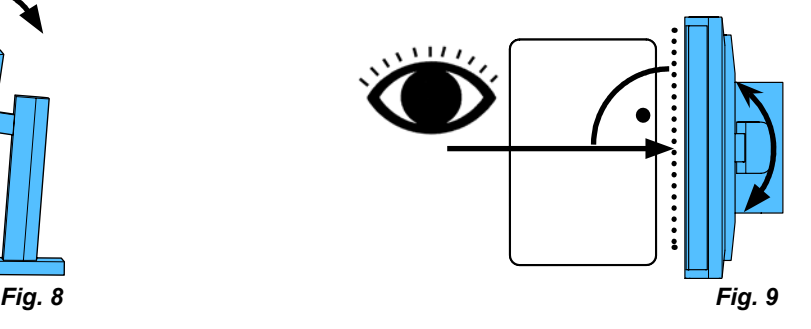

## **4.3.4 Ajustar as forças de aperto**

Para conseguir uma posição estável da cabeça, é possível ajustar individualmente as forças de aperto das três articulações.

- Braço de suporte
	- Parafuso de fixação na cabeça (31).
	- Parafuso de aperto no meio (32).
	- Parafuso de aperto junto à base (33).
- Girar a cabeça para a direita / esquerda
	- Parafuso de aperto (34) com a ferramenta fornecida (9, Fig. 1).
- Regulagem da altura
	- Parafuso de aperto (35) com a ferramenta fornecida (9, Fig. 1).

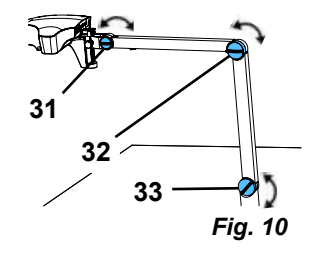

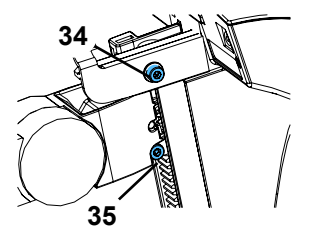

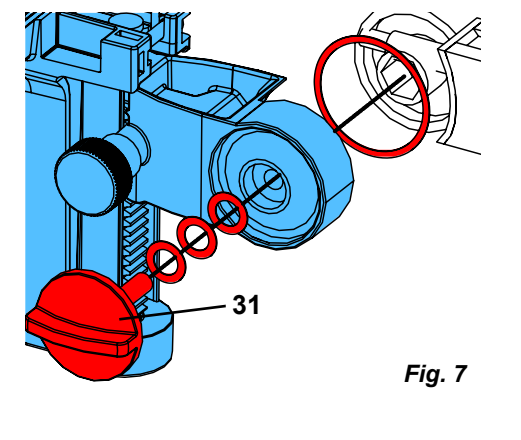

## <span id="page-139-0"></span>**4.4 Ligação elétrica**

**Diversos conectores e respectivas tomadas de conexão estão identificados por meio de pontos coloridos. Ao efetuar a conexão, respeitar a correspondência entre as cores! Componentes conectados incorretamente podem se danificar devido a tensão excessiva!** 

## **4.4.1 Conexões na cabeça**

Os cabos são conectados no lado de trás da cabeça.

⇒Cabo do monitor ==> Conexão HDMI (21).

Encaixe primeiro o cabo HDMI (36) no clipe de retenção e, em seguida, insira-o a direito na tomada.

- ⇒Cabo do pedal ==> Conexão (23).
- ⇒Cabo do mouse ==> Conexão (24).
- ⇒Pen-drive USB ==> Conexão (22).
- ⇒Cabo de extensão de rede ==> Conexão (25).
- ⇒Alimentação de tensão da cabeça (integrado no braço de suporte) ==> Conexão (20).

## **4.4.2 Fonte de alimentação EASY view 3D para a cabeça**

A fonte de alimentação EASY view 3D (4, Fig. 1) possui um cabo com conector jack angulado (37).

⇒Insira o conector na tomada do cabo de alimentação de tensão que sobressai na base do braço de suporte. **Observar a correspondência de cores entre cabo de ligação e tomada de conexão!**

**Nunca inserir o conector jack na conexão para o pedal (23, Fig. 12-a)! Isso provocaria a destruição da cabeça.**

⇒Ligue o cabo elétrico à fonte de alimentação e a uma tomada da instalação elétrica do edifício.

## **4.4.3 Conectar o monitor**

- $\Rightarrow$  Cabo do monitor ==> Entrada DVI do monitor (41).
- ⇒Fixe o conector com os parafusos integrados.
- ⇒Alimentação de tensão ==> DC 12 V (40). A fonte de alimentação do monitor (5, Fig. 1) possui um cabo com um conector redondo.

**Observar a correspondência de cores entre cabo de ligação e tomada de conexão!**

⇒Ligue o cabo elétrico à fonte de alimentação e a uma tomada da instalação elétrica do edifício.

# **5 Operação**

## **5.1 Ligar**

- ⇒Ligue o monitor no botão Lig / Desl (8, Fig. 1).
- ⇒Ligue a cabeça no botão Lig / Desl (7, Fig. 1).
	- ♦ A iluminação acende-se.
	- ♦ **Após aprox. 20 seg.** surge uma imagem no monitor.
	- ♦ O número da versão do software EASY view é exibido na margem inferior direita da tela.

O feixe de luz sobre a base de mesa descreve o campo cujo centro é capturado pela objetiva.

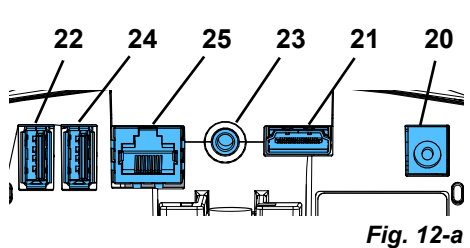

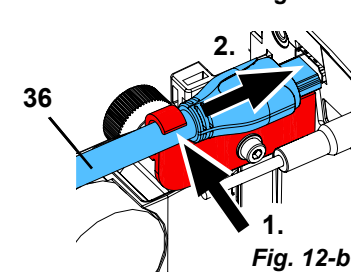

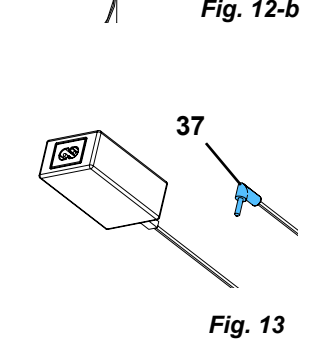

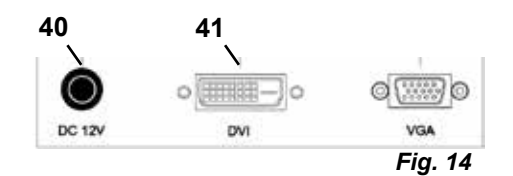

## <span id="page-140-0"></span>**5.1.1 Stand-By**

Se não ocorrer nenhum movimento por baixo da cabeça durante mais de 10 minutos e se o mouse não for movimentado durante mais de 10 minutos, a iluminação e a saída do monitor desligam-se. Nesse caso, o botão Lig / Desl do monitor (8, Fig. 1) fica piscando. O estado de Stand-By termina se o mouse for movimentado ou ocorrer um movimento no campo de captura da objetiva.

## **5.2 Configurar o monitor**

O monitor pode ser utilizado na maioria dos casos com suas configurações básicas.

## **5.3 Afinar**

Para focalizar a imagem existem duas possibilidades de ajuste:

- Ajuste aproximado movendo a cabeça com o braço de suporte.
- Ajuste preciso por meio da regulagem da altura (6, Fig. 1).

A força necessária para movimentar o braço de suporte e a cabeça e regular a altura pode ser ajustada pelos parafusos de fixação e de aperto, ver cap. 5.4.

Recomendamos o seguinte procedimento:

- ⇒Posicione a cabeça o mais paralelo possível ao plano da mesa.
- ⇒Coloque o objeto sobre a base de mesa, na área do feixe de luz.
- ⇒Ajuste a cabeça a meio da regulagem da altura.
- ⇒Ajuste a cabeça no braço de suporte de modo que o objeto se veja com nitidez no monitor.Se necessário, afine com a regulagem da altura.

Desta forma, você tem a possibilidade de corrigir rapidamente a nitidez em objetos com diferentes alturas.

## **5.4 Configurações do sistema**

As configurações atuais do sistema são exibidas no canto inferior esquerdo do monitor.

Assim que o mouse é movimentado são exibidas no monitor as configurações possíveis e que elemento do mouse pode alterar a configuração.

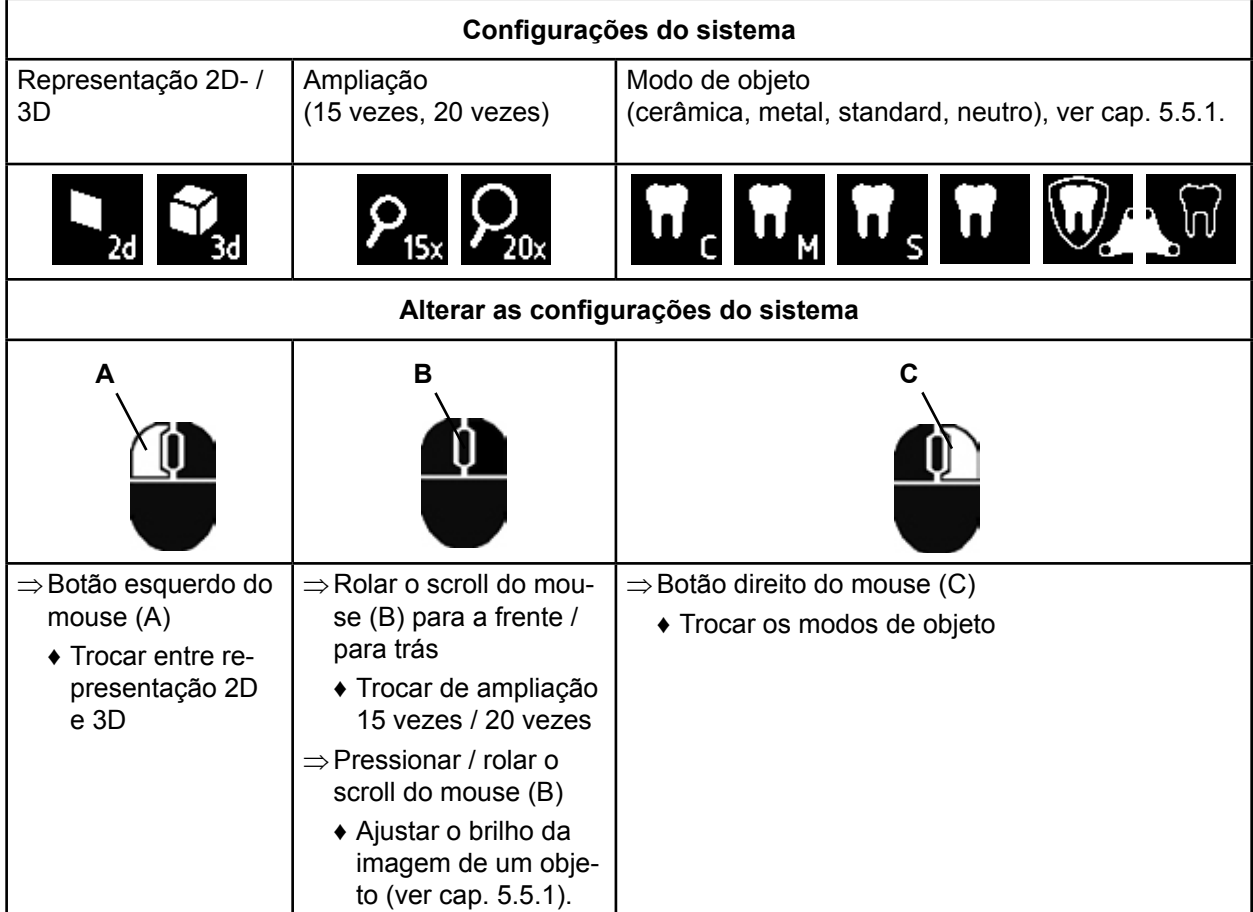

Adicionalmente, são exibidos o endereço IP atual e o hostname da cabeça EASY view 3D (ver cap. 5.5.3).

## <span id="page-141-0"></span>**5.4.1 Modos de objeto - ajuste do brilho da imagem**

Os modos de objeto são adequados aos diferentes materiais dos objetos que se pretendem processar:

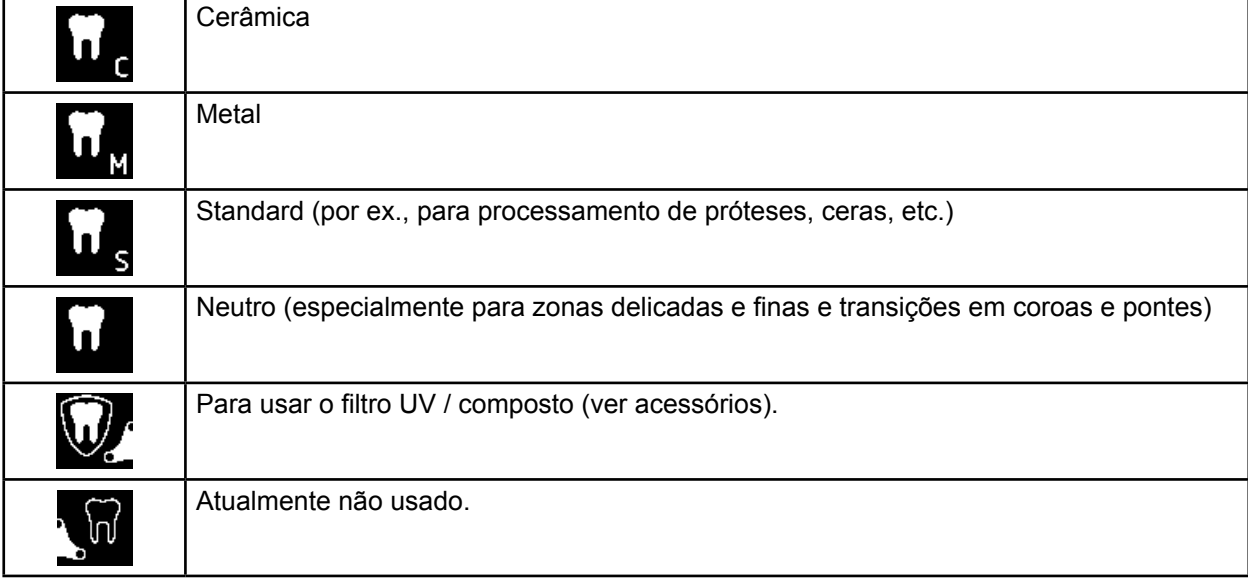

Ľ

#### *Nos modos de objeto S, C e M ocorre internamente um tratamento da imagem que melhora a sua qualidade relativamente a reflexos e reprodução de cores.*

Para cada modo de objeto são aplicados diferentes parâmetros, entre os quais um brilho de imagem individual. Este pode ser alterado.

Para isso:

- ⇒Selecione o modo de objeto que deseja alterar (ver cap. 5.4).
- ⇒Pressione o scroll do mouse (B).
	- ♦ Surge uma barra de ajuste, na qual está indicado o brilho atual da imagem.
- ⇒Altere o brilho da imagem rolando o scroll do mouse.
	- ♦ mais escuro ● ● ● mais claro
	- ♦ A "posição zero" corresponde ao ajuste de fábrica.

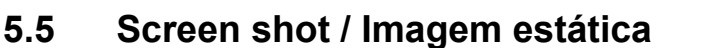

Com o auxílio do pedal, a imagem do monitor pode ser congelada (imagem estática) ou também gravada no pen-drive USB (screen shot).

## **5.5.1 Imagem estática**

⇒Pressione o pedal durante mais de 1 seg.

- ♦ A imagem estática é exibida, ou seja, a imagem no monitor fica congelada.
- Enquanto a imagem estática está sendo exibida, você pode realizar as seguintes ações:
- ⇒Pressione brevemente o pedal.
	- ♦ O conteúdo da tela é gravado no pen-drive USB como screen shot (ver cap. 5.5.2).
- ⇒Pressione o pedal durante mais de 1 seg.
	- ♦ Volta à imagem ao vivo.

Durante a apresentação da imagem estática, você pode alterar as seguintes configurações:

- Trocar entre representação 2D e 3D.
- Trocar de ampliação 15 vezes / 20 vezes.

## **5.5.2 Gravar o screen shot**

Os screen shots são armazenados apenas como imagens 2D, mesmo se no momento da gravação estiver selecionada a representação 3D.

⇒Pressione brevemente o pedal.

- ♦ O conteúdo da tela é gravado no pen-drive USB como screen shot.
- ♦ O símbolo de screen shot é exibido no monitor.
- ♦ O nome do arquivo é exibido no monitor enquanto decorre o armazenamento.
- ♦ Durante o armazenamento (aprox.5 seg.) não é possível realizar qualquer outra ação.

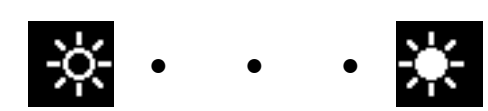

- <span id="page-142-0"></span>O nome do arquivo tem o formato:
- IMGxxx.bmp
- sendo que xxx = números consecutivos de 000 a 999

Se, em seguida, o pen-drive for conectado a um computador, os nomes dos arquivos podem ser modificados como desejado, por ex., para que seja possível associá-los a um cliente.

## **5.5.3 Acessar o pen-drive USB via rede**

Se a cabeça EASY view 3D estiver ligada a uma rede local por meio da conexão de rede (25, Fig. 2) e do cabo de extensão de rede (já inserido no duto de cabos), é possível acessar as imagens (screen shots) da pen-drive USB na cabeça através da rede.

O acesso pode ser feito com programas de transferência FTP livres (por ex., FileZilla) ou também diretamente por via do WINDOWS Explorer ou do navegador da web Safari da Apple.

⇒Conecte o cabo de rede na tomada existente na extremidade do cabo de extensão de rede e ligue a um switch (comutador) ou router (roteador). Este cabo de rede não está incluído no material fornecido.

⇒Movimente o mouse e anote o endereço IP e o hostname.

♦ O endereço IP e o hostname são exibidos na margem inferior da tela.

Endereco IP: ftp://XXX.XXX.XXX.XX

Hostname: ftp://Renfert@EV3D\_xxxx (xxxx: número de 4 algarismos, específico do aparelho)

#### *A partir da versão 2.001:* Ĭ

#### *para informações sobre o endereço IP e o hostname, ver cap. 5.7 e 5.7.1.*

#### **Acessar via programa de transferência FTP**

Dependendo do programas de transferência FTP utilizado, você tem de inserir o hostname e/ou o endereço IP.

Quando solicitado um nome de usuário, insira "Renfert". A senha não é necessária e pode ser ignorada.

- **Acessar via WINDOWS Explorer**
- ⇒Abra o WINDOWS Explorer.
- ⇒Insira o hostname na barra de endereço, tal como mostrado.
- ⇒Pressione Enter.
	- ♦ O conteúdo do pen-drive USB é exibido como um conteúdo de uma pasta.
	- ♦ NÃO é possível uma pré-visualização das imagens.
	- ♦ As imagens / os arquivos podem ser movidos / copiados entre o computador e o pen-drive USB por meio de Drag & Drop.

#### **Acessar via Safari**

- ⇒Abra o navegador da web Safari.
- ⇒Insira o endereço IP na barra de endereço, tal como mostrado.
- ⇒Na pergunta de autenticação, insira "Renfert" como nome do usuário. O campo da senha fica vazio.
	- ♦ Os arquivos do pen-drive USB são apresentados apenas em tabelas / formato de texto.
	- ♦ Não é possível mover os arquivos.

 *Dependendo da configuração da rede, é atribuído um novo endereço IP à cabeça EASY view 3D* Ĭ. *depois de o aparelho ser ligado. Se não existir qualquer ligação, o endereço IP deve ser verificado.*

## **5.6 Trabalhar com 3D**

Depois de se mudar para a representação 3D, é gerada uma imagem 3D no monitor.

Para se trabalhar com a representação 3D é obrigatório usar os óculos 3D.

A observação da imagem 3D sem óculos 3D (por ex., outra pessoa espreitando por cima do ombro) é muito penosa e não é recomendada.

#### *Ao trabalhar com representação 3D é crucial que o monitor esteja alinhado corretamente. O plano* 2 *do monitor deve estar o mais perpendicular possível à linha de visão. Ver também cap. 4.3.3.*

ftp://192.168.178.64

1) ftp://192.168.178.64

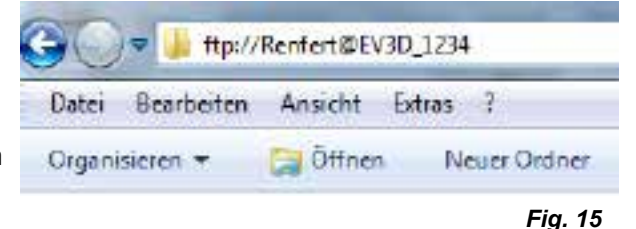

*Fig. 16*

## <span id="page-143-0"></span>**5.7 Split Screen**

Ĩ.

A partir da versão 2.001, o sistema Easy view 3D inclui a função Split Screen. Isso permite inserir uma imagem adicional no monitor. Pode ser uma imagem proveniente de um pen-drive USB ou um screen shot recém-criado. É possível selecionar o tamanho e a posição da imagem inserida.

## *As imagens inseridas com a função Split Screen são exibidas somente em 2D.*

O software atual com a função Split screen pode ser encontrado em nosso site na seção Download em **www.renfert.com/p915**. Introduza aí o seguinte número de artigo: 24000500. Selecione o download na categoria "Software de Produto".

- ♦ Abrir o menu principal Split Screen:
- ⇒Pressionar o botão direito do mouse até surgir o menu principal Split Screen.

#### **Controle e navegação no menu Split Screen:**

- ⇒Girar a roda do mouse
	- ♦ Selecionar o ponto do menu / o submenu
- ⇒Pressionar o botão esquerdo do mouse
	- ♦ Acessar o ponto do menu / o submenu
- ⇒Pressionar o botão direito do mouse
	- ♦ Voltar ao nível de menu anterior
- ⇒Pressionar longamente o botão direito do mouse
	- ♦ Fechar o menu Split Screen e voltar à operação normal

#### *Enquanto estiver aberto um menu Split Screen, não é possível alterar as configurações do sistema (2D / 3D, ampliação 15x / 20x, modo de objeto).*

#### **Exit**

Ž.

Em todos os menus e submenus

♦ Fechar o menu Split Screen e voltar à operação normal.

#### **Split Screen - menu principal**

Neste menu é possível efetuar as seguintes seleções:

- Split Screen: abrir o submenu Split Screen.<br>• USB: selecionar e inserir uma image selecionar e inserir uma imagem a partir
	- de um pen-drive USB.
- Black & White: selecionar qual a parte da imagem que deve ser exibida em preto e branco / cores.
- Exit: fechar o menu Split Screen.

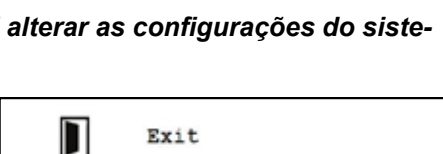

 $\epsilon$ 

*Fig. 19*

*Fig. 18*

## **Submenu - Split Screen**

Neste menu é possível efetuar as seguintes seleções:

• Selecionar e inserir uma imagem a partir de um pen-drive USB.

- Criar e inserir um screen shot.
- Ajustes
	- Posição da imagem inserida.
	- Tamanho da imagem inserida (3 tamanhos + tela cheia).
	- Informações do sistema
- Desligar a função Split Screen, remover a imagem inserida.
- Exit: fechar o menu Split Screen.

O símbolo da fonte atualmente selecionada (pen-drive USB ou screen shot) da imagem inserida é exibido em verde.

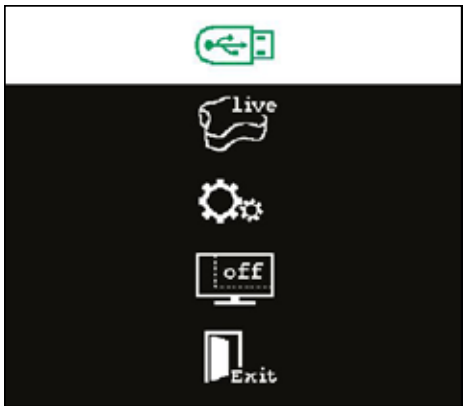

*Fig. 20*

**pt**

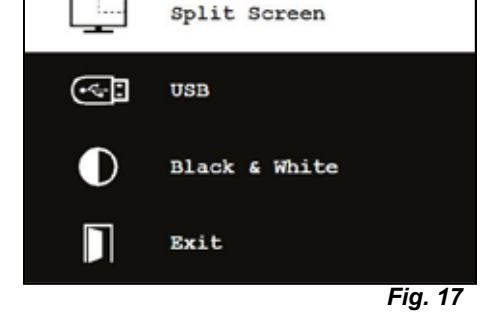

- 13 -
#### **Inserir imagem a partir de um pen-drive USB**

- ⇒Selecionar o pen-drive USB no menu principal Split Screen (Fig. 20) ou no submenu Split Screen (Fig. 21).
- ⇒Acessar com o botão esquerdo do mouse.
	- ♦ Na área do menu é exibida uma lista dos arquivos no pen-drive USB.
- ⇒Selecionar um arquivo com a roda do mouse.
	- ♦ Uma pré-visualização do arquivo é exibida em um canto da tela.
- ⇒Acessar o arquivo desejado com o botão esquerdo do mouse.
	- ♦ O arquivo é inserido permanentemente no canto oposto.
	- ♦ O nome do arquivo da imagem selecionada é exibido em verde.
- ⇒Selecionar outro arquivo com a roda do mouse ou fechar a lista de arquivos com o botão direito do mouse.

#### **Inserir um screen shot**

- ⇒No submenu Split Screen (Fig. 21), selecionar o item screen shot.
- ⇒Acessar com o botão esquerdo do mouse.
	- ♦ Quando o screen shot estiver sendo criado, surge uma ampulheta no monitor.
	- ♦ O screen shot concluído é inserido no canto selecionado do monitor.

#### **Submenu em preto e branco / cores**

Podem ser selecionadas as seguintes combinações:

- A imagem principal em preto e branco, a imagem inserida em cores.
- A imagem principal em cores, a imagem inserida em preto e branco.
- Ambas as imagens em preto e branco.
- Ambas as imagens em cores.
- Exit: fechar o menu Split Screen.
- A combinação selecionada é exibida em verde.

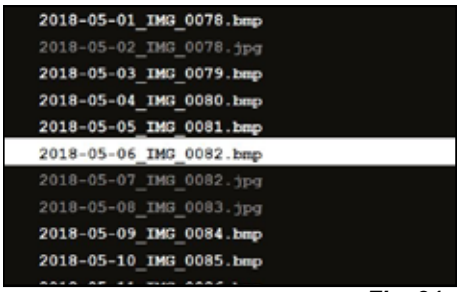

*Fig. 21*

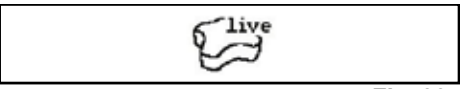

*Fig. 22*

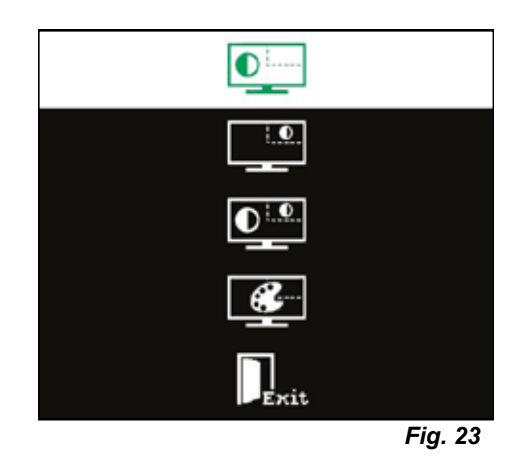

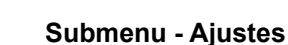

Neste menu é possível efetuar as seguintes seleções: • Inserir imagem no canto direito ou esquerdo do monitor.

 *Caso seja inserida uma imagem a partir de um pen-drive* Ĭ. *USB, no canto oposto do monitor surge uma pré-visualização do arquivo selecionado, ver "Inserir imagem a partir de um pen-drive USB".*

- Alterar o tamanho da imagem inserida (3 tamanhos + tela cheia).
- Exibir informações do sistema.
- Exit: fechar o menu Split Screen.
- *No tamanho da imagem também se pode selecionar uma* 2 *exibição em tela cheia. Nesse caso, a imagem 2D ou 3D deixa de ser visível.*

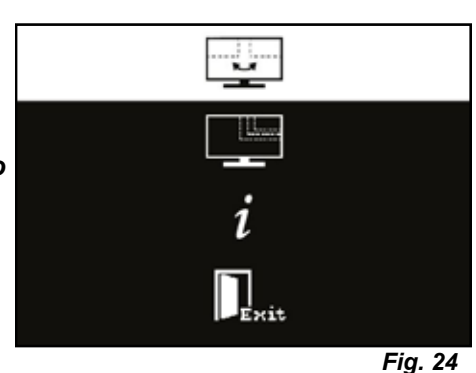

#### **5.7.1 Informação do sistema**

- O submenu Informação do sistema apresenta:
- O nome do sistema
- A versão do software incluído

Se o EASY view 3D estiver conectado a uma rede, são também apresentados:

- O endereço IP
- O hostname

Se o EASY view 3D for conectado a uma rede, estas informações são necessárias para se poder acessar as imagens do pen drive USB através da rede.

# **6 Monitor**

A Renfert recomenda que as configurações de fábrica do monitor como ajuste básico para o EASY view 3D não sejam alteradas.

# **6.1 Indicações de segurança**

**Colocação em funcionamento**

- **► Não fechar as aberturas de ventilação.**
- **► Instalar o monitor em um local bem ventilado para evitar um superaquecimento.**
- **► Utilizar somente os acessórios recomendados pelo fabricante ou vendidos com o monitor.**
- **► Selecionar um local de instalação no qual o monitor não esteja exposto a quaisquer temperaturas extremas, umidade do ar elevada, luz solar direta e ambiente com poeiras. Evitar a proximidade de aparelhos que possam gerar campos magnéticos fortes. Água e umidade**
- **► Não operar o monitor na proximidade de água. Para reduzir o perigo de incêndio e de choque elétrico, não expor o monitor a chuva ou umidade.**

**Cabos elétricos e respectiva conexão**

**► Assentar os cabos elétricos de modo que não possam ser pisados ou danificados. Atente à posição dos cabos, conectores, tomadas e pontos de conexão no monitor.**

**Conservação do produto**

- **► Não tocar na tela diretamente com os dedos. A gordura da pele pode deixar marcas na tela, que são difíceis de remover e a podem danificar. Não exercer pressão sobre a tela. Limpeza**
- **► Limpar somente com um pano seco.**

**Reparação**

**► Não efetuar reparos no monitor autonomamente. Após a abertura ou remoção da cobertura, ficam acessíveis tensões elevadas. Perigo de choque elétrico. Os reparos devem ser realizados somente por pessoal qualificado.**

**Queda de raios**

**► Para segurança adicional durante uma trovoada ou quando o monitor fica muito tempo sem supervisão ou utilização, retirar o cabo elétrico da fonte de alimentação e o cabo do monitor. Isto evita danos no monitor devido a raios e sobretensões.**

#### **Ligação à rede elétrica**

- **► Não remover a massa ou a ligação do condutor de proteção no conector da fonte de alimentação.**
- **► Desligar o conector da fonte de alimentação se o monitor não for utilizado durante um longo período ou existirem danos no cabo elétrico, no conector ou na carcaça do monitor.**

**Atenção**

**► Não tente abrir o produto. Qualquer tentativa para abrir o produto ou retirar a cobertura resuta na perda da garantia e pode ter como consequência ferimentos graves.**

ı *Fig. 25*

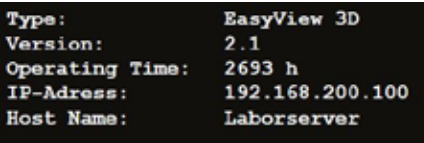

*Fig. 26*

**pt**

#### **6.2 Conexões**

- **40** DC 12 V 3,33 A
- **41** Entrada DVI
- **42** Entrada VGA

### **6.3 Operação e ajustes**

- **8** Ligar / Desligar
- **43** Menu, abre o menu do monitor
- **44** Selecionar a fonte de sinal Reduzir o valor selecionado no menu do monitor
- **45** Ajustar o brilho. Aumentar o valor selecionado no menu do monitor
- **46** AUTO, ajuste automático horizontal e vertical da imagem. Também para sair do menu do monitor

#### **6.4 Menu no monitor**

#### **Cor**

#### **Contraste (Contrast)**

Ajustar o contraste da tela (diferença entre as áreas claras e escuras da imagem).

#### **Brilho (Brightness)**

Ajustar o brilho da imagem.

#### **Temperatura de cor (Color Temp.)**

Selecionar entre diferentes temperaturas de cor predefinidas ou ajustar parâmetros próprios definidos pelo usuário. (9300/6500/5500/USER).

#### **Ajuste automático da imagem (Auto Adjust) (não selecionável).**

#### **Ajuste da cor (Color Adjust) (não selecionável).**

#### **Imagem**

Os ajustes neste ponto do menu estão definidos de forma fixa e não podem ser alterados. O ponto do menu não pode ser selecionado.

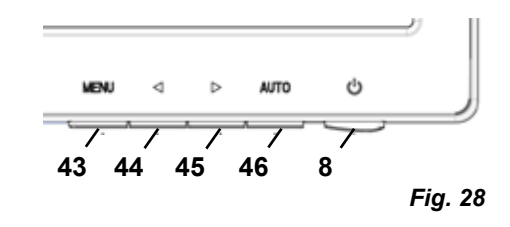

**40 41 42**

 $\circ$   $\overline{m}$ 

DVI

DC 12V

*Fig. 27*

 $\circ$   $\circ$   $\circ$ 

**VGA** 

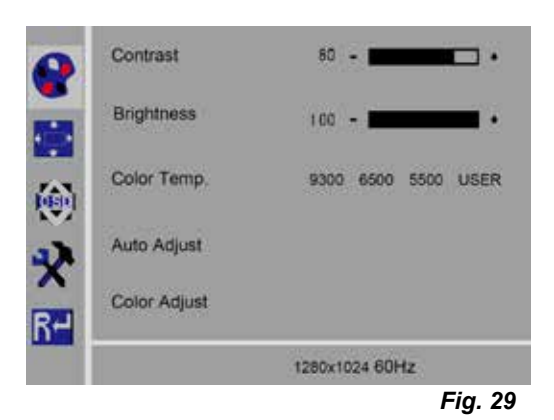

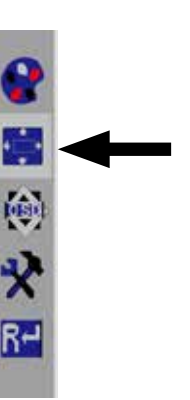

*Fig. 30*

#### **Menu do monitor**

#### **Idioma (Language)**

Selecionar o idioma do menu do monitor (inglês / francês / alemão / italiano / russo / espanhol / português / japonês / coreano / chinês tradicional / chinês simplificado).

- **Posição horizontal do menu do monitor (QSD H-Pos.)** Ajustar a posição horizontal do menu do monitor (para a esquerda ou para a direita).
- **Posição vertical do menu do monitor (QSD V-Pos.)** Ajustar a posição vertical do menu do monitor (para cima ou para baixo).
- **Definição de tempo do menu do monitor (QSD Timer)** Definir o tempo durante o qual o menu do monitor é exibido (3 a 60 segundos).

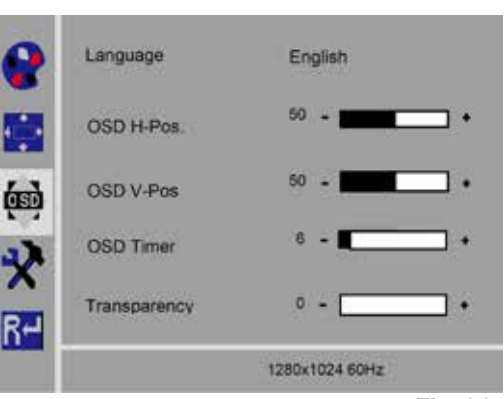

*Fig. 31*

#### **Transparência (Transparency)**

Ajustar a transparência do menu do monitor

#### **Outros**

#### **Modo de imagem (Mode)**

Selecionar o modo da imagem (PC / jogos / cinema).

#### **Volume (Audio Volume) - NÃO disponível** Ajustar o volume do som.

#### **Fonte de sinal (Signal Source)**

Selecionar a fonte de sinal (VGA / DVI). Para a utilização com o sistema EASY view 3D, selecionar a opção DVI.

#### **Relação de aspecto (Aspect Ratio)**

Selecionar a relação de aspecto (16:9 / AUTO / 4:3).

#### **DCR**

Selecionar a DCR (Dynamic Contrast Ratio - relação de contraste dinâmico) (ligada / desligada).

#### **Reset**

#### **Reset**

Os ajustes do monitor são repostos nos ajustes de fábrica Renfert.

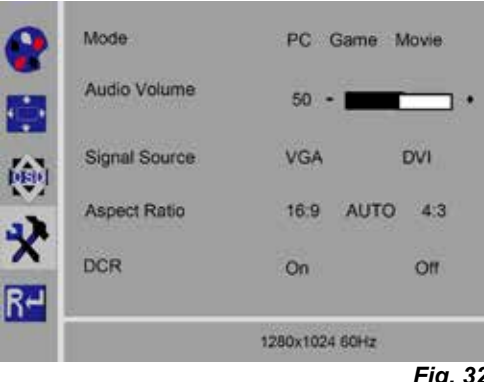

*Fig. 32*

**pt**

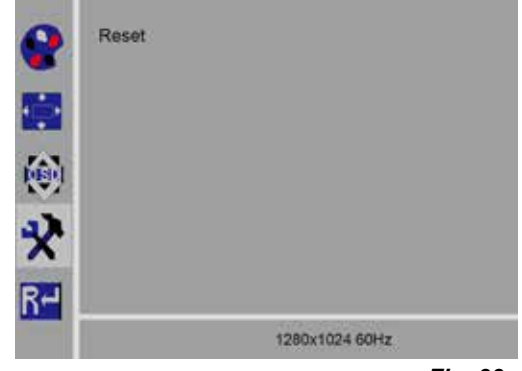

*Fig. 33*

No Input Signal

#### **Autodiagnóstico**

Se não estiver disponível qualquer imagem, é exibida uma janela de mensagem do autodiagnóstico.

A função de autodiagnóstico verifica se existe um sinal disponível.

"No Input Signal" (nenhum sinal de entrada) é exibido quando o conector D-Sub está ligado mas o monitor se encontra em modo DPMS ou quando o cabo de sinal analógico não está conectado.

# **7 Acessórios**

Esta seção descreve como conectar ao sistema e operar os componentes acessórios. Estes componentes não estão incluídos no material fornecido. Eles podem ser encomendados separadamente como acessórios (ver cap."Acessórios").

Caso se utilizem acessórios que NÃO sejam da Renfert, não é possível assumir qualquer garantia pela funcionalidade. Serão eventualmente necessários ajustes específicos no aparelho suplementar.

# **7.1 EASY view 3D HDMI Video-Recorder**

O HDMI Video-Recorder permite registrar e sonorizar sequências de vídeo em um pen drive USB. Para o efeito, o HDMI Video-Recorder é aplicado entre a cabeça e o monitor. O pen drive USB é conectado ao HDMI Video-Recorder.

### **7.1.1 Conectar**

Ĭ

- *O cabo HDMI do monitor tem de ser trocado pelo cabo HDMI (fornecido) do HDMI Video-Recorder.*
- ⇒Retire todos conectores da cabeça, com exceção da alimentação de tensão (20, Fig. 2).
- ⇒Remova os clipes de retenção e retire o duto de cabos.
- ⇒Puxe o cabo HDMI do monitor para fora do duto de cabos.
- ⇒Com o auxílio da ajuda de inserção, insira o cabo HDMI do HDMI Video-Recorder no duto de cabos. "Remover cabos do duto de cabos / enfiar cabos no duto de cabos" 8.3.
- ⇒Aplique novamente os clipes de retenção e fixe o duto de cabos no braço de suporte.
- ⇒Conecte o cabo HDMI do HDMI Video-Recorder na conexão (21, Fig. 2) da cabeça e na conexão HDMI IN (51) do HDMI Video-Recorder.
- ⇒Conecte o cabo HDMI do monitor na conexão HDMI OUT (50) do HDMI Video-Recorder.
- ⇒Insira um outro pen drive USB na conexão USB HOST (53).
- ⇒Conecte a fonte de alimentação do HDMI Video-Recorder na conexão DC IN (52).

Observar a correspondência de cores entre cabo de ligação e tomada de conexão!

- ⇒Ligar o plugue à tomada da instalação elétrica do edifício.
	- ♦ O LED de sinal (55) acende-se verde sinalizando a disponibilidade para captura.

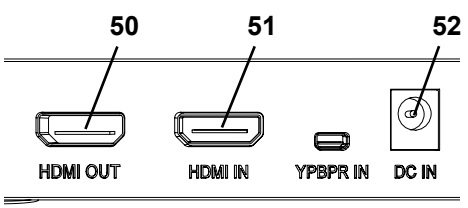

*Fig. 34*

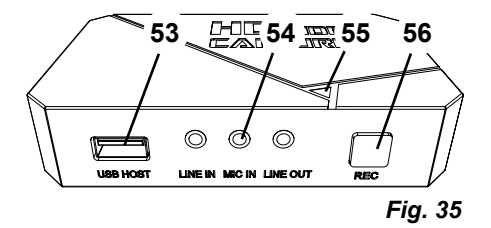

 *Se o pen drive USB fornecido for utilizado como meio de armazenamento e conectado ao HDMI* Ĭ. *Video-Recorder, deixa de ser possível gravar qualquer screen shot. Se deseja memorizar screen shots e gravar sequências de vídeo, é necessário utilizar um pen drive adicional.*

 *Só é possível iniciar as gravações depois de aprox. 30 segundos após o HDMI Video-Recorders ser ligado ou 30 segundos após o pen drive USB ser conectado.*

### **7.1.2 Gravar vídeo**

Com o HDMI Video-Recorder conectado é possível registrar e memorizar sequências de vídeo num meio de armazenamento conectado, por ex., um pen drive USB. Nesse caso, são gravados os dados da tela que forem enviados da cabeça para o monitor. É possível registrar sequências de vídeo tanto em modo 2D como em modo 3D. Para que seja possível mais tarde observar as sequências de vídeo 3D num computador, são necessários um monitor com capacidade 3D e uns óculos 3D.

Para registrar sequências de vídeo:

- ⇒Pressione o botão REC (56, Fig. 35) no HDMI Video-Recorder.
	- ♦ A gravação de vídeo inicia-se.
	- ♦ O LED de sinal (55, Fig. 35) acende-se vermelho.

⇒Pressione novamente o botão REC no HDMI Video-Recorder.

- ♦ A gravação de vídeo termina e os dados são memorizados no meio de armazenamento.
- ♦ O LED de sinal pisca vermelho, os dados estão sendo memorizados.
- ♦ O LED de sinal acende-se verde, o HDMI Video-Recorder está pronto para nova gravação.

O pen drive USB não deve ser retirado enquanto o LED de sinal estiver piscando ou aceso verme-Î *lho, caso contrário os dados não serão memorizados corretamente e haverá perda de dados.*

#### **7.1.3 Gravar vídeo com som**

O headset fornecido permite acrescentar comentários às sequências de vídeo durante a gravação. Para isso, é necessário que o microfone do headset também esteja conectado.

- ⇒Conecte o cabo do microfone do headset (conector rosa) na conexão MIC IN (54, Fig. 35) (identificada a rosa).
- *O conector verde do headset não deve estar inserido na tomada LINE OUT, caso contrário será* 1 *perceptível ruído baixo e permanente.*
- Para adicionar, por ex., música ao vídeo, é possível conectar uma fonte de áudio externa à toma*da azul LINE IN.*

# **7.2 EASY view 3D HDMI-Splitter**

Com o EASY view 3D HDMI Splitter é possível enviar um sinal de vídeo 3D ou 2D para um segundo monitor Renfert 2D/3D. O sinal é duplicado de forma inalterada. Isso pode ser usado, p. ex., para treinamentos.

Para isso, a cabeça é conectada à entrada do HDMI-Splitter e em cada uma das duas saídas é conectado um monitor.

Caso se utilize um monitor normal de computador, só é possível uma representação 2D. Para a visualização em outros dispositivos de saída 2D (p. ex., aparelho de TV, monitor, projetor, beamer), é necessário o EASY view Converter 3D/2D (ver 7.3).

#### **7.2.1 Conectar**

#### *O cabo HDMI-DVI do monitor tem de ser trocado pelo cabo* Ž *HDMI-HDMI fornecido.*

Para saber como trocar o cabo HDMI-DVI pelo cabo HDMI-HDMI fornecido, consultar o cap. 8.3 e o manual ilustrado no final deste manual de utilização.

Depois de trocar o cabo:

- ⇒Conectar o cabo HDMI-HDMI à cabeça e ao input do HDMI-Splitter (58).
- ⇒Conectar os cabos HDMI-DVI dos monitores aos outputs do HDMI-Splitter (59, 60) e aos monitores.
- ⇒Conectar a fonte de alimentação do HDMI-Splitter à entrada Power (57).

Observar a correspondência de cores entre cabo de ligação e tomada de conexão!

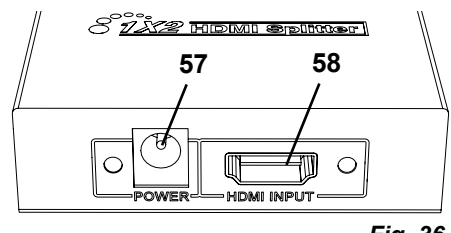

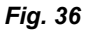

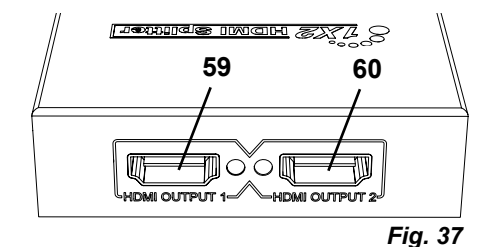

# **7.3 EASY view 3D Converter 2D/3D**

Com o EASY view 3D Converter 3D/2D é possível enviar o sinal de vídeo 3D para o monitor 3D existente e enviar um sinal de vídeo 2D para um dispositivo de saída 2D adicional (p. ex., aparelho de TV, beamer, etc.).

A solução ideal para se trabalhar em modo 3D (p. ex., formador/demonstrador) e o auditório acompanhar a evolução do trabalho através de um dispositivo de saída 2D adicional sem necessidade de óculos 3D. Para isso, a cabeça é conectada à entrada do Converter 2D/3D, à saída 3D do monitor Renfert 2D/3D e à saída 2D de outro dispositivo de saída 2D.

#### **7.3.1 Conectar**

# Ĭ.

#### *O cabo HDMI-DVI do monitor tem de ser trocado pelo cabo HDMI-HDMI fornecido.*

Para saber como trocar o cabo HDMI-DVI pelo cabo HDMI-HDMI fornecido, consultar o cap. 8.3 e o manual ilustrado no final deste manual de utilização.

Depois de trocar o cabo:

- ⇒Conecte o cabo HDMI-HDMI na cabeça e na conexão "In" do Converter 2D/3D (62).
- ⇒Conecte o cabo HDMI-DVI do monitor na conexão "Out 3D" do Converter 2D/3D (61) e no monitor.
- ⇒Conecte o cabo HDMI do outro dispositivo de saída na conexão "Out 2D" do Converter 2D/3D (63). Este cabo não está incluído no material fornecido com o Converter 2D/3D.
- ⇒Conecte a fonte de alimentação do Converter 2D/3D na entrada 12 VCC (64).

Observar a correspondência de cores entre cabo de ligação e tomada de conexão!

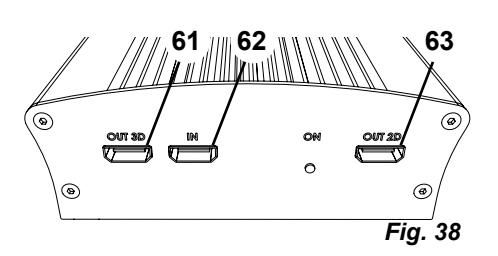

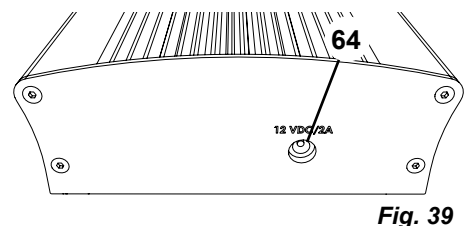

# **8 Limpeza / Manutenção**

#### **O aparelho não tem no seu interior qualquer peça que necessite de manutenção.**

Limpar a carcaça apenas com um pano úmido. Utilizar um pano apenas ligeiramente úmido.

Nunca utilizar borrifos para limpeza ou desinfeção ou qualquer outro produto de limpeza.

Nunca utilizar ar comprimido para limpar.

Limpar o monitor somente com um pano seco.

Devido ao produto natural utilizado, a base da mesa pode formar uma camada oleosa que pode ser removida com um detergente desengordurante, como por exemplo, um detergente comercial para lavagem de louça.

# **8.1 Limpar a iluminação**

#### **ATENÇÃO!**

**Perigo de queimaduras nas lentes quentes da iluminação! Só efetuar a limpeza com o aparelho desligado e arrefecido.**

Nunca limpar as lentes da iluminação com produtos de limpeza. Limpar somente com um pano ligeiramente úmido.

### **8.2 Limpar / trocar o vidro de proteção**

A objetiva da câmera está protegida por um vidro de proteção. Este pode ser removido para limpeza ou substituição.

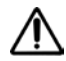

#### **ATENÇÃO!**

#### **Perigo de ferimentos em caso de quebra!**

**Não flexionar o vidro de proteção, perigo de quebra. Use óculos de proteção e luvas de proteção!**

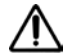

#### **ATENÇÃO!**

#### **Perigo de ofuscamento pelo acendimento repentino da iluminação.**

- ⇒Retire o conector da alimentação de tensão da cabeça (20, Fig. 2).
- ⇒Incline a cabeça para cima.
- ⇒Pressione a lingueta no lado de baixo.
- ⇒Deslize o vidro de proteção para fora.
- ⇒Limpe / substitua o vidro de proteção.
- ⇒Insira o vidro de proteção até a lingueta saltar para fora.
	- Ao deslocar o vidro de proteção:
	- não entorte
	- não flexione
	- utilize um pano para evitar impressões digitais.

### **8.3 Remover cabos do duto de cabos / enfiar cabos no duto de cabos**

Por diversos motivos, por ex., ao conectar um HDMI Video-Recorder, é necessário retirar ou inserir cabos no duto de cabos que se encontra preso ao braço de suporte. Ver também o manual ilustrado no final deste manual de utilização.

#### *O cabo da alimentação de tensão da cabeça está integrado no braço de suporte e não pode ser removido.*

#### **8.3.1 Remover cabos**

- ⇒Retire todos conectores da cabeça, com exceção da alimentação de tensão (20, Fig. 12-a).
- ⇒Puxe primeiro o cabo HDMI para fora, a direito e para trás, e depois retire-o do clipe de retenção.
- ⇒Remova o duto de cabos do braço de suporte.
- ⇒Remova os clipes de retenção.
- ⇒Remova a braçadeira de cabos na extremidade da base do duto de cabos. Certifique-se de que nenhum cabo é danificado.
- ⇒Puxe para fora o cabo desejado através das lamelas do duto de cabos.

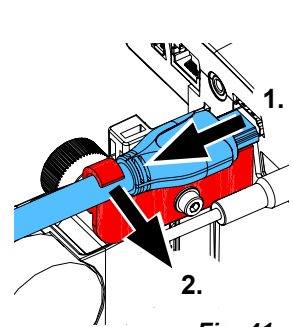

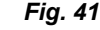

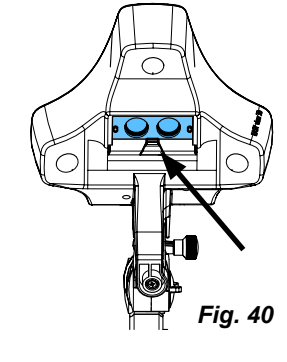

- 20 -

#### **8.3.2 Inserir cabos no duto de cabos**

Para inserir cabos novos, dois clipes de retenção foram concebidos como ajuda de inserção.

- ⇒Coloque o duto de cabos sobre uma base plana.
- ⇒Com a ajuda de inserção, envolva os cabos já existentes no duto de cabos.
- ⇒Aperte bem a ajuda de inserção.
- ⇒Introduza a ajuda de inserção, com o lado bisotado para a frente, 3 ou 4 lamelas ao longo do duto de cabos.
- ⇒Passe o conector do cabo novo através da ajuda de inserção e pressione o cabo para dentro da abertura do duto de cabos criada pela ajuda de inserção.

 *Certifique-se de que introduz o conector da extremidade certa do cabo .*

- ⇒Segure o duto de cabos atrás da ajuda de inserção.
- ⇒Puxe a ajuda de inserção e o conector do cabo novo através do duto de cabos até à outra extremidade. Ao puxar, certifique-se de que o conector não se desprende da ajuda de inserção.
- ⇒Remova a ajuda de inserção.

Ĭ.

Î.

- ⇒Puxe o cabo de modo que sobressaia do duto de cabos aprox. 20 cm do lado da cabeça EASY view 3D para não obstruir os movimentos da cabeça.
- ⇒No lado oposto do duto de cabos, fixe os cabos com uma braçadeira de cabos, evitando assim que eles se desloquem.
- ⇒Encaixe todos os clipes e retenção no duto de cabos e fixe o duto de cabos no braço de suporte.

 *Os clipes de retenção que foram concebidos como ajuda de inserção assentam bem na parte superior do braço de suporte e as restantes na parte inferior.*

- ⇒Conecte os cabos na cabeça.
- ⇒Encaixe primeiro o cabo HDMI no clipe de retenção e, em seguida, insira-o a direito na tomada.
- ⇒Conecte a outra ponta dos cabos.
- É possível inserir vários cabos juntos.

#### **8.4 Peças de reposição**

As peças de desgaste ou de reposição podem ser consultadas na lista de peças de reposição na Internet, em **www.renfert.com/p918.**

Introduza aí o seguinte número de artigo: 24000500.

Os componentes ou peças excluídos da garantia (como consumíveis ou peças sujeitas a desgaste) estão marcados como tal na lista de peças de reposição.

O número de série, a data de fabricação e a versão encontram-se na placa de identificação do aparelho.

# **9 Eliminar falhas**

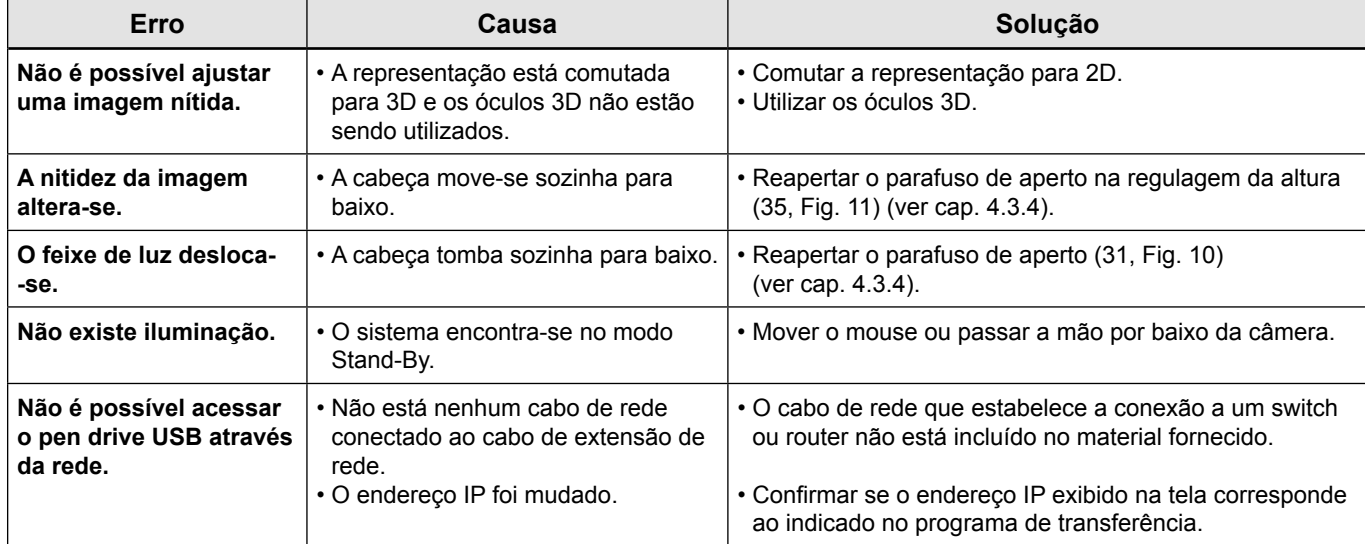

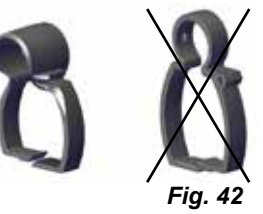

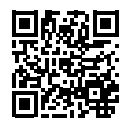

**pt**

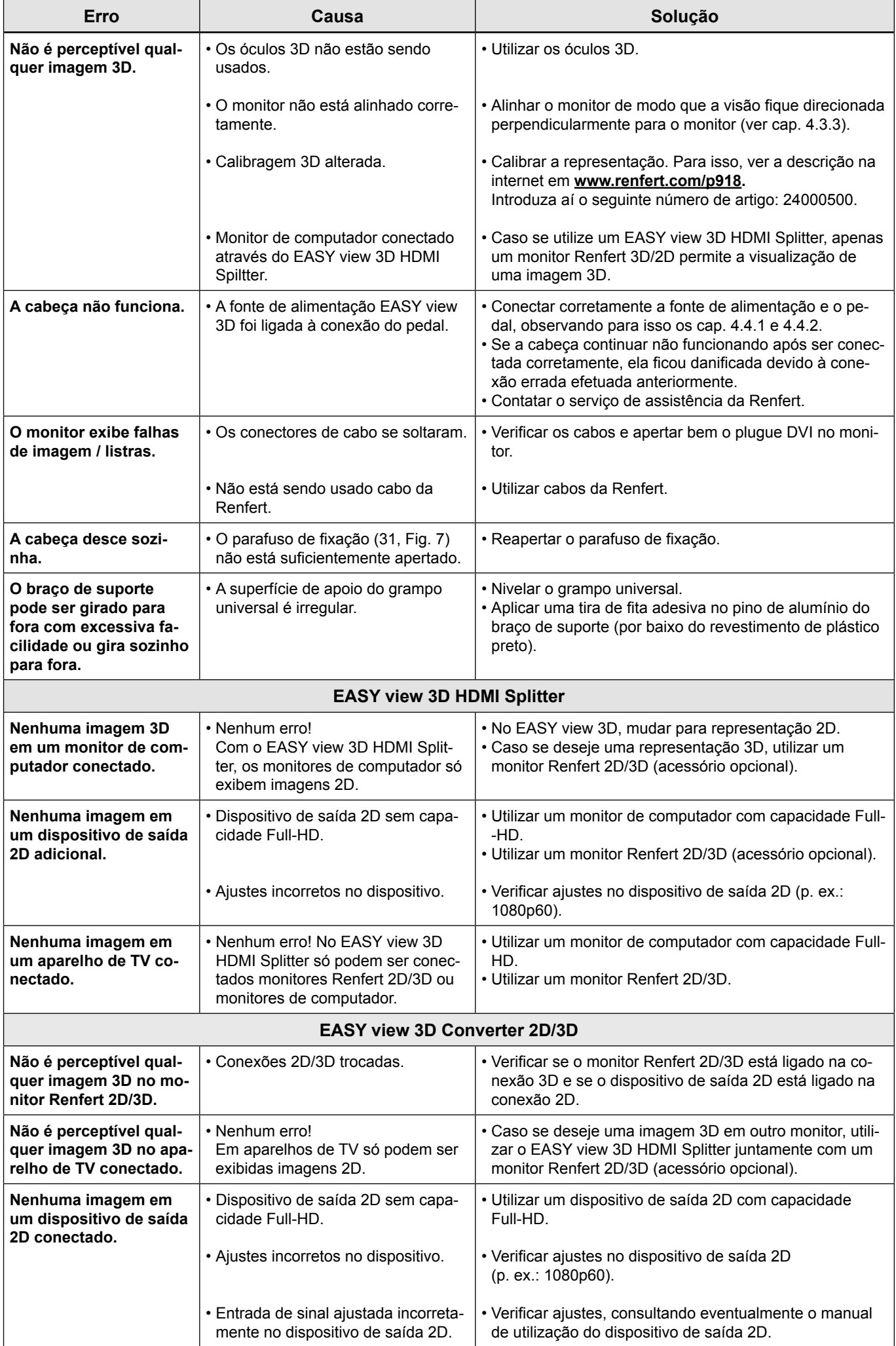

# **10 Dados técnicos**

# **10.1 Cabeça (incl. braço de suporte)**

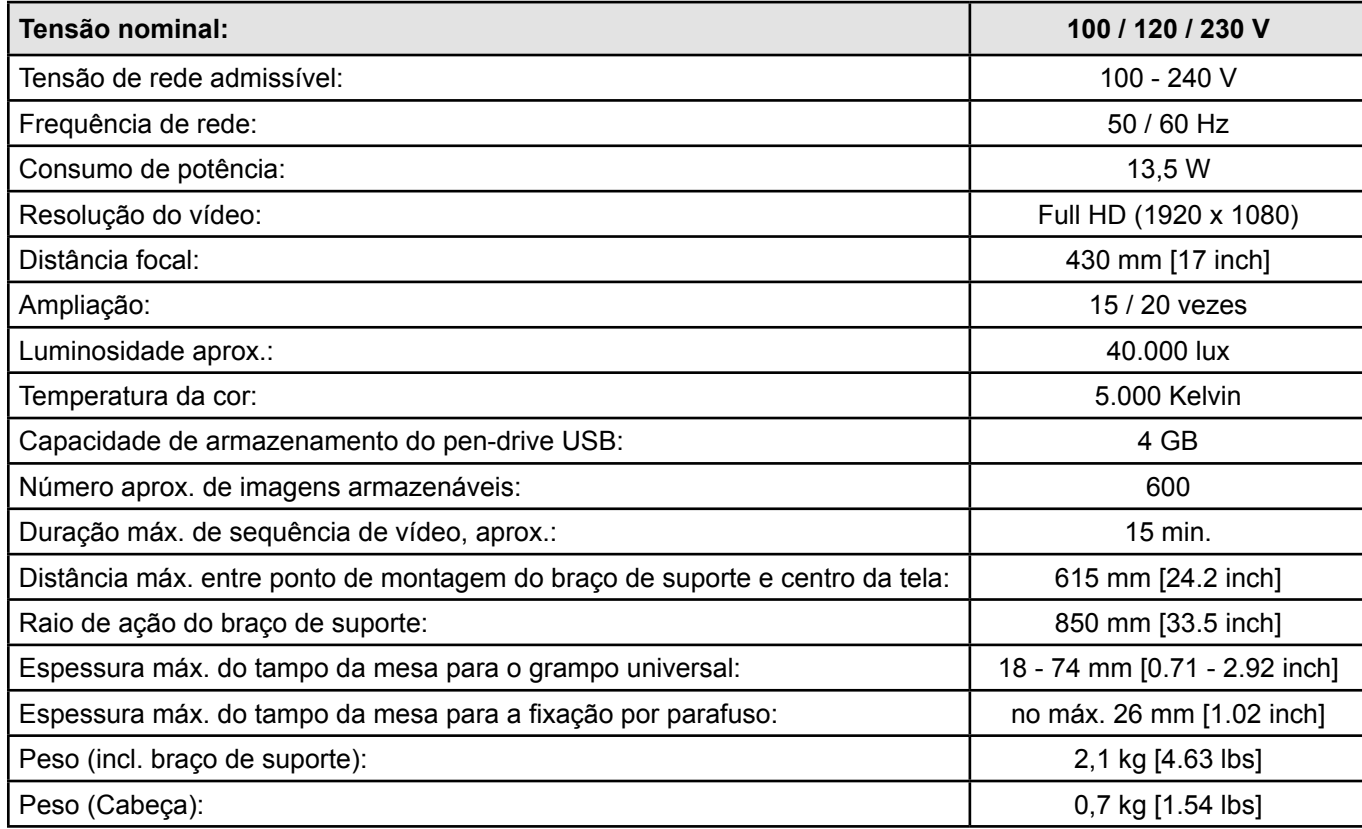

# **10.2 Monitor**

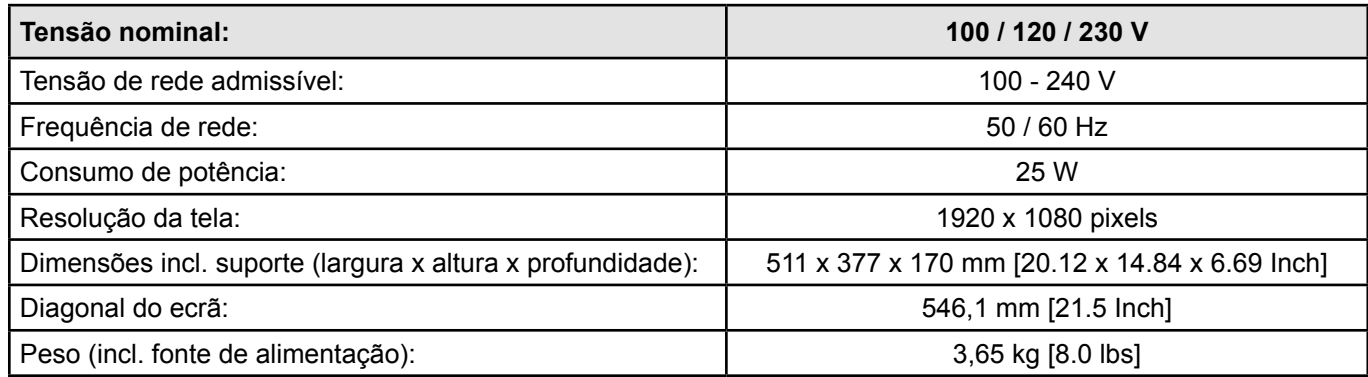

# **11 Garantia**

Com utilização apropriada, a Renfert oferece para todas as peças do aparelho uma **garantia de 3 anos.**

A apresentação da fatura de compra original no comércio especializado é um pré-requisito para o acionamento da garantia.

Peças sujeitas a um desgaste natural, assim como peças de consumo, não se encontram cobertas pela garantia. Essas peças estão identificadas na lista de peças de reposição.

A garantia é anulada se houver utilização indevida, se não forem respeitadas as prescrições de operação, limpeza, manutenção e ligação, se forem executadas reparações pelo próprio ou por outros que não o comércio especializado, se forem utilizadas peças de reposição de outros fabricantes e se existirem influências excepcionais ou não permitidas pelas prescrições de utilização.

As prestações de serviços de garantia não resultam no prolongamento da garantia.

# **12 Indicações relativas ao descarte**

# **12.1 Descarte do aparelho**

O descarte do aparelho tem de ser realizado por meio de uma firma especializada. A firma especializada deve ser informada da presença no aparelho de resíduos perigosos para a saúde.

#### **12.1.1 Indicações relativas ao descarte para países da UE**

Para preservar e proteger o meio ambiente, evitar poluição ambiental e melhorar o reaproveitamento de matérias-primas (reciclagem), a Comissão Europeia promulgou uma diretiva, segundo a qual os aparelhos elétricos e eletrônicos são devolvidos aos fabricantes para que sejam descartados segundo as regras ou reciclados.

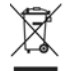

**Assim, os aparelhos que estejam identificados com este símbolo não podem, dentro da União Europeia, ser descartados juntamente com lixo doméstico não selecionado.**

Consulte as autoridades locais para obter informações relativamente a uma eliminação correcta.

#### **12.1.2 Indicações especiais para clientes na Alemanha**

Os aparelhos elétricos da Renfert são aparelhos para utilização comercial.

Estes aparelhos não podem ser entregues nos depósitos comunais. Eles devem ser devolvidos diretamente à Renfert.

Relativamente às opções atuais de devolução, informe-se pela internet em **www.renfert.com**

**pt**

**Hochaktuell und ausführlich auf ... Up to date and in detail at … Actualisé et détaillé sous … Aggiornato e dettagliato su … La máxima actualidad y detalle en ... Актуально и подробно на …**

# **www.renfert.com**

Renfert GmbH • Untere Gießwiesen 2 • 78247 Hilzingen/Germany Tel.: +49 7731 82 08-0 • Fax: +49 7731 82 08-70 www.renfert.com • info@renfert.com

Renfert USA • 3718 Illinois Avenue • St. Charles IL 60174/USA Tel.: +1 6307 62 18 03 • Fax: +1 6307 62 97 87 www.renfert.com • info@renfertusa.com USA: Free call 800 336 7422

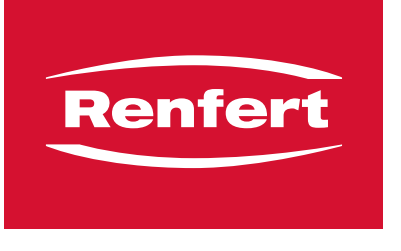

making work easy

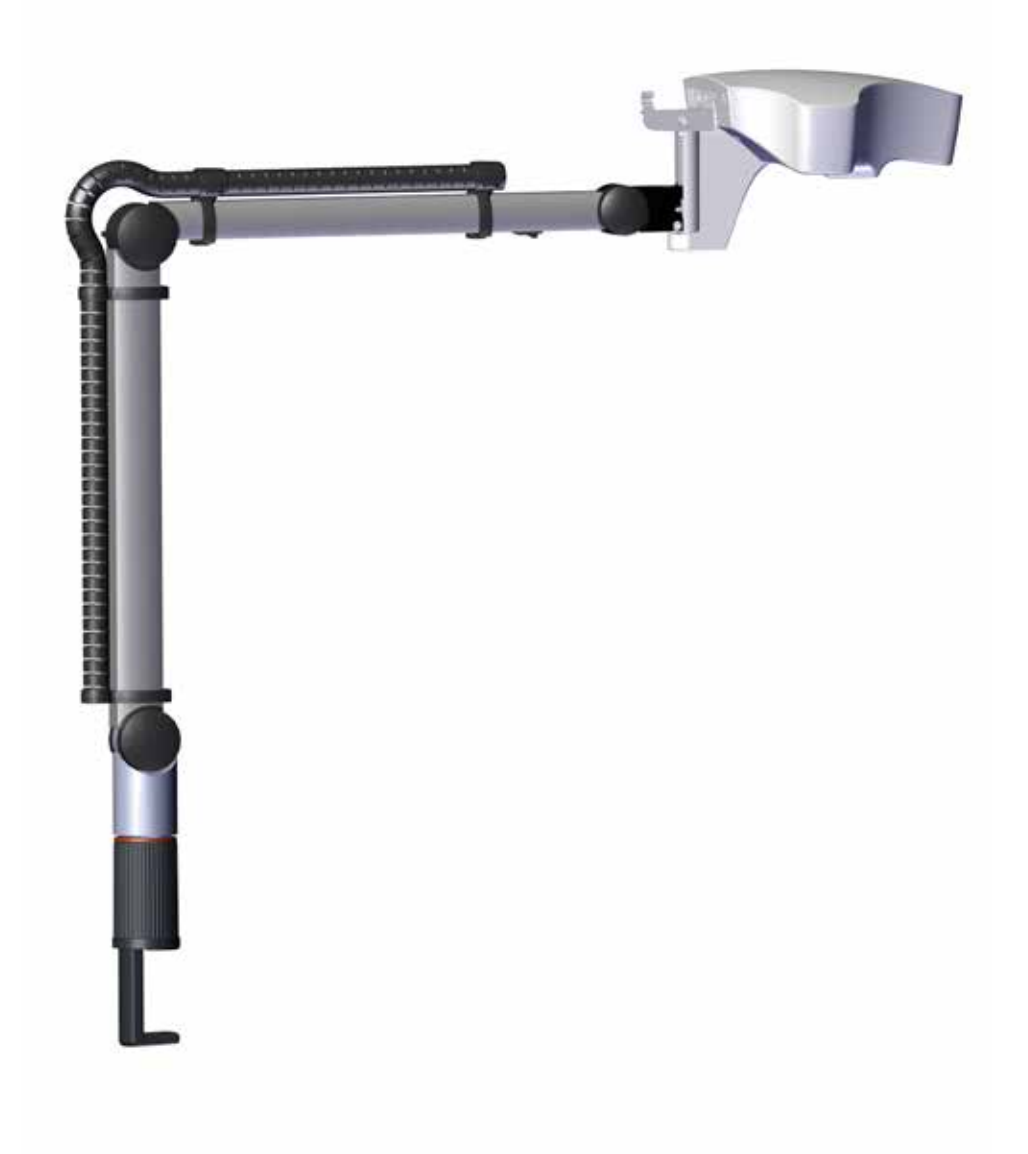

# EASY view 3D

ORIJINAL KULLANIM KILAVUZUNUN ÇEVIRISI

# Içerik

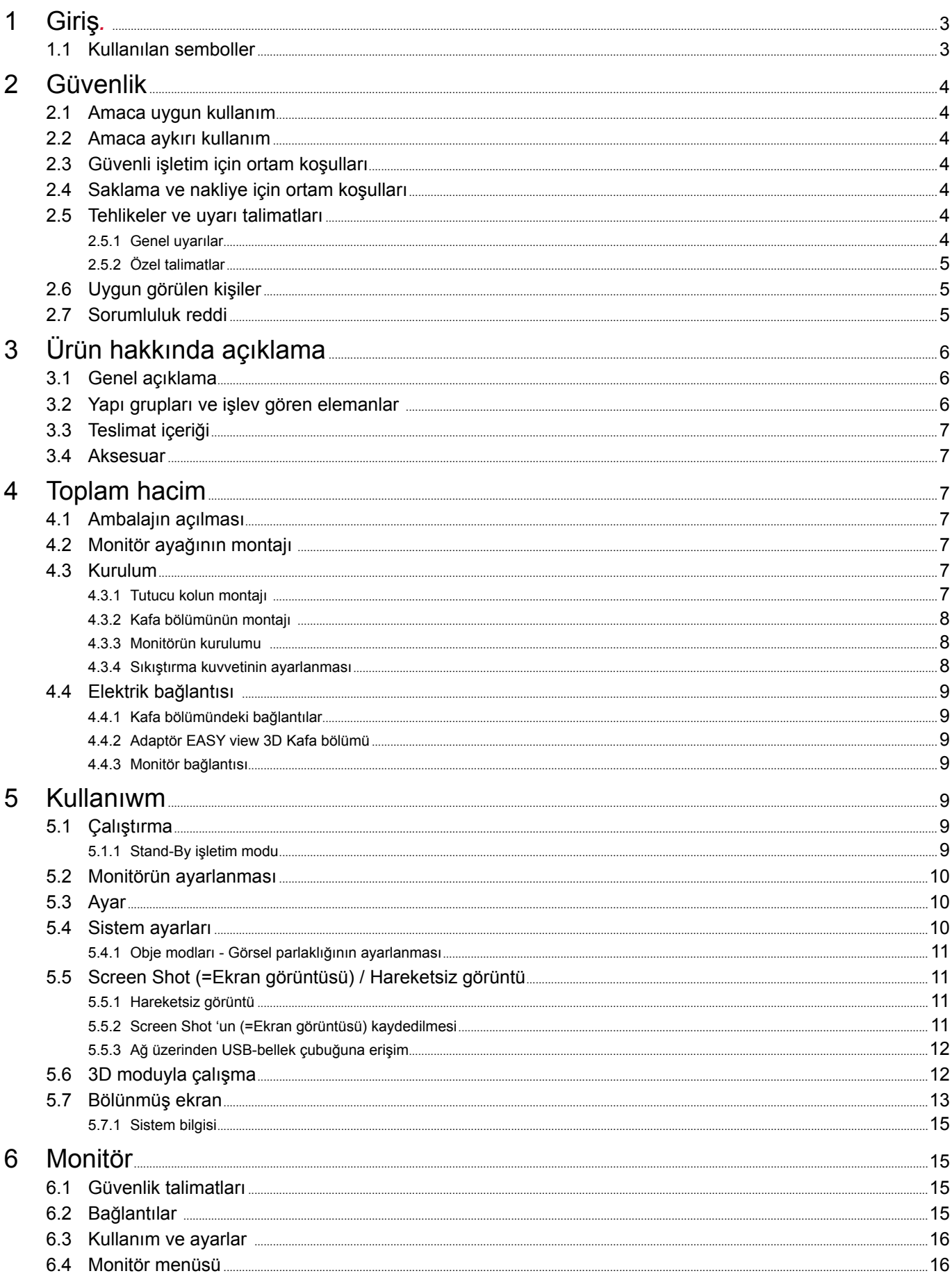

<span id="page-159-0"></span>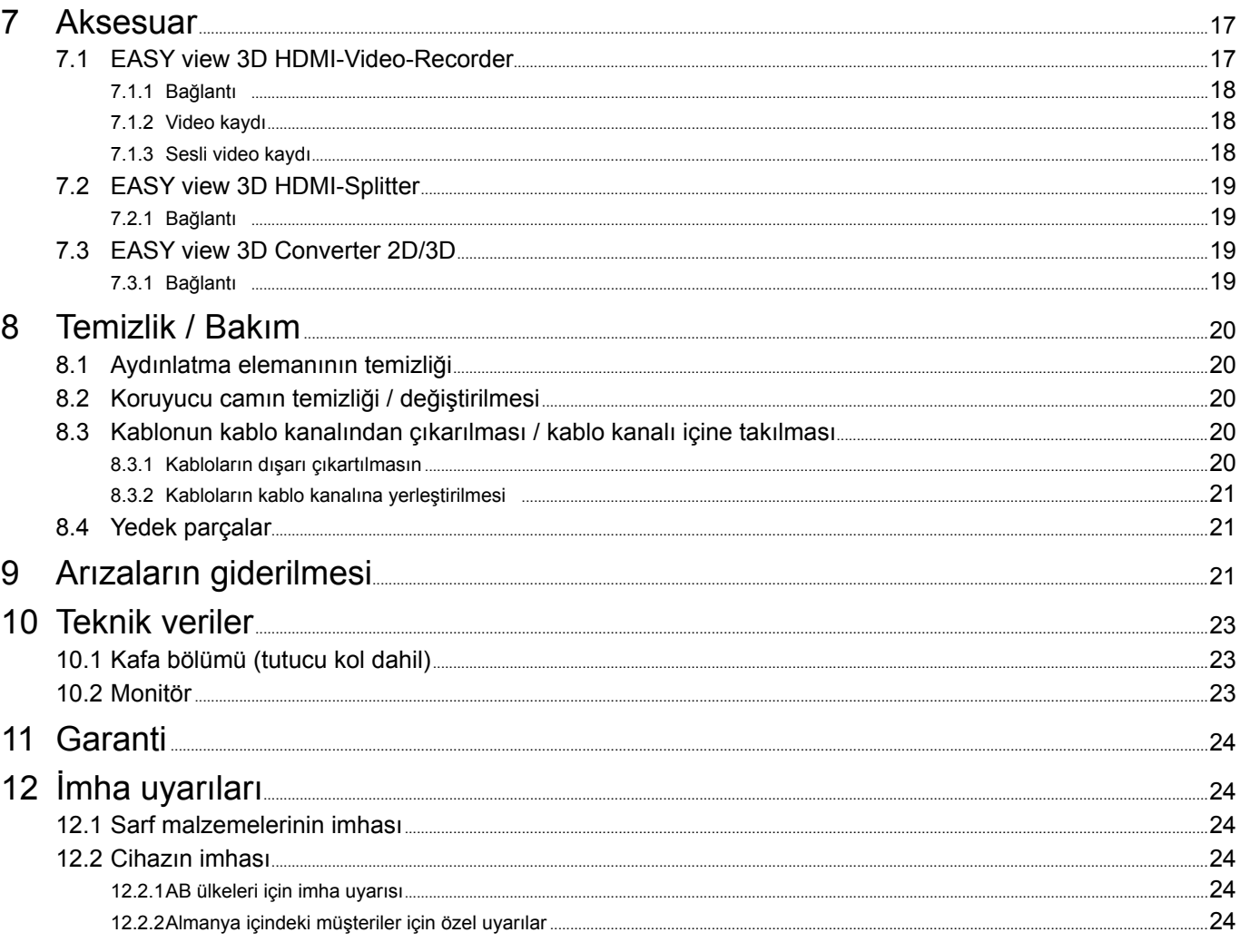

#### Giriş. 1

İlk calıstırmadan sonra EASY view için daha veni bir vazılım sürümünün Ľ olup olmadığını kontrol ediniz. EASY view cihazınızda vüklü olan yazılımın sürüm numarası, açıldıktan sonra ekranın sağ alt bölümünde görüntülenir (bkz. Bölüm 5.1). Yazılım güncellemelerine www.renfert.com/p918 adlı internet sitemizden ulasabilirsiniz.

Aşağıdaki ürün numarasını giriniz: 2400 0500. Bu talimatlar, V2.006 sürümüne kadar ve dahil olmak üzere EASY view işlevlerinin aralığını açıklar.

#### $1.1$ Kullanılan semboller

Bu talimatta veya cihaz üzerinde aşağıda anlamı açıklanan semboller bulunmaktadır:

#### Doğrudan yaralanma tehlikesi mevcuttur. Ürün ekindeki belgeleri dikkate alınız!

#### Elektriksel gerilim

**Tehlike** 

Elektriksel gerilim nedeniyle tehlike oluşmaktadır.

#### **Dikkat**

Bu talimat dikkate alınmadığında cihazın zarar görme tehlikesi vardır.

#### **Uvari** I.

Kullanım için faydalı, kullanımı kolaylaştıran bir uyarı vermektedir.

 $\epsilon$ Cihaz ilişkili AB-yönergelerine uygundur.

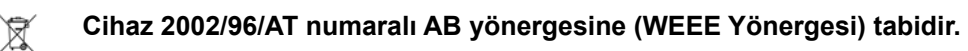

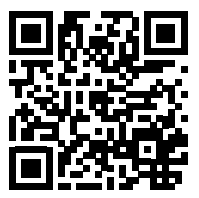

tr.

#### <span id="page-160-0"></span>**► Sıralama, özellikle dikkat edilmesi gereken hususlar:**

- Sıralama
- Sıralama
- ⇒Eylem talimatı / Gerekli eylem / Giriş / Faaliyet sırası:
- Belirtilen eylemi belirtilen sırada yapmanız talep edilmektedir.
- ♦ Bir eylemin sonucu / Cihaz reaksiyonu / Program reaksiyonu:
	- Cihaz veya program eyleminize tepki verir veya belirli bir olay meydana geldiğinde tepki verir.

Diğer semboller kullanım esnasında açıklanmıştır.

# **2 Güvenlik**

# **2.1 Amaca uygun kullanım**

Sistem, gerçek zamanlı olarak 2D ve 3D dijital stereo büyütme ve belgeleme amaçlı kullanılmaktadır.

# **2.2 Amaca aykırı kullanım**

Bu cihazda yalnızca Renfert GmbH Limitet Şirketi tarafından teslim edilen veya onaylanan aksesuar ve yedek parçalar kullanılabilir. Başkaca aksesuar veya yedek parçaların kullanımı cihazın güvenliğine zarar verebilir; ağır yaralanma riski taşır ve çevreye zarar verebilir ya da üründe hasar olmasına neden olabilir.

# **2.3 Güvenli işletim için ortam koşulları**

Cihaz yalnızca aşağıda açıklanan çevresel koşullar altında çalıştırılabilir:

- Kapalı mekanlarda;
- Deniz seviyesinden 2.000 m yüksekliğe kadar;
- 5 ila 35 °C [41 95 °F] ortam sıcaklığında;
- 31 ºC [87,8 ºF] sıcaklık altında maksimum % 80 bağıl nem altında; doğrusal olarak azalarak 35 ºC [95 ºF] \*) sıcaklık altında % 50 oranına kadar olan bağıl nem altında;
- Gerilim değerindeki dalgalanmalar nominal değerin % 10'undan fazla olmamak koşuluyla şebeke elektriği beslemesiyle;
- Kirlenme Derecesi 2 olan ortamlarda;
- Aşırı gerilim kategorisi II olan ortamlarda.
- \*) 5 ila 30 ºC [41 86 ºF] sıcaklıkta cihaz % 80 oranına kadar olan bir hava nemi altında kullanılabilir. 31 ila 40 °C [87,8 - 104 ºF] sıcaklıklarda , kullanılabilirliğin sağlanması için hava neminin oransal olarak düşmesi gerekmektedir (Örneğin: 35 ºC [95 ºF] sıcaklıkta = % 65 hava nemi; 35 ºC [95 ºF] sıcaklıkta = % 50 hava nemi). 35 ºC [95 ºF] üzeri sıcaklıklarda cihaz çalıştırılamaz.

# **2.4 Saklama ve nakliye için ortam koşulları**

Saklama ve nakliye işlemlerinde aşağıda belirtilen ortam koşullarına uyulması gerekmektedir:

- Ortam sıcaklığı -20 + 60 °C [-4 + 140 °F],
- Maksimum bağıl nem % 80.

# **2.5 Tehlikeler ve uyarı talimatları**

### **2.5.1 Genel uyarılar**

- **► Eğer cihaz mevcut kullanım talimatına uygun olarak çalıştırılmaz ise, öngörülmüş koruma artık sağlanmaz.**
- **► Cihaz yalnızca ülkeye özel fiş sistemiyle donatılmış şebeke elektriği kablosuyla işletme alınabilir. Kablo üzerinde muhtemel gerekli değişiklik yalnızca uzman elektrik teknisyeni tarafından yapılabilir.**
- **► Cihaz yalnızca, tip plaka etiketi üzerindeki bilgiler, bölgesel elektrik gerilim şebekesinin standartlarına uygun olması şartıyla işletime alınabilir.**
- **► Cihaz yalnızca topraklı sistem prizlere takılabilir.**
- **► Fişe erişim kolay olmalıdır.**
- **► Elektrikli parçalar üzerinde yapılacak çalışmalar öncesinde cihazın elektrik bağlantısını kesiniz.**

<span id="page-161-0"></span>**► Bağlantı hatlarını (örneğin elektrik şebekesi kablolarını), hortumlar ve muhafazaları (örneğin kullanım folyosu) düzenli olarak hasarlar bakımından (örneğin kıvrılmalar, çatlaklar, gözeneklilik) ya da aşınma bakımından kontrol ediniz.** 

**Hasarlı bağlantı hatlarına, hortumlarına veya muhafaza parçalarına sahip ya da başkaca arızaları bulunan cihazlar çalıştırılamaz!**

- **► Hasar görmüş cihazları derhal işletim dışına alınız. Elektrik şebekesi fişini çekiniz ve yeniden takılmaması için güvenlik altına alınız. Cihazı tamire gönderiniz!**
- **► Cihazı yalnızca kontrol altında çalıştırınız.**
- **► Ulusal kazalardan korunmaya yönelik kurallarına uyunuz!**
- **► Işletim esnasında ve elektrikli cihazların düzenli olarak yapılan güvenlik testiyle ilişkili ulusal kurallara uyulması işletmecinin sorumluluğundadır. Almanya'da bu Alman Elektrik-Elektronik Teknisyenleri Birliği (VDE) Talimatname 0701-0702 ile bağlantılı olarak Alman Yasal Kaza Sigortası Kurumu (DGUV) Talimatname 3 içinde düzenlenmiştir.**
- **► REACH ve SVHC'ye ilişkin ayrıntılı bilgileri [www.renfert.com](http://www.renfert.com) adlı internet sitemizin Destek bölümünde bulabilirsiniz.**

#### **2.5.2 Özel talimatlar**

- **► Aydınlatma elemanı içine bakmayınız.**
- **► Tüm optik büyütme sistemlerinde olduğu gibi bu sistemle uzun süreli çalışma yorgunluk belirtilerine yol açabilir. Düzenli olarak çalışmaya ara veriniz.**
- **► 3D gözlüğü gözler için koruyucu donanım yerini tutmaktadır.**

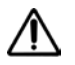

**Monitörle ilişkili diğer güvenlik talimatlarını Bölüm 6'da bulabilirsiniz.**

# **2.6 Uygun görülen kişiler**

Cihazın kullanımı ve bakımı yalnızca eğitilmiş kişiler tarafından gerçekleştirilebilir.

Bu kullanıcı bilgilendirme belgesinde açıklanmamış tamir işlemleri yalnızca uzman elektrik teknisyenleri tarafından yapılabilir.

# **2.7 Sorumluluk reddi**

Renfert GmbH Limitet Şirketi, aşağıda açıklanan koşulların oluşması durumunda her türlü zarar tazminatı taleplerini ve yine garanti kapsamındaki her türlü talebi reddeder:

- **► Eğer ürün kullanım talimatında belirtilen amaçlardan farklı amaçlar için kullanılıyorsa;**
- **► Eğer ürün kulanım talimatındaki açıklanan değişikler harici herhangi bir şekilde değiştiriliyor ise;**
- **► Eğer ürün yetkili satıcı tarafından tamir edilmemiş ise veya orijinal Renfert yedek parçaları kullanılmamış ise;**
- **► Eğer ürünün kullanımına görülebilir güvenlik kusurları veya hasarlara rağmen devam ediliyor ise;**
- **► Eğer ürün mekanik çarpmalara maruz kalmış ise veya yere düşürülmüş ise.**

# <span id="page-162-0"></span>**Ürün hakkında açıklama**

# **3.1 Genel açıklama**

**tr**

EASY view 3D görüntüleme sistemi iki kameralı bir kafa bölümü, aydınlatma elemanı, görsel işlemci ünitesi ve 3D - gözlüğü dahil bir 3D-özellikli bir monitörden oluşmaktadır.

Kolay kullanım için kafa bölümü ayarlanabilir tutucu bir kola monte edilmektedir.

# **3.2 Yapı grupları ve işlev gören elemanlar**

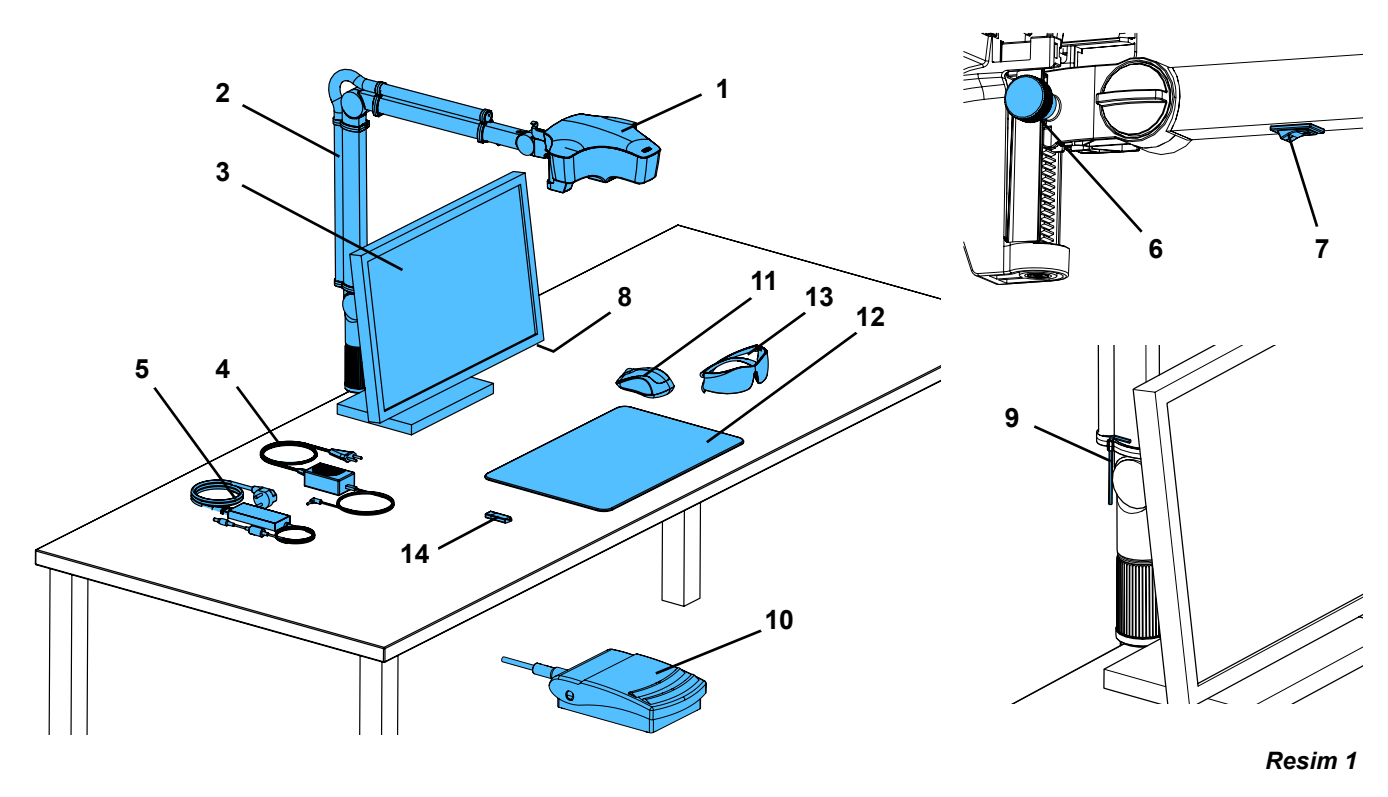

- Kafa bölümü
- Kaideli tutucu kol
- Monitör
- Adaptör EASY view 3D
- Adaptör Monitör
- Yükseklik ayar ünitesi (Odaklama ayarı)
- Açma / Kapama anahtarı EASY view 3D
- Açma / Kapama anahtarı Monitör
- Sıkıştırma kuvveti ayarı için alet (alyan anahtar)
- Pedallı anahtar
- Maus
- Masa üstü ped
- 3D gözlüğü
- USB-bellek çubuğu

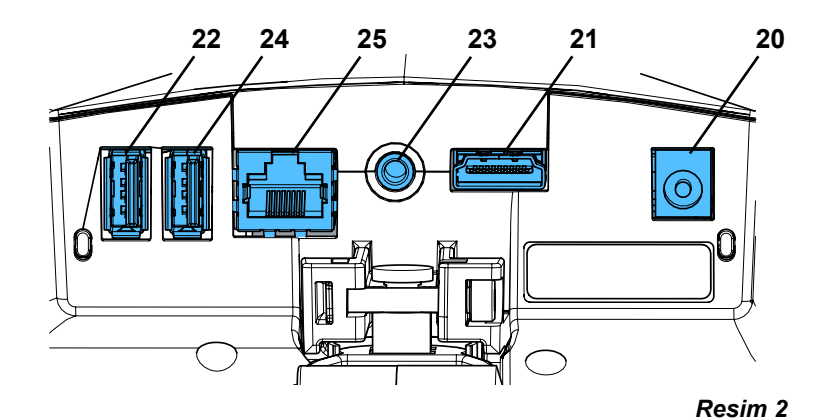

#### **Bağlantılar**

- Gerilim besleme bağlantısı
- HDMI-çıkışı
- USB-bellek çubuğu için USB-bağlantısı
- Pedallı anahtar
- Maus için USB-bağlantısı
- Ağ bağlantısı

# <span id="page-163-0"></span>**3.3 Teslimat içeriği**

- 1 EASY view 3D kafa bölümü, adaptör ve adaptör kablosuyla birlikte
- 1 Kablo ile birlikte tutucu kol ve üniversal mengene ile birlikte kaide
- 1 Monitör, adaptör ve adaptör kablosuyla birlikte
- 3D gözlüğü

### **3.4 Aksesuar**

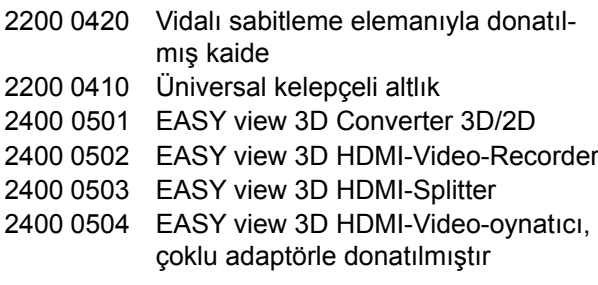

# **4 Toplam hacim**

# **4.1 Ambalajın açılması**

⇒Cihazı ve aksesuarları gönderi kolisinden çıkarınız.

⇒Teslimatı tamlık bakımından kontrol ediniz (bakınız "Teslimat İçeriği").

### **4.2 Monitör ayağının montajı**

- ⇒Yumuşak altlığı düz bir yüzey üzerine koyunuz.
- ⇒Monitörü ekranla birlikte bunun üzerine koyunuz.
- ⇒Stant ayağındaki koruyucu folyoyu çıkartınız.
- ⇒Ürünün ekinde teslim edilen stant ayağını monitör desteğine takınız.

### **4.3 Kurulum**

Ĭ.

Ľ

EASY view 3D sisteminin kurulumu için yeterince aydınlatılmış bir çalışma yeri seçiniz. Gerekmesi halinde neon-ışıkla yapılan aydınlatmayla bunu azaltabilirsiniz. Obje üzerine yabancı ışığın yansımasıyla girişimler meydana gelebilir.

⇒Masa üstü pedi (12, Resim 1) çalışma tezgahı üzerine koyunuz.

 *Masa üstü pedi yüzey yapısı ve renk bakımından sisteme uygundur ve dokulu bir yüzeyin söz konusu olduğunda meydana gelebilecek göz yanılgılarından kaçınılmasını sağlar.*

#### **4.3.1 Tutucu kolun montajı**

 *Tutucu kol tercihen arka tarafa veya yan kısma ön kenardan minimum 400 mm mesafede masa tablası üzerine monte edilir. Böylelikle tutucu kolun dönüş alanından optimum yararlanma olanağı doğar.*

⇒Kaideyi üniversal mengeneyle birlikte çalışma masasının arka tarafına veya yan kısmına monte ediniz (Resim 4).

Üniversal mengene 18 ila 74 mm tabla kalınlığı olan masalar için uygundur.

Diğer sabitleme olanakları için bakınız Bölüm 3.4.

⇒Tutucu kolu (2) kaidenin içine sokunuz. Kırmızı plastik (30) kaide ile tutucu kol arasına yerleştirilmiş olmasına dikkat ediniz.

 *Kafa bölümü için kullanılan gerilim besleme kablosu tutucu kola entegre* i *edilmiştir. Maus kablosu, pedallı anahtar ve monitör tutucu kolun arka tarafındaki kablo kanalına önceden geçirilerek takılmış durumdadır.*

- 1 Maus
- 1 USB-bellek cubuğu
- 1 Pedallı anahtar
- 1 Masa üstü ped
- 1 Quick Start Guide (= Hızlı başlangıç kılavuzu)

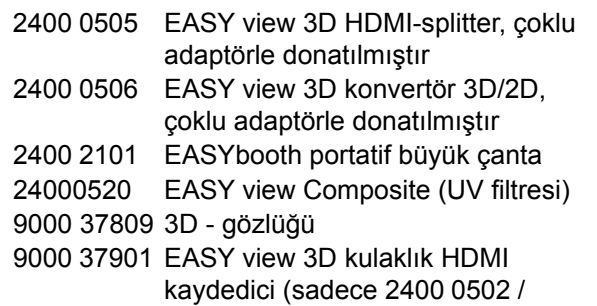

2400 0504 ile kullanıldığında)

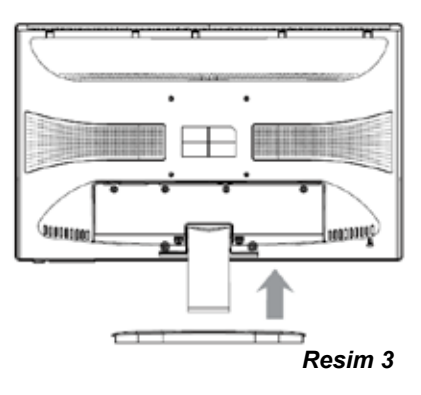

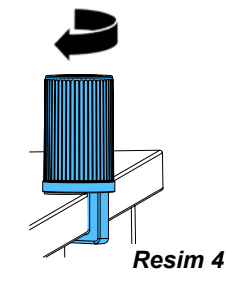

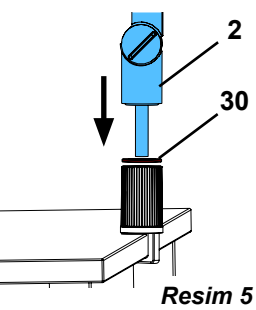

<span id="page-164-0"></span>⇒Mausu (11, Resim 1) masa üstü pedin yanına yerleştiriniz.

⇒Pedallı anahtarı (10, Resim 1) masanın altına yerleştiriniz.

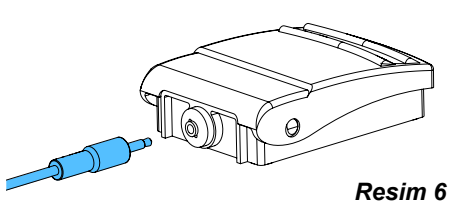

### **4.3.2 Kafa bölümünün montajı**

Kafa bölümünün montajı için dört adet rondela gereklidir (bakınız Resim 7).

Üç adet küçük rondela (altın / siyah / altın) önceden doğru sıralama halinde tutucu kol üzerindeki sabitleme vidası (31) üzerine geçirilmiştir. Büyük rondela bir yapışkan şeritle kırmızı uç kısımdan kafa bölümüne sabitlenmiştir.

- ⇒Yapışkan şeridi kırmızı uç kısım ile çıkarınız.
- ⇒Tutucu koldaki sabitleme vidasını (31) gevşetiniz.
- ⇒Sabitleme vidasını üç adet küçük rondelalarla birlikte kafa bölümünün adaptörü içine sokunuz.
- ⇒Üç adet küçük rondelanın doğru sıralamada olmasına (altın / siyah / altın) ve büyük rondelanın resimde gösterildiği gibi yerleştirilmiş olmasına dikkat ediniz.
- ⇒Adaptörü sabitleme vidasıyla yerleştiriniz ve sabitleme vidasını kafa bölümü artık aşağıya doğru düşmeyecek biçimde sıkınız.

#### **4.3.3 Monitörün kurulumu**

- ⇒Monitörü doğrudan görüş alanında olacak biçimde yerleştiriniz. İzleyiciye olan mesafe 50 ila 70 cm olmalıdır.
- ⇒Monitörü, bakış yönü tüm düzlemlerde monitöre dikey olacak biçimde hizalayınız (yatırınız, stant ayağı üzerinden döndürünüz) (Resim 8 / 9).

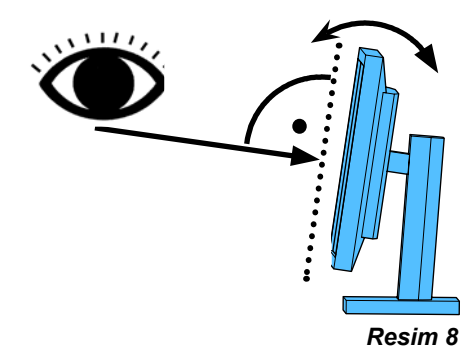

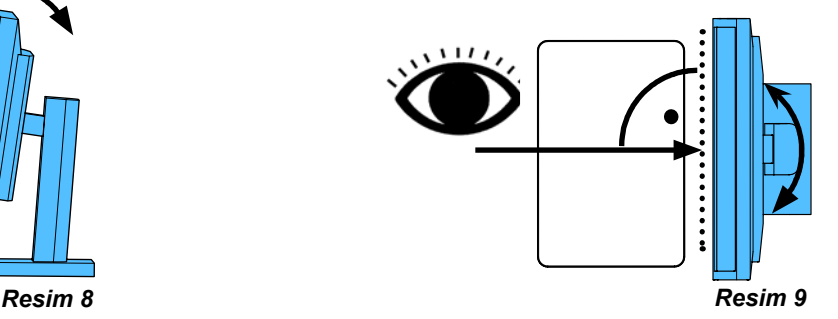

### **4.3.4 Sıkıştırma kuvvetinin ayarlanması**

Kafa bölümünün istikrarlı bir konuma erişmesi için üç adet mafsalın sıkıştırma kuvveti bireysel olarak ayarlanabilir.

- Tutucu kol
	- Kafa bölümündeki sabitleme vidası (31).
	- Ortadaki sıkıştırma vidası (32).
	- Ayak bölümündeki sıkıştırma vidası (33).
- Kafa bölümünü sağa / sola doğru döndürünüz
	- Ürünle birlikte teslim edilen aletle (9, Resim 1) birlikte sıkıştırma vidası (34).
- Yükseklik ayar ünitesi
	- Ürünle birlikte teslim edilen aletle (9, Resim 1) birlikte sıkıştırma vidası (35).

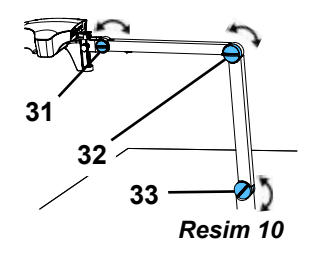

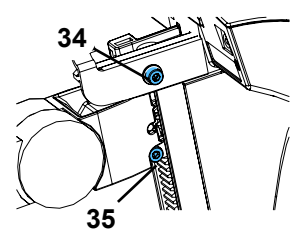

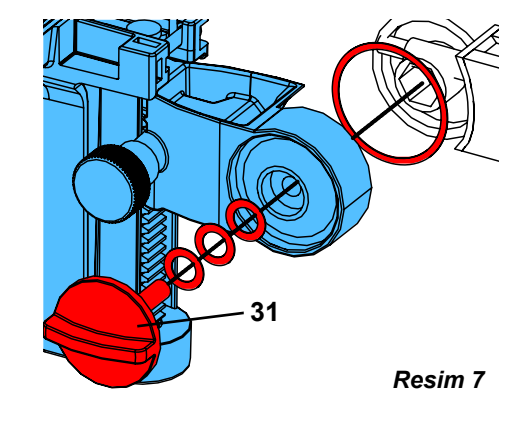

# <span id="page-165-0"></span>**4.4 Elektrik bağlantısı**

**Çeşitli konnektörler ve bunlara ait bağlantı soketleri renkli noktalarla karakterize edilmiştir. Bağlantı sırasında birbirine uygun renklerle yapılan atamaya dikkat ediniz. Yanlış bağlanan bileşenler çok yüksek gerilim nedeniyle tahrip olabilir!** 

#### **4.4.1 Kafa bölümündeki bağlantılar**

Kablolar kafa bölümünün arka trarafına bağlanmıştır.

- ⇒Monitör kablosu ==> HDMI-bağlantısı (21).
	- HDMI-Kablosunu (36) önce tutucu klipse ve daha sonra düz olarak sokete sokunuz.
- ⇒Pedallı anahtar kablosu ==> Bağlantı (23).
- ⇒Maus kablosu ==> Bağlantı (24).
- ⇒USB-bellek çubuğu ==> Bağlantı (22).
- ⇒Ağ-uzatma kablosu ==> Bağlantı (25).
- ⇒Kafa bölümünün gerilim besleme bağlantısı (tutucu kola entegre edilmiştir) ==> Bağlantı (20).

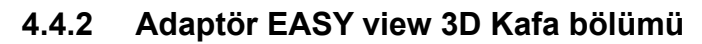

EASY view 3D adaptörü (4, Resim 1) kavisli bir jack fişiyle (37) donatılmış bir kabloya sahiptir.

- ⇒Jack fişini gerilim besleme bağlantısının kablosunda yer alan ve tutucu kolun ayağından dışarı taşan soketin içine sokunuz. **Konnektörler ve bağlantı soketlerinin birbirine uygun renklerle atanmasına dikkat ediniz.**
- **Jack fişini hiç bir zaman pedallı anahtarın (23, Resim 12-a) bağlantısına sokmayınız! Bu durum kafa bölümün tahrip olmasına yol açar.**

⇒Enerji kablosunu adaptöre ve bina tesisatının prizine sokunuz.

#### **4.4.3 Monitör bağlantısı**

- ⇒Monitör kablosu ==> Monitörün DVI girişi (41).
- ⇒Fişi entegre vidalarla güvenlik altına alınız.
- ⇒Gerilim besleme bağlantısı ==> DC 12 V (40). Monitör adaptörü (5, Resim 1) içi boş fişle donatılmış bir kabloya sahiptir. **Konnektörler ve bağlantı soketlerinin birbirine uygun renklerle atanmasına dikkat ediniz.**
- ⇒Enerji kablosunu adaptöre ve bina tesisatının prizine sokunuz.

# **5 Kullanıwm**

### **5.1 Çalıştırma**

- ⇒Monitörü açma / kapama tuşundan (8, Resim 1) çalıştırınız.
- ⇒Cihazı açma / kapama şalteri (7, Resim 1) üzerinden açınız.
	- ♦ Aydınlatma elemanı yanar.
	- ♦ **Yaklaşık 20 saniye sonra** monitörde bir görüntü oluşur.
	- ♦ EASY view yazılımın sürüm numarası ekranın sağ alt tarafında görüntülenmektedir.

Masa üstü ped üzerindeki ışık konisi, merkezi mercek tarafından algılanan alanı gösterir.

#### **5.1.1 Stand-By işletim modu**

Eğer kafa bölümünün altında 10 dakikadan daha uzun bir süre boyunca hareket gerçekleşmezse ve yine maus 10 dakikadan daha uzun bir süre boyunca hareket ettirilmezse, aydınlatma elemanı ve monitör çıkışı kapatılır. Monitör açma / kapama tuşu (8, Resim 1) yanıp söner.

Mausun hareket ettirilmesiyle veya mercek algılama alanında bir hareket gerçekleşmesiyle Stand-By işletim modu sonlandırılır. - 9 -

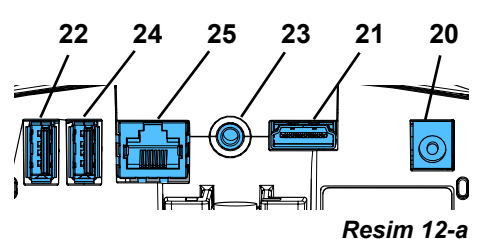

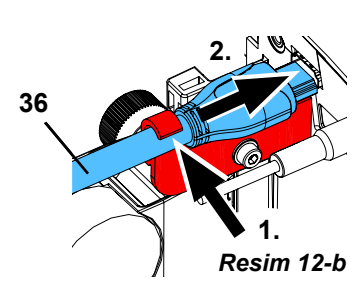

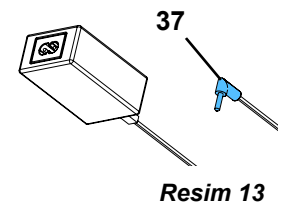

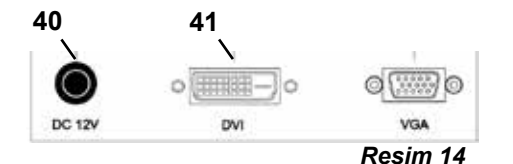

**tr**

# <span id="page-166-0"></span>**5.2 Monitörün ayarlanması**

Monitör bir çok durumda temel ayarlarıyla kulanılabilir.

### **5.3 Ayar**

Görüntüye odaklanmak için iki ayar olanağı bulunmaktadır:

- Tutucu kolla kafa bölümünün hareket ettirilmesiyle gerçekleştirilen kaba ayar.
- Yükseklik ayar ünitesiyle (6, Resim 1) hassas ayar.

Tutucu kolun, kafa bölümünün ve yükseklik ayar ünitesinin hareket ettirilmesi için gerekli kuvvet, sabitleme ve sıkıştırma vidaları yardımıyla ayarlanabilir, bakınız Bölüm 5.4.

Aşağıdaki hareket tarzı tavsiye edilir:

- ⇒Kafa bölümünü mümkün olduğunca masa düzlemine paralel olarak hizalayınız.
- ⇒Objeyi masa üstü pedin üzerine, ışık konisi alanının içine koyunuz.
- ⇒Kafa bölümünü yükseklik ayar ünitesi üzerinden ortalayarak ayarlayınız.
- ⇒Kafa bölümünü tutucu kol üzerinden, obje monitörde net bir şekilde görünecek biçimde ayarlayınız. Gerekmesi halinde sonradan ayarlama yapınız.

Böylelikle farklı yükseklikteki objeler söz konusu olduğunda netliği hızlı bir biçimde düzeltme olanağınız bulunmaktadır.

### **5.4 Sistem ayarları**

Monitörde alt solda güncel sistem ayarları görüntülenmektedir.

Maus hareket ettirilir ettirilmez, monitör üzerinde olası ayarlar ve hangi elamanla ayarın değiştirilebileceği görüntülenir.

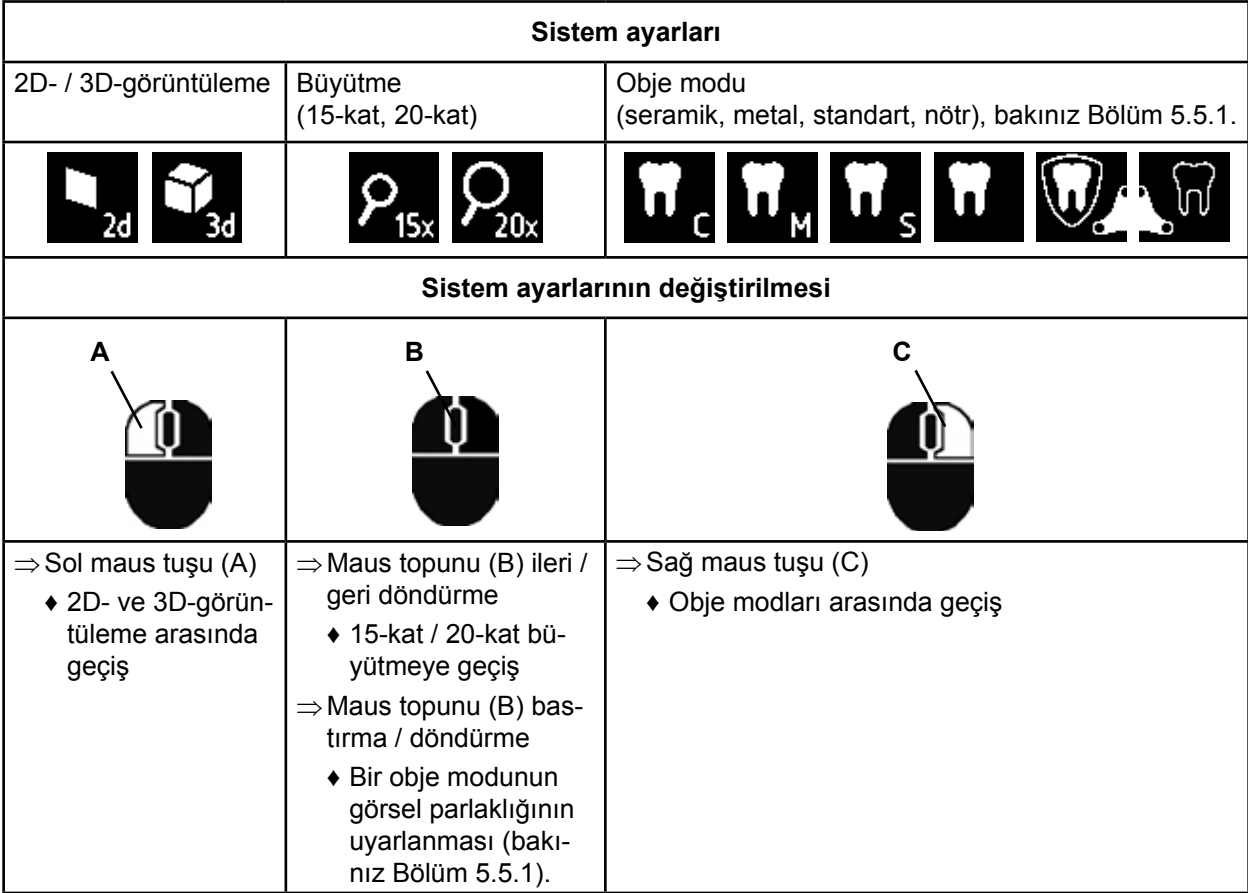

İlave olarak güncel IP-adresi ve yine EASY view 3D kafa bölümünün host adı gösterilmektedir (bakınız Bölüm 5.5.3).

#### <span id="page-167-0"></span>**5.4.1 Obje modları - Görsel parlaklığının ayarlanması**

Obje modu, işleme alınacak çeşitli malzemelere uyarlanmıştır:

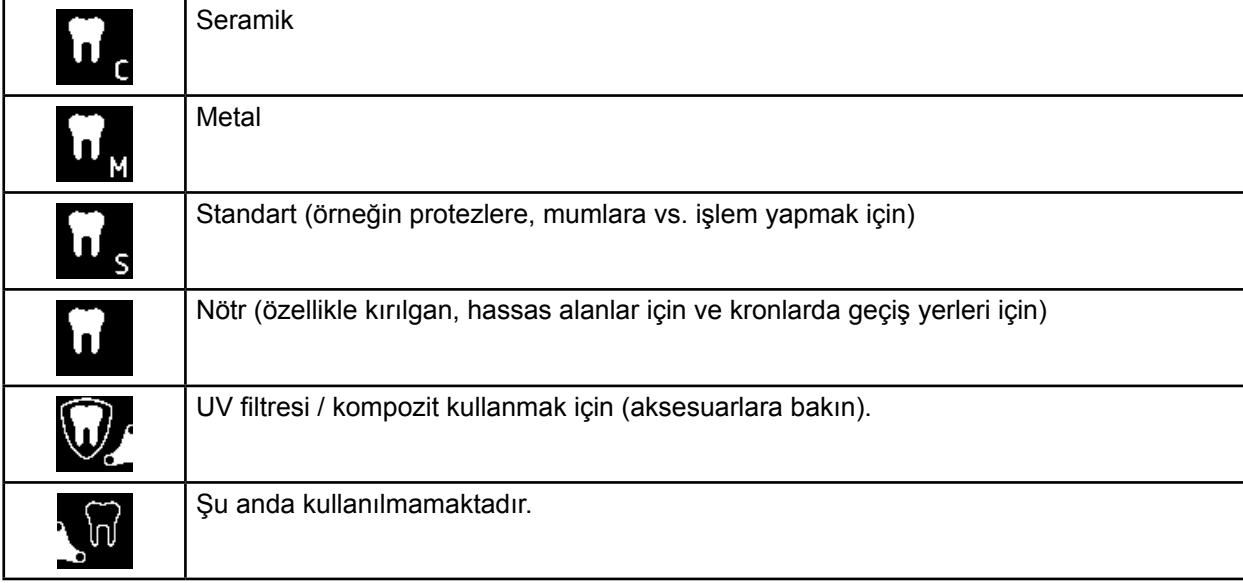

#### *Obje modu S, C, M söz konusu olduğu durumda dahili olarak, refleksiyonlar ve renk reprodüksiyo-*Z. *nuyla ilişkili olarak görsel kalitesini iyileştiren bir görsel işleme fonksiyonu.*

Her bir obje modu için çeşitli parametreler oluşturulmuştur. Bunlar arasında özellikle bireysel görsel parlaklığı sayılabilir. Bu özellik değiştirilebilir.

Bunun için:

- ⇒Değiştirici obje moduna seçiniz (bakınız Bölüm 5.4).
- ⇒Maus tekerleğine bastırınız (B).
	- ♦ Gücel görsel parlaklığını gösteren ayar çubukları gösterilir.
- ⇒Görsel parlaklığını maus tekerleğini döndürerek değiştiriniz.
	- ♦ Daha koyu ● ● ● daha açık
	- ♦ "Sıfır konumu" fabrika ayarına karşılık gelir.

# **5.5 Screen Shot (=Ekran görüntüsü) / Hareketsiz görüntü**

Pedallı anahtar yardımıyla monitör görüntüsü dondurulabilir (hareketsiz görüntü) veya aynı zamanda USB-bellek çubuğuna kaydedilebilir (screen shot).

#### **5.5.1 Hareketsiz görüntü**

⇒Pedallı anahtarı 1 saniyeden daha uzun süre çalıştırınız.

- ♦ Hareketsiz imaj görüntülenir; başka bir deyişle, monitör görüntüsü dondurulur.
- Hareketsiz görüntü görüntülenirken, aşağıda belirtilen eylemlerin gerçekleştirilmesi mümkündür:
- ⇒Pedallı anahtarı kısa süreli olarak çalıştırınız.
	- ♦ Ekran içeriği screen shot olarak USB-bellek çubuğuna kaydedilir (bakınız Bölüm 5.5.2).
- ⇒Pedallı anahtarı 1 saniyeden daha uzun süre çalıştırınız.
	- ♦ Canlı görüntüye geri dönünüz.

Hareketsiz görüntü gösterimi sırasında aşağıda belirtilen ayarlar değiştirilebilir:

- 2D- ve 3D-görüntüleme arasında geçiş.
- 15-kat / 20-kat büyütmeye geçiş.

#### **5.5.2 Screen Shot 'un (=Ekran görüntüsü) kaydedilmesi**

Kaydın yapıldığı zaman noktasında 3D-görüntüleme ayarlanmış olsa bile, Screen shot'lar yalnızca 2D-görseller olarak kaydedilir.

⇒Pedallı anahtarı kısa süreli olarak çalıştırınız.

- ♦ Ekran içeriği screen shot olarak USB-bellek çubuğuna kaydedilir.
- ♦ Monitör üzerinde screen shot sembolü görüntülenir.
- ♦ Veri dosyasının ismi kayıt işlemi sırasında monitörde görüntülenir.
- ♦ Kayıt işlemi sırasında (yaklaşıl 5 saniye) başkaca eylemlerin yapılması mümkün değildir.

Veri dosyasının ismi aşağıda gösterilen formdadır:

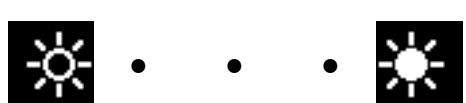

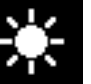

**tr**

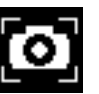

- <span id="page-168-0"></span>• IMGxxx.bmp
- xxx = 000 ila 999 kadar devam eden sayılarla birlikte.

Eğer USB-bellek çubuğu daha sonra bir bilgisayara bağlanırsa, veri dosyası isimleri, örneğin bir müşteriye göre sınıflandırma yapmak için bilindiği biçimde değiştirilebilir.

#### **5.5.3 Ağ üzerinden USB-bellek çubuğuna erişim**

Eğer EASY view 3D kafa bölümü ağ bağlantısı üzerinden (25, Resim 2) ve ağ-uzatma kablosu üzerinden (zaten kablo kanalı içine yerleştirilmiştir) bir yerel ağa bağlanırsa, ağ üzerinden kafa bölümü içinde USB-çubuk bellekteki görüntülere (screen shots) erişilebilir.

Erişim serbest FTP-transfer programları ile (örneğin FileZilla) veya aynı zamanda doğrudan WINDOWS-Explorer ya da Appel Webbrowser Safari üzerinden gerçekleştirilebilir.

- ⇒Ağ kablosunu ağ uzatma kablosunun ucundaki kablo soketine sokunuz ve bir switch'e ya da router'a bağlayınız. Bu ağ kablosu teslimat içeriğine dahil değildir.
- ⇒Mausu hareket ettiriniz; IP-adresini ve Host adını not ediniz.
	- ♦ IP-adresi ve host adı ekranın alt kenarında görüntülenmektedir:
		- IP-adresi: ftp://XXX.XXX.XXX.XX

Host adı: ftp://Renfert@EV3D\_xxxx (xxxx: 4-Haneli numara, cihaza özel)

#### *Sürüm 2.001'den itibaren:* Ĭ. *IP adresi ve bilgisayar adı ile ilgili bilgiler için 5.7 ve 5.7.1.'inci bölümlere bakınız*

#### **FTP-transfer programı üzerinden erişim**

Kullanılan FTP-transfer programına bağlı olarak host adını ve / veya IP-adresini girmek zorundasınız.‑ Kullanıcı adının sorulması durumunda "Renfert" giriniz. Bir parola gerekli değildir ve bu yok sayılabilir.

Datei

Organisieren =

Bearbeiten

#### **WINDOWS-Explorer üzerinden erişim**

- ⇒WINDOWS-Explorer programını açınız.
- ⇒Host adını, gösterildiği gibi adres satırına giriniz.
- ⇒Enter'a basınız.
	- ♦ USB-bellek çubuğunun içeriği bir klasör içeriği gibi gösterilir.
	- ♦ Görüntülerin ön izlemesi mümkün DEĞİLDİR.
	- ♦ Görüntüler / veri dosyaları bilgisayar ile USB-bellek çubuğu arasında Sürükle & Bırak fonksiyonuyla içeri aktarılabilir / kopyalanabilir.

#### **Safari üzerinden erişim**

- ⇒Web-tarayıcısı Safari'yi açınız.
- ⇒IP-adresini gösterildiği gibi adres satırına giriniz.
- ⇒Kimlik doğrulama sorgulamasında kullanıcı adı olarak "Renfert" giriniz; parola alanı boş kalmaktadır.

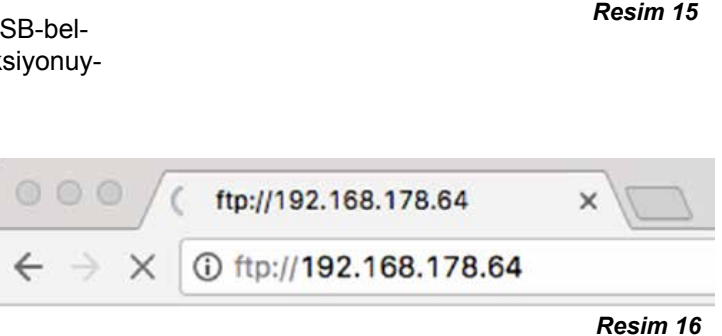

ftp://Renfert@EV3D\_1234

Extras ?

Neuer Ordner

Ansicht

Offnen

- ♦ USB-bellek çubuğuna ait veri dosyaları yalnızca tablolar / metin formunda görüntülenir.
- ♦ Veri dosyalarını sürüklenmesi mümkün değildir.

 *Her bir ağ konfigürasyonuna göre EASY view 3D kafa bölümü için cihaz devreye sokulduktan son-*Ĩ. *ra yeni bir IP-adresi tahsis edilir. Eğer bağlantı yoksa, IP-adresini kontrol etmek gerekir.*

# **5.6 3D moduyla çalışma**

3D-modunda görüntülemeye geçiş sonrası monitörde bir 3D-görüntüsü oluşturulur.

3D-görüntüleme modunda çalışma sırasında kesinlikle 3D - gözlüğü takılması gerekmektedir.

3D - gözlüğü olmaksızın 3D-görüntünün izlenmesi (örneğin bir başka kişinin omzundan bakış) çok yorucudur ve tavsiye edilmez.

#### *3D-görüntüleme modunda çalışma sırasında, monitörün doğru hizalanmış olması önemlidir. Monitör düzlemi mümkün olduğunca bakış yönüne düşey konumda olmalıdır. Aynı zamanda bakınız Bölüm 4.3.3.*

# <span id="page-169-0"></span>**5.7 Bölünmüş ekran**

Ĭ.

Easy view 3D sistemi, 2.001'inci sürümünden itibaren bölünmüş ekran işlevine sahiptir. Bu, monitöre ilave bir görüntünün eklenmesine imkân sağlar. Bu bir USB bellekten görüntü veya az önce çekilmiş bir ekran görüntüsü olabilir. Eklenen görüntünün boyutunu ve pozisyonunu ayarlamak mümkündür.

#### *Bölünmüş ekran işlevi ile eklenen görüntüler yalnızca 2D'de görüntülenir.*

Bölünmüş Ekran işlevine sahip güncel yazılımı **[www.renfert.com/p915](http://www.renfert.com/p915)** adlı internet sitemizin İndirme Bölümünde bulabilirsiniz. Lütfen orada aşağıdaki ürün numarasını giriniz: 24000500. "Ürün Yazılımı" indirme kategorisini seçiniz.

- ♦ Bölünmüş ekran ana menüsünü açın:
- ⇒Bölünmüş ekran ana menüsü görününceye kadar farenin sağ düğmesine basın.

#### **Bölünmüş ekran menüsünde işletim ve gezinti:**

- ⇒Fare tekerleğini döndürün
	- ♦ Menü öğesini / alt menüyü seçin
- ⇒Farenin sol düğmesine tıklayın
	- ♦ Menü öğesini / alt menüyü seçin
- ⇒Farenin sağ düğmesine tıklayın
	- ♦ Önceki menü seviyesine döner
- ⇒Farenin sağ düğmesine basılı tutun
	- ♦ Bölünmüş ekran menüsünü kapatır ve normal işletime geri döner

#### *Bölünmüş ekran açık olduğu sürece sistem ayarları (2D / 3D, 15x / 20x büyütme, nesne modu) değiştirilemez.*

#### **Çıkış**

Ĩ.

Tüm menülerde ve alt menülerde:

♦ Bölünmüş ekran menüsünü kapatır ve normal işletime geri döner.

#### **Bölünmüş ekran - ana menü**

Bu menüde aşağıdaki seçimler mümkündür:

- Bölünmüş ekran: Bölünmüş ekran alt menüsünü açın.
- USB: USB flaş belleğinden bir görüntü seçin ve bunu ekleyin.
- Siyah & beyaz: Hangi görüntü seçiminin görüntüleneceğini
- seçin siyah & beyaz / renkli.
- Exit (Çıkış): Bölünmüş ekran menüsünü kapatın.

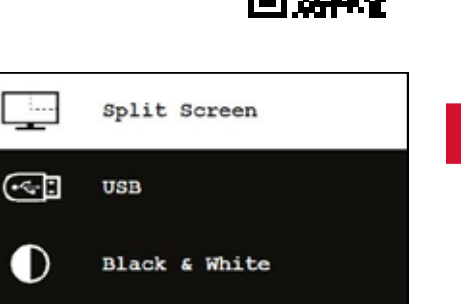

*Resim 17*

**tr**

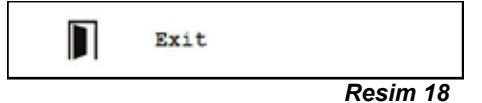

Exit

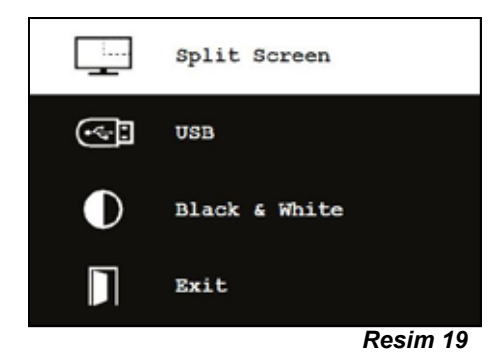

#### **Alt menü - bölünmüş ekran**

Bu menüde aşağıdaki seçimler mümkündür:

- USB flaş belleğinden bir görüntü seçin ve ekleyin.
- Bir ekran görüntüsü alın ve bunu ekleyin.
- Ayarlar
	- Eklenen görüntünün pozisyonu.
- Eklenen görüntünün boyutu (3 boyut + tam ekran). - Sistem bilgisi
- Bölünmüş ekran işlevini kapatın, eklenen görüntüyü kaldırın.
- Çıkış: Bölünmüş ekran menüsünü kapatma.

Eklenen görüntünün (USB flaş bellek veya ekran görüntüsü) halihazırdaki seçili kaynağının sembolü yeşil olarak görüntülenir.

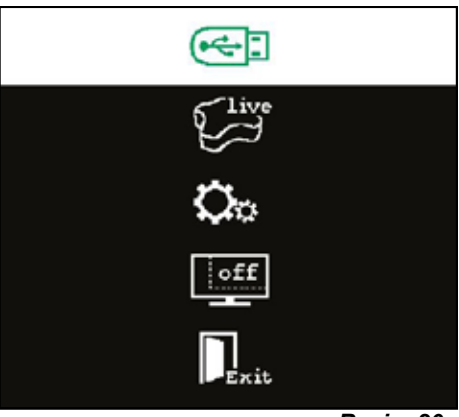

*Resim 20*

#### **USB flaş belleğinden bir görüntü ekleme**

- ⇒Bölünmüş ekran ana menüsünde (Res. 20) veya bölünmüş ekran alt menüsünde (Res. 21) USB flaş belleğini seçin.
- ⇒Farenin sol düğmesini kullanarak seçin.
	- ♦ Menüde USB flaş belleğindeki dosyaların bir listesi görüntülenir.
- ⇒Bir dosya seçmek için fare tekerleğini kullanın.
	- ♦ Ekranın bir köşesinde dosyanın önizlemesi görüntülenir.
- ⇒Farenin sol düğmesini kullanarak istediğiniz dosyayı seçin.
	- ♦ Dosya eklenir ve karşı köşede sabitlenir.
	- ♦ Seçilen görüntünün dosya adı yeşil olarak görüntülenir.
- ⇒Fare tekerleğini kullanarak başka bir dosya seçin veya farenin sağ düğmesini kullanarak dosya listesini kapatın.

#### **Ekran görüntüsü ekleme**

- ⇒Bölünmüş ekran alt menüsünde ekran görüntüsü öğesini seçin (Res. 21).
- ⇒Farenin sol düğmesini kullanarak seçin.
	- ♦ Ekran görüntüsü oluşturulurken monitörde kum saati simgesi görünür.
	- ♦ Alınmış olan ekran görüntüsü monitörün seçili köşesine yerleştirilir.

#### **Siyah & beyaz / renkli alt menü**

Aşağıdaki kombinasyonlar mümkündür:

- Asıl görüntü siyah & beyaz, eklenen görüntü renkli.
- Asıl görüntü renkli, eklenen görüntü siyah & beyaz.
- Her iki resim de siyah & beyaz.
- Her iki resim de renkli.
- Çıkış: Bölünmüş ekran menüsünü kapatma.

Seçilen kombinasyon yeşil olarak görüntülenir.

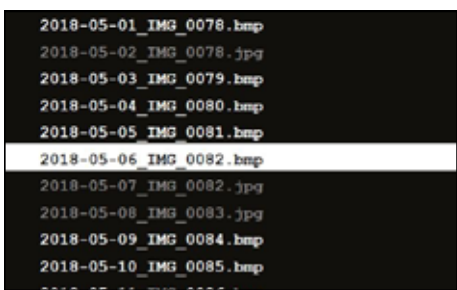

*Resim 21*

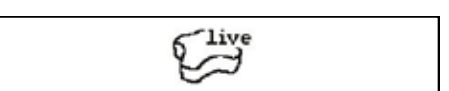

*Resim 22*

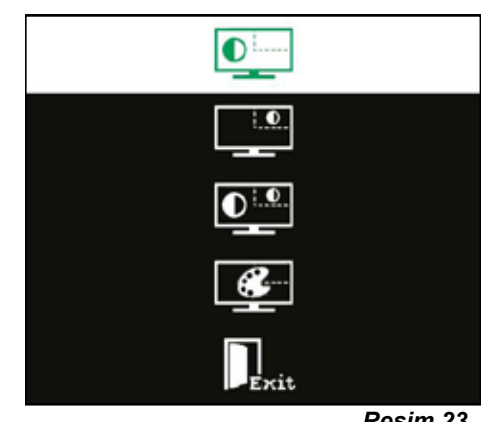

*Resim 23*

#### **Alt menüler - ayarlar**

Bu menüde aşağıdaki seçimler mümkündür:

- Görüntüyü monitörün sağ veya sol köşesine yerleştirin.
- *USB flaş belleğinden bir görüntü eklendiğinde, monitörün* i *karşı köşesinde seçilen dosyanın bir önizlemesi görüntülenir, bakınız "USB flaş belleğinden görüntü ekleme".*
	- Eklenen görüntünün boyutunu değiştirme (3 boyut + tam ekran).
	- Sistem bilgisini görüntüleme.
	- Çıkış: Bölünmüş ekran menüsünü kapatma.

 *Tam ekran görüntüsü ayrıca görüntü boyutu seçeneklerinden* Ľ *de seçilebilir. Bu durumda, 2D veya 3D görüntü artık görülemez.*

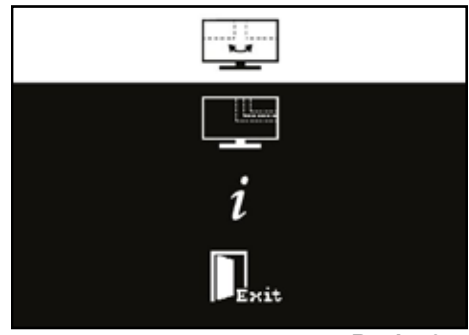

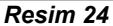

#### <span id="page-171-0"></span>**5.7.1 Sistem bilgisi**

Sistem bilgisi alt menüsünün sağlamış olduğu bilgiler:

- Sistem adı
- Mevcut yazılım sürümü

Eğer EASY view 3D bir ağa bağlanırsa buna ek olarak aşağıdakiler görüntülenir:

- IP adresi
- Bilgisayar adı

Bu ağ üzerinden USB flaş belleğindeki görüntülere erişim sağlamak için EASY view 3D, bir ağa entegre edilecekse bu bilgi gereklidir.

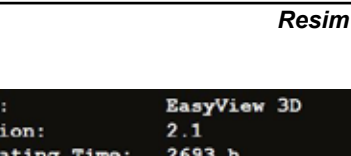

Type Vers Oper

IP-Adress: Host Name: ı

*Resim 26*

192.168.200.100

Laborserver

*Resim 25*

#### **tr**

# **6 Monitör**

Renfert, EASY view 3D için temel ayarlar olarak kullanılan monitör ayarlarının değiştirilmemesini tavsiye eder.

### **6.1 Güvenlik talimatları**

**Toplam hacim**

- **► Havalandırma açıklıklarını kapatmayınız.**
- **► Aşırı ısınmadan kaçınmak için monitörü iyi havalandırılmış bir yere kurunuz.**
- **► Yalnızca üretici tarafından ön görülen veya monitörle birlikte satılan aksesuar kullanınız.**
- **► Kurulum yerini, monitör aşırı sıcaklıklara, yüksek hava nemine, doğrudan güneş ışığına ve tozlu bir ortama maruz kalmayacak biçimde seçiniz. Yoğun manyetik alan üreten cihazlara yaklaştırmaktan kaçınınız.**

**Su ve nem**

**► Monitörü suyun yakında çalıştırmayınız. Yangın ve elektrik çarpması riskini azaltmak içi monitörü yağmura veya neme maruz bırakmayınız.**

**Enerji kablosu ve enerji kablosu bağlantısı**

- **► Enerji kablolarını üzerinde yürünmeyecek veya bunlara zarar verilmeyecek biçimde döşeyiniz. Monitördeki kablolar, fişler, prizler ve bağlantı noktalarının konumuna dikkat ediniz. Ürün bakımı**
- **► Ekrana doğrudan parmakla dokunmayınız. Cilteki yağ ekran üzerinde, zor temizlenen ve ekrana zarar verebilen izler bırakabilir. Ekran üzerine baskı uygulamayınız. Temizlik**
- **► Yalnızca kuru bezle siliniz.**

**Onarım**

**► Monitörü kendiniz onarmaya çalışmayınız. Kapak açıldıktan veya çıkarıldıktan sonra yüksek gerilimlere maruz kalma riski vardır. Elektrik çarpması riski. Onarımları yalnızca kalifiye personele yaptırınız.**

**Yıldırım çarpması**

- **► Fırtınalı havada ilave güvenlik için veya monitör uzun süre gözetim dışında tutulacak veya kullanılmayacaksa, adaptörün enerji kablosunu ve monitör kablosunu çekip çıkarınız. Bu durum yıldırım çarpması ve aşırı aşırı gerilimler nedeniyle monitördeki hasarları engeller. Enerji bağlantısı**
- **► Adaptörün fişindeki topraklama ya da koruyucu iletken bağlantısını çıkarmayınız.**
- **► Eğer monitör uzun süre kullanılmayacaksa; enerji kablosu, fiş veya monitör muhafazası hasarlıysa adaptörün fişinin çekiniz.**

**Dikkat**

**► Ürünü açmayı denemeyiniz. Her ürünü açma veya kapağı çıkarma denemesi garantinin ortadan kalkmasına yol açar ve ağır yaralanmalara neden olabilir.**

#### **6.2 Bağlantılar**

- **40** DC 12 V 3,33 A
- **41** DVI Giriş
- **42** VGA Giriş

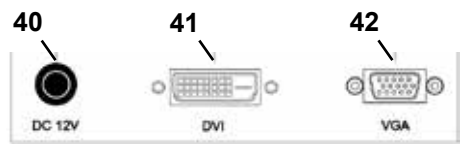

*Resim 27*

# <span id="page-172-0"></span>**6.3 Kullanım ve ayarlar**

- **8** Açma / Kapama anahtarı
- **43** Menü; monitör menüsünü açar
- **44** Sinyal kaynağı seçimi. Monitör menüsünde seçilen değerin azaltılması
- **45** Parlaklık ayarı. Monitör menüsünde seçilen değerin arttırılması
- **46** AUTO, Otomatik yatay ve dikey görüntü ayarları Aynı zamanda monitör menüsünün terk edilmesi için

### **6.4 Monitör menüsü**

#### **Renk**

#### **Kontrastlık (Contrast)**

Ekran kontrastlığının (görüntünün açık ve koyu bölgeleri arasındaki fark) ayarlanması.

#### **Parlaklık (Brightness)**

Görüntünün parlaklığının ayarlanması.

#### **Renk sıcaklığı (Color Temp.)**

Çeşitli önceden ayarlanmış renk sıcaklıkları arasında seçim veya kullanıcının kendisinin yaptığı kullanıcı tarafından belirlenmiş parametrelerin ayarı. (9300/6500/5500/USER).

#### **Otomatik görüntü ayarı (Auto Adjust) (seçilebilir değil).**

#### **Renk ayarı (Color Adjust) (seçilebilir değil).**

#### **Resim**

Bu menü ögesinin altındaki ayarlar sabit olarak ayarlanmıştır, değiştirilemez. Menü ögesi seçilemez.

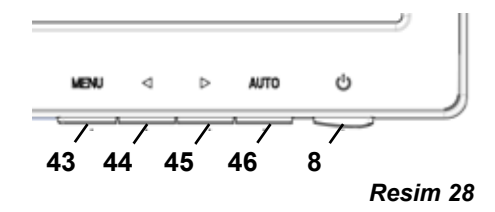

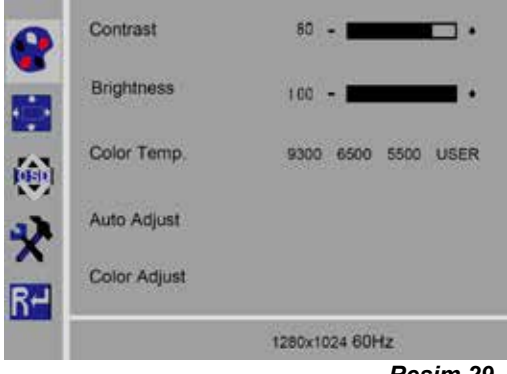

*Resim 29*

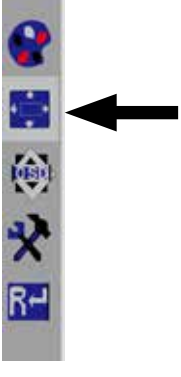

*Resim 30*

### **Monitör menüsü**

#### **Dil (Language)**

Monitör menüsü için dil seçimi (İngilizce / Fransızca / Almanca / İtalyanca / Rusça / İspanyolca / Portekizce / Japonca / Korece / Geleneksel Çince / Basitleştirilmiş Cince).

**Monitör menüsünün yatay konumu (QSD H-konumu)** Monitör menüsünün yatay konumunun ayarlanması (sol veya sağ).

#### **Monitör menüsünün dikey konumu (QSD V-konumu)** Monitör menüsünün dikey konumunun ayarlanması (yukarı veya aşağı).

#### **Monitör menüsü Zaman ayarı (QSD Timer)** Monitör menüsünün gösterildiği zamanın ayarlanması (3 - 60 saniye).

#### **Şeffaflık (Transparency)**

Monitör menüsünün şeffaflığının ayarlanması.

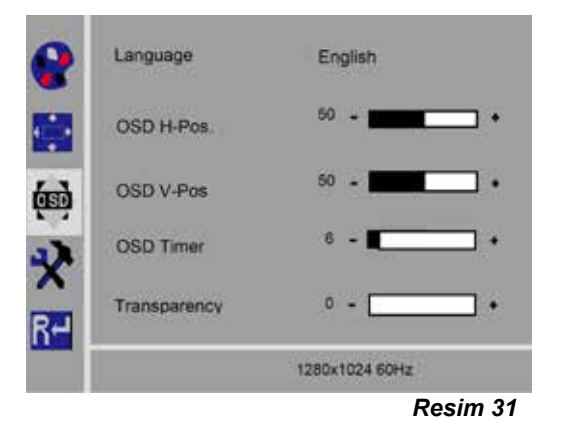

- 16 -

### <span id="page-173-0"></span>**Diğer özellikler**

#### **Görüntü-modu (Mode)**

Görüntü modu seçimi (bilgisayar / oyunlar / film).

#### **Ses düzeyi (Audio Volume) - Mevcut DEĞİL** Ses düzeyi ayarı.

**Sinyal kaynağı (Signal Source)** Sinyal kaynağı seçimi (VGA / DVI). EASY view 3D sistemiyle kullanım için DVI seçimi.

#### **Görüntü boyutu (Aspect Ratio)**

Görüntü boyutu seçimi (16:9 / AUTO / 4:3).

#### **DCR**

DCR (Dynamik Contrast Ratio - dinamik kontrastlık oranı) seçimi (açık / kapalı).

#### **Sıfırlama**

#### **Sıfırlama**

Monitör ayarlarının Renfert fabrika ayarlarına geri döndürülmesi.

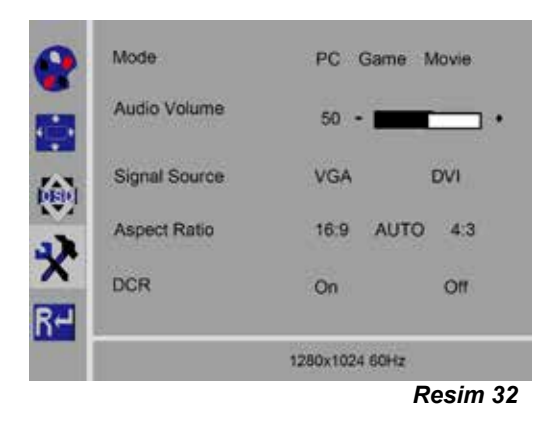

Reset as. R۳ 1280x1024 60Hz

*Resim 33*

#### **Self diyagnoz**

Eğer görüntü yoksa, self diyagnoz bildirim penceresi görüntülenir. Self diyagnoz fonksiyonu, bir sinyalin olup olmadığını kontrol eder. Eğer D-sub fiş takılmışsa ve fakat monitör DPMS modunda bulunuyorsa veya analog sinyal kablosu takılmamışsa "No Input Signal" (giriş sinyali yok) görüntülenir.

No Input Signal

# **7 Aksesuar**

Aşağıda aksesuarların sisteme nasıl takılacağı ve kullanılacağı açıklanmaktadır. Bu bileşenler teslimat içeriğine dahil değildir. Bunlar aksesuar olarak ayrıca sipariş edilebilir (bakınız Bölüm "Aksesuar"). Renfert'in haricinde aksesuar kullanıldığı taktirde işlevsellik konusunda herhangi bir garanti üstlenilmez. Gerekirse ilave cihaz üzerinde cihaza özgün ayarlar gerekebilir.

# **7.1 EASY view 3D HDMI-Video-Recorder**

HDMI-Video-kaydedicisiyle video sekansları bir USB-belek çubuğuna kaydedebilir ve sesli olarak kaydedilebilir. Bu amaçla HDMI-Video-kaydedicisi kafa bölümü ile monitör arasına yerleştirilir. HDMI-Video-kaydedicisine USB-bellek çubuğu bağlanır.

**tr**

### <span id="page-174-0"></span>**7.1.1 Bağlantı**

#### *Monitörün HDMI-kablosu HDMI-Video-kaydedicisinin HDMI-kablosuyla (ürünün yanı sıra teslim* Ž *edilmiştir) değiştirilmelidir.*

- ⇒Gerilim besleme bağlantısı (20, Resim 2) hariç kafa bölümündeki tüm fişleri çekip çıkarınız.
- ⇒Tutucu klipsleri uzaklaştırınız ve kablo kanalını çıkarınız.
- ⇒Monitörün HDMI-kablosunu kablo kanalından dışarı çıkarınız.
- ⇒HDMI-Video-kaydedicisinin HDMI-kablosunu takma asistanı yardımıyla kablo kanalına geçiriniz. Aynı zamanda bakınız Bölüm 8.3.
- ⇒Tutucu klipsleri yeniden takınız ve kablo kanalını tutucu kola sabitleyiniz.
- ⇒HDMI-Video-kaydedicisinin HDMI-kablosunu kafa bölümündeki bağlantıya (21, Resim 2) ve HDMI-kaydedicisindeki HDMI IN (51) bağlantısına sokunuz.
- ⇒Monitörün HDMI-kablosunu HDMI-kaydedicisindeki HDMI OUT (50) bağlantısına sokunuz.
- ⇒Bir başka USB-bellek çubuğunu, USB HOST (53) bağlantısına sokunuz.
- ⇒HDMI-Video-kaydedicisinin adaptörünü DC IN (52) bağlantısına bağlayınız.

Konnektörler ve bağlantı soketlerinin birbirine uygun renklerle atanmasına dikkat ediniz.

- ⇒Fişi bina tesisatına ait prize sokunuz.
	- ♦ Sinyal LED-lambası (55) yeşil yanar ve cihazın kayda hazır olduğunun sinyalini verir.

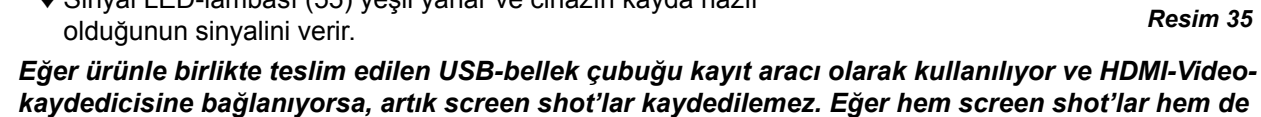

**50 51 52**

**HDMI IN** 

⋒ LINE

**HDMI OUT** 

**53 54 55 56**

YPBPR IN

*Resim 34*

DC IN

i *video sekansları kaydedilecekse, ilave bir USB-bellek çubuğu kullanılmalıdır.*

 *Kayıtlar ancak HDMI-Video-kaydedicisinin devreye alınmasından yaklaşık 30 saniye sonra veya* 1 *USB-bellek çubuğu sokulduktan yaklaşık 30 saniye sonra mümkündür.*

### **7.1.2 Video kaydı**

Bağlı HDMI-Video-kaydedicisinde video sekansları bağlı bir kayıt aracına, örneğin USB-bellek çubuğuna alınabilir. Bu bağlamda kafa bölümünden monitöre gönderilen ekran verileri kaydedilmektedir.

Video sekansları hem 2D hem de 3D modunda kaydedilebilir. 3D-video sekanslarını daha sonra bir PC'de izleyebilmek için bir 3D-özellikli monitör ve yine bir 3D - gözlüğü gereklidir.

Video sekanslarının kaydedilmesi için:

- ⇒HDMI-Video-kaydedicisindeki REC-tuşuna (56, Resim 35) basınız.
	- ♦ Video kaydı başlatılır.
	- ♦ Sinyal LED-lambası (55, Resim 35) kırmızı yanar.
- ⇒HDMI-Video-kaydedicisindeki REC-tuşuna yeniden basınız.
	- ♦ Video kaydı sonlandırılır ve veriler bellek aracına kaydedilir.
	- ♦ Sinyal LED-lambası kırmızı yanıp söner; veriler kaydedilir.
	- ♦ Sinyal LED-lambası yeşil yanar; HDMI-Video-kaydedicisi artık yeni bir kayıt için hazırdır.

 *Sinyal LED-lambası kırmızı yanarken veya yanıp sönerken USB-bellek çubuğu çıkartılamaz, çünkü* Ĩ. *veriler o zaman doğru bir biçimde kaydedilemez ve bunun sonucu veri kaybıdır.*

### **7.1.3 Sesli video kaydı**

Ürünün ekinde teslim edilen Headset ile video sekansları kayıt sırasında yorumlarla donatılabilir. Bu amaçla Headset'in mikrofonu bağlanabilir.

⇒Headset'in mikrofon kablosunu (pembe fiş) MIC IN bağlantısına (54, Resim 35) (pembe karakterizasyon) sokunuz.

#### *Headset'in yeşil fişi yeşil renkli LINE-OUT soketine sokulmamalıdır, çünkü aksi halde sürekli ola-*Ĩ. *rak düşük sesli bir hışırtı algılanır.*

 *Videoyu örneğin müzikle düzenlemek için, harici bir akustik kaynak mavi renkli LINE-IN soketine sokulabilir.*

# <span id="page-175-0"></span>**7.2 EASY view 3D HDMI-Splitter**

EASY view 3D HDMI Splitter ile 3D veya 2D video sinyali ikinci bir Renfert 2D/3D Monitörüne gönderilebilir. Sinyal çoğaltılmış olur, ancak değişmez. Bu özellik örneğin eğitim amacıyla kullanılabilir.

Bunun için kafa bölümü HDMI-Splitter'in girişine ve birer monitör de iki çıkışa bağlanır.

Standart bir PC monitörü kullanıldığında, yalnızca 2D görüntü elde edilir.

Diğer 2D cihazlarda çıkış için (ör. TV, monitör, projektör, beamer), Easy View Converter 3D/2D (bkz. 7.3) gerekir.

### **7.2.1 Bağlantı**

#### *Monitörün HDMI-DVI-kablosu ürün ekindeki HDMI-HDMI-*2 *kablosuyla değiştirilmelidir.*

HDMI-DVI-kablosunun HDMI-HDMI-kablosuyla değiştirilmesi için bakınız Bölüm 8.3 ve bu kullanım kılavuzunun sonundaki resimli talimat.

Kablolar değiştirildikten sonra:

- ⇒HDMI-HDMI-kablosunu kafa bölümüne ve HDMI-Splitter-Input'a (58) sokunuz.
- ⇒Monitörlerin HDMI-DVI-kablosunu HDMI-Splitter-Output'a (59, 60) ve monitörlere sokunuz.
- ⇒HDMI Splitter'in adaptörünü güç giriçşine (57) bağlayınız. Konnektörler ve bağlantı soketlerinin birbirine uygun renklerle atanmasına dikkat ediniz.

# **7.3 EASY view 3D Converter 2D/3D**

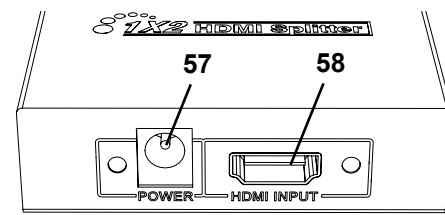

*Resim 36*

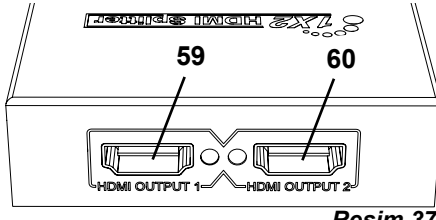

*Resim 37*

EASY view 3D Converter 3D/2D sayesinde, 3D bir video mevcut 3D monitöre ve 2D video sinyali ilave bir 2D cihaza (ör. TV, beamer vb.) gönderilebilir.

3D modda (örneğin eğitmen / demonstratör) çalışıldığında, 3D gözlük olmadan ilave bir 2D çıkışlı aygıt aracılığıyla izleyici takip ettiğinde en ideal çözümdür. Bu nedenden ötürü, kafa bölümü 2D/3D dönüştürücünün girişine, 2D/3D Renfert monitörün 3D çıkışına ve diğer herhangi bir 2D cihazın 2D çıkışına bağlanır.

### **7.3.1 Bağlantı**

Ĭ.

### *Monitörün HDMI-DVI--kablosu ürün ekindeki HDMI-HDMI-kablosuyla değiştirilmelidir.*

HDMI-DVI-kablosunun HDMI-HDMI-kablosuyla değiştirilmesi için bakınız Bölüm 8.3 ve bu kullanım kılavuzunun sonundaki resimli talimat.

Kablolar değiştirildikten sonra:

- ⇒HDMI-HDMI-kablosunu kafa bölümüne ve 2D/3D-In konvertöre (62) sokunuz.
- ⇒Monitörün HDMI-DVI-kablosunu 2D/3D-Out 3D konvertöre (61) ve monitöre sokunuz.
- ⇒Diğer yansıtma cihazının HDMI-kablosunu 2D/3D-Out 2D konvertöre (63) sokunuz. Bu kablo 2D/3D.konvertörün teslimat kapsamına dahil değildir.
- ⇒2D/3D konvertörün adaptörünü 12 VDC-güç girişine (64) bağlayınız.

Konnektörler ve bağlantı soketlerinin birbirine uygun renklerle atanmasına dikkat ediniz.

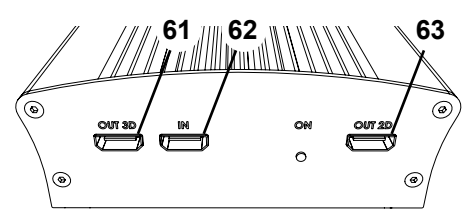

*Resim 38*

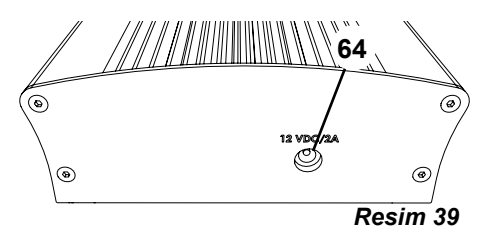

**tr**

# <span id="page-176-0"></span>**8 Temizlik / Bakım**

**Cihaz içinde bakım gerektiren küçük parçalara sahip değildir.**

Muhafazayı yalnızca nemli bez ile siliniz. Yalnızca hafif nemlendirilmiş bir bez kullanınız. Püskürtmeli temizlik veya dezenfeksiyon malzemeleri veya başkaca temizlik malzemeleri kullanmayınız.

Temizlik için basınçlı hava kullanmayınız.

Monitörü yalnızca kuru bezle siliniz.

Doğal ürün kullanıldığı için masaüstü çalışma pedi yağlı bir tabaka oluşturabilir. Piyasada satılan bulaşık sabunu gibi yağ çözücü bir temizlik maddesi ile bundan kurtulmak mümkündür.

# **8.1 Aydınlatma elemanının temizliği**

#### **DİKKAT!**

#### **Aydınlatma elemanına ait sıcak lensler nedeniyle yanık tehlikesi! Temizlik işlemini yalnızca cihaz kapalı ve soğumuş durumdayken yapınız.**

Aydınlatma elemanının lenslerini temizlik malzemeleriyle temizlemeyiniz. Yalnızca hafif nemli bezle siliniz.

# **8.2 Koruyucu camın temizliği / değiştirilmesi**

Kameranın merceği bir koruyucu camla korunmaktadır.

Temizlemek ve değiştirmek için bu cam çıkarılabilir.

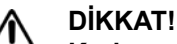

#### **Kırılması durumunda yaralanma tehlikesi!**

**Koruyucu camı bükmeyiniz, kırılma tehlikesi. Koruyucu gözlük ve koruyucu eldiven kullanın!**

# **DİKKAT!**

#### **Aydınlatma elemanının birdenbire devreye sokulmasıyla göz kamaşması riski.**

- ⇒Kafa bölümünün gerilim besleme fişini (20, Resim 2) çekiniz.
- ⇒Kafa bölümü yukarıda yana yatırınız.
- ⇒Alt taraftaki kulakçığa bastırınız.
- ⇒Koruyucu camı dışarıya itiniz.
- ⇒Koruyucu camı temizleyiniz / değiştiriniz.
- ⇒Kulakçık yeniden ileri doğru fırlayıncaya kadar koruyucu camı içeri itiniz.
	- Koruyucu camın itilmesi sırasında:
	- Kenardan bastırmayınız
	- Bükmeyiniz
	- Parmak izlerinden kaçınmak için bez kullanınız

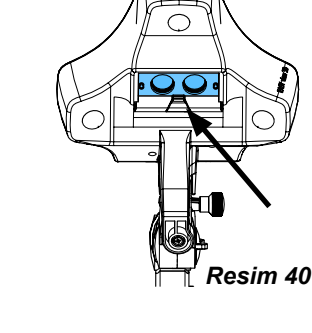

# **8.3 Kablonun kablo kanalından çıkarılması / kablo kanalı içine takılması**

Çeşitli nedenlerden dolayı, örneğin bir HDMI-Video-kaydedicisinin bağlantısı söz konusu olduğunda kablo kanalı içinde tutucu kol üzerine yerleştirilmiş kabloların dışarı çıkartılması veya yeni kabloları eklenmesi gerekmektedir.

Bunun için aynı zamanda bakınız: bu kullanım kılavuzunun sonunda yer alan resimli talimat.

 *Kafa bölümünün gerilim beslemesi kablosu tutucu kola entegre edilmiştir ve dışarı alınamaz.*

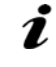

#### **8.3.1 Kabloların dışarı çıkartılmasın**

- ⇒Gerilim besleme bağlantısı (20, Resim 12-a) hariç kafa bölümündeki tüm fişleri çekip çıkarınız.
- ⇒HDMI-Kablosunu önce arkaya doğru çekip çıkarınız ve daha sonra tutucu klipsinden çıkarınız.
- ⇒Kablo kanalını tutucu koldan çıkarınız.
- ⇒Tutucu klipsleri uzaklaştırınız.
- ⇒Kablo kanalının ayak ucundaki kablo bağlayıcısını uzaklaştırınız. Bu bağlamda kabloların zarar görmemesine dikkat ediniz.
- ⇒İstenilen kabloyu kablo kanalının lamellerinden dışarı çıkarınız.

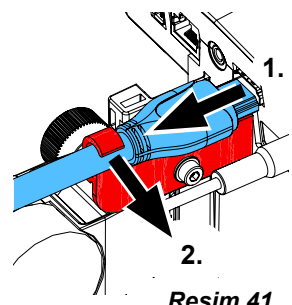

*Resim 41*

# <span id="page-177-0"></span>**8.3.2 Kabloların kablo kanalına yerleştirilmesi**

Yeni kabloları yerleştirmek için iki adet tutucu klips içeri sokma asistanı olarak düzenlenmiştir.

- ⇒Kablo kanalını düz bir zemine koyunuz.
- ⇒İçeri sokma asistanıyla kablo kanalı içinde önceden bulunan kabloları bir araya toplayınız.
- ⇒İçeri sokma asistanını tümüyle sıkıştırınız.
- ⇒İçeri sokma asistanını eğri ucunda 3 ila 4 lamel genişliğinde kablo kanalı içinde itiniz.
- ⇒İçeri itilmesi gereken kablonun fişini içeri sokma asistanıyla sokunuz ve kabloyu içeri sokma asistanıyla açık kablo kanalı içine doğru bastırınız.

#### *Fişin doğru yerden çekilmesine dikkat ediniz.*

- ⇒Kablo kanalını içeri sokma asistanının arkasında sabitleyiniz.
- ⇒İçeri sokma asistanını ve yerleştirilecek kablonun fişini diğer uca kadar kablo kanalı içinden çekiniz. Bu bağlamda fişin içeri sokma asistanından dışarı kaymamasına dikkat ediniz.
- ⇒İçeri sokma asistanını çıkarınız.
- ⇒Kafa bölümünü döndürürken engellememek için kabloları, onlar EASY view 3D kafa bölümü tarafında kablo kanalından yaklaşık 20 cm dışarı taşacak biçimde çekiniz.
- ⇒Kablo kanalının karşı tarafında kabloları bir kablo bağıyla kablo kanalına sabitleyiniz ve kaymaya karşı güvenlik altına alınız.
- ⇒Kablo kanalının üzerine tüm tutucu klipsleri takınız ve kablo kanalını tutucu kola sabitleyiniz.

#### *İçeri sokma asistanı olarak düzenlenmiş tutucu klipler, tutucu kolun üst parçasına, geri kalan klipsler alt parçasına uyar.*

- ⇒Kafa bölümündeki kabloları sokunuz.
- ⇒HDMI-Kablosunu önce tutucu klipse ve daha sonra düz olarak sokete sokunuz.
- ⇒Kabloların diğer kısmını yeniden sokunuz.
- Birden fazla kablo da bir araya toplanabilir.

# **8.4 Yedek parçalar**

Ĭ.

Ĭ.

Aşınan ya da yedek parçayı **[www.renfert.com/p918](http://www.renfert.com/p918)** internet sitesindeki yedek parça listesinde bulabilirsiniz.

Lütfen orada aşağıdaki ürün numarasını giriniz: 24000500.

Garanti kapsamı dışındaki parçalar (aşınan parçalar, tüketim parçaları) yedek parça listesinde işaretlanmiştir.

Cihazın üretim tarihini ve seri numarasını cihazın üstünde bulunan birim etiketinde görebilirsiniz.

# **9 Arızaların giderilmesi**

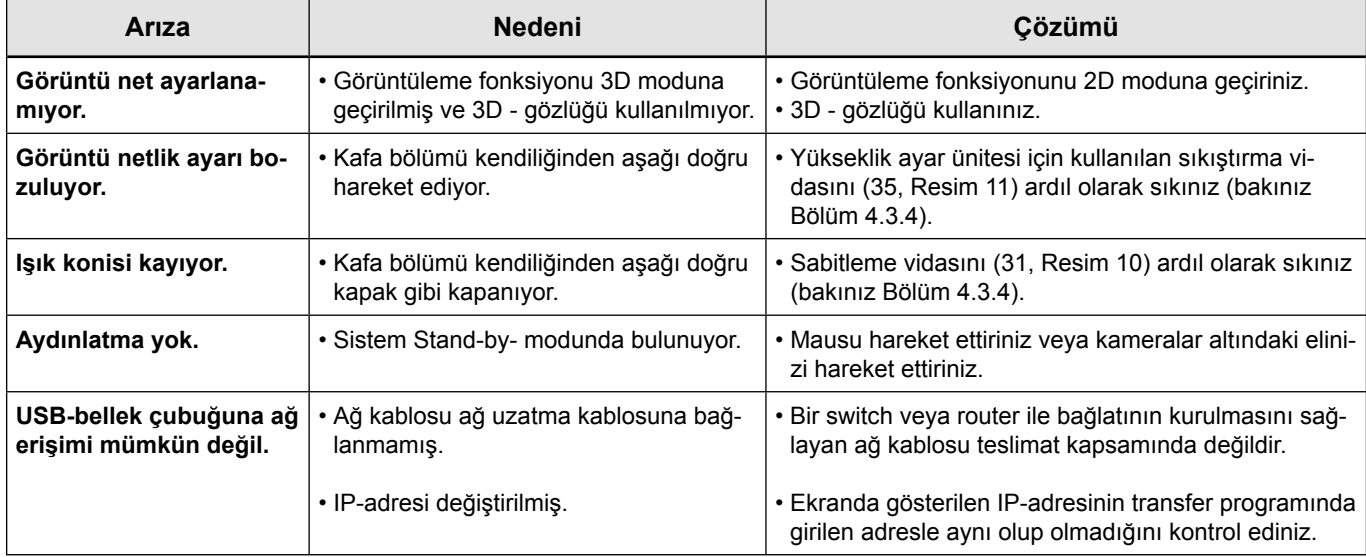

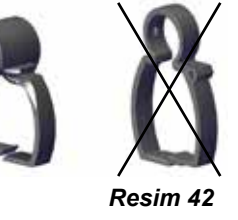

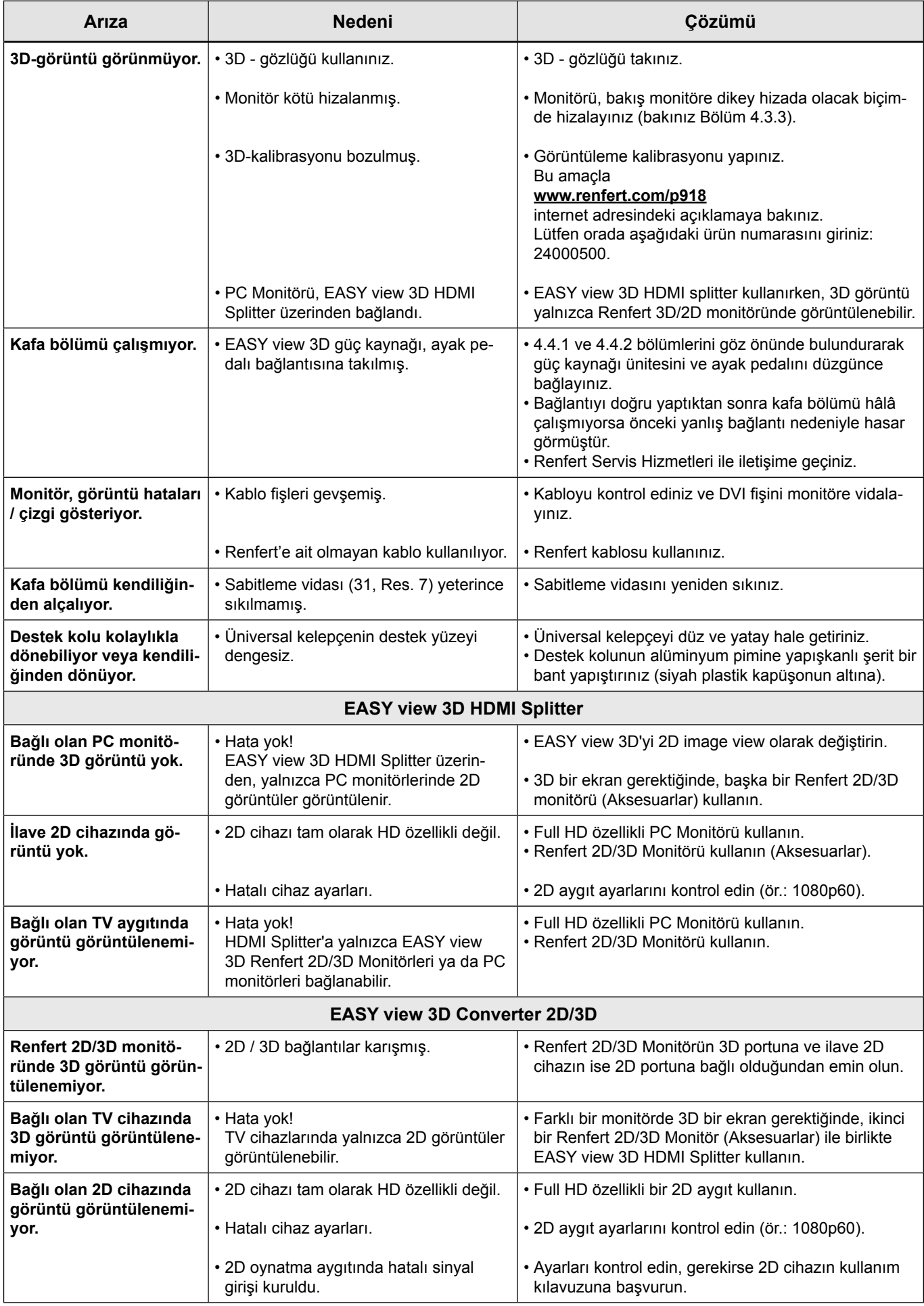

# <span id="page-179-0"></span>**10 Teknik veriler**

# **10.1 Kafa bölümü (tutucu kol dahil)**

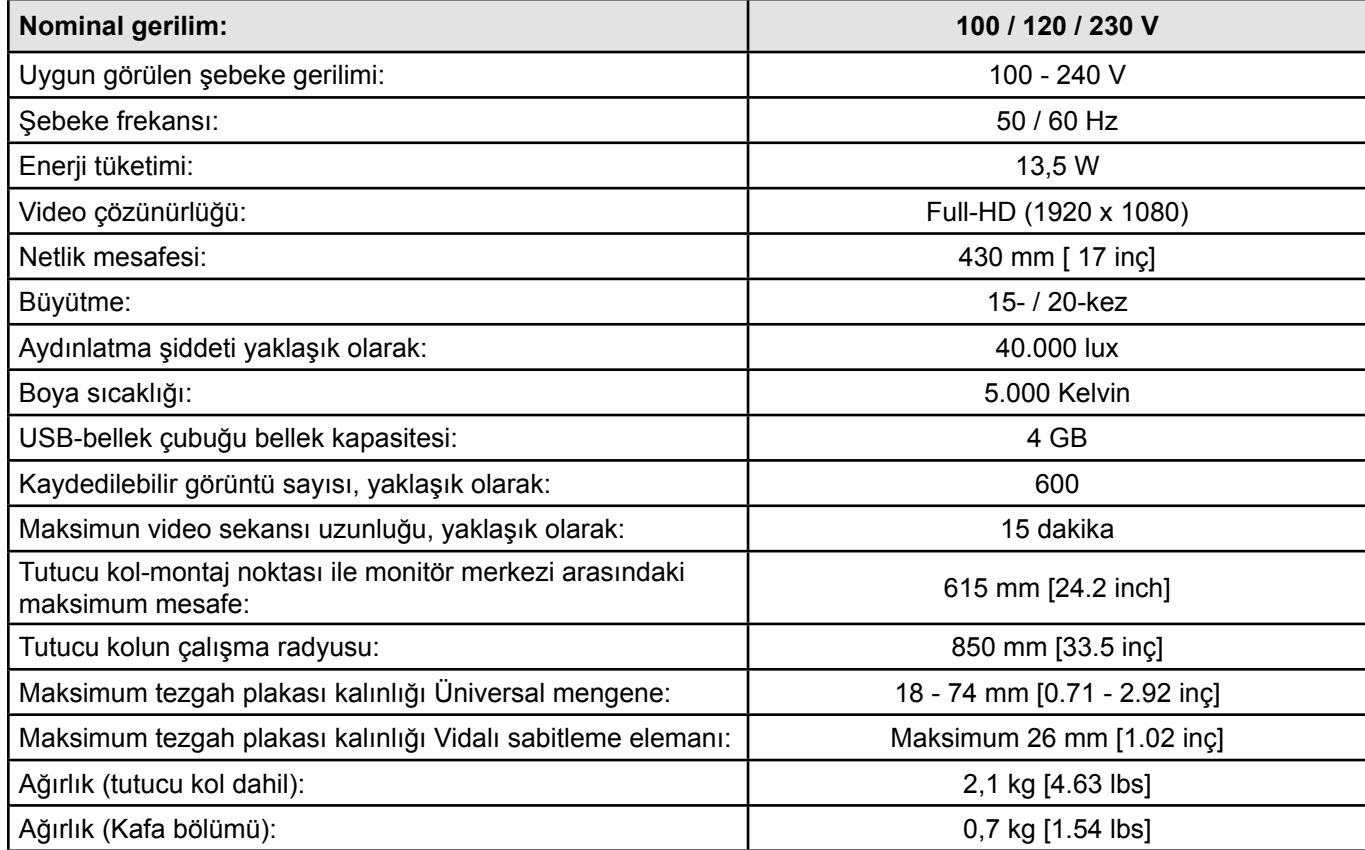

# **10.2 Monitör**

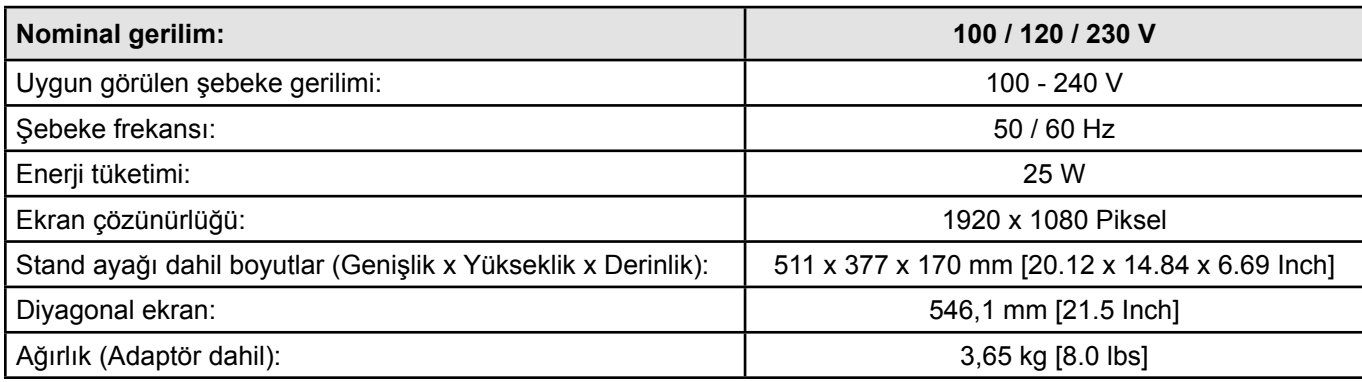
# **11 Garanti**

Amaca uygun kullanımda Renfert vakumlu karıştırma cihazının tüm parçaları için **3 yıllık bir garanti vermektedir**.

Garantiden faydalanılması için ön koşul yetkili satıcının orijinal satış faturasının bulunmasıdır.

Doğal aşınmaya maruz kalan parçalar (aşınan parçalar) ve tüketilen parçalar garanti kapsamı dışındadır. Bu parçalar yedek parça listesinde işaretlenmiştir.

Amaca uygun olmayan kullanım durumunda; kullanım-, temizlik-, bakım- ve bağlantı kurallarına uyulmaması durumunda; uzaman satıcı tarafından yapılmayan tamiratlarda ve alıcının kendisinin tamirat yapması durumunda; başka üreticilerin yedek parçalarının kullanılması durumunda veya kullanım kullarına göre uygun görülmeyen etkilerin oluşması durumunda garanti iptal olur.

Garanti kapsamında yapılan işlemler garantinin süresinin uzatılmasını sağlamaz.

# **12 İmha uyarıları**

# **12.1 Sarf malzemelerinin imhası**

# **12.2 Cihazın imhası**

Cihazın imhası yetkili satıcı tarafından gerçekleştirilmelidir. İmhayı yapacak uzman işletme cihaz içindeki tehlikeli artık maddeler hakkında bilgilendirilmelidir.

# **12.2.1 AB ülkeleri için imha uyarısı**

Çevrenin korunması ve çevresel koşulların devamlılığı, çevre kirliliğinin önlenmesi ve ham maddelerin yeniden değerlendirilmesi işleminin (Recycling) iyileştirilmesi için Avrupa Komisyonu tarafından elektrikli ve elektronik cihazların yönetmelikle düzenlenmiş bir imha işleminin yapılması veya yeniden değerlendirilmesi amacıyla bunların üretici tarafından geri alınmasına yönelik bir talimatname çıkarılmıştır.

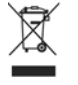

### **Bu sembolle işaretlenmiş cihazlar Avrupa Birliği içinde tasnif edilmemiş yerleşim bölgesi atığı olarak imha edilemezler.**

Lütfen yerel makamları kurallara uygun imha işlemi hakkında bilgilendiriniz.

### **12.2.2 Almanya içindeki müşteriler için özel uyarılar**

Renfert elektrikli cihazları ticari kullanım için düşünülmüş cihazlardır.

Bu cihazlar belediyelere ait elektrikli cihaz toplama yerlerine teslim edilemez. Tam tersine Renfert tarafından doğrudan geri alınır.

İade için güncel olanakları aşağıda belirtilen internet sitesinden öğrenebilirsiniz: **www.renfert.com**

 $|{\rm tr}|$ 

**Hochaktuell und ausführlich auf ... Up to date and in detail at … Actualisé et détaillé sous … Aggiornato e dettagliato su … La máxima actualidad y detalle en ... Актуально и подробно на …**

# **www.renfert.com**

Renfert GmbH • Untere Gießwiesen 2 • 78247 Hilzingen/Germany Tel.: +49 7731 82 08-0 • Fax: +49 7731 82 08-70 www.renfert.com • info@renfert.com

Renfert USA • 3718 Illinois Avenue • St. Charles IL 60174/USA Tel.: +1 6307 62 18 03 • Fax: +1 6307 62 97 87 www.renfert.com • info@renfertusa.com USA: Free call 800 336 7422

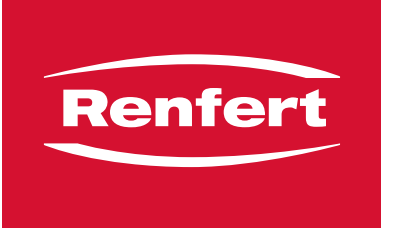

making work easy

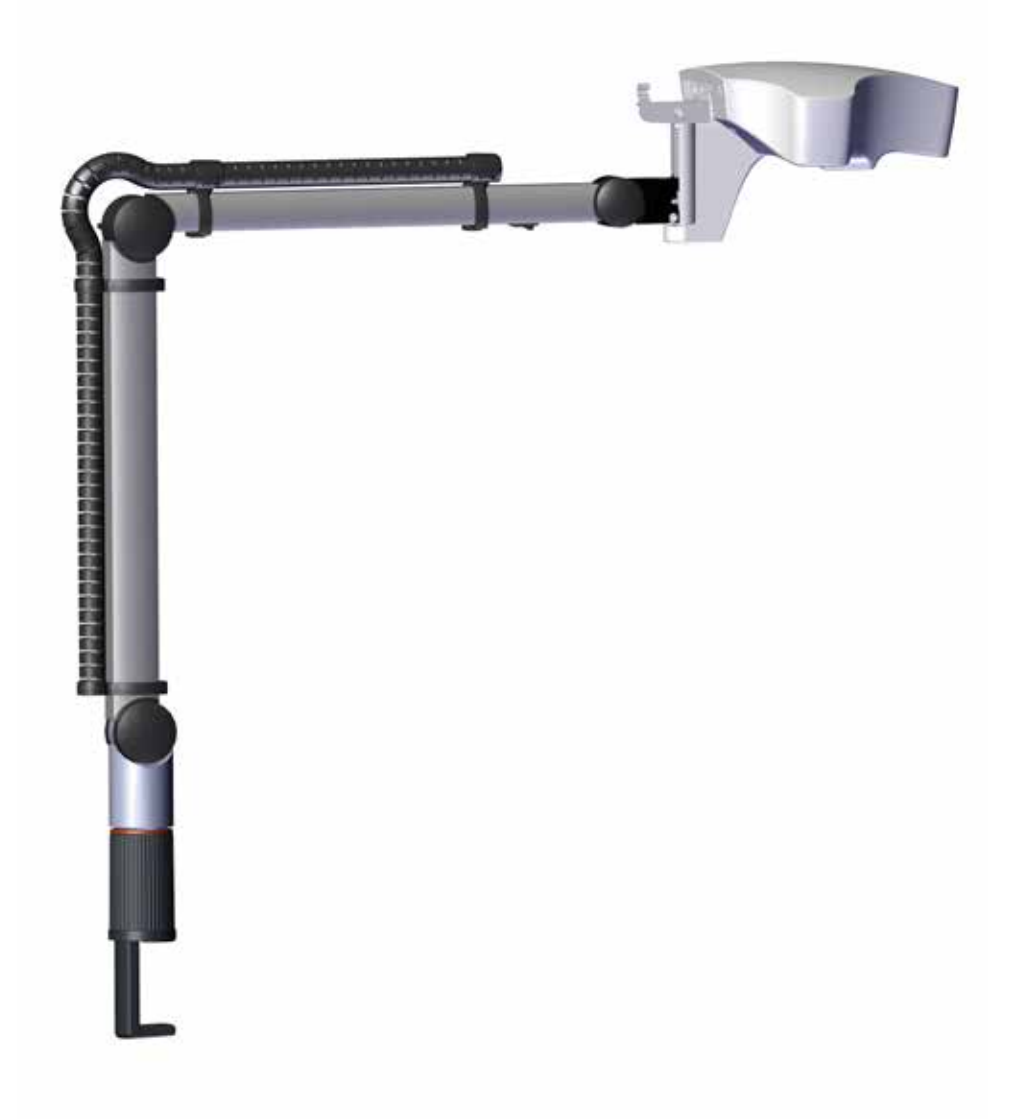

ПЕРЕВОД ОРИГИНАЛА ИНСТРУКЦИИ ПО ЭКСПЛУАТАЦИИ

ru

# Содержание

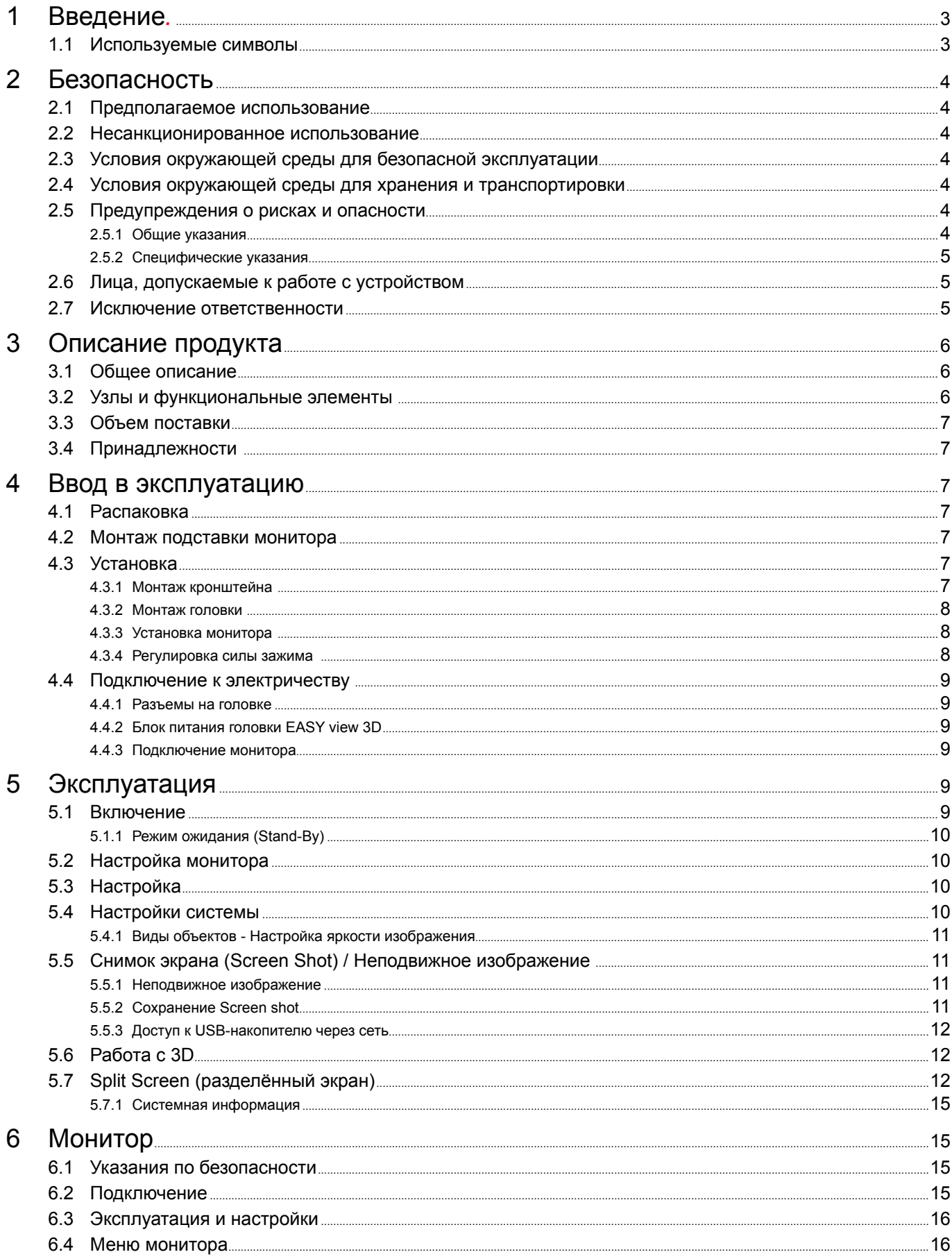

<span id="page-185-0"></span>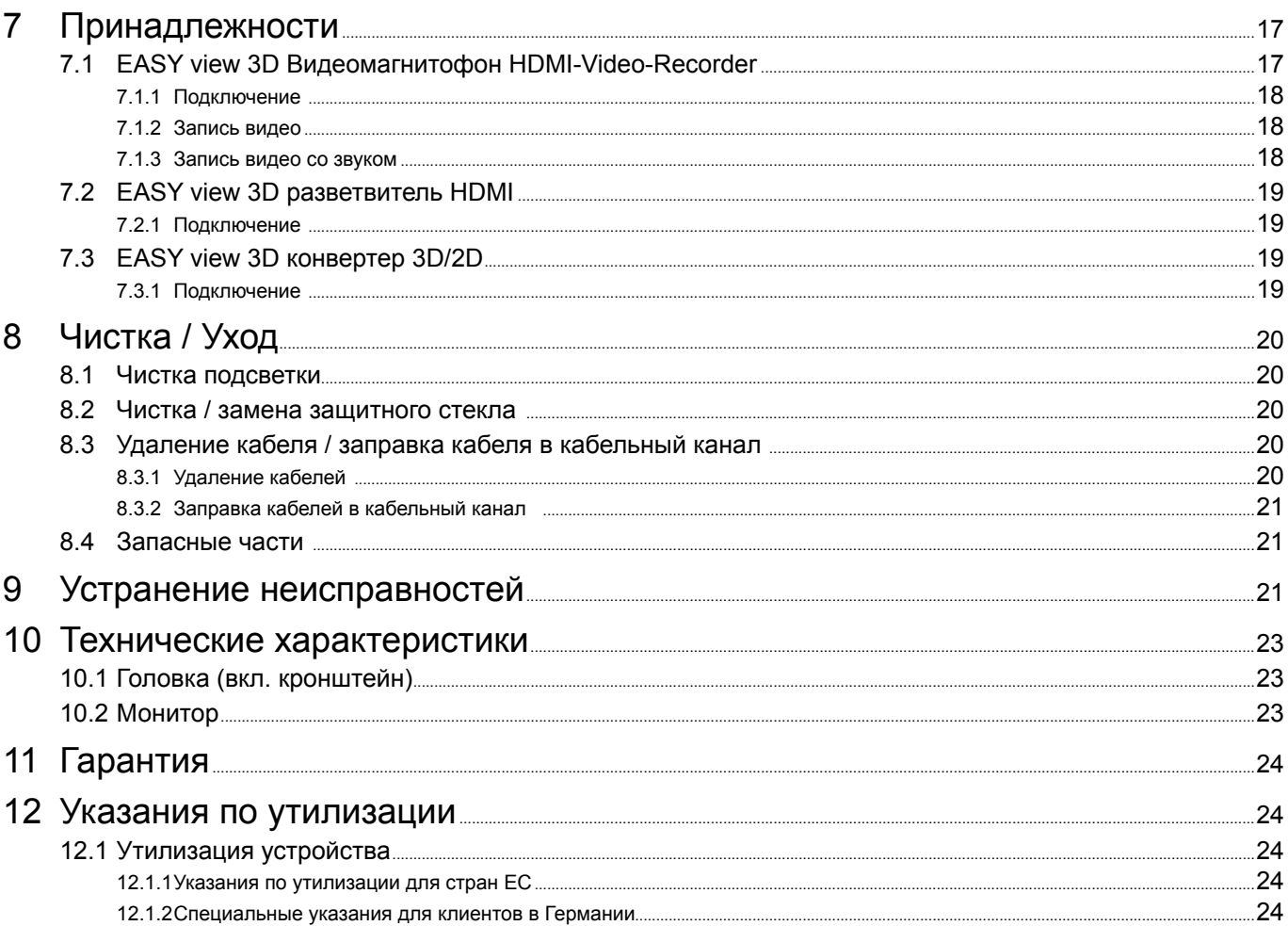

#### Введение. 1

После ввода в эксплуатацию проверьте, доступна ли более новая версия Ľ программного обеспечения для EASY view. Номер версии программного обеспечения, установленного на Вашем EASY view, появится после включения на экране справа внизу (см. гл. 5.1).

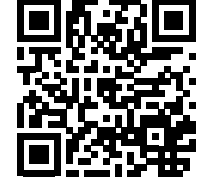

Обновления программного обеспечения Вы найдете на нашем сайте в Интернете по адресу www.renfert.com/p918.

Введите здесь следующий номер артикула: 2400 0500. Эти инструкции описывают набор функций EASY view до версии V2.006 включительно.

#### $1.1$ Используемые символы

В данной инструкции или на устройстве Вы найдете символы со следующим значением:

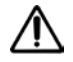

# Опасность

Существует непосредственный риск получения травмы. Следуйте указаниям в сопроводительной документации!

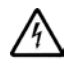

#### Электрическое напряжение

Существует риск, связанный с электрическим напряжением.

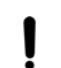

# Внимание

Несоблюдение данного указания может привести к повреждению устройства.

### Указание

Полезное указание, облегчающую работу с устройством.

Устройство соответствует действующим директивам ЕС.  $\epsilon$ 

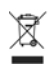

Устройство соответствует директиве ЕС 2002/96/ЕС (директива WEEE).

- Перечень, обратить особой внимание
	- Перечень
		- Перечень

<span id="page-186-0"></span>⇒Инструкция / Необходимое действие / Ввод / Порядок действий:

Вам предлагается выполнить указанное действие в заданной последовательности.

- ♦ Результат действия / Реакция устройства / Реакция программы:
- Устройство или программа реагирует на Ваше действие или потому, что произошло определенное событие.

Дальнейшие символы объясняются при их применении.

# **2 Безопасность**

## **2.1 Предполагаемое использование**

Система предназначена для цифрового стереоувеличения в 2D и 3D в режиме реального времени, а также для составления документации.

# **2.2 Несанкционированное использование**

На данном изделии могут использоваться только принадлежности или запасные части, поставляемые или одобренные фирмой Firma Renfert GmbH. Использование иных принадлежностей или запасных частей может поставить под угрозу безопасность устройства, привести к серьезным травмам, нанесению вреда окружающей среде или повреждению устройства.

# **2.3 Условия окружающей среды для безопасной эксплуатации**

- во внутренних помещениях,
- на высоте до 2.000 м над уровнем моря,
- при температуре окружающей среды 5 35 ºC [41 95 ºF] \*),
- при максимальной относительной влажности 80 % при 31 ºC [87,8 ºF], линейно уменьшая до 50 %
- относительной влажности при 35 ºC [95 ºF] \*),
- при питании от электросети, если колебания напряжения не превышают 10 % от номинального значения,
- при степени загрязнения 2,
- при категории перенапряжения II.
- $*$ ) При 5 30 °С [41 86 °F] может использоваться при влажности воздуха до 80 %. При температурах 31 - 35 ºC [87,8 - 95 ºF] влажность воздуха должна пропорционально уменьшаться, чтобы обеспечить готовность к использованию (например, при 33 ºC [91,4 ºF] = 65 % влажность воздуха, при 35 ºC [95 ºF] = 50 % влажность воздуха). При температуре свыше 35 ºC [95 ºF] устройство эксплуатировать нельзя.

# **2.4 Условия окружающей среды для хранения и транспортировки**

При хранении и транспортировке должны соблюдаться следующие условия окружающей среды: • температура окружающей среды -  $20 - +60$  °С [-4 – + 140 °F],

• максимальная относительная влажность 80 %

# **2.5 Предупреждения о рисках и опасности**

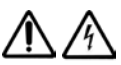

#### **2.5.1 Общие указания**

- **► Если устройство эксплуатируется не в соответствии с настоящей инструкцией по эксплуатации, то предусмотренная защита более не гарантируется.**
- **► Устройство может работать только с сетевым кабелем со штекерной системой, специфичной для данной страны. Любые требуемые модификации могут выполняться только квалифицированным электриком.**
- **► Устройство может быть введено в эксплуатацию только в том случае, если данные фирменной таблички соответствуют характеристикам региональной сети напряжения.**
- **► Устройство может быть подключено только к розеткам, соединенным с системой заземления.**
- **► Сетевой штекер должен быть легко доступен.**
- **► Перед работой с электрическими деталями устройство необходимо отключить от сети. Соединительные провода (например, сетевой кабель), шланги и корпус (например, клавиатура) регулярно проверять на наличие повреждений (например, перегибов, трещин, пористости) или старение.**
- <span id="page-187-0"></span>**► Устройства с поврежденными соединительными проводами, шлангами или деталями корпуса или иными дефектами эксплуатировать нельзя!**
- **► Поврежденные устройства следует немедленно отключить. Отсоедините и уберите сетевой штекер, чтобы не подключать повторно. Устройство отправить в ремонт!**
- **► Устройство эксплуатировать только под присмотром.**
- **► Соблюдайте национальные предписания по предотвращению несчастных случаев!**
- **► Ответственность пользователя заключается в соблюдении национальных предписаний при эксплуатации и при повторном контроле безопасности электрооборудования. В Германии это правило 3 DGUV в связи с VDE 0701-0702.**
- **► Информацию о REACH и SVHC Вы найдете на нашей странице в Интернете по адресу [www.renfert.com](http://www.renfert.com) в разделе «Поддержка».**

#### **2.5.2 Специфические указания**

- **► Не смотрите в подсветку.**
- **► Как и в случае с любыми оптическими увеличительными системами, длительная работа с системой может вызывать усталость. Регулярно делайте перерывы.**
- **► Очки 3D не заменяют защитной оснастки для глаз.**

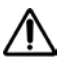

**Дальнейшие указания по безопасности для монитора Вы найдете в разделе 6.**

# **2.6 Лица, допускаемые к работе с устройством**

Эксплуатация и техническое обслуживание могут выполняться только обученным персоналом. Ремонтные работы, не описанные в данной инструкции, могут выполняться только квалифицированным электриком.

# **2.7 Исключение ответственности**

Renfert GmbH отклоняет любые претензии в отношении возмещения ущерба и гарантийных услуг, если:

- **► Продукт используется для иных целей, отличных от указанных в инструкции по эксплуатации.**
- **► Продукт подвергается каким-либо изменениям кроме описанных в инструкции по эксплуатации.**
- **► Продукт ремонтируется не дилером или используется не с оригинальными запасными частями фирмы Renfert.**
- **► Продукт продолжает эксплуатироваться, несмотря на явные недостатки в отношении безопасности или повреждения.**
- **► Продукт подвергался механическим ударам или его роняли.**

# <span id="page-188-0"></span>**Описание продукта**

# **3.1 Общее описание**

Система EASY view 3D состоит из головки с двумя камерами, подсветки и блока обработки изображений, а также монитора с поддержкой 3D, включая очки 3D.

Для удобства эксплуатации головка установлена на регулируемый кронштейн.

# **3.2 Узлы и функциональные элементы**

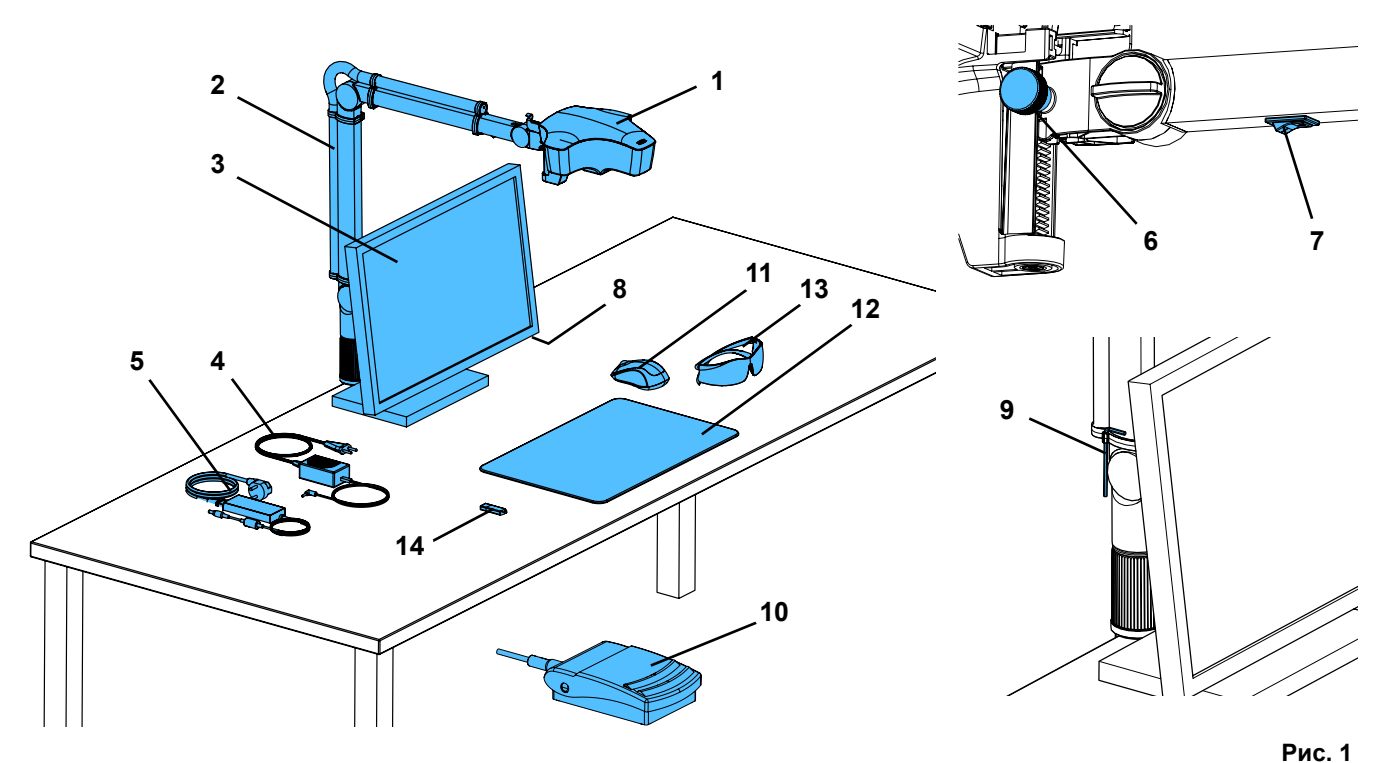

- Головка
- Кронштейн с цоколем
- Монитор
- Блок питания EASY view 3D
- Блок питания монитора
- Регулировка по высоте (фокусировка)
- Включатель / Выключатель EASY view 3D
- Включатель / Выключатель монитора
- Инструмент для регулировки силы зажима (ключ с внутренним шестигранником)
- Педаль
- Мышь
- Подложка для стола
- Oчки 3D
- USB-накопитель

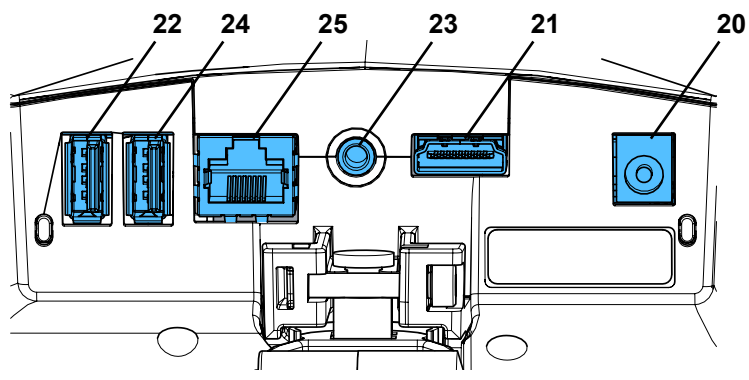

#### **Разъемы**

- Электропитание
- HDMI-выход
- Разъем USB для USB-накопителя
- **Pис. 2**
- 
- Педаль USB-порт для мыши
- 
- Сеть

# <span id="page-189-0"></span>**3.3 Объем поставки**

- 1 Головка EASY view 3D с блоком питания и сетевым кабелем
- 1 Кронштейн с кабелем и цоколем с уни- версальным зажимом
- 1 Монитор с блоком питания и сетевым кабелем

# **3.4 Принадлежности**

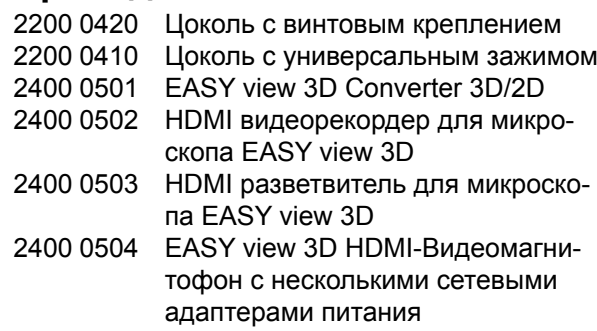

- 1 3D-Oчки
- 1 USB-накопитель
- 1 Мышь
- 1 Педаль
- 1 Подложка для стола
- 1 Краткое руководство
- 2400 0505 EASY view 3D HDMI-Разветвитель с адаптером питания с несколькими сетевыми адаптерами
- 2400 0506 EASY view 3D Converter 3D/2D с несколькими сетевыми адаптерами питания
- 24000520 EASY view Composite (УФ-фильтр) 9000 37809 Oчки 3D
- 9000 37901 EASY view 3D гарнитура HDMI-Recorder (использование только с 2400 0502 / 2400 0504)

# **4 Ввод в эксплуатацию**

# **4.1 Распаковка**

- ⇒Выньте устройство и принадлежности из коробки для транспортировки.
- ⇒Проверьте комплектность поставки (сравните объем поставки).

# **4.2 Монтаж подставки монитора**

- ⇒Положите мягкую подкладку на ровную повехность.
- ⇒Положите монитор экраном на подкладку.
- ⇒Снимите защитную пленку с подставки.
- ⇒Установите подставку на опору монитора.

# **4.3 Установка**

Ĩ.

Ĭ.

Для установки системы EASY view 3D выберите достаточно освещенное место. При неоновом освещении: при необходимости степень освещения уменьшить. Из-за отражения постороннего света на объект могут иметь место помехи.

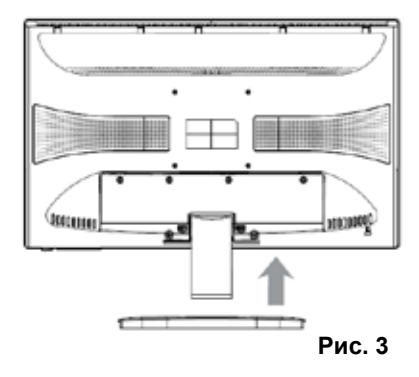

⇒Поместите подложку для стола (12, Pис. 1) на рабочий стол.

 *Подложка для стола по структуре поверхности и цвету соответствует системе и позволяет избежать раздражения глаз, которое бывает при наличии структурированной поверхности.*

#### **4.3.1 Монтаж кронштейна**

 *Кронштейн лучше установить на задней или боковой стороне столешницы,минимум на 400 мм от переднего края. Так угол наклона кронштейна можно использовать оптимально.*

⇒Установите цоколь с помощью универсального зажима на задней или боковой поверхности рабочего стола (Pис. 4).

Универсальный зажим подходит для столов с толщиной столешницы 18 - 74 мм.

Дополнительные варианты фиксации см. в главе 3.4.

- ⇒Установите кронштейн (2) на цоколь. Убедитесь, что красный пластмассовый диск (30) стоит между цоколем и кронштейном.
- **Кабель питания для головки вставлен в кронштейн, кабели для мыши,**  Ĭ. **педали и монитора уже заправлены в кабельный канал на задней стороне кронштейна.**

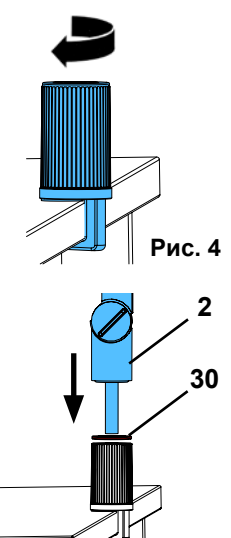

**Pис. 5**

<span id="page-190-0"></span>⇒Мышь (11, Pис. 1) поместите рядом с подложкой для стола.

⇒Педаль (10, Pис. 1) поместить под столом..

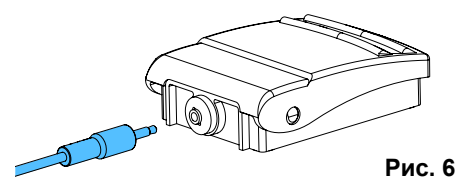

**31**

#### **4.3.2 Монтаж головки**

Для монтажа головки необходимы четыре подкладные шайбы (см. Pис. 7).

Три малые подкладные шайбы (золотая / черная / золотая) уже установлены в правильном порядке на крепежный винт (31) на кронштейне. Большая подкладная шайба прикреплена к головке клейкой лентой с красным концом.

- ⇒Удалите клейкую ленту с красным концом.
- ⇒Ослабьте крепежный винт (31) на кронштейне.
- ⇒Вставьте крепежный винт со всеми тремя малыми подкладными шайбами через адаптер головки.
- ⇒Убедитесь, что три малые подкладные шайбы расположены в правильном порядке (золотая / черная / золотая), а большая подкладная шайба – как показано на рисунке.
- ⇒Установите адаптер с крепежным винтом и затягивайте крепежный винт до тех пор, пока головка не будет более наклоняться вниз.

#### **4.3.3 Установка монитора**

- ⇒Поставьте монитор так, чтобы он находился непосредственно в поле зрения. Расстояние до наблюдателя должно составлять 50 - 70 см.
- ⇒Выровнить монитор (наклонить, повернуть на подставке) так, чтобы направление взгляда во всех плоскостях было перпендикулярно монитору (Pис. 8 / 9).

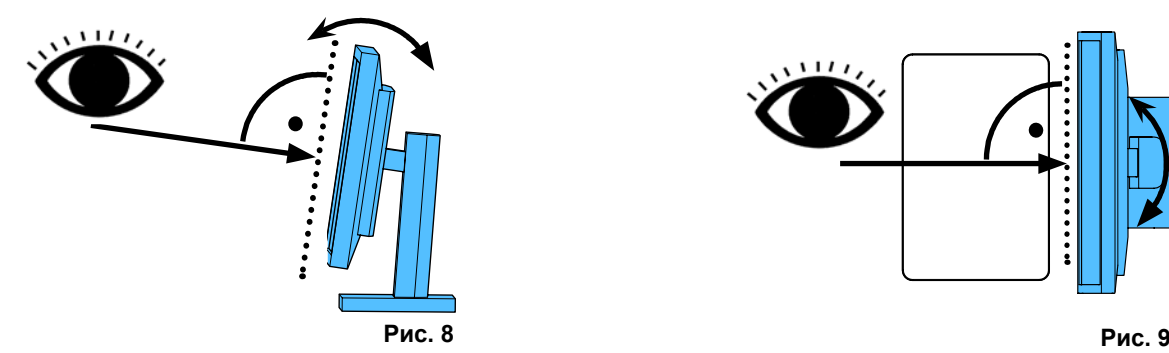

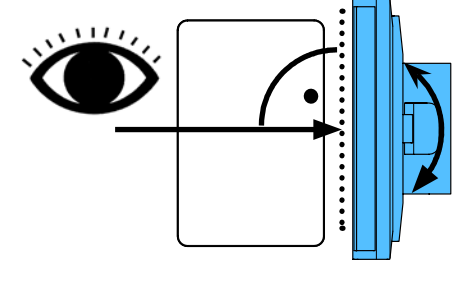

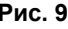

**Pис. 7**

### **4.3.4 Регулировка силы зажима**

Для обеспечения стабильного положения головки силу зажима трех шарнирных механизмов можно отрегулировать индивидуально.

- Кронштейн
	- Крепежный винт на головке (31).
	- Средний зажимной винт (32).
	- Зажимной винт на ножной части (33).
- Поворот головки вправо / влево
	- Зажимной винт (34) с прилагаемым инструментом (9, Pис. 1).
- Регулировка по высоте
	- Зажимной винт (35) с прилагаемым инструментом (9, Pис. 1).

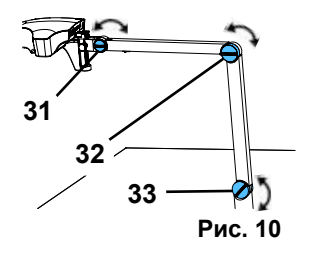

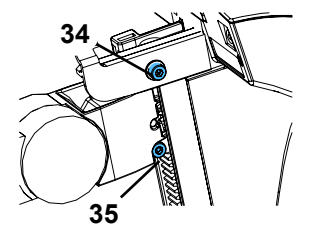

# <span id="page-191-0"></span>**4.4 Подключение к электричеству**

**Различные соединительные штекеры и соответствующие гнезда для подключения имеют цветную маркировку. При подключении обратите внимание на соответствие цветных маркировок! Неправильно подключенные компоненты могут быть повреждены из-за слишком высокого напряжения!** 

#### **4.4.1 Разъемы на головке**

Кабели подключаются с задней стороны головки.

- ⇒Кабель монитора ==> HDMI-разъем (21). Кабель HDMI (36) сначала вытянуть назад и затем вынуть из зажима.
- ⇒Кабель педали ==> разъем (23).
- ⇒Кабель мыши ==> разъем (24).
- $\Rightarrow$  USB-накопитель = = > разъем (22).
- ⇒Сетевой удлинительный кабель ==> в разъем (25).
- ⇒Электропитание головки (встроено в кронштейн) ==> разъем (20).

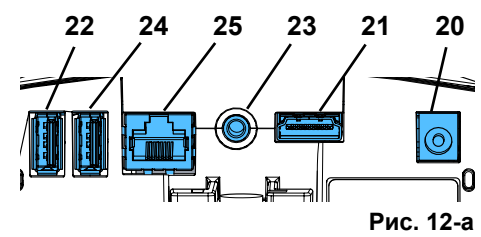

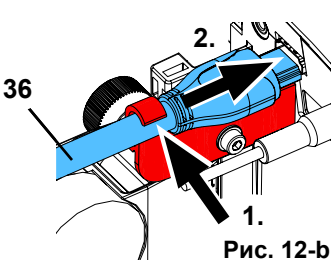

### **4.4.2 Блок питания головки EASY view 3D**

Блок питания EASY view 3D (4, Pис. 1) имеет кабель с угловым штепсельным штекером (37).

⇒Штепсельный штекер вставьте в гнездо кабеля электропитания на ножке кронштейна. **Обратите внимание на соответствие цветных кодов сое-**

**динительного кабеля и гнезда для подключения!**

**Ни в коем случае не вставлять штепсельный штекер в гнездо для педали (23, Pис. 12-a)! Это приведет к разрушению головки.**

⇒Подключите сетевой кабель к блоку питания и к общедомовой розетке.

#### **4.4.3 Подключение монитора**

- ⇒Кабель монитора ==> Вход DVI монитора (41).
- ⇒Закрепите штекер со встроенными винтами.
- $\Rightarrow$ Электропитание ==> DC 12 V (40). Блок питания монитора (5, Pис. 1) имеет кабель с полым штекером. **Обратите внимание на соответствие цветных кодов соединительного кабеля и гнезда для подключения!**
- ⇒Подключите сетевой кабель к блоку питания и к общедомой розетке.

# **5 Эксплуатация**

### **5.1 Включение**

- ⇒Монитор включить с помощью клавиши Вкл. / Выкл. (8, Pис.1).
- ⇒Включить головку с помощью выключателя Вкл. / Выкл. (7, Pис. 1).
	- ♦ Загорается подсветка.
	- ♦ **Спустя примерно 20 сек.** на мониторе появляется изображение.

 $\triangleq$  На экране справа внизу отобразится номер версии программного обеспечения EASY view. Световой конус на подложке стола описывает область, центр которой фиксируется оптикой.

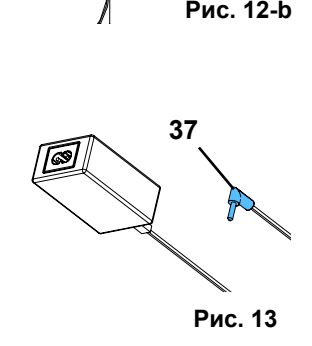

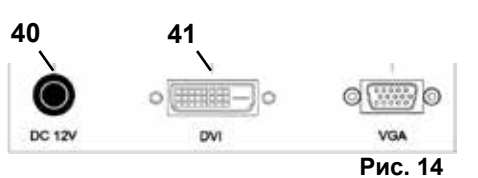

## <span id="page-192-0"></span>**5.1.1 Режим ожидания (Stand-By)**

Если в течение более 10 минут под головкой нет никакого движения, а мышь не перемещалась более 10 минут, подсветка и монитор отключаются.

Клавиша Вкл. / Выкл. монитора (8, Pис. 1) в этом случае мигает. Режим ожидания заканчивается при движении мыши или движении в области, фиксируемой оптикой.

# **5.2 Настройка монитора**

В большинстве случаев монитор можно использовать с его базовыми настройками.

# **5.3 Настройка**

Для настройки резкости изображения существуют две возможности:

- Грубая настройка путем перемещения головки с кронштейном.
- Точная настройка путем регулирования по высоте (6, Pис. 1).

Усилие, необходимое для перемещения кронштейна,головки и регулировки высоты, можно регулировать с помощью крепежных и зажимных винтов, см. главу 5.4.

Рекомендуется следующий порядок действий:

- ⇒Головку разместить как можно более параллельно плоскости стола.
- ⇒Объект поместить на подложку стола в область светового конуса.
- ⇒Установите головку с помощью регулировки высоты по центру.
- ⇒Головку на кронштенйне настройте таким образом, чтобы объект можно было четко видеть на мониторе, при необходимости отрегулируйте с помощью регулировки по высоте.

Тем самым у Вас есть возможность быстро скорректировать резкость для объектов различной высоты.

# **5.4 Настройки системы**

На мониторе внизу слева видны актуальные настройки системы.

Как только мышь начинает двигаться, на мониторе отображаются возможные настройки, а также с помощью какого элемента настройку можно изменить.

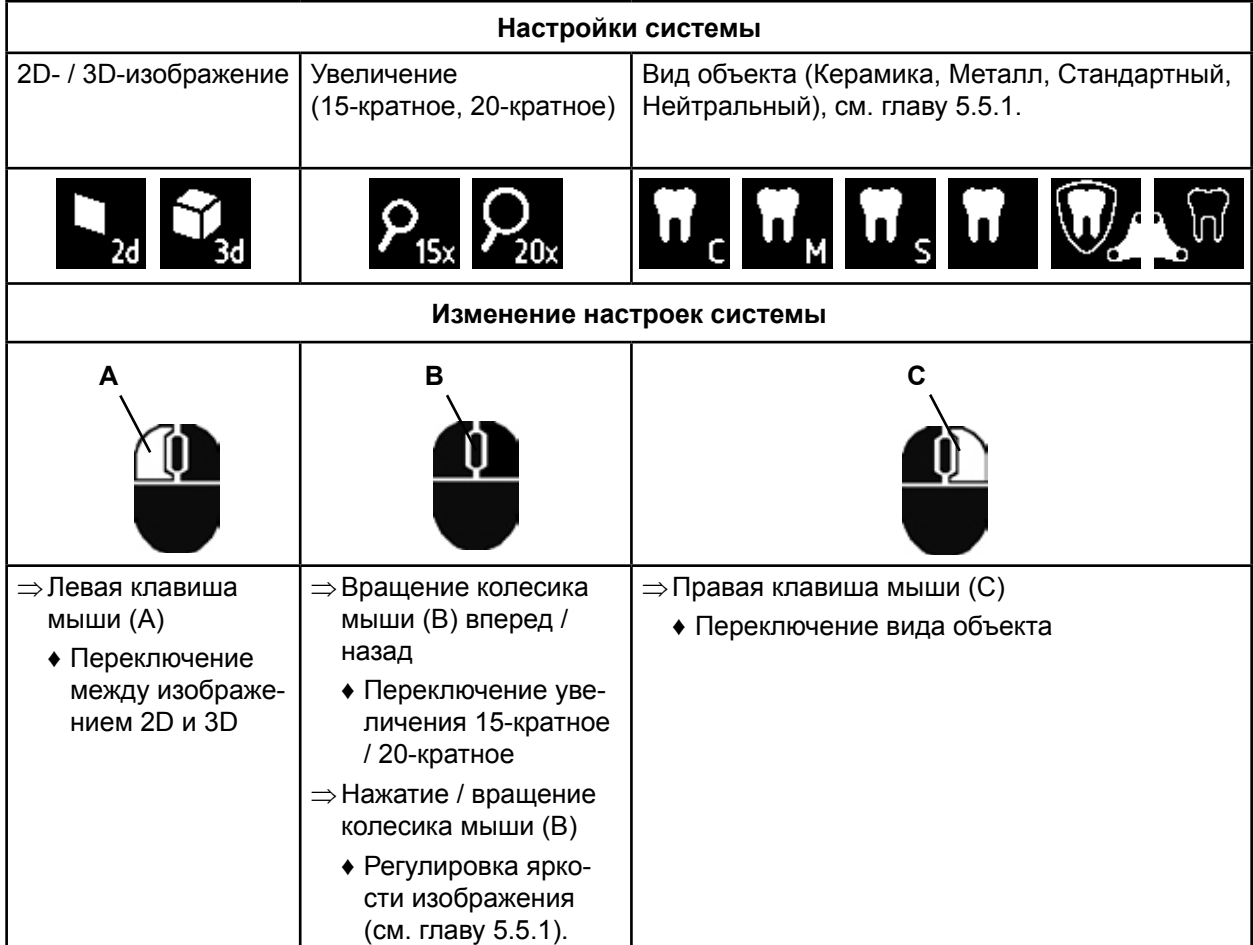

Дополнительно отображается актуальный IP-адрес, а также имя хоста головки EASY view 3D (см. главу .5.5.3).

### <span id="page-193-0"></span>**5.4.1 Виды объектов - Настройка яркости изображения**

Виды объектов адаптированы к различным материалам обрабатываемых объектов:

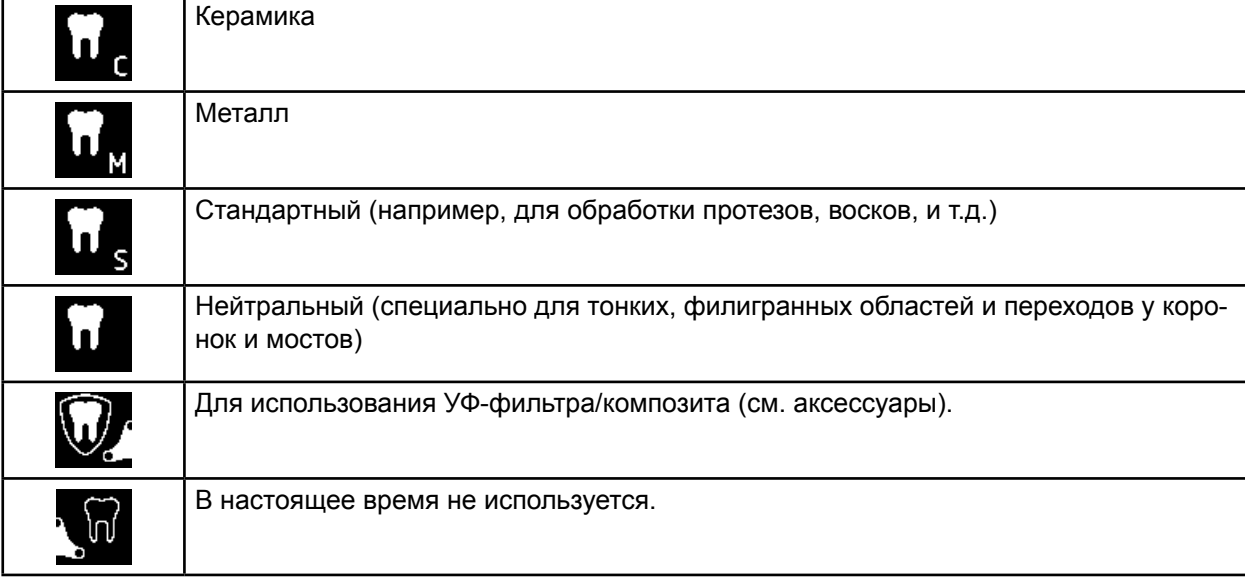

 *Для объектов S, C, M происходит внутренняя обработка изображения, улучшающая каче-*Z. *ство изображения в отношении отражения света и цветопередачи.*

Для каждого вида объектов имеются различные параметры, включая и индивидуальную яркость изображения. Ее можно изменить.

Для этого:

- ⇒Выбрать вид объекта, который надо изменить (см. главу 5.4).
- ⇒Нажмите на колесико мыши (B).
	- ♦ Появляется панель настроек в виде столбиков, на которой отображается актуальная яркость изображения.
- ⇒Измените яркость изображения, вращая колесико мыши.
	- темнее • ярче
	- ♦ "Нулевое положение" соответствует заводской настройке.

# **5.5 Снимок экрана (Screen Shot) / Неподвижное изображение**

С помощью педали изображение монитора можно заморозить (неподвижное изображение) или также сохранить на USB-накопителе (screen shot).

#### **5.5.1 Неподвижное изображение**

- ⇒Нажимать на педаль более 1 сек..
	- ♦ Показывается неподвижное изображение, т.е. изображение монитора замораживается.

Пока показывается неподвижное изображение, возможны следующие действия:

⇒Кратковременное нажатие педали.

 $\bullet$  Содержимое изображения сохраняется в виде screen shot на USB-накопителе (см. главу 5.5.2).

⇒Нажатие педали дольше 1 сек.

♦ Возврат к живому изображению.

Во время отображения неподвижного изображения можно изменить следующие настройки:

- Переключение между 2D и 3D-изображением.
- Переключение увеличения 15-кратное / 20-кратное.

#### **5.5.2 Сохранение Screen shot**

Screen shot сохраняются только в виде 2D-изображений, даже если к моменту сохранения был установлен режим 3D.

⇒Кратковременное нажатие педали.

- ♦ Содержимое изображения сохраняется в виде screen shot на USB-накопителе.
- ♦ На мониторе отображается символ screen shot.
- ♦ Имя файла во время сохранения показывается на мониторе.
- ♦ Во время сохранения (около 5 сек.) никакие другие действия невозможны.

Имя файла имеет формат:

• IMGxxx.bmp

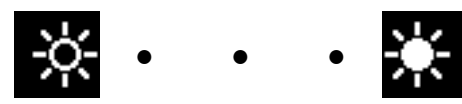

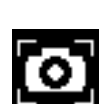

**ru**

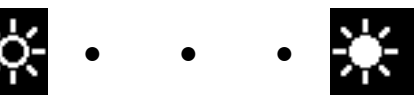

• с xxx = непрерывный счетчик от 000 до 999

Если USB-накопитель затем подключить к ПК, то названия файлов можно, как обычно, изменить, чтобы, например, упорядочить для клиента.

#### <span id="page-194-0"></span> $5.5.3$ Доступ к USB-накопителю через сеть

Если головка EASY view 3D подключена к локальной сети через сетевой порт (25, Рис. 2) и сетевой удлинитель (уже вставлен в кабельный канал) соединен с локальной сетью, то через сеть можно получить доступ к изображениям (screen shot) USB-накопителя в головке.

Доступ возможен с помощью бесплатных программ переноса данных FTP (например, FileZilla), или непосредственно через WINDOWS-Explorer или веб-браузер Appel Safari.

 $\Rightarrow$  Вставьте сетевой кабель в гнездо кабеля на конце удлинителя и подключите его к коммутатору или роутеру. Данный сетевой кабель не входит в комплект поставки.

⇒ Переместите мышь, запишите IP-адрес и имя хоста.

• IP-адрес и имя хоста отображаются в нижней части экрана:

IP-адрес: ftp://XXX.XXX.XXX.XX

Имя хостя: ftp://Renfert@EV3D\_xxxx (xxxx: 4-значный номер, специфичный для устройства)

Datei

Organisieren v

Bearbeiten

#### Начиная с версии 2.001:

#### для получения информации о IP-адресе и имени хоста см. гл. 5.7 и 5.7.1.

#### Доступ с помощью программы переноса данных FTP

В зависимости от используемой программы переноса данных FTP Вам необходимо ввести имя хоста и / или IP адрес. Если Вас просят ввести имя пользователя, введите "Renfert", пароль не требуется и его можно игнорировать.

#### Доступ через проводник WINDOWS-Explorer

- $\Rightarrow$  Открыть WINDOWS-Explorer.
- ⇒Введите в адресной строке имя хоста, как отображено.
- ⇒Нажать Enter.
	- Содержимое USB-накопителя отображается как содержимое папки.
	- Предварительный просмотр изображений НЕ возможен.
	- Снимки / Файлы можно перемещать / копировать с помощью Drag & Drop («перетаскивание») между ПК и USB-накопителем.

#### Доступ через Safari

- $\Rightarrow$  Открыть веб-браузер Safari.
- ⇒ Введите IP-адрес в адресной строке, как отображено.
- ⇒При идентификационном запросе введите "Renfert" в качестве имени пользователя, поле «Пароль» остается пустым.
- ftp://192.168.178.64 10 ftp://192.168.178.64

ftp://Renfert@EV3D\_1234

**Offnen** 

Ansicht Extras ?

Рис. 16

Neuer Ordner

Рис. 15

- Файлы USB-накопителя отображаются только в форме таблиц / текста.
- Перемещение файлов невозможно.

В зависимости от конфигурации сети головке EASY view 3D после включения предоставляется новый IP-адрес. Если соединение отсутствует, проверьте IP-адрес.

#### $5.6$ Работа с 3D

Î.

После переключения в режим 3D на мониторе создается изображение 3D. При работе в 3D-режиме необходимо носить 3D очки. Просмотр 3D-изображения без 3D очков (например, через плечо другого человека) связано с большим напряжением и не рекомендуется.

#### При работе в 3D-режиме важно, чтобы монитор был правильно расположен. Ž Плоскость монитора должна быть максимально перпендикулярна направлению взгляда. См. также главу 4.3.3.

#### $5.7$ Split Screen (разделённый экран)

Начиная с версии 2.001 система Easy view 3D имеет функцию Split Screen. С помощью этой функции на монитор можно вывести дополнительное изображение. Это может быть изображение с USB-накопителя или только что сделанный скриншот (снимок экрана). Размер и расположение отображенного изображения можно выбирать.

#### *Изображения, отображаемые с помощью функции Split Screen, могут воспроизводиться только в 2D.*

Актуальное программное обеспечение с функцией Split Screen Вы найдете в разделе загрузки (Download) на нашем веб-сайте **www.renfert.com/p915.** Введите там следующий номер артикула: 24000500. Выберите категорию загрузки "Produktsoftware" (программное обеспечение продукта).

- ♦ Открыть главное меню Split Screen:
- ⇒нажимать правую клавишу мыши, пока не появится главное меню Split Screen.

### **Управление и навигация в меню Split Screen:**

- ⇒прокрутить колесико мыши
	- ♦ выбрать пункт меню / подменю
- ⇒нажать левую клавишу мыши
	- ♦ выбрать пункт меню / подменю
- ⇒нажать правую клавишу мыши
	- ♦ вернуться на предыдущий уровень меню
- ⇒длительное нажатие правой клавиши мыши
	- ♦ закрытие меню Split Screen и возвращение к обычному режиму работы

 *Пока открыто меню Split Screen, системные настройки (2D / 3D, увеличение 15x / 20x, вид объекта) не могут быть изменены.*

### **Exit**

Ž

Ĩ

Во всех меню и подменю

♦ закрытие меню Split Screen и возвращение к обычному режиму работы.

#### **Split Screen - главное меню**

В этом меню возможен следующий выбор:

- Split Screen: открыть подменю Split Screen.
- USB: Выбрать изображение на USB-накопителе и показать.
- $\cdot$  Black & White: Выбор, какие области изображения воспроизвести в черном / белом / цветном виде.
- Exit: **Закрытие меню Screen.**

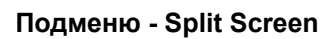

В этом меню возможен следующий выбор:

- Выбрать изображение на USB-накопителе и показать.
- Сделать скриншот (снимок экрана) и показать.
- Настройки
	- Расположение отраженного изображения.
	- Размер показанного изображения (3 размера + полное изображение).
	- Сведения о системе
- Выключить функцию Split Screen, удалить отображенное изображение.
- Exit: закрытие меню Split Screen.

Значок актуального выбранного источника для показанного изображения (USB-накопитель или скриншот) отображается зеленым цветом.

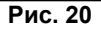

**Pис. 18**

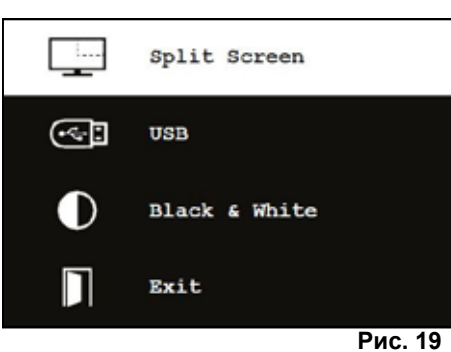

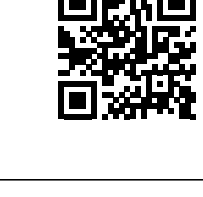

**ru**

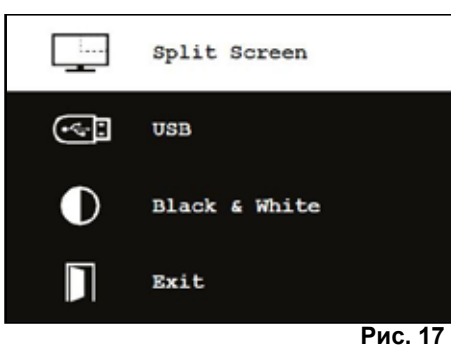

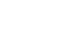

Exit

П

#### **Показать изображение с USB-накопителя**

- $\Rightarrow$  В главном меню Split Screen (рис. 20) или подменю Split Screen (рис. 21) выбрать USB-накопитель.
- ⇒Выбрать с помощью левой клавиши мыши.
	- ♦ В области меню появляется список файлов на USB-накопителе.
- ⇒С помощью колесика мыши выбрать файл.
	- ♦ Предварительный просмотр файла отображается в углу экрана.
- ⇒Нужный файл выбрать с помощью левой клавиши мыши.
	- ♦ Файл постоянно отображается в противоположном углу.
	- ♦ Имя файла выбранного изображения отображается зеленым цветом.
- ⇒С помощью колесика мыши выбрать другой файл или закрыть список файлов правой клавишей мыши.

#### **Показать скриншот**

 $\Rightarrow$  В подменю Split Screen (рис. 21) выбрать запись скриншота.

- ⇒Выбрать с помощью левой клавиши мыши.
	- ♦ Во время создания скриншота на мониторе видны песочные часы.
	- ♦ Готовый скриншот показывается в выбранном углу монитора.

#### **Подменю черный / белый / цветной**

Можно выбрать следующие комбинации:

- Основное изображение черно-белое, показанное изображение цветное.
- Основное изображение цветное, показанное изображение черно-белое.
- Оба изображения черно-белые.
- Оба изображения цветные.
- Exit: закрытие меню Split Screen.

Выбранная комбинация отображается зеленым цветом.

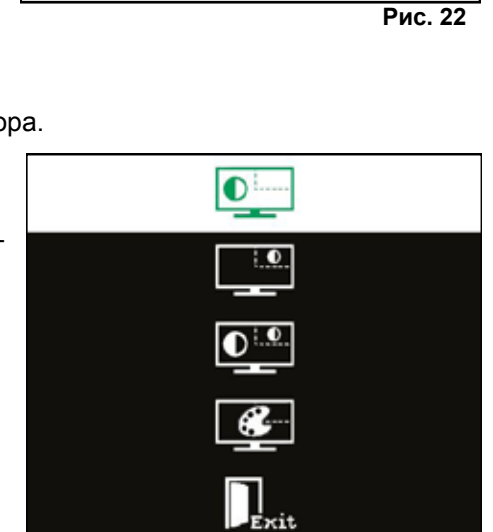

'live

**Pис. 23**

#### **Подменю - настройки**

В этом меню возможен следующий выбор:

- Показать изображение в правом или левом углу монитора.
- *Если надо показать изображение с USB-накопителя, то* Ľ *в противоположном углу монитора появляется предварительный просмотр выбранного файла, см. "Показать изображение с USB-накопителя".*
	- Изменить размер показанного изображения (3 размера + полное).
	- Показать сведения о системе.
	- Exit: закрытие меню Split Screen.
- *Размер изображения: можно также выбрать полное изо-*1. *бражение. В этом случае изображение 2D или 3D более не видно.*

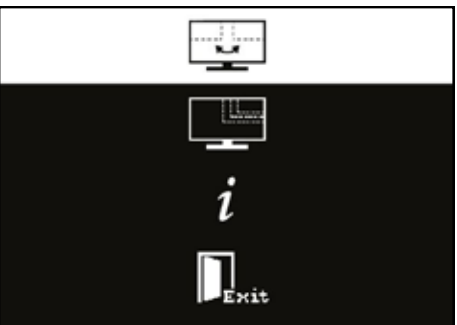

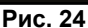

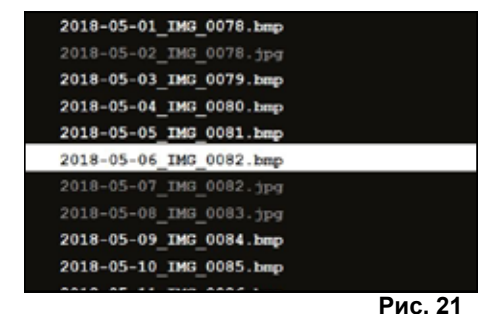

### <span id="page-197-0"></span>**5.7.1 Системная информация**

Подменю Системная информация дает справку о:

- Имя системы
- Версия имеющегося программного обеспечения

Если EASY view 3D соединен с сетью, дополнительно показываются:

- IP-адрес
- Имя хоста

Данная информация требуется, если EASY view 3D необходимо подключить к сети, чтобы через сеть получить доступ к изображениям на USB-накопителе.

# **6 Монитор**

Renfert рекомендует не менять заводские настройки монитора – базовые для EASY view 3D.

# **6.1 Указания по безопасности**

#### **Не закрывать вентиляционные отверстия.**

- **► Установите монитор в хорошо проветриваемом месте, чтобы избежать перегрева.**
- **► Используйте только принадлежности, указанные производителем или приобретенные вместе с монитором.**
- **► Место установки выбирайте так, чтобы монитор не подвергался воздействию экстремальных температур,**
- **► высокой влажности воздуха, прямому солнечному свету и пыли. Избегать соседства с оборудованием, создающим сильные магнитные поля.**

**Вода и влажность**

**► Не эксплуатировать монитор рядом с водой. Для снижения риска возгорания поражения электрическим током не подвергайте монитор воздействию дождя или влаги.**

**Сетевой кабель и подключение сетевого кабеля**

- **► Сетевой кабель разместить так, чтобы на него не наступить и не повредить. Соблюдайте порядок размещения кабелей, штекеров, розеток и разъемов на мониторе. Уход за устройством**
- **► Не касайтесь экрана непосредственно пальцами. Кожный жир может оставлять следы на экране, которые сложно бывает удалить и которые могут нанести вред экрану. Не надавливать на экран.**
	- **Чистка**
- **► Чистить только сухой салфеткой.**

**Ремонт**

**► Нельзя самостоятельно ремонтировать монитор. После открытия и удаления крышки Вы окажетесь в зоне высоких напряжений. Опасность поражения электрическим током. Ремонт должен выполняться только квалифицированным персоналом.**

**Удар молнии**

**► Для дополнительной безопасности во время грозы, или когда монитор остается без присмотра или не используется в течение длительного времени, отсоедините сетевой кабель и кабель монитора. Это предотвратит повреждение монитора из-за удара молнии и перенапряжений.**

**Подключение к сети**

- **► Не удаляйте заземлющее и защитное проводное соединение с сетевого штекера блока питания.**
- **► Выньте сетевой штекер блока питания, если монитор не эксплуатируется длительное время и если повреждены сетевой кабель, сетевой штекер или корпус монитора.**

**Внимание**

**► Не пытайтесь открыть устройство. Любая попытка открыть устройство или снять крышку влечет за собой аннулирование гарантии и может привести к серьезной травме.**

# **6.2 Подключение**

- **40** DC 12 V 3,33 A
- **41** Вход DVI
- **42** Вход VGA

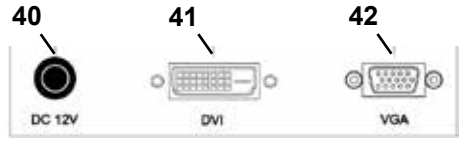

**ru**

**Pис. 26**

**Pис. 25**

l

 $2.1$ 

 $2693<sub>h</sub>$ 

Type:

**Version:** Operating Time:

IP-Adress:

Host Name:

EasyView 3D

Laborserver

192.168.200.100

# <span id="page-198-0"></span>**6.3 Эксплуатация и настройки**

- **8** Включатель / Выключатель
- **43** Меню, открывает меню монитора
- **44** Выбрать источник сигнала. Уменьшить выбранное значение в меню монитора
- **45** Настройка яркости. В меню монитора увеличить выбранное значение
- **46** AUTO, автоматические горизонтальные и вертикальные настройки изображения. Также для выхода из меню монитора

### **6.4 Меню монитора**

#### **Цвет**

#### **Контраст (Contrast)**

Настройка контраста экрана (различия между светлыми и темными областями изображения).

#### **Яркость (Brightness)**

Регулировка яркости изображения.

#### **Цветовая температура (Color Temp.)**

Выбор между различными, заданными температурами цвета или настройка своих собственных параметров. (9300/6500/5500/USER).

#### **Автоматическая настройка изображения (Auto Adjust) (без выбора).**

**Настройка цвета (Color Adjust) (не выбирается).**

#### **Изображение**

Настройки в данном пункте меню зафиксированы, они не могут быть изменены.

Пункт меню не может быть выбран.

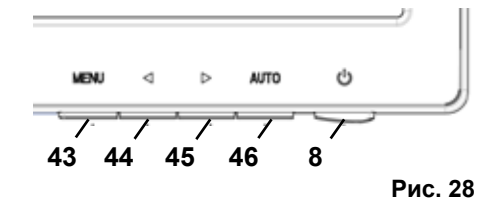

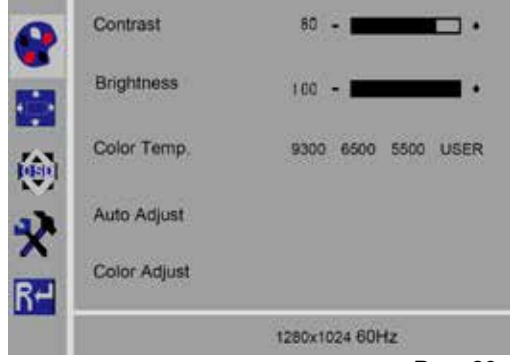

**Pис. 29**

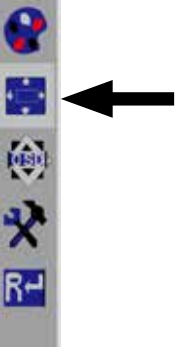

**Pис. 30**

#### **Меню монитора**

#### **Язык (Language)**

Выберите язык меню монитора (английский / французский / немецкий / итальянский / русский / испанский / португальский / японский / корейский / традиционный китайский / упрощенный китайский).

#### **Горизонтальное положение меню монитора (QSD H-Pos.)**

Настройка горизонтального положения меню монитора (слева или справа).

#### **Вертикальное положение меню монитора (QSD V-Pos.)** Настройка вертикального положения меню монитора (вверх или вниз).

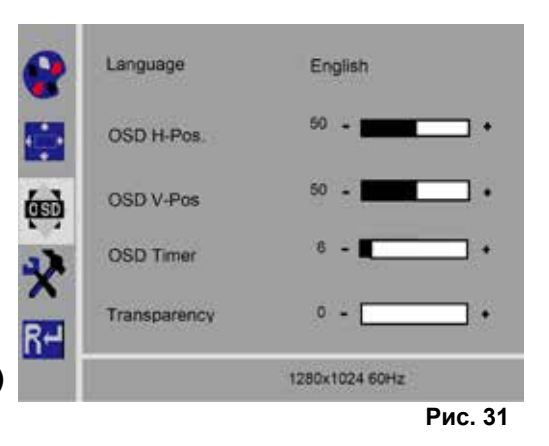

#### <span id="page-199-0"></span>**Настройка времени для меню монитора (QSD Timer)**

Настройка времени отображения меню монитора (3 - 60 секунд).

#### **Прозрачность (Transparency)**

Регулировка прозрачности меню монитора.

#### **Дополнительные настройки**

#### **Режим изображения (Mode)**

Выбор режима изображения (ПК / Игры / Фильм).

**Громкость звука (Audio Volume) - НЕ доступна** Регулировка громкости.

#### **Источник сигнала (Signal Source)**

Выбор источника сигнала (VGA / DVI). Для использования с системой EASY view 3D выбрать DVI.

#### **Формат изображения (Aspect Ratio)**

Выбор формата изображения (16:9 / AUTO / 4:3).

#### **DCR**

Выбрать DCR (Dynamik Contrast Ratio – динамическая контрастность) (вкл. / выкл.).

### **Сброс (Reset)**

#### **Сброс (Reset)**

Возврат настроек монитора к заводским настройкам Renfert.

#### **Самодиагностика**

Если изображение отсутствует, отображается окно с сообщением о самодиагностике.

Функция самодиагностики проверяет наличие сигнала. "No Input Signal" (нет входного сигнала) показывается, если штекер D-Sub вставлен, но монитор находится в режиме DPMS или когда аналоговый сигнальный кабель не подключен.

# **7 Принадлежности**

Далее описывается, как подключать и использовать дополнительные компоненты системы. Данные компоненты не входят в объем поставки. Их можно заказать отдельно в качестве принадлежностей (см. главу "Принадлежности").

При использовании принадлежностей, произведенных НЕ фирмой Renfert, гарантия на функциональность не предоставляется. При необходимости могут потребоваться специфические настройки на дополнительном устройстве.

# **7.1 EASY view 3D Видеомагнитофон HDMI-Video-Recorder**

С помощью видеомагнитофона HDMI можно делать видеозаписи на USB-накопитель и озвучивать. Для этого видеоманитофон HDMI устанавливается между головкой и монитором.

К видеомагнитофону HDMI подключается USB-накопитель.

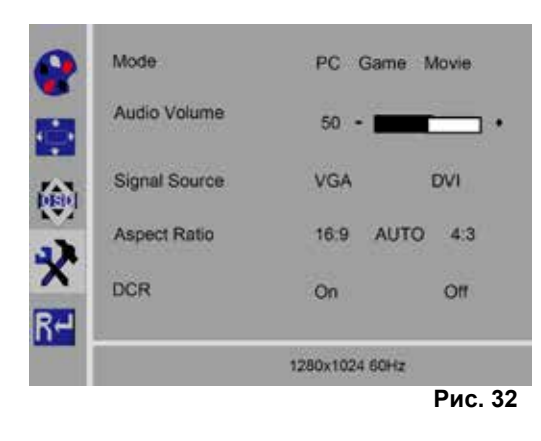

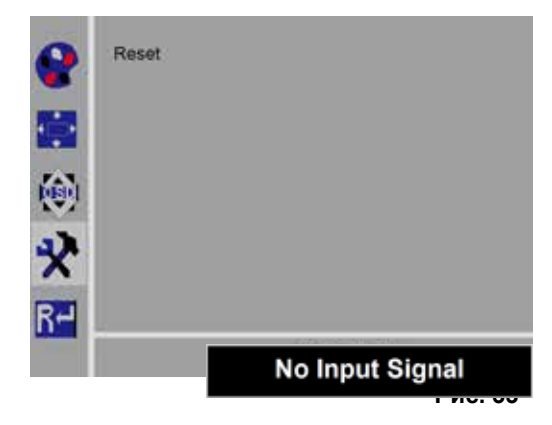

### <span id="page-200-0"></span>**7.1.1 Подключение**

Ž

#### *Кабель HDMI-DVI монитора следует заменить на кабель HDMI устройства записи HDMI-HDMI (прилагается).*

- ⇒За исключением источника питания (20, Pис. 2) удалите с головки все штекеры.
- ⇒Удалите фиксирующие зажимы и снимите кабельный канал.
- $\Rightarrow$ Выньте кабель HDMI-DVI монитора из кабельного канала.
- $\Rightarrow$ Вставьте кабель HDMI-HDMI видеомагнитофона HDMI с помощью вставного устройства в кабельный канал. См. также главу " 8.3 Удаление кабеля / Заправка кабеля в кабельный канал"
- ⇒Прикрепите вновь крепежный зажим и закрепите кабельный канал на кронштейне.
- $\Rightarrow$  Подключите кабель HDMI видеомагнитофона HDMI-HDMI к головке (21, Pис. 2), на видеомагнитофоне вставьте в гнездо HDMI IN (51).
- $\Rightarrow$  Кабель HDMI-DVI-монитора вставить на видеомагнитофоне в гнездо HDMI OUT (50).
- $\Rightarrow$  Вставьте другой USB-накопитель в гнездо USB HOST (53).
- $\Rightarrow$  Подключите блок питания видеомагнитофона HDMI к разъему DC IN (52). Обратите внимание на соответствие цветных кодов соединительного кабеля и гнезда для подключения!
- ⇒Вставьте сетевой штекер в розетку общедомовой сети.
	- ♦ Загорается зеленый светодиодный сигнал (55) и сигнализирует о готовности к записи.

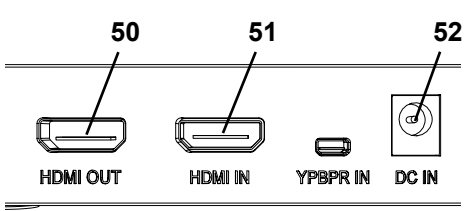

**Pис. 34**

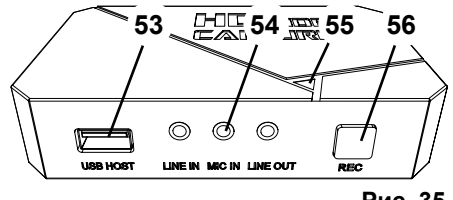

**Pис. 35**

- *Если прилагаемый USB-накопитель используется в качестве носителя данных и подклю*i *чен к видеомагнитофону HDMI, то снимки screen shots записать нельзя. Если необходимо записать как screen shots, так и видеоряд, то следует использовать дополнительный USB-накопитель.*
- *Записи возможны только спустя примерно 30 секунд после включения видеомагнитофо-*Ĩ. *на HDM и через 30 секунд после установки USB-накопителя.*

## **7.1.2 Запись видео**

Если подключен видеомагнитофон HDMI, то можно записывать видеоряд на подключенный носитель данных например, на USB-накопитель. При этом записываются данные с экрана, которые отправляются с головки на монитор. Видеоряд можно записывать как в режиме 2D, так и в режиме 3D. Чтобы иметь возможность позднее просматривать 3D-видеозаписи на ПК, необходимы 3D-совместимый монитор и 3D очки.

Для записи видеоряда:

- $\Rightarrow$  Нажмите кнопку REC (56, рис. 35) на видеомагнитофоне HDMI.
	- ♦ Начинается запись видео.
	- ♦ Светодиодный индикатор (55, Pис. 35) загорается красным.

 $\Rightarrow$  Нажмите кнопку REC на видеомагнитофоне HDMI еще раз.

- ♦ Запись видео завершается, а данные сохраняются на носителе.
- ♦ Светодиодный сигнал мигает красным, данные сохраняются.
- ♦ Светодиодный сигнал загорается зеленым, видеомагнитофон HDMI готов к следующей записи.

#### *Пока светодиодный сигнал горит красным или мигает, USB-накопитель нельзя удалять,* Ĭ. *так как данные не будут сохранены корректно и произойдет их потеря.*

### **7.1.3 Запись видео со звуком**

I.

С помощью прилагаемой гарнитуры во время записи можно снабдить видеозаписи комментариями. Вставьте кабель микрофона гарнитуры (розовый штекер) в гнездо MIC IN (54, Pис. 35) (розовая маркировка).

⇒Для этого необходимо подключить микрофон гарнитуры.

 *Зеленый штекер гарнитуры нельзя подключать к зеленому разъему LINE-OUT, так как иначе будет слышен постоянный тихий шум.*

 *Чтобы видео сохранить, например, с музыкой, можно подключить внешний источник звука к синему разъему LINE-IN.*

# **7.2 EASY view 3D разветвитель HDMI**

С помощью HDMI-разветвителя EASY view 3D можно передавать видеосигнал 3D или 2D на второй монитор Renfert 2D/3D. Сигнал дублируется в неизменном виде. Это можно использовать, например, в учебных целях. Для этого головка подключается к входу разветвителя HDMI и двум выходам каждого монитора. При использовании стандартного монитора для ПК возможно только изображение 2D. Для вывода на другие устройства 2D-воспроизведения (например, телевизор, монитор, проектор, бимер) требуется конвертер EASY view 3D/2D (см. 7.3).

### **7.2.1 Подключение**

<span id="page-201-0"></span>Ĩ.

#### *Кабель HDMI-DVI монитора следует заменить на вхо-*Ž *дящий в комплект кабель HDMI-HDMI.*

О замене кабеля HDMI-DVI на прилагаемый кабель HDMI-HDMI: см. раздел 8.3, а также иллюстрированную инструкцию в конце данного руководства по эксплуатации.

После замены кабелей:

- ⇒Вставить кабель HDMI-HDMI в головку и разъем разветвителя HDMI (58).
- ⇒Кабель HDMI-DVI мониторов вставить в гнездо разветвителя HDMI (59, 60) и мониторов.
- $\Rightarrow$  Подключить блок питания разветвителя HDMI к входу Power (57).

Обратите внимание на соответствие цветных кодов соединительного кабеля и гнезда для подключения!

# **7.3 EASY view 3D конвертер 3D/2D**

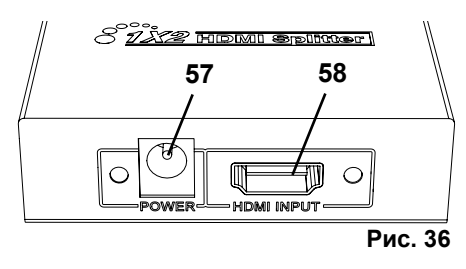

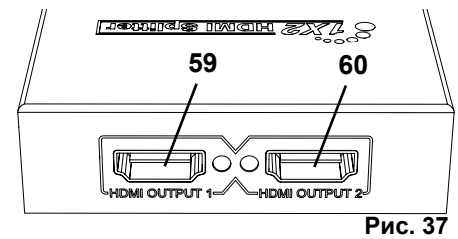

С помощью конвертера EASY view 3D 3D/2D можно отправлять видеосигнал 3D на имеющийся монитор 3D, а видеосигнал 2D - на дополнительное устройство воспроизведения 2D (например, телевизор, бимер и т.д.).

Идеальное решение, если работать в режиме 3D (например, тренер/демонстратор), а аудитория наблюдает за рабочими шагами на дополнительном устройстве воспроизведения 2D без 3D-очков. Для этого головка подключается к входу конвертера 2D/3D, к выходу 3D - монитор Renfert 2D/3D, а к выходу 2D - любое другое устройство воспроизведения 2D.

### **7.3.1 Подключение**

# i.

 *Кабель HDMI-DVI монитора следует заменить на входящий в комплект кабель HDMI-HDMI.*

О замене кабеля HDMI-DVI на прилагаемый кабель HDMI-HDMI: см. раздел 8.3, а также иллюстрированную инструкцию в конце данного руководства по эксплуатации. После замены кабелей:

- $\Rightarrow$  Кабель HDMI-HDMI подключить к головке и конвертеру 2D/3D-In (62).
- $\Rightarrow$  Кабель HDMI-DVI монитора подключить к конвертеру 2D/3D-Out 3D (61) и монитору.
- ⇒Кабель HDMI дополнительного устройства воспроизведения подключить к конвертеру 2D/3D-Out 2D (63). Этот кабель не входит в комплект конвертера 2D/3D.
- $\Rightarrow$  Блок питания конвертера 2D/3D подключить к гнезду 12 VDC (64).

Обратите внимание на соответствие цветных кодов соединительного кабеля и гнезда для подключения!

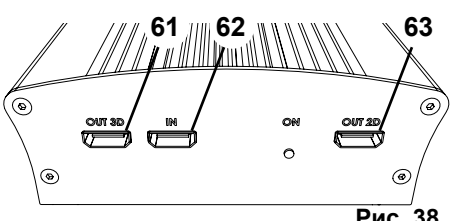

**Pис. 38**

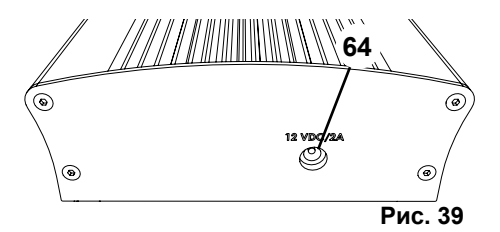

# <span id="page-202-0"></span>**8 Чистка / Уход**

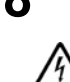

#### **Устройство не содержит внутри деталей, которые требуют технического обслуживания.**

Корпус протирать лишь влажной салфеткой. Использовать лишь слегка увлажненную салфетку. Не использовать для чистки распылители или дезинфицирующие средства или иные чистящие средства.

Не использовать для чистки сжатый воздух.

Монитор протирать только сухой салфеткой.

Настольная подложка из-за используемого натурального продукта может образовывать маслянистый слой, который удаляется жирорастворяющим чистящим средством, например, обычным моющим средством для посуды.

### **8.1 Чистка подсветки**

#### **ВНИМАНИЕ!**

#### **Риск получения ожога из-за горячих линз подсветки! Чистку следует выполнять только когда устройство выключено и остыло.**

Не следует чистить линзы подсветки чистящими средствами. Чистить только с помощью слегка увлажненной салфетки.

# **8.2 Чистка / замена защитного стекла**

Оптика камеры защищена защитным стеклом. Для чистки и замены стекло можно удалить.

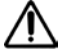

#### **Риск травмирования при поломке!**

**Защитное стекло не сгибать, опасность поломки. Носите защитные очки и защитные перчатки!**

#### **ВНИМАНИЕ!**

**ВНИМАНИЕ!**

#### **Опасность ослепления при внезапном включении подсветки.**

- ⇒Отсоедините штекер источника питания головки (20, Pис. 2).
- ⇒Головку поднимите.
- ⇒Нажмите на язычок на нижней стороне.
- ⇒Выдвиньте защитной стекло.
- ⇒Почистите / замените защитное стекло.
- ⇒Вставьте защитное стекло, чтобы язычок вновь выдвинулся .
	- При перемещении защитного стекла:
	- не перекашивать
	- не гнуть
	- использовать салфетку, чтобы не оставлять следов от пальцев.

# **8.3 Удаление кабеля / заправка кабеля в кабельный канал**

По разным причинам, например при подключении видеомагнитофона HDMI, кабели, уложенные в кабельный канал на кронштейне, приходится вынимать или вставлять новые.

См. также иллюстрированную инструкцию в конце данного руководства по эксплуатации.

 *Кабель питания головки встроен в кронштейн и не может быть удален.*

### **8.3.1 Удаление кабелей**

- ⇒ За исключением источника питания (20, Рис. 12-а) удалить с головки все штекеры.
- $\Rightarrow$  Кабель HDMI сначала вытянуть назад и затем вынуть из зажима. Najpierw pociągnąć kabel HDMI do tyłu, a następnie wyjąć go z klipsa mocującego.
- ⇒Снять кабельный канал с кронштейна.
- ⇒Удалить крепежный зажим.
- ⇒Удалить стяжку на конце кабельного канала. Убедитесь, что кабели не повреждены.
- ⇒Вытащите нужный кабель через ламели кабельного канала.

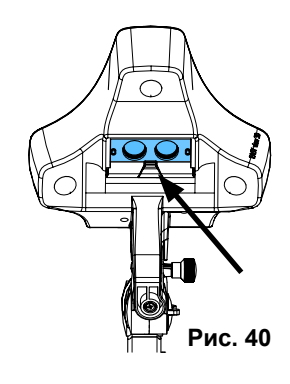

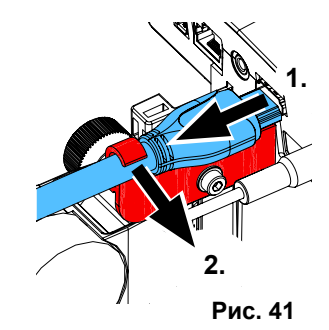

# <span id="page-203-0"></span>**8.3.2 Заправка кабелей в кабельный канал**

Для установки новых кабелей в качестве вспомогательного средства имеются два крепежных зажима.

- ⇒Положите кабельный канал на ровную опорную поверхность.
- ⇒С помощью вставного устройства захватите уже находящиеся в кабельном канале кабели.
- ⇒Вставное устройство полностью сожмите.
- ⇒Вставное устройство со скошенным концом продвиньте вперед на 3 - 4 пластинки в кабельный канал.
- ⇒Штекер вводимого кабеля провести через вставное устройство и вставить кабель в кабельный канал, открытый с помощью устройства.

 *Убедитесь, что штекер вставлен с правильной стороны.*

- ⇒Кабельный канал зафиксировать позади вставного устройства.
- ⇒Протяните вставное устройство и штекер вставляемого кабеля через кабельный канал на другой конец. Проследите за тем, чтобы штекер не выскользнул из вставного устройства.
- ⇒Удалить вспомогательное вставное устройство.
- ⇒Протяните кабели так, чтобы они со стороны головки EASY view 3D выступали примерно на 20 см из кабельного канала, чтобы не мешать головке при повороте.
- ⇒На противоположной стороне кабельного канала закрепите кабели с помощью стяжки на кабельном канале, чтобы они не соскальзывали.
- ⇒Закрепите все крепежные зажимы на кабельном канале, а кабельный канал на кронштейне.

 *Зажимы, предназначенный для вставки, расположены в верхней части кронштейна, а остальные – в нижней.*

- ⇒Вставьте кабель в головку.
- $\Rightarrow$  Кабель HDMI сначала вставить в зажим и затем в гнездо.
- ⇒Вставьте другую сторону кабелей.

Можно также вставлять несколько кабелей вместе.

# **8.4 Запасные части**

Ĭ.

Ĭ.

Изнашивающиеся и запасные части Вы найдете в списке запасных частей в Интернете в разделе **www.renfert.com/p918**.

Введите там следующий номер артикула: 24000500.

Детали, исключенные из гарантии (изнашивающиеся, расходные части) помечены в списке запасных частей.

Серийный номер, дата изготовления и версия устройства указаны на фирменной табличке устройства.

# **9 Устранение неисправностей**

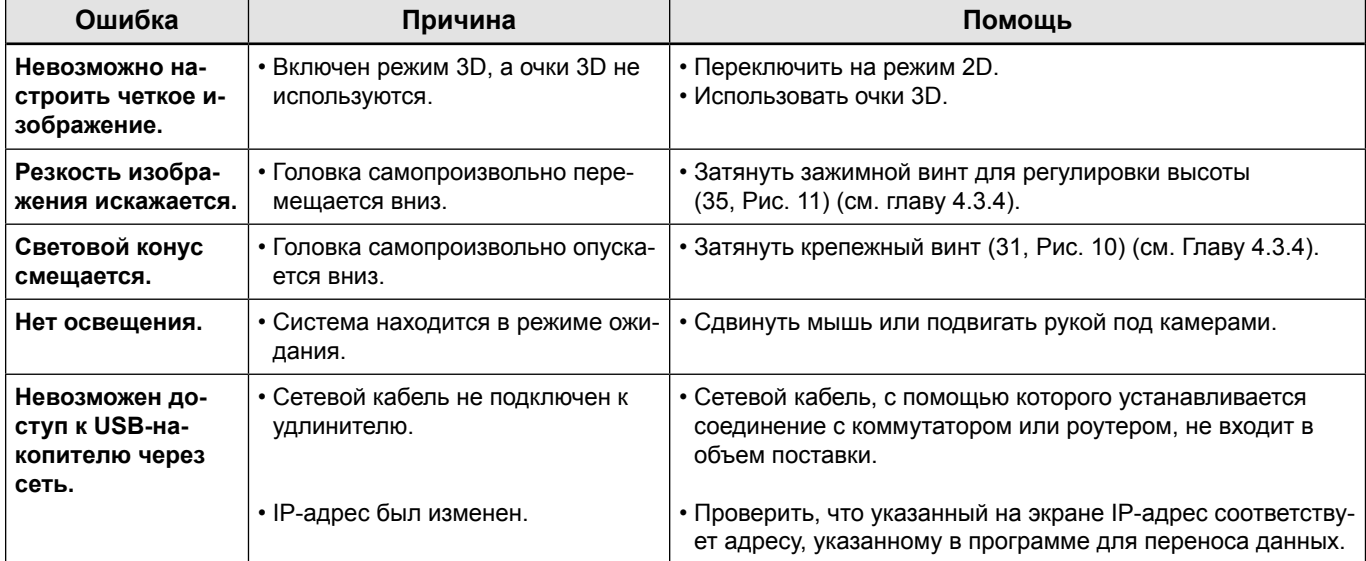

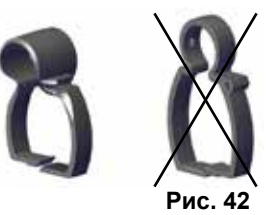

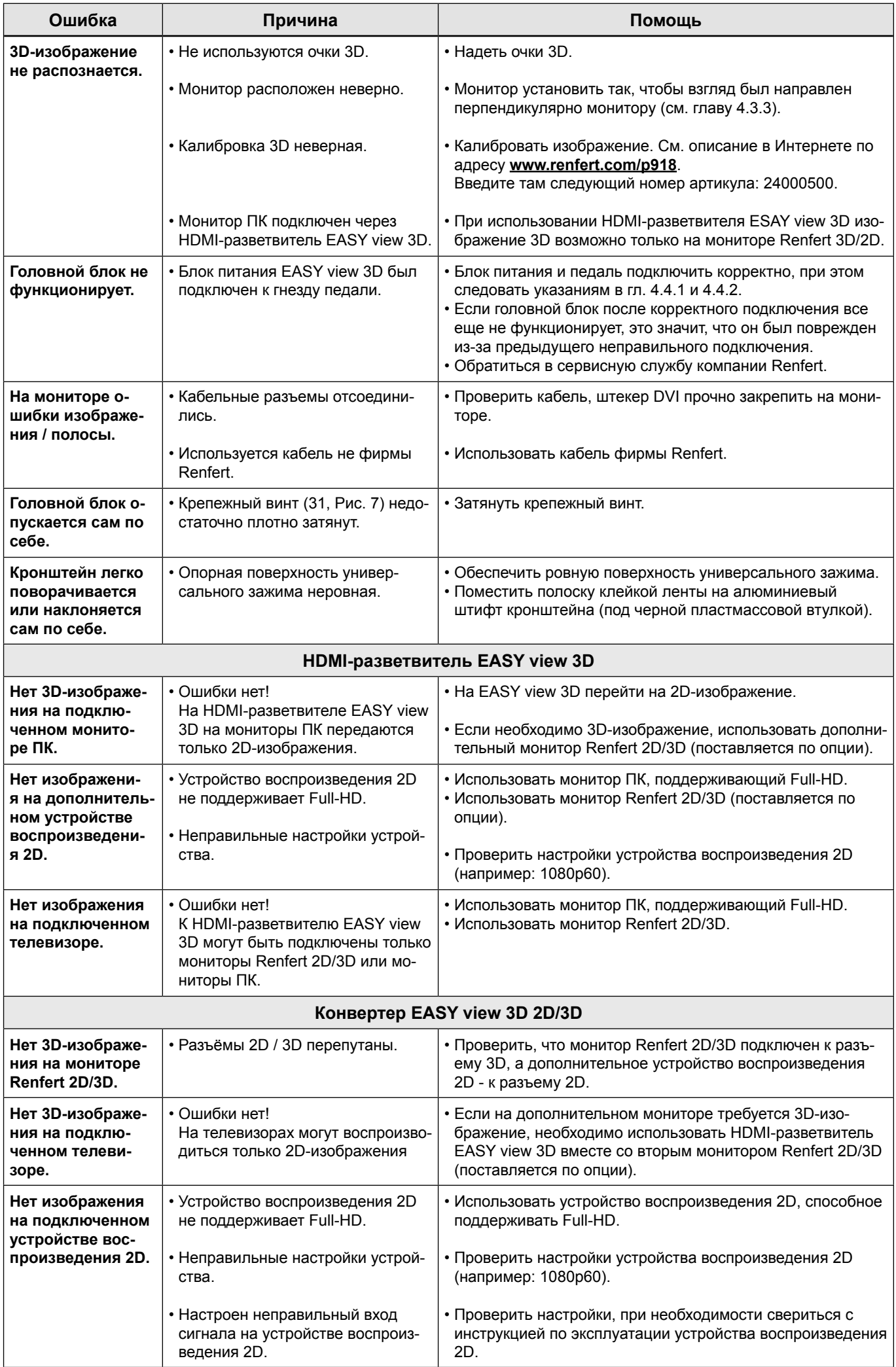

# <span id="page-205-0"></span>**10 Технические характеристики**

# **10.1 Головка (вкл. кронштейн)**

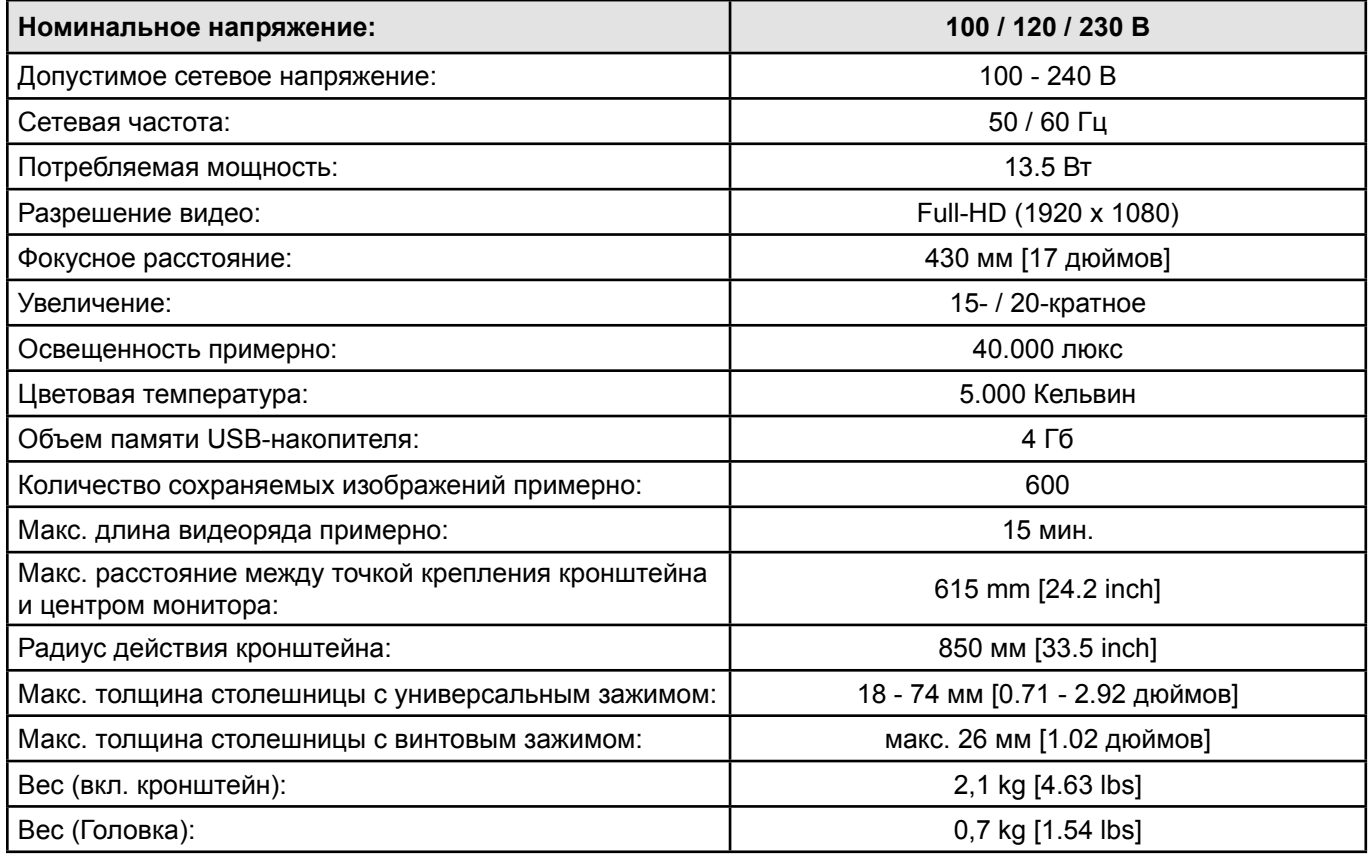

# **10.2 Монитор**

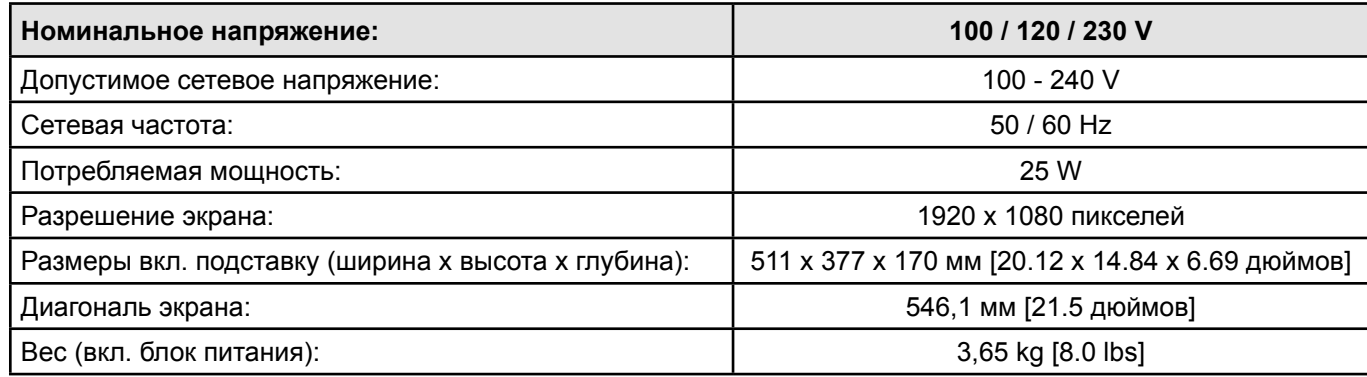

# <span id="page-206-0"></span>**11 Гарантия**

При надлежащем использовании Renfert предоставляет Вам на все части устройства **гарантию сроком на 3 года**.

Условием для предоставления гарантии является наличие оригинального чека дилера.

Гарантия не распространяется на детали, подверженные естественному износу (изнашивающиеся детали), а также расходные материалы. Эти детали отмечены в списке запасных частей.

Гарантия не действует в случае ненадлежащего использования, при несоблюдении указаний по эксплуатации, чистке, уходу и подключению, в случае ремонта собственными силами или ремонта, выполненного не официальными дилерами, при применении запасных частей других производителей и в случае вмешательств и использования в иных целях, отличных от описанных в инструкции по применению.

Гарантийные услуги не являются основанием для продления гарантии.

# **12 Указания по утилизации**

# **12.1 Утилизация устройства**

Утилизация устройства должна выполняться специализированной фирмой. При этом необходимо информировать специализированную фирму о вредных для здоровья остатках в устройстве.

#### **12.1.1 Указания по утилизации для стран ЕС**

Для сохранения и защиты окружающей среды, предотвращения загрязнения окружающей среды и улучшения вторичного использования сырья (переработка), Европейская комиссия издала директиву, согласно которой электрические и электронные устройства должны приниматься производителем назад, чтобы выполнить надлежащую утилизацию или отправить на переработку.

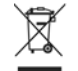

**Устройства, отмеченные данным символом, не могут поэтому быть утилизированы внутри Европейского Союза как несортированные городские отходы.**

Пожалуйста, свяжитесь с Вашими местными органами власти для получения информации по надлежащей утилизации.

#### **12.1.2 Специальные указания для клиентов в Германии**

В случае с электроприборами Renfert речь идет об устройствах для коммерческого использования. Данные устройства нельзя сдавать в местные пункты сбора электроприборов, они принимаются назад непосредственно фирмой Renfert.

Об актуальных возможностях возврата см. информацию в Интернете по адресу: **www.renfert.com**

**Hochaktuell und ausführlich auf ... Up to date and in detail at … Actualisé et détaillé sous … Aggiornato e dettagliato su … La máxima actualidad y detalle en ... Актуально и подробно на …**

# **www.renfert.com**

Renfert GmbH • Untere Gießwiesen 2 • 78247 Hilzingen/Germany Tel.: +49 7731 82 08-0 • Fax: +49 7731 82 08-70 www.renfert.com • info@renfert.com

Renfert USA • 3718 Illinois Avenue • St. Charles IL 60174/USA Tel.: +1 6307 62 18 03 • Fax: +1 6307 62 97 87 www.renfert.com • info@renfertusa.com USA: Free call 800 336 7422

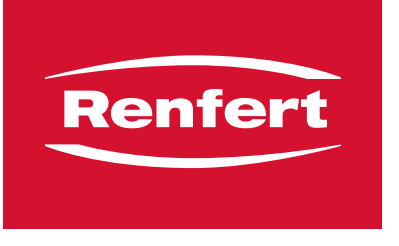

making work easy

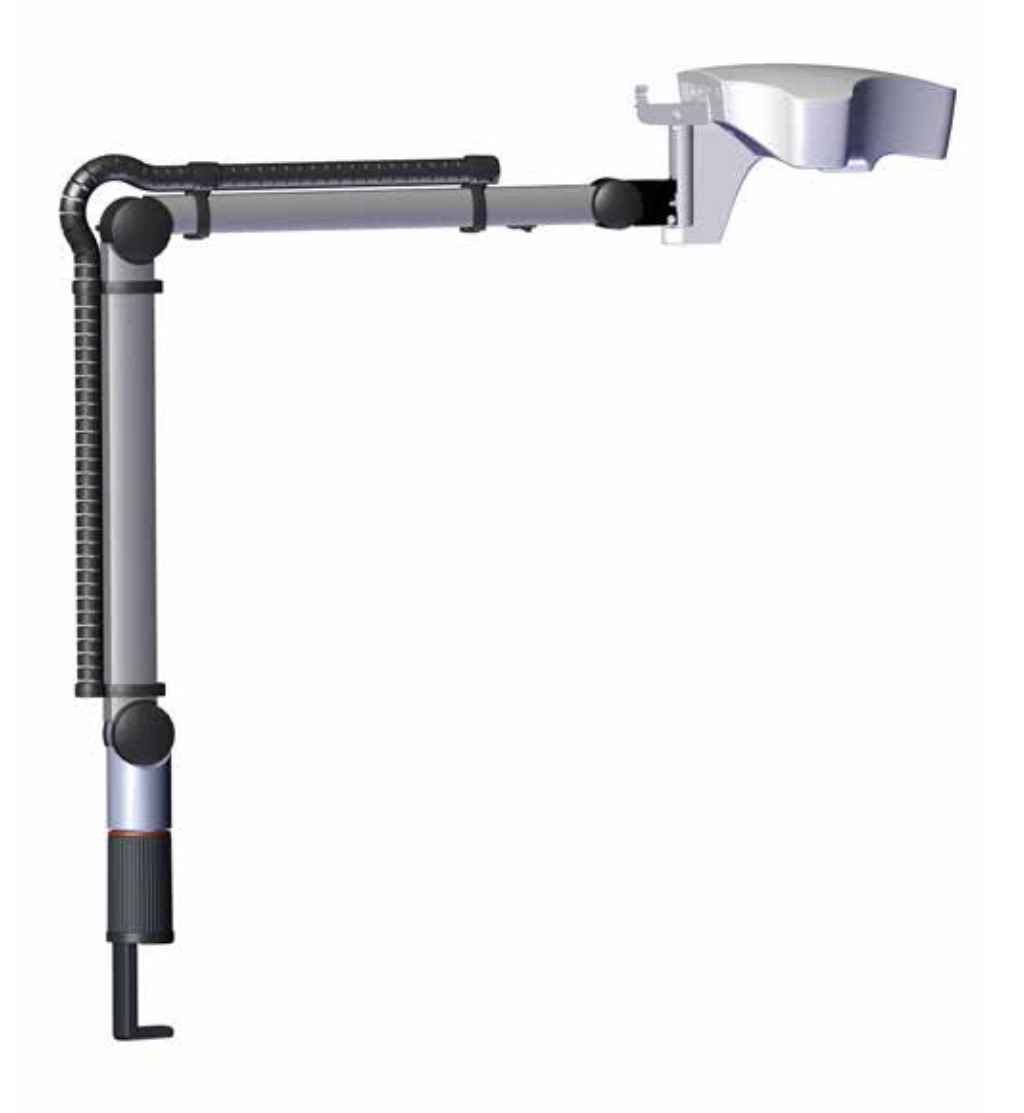

TŁUMACZENIE ORYGINALNEJ INSTRUKCJI OBSŁUGI

Made in Germany

# Zawartość

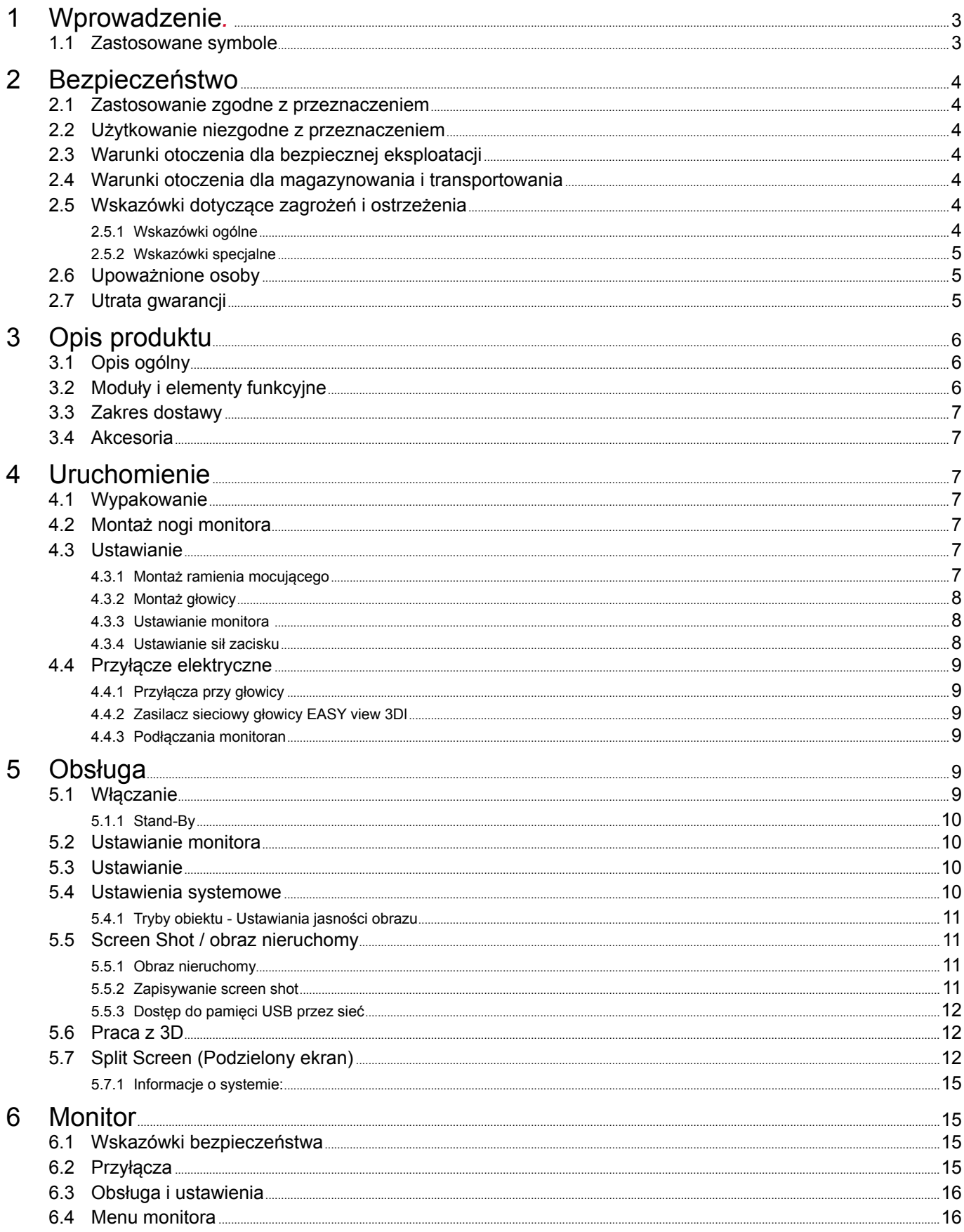

<span id="page-211-0"></span>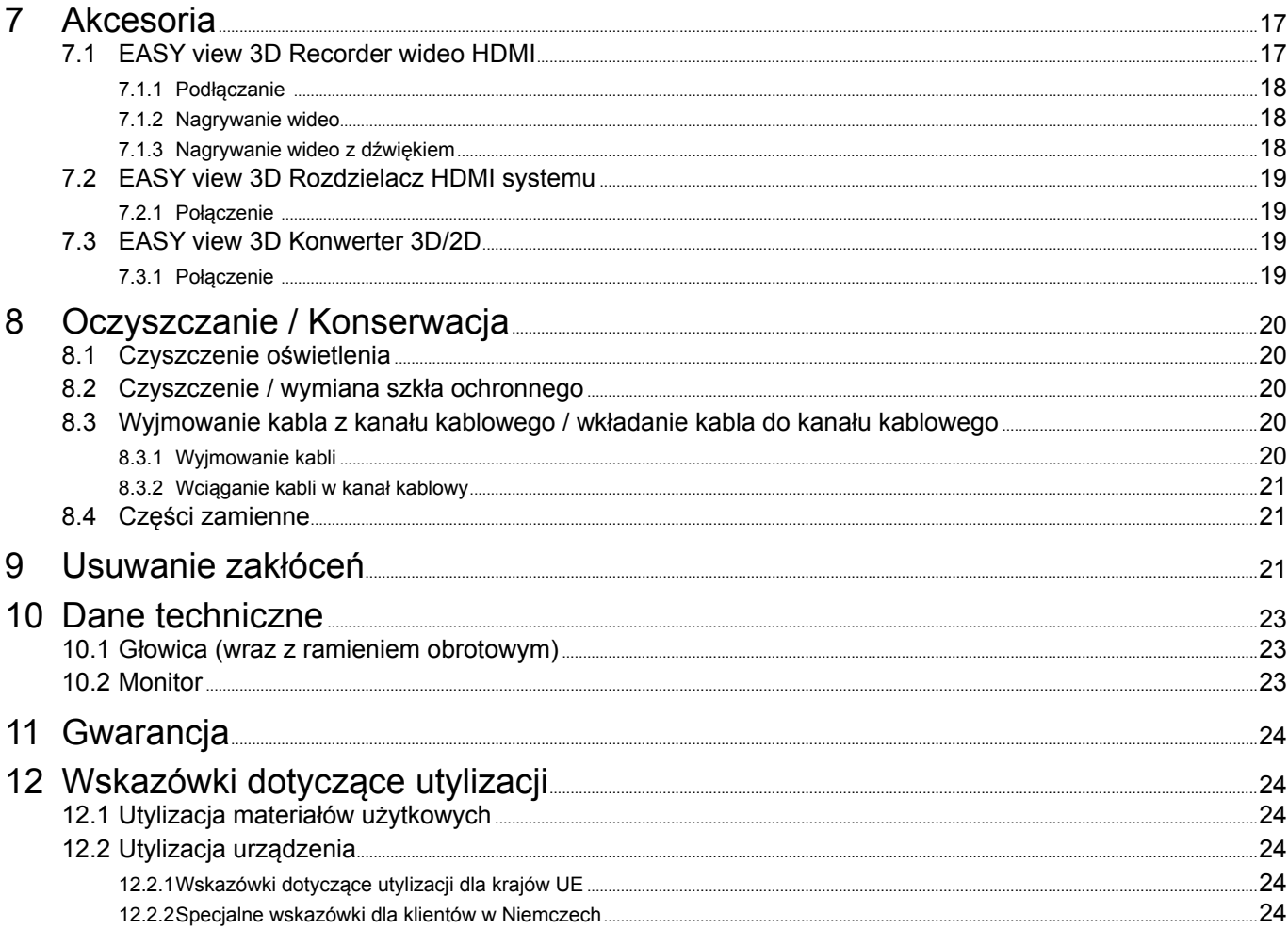

#### Wprowadzenie. 1

Po uruchomieniu należy sprawdzić, czy dostępna jest nowa wersja oprogra-Ľ mowania dla EASY view. Numer wersji zainstalowanego oprogramowania EASY view wyświetla się po włączeniu u góry po prawej stronie ekranu (patrz rozdz. 5.1).

Aktualizacie oprogramowania można znaleźć na naszej stronie internetowej pod adresem www.renfert.com/p918.

Należy wprowadzić tam numer artykułu: 2400 0500. Niniejsza instrukcja opisuje zakres funkcji EASY view do wersji V2.006 włącznie.

#### $1.1$ Zastosowane symbole

W tej instrukcji oraz na urządzeniu znajdują się symbole o następującym znaczeniu:

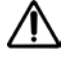

Niebezpieczeństwo Istnieje bezpośrednie zagrożenie zranienia. Uwzględnić dołączone dokumenty!

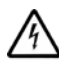

Napiecie elektryczne Istnieje niebezpieczeństwo porażenia prądem.

**Uwaga** 

Przy nieprzestrzeganiu podanych wskazówek istnieje niebezpieczeństwo uszkodzenia urządzenia.

### Wskazówka

Podaje wytyczne, ułatwiające wykonanie wskazań pomocnych do obsługi urządzenia.

 $\epsilon$ Urządzenie jest zgodne z odpowiednimi dyrektywami UE.

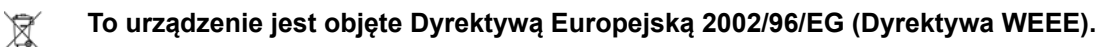

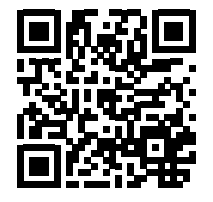

pl

#### <span id="page-212-0"></span>**► Wyliczenie, szczególnie ważne**

- Wyliczenie
- Wyliczenie
- ⇒Instrukcja działania / wymagane działanie /wprowadzenie / kolejność czynności:
	- Użytkownik musi wykonać podaną czynność w określonej kolejności.
	- ♦ Wynik tego działania / reakcja urządzenia / reakcja programu:
	- Urządzenie lub program reaguje na działanie użytkownika lub z powodu wystąpienia określonego zdarzenia.

Dalsze symbole są objaśniane w momencie ich zastosowania.

# **2 Bezpieczeństwo**

# **2.1 Zastosowanie zgodne z przeznaczeniem**

Ten system służy do cyfrowego powiększania stereo w 2D i 3D w czasie rzeczywistym oraz do dokumentowania.

# **2.2 Użytkowanie niezgodne z przeznaczeniem**

W tym produkcie mogą być stosowane tylko dostarczone lub zatwierdzone przez firmę Renfert GmbH komponenty i części zamienne. Zastosowanie innych akcesoriów lub części zamiennych może zagrozić bezpieczeństwu urządzenia, stworzyć ryzyko poważnych obrażeń, spowodować szkody dla środowiska lub zniszczenie produktu.

# **2.3 Warunki otoczenia dla bezpiecznej eksploatacji**

Urządzenie może być używane wyłącznie:

- w pomieszczeniach,
- do wysokości 2 000 m npm,
- przy temperaturze otoczenia 5 35 °C [41 95 °F] \*),
- przy maksymalnej względnej wilgotności powietrza od 80 % przy 31 °C [87,8 °F], liniowo zmniejszającej się aż do 50 % względnej wilgotności powietrza przy 35 °C [95 °F]\*),
- przy sieci elektrycznej, w której zachwiania napięcia nie przekraczają 10 % wartości nominalnej,
- przy stopniu zanieczyszczenia 2,
- przy kategorii przepięcia II.

\* ) Urządzenie jest gotowe do pracy przy temperaturze od 5 – 30 °C [41 – 86 °F] i wilgotności powietrza aż do 80 %. Przy temperaturach od 31 – 35 °C [87,8 – 95 °F], aby utrzymać urządzenie w pełnej gotowości do pracy, wilgotność powietrza musi być proporcjonalnie zmniejszana (np. przy 33 °C [91,4 °F] = 65 % wilgotności powietrza, przy 35 °C [95 °F] = 50 % wilgotności powietrza). Przy temperaturach powyżej 35 °C [95 °F] urządzenie nie powinno pracować.

# **2.4 Warunki otoczenia dla magazynowania i transportowania**

Do magazynowania i transportowania muszą być zachowane następujące warunki otoczenia:

- temperatura otoczenia -20 +60 °C [-4 +140 °F].
- maks. wilgotność względna 80 %

# **2.5 Wskazówki dotyczące zagrożeń i ostrzeżenia**

**A** 

### **2.5.1 Wskazówki ogólne**

- **► Gdy urządzenie nie jest używane zgodnie z niniejszą instrukcją obsługi, nie jest zapewniona przewidziana ochrona.**
- **► To urządzenie może być uruchamiane tylko z przewodem sieciowym z typowym dla danego kraju systemem wtyczek. Ewentualną konieczną modyfikację musi przeprowadzić wyspecjalizowany elektryk.**
- **► Urządzenie może być uruchamiane tylko wtedy, gdy dane na tabliczce znamionowej są zgodne z danymi regionalnej sieci elektrycznej.**
- **► Urządzenie może być podłączane tylko do gniazdek z przewodem ochronnym.**
- **► Musi być zapewniony łatwy dostęp do wtyczki sieciowej.**
- **► Przed przystąpieniem do pracy przy elementach elektrycznych odłączyć urządzenie od zasilania sieciowego.**
- <span id="page-213-0"></span>**► Przewody przyłączeniowe (jak np. kabel sieciowy), węże i obudowa (jak np. klawiatura foliowa) regularnie kontrolować pod kątem uszkodzeń (np. pęknięcia, wgniecenia, podziurawienie) lub starzenia się. Urządzenia z uszkodzonym przewodami przyłączeniowymi, wężami lub elementami obudowy lub innymi usterkami nie mogą być używane!**
- **► Uszkodzone urządzenia należy niezwłocznie wyłączyć z eksploatacji. Wyjąć wtyczkę sieciową i zabezpieczyć przed włączeniem. Wysłać urządzenie do naprawy!**
- **► Urządzenie może pracować tylko pod nadzorem.**
- **► Przestrzegać krajowych przepisów BHP!**
- **► Na użytkowniku spoczywa obowiązek przestrzegania krajowych przepisów o eksploatacji i wielokrotnej kontroli urządzeń elektrycznych. W Niemczech są to DGUV przepis 3 w związku z VDE 0701-0702.**
- **► Informacje na temat REACH i SVHC można znaleźć na naszej stronie internetowej pod adresem [www.renfert.com](http://www.renfert.com) w zakładce Wsparcie.**

#### **2.5.2 Wskazówki specjalne**

- **► Nie kierować wzroku na źródło światła.**
- **► Dłuższa praca z wszystkimi optycznymi systemami powiększającymi może prowadzić do zmęczenia. Regularnie robić przerwy podczas pracy.**
- **► Okulary 3D nie zastępują wyposażenia ochronnego dla oczu.**

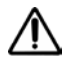

 **Dodatkowe wskazówki bezpieczeństwa dotyczące monitora znajdują się w rodz. 6.**

# **2.6 Upoważnione osoby**

Eksploatacja i konserwacja urządzenia powinny być wykonywane tylko przez odpowiednio przeszkolone osoby.

Naprawy, które nie są opisane w tej instrukcji, mogą być przeprowadzane tylko przez wyspecjalizowanych elektryków.

# **2.7 Utrata gwarancji**

Firma Renfert GmbH odrzuca każde roszczenie odszkodowawcze i z tytułu gwarancji, gdy:

- **► produkt będzie używany w innym celu niż opisany w instrukcji obsługi.**
- **► produkt zostanie poddany jakiejkolwiek modyfikacji - oprócz zmian opisanych w instrukcji obsługi.**
- **► produkt nie będzie naprawiany przez wyspecjalizowanego sprzedawcę lub nie zostaną użyte oryginalne części zamienne Renfert.**
- **► produkt będzie używany pomimo widocznych uszkodzeń lub braków w zakresie bezpieczeństwa.**
- **► produkt ulegnie mechanicznym uderzeniom lub upadkowi.**

# <span id="page-214-0"></span>**Opis produktu**

# **3.1 Opis ogólny**

System EASY view 3D składa się z głowicy z dwiema kamerami, oświetlenia i procesora obrazu oraz monitora 3D wraz z okularami 3D.

Do prostej obsługi głowica jest montowana na przestawianym ramieniu mocującym.

# **3.2 Moduły i elementy funkcyjne**

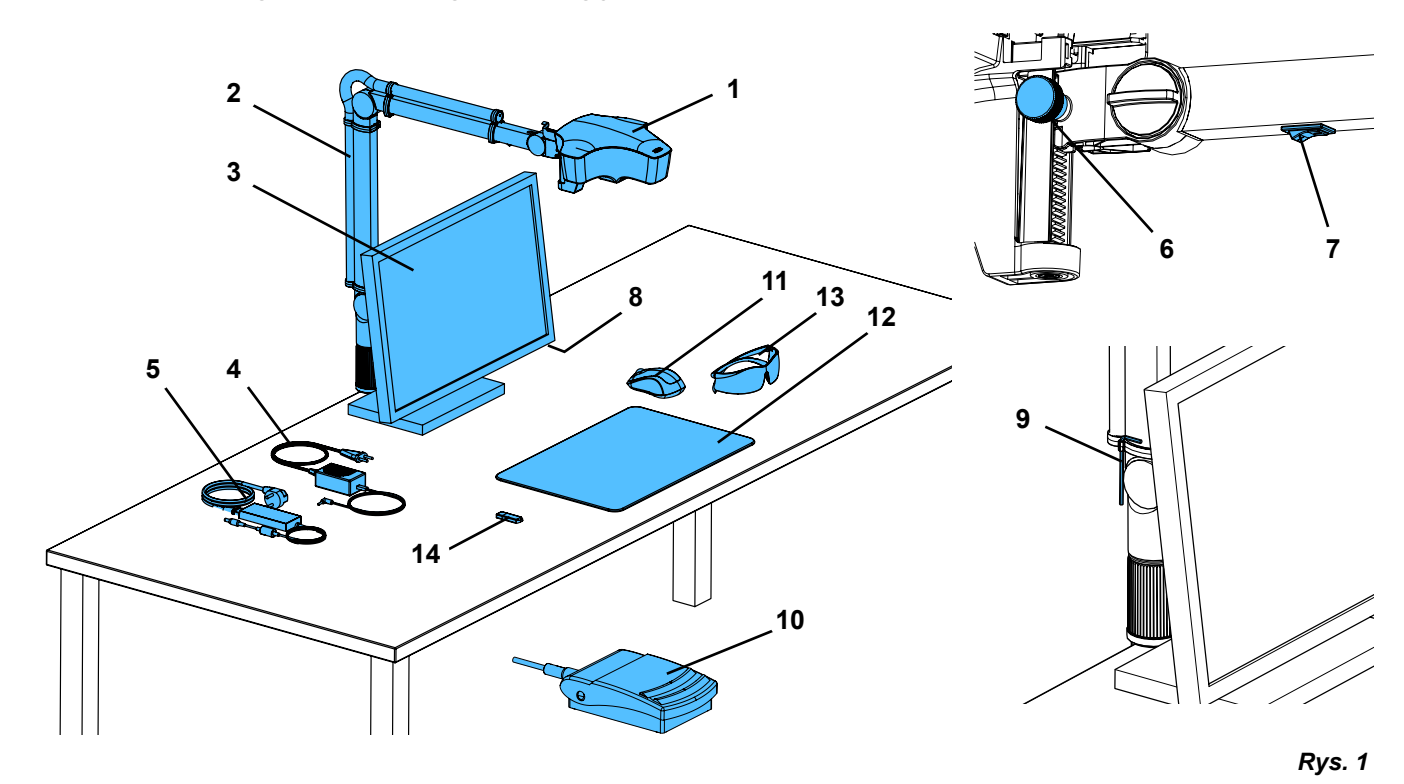

- Głowica
- Ramię mocujące z cokołem
- Monitor
- Zasilacz sieciowy EASY view 3D
- Zasilacz monitora
- Regulacja wysokości (regulacja ostrości)
- Włącznik/wyłącznik EASY view 3D
- Włącznik/wyłącznik monitora
- Przyrząd do ustawiania siły zacisku (klucz imbusowy)
- Przełącznik nożny
- Mysz
- Podkładka
- Okulary 3D
- Pamięć USB

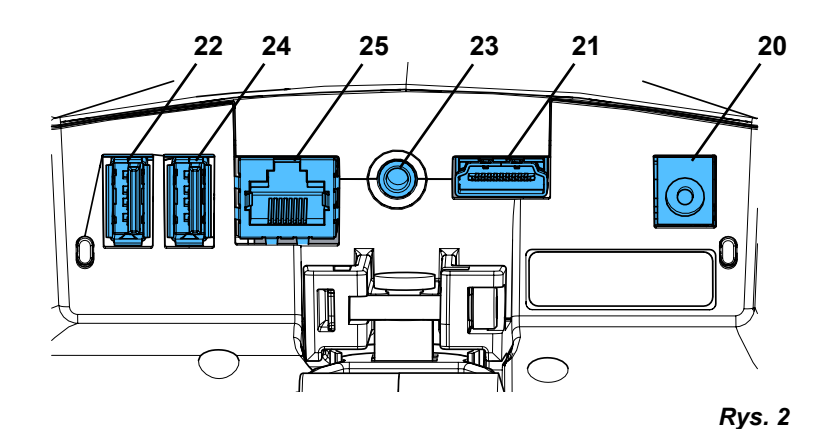

#### **Przyłącza**

- Zasilanie napięciem
- Wyjście HDMI
- Gniazdo dla pamięci USB
- Przełącznik nożny
- Gniazdo USB dla myszy
- Sieć

# <span id="page-215-0"></span>**3.3 Zakres dostawy**

- 1 Głowica EASY view 3D z zasilaczem sieciowym i kablem sieciowym
- 1 Ramię mocujące z kablem i cokołem z zaciskiem uniwersalnym
- 1 Monitor z zasilaczem sieciowym i kablem sieciowym
- 1 Okulary 3D

# **3.4 Akcesoria**

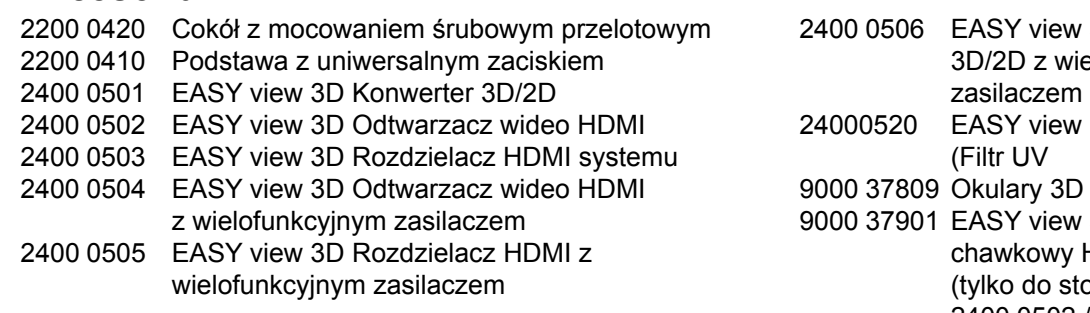

# **4 Uruchomienie**

# **4.1 Wypakowanie**

- ⇒Wyjąć urządzenie i akcesoria z kartonu.
- ⇒Sprawdzić przesyłkę pod kątem kompletności (patrz zakres dostawy).

# **4.2 Montaż nogi monitora**

- ⇒Umieścić miękką podkładkę na płaskiej powierzchni.
- ⇒Umieścić na niej monitor.
- ⇒Zdjąć z nogi folię ochronną.
- ⇒Wetknąć nogę na podporę monitora.

# **4.3 Ustawianie**

Ĭ.

Do ustawienia systemu EASY view 3D wybrać odpowiednio oświetlone stanowisko robocze. W przypadku oświetlenia neonowego ew. je zmniejszyć. Z powodu odbijania się obcego światła w obiekcie może dochodzić do interferencji.

⇒Na biurku umieścić podkładkę (12, Rys. 1).

 *Podkładka jest dopasowana pod kątem struktury powierzchni i koloru do systemu i zapobiega rozdrażnieniom oczu, które mogą występować w przypadku strukturyzowanej powierzchni.*

# **4.3.1 Montaż ramienia mocującego**

 *Ramię mocujące najlepiej zamontować z tyłu lub z boku płyty stołu,* Ľ *przynajmniej 400 mm od krawędzi przedniej. W ten sposób można optymalnie wykorzystać obszar wychylania ramienia mocującego.*

⇒Cokół z zaciskiem uniwersalnym zamontować z tyłu lub z boku stołu roboczego (Rys. 4).

Zacisk uniwersalny nadaje się do stołów o grubości 18 - 74 mm. Kolejne możliwości mocowania, patrz rozdz. 3.4.

⇒Ramię mocujące (2) wetknąć w cokół. Zwracać uwagę, aby czerwona podkładka z tworzywa sztucznego (30) była umieszczona pomiędzy cokołem a ramieniem mocującym.

 *Kabel zasilania napięciem głowicy jest zintegrowany w ramieniu mocu-*Ĭ. *jącym, kable dla myszki, przełącznika nożnego i monitora są już umieszczone w kanale kablowym z tyłu ramienia mocującego.*

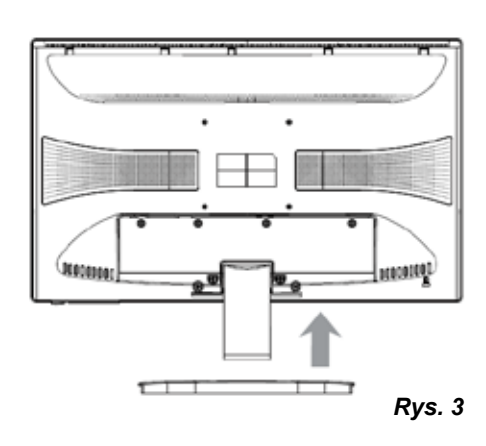

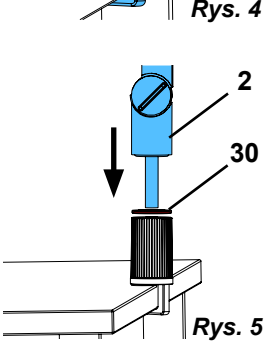

- 1 Mysz
- 1 Przełącznik nożny
- 1 Podkładka
- 1 Quick Start Guide
	- 3D Konwerter elofunkcyjnym **Composite** 3D Zestaw słu-HDMI-Recorder ) sowania z 2400 0502 / 2400 0504)

- 7 -
- ⇒Umieść mysz (11, Rys. 1) obok podparcia stołu.
- ⇒Umieść przełącznik nożny (10, Rys. 1) pod stołem i włóż do niego kabel przełącznika nożnego.

## **4.3.2 Montaż głowicy**

Do montażu głowicy potrzebne są cztery podkładki (patrz Rys. 7). Trzy małe podkładki (złota / czarna / złota) są już założone w prawidłowej kolejności na śrubie mocującej (31) przy ramieniu mocującym. Duża podkładka jest przymocowana do głowicy taś-

⇒Usunąć taśmę klejącą z czerwoną końcówką.

mą klejącą czerwoną końcówką.

- ⇒Poluzować śrubę mocującą (31) przy ramieniu mocującym.
- ⇒Śrubę mocującą z wszystkimi trzema podkładkami przełożyć przez adapter głowicy.
- ⇒Zwracać uwagą, aby trzy małe podkładki były umieszczone w prawidłowej kolejności (złota/czarna/złota), a duża zgodnie z rysunkiem.
- ⇒ Przyłożyć adapter ze śrubą mocującą i dokręcić śrubę mocującą, aż głowica nie będzie się przechylać w dół.

### **4.3.3 Ustawianie monitora**

- ⇒Ustawić monitor w taki sposób, aby znajdował się prosto w polu widzenia. Odległość osoby patrzącej od monitora powinna wynosić 50 - 70 cm.
- ⇒Tak ustawić monitor (przechylić, obrócić na podstawie), aby kierunek patrzenia na wszystkich poziomach znajdował się prostopadle do monitora (Rys. 8 / 9).

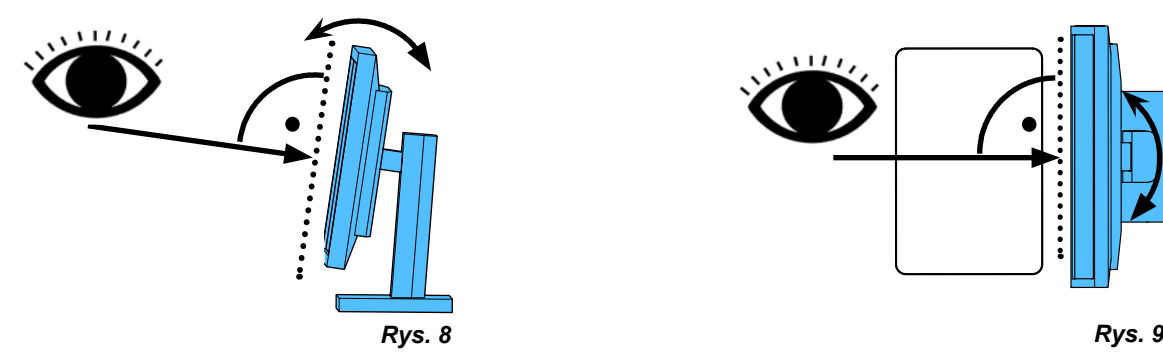

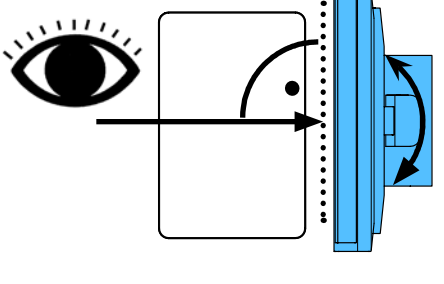

## **4.3.4 Ustawianie sił zacisku**

Do osiągnięcia stabilnej pozycji głowicy można indywidualnie ustawiać siłę zacisku każdego z trzech przegubów.

- Ramię mocujące
	- Śruba mocująca przy głowicy (31).
	- Środkowa śruba zaciskowa (32).
	- Śruba zaciskowa przy nodze (33).
- Przechylenie głowicy w prawo/lewo
- Śruba zaciskowa (34) z dołączonym narzędziem (9, Rys. 1).
- Regulacja wysokości
	- Śruba zaciskowa (35) z dołączonym narzędziem (9, Rys. 1).

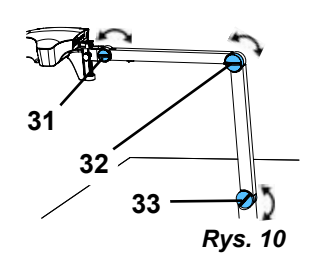

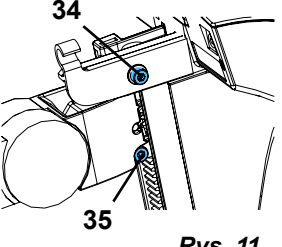

*Rys. 11*

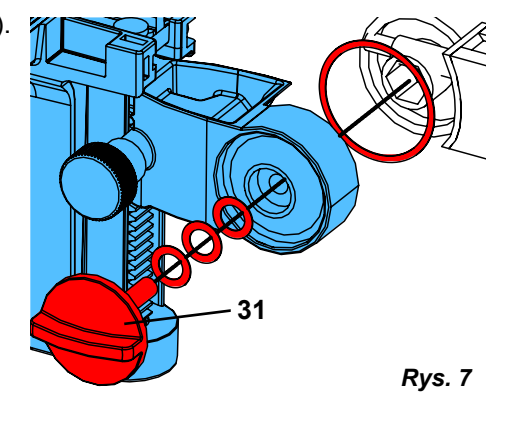

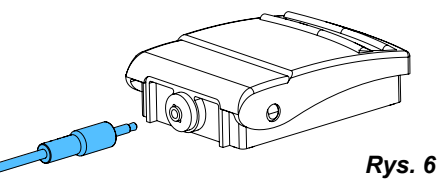

## **4.4 Przyłącze elektryczne**

 **Za pomocą kolorowych kropek oznaczane są różne wtyki przyłączeniowe i związane z nimi gniazda przyłączeniowe. Podczas podłączania należy upewnić się, że kolory są zgodne! Nieprawidłowo podłączone komponenty mogą zostać zniszczone przez zbyt wysokie napięcie!**

#### **4.4.1 Przyłącza przy głowicy**

Kable są podłączana z tyłu głowicy.

- ⇒Kabel monitora ==> Przyłącze HDMI (21). Najpierw podłącz przewód HDMI (36) do klipsa mocującego, a następnie podłącz go bezpośrednio do gniazda.
- ⇒Kabel przełącznika nożnego ==> Przyłącze (23).
- ⇒Kabel myszy ==> Przyłącze (24).
- ⇒Pamięć USB ==> Przyłącze (22).
- ⇒Kabel przedłużający sieciowy ==> W przyłączu (25).
- ⇒Zasilanie napięciem głowicy (zintegrowane w ramieniu mocujących) ==> Przyłącze (20).

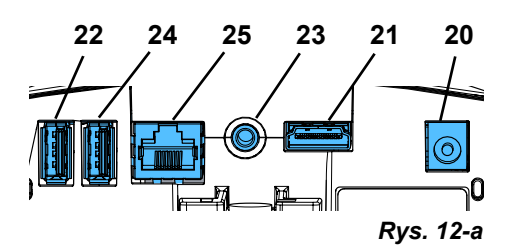

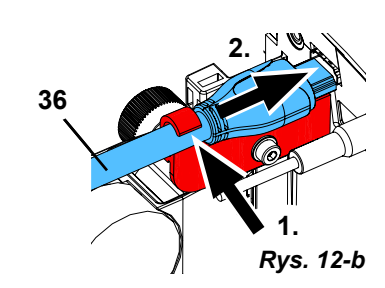

## **4.4.2 Zasilacz sieciowy głowicy EASY view 3Dl**

Zasilacz sieciowy EASY view 3D (4, Rys. 1) posiada zagiętą pod kątem wtyczkę typu jack (37).

⇒Wetknąć wtyczkę typu jack w gniazdo kabla zasilania napięciem, które wystaje przy nodze ramienia mocującego. **Upewnij się, że kolor kabla połączeniowego i gniazda podłączeniowego są zgodne!**

 **Nigdy nie wkładać wtyczki typu jack w gniazdo na przełącznik nożny (23, Rys. 12-a)! To spowoduje zniszczenie głowicy.**

⇒Wetknąć kabel sieciowy w zasilacz i w gniazdo instalacji budynku.

#### **4.4.3 Podłączania monitoran**

- ⇒Kabel monitora ==> Wejście DVI monitora (41).
- ⇒Zabezpieczyć wtyczkę zintegrowaną śrubą.
- ⇒Zasilanie napięciem ==> DC 12 V (40). Zasilacz sieciowy monitora (5, Rys. 1) posiada kabel z gniazdem zasilania. **Upewnij się, że kolor kabla połączeniowego i gniazda podłączeniowego są zgodne!**
- ⇒Wetknąć kabel sieciowy w zasilacz i w gniazdo instalacji budynku.

## **5 Obsługa**

## **5.1 Włączanie**

- ⇒Włączyć monitor przyciskiem Wł/./Wył. (8, Rys.1).
- ⇒Włączyć głowicę przyciskiem Wł/./Wył. (7, Rys. 1).
	- ♦ Włącza się oświetlenie.
	- ♦ **Po ok. 20 s** na monitorze pojawia się obraz.
	- ♦ Na dole po prawej stronie ekranu wyświetli się numer wersji oprogramowania EASY view.

Stożek światła na podkładce określa obszar, którego centrum jest rejestrowane przez układ optyczny.

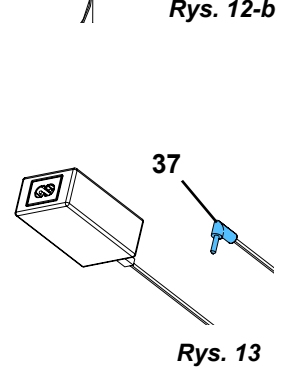

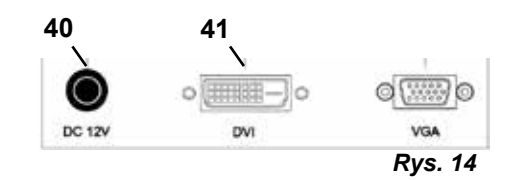

## **5.1.1 Stand-By**

Gdy przez ponad 10 minut pod głowicą nie nastąpi żaden ruch i mysz nie była poruszana od ponad 10 minut, nastąpi wyłączenie oświetlenia i wyjścia monitora.

W tym przypadku miga przycisk włączania/wyłączania monitora (8, Rys. 1).

Tryb stand-by zostaje przerwany przez ruch myszą lub ruch w obszarze rejestracji układu optycznego.

## **5.2 Ustawianie monitora**

W większości przypadków można używać monitora z ustawieniami podstawowymi.

## **5.3 Ustawianie**

Istnieją dwie możliwości ustawiania ostrości obrazu:

- Zgrubne ustawienie przez ruch głowicą za pomocą ramienia mocującego.
- Ustawienie precyzyjne za pomocą regulacji wysokości (6, Rys. 1).

Wymaganą do poruszenia ramienia mocującego, głowicy i regulacji wysokości siłę można ustawiać śrubami mocującymi i zaciskowymi, patrz rozdz. 5.4.

Zalecany jest następujący sposób:

- ⇒Ustawić głowicę możliwie najbardziej równolegle do poziomu stołu.
- ⇒Umieścić obiekt na podkładce w obszarze stożka światła.
- ⇒Za pomocą regulacji wysokości ustawić głowicę na środku.
- ⇒Tak ustawić głowicą za pomocą ramienia mocującego, aby obiekt na monitorze był ostry, ew. dostroić regulacją wysokości.

W ten sposób można szybko korygować ostrość w przypadku obiektów o różnej wysokości.

## **5.4 Ustawienia systemowe**

W dolnej lewej części monitora widoczne są aktualne ustawienia systemu.

Po poruszeniu myszką na monitorze pojawią się możliwe ustawienia oraz informacja o tym, którym elementem myszy można zmienić ustawienie.

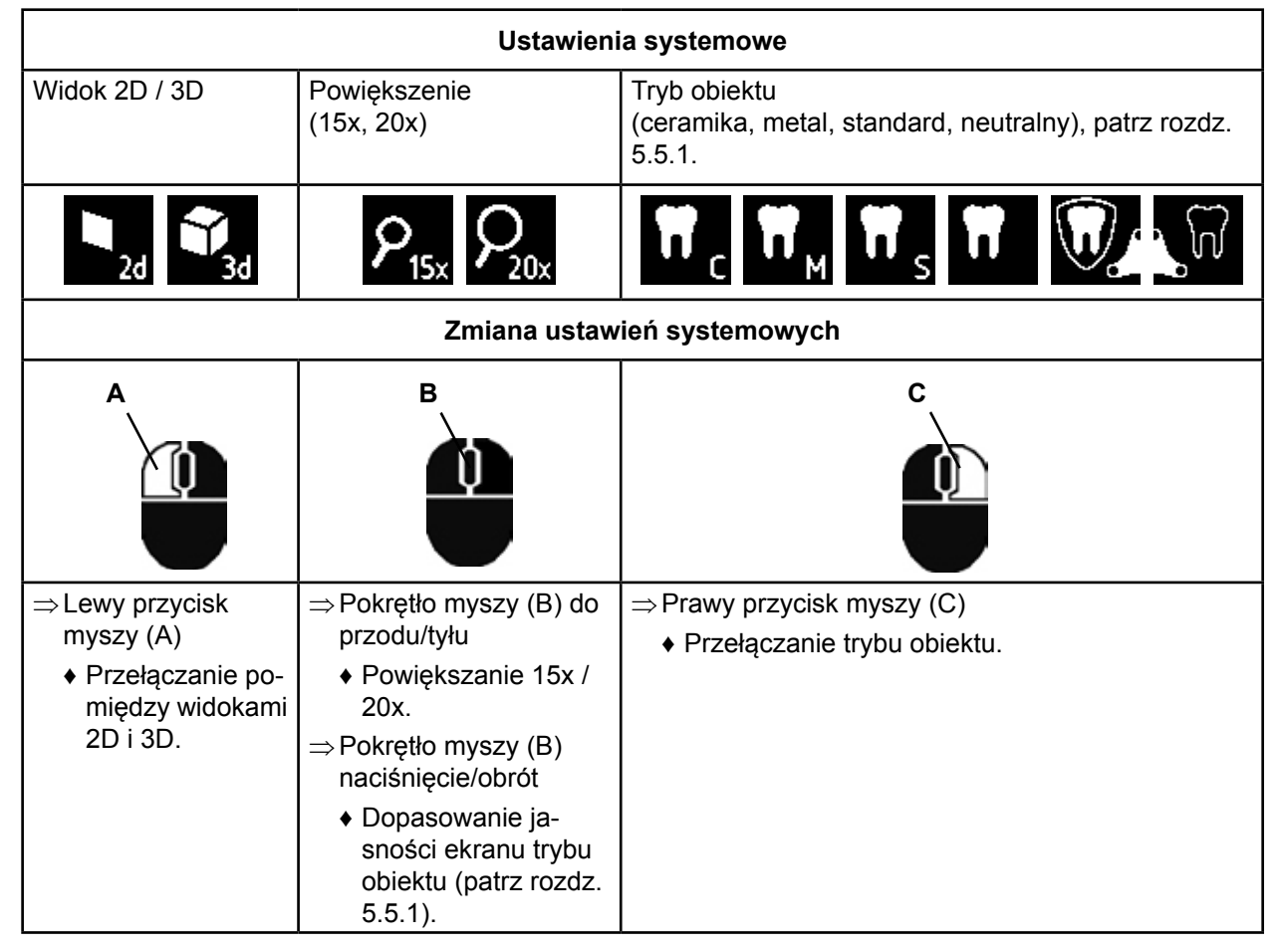

Dodatkowo widoczny jest aktualny adres IP oraz nazwa hosta głowicy EASY view 3D (patrz rozdz.5.5.3).

## **5.4.1 Tryby obiektu - Ustawiania jasności obrazu**

Tryby obiektu są dopasowane do różnych materiałów obrabianych obiektów:

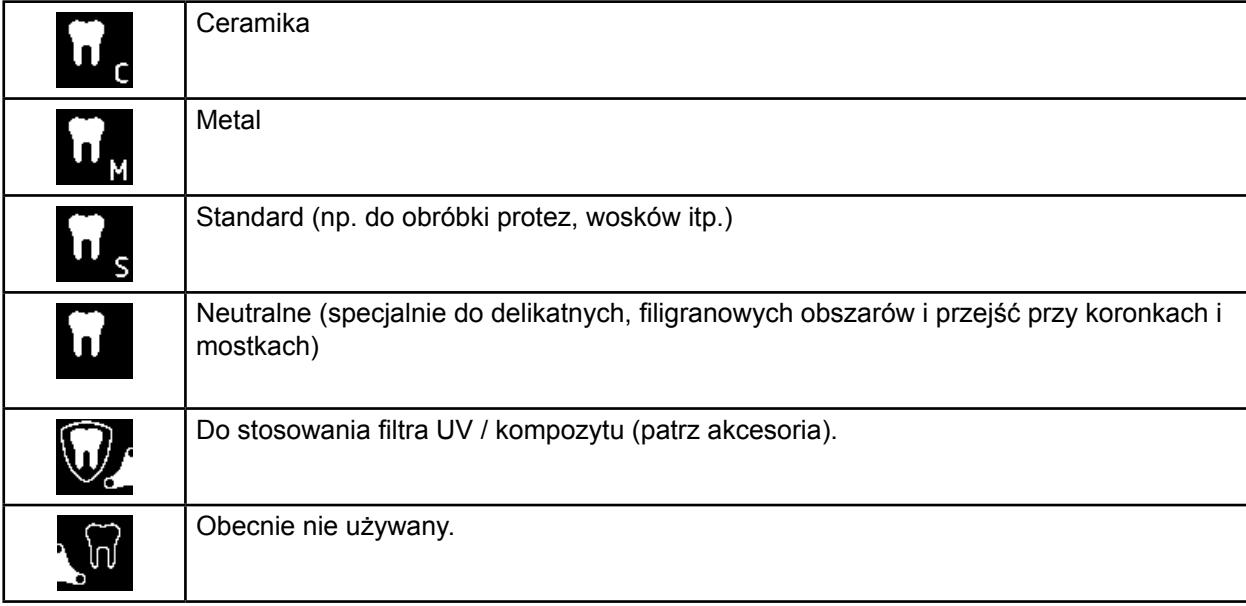

#### *W przypadku trybów obiektu S, C, M następuje wewnątrz obróbka obrazu, która poprawia jakość* Ĭ. *obrazu w odniesieniu do odbić i odwzorowania kolorów.*

Dla każdego trybu obiektu zapisane są różna parametry, między innymi indywidualna jasność obrazu. Można ją zmienić.

W tym celu:

- ⇒Wybrać tryb obiektu do zmiany (patrz rozdz. 5.4).
- ⇒Nacisnąć kółko myszki (B).
	- ♦ Pojawia się pasek ustawienia, na którym widoczna jest aktualna jasność obrazu.
- ⇒Zmienić jasność obrazu przez obracanie kółka myszki.
	- ♦ ciemniej ● ● ● jaśniej
	- ♦ Pozycja zerowa odpowiada ustawieniu fabrycznemu.

## **5.5 Screen Shot / obraz nieruchomy**

Za pomocą przełącznika nożnego można zamrozić obraz monitora (nieruchomy) lub zapisać go (screen shot) w pamięci USB.

### **5.5.1 Obraz nieruchomy**

- ⇒Wcisnąć przycisk nożny na ponad 1 sekundę.
	- ♦ Pojawi się obraz nieruchomy, tzn. ekran monitora zostaje zamrożony.
- Przy nieruchomym obrazie możliwe są następujące działania:
- ⇒Na chwilę nacisnąć przycisk nożny.
	- ♦ Obraz ekranu zostanie zapisany jako screen shot w pamięci USB (patrz rozdz. 5.5.2).
- ⇒Wcisnąć przycisk nożny na ponad 1 sekundę.
	- ♦ Powrót do żywego obrazu.
- Przy nieruchomym obrazie możliwe są zmiany następujących ustawień:
- Przełączanie pomiędzy widokami 2D i 3D.
- Powiększanie 15x / 20x.

## **5.5.2 Zapisywanie screen shot**

Screen shot są zapisywane tylko jako obrazy 2D, nawet gdy w momencie zapisu ustawiony był widok 3D. ⇒Na chwilę nacisnąć przycisk nożny.

- ♦ Obraz ekranu zostanie zapisany jako screen shot w pamięci USB.
- ♦ Na monitorze pojawi się symbol screen shot.
- ♦ Podczas zapisywania na monitorze widoczna jest nazwa pliku.
- ♦ W trakcie zapisywania (ok. 5 s) nie są możliwe inne działania.

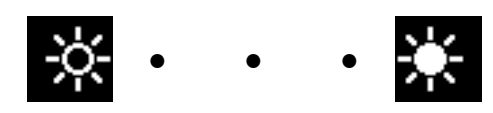

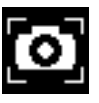

**pl**

Nazwa pliku posiada formę:

- IMGxxx.bmp
- xxx = to bieżąca liczba w zakresie od 000 do 999

Po podłączeniu pamięci USB do komputera można dowolnie zmieniać nazwy plików (np. dodając nazwę klienta).

## **5.5.3 Dostęp do pamięci USB przez sieć**

Gdy głowica EASY view 3D zostanie podłączona do lokalnej sieci przez przyłącze sieciowe (25, Rys.2) i sieciowy kabel przedłużający (już wciągnięty w kanał kablowy), można poprzez sieć mieć w głowicy dostęp do zdjęć (screen shots) z pamięci USB.

Dostęp jest możliwy poprzez darmowy program do obsługi FTP (np. FileZilla) lub bezpośrednio przez eksplorator WINDOWS lub przeglądarkę Apple Safari.

- ⇒Wetknąć kabel sieciowy w gniazdo kablowe na końcu sieciowego kabla przedłużającego i połączyć ze switchem lub ruterem. Kabel sieciowy nie wchodzi w zakres dostawy.
- ⇒Poruszyć myszą i zanotować adres IP oraz nazwę hosta.
	- ♦ Adres IP i nazwa hosta są widoczne w dolnej krawędzi ekranu:
		- Adres IP: **ttp://XXX.XXX.XXX.XXX**

Nazwa hosta: ftp://Renfert@EV3D\_xxxx (xxxx: 4-cyfrowy numer, zależy od urządzenia)

 *Od wersji 2.001:*

#### *Informacje o adresie IP i nazwie hosta znajdują się w rozdziałach 5.7 i 5.7.1.*

#### **Dostęp do programu FTP**

W zależności od zastosowanego programu FTP należy wpisać nazwę hosta i/lub adres IP. Jako nazwę użytkownika wpisać "Renfert", a hasło nie jest wymagane i można je pominąć.

#### **Dostęp przez eksploratora WINDOWS**

- ⇒Otworzyć eksploratora WINDOWS.
- ⇒W pasku adres wpisać nazwę hosta, zgodnie z rysunkiem.
- ⇒Nacisnąć Enter.
	- ♦ Zawartość pamięci USB jest przedstawiana jako zawartość katalogu.
	- ♦ NIE jest możliwy podgląd zdjęć.
	- ♦ Zdjęcie / pliki można przesuwać / kopiować pomiędzy PC a pamięcią USB metodą Drag&Drop.

#### **Dostęp przez Safari**

- ⇒Otworzyć przeglądarkę Safari.
- ⇒W pasku adres wpisać adres IP zgodnie
- z rysunkiem.
- ⇒Jako nazwę użytkownika wpisać "Renfert", pole hasła pozostawić puste.
	- ♦ Pliki w pamięci USB są widoczne tylko w tabeli / formie tekstowej.
	- ♦ Nie jest możliwe przesuwanie plików.

 *W zależności od konfiguracji sieciowej po włączeniu głowicy EASY view 3D otrzymuje ona nowy adres IP. W przypadku braku połączenia należy sprawdzić adres IP.*

## **5.6 Praca z 3D**

Ž

Po przełączeniu na widok 3D na monitorze tworzony jest obraz 3D.

Podczas pracy w trybie 3D należy koniecznie stosować okulary 3D.

Oglądanie obrazu 3D bez okularów polaryzacyjnych 3D (np. spojrzenie prze ramię innej osoby) jest bardzo męczące dla oczu i należy tego unikać.

#### *Podczas pracy z obrazem 3D konieczne jest prawidłowe ustawienie monitora. Poziom obrazu musi* Ĭ. *być możliwie najbardziej prostopadły do kierunku patrzenia. Patrz też rodz. 4.3.3.*

## **5.7 Split Screen (Podzielony ekran)**

Począwszy od wersji 2.001, system Easy View 3D zawiera funkcję podziału ekranu. Można jej użyć do wyświetlenia dodatkowego obrazu na monitorze. Może to być obraz z pamięci USB lub utworzony właśnie Screen Shot. Można wybrać rozmiar i położenie wyświetlanego obrazu.

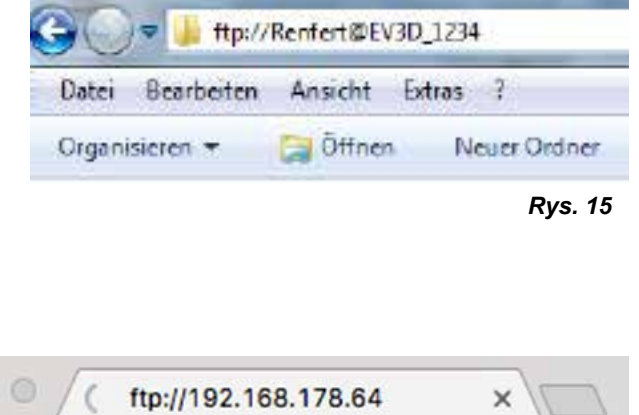

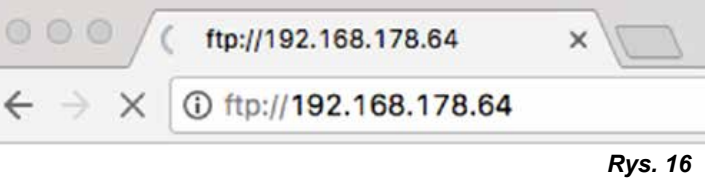

**pl**

#### *Obrazy wyświetlane za pomocą funkcji Split Screen są wyświetlane tylko w trybie 2D.*

Aktualne oprogramowanie z funkcją podzielonego ekranu można znaleźć w dziale Download na naszej stronie internetowej pod linkiem **www.renfert.com/p915**.

Należy tam wprowadzić następujący numer artykułu: 24000500. Wybierz zakładkę "Oprogramowanie do pobrania".

- ♦ Otwieranie głównego menu Split Screen::
- ⇒naciśnij prawy przycisk myszy, aż pojawi się menu główne Split Screen.

#### **Obsługa i nawigacja w menu ekranowym:**

- ⇒pokręć kółkiem myszy
	- ♦ Wybierz punktu menu / podmenu
- ⇒Naciśnij lewy przycisk myszy
	- ♦ Wybierz punkt menu / podmenu
- ⇒Naciśnij prawy przycisk myszy
	- ♦ powrót do poprzedniego poziomu menu
- ⇒Naciśnij i przytrzymaj prawy przycisk myszy
	- ♦ zamyka menu podzielonego ekranu i powraca do normalnej pracy

 *Dopóki otwarte jest menu podziału ekranu, nie można zmieniać ustawień systemowych (2D / 3D, powiększenie 15x / 20x, tryb obiektów).*

#### **Wyjście**

Ĭ.

Ĭ

We wszystkich menu i podmenu

**Podzielony ekran - Menu główne**

♦ zamyka menu podzielonego ekranu i powraca do normalnej pracy.

• USB: Wybieranie i wyświetlanie obrazu z pamięci

• Czarno-biały: Wybór które części obrazu czarny / biały /

powinny być wyświetlane w kolorze.

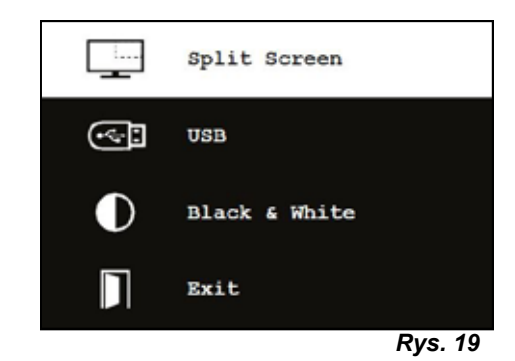

П

Exit

#### **Podmenu - Split Screen**

W tym menu można dokonać następujących ustawień:

W tym menu można dokonać następujących ustawień: • Split Screen: otwarcie podmenu Split Screen.

• Exit: Zamknięcie menu podziału ekranu.

USB.

- Wybór i wyświetlanie obrazu z pamięci USB.
- Tworzenie i wyświetlanie zrzutu ekranu.
- Ustawienia
	- Położenie wyświetlanego obrazu.
	- Rozmiar wyświetlanego obrazu (3 wielkości + pełen ekran). - Informacje o systemie
- Wyłączenie funkcji podzielonego ekranu, usunięcie wyświetlanego obrazu.
- Exit: Zamknięcie menu podziału ekranu.

Symbol aktualnie wybranego źródła wyświetlanego obrazu (pamięć USB lub zrzut ekranu) jest wyświetlany na zielono.

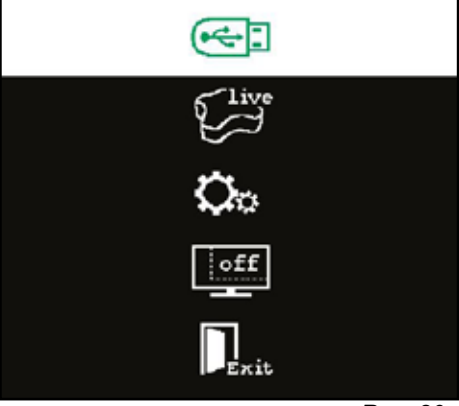

*Rys. 20*

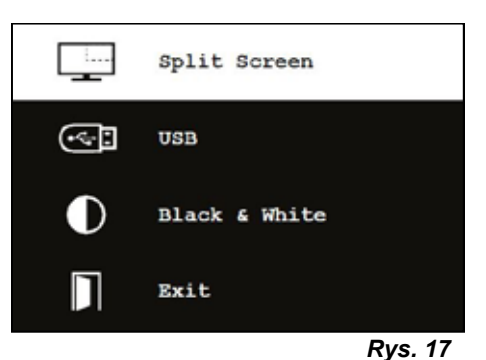

*Rys. 18*

#### **Wyświetlanie obrazu z pamięci USB**

- ⇒Z menu głównego Split Screen (Rys. 20) lub podmenu Split Screen (Rys. 21) wybierz pamięć USB.
- ⇒Zaznacz lewym przyciskiem myszy.
	- ♦ W polu menu wyświetlana jest lista plików w pamięci USB.
- ⇒Wybierz plik za pomocą kółka myszy.
	- ♦ Podgląd pliku jest wyświetlany w rogu ekranu.
- ⇒Lewym przyciskiem myszy wybierz żądany plik.
	- ♦ Plik jest stale wyświetlany w przeciwnym rogu.
	- ♦ Nazwa pliku wybranego obrazu jest wyświetlana na zielono.
- ⇒Wybierz inny plik kółkiem myszy lub zamknij listę plików prawym przyciskiem myszy.

#### **Wyświetlanie zrzutu ekranu**

- ⇒W podmenu Split Screen (Rys. 21) wybierz Screen Shot.
- ⇒Zaznacz lewym przyciskiem myszy.
	- ♦ Podczas tworzenia zrzutu ekranu na monitorze wyświetlana jest klepsydra.
	- ♦ Gotowy zrzut ekranu jest wyświetlany w wybranym rogu monitora.

#### **Podmenu czarny / biały / kolorowy**

- Można wybrać następujące kombinacje:
- Główny ekran czarno-biały, wyświetlany obraz kolorowy.
- Główny ekran jest kolorowy, wyświetlany obraz jest czarno-biały.
- Oba obrazy są czarno-białe.
- Oba obrazy są kolorowe.
- Exit: Zamknięcie menu podziału ekranu.

Wybrana kombinacja jest wyświetlana na zielono.

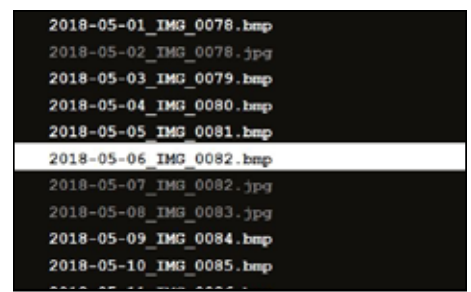

*Rys. 21*

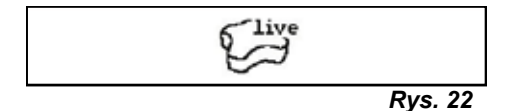

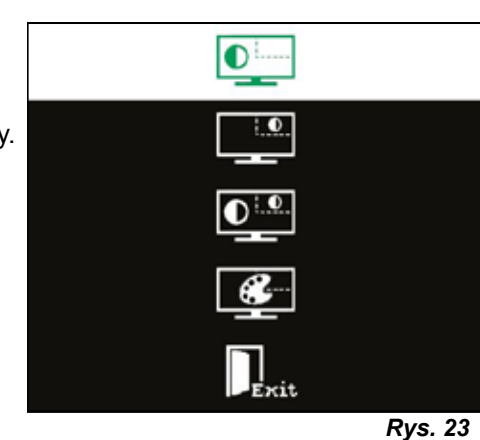

### **Podmenu - Ustawienia**

W tym menu można dokonać następujących ustawień: • Wyświetlanie obrazu w prawym lub lewym rogu monitora.

- 
- *Jeśli ma być wyświetlany obraz z pamięci USB, podgląd wy-*Ĩ. *branego pliku pojawia się w przeciwnym rogu monitora, patrz "Wyświetlanie obrazu z pamięci USB".*
	- Zmiana rozmiaru wyświetlanego obrazu (3 rozmiary + pełny ekran).
	- Wyświetlanie informacji o systemie.
	- Exit: Zamknięcie menu podziału ekranu.

 *Jeśli ma być wyświetlany obraz z pamięci USB, podgląd wy-*Ľ *branego pliku pojawia się w przeciwnym rogu monitora, patrz "Wyświetlanie obrazu z pamięci USB". W takim przypadku obraz 2D lub 3D nie jest już widoczny.*

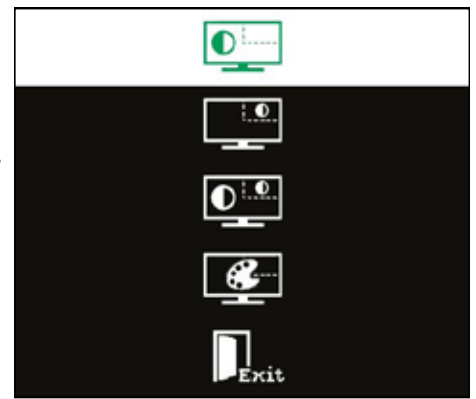

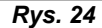

## **5.7.1 Informacje o systemie:**

Podmenu "Informacje o systemie" zawiera informacje na temat:

- Nazwa systemu
- Wersja posiadanego oprogramowania

Jeśli EASY view 3D jest podłączony do Internetu, jest również wyświetlany:

- Adres IP
- nazwa hosta

Informacje te są wymagane, jeśli EASY View 3D ma być podłączony do sieci w celu uzyskania dostępu do obrazów z pamięci USB poprzez sieć.

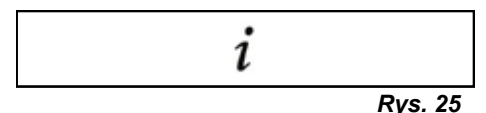

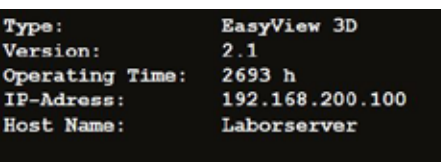

*Rys. 26*

## **6 Monitor**

Firma Renfert zaleca, aby nie zmieniać ustawień fabrycznych monitora jako ustawienia podstawowego dla EASY view 3D.

## **6.1 Wskazówki bezpieczeństwa**

#### **Uruchomienie**

- **► Nie zamykać otworów wentylacyjnych.**
- **► Stawiać monitor w dobrze wentylowanych miejscach, aby uniknąć przegrzania.**
- **► Stosować tylko określone przez producenta lub zakupione razem z monitorem akcesoria.**
- **► Tak wybrać miejsce ustawienia, aby monitor nie był wystawiony na działanie ekstremalnych temperatur, wysokiej wilgotności powietrza, bezpośrednich promieni słonecznych lub pyłu. Unikać wytwarzania w pobliżu urządzeń silnych pól magnetycznych. Woda i wilgoć**
- **► Nie używać monitora w pobliżu wody. Aby zredukować poziom zagrożenia ogniem i porażeniem elektrycznym nie wystawiać monitora na działanie deszczu lub wilgoci.**

**Kabel sieciowy i przyłącze kabla sieciowego**

- **► Tak ułożyć kabel sieciowy, aby nie było możliwe chodzenie po nim lub jego uszkodzenie. Uwzględnić położenie kabli, wtyczek, gniazd i przyłącza na monitorze.**
	- **Czyszczenie produktu**
- **► Nie dotykać ekranu palcami. Tłuszcz ze skóry może pozostawiać na ekranie odciski, które są trudne do usuwania i mogą doprowadzić do uszkodzenia ekranu. Nie naciskać na ekran. Czyszczenie**
- **► Czyścić tylko suchą ścierką.**

**Naprawa**

**► Nie przeprowadzać samodzielnej naprawy monitora. Po otwarciu lub usunięciu osłony dostępne są elementy pod wysokim napięciem. Niebezpieczeństwo porażenia prądem. Naprawy muszą być zlecane tylko wykwalifikowanemu personelowi.**

**Uderzenie pioruna**

**► Dla dodatkowego bezpieczeństwa podczas burzy lub gdy monitor przez dłuższy czas będzie pracował bez nadzoru lub nie będzie używany, należy odłączyć kabel zasilacza i kabel monitora. To zapobiegnie uszkodzeniom monitora w przypadku uderzenia pioruna lub przepięć.**

#### **Przyłącze sieciowe**

- **► Nie usuwać masy lub przyłącza przewodu ochronnego wtyczki sieciowej zasilacza sieciowego.**
- **► Wyjąć wtyczkę sieciową zasilacza, gdy monitor nie będzie używany przez dłuższy czas lub gdy uszkodzony jest kabel sieciowy, wtyczka sieciowa lub obudowa monitora. Uwaga**
- **► Nie należy próbować otwierać produktu. Każda próba otwarcia produktu lub zdjęcia osłony prowadzi do utraty gwarancji i może skutkować poważnymi obrażeniami.**

## **6.2 Przyłącza**

- **40** DC 12 V 3,33 A
- **41** Wejścia DVI
- **42** Wejścia VGA

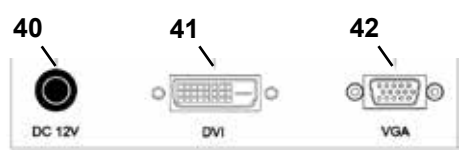

## **6.3 Obsługa i ustawienia**

- **8** Włącznik/wyłącznik
- **43** Menu, otwiera menu monitora
- **44** Wybór źródła sygnału. Zmniejszanie wybranej wartości w menu monitora
- **45** Ustawianie jasności. Zwiększanie wybranej wartości w menu monitora
- **46** AUTO, automatyczne poziome i pionowe ustawienia obrazu. Także do opuszczania menu monitora

## **6.4 Menu monitora**

#### **Kolor**

#### **Kontrast (Contrast)**

Ustawianie kontrastu ekranu (różnica pomiędzy jasnymi i ciemnymi regionami obrazu).

#### **Jasność (Brightness)**

Ustawianie jasności obrazu.

#### **Temperatura barw (Color Temp.)**

Wybór pomiędzy różnymi, wstępnie ustawionymi temperaturami barw lub ustawianie własnych, zdefiniowanych parametrów. (9300/6500/5500/USER).

#### **Automatyczne ustawianie obrazu (Auto Adjust) (brak możliwości wyboru).**

**Ustawienie koloru (Color Adjust) (brak możliwości wyboru).**

#### **Obraz**

Ustawienia w tym punkcie menu są stałe i nie mogą być zmieniane.

Ten punkt menu nie może zostać wybrany.

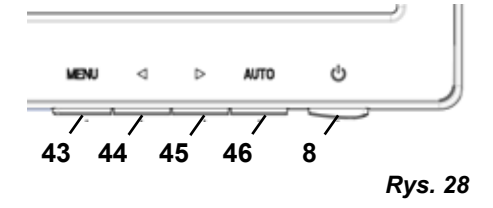

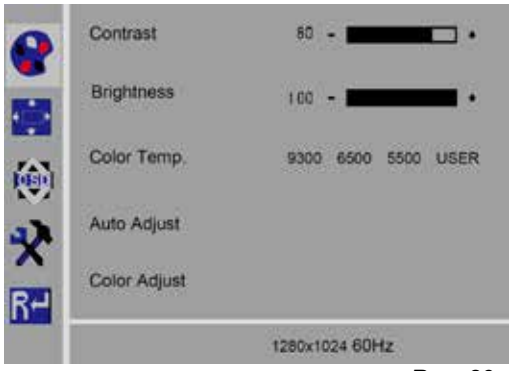

*Rys. 29*

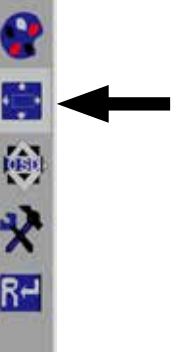

*Rys. 30*

#### **Menu monitora**

#### **Język (Language)**

Wybór języka dla menu monitora (angielski / francuski / niemiecki / włoski / rosyjski / hiszpański / portugalski / japoński / koreański / tradycyjny chiński / uproszczony chiński).

**Horyzontalna pozycja menu monitora (QSD H-Pos.)** Ustawienie horyzontalnej pozycji menu monitora (z lewej lub prawej).

#### **Wertykalna pozycja menu monitora (QSD V-Pos.)** Ustawienie wertykalnej pozycji menu monitora (do góry lub w dół).

**Ustawienie czasu menu monitora (QSD Timer)** Ustawienie czasu, w którym wyświetlane jest menu monitora (3 - 60 sekund).

## **Przejrzystość (Transparency)**

Ustawienie przejrzystości menu monitora.

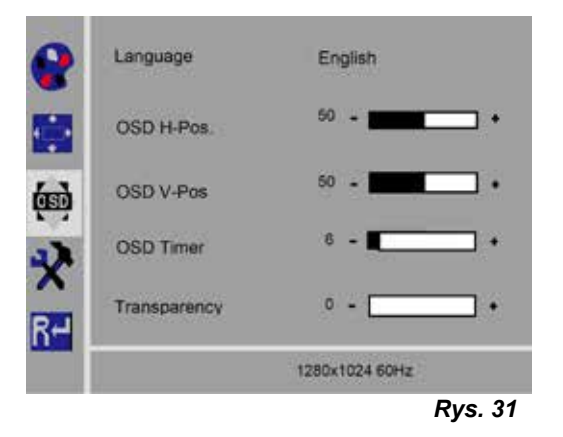

## **Pozostałe**

#### **Tryb obrazu (Mode)**

Wybór trybu obrazu (PC / Gry / Film)

**Głośność (Audio Volume) - NIEDOSTĘPNE** Ustawienie głośności.

#### **Źródło sygnału (Signal Source)**

Wybór źródła sygnału (VGA / DVI). Do zastosowania z systemem EASY view 3D wybrać DVI.

#### **Format obrazu (Aspect Ratio)**

Wybór formatu obrazu (16:9 / AUTO / 4:3).

#### **DCR**

Wybrać DCR (Dynamik Contrast Ratio - kontrast dynamiczny) (wł./wył.).

### **Reset**

#### **Reset**

Przywracanie fabrycznych ustawień monitora Renfert.

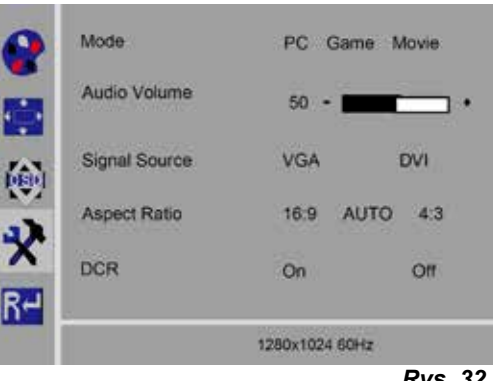

*Rys. 32*

**pl**

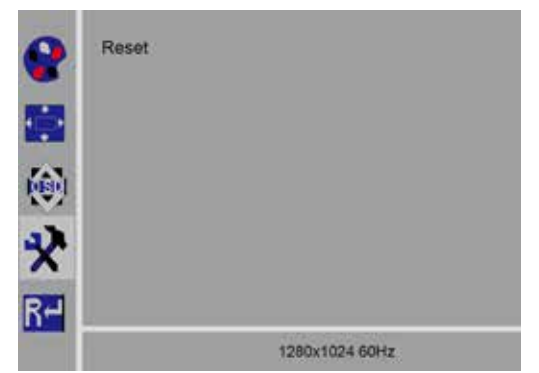

*Rys. 33*

### **Autodiagnostyka**

Gdy nie jest wyświetlany żaden obraz, pojawia się okno komunikatu autodiagnostyki.

Kontrola autodiagnostyki sprawdza, czy występuje sygnał.

"No Input Signal" (brak sygnału wejściowego) pojawia się, gdy jest wetknięta wtyczka D-Sub, ale monitor znajduje się w trybie DPMS lub gdy nie jest wetknięty analogowy kabel sygnałowy.

## **7 Akcesoria**

Poniżej jest opisany sposób podłączania akcesoriów do systemu i ich obsługa. Te komponenty nie wchodzą w zakres dostawy. Można ja zamawiać osobno jako akcesoria (patrz rozdz. "Akcesoria"). Jeżeli zostały zastosowane akcesoria NIE POCHODZACE od firmy Renfert, nie udziela się gwarancji na ich prawidłowe działanie. W urządzeniu dodatkowym mogą być wymagane ustawienia specyficzne dla tego urządzenia.

## **7.1 EASY view 3D Recorder wideo HDMI**

Za pomocą recordera wideo HDMI możliwe jest nagrywanie sekwencji wideo z dźwiękiem na pamięci USB. W tym celu recorder wideo HDMI jest umieszczany pomiędzy głowicą a monitorem. Do recordera wideo HDMI podłączana jest pamięć USB.

No Input Signal

## **7.1.1 Podłączanie**

i

- *Kabel HDMI-DVI monitora musi zostać wymieniony na kabel HDMI-HDMI recorder HDMI (dołączony).*
- ⇒Poza zasilaniem napięciem (20, Rys. 2) odłączyć wszystkie wtyczki od głowicy.
- ⇒Usunąć zaczep mocujący i zdjąć kanał kablowy.
- ⇒Wyciągnąć kabel HDMI-DVI monitora z kanału kablowego.
- ⇒Kabel HDMI-HDMI recordera wideo HDMI umieścić przy użyciu narzędzia pomocniczego w kanale kablowym. W tym celu patrz rozdz 8.3.
- ⇒Ponownie założyć zaczep kablowy i przymocować kanał kablowy do ramienia mocującego.
- ⇒Kabel HDMI-HDMI recordera wideo HDMI wetknąć w gniazdo (21, Rys. 2) głowicy i w gniazdo HDMI IN (51) recordera HDMI.
- ⇒Kabel HDMI-DVI monitora wetknąć w gniazdo HDMI OUT (50) recordera HDMI.
- ⇒W gniazdo USB HOST (53) wetknąć kolejną pamięć USB.
- ⇒Zasilacz recordera wideo HDMI wetknąć w gniazdo DC IN (52). Upewnij się, że kolor kabla połączeniowego i gniazda podłączeniowego są zgodne!
- ⇒Włożyć wtyczkę do gniazdka na obudowie.
	- ♦ Dioda LED sygnału (55) świeci się na zielono i sygnalizuj gotowość do nagrywania.
- *Gdy dostarczona pamięć USB jest używana do zapisywania obrazów i jest podłączona do recorde-*Ľ *ra wideo HDMI, nie jest możliwe zapisywanie kolejnych zrzutów ekranu. Gdy mają być zapisywane zrzuty ekranu oraz sekwencje wideo, należy użyć dodatkowej pamięci USB.*
- *Nagrywanie jest możliwe dopiero ok. 30 sekund po włączeniu recordera wideo HDMI lub 30 se-*7. *kund po podłączeniu pamięci USB.*

## **7.1.2 Nagrywanie wideo**

Przy podłączonym recorderze wideo HDMI możliwe jest zapisywanie sekwencji wideo na podłączonej pamięci, np. USB. Przy tym zapisywane są dane obrazu, które są przesyłana z głowicy do monitora.

Sekwencje wideo mogą być zapisywane zarówno w trybie 2D, jak i 3D.

Do późniejszego przeglądania sekwencji wideo 3D na komputerze PC potrzebny jest monitor 3D oraz okulary 3D.

Aby nagrać sekwencję wideo:

⇒Nacisnąć przycisk REC (56, Rys. 35) na recorderze wideo HDMI.

- ♦ Rozpoczyna się nagrywanie wideo.
- ♦ Sygnałowa dioda LED (55, Rys. 35) świeci się na czerwono.
- ⇒Ponownie nacisnąć przycisk REC na recorderze wideo HDMI.
	- ♦ Nagrywanie wideo zostaje zakończone, a dane zostają zapisane w pamięci.
	- ♦ Sygnałowa dioda LED miga na czerwono, dane są zapisywane.
	- ♦ Sygnałowa dioda LED miga na zielono, recorder wideo HDMI jest gotowy do kolejnych nagrań.

 *Gdy sygnałowa dioda LED świeci się lub miga na czerwono, nie wolno odłączać pamięci USB, ponieważ w przeciwnym razie dane nie zostaną zapisane prawidłowo lub zostaną utracone.*

## **7.1.3 Nagrywanie wideo z dźwiękiem**

Ĩ.

Za pomocą dołączonego zestawu słuchawkowego można wraz z sekwencjami wideo nagrywać także komentarze. W tym celu do zestawu słuchawkowego musi zostać podłączony mikrofon.

⇒Kabel mikrofonu zestawu słuchawkowego (różowy wtyk) wetknąć w gniazdo MIC IN (54, Rys. 35) (oznaczenie różowe).

 *Zielony wtyk zestawu słuchawkowego nie może zostać wetknięty do zielonego gniazda LINE-OUT,* Ĩ. *ponieważ w przeciwnym razie będzie słychać cichy szum.*

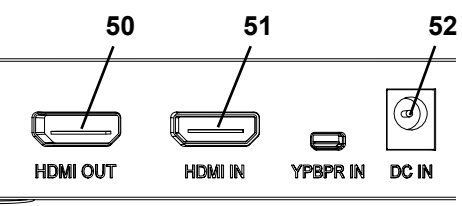

*Rys. 34*

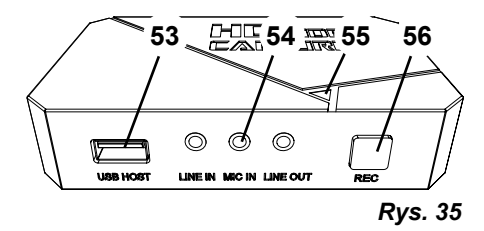

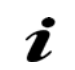

#### *Aby nagrać wideo np. z muzyką, można do niebieskiego gniazda LINE-IN podłączyć zewnętrzne źródło audio.*

## **7.2 EASY view 3D Rozdzielacz HDMI systemu**

Rozgałęźnik EASY view 3D HDMI umożliwia przesyłanie sygnału wideo 3D lub 2D na drugi monitor 2D/3D firmy Renfert. Sygnał ten jest powielany w niezmienionej formie. Można to wykorzystać na przykład do celów szkoleniowych.

W tym celu końcówka głowicy rozdzielacza podłączana jest do wejścia rozgałęźnika HDMI a do każdego z dwóch wyjść podłączany jest monitor.

W przypadku korzystania ze standardowego monitora PC możliwe jest wyświetlanie tylko obrazów 2D. Konwerter widoku 3D/2D EASY (patrz 7.3) jest wymagany do podłączenia innych urządzeń do odtwarzania 2D (np. telewizora, monitora, projektora, rzutnika).

## **7.2.1 Połączenie**

Ĭ.

### *Przewód HDMI-DVI monitora należy zastąpić dostarczonym kablem HDMI-HDMI.*

Aby zastąpić kabel HDMI-DVI dostarczonym kablem HDMI-HDMI, patrz rozdział 8.3 i ilustracje na końcu niniejszej Instrukcji. Po wymianie kabli:

- ⇒Podłącz kabel HDMI-HDMI do złącza głowicy i wejścia rozgałęźnika HDMI (58).
- ⇒Podłącz kabel HDMI-DVI monitora do wyjścia rozgałęźnika HDMI (59, 60) i do monitora.
- ⇒Podłączyć zasilacz rozgałęźnika HDMI do wejścia zasilania (57). Upewnij się, że kolor kabla połączeniowego i gniazda podłączeniowego są zgodne!

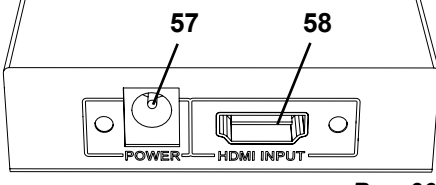

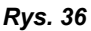

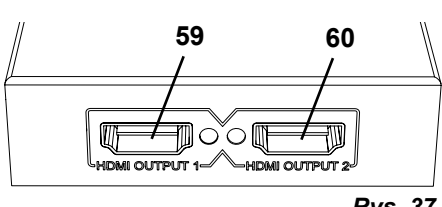

#### *Rys. 37*

## **7.3 EASY view 3D Konwerter 3D/2D**

Dzięki EASY view 3D Converter 3D/2D, sygnał wideo 3D może być wysyłany na istniejący monitor 3D, a sygnał wideo 2D do dodatkowego urządzenia do odtwarzania 2D (np. telewizor, rzutnik, itp.).

Idealnym rozwiązaniem jest, kiedy np. trener/ demonstrator pracują w trybie 3D a audytorium śledzi jego pracę nie używając okularów 3D tylko patrząc na dodatkowe urządzenie pracujące w trybie 2D. W tym celu głowica podłączana jest do wejścia konwertera 2D/3D, do wyjścia 3D monitora 2D/3D firmy Renfert a do wyjścia 2D inne urządzenie odtwarzające w trybie 2D.

### **7.3.1 Połączenie**

i

#### *Przewód HDMI-DVI monitora należy zastąpić dostarczonym kablem HDMI-HDMI.*

Aby zastąpić kabel HDMI-DVI dostarczonym kablem HDMI-HDMI, patrz rozdział 8.3 i ilustracje na końcu niniejszej Instrukcji.

Po wymianie kabli:

- ⇒Podłącz kabel HDMI HDMI do końcówki głowicy i konwertera 2D/3D-In (62).
- ⇒Podłączyć kabel HDMI DVI monitora do konwertera 2D/3D-Out 3D (61) i monitora.
- ⇒Podłączyć kabel HDMI drugiego odtwarzacza do konwertera 2D/3D-Out 2D (63). Kabel ten nie jest dostarczany z konwerterem 2D/3D.
- ⇒Podłączyć zasilacz konwertera 2D/3D do wejścia 12 VDC (64). Upewnij się, że kolor kabla połączeniowego i gniazda podłączeniowego są zgodne!

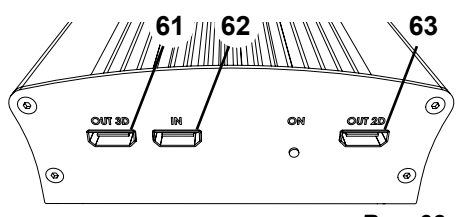

*Rys. 38*

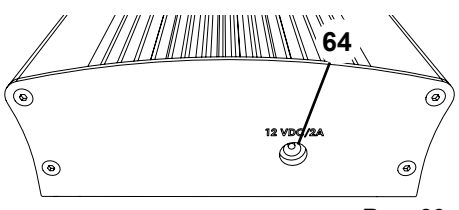

## **8 Oczyszczanie / Konserwacja**

 **Wewnątrz urządzenia nie znajdują się żadne części, które wymagają konserwowania.**

Obudowę należy tylko przecierać. W tym celu użyć lekko zwilżonej ścierki.

Nie czyścić lub dezynfekować środkami rozpryskiwanymi ani nie używać innych środków czyszczących. Do czyszczenia nie stosować sprężonego powietrza.

Monitor czyścić tylko suchą ścierką.

Ponieważ zastosowano naturalne produkty, na powierzchni stołu może wytworzyć się warstwa oleju, którą można zetrzeć środkiem czyszczącym rozpuszczającym tłuszcz, np. dostępnym w handlu detergentem.

## **8.1 Czyszczenie oświetlenia**

#### **UWAGA**

#### **Niebezpieczeństwo poparzenia o gorące soczewki oświetlenia! Czyścić należy tylko wyłączone i schłodzone urządzenie.**

Nie czyścić soczewek oświetlenie środkami czyszczącymi. Czyścić tylko lekko wilgotną ścierką.

## **8.2 Czyszczenie / wymiana szkła ochronnego**

Optyka kamery jest chroniona szkłem ochronnym.

Można ją zdejmować do czyszczenia i wymiany.

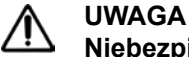

#### **Niebezpieczeństwo obrażeń w razie pęknięcia!**

**Nie wyginać szkła ochronnego, niebezpieczeństwo pęknięcia. Nosić okulary ochronne i rękawice ochronne!**

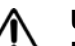

#### **UWAGA Niebezpieczeństwo oślepnięcia przez nagłe włączenie oświetlenia.**

- ⇒Odłączyć wtyczkę zasilania napięciem głowicy (20, Rys. 2).
- ⇒Podnieść głowicę do góry.
- ⇒Nacisnąć łącznik na dole.
- ⇒Wysunąć szkło ochronne.
- ⇒Wyczyścić / wymienić szkło ochronne.
- ⇒Wsunąć szkło ochronne, aż łącznik ponownie zaskoczy.
	- Podczas przesuwania szkła ochronnego:
	- nie przekrzywiać go
	- nie wyginać go
	- używać ścierki, aby uniknąć odcisków palców.

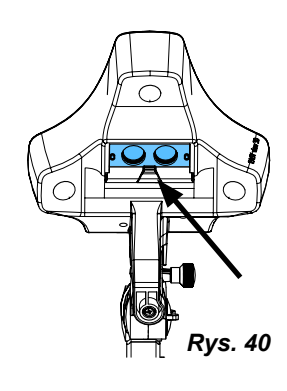

## **8.3 Wyjmowanie kabla z kanału kablowego / wkładanie kabla do kanału kablowego**

Z różnych powodów, np. podczas podłączania recordera HDMI, kable, które są ułożone w kanale kablowym na ramieniu mocującym, muszą zostać wyjęcie lub muszą zostać wstawione nowe kable. Patrz również ilustrowane instrukcje na końcu niniejszej instrukcji.

#### *Kabel zasilania napięciem głowicy jest zintegrowany w ramieniu mocującym i nie może zostać* Ĭ. *wyjęty.*

## **8.3.1 Wyjmowanie kabli**

- ⇒Poza zasilaniem napięciem (20, Rys. 12-a) odłączyć wszystkie wtyczki od głowicy.
- ⇒Najpierw pociągnąć kabel HDMI do tyłu, a następnie wyjąć go z klipsa mocującego.
- ⇒Zdjąć kanał kablowy z ramienia mocującego.
- ⇒Usunąć zaczep mocujący.
- ⇒Usunąć łącznik kablowy na końcu kanału kablowego. Zwracać uwagę, aby nie doszło do uszkodzenia kabli.
- ⇒Żądany kabel wyciągnąć przez lamelki kanału kablowego.

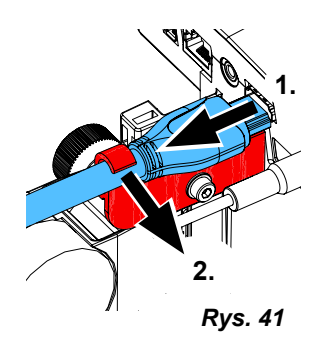

## **8.3.2 Wciąganie kabli w kanał kablowy**

Jako pomoc do wciągania nowego kabla można zastosować dwa zaczepy mocujące.

- ⇒Kanał kablowy umieścić na płaskiej powierzchni.
- ⇒Przyrządem do wprowadzania chwycić kable znajdujące się już w kanale kablowym.
- ⇒Całkowicie ścisnąć przyrząd do wprowadzania.
- ⇒Wsunąć przyrząd do wprowadzania ściętym końcem o 3 do 4 lamelek do przodu w kanał kablowy.
- ⇒Wtyk wsuwanego kabla przeprowadzić przez przyrząd do wprowadzania i wcisnąć kabel w otwarty przez przyrząd do wprowadzania kanał kablowy.

 *Zwracać uwagę, aby wtyk został wprowadzony od prawidłowej strony.*

- ⇒Przytrzymać kanał kablowy za przyrządem do wprowadzania.
- ⇒Przyrząd do wprowadzania i wtyk wprowadzanego kabla przeciągnąć do drugiego końca przez kanał kablowy. Zwracać przy tym uwagę, aby wtyk nie wyślizgnął się z przyrządu do wprowadzania.
- ⇒Usunąć przyrząd do wprowadzania.
- ⇒Przeciągnąć kabel na tyle, aby po stronie głowicy EASY view 3D wystawało ok. 20 cm z kanału kablowego, aby głowica nie przeszkadzała podczas przechylania.
- ⇒Po przeciwnej stronie kanału kablowego unieruchomić kable łącznikiem kablowym przy kanale kablowym, zabezpieczyć przed ześlizgnięciem.
- ⇒Zaczepić wszystkie zaczepy mocujące na kanale kablowym i przymocować kanał kablowy do ramienia mocującego.
- *Zaczepy mocujące, które mogą być używane jako przyrząd do wprowadzania, pasują do górnej* i *części ramienia mocującego, pozostałe do dolnej.*
	- ⇒Wetknąć kabel w głowicę.
	- ⇒Najpierw podłącz przewód HDMI do klipsa mocującego, a następnie podłącz go bezpośrednio do gniazda.
	- ⇒Drugą stronę kabla wetknąć ponownie.

Możliwe jest wsuwanie także kilku kabli jednocześnie.

## **8.4 Części zamienne**

i.

Informacje o materiałach eksploatacyjnych i częściach zamiennych można znaleźć na liście części zamiennych w Internecie pod adresem **[www.renfert.com/p918](http://www.renfert.com/p918)**. Należy tam wprowadzić następujący numer artykułu: 24000500.

Części urządzenia wyłączone z gwarancji (części, które się zużywają, części eksploatacyjne) są zaznaczone w wykazie części zamiennych. Numer serii, data produkcji i wersja urządzenia znajduje się na tabliczce znamionowej urządzenia.

## **9 Usuwanie zakłóceń**

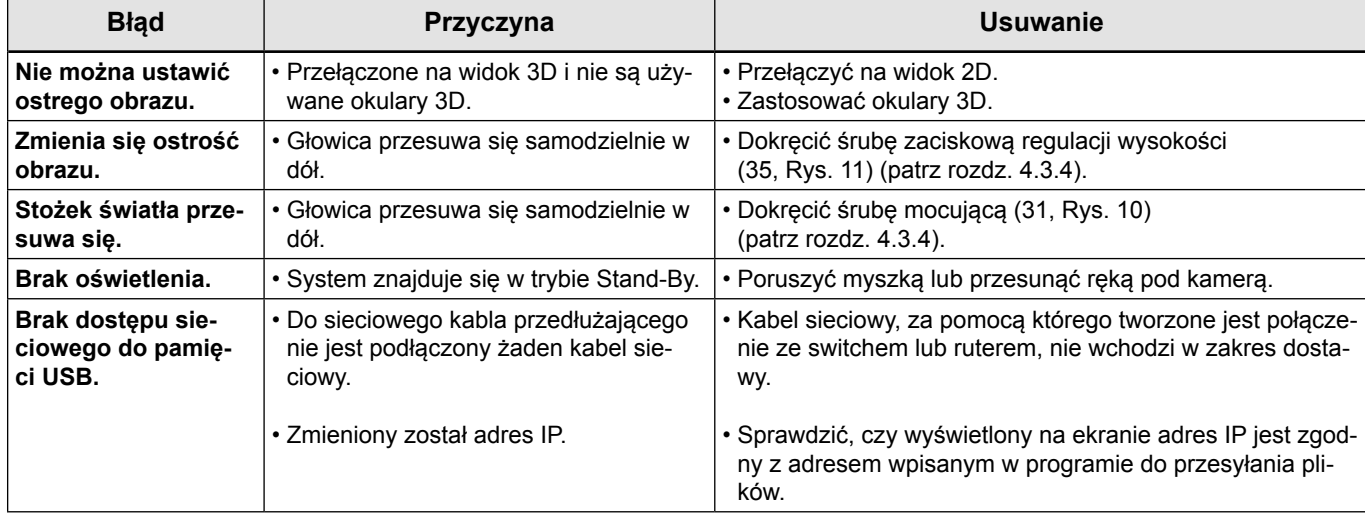

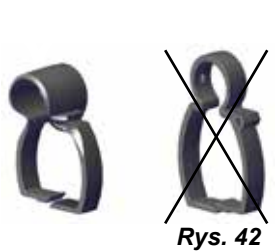

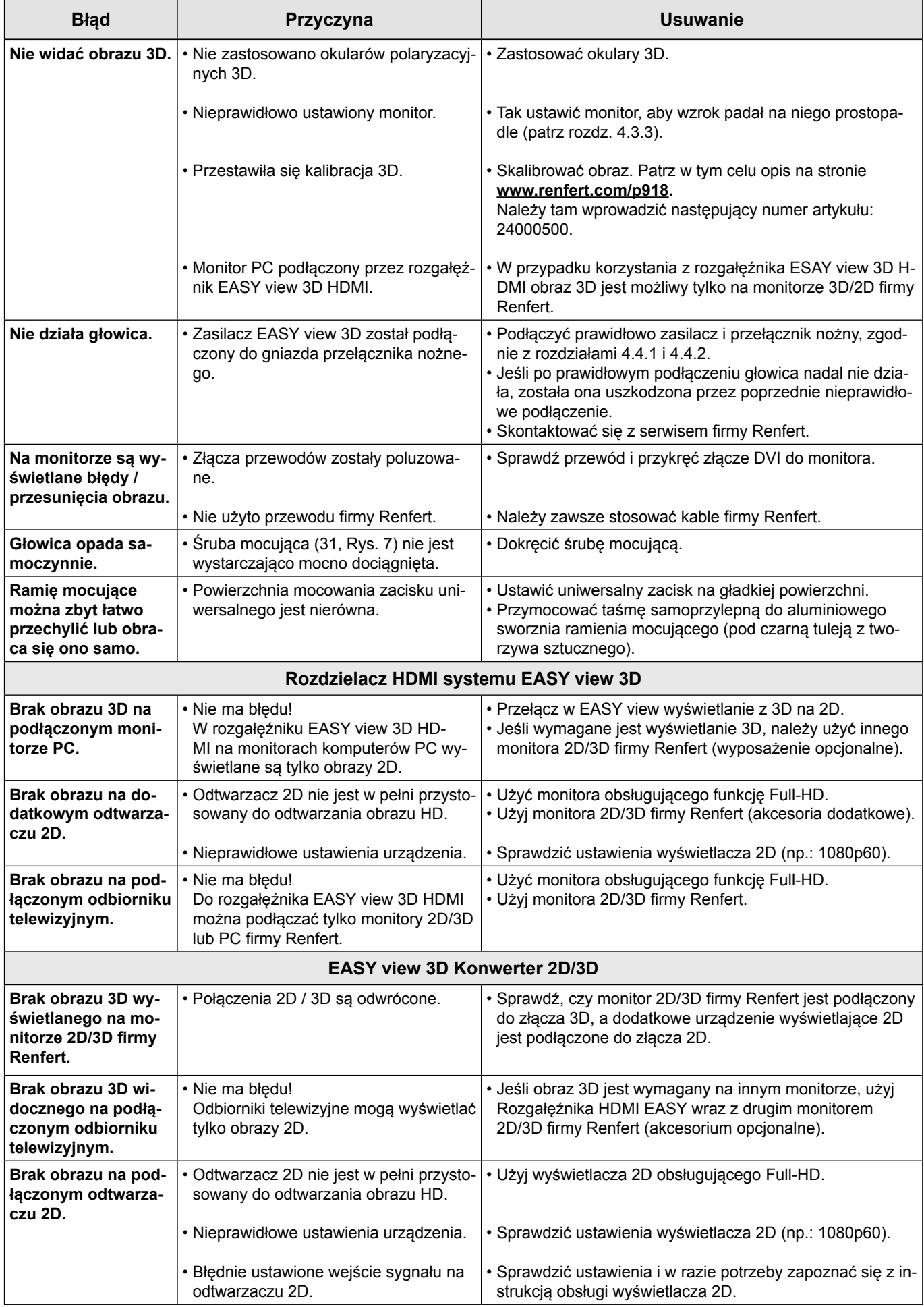

## **10 Dane techniczne**

## **10.1 Głowica (wraz z ramieniem obrotowym)**

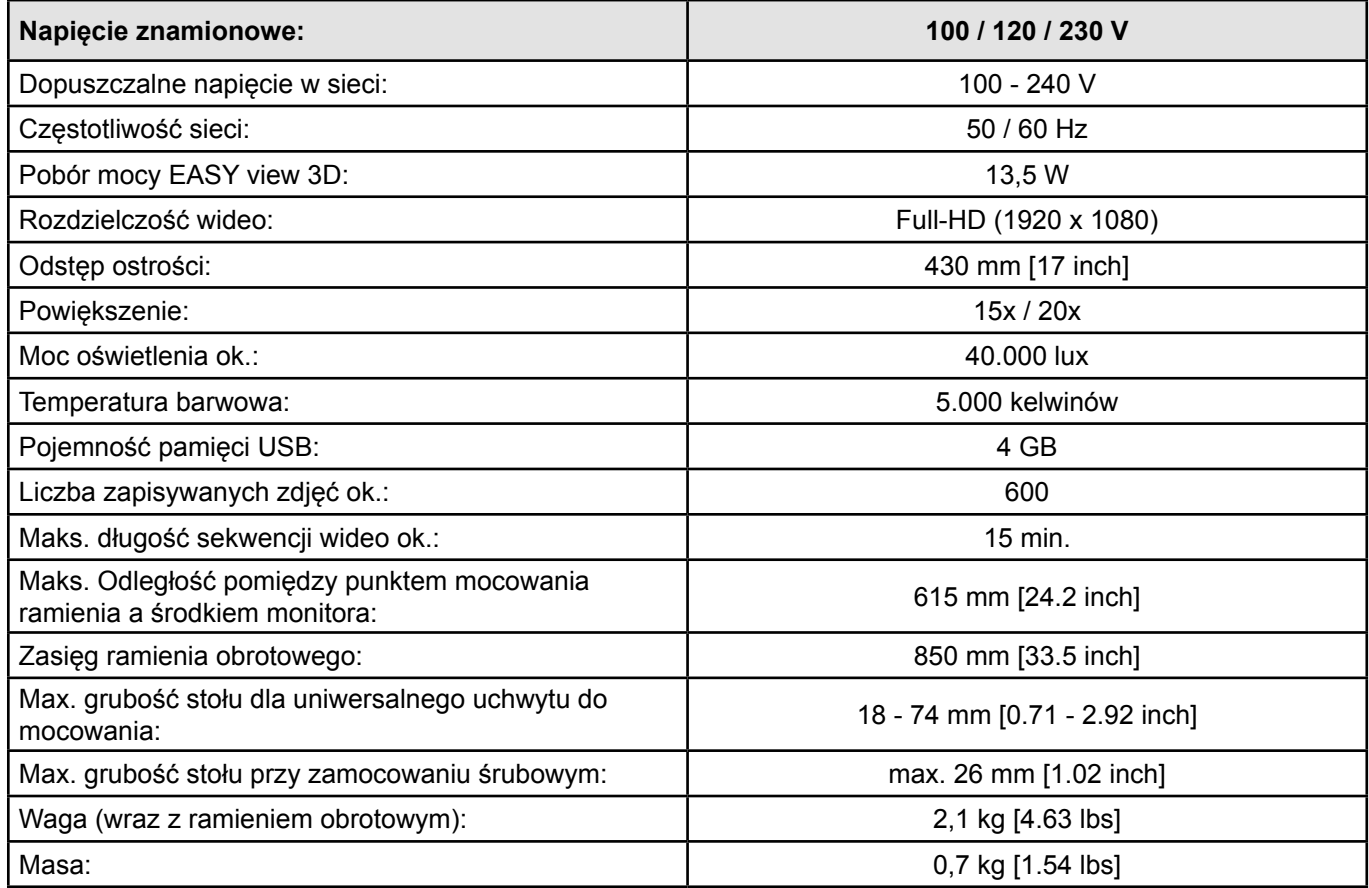

## **10.2 Monitor**

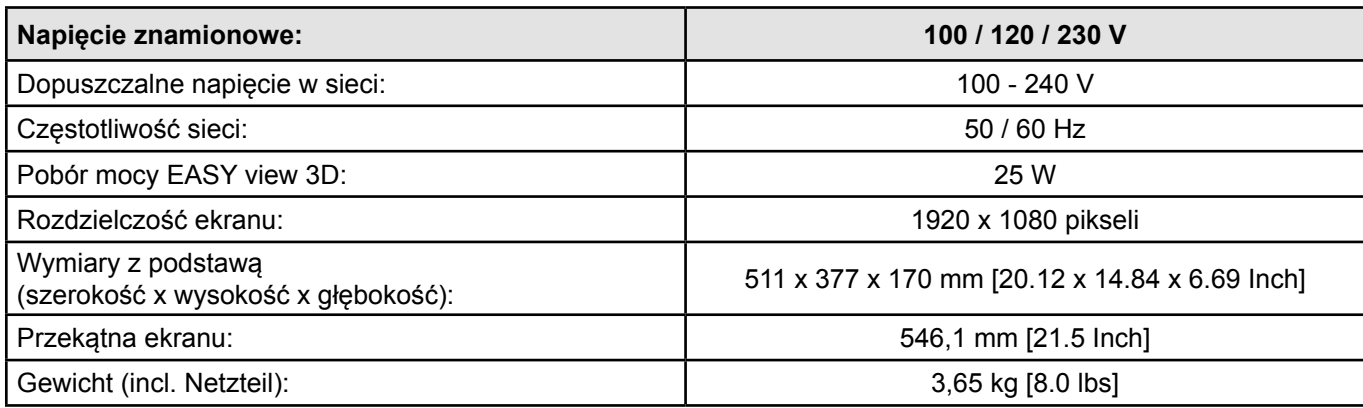

## **11 Gwarancja**

W przypadku prawidłowego używania firma Renfert udziela **3-letniej gwarancji** na wszystkie elementy tego urządzenia.

Warunkiem zachowania gwarancji jest przedstawienie oryginalnego dowodu zakupu.

Gwarancja nie obejmuje części podlegających naturalnemu zużyciu podczas pracy urządzenia (części zużywających się) a także materiałów eksploatacyjnych. Części te są wyszczególnione na liście części zamiennych.

Gwarancja wygasa w przypadku nieprawidłowego zastosowania, nieprzestrzegania przepisów obsługi, czyszczenia, konserwowania i podłączania, w przypadku samodzielnych napraw lub napraw, które nie zostały przeprowadzone przez wyspecjalizowanego sprzedawcę, w przypadku zastosowanie części zamiennych od innych producentów i w przypadku nietypowych lub niezgodnych z przepisami zastosowania wpływów.

Naprawy gwarancyjne nie powodują przedłużenia gwarancji.

## **12 Wskazówki dotyczące utylizacji**

## **12.1 Utylizacja materiałów użytkowych**

## **12.2 Utylizacja urządzenia**

Utylizację urządzenia należy powierzyć specjalistycznej placówce. Pracowników takiej placówki należy powiadomić o ew. resztkowych ilościach materiałów szkodliwych dla zdrowia pozostałych wewnątrz urządzenia.

## **12.2.1 Wskazówki dotyczące utylizacji dla krajów UE**

W celu ochrony środowiska naturalnego i zapobieganie jego zanieczyszczeniu oraz poprawy ponownego wykorzystania surowców (recykling), Komisja Europejska przyjęła wytyczną, według której urządzenia elektryczne i elektroniczne są przyjmowane przez producenta, aby nie było koniecznie oddawanie ich do osobnej utylizacji lub ponownego wykorzystania.

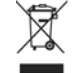

#### **Urządzenia, które są oznaczone tym symbolem, nie mogą na terenie UE być wyrzucane razem z odpadami nieposortowanymi.**

Prosimy o zasięgnięcie informacji u przedstawicieli lokalnych władz o możliwości utylizacji zgodnej z przepisami.

### **12.2.2 Specjalne wskazówki dla klientów w Niemczech**

W przypadku urządzeń elektrycznych Renfert chodzi o urządzenia do zastosowań komercyjnych. Te urządzenia nie mogą być wyrzucane razem z elektrycznymi odpadami komunalnymi, lecz muszą być zwracane bezpośrednio firmie Renfert.

Aktualne informacje na temat możliwości zwrotów są podane w internecie pod adresem: **www.renfert.com**

**Hochaktuell und ausführlich auf ... Up to date and in detail at … Actualisé et détaillé sous … Aggiornato e dettagliato su … La máxima actualidad y detalle en ... Актуально и подробно на …**

# **www.renfert.com**

Renfert GmbH • Untere Gießwiesen 2 • 78247 Hilzingen/Germany Tel.: +49 7731 82 08-0 • Fax: +49 7731 82 08-70 www.renfert.com • info@renfert.com

Renfert USA • 3718 Illinois Avenue • St. Charles IL 60174/USA Tel.: +1 6307 62 18 03 • Fax: +1 6307 62 97 87 www.renfert.com • info@renfertusa.com USA: Free call 800 336 7422

<span id="page-235-0"></span>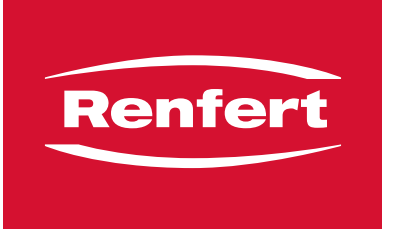

making work easy

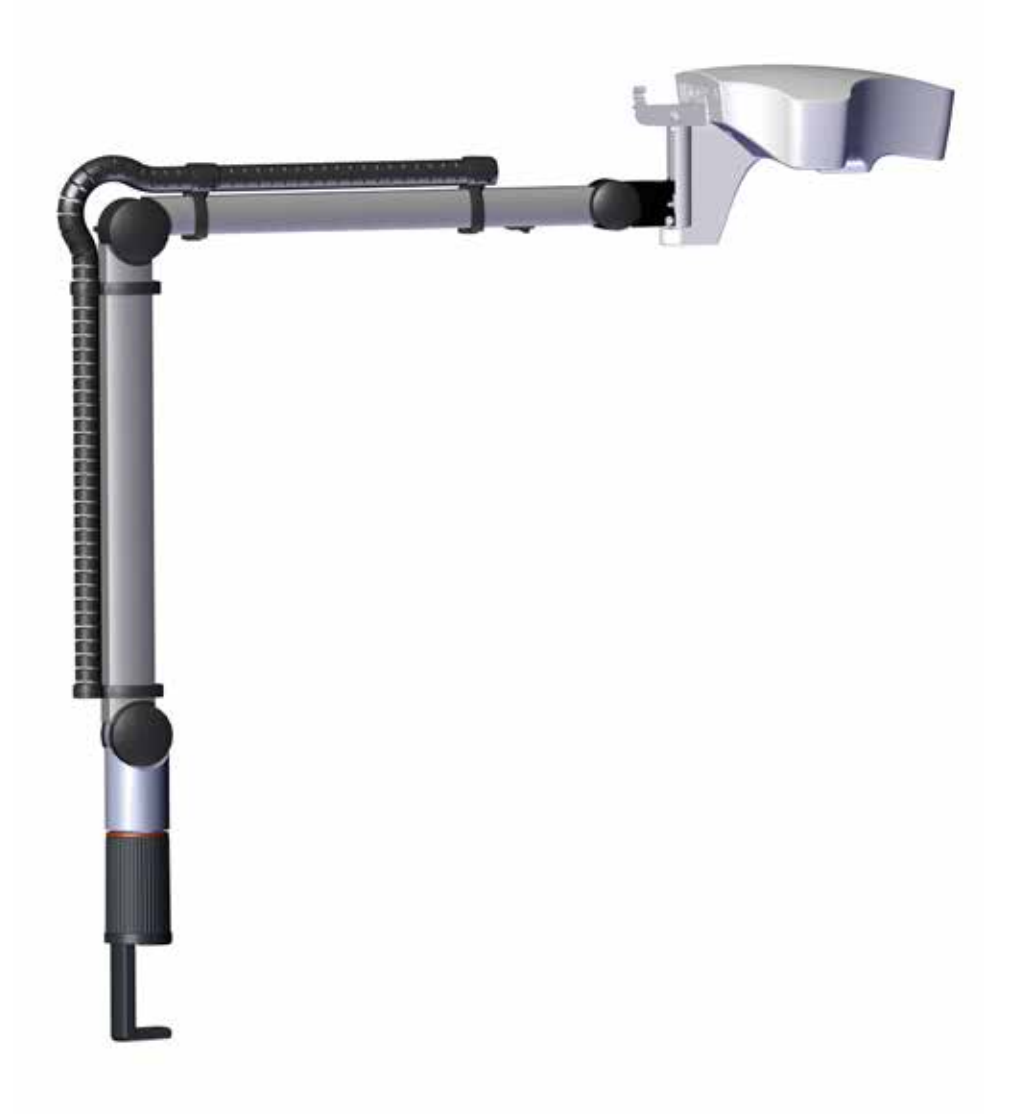

## EASY view 3D

TŁUMACZENIE ORYGINALNEJ INSTRUKCJI OBSŁUGI

21-6867 28112023 21-6867 28112023

## Zawartość

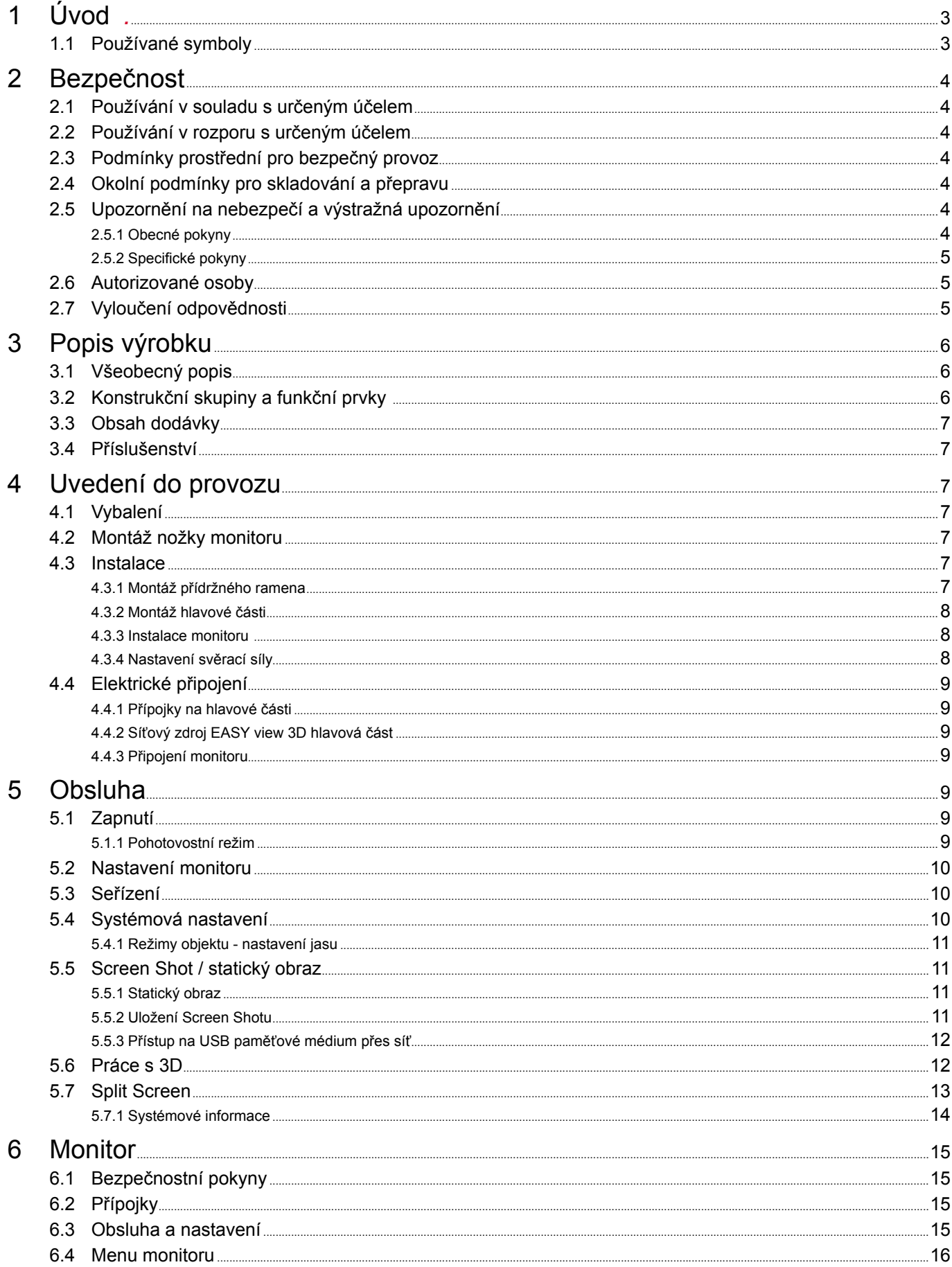

<span id="page-237-0"></span>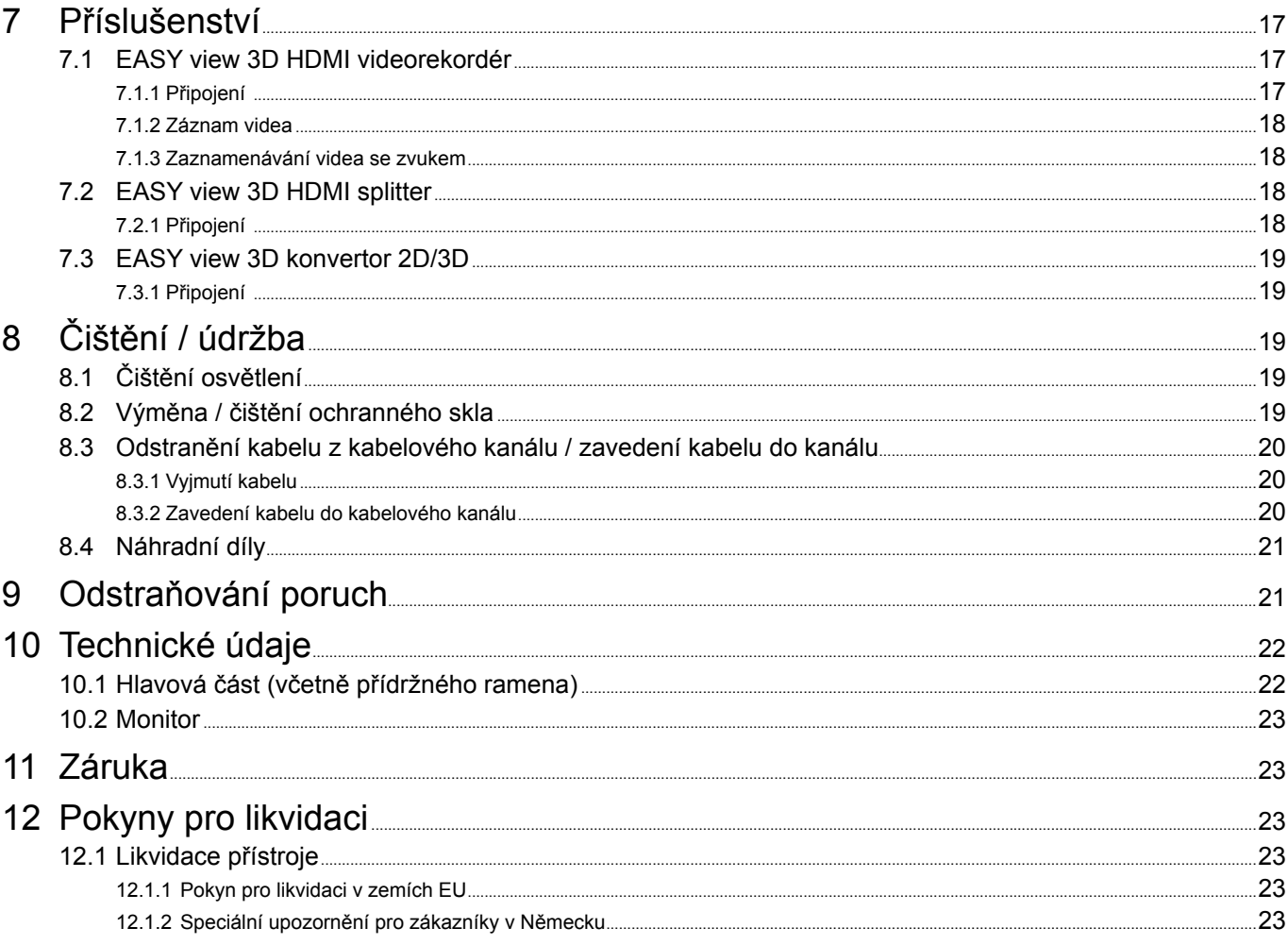

## 1 Úvod

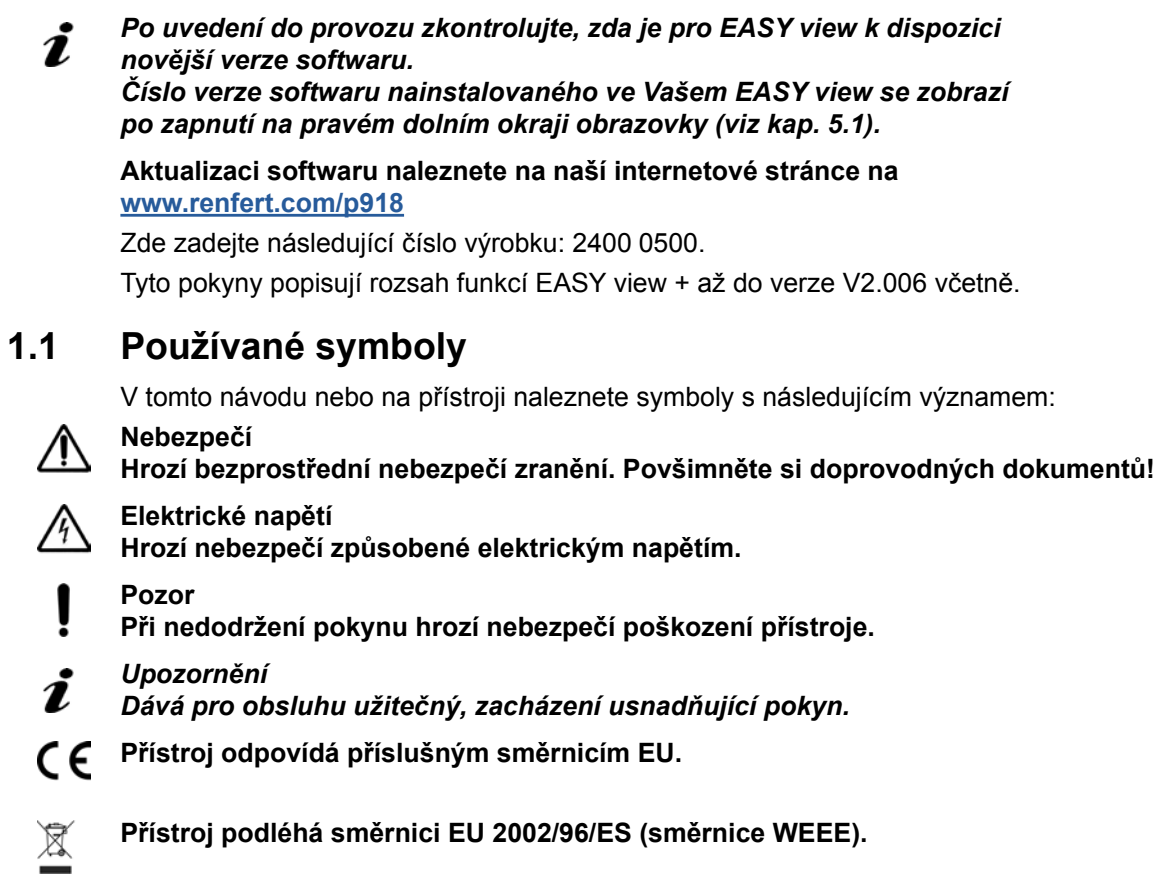

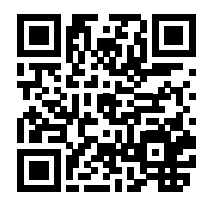

 $\sim$   $\sim$ 

 $\overline{\text{CS}}$ 

#### <span id="page-238-0"></span>**► ýčet, je třeba si zvláště všímat**

- Výčet
- Výčet
- ⇒Pokyn k jednání / potřebná akce / zadání / pořadí činností:
	- Zde budete požádání o provedení úkonu v určitém pořadí.
	- ♦ Výsledek jednání / reakce přístroje / reakce programu:

Přístroj nebo program reaguje na vaše jednání nebo protože došlo k určité události.

Další symboly jsou vysvětlené při jejich použití.

## **2 Bezpečnost**

## **2.1 Používání v souladu s určeným účelem**

Systém slouží k digitálnímu stereo zvětšení v 2D a 3D v reálném čase, a rovněž k dokumentaci.

## **2.2 Používání v rozporu s určeným účelem**

U tohoto výrobku se smějí používat jen náhradní díly a příslušenství, dodávané nebo schválené firmou Renfert GmbH. Jestliže se použijí jiné náhradní díly nebo příslušenství, může to být na újmu bezpečnosti zařízení, může hrozit zvýšené nebezpečí vážného zranění a může to vést k poškození životního prostředí nebo zařízení samotného.

## **2.3 Podmínky prostřední pro bezpečný provoz**

Přístroj se smí provozovat pouze:

- ve vnitřních prostorách,
- do výšky 2 000 m nad hladinou moře,
- při okolní teplotě 5 35 °C  $[41 95$  °F] \*),
- při maximální relativní vlhkosti 80 % při teplotě 31°C [87,8 ºF], lineárně klesající až na 50 %, relativní vlhkost při 35°C [95 ºF] \*),
- při síťovém elektrickém napájení, když nejsou výkyvy napětí větší než 10 % jmenovité hodnoty,
- při stupni znečištění 2,
- při kategorii přepětí II.
- \*) Od 5 30 ºC [41 86 ºF] je přístroj použitelný při vlhkosti vzduchu do 80 %. Při teplotách 31 35 ºC [87,8 95 ºF] se vlhkost vzduchu musí přiměřeně snížit, aby se zajistila připravenost k provozu (např. při 33 ºC [91,4 ºF] = 65 % vlhkosti vzduchu, při 35 ºC [95 ºF] = 50 % vlhkosti vzduchu). Při teplotách nad 35 ºC [95 ºF] se přístroj nesmí provozovat.

## **2.4 Okolní podmínky pro skladování a přepravu**

Při skladování a přepravě je třeba dodržovat následující podmínky prostředí:

- Okolní teplota 20 + 60 °C [- 4 + 140 °F],
- maximální relativní vlhkost 80 %.

## **2.5 Upozornění na nebezpečí a výstražná upozornění**

I.

## **2.5.1 Obecné pokyny**

- **► Nebude-li přístroj provozován podle tohoto návodu k obsluze, není již určená ochrana zaručena.**
- **► Přístroj se smí uvést do provozu pouze se síťovým kabelem se zástrčkovým systémem specifickým pro danou zemi. Příp. potřebnou přestavbu smí provést pouze elektrotechnický odborník.**
- **► Přístroj se smí uvést do provozu pouze tehdy, když údaje typového štítku souhlasí se zadáními regionální napěťové sítě.**
- **► Přístroj se smí zapojovat pouze do zásuvek, které jsou spojené se systémem ochranných vodičů.**
- **► Síťová zástrčka musí být snadno přístupná.**
- **► Před prací na elektrických částech přístroj odpojte od sítě.**
- **► Připojovací vedení (jako např. síťový kabel), hadice a pouzdro (např. fólie s ovládacími prvky) pravidelně kontrolujte z hlediska poškození (např. zlomení, praskliny, póry) nebo stárnutí.**

**Přístroje se poškozenými připojovacími vedeními, hadicemi nebo díly pouzdra nebo jinými vadami se již nesmějí provozovat!**

- <span id="page-239-0"></span>**► Poškozené přístroje neprodleně odstavte z provozu. Vytáhněte síťovou zástrčku a zajistěte proti opětnému zapnutí. Zašlete přístroj na opravu!**
- **► Provozujte přístroj pouze pod dohledem.**
- **► Dodržujte národní předpisy pro prevenci úrazů!**
- **► Provozovatel je během provozu odpovědný za dodržování národních předpisů a za pravidelné provádění bezpečnostní kontroly elektrických zařízení. V Německu se jedná o předpis 3 DGUV společně s VDE 0701-0702.**
- **► Informace o REACH a SVHC naleznete na naší internetové stránce na [www.renfert.com](http://www.renfert.com) v oblasti podpory.**

#### **2.5.2 Specifické pokyny**

- **► Nedívejte se do osvětlení.**
- **► Jako u všech optických zvětšovacích přístrojů může dlouhá práce se systémem vést ke známkám únavy. Pravidelně dělejte přestávky.**
- **► 3D brýle nejsou náhradou ochranných prostředků pro oči.**

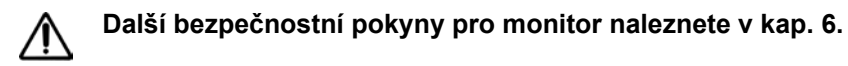

## **2.6 Autorizované osoby**

Obsluhu a údržbu přístroje smějí provádět pouze poučené osoby. Opravy, které v této informaci pro uživatele nejsou popsané, smí provádět pouze odborný elektrikář.

## **2.7 Vyloučení odpovědnosti**

Společnost Renfert GmbH odmítá jakékoliv nároky na náhradu škody a záruční plnění, když:

- **► je výrobek používán pro jiné než v návodu k obsluze uvedené účely.**
- **► je výrobek jakýmkoliv způsobem změněn kromě změn popsaných v návodu k obsluze.**
- **► výrobek není opraven v odborném obchodě nebo není používán s originálními náhradními díly Renfert.**
- **► je výrobek dále používán navzdory rozpoznatelným bezpečnostním nedostatkům nebo poškozením.**
- **► je výrobek vystaven mechanickým nárazům nebo pádu.**

## <span id="page-240-0"></span>**Popis výrobku**

## **3.1 Všeobecný popis**

Systém EASY view 3D se skládá z hlavové části se dvěma kamerami, osvětlení a jednotky obrazového procesoru, a rovněž z monitoru schopného 3D zobrazení, včetně brýlí pro 3D.

Pro jednoduchou obsluhu je namontována hlavová část s nastavitelným přídržným ramenem.

## **3.2 Konstrukční skupiny a funkční prvky**

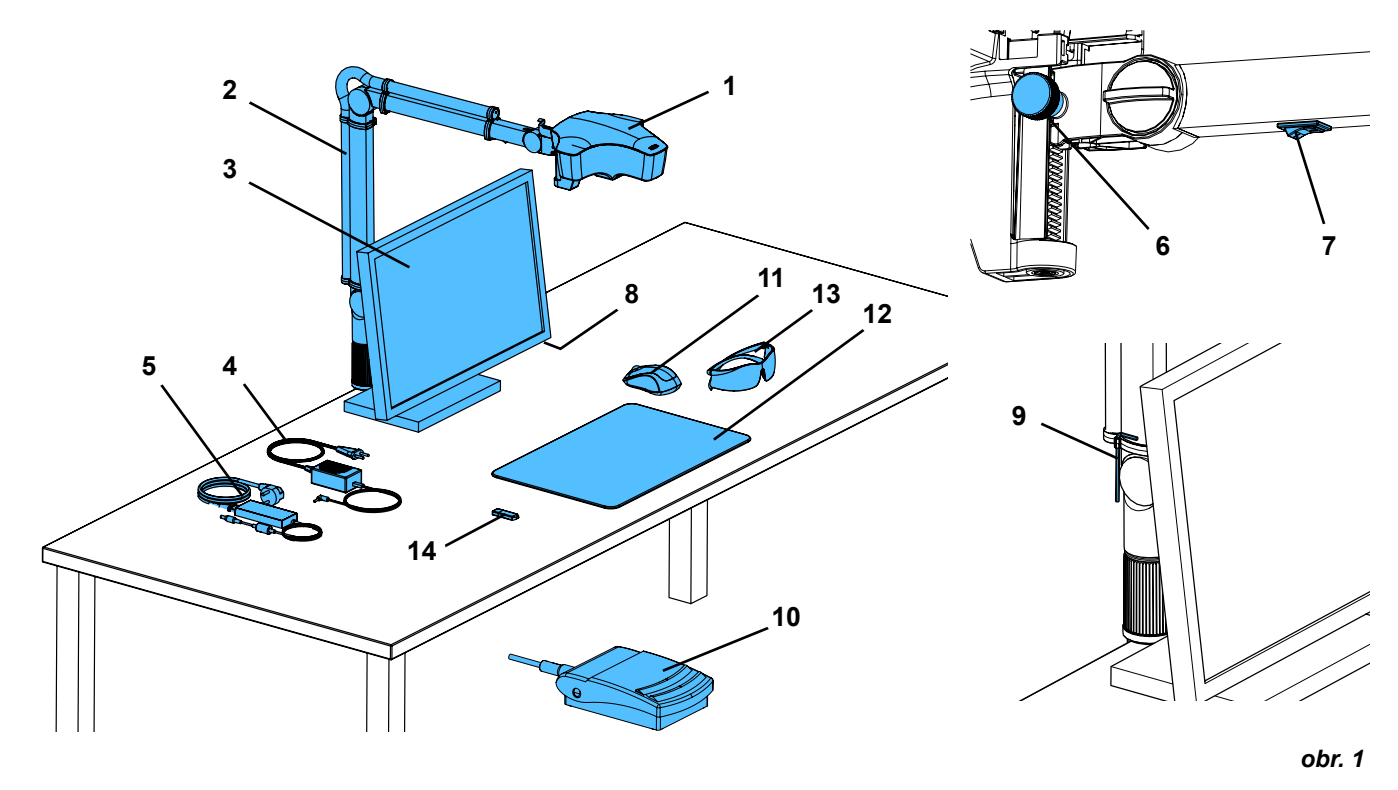

- Hlavová část
- Přídržné rameno se soklem
- Monitor
- Síťový zdroj EASY view 3D
- Síťový zdroj pro monitor
- Nastavení výšky (nastavení ostrosti)
- Spínač ZAP / VYP pro EASY view 3D
- Spínač ZAP/ VYP pro monitor
- Nástroj pro nastavení síly sevření (klíč imbus)
- Nožní spínač
- Myš
- Deska na stůl
- 3D brýle
- USB paměťové médium

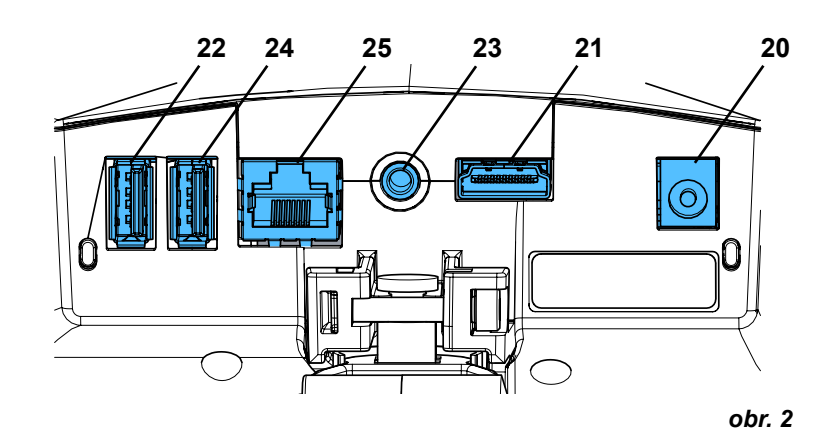

#### **Přípojky**

- Napájení napětím
- HDMI výstup
- USB slot pro USB paměťové médium
- Nožní spínač USB slot pro myš Síť

## <span id="page-241-0"></span>**3.3 Obsah dodávky**

- 1 hlavová část EASY view 3D se síťovým zdrojem a síťovým kabelem
- 1 přídržné rameno s kabelem a soklem s univerzálnísvěrkou
- 1 monitor se síťovým zdrojem a síťovým kabelem
- 1 3D brýle

## **3.4 Příslušenství**

- 2200 0420 Sokl s upevňovacím šroubem 2200 0410 Sokl s univerzální svěrkou 2400 0501 EASY view 3D konvertor 3D/2D 2400 0502 EASY view 3D HDMI videorekordér
- 2400 0503 EASY view 3D HDMI splitter
- 2400 0504 EASY view 3D HDMI videorekordér se síťovým multiadaptérem
- 1 USB paměťové médium
- 1 myš
- 1 nožní spínač
- 1 deska na stůl
- 1 Rychlý úvodní návod k obsluze

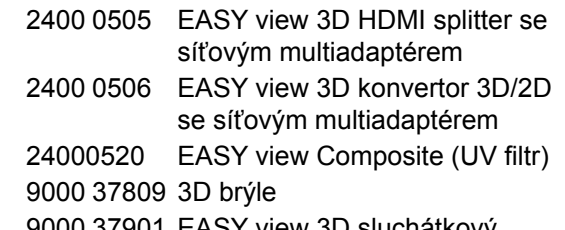

9000 37901 EASY view 3D sluchátkový set HDMI rekordéru (pouze při použití s 2400 0502 / 2400 0504)

## **[CS](#page-235-0) 4 Uvedení do provozu**

## **4.1 Vybalení**

- ⇒Vyjměte přístroj a díly příslušenství z přepravního kartonu.
- ⇒Zkontrolujte kompletnost dodávky (viz část Rozsah dodávky).

## **4.2 Montáž nožky monitoru**

- ⇒Na rovnou plochu položte měkkou podložku.
- ⇒Na ni položte monitor obrazovkou dolů.
- ⇒Odstraňte ochrannou fólii na nožce.
- ⇒Přiloženou nožku nastrčte do příslušného otvoru na monitoru.

## **4.3 Instalace**

Ľ

Pro instalaci systému EASY view 3D zvolte dostatečně osvětlené pracoviště. Máte-li neonové osvětlení, tak ho příp. zredukujte. Na objektu může docházet k interferencím v důsledku zrcadlení externího světla.

⇒Na pracovní stůl položte desku (12, obr. 1).

*Deska na stůl je přizpůsobena struktuře a povrchu a barvě a brání podrážděním oka, která mohou nastat u strukturovaného povrchu.*

## **4.3.1 Montáž přídržného ramena**

- *Přídržné rameno je přednostně namontováno na zadní straně nebo bokem,*  Ĭ. *minimálně 400 mm od přední hrany, na desce stolu. Tím může být optimálně využit rozsah otáčení přídržného ramena.*
	- ⇒Namontujte sokl s univerzální svěrkou na zadní stranu nebo bokem na pracovní stůl (obr. 4).

Univerzální svěrka je vhodná pro stoly s tloušťkou desky 18 - 74 mm. Další podrobnosti k upevnění, viz kap. 3.4.

- ⇒Zasuňte přídržné rameno (2) do soklu. Dbejte na to, aby červená plastová podložka (30) byla umístěna mezi sokl a přídržné rameno.
- *Kabel napájení napětím pro hlavovou část je integrován do přídržného*  Ĩ. *ramena, kabely pro myš, nožní spínač a monitor jsou již zavedeny do kabelového kanálu na zadní straně přídržného ramena.*

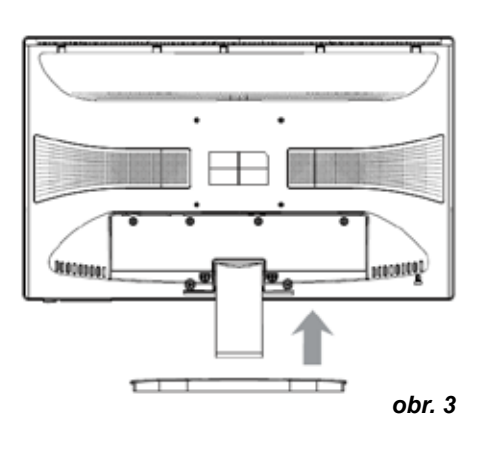

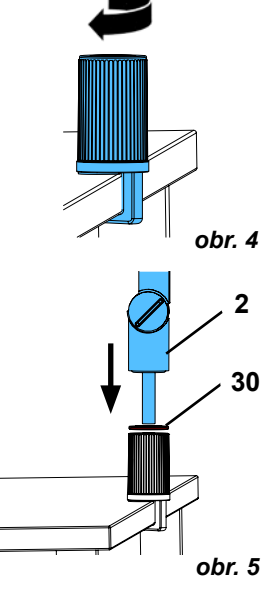

- <span id="page-242-0"></span>⇒Umístěte myš (11, obr. 1), vedle desky na stůl.
- ⇒Nožní spínač (10, obr. 1) umístěte pod stůl a zastrčte do nožního. spínače kabel spínače.

## **4.3.2 Montáž hlavové části**

K montáži hlavové části jsou vyžadovány čtyři podložky (viz obr. 7).

Tři malé podložky (zlatá / černá / zlatá) jsou již zavedeny ve správném pořadí na upevňovacím šroubu (31) na přídržném ramenu. Velká podložka je upevněna pomocí lepicí pásky s červeným koncem na hlavové části.

- ⇒Odstraňte lepicí pásku s červeným koncem.
- ⇒Uvolněte upevňovací šroub (31) na přídržném ramenu.
- ⇒Upevňovací šroub se všemi třemi malými podložkami zastrčte skrz adaptér hlavové části.
- ⇒Přitom dbejte na to, aby tři menší podložky byly umístěny ve správném pořadí (zlatá / černá / zlatá) a velká podložka tak, jak je zobrazeno na obrázku.
- ⇒Nasaďte adaptér s upevňovacími šrouby a upevňovací šrouby dotáhněte, až se hlavová část nebude překlápět dolů.

### **4.3.3 Instalace monitoru**

- ⇒Umístěte monitor tak, aby stál právě v zorném poli. Vzdálenost vůči dívající se osobě by měla být mezi 50 - 70 cm.
- ⇒Vyrovnejte monitor tak (sklopením, otáčením nožky), aby směr pohledu byl ve všech rovinách kolmo vůči monitoru (obr. 8 / 9).

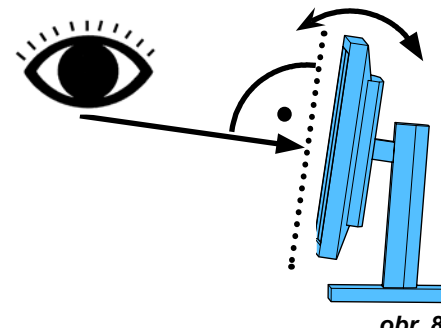

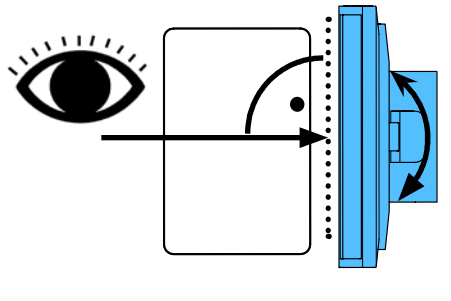

### **4.3.4 Nastavení svěrací síly**

Pro dosažení stabilní pozice hlavové části mohou být individuálně nastaveny svěrací síly třech kloubů.

- Přídržné rameno
	- upevňovací šroub na hlavové části (31).
	- střední svěrací šroub (32).
	- svěrací šroub na nožce (33).
- Otáčení hlavové části vpravo / vlevo
	- svěrací šroub (34) s přiloženým nástrojem (9, obr. 1).
- Výškové nastavení
	- svěrací šroub (35) s přiloženým nástrojem (9, obr. 1).

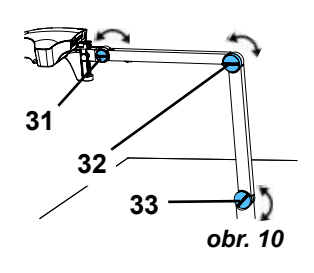

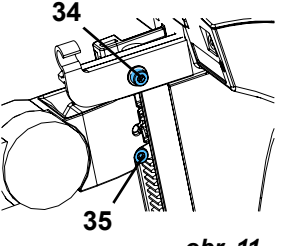

*obr. 11*

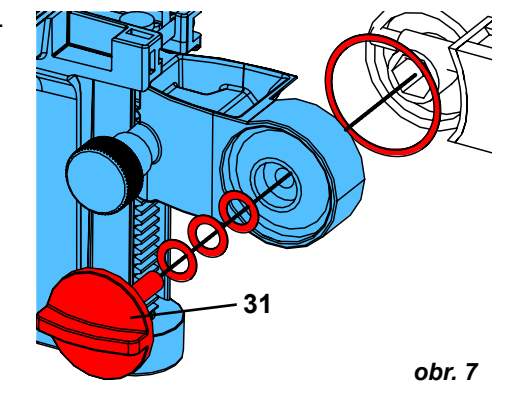

6

 $\overline{\mathcal{L}}$ 

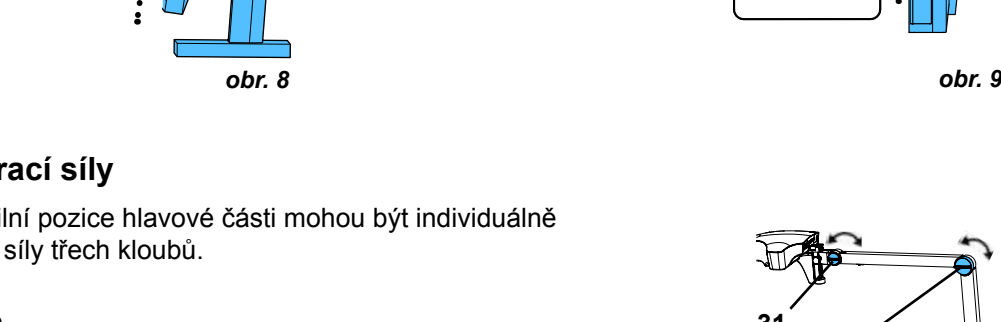

*obr. 6*

## <span id="page-243-0"></span>**4.4 Elektrické připojení**

**Různé přípojné konektory a příslušné přípojné zásuvky jsou označeny barevným body. Dbejte při připojování na odpovídající barevné přiřazení! Chybně připojené komponenty mohou být zničeny vysokým napětím!** 

## **4.4.1 Přípojky na hlavové části**

Na hlavové části jsou kabely napojeny zezadu.

- ⇒kabel monitoru ==> HDMI přípojka (21).
	- HDMI kabel (36) zastrčte nejdříve do přídržného klipu a pak přímo do zdířky.
- ⇒kabel nožního spínače ==> přípojka (23).
- $\Rightarrow$  kabel myši = = > přípojka (24).
- ⇒USB paměťové médium ==> přípojka (22).
- ⇒prodlužovací kabel sítě ==> v přípojce (25).
- ⇒napájení napětí hlavové části (integrováno v přídržném ramenu) ==> přípojka (20).

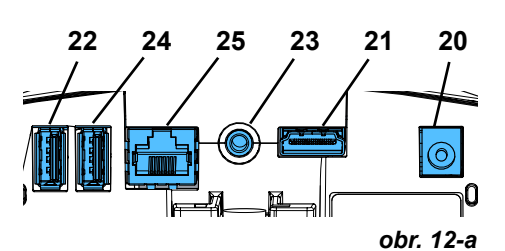

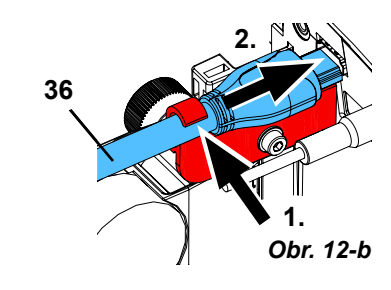

#### **[CS](#page-235-0)**

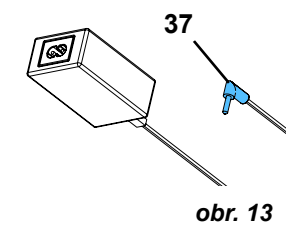

## **4.4.2 Síťový zdroj EASY view 3D hlavová část**

Síťový zdroj EASY view 3D (4, obr. 1) vykazuje kabel se zahnutým konektorem (37).

⇒Zastrčte konektor ve zdířce na kabelu napájení napětím, který vyčnívá na nožce přídržného ramena.

#### **Dbejte na souhlasné barevné přiřazení přípojných kabelů a přípojných zdířek!**

**Nikdy nezasouvejte konektor do přípojky pro nožní spínač (23, obr. 12-a)! Toto vede ke zničení hlavové části.**

⇒Zastrčte síťový kabel do síťového zdroje a do zásuvky v instalaci budovy.

## **4.4.3 Připojení monitoru**

- $\Rightarrow$  kabel monitoru ==> DVI vstup monitoru (41).
- ⇒Zajistěte konektor pomocí integrovaných šroubů.
- $\Rightarrow$  napájení napětím ==> DC 12 V (40). Síťový kabel monitoru (5, obr. 1) vykazuje kabel s dutým konektorem.

#### **Dbejte na souhlasné barevné přiřazení přípojných kabelů a přípojných zdířek!**

⇒Zastrčte síťový kabel do síťového zdroje a do zásuvky v instalaci budovy.

## **5 Obsluha**

## **5.1 Zapnutí**

- ⇒Zapněte monitor pomocí spínače ZAP / VYP (8, obr. 1).
- ⇒Zapněte hlavovou části spínačem ZAP / VYP (7, obr. 1).
	- ♦ Osvětlení se rozsvítí.
	- ♦ **Po cca 20 sekundách** se objeví na monitoru obraz.
	- ♦ Na pravém dolním okraji obrazovky se zobrazí číslo verze softwaru EASY view.

Světelný kužel na desce na stůl opisuje oblast, jejíž centrální oblast je zachycena optikou.

#### **5.1.1 Pohotovostní režim**

Nedojde-li po dobu delší než 10 minut k žádnému pohybu pod hlavovou částí a nebylo-li déle než 10 minut pohnuto myší, je osvětlení a výstup na monitoru vypnut. V tomto případě bliká tlačítko ZAP / VYP monitoru (8, obr. 1). Pohnutím myší nebo pohybem v oblasti zachycované optikou je stav pohotovostního režimu ukončen.

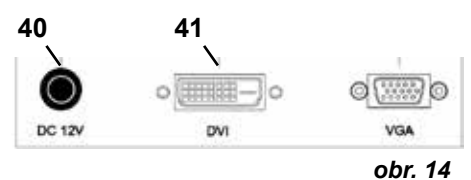

## <span id="page-244-0"></span>**5.2 Nastavení monitoru**

Monitor může být ve většině případů používán v rámci svých základních nastavení.

## **5.3 Seřízení**

Pro seřízení ostrosti obrazu existují dvě možnosti nastavení:

- Velké nastavení pomocí pohybu hlavovou částí pomocí přídržného ramena.
- Jemné nastavení pomocí nastavení výšky (6, obr. 1).

Síla potřebná pro pohyb přídržného ramene, hlavové části a nastavení výšky může být nastavena pomocí upevňovacích a svěracích šroubů, viz kap. 5.4.

Doporučujeme následující postup:

- ⇒Orientujte hlavovou část pokud možno paralelně vůči rovině stolu.
- ⇒Položte objekt na desku na stole do oblasti světelného kuželu.
- ⇒Nastavte hlavovou část do středu nastavení výšky.
- ⇒Hlavovou část na přídržném ramenu nastavte tak, aby byl objekt na monitoru vidět ostře, příp. dolaďte nastavení výšky.

Tím získáte možnost rychle korigovat ostrost u různě vysokých objektů.

## **5.4 Systémová nastavení**

Na monitoru jsou dole vlevo zobrazena systémová nastavení.

Jakmile se pohybuje myš, jsou na monitoru zobrazena možná nastavení a to, kterým prvkem myši lze nastavení měnit.

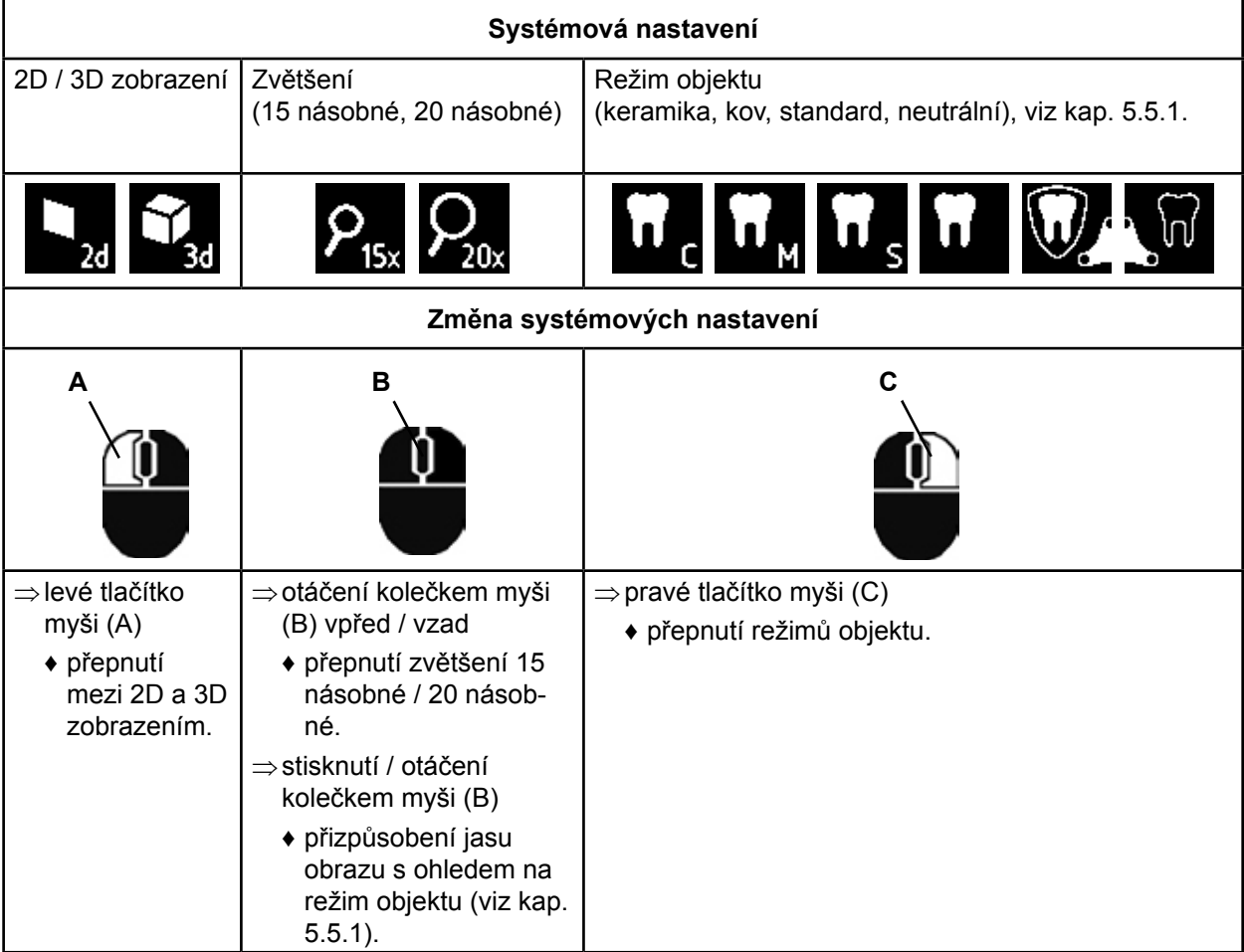

Dodatečně se zobrazuje aktuální IP adresa, a rovněž hostname pro EASY view 3D hlavovou část (viz kap. 5.5.3).

## <span id="page-245-0"></span>**5.4.1 Režimy objektu - nastavení jasu**

Režimy objektu jsou optimalizovány na různé materiály opracovávaných objektů:

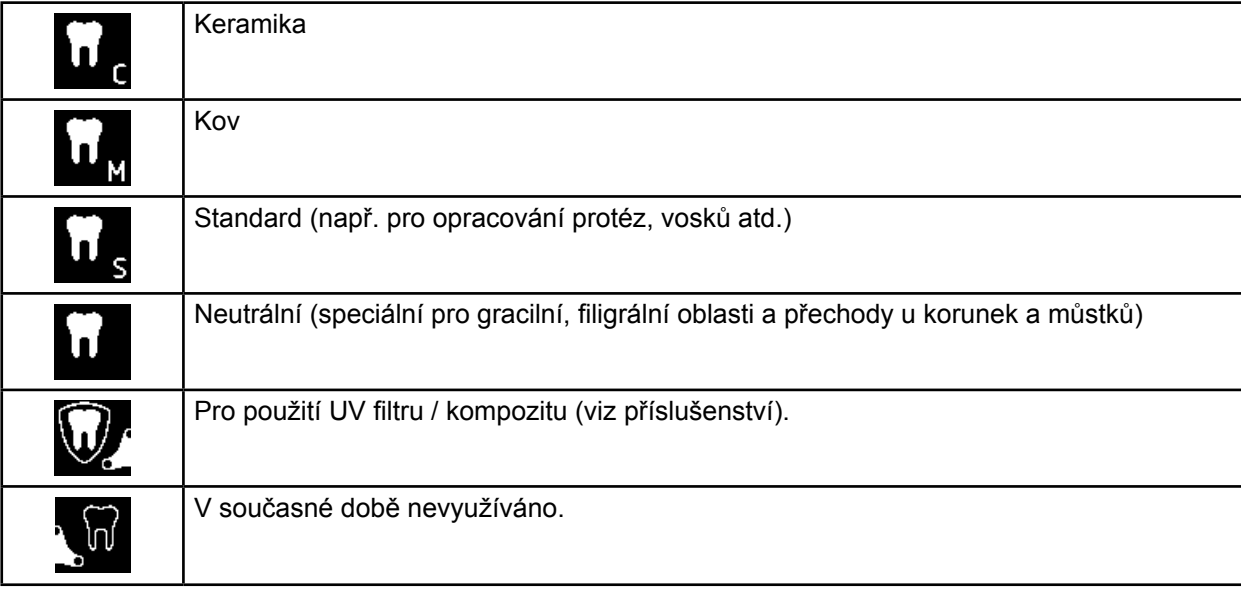

#### *U režimů objektu S, C, M probíhá interně zpracování obrazu, které zlepšuje kvalitu obrazu s ohle-*Z. *dem na reflexe a reprodukci barev.*

Pro každý režim objektu jsou uloženy různé parametry, mimo jiné také individuální jas obrazu. To může být změněno.

K tomu:

- ⇒Zvolte režim objektu, do kterého chcete přepnout (viz kap. 5.4).
- ⇒Stiskněte kolečko myši (B).
	- ♦ Objeví se indikátor nastavení, na kterém je zobrazen aktuální jas obrazu.
- ⇒Změňte jas obrazu otáčením kolečka myši.
	- ♦ tmavší ● ● ● světlejší
	- ♦ "Nulová pozice" odpovídá továrnímu nastavení.

## **5.5 Screen Shot / statický obraz**

Pomocí nožního spínače lze provést zamrznutí obrazu na monitoru (statický obraz) nebo může být také uložen na USB paměťové médium (screen shot).

### **5.5.1 Statický obraz**

⇒Aktivujte nožní spínač na dobu delší než 1 sekunda.

♦ Zobrazí se statický obraz, tzn. obraz na monitoru zamrzne.

Zatímco je zobrazován statický obraz, jsou možné následující akce:

- ⇒Krátce stiskněte nožní spínač.
	- ♦ Obsah obrazovky je uložen jako Screen Shot na USB paměťovém médiu (viz kap. 5.5.2).

⇒Aktivujte nožní spínač na dobu delší než 1 sekunda.

♦ Návrat do Live obrazu.

Během zobrazení statického obrazu mohou být změněna následující nastavení:

- Přepnutí mezi 2D a 3D zobrazením.
- Přepnutí zvětšení mezi 15násobným / 20násobným.

### **5.5.2 Uložení Screen Shotu**

Screen Shots jsou nyní ukládány jako 2D zobrazení, i když bylo v době ukládání nastaveno 3D zobrazení.

⇒Krátce stiskněte nožní spínač.

- ♦ Obsah obrazovky je na USB paměťovém médiu uložen jako Screen Shot.
- ♦ Na monitoru se zobrazí symbol pro Screen Shot.
- ♦ Během ukládání se na monitoru zobrazí název souboru.
- ♦ Během ukládání (cca 5 s) nejsou možné žádné další akce.

Název souboru je ve tvaru:

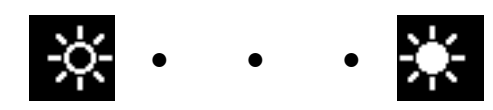

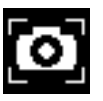

- <span id="page-246-0"></span>• IMGxxx.bmp
- s xxx = pořadové číslo 000 až 999

Je-li USB paměťové médium následně připojeno k PC, mohou být názvy souborů podle libosti měněny, aby je bylo např. možné přiřadit k zákazníkům.

## **5.5.3 Přístup na USB paměťové médium přes síť**

Je-li hlavová část EASY view 3D spojena s lokální sítí přes síťovou přípojku (25, obr. 2) a síťový prodlužovací kabel (zahrnut již v kabelovém kanálu), může být přistupováno k obrázkům (Screen Shots) na USB paměťovém médiu v hlavové části.

Přístup může nastat přes libovolný software pro FTP transfer (např. FileZilla) nebo také přímo přes Windows Explorer nebo prohlížeč Safari v případě Apple.

⇒Zastrčte síťový kabel do kabelové zdířky na konci síťového prodlužovacího kabelu a spojte se switchem nebo routerem. Tento síťový kabel nepatří k rozsahu dodávky.

#### ⇒Poznamenejte si IP adresu a hostname.

♦ IP adresa a hostname jsou zobrazeny na dolním okraji obrazovky: IP adresa: ftp://XXX.XXX.XXX.XX Hostname: ftp://Renfert@EV3D\_xxxx (xxxx: 4místné číslo, specifické pro přístroj)

#### *Od verze 2.001:*  Ĩ.

#### *Pro informace o IP adrese a hostname viz kap. 5.7 a 5.7.1.*

#### **Přístup přes program k FTP přenosu**

V závislosti na použitém programu k FTP přenosu musíte zadat hostname a / nebo IP adresu. Při dotazu na uživatelské jméno zadejte "Renfert", heslo není vyžadováno a může být ignorováno.

#### **Přístup přes WINDOWS Explorer**

- ⇒Otevřete WINDOWS-Explorer.
- ⇒Zadejte hostname do adresního řádku tak, jak je zobrazeno.
- ⇒Stiskněte Enter.
	- ♦ Zobrazí se obsah USB paměťového média jako obsah složky.
	- ♦ Prezentace snímků NENÍ možná.
	- ♦ Obrázky / soubory lze mezi PC a USB paměťovým médiem posouvat / kopírovat pomocí obvyklého přetahování myší.

#### **Přístup přes Safari**

- ⇒Otevřete prohlížeč Safari.
- ⇒Zadejte IP adresu do adresního řádku tak, jak je zobrazeno.

⇒Při dotazu na autorizaci zadejte uživatelské jméno "Renfert", pole pro heslo nechte prázdné.

♦ Soubory na USB paměťovém médiu jsou zobrazeny pouze v tabulkách / v textové formě.

♦ Přesouvání souborů není možné.

*Podle konfigurace sítě je hlavové části EASY view 3D po zapnutí přidělena nová IP adresa. Nen-*2 *astává-li žádné spojení, je nutno prověřit IP adresu.*

## **5.6 Práce s 3D**

Po přepnutí na 3D zobrazení se na monitoru zobrazuje 3D obraz.

Při práci v 3D zobrazení je nutno používat 3D brýle.

Sledování 3D obrazu bez 3D brýlí (např. dívá-li se přes rameno další osoba) je velmi namáhavé a nedoporučuje se.

*Při práci v 3D zobrazení je důležité, aby byl monitor správně orientován.* 

Ž *Rovina monitoru by měla být pokud možno kolmo vůči směru pohledu. Viz také kap. 4.3.3.*

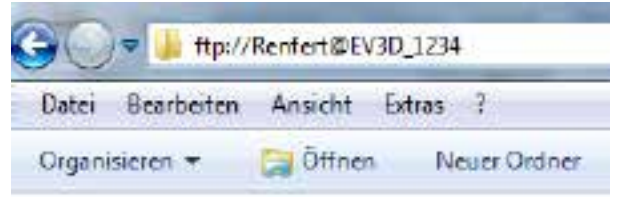

ftp://192.168.178.64

(i) ftp://192.168.178.64

*obr. 15*

*obr. 16*

## <span id="page-247-0"></span>**5.7 Split Screen**

Ĭ.

Od verze 2.001 je součástí systému Easy view 3D funkce Split Screen. Pomocí ní lze na další monitor připojit dodatečný obraz.

Tím může být obraz z USB paměťového média nebo právě vytvořený Screen Shot.

Velikost a pozici připojeného obrazu lze navolit.

#### *Obrázky připojené pomocí funkce Split Screen jsou zobrazovány pouze ve 2D.*

Aktuální software s funkcí Split Screen naleznete v sekci Download na našich internetových stránkách **www.renfert.com/p915.** Zde zadejte následující číslo položky: 24000500.

Zvolte kategorii pro download "Produktový software".

- ♦ Otevřete hlavní menu Split Screen:
- ⇒Stiskněte pravé tlačítko myši, až se objeví hlavní menu Split Screen.

#### **Obsluha a navigace v menu Split Screen:**

- ⇒otáčení kolečkem myši
	- ♦ volba položky menu / podřízeného menu
- ⇒stisknutí levého tlačítka myši
	- ♦ volba položky menu / podřízeného menu
- ⇒stisknutí pravého tlačítka myši
	- ♦ návrat do předchozí úrovně menu
- ⇒dlouhý stisk pravého tlačítka myši
	- ♦ zavře menu Split Screen a vrací se do normální obsluhy
- *Dokud je menu Split Screen otevřeno, nemohou být změněna systémová nastavení (2D / 3D,*  Ž *zvětšení 15x / 20x, režim objektu).*

#### **Ukončení**

Ve všech menu a podřízených menu

♦ Zavře menu Split Screen a vrací se do normální obsluhy.

#### **Split Screen - hlavní menu**

V tomto menu jsou možné následující volby:

- Split Screen: Otevření podřízeného menu Split Screen.
- USB: Zvolení obrázku z USB paměťového média a připojení.
- Black & White: výběr, které části obrázku mají být zobrazeny černobíle
	- a barevně.
- Exit: ukončení menu Split Screen.

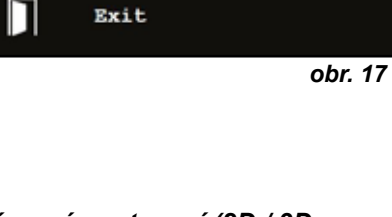

Split Screen

Black & White

USB

 $\overline{\phantom{a}}$ 

(ৰেচ

0

## П Exit *obr. 18*

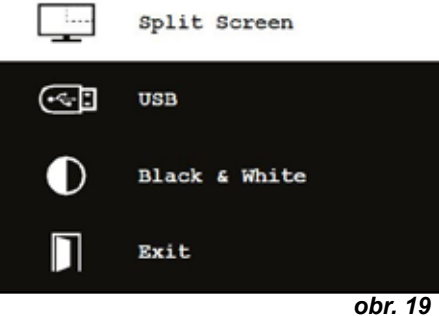

## **Podřízené menuSplit Screen**

- V tomto menu jsou možné následující volby:
- Zvolení obrázku z USB paměťového média a připojení.
- Vytvoření a připojení Screen Shotu.
- Nastavení
	- Pozice připojeného obrázku.
	- Velikost připojeného obrázku (3 velikost a celoplošný obraz). - Systémové informace
- Vypnutí funkce Split Screen, odstranění připojeného obrázku.
- Exit: ukončení menu Split Screen.

Symbol aktuálně zvoleného zdroje připojeného obrázku (USB paměťové médium nebo Screen Shot) je zobrazen zeleně.

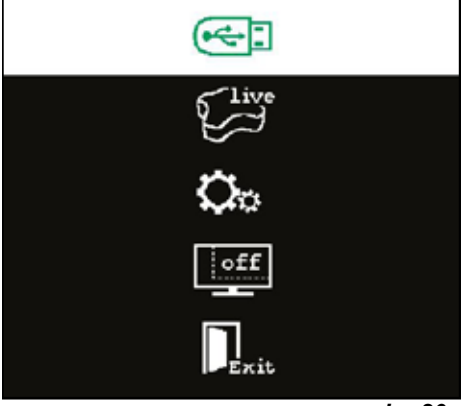

*obr. 20*

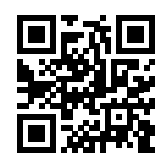

**[CS](#page-235-0)**

#### <span id="page-248-0"></span>**Připojení obrázku z USB paměťového média**

- ⇒V hlavním menu Split Screen (obr. 20) nebo v podřízeném menu Split Screen (obr. 21) zvolte USB médium.
- ⇒Vyberte levým tlačítkem myši.
	- ♦ V oblasti menu se zobrazí seznam souborů na USB paměťovém médiu.
- ⇒Vyberte soubor pomocí kolečka myši.
	- ♦ Přehled souborů se zobrazí v jednom rohu obrazovky.
- ⇒Vyberte požadovaný soubor pomocí levého tlačítka myši.
	- ♦ Soubor se trvale zobrazí v protilehlém rohu.
	- ♦ Název souboru vybraného obrázku je zobrazen zeleně.

⇒Pomocí kolečka myši vyberte jiný soubor nebo pravým tlačítkem myši seznam souborů zavřete.

#### **Připojení Screen Shot**

- ⇒V podřízeném menu Split Screen (obr. 21) zvolte položku Screen Shot.
- ⇒Vyberte levým tlačítkem myši.
	- ♦ Během vytváření Screen Shotu se na monitoru objeví symbol přesýpacích hodin.
	- ♦ Hotový Screen Shot je připojen ve vybraném rohu monitoru.

#### **Podřízené menu černá / bílá / barevná**

Lze vybírat z následujících kombinací:

- Hlavní obraz černobílý, připojený obraz barevný.
- Hlavní obraz barevný, připojený obraz černobílý.
- Oba obrazy černobílé.
- Oba obrazy barevné.
- Exit: Ukončení menu Split Screen.

Zvolená kombinace je zobrazena zeleně.

V tomto menu jsou možné následující volby:

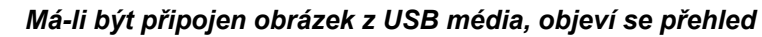

**Podřízené menu - nastavení** 

#### Ĭ. *zvolených souborů v protilehlém rohu monitoru, viz "Připojení obrázku z USB paměťového média".*

• Připojení obrazu v pravém nebo levém rohu monitoru.

- Změna velikosti připojeného obrázku (3 velikosti + celoplošný obraz).
- Zobrazení systémových informací.
- Exit: Ukončení menu Split Screen.
- *U velikosti obrázku může být vybráno také zobrazení*  1 *celoplošného obrazu. V tom případě už nelze vidět 2D nebo 3D obraz.*

### **5.7.1 Systémové informace**

Podřízené menu systémových informací dává informace o:

- názvu systému
- verzi softwaru

Je-li EASY view 3D připojen k síti, zobrazuje se navíc:

- IP adresa
- hostname

Tyto informace jsou požadovány, pokud má být EASY view 3D připojen k síti, aby byl v síti umožněn přístup k obrázkům na USB médiu.

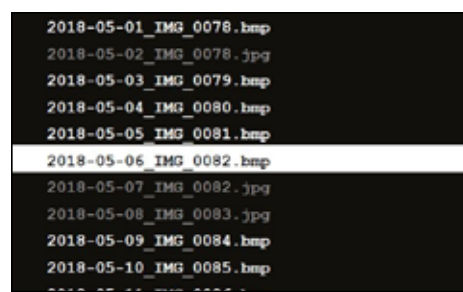

*obr. 21*

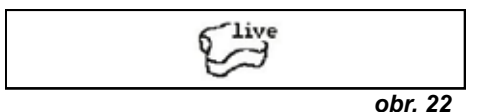

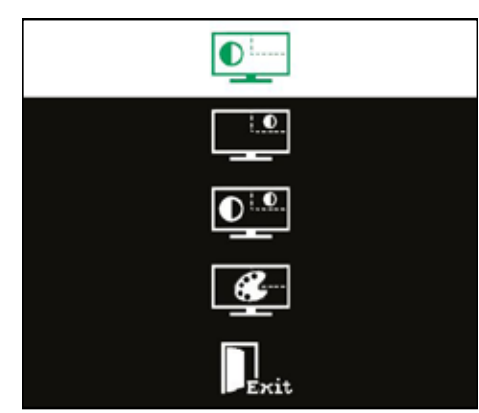

*obr. 23*

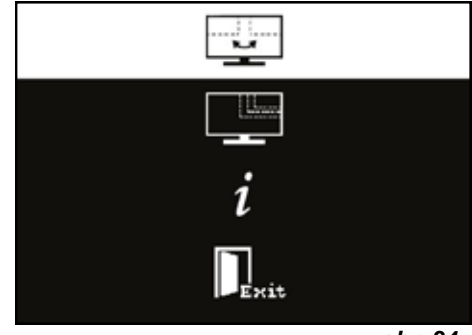

*obr. 24*

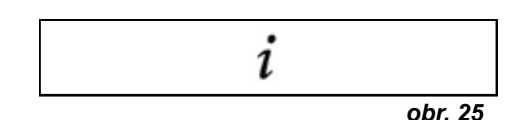

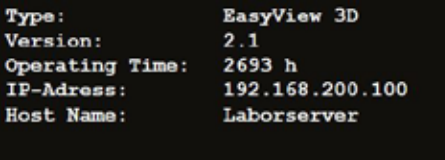

## <span id="page-249-0"></span>**6 Monitor**

Renfert nedoporučuje pro základní nastavení EASX view 3D neměnit tovární nastavení monitoru.

## **6.1 Bezpečnostní pokyny**

**Uvedení do provozu**

- **► Nezakrývejte ventilační otvory.**
- **► Umístěte monitor na dobře větraném místě, abyste zabránili přehřívání.**
- **► Používejte pouze příslušenství, které specifikoval výrobce, nebo to, které jste zakoupili s monitorem.**
- **► Místo instalace zvolte tak, aby monitor nebyl vystavován žádným extrémním teplotám, žádné vysoké vlhkosti, žádnému přímému slunečnímu záření a aby nebyl v prašném prostředí. Zabraňte blízkosti přístroje vůči magnetům, které vyvíjejí silné magnetické pole.**

**Voda a vlhkost**

**► Neprovozujte monitor v blízkosti vody. Abyste snížili nebezpečí požáru a zásahu elektrickým proudem, nevystavujte monitor dešti nebo vlhkosti.**

**Síťový kabel a přípojka síťového kabelu**

**► Síťový kabel pokládejte tak, abyste po něm nešlapali nebo ho nepoškodili. Dodržujte polohu kabelů, konektorů, zásuvek a přípojných míst na monitoru.**

**Péče o výrobek**

- **► Nedotýkejte se prsty přímo obrazovky. Mastnota pokožky může nechat na obrazovce obtisky, které lze obtížně odstranit a mohou obrazovku poškodit. Nevyvíjejte tlak na obrazovku. Čištění**
- **► Čistěte pouze suchou utěrkou.**

**Oprava**

- **► Nikdy neopravujte monitor sami. Po otevření nebo odstranění krytu můžete přijít do styku s vysokým napětím. Nebezpečí zásahu elektrickým proudem. Opravy nechte provádět odborný personál. Úder bleskem**
- **► Pro dodatečnou bezpečnost během bouřky, nebo pokud je monitor po delší dobu bez dohledu a není používán, vytáhněte síťový kabel síťového zdroje a kabel monitoru ze zásuvky. To zabrání poškození monitoru v důsledku zásahu bleskem a přepětí.**

**Síťová přípojka**

- **► Neodstraňujte zemnění, příp. přípojku ochranného vodiče na síťové zástrčce síťového adaptéru.**
- **► Nebude-li monitor po delší dobu používán, vytáhněte síťovou zástrčku síťového zdroje, pokud je síťový kabel, síťová zástrčka nebo plášť monitoru poškozen. Pozor**
- **► Nezkoušejte otevírat výrobek. Každý pokus o otevření výrobku nebo sejmutí krytu vede ke ztrátě záruky a může mít za následek těžká zranění.**

## **6.2 Přípojky**

- **40** DC 12 V 3,33 A
- **41** DVI vstup
- **42** VGA vstup

## **6.3 Obsluha a nastavení**

- **8** Spínač ZAP / VYP
- **43** Menu, otevírá menu monitoru
- **44** Volba zdroje signálu. Snížení hodnoty zvolené v menu monitoru
- **45** Nastavení jasu Zvýšení hodnoty zvolené v menu monitoru
- **46** AUTO, automatická horizontální a vertikální nastavení obrazu. Také pro opuštění menu monitoru

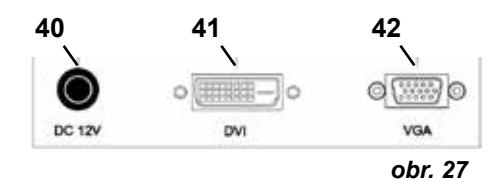

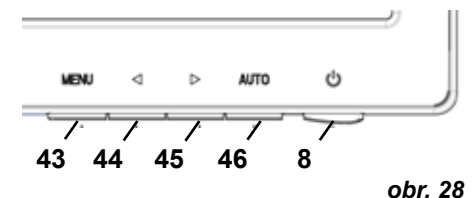

## <span id="page-250-0"></span>**6.4 Menu monitoru**

#### **Barva**

#### **Kontrast (Contrast)**

Nastaví kontrast obrazovky (rozdíl mezi světlými a tmavými oblastmi obrazu).

#### **Jas (Brightness)**

Nastaví jas obrazu.

#### **Teplota barvy (Color Temp.)**

Výběr mezi různě přednastavenými teplotami barvy nebo nastavení vlastních, uživatelem definovaných parametrů. (9300/6500/5500/USER).

#### **Automatické nastavení obrazu (Auto Adjust) - (nelze vybrat).**

#### **Nastavení barvy (Color Adjust) - (nelze vybrat).**

#### **Obraz**

Nastavení v této položce menu jsou pevně daná, nelze měnit.

Bod menu nelze zvolit pro výběr.

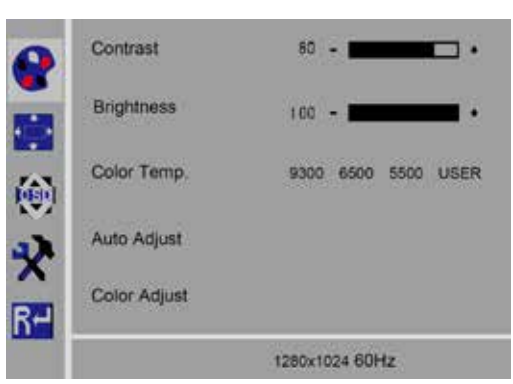

*obr. 29*

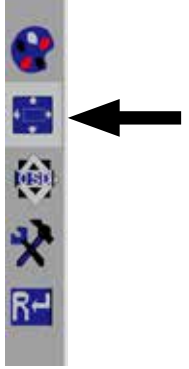

*obr. 30*

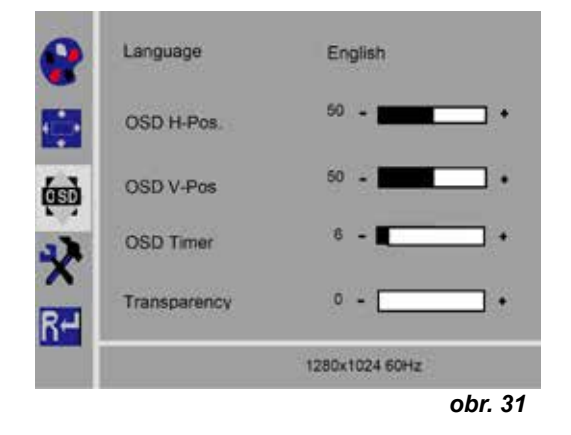

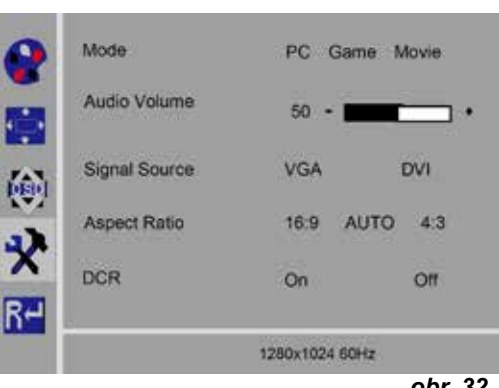

*obr. 32*

### **Menu monitoru**

#### **Jazyk (Language)**

Volba jazyka pro menu monitoru (anglicky / francouzsky / německy / italsky / rusky / španělsky / portugalsky / japonsky / korejsky / tradiční čínština / zjednodušená čínština).

**Horizontální poloha menu monitoru (QSD-H-Pos.)** Nastavení horizontální pozice menu monitoru (vlevo nebo vpravo).

#### **Vertikální pozice menu monitoru (QSD-V.Pos.)** Nastavení vertikální pozice menu monitoru (nahoru nebo dolů).

#### **Menu monitoru - nastavení času (QSD Timer)** Nastavení času, po který bude menu monitoru zobrazováno (3 - 60 sekund).

**Průhlednost (Transparency)** Nastavení průhlednosti menu monitoru.

### **Další**

**Režim obrazu (Mode)** Výběr režimu obrazu (PC / hry / film).

- **Hlasitost (Audio Volume) není k dispozici** Nastavení hlasitosti.
- **Zdroj signálu (Signal Source)** Výběr zdroje signálu (VGA / DVI). Pro použití se systémem EASY view 3D zvolte DVI.
- **Poměr stran (Aspect Ratio)** Výběr poměru stran (16:9 / AUTO / 4:3).

#### **DCR**

DCR (Dynamik Contrast Ratio - dynamický poměr kontrastu) - (ZAP / VYP).

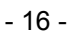

### <span id="page-251-0"></span>**Reset**

#### **Reset**

Reset nastavení monitoru na tovární nastavení Renfert.

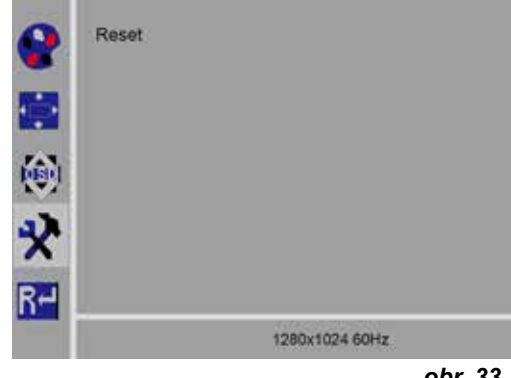

*obr. 33*

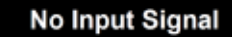

## **Vlastní diagnostika**

Není-li k dispozici žádný obraz, je zobrazeno okno hlášení vlastní diagnostiky.

Vlastní diagnostika prověří, zda je k dispozici signál.

"No Input Signal" (není zobrazen žádný vstupní signál), pokud je konektor D-Sub zasunut, monitor se ale nachází v režimu DPMS nebo pokud není zasunut analogový signální kabel.

## **7 Příslušenství**

Následně je popsáno, jak se k systému připojí a jak jsou obsluhovány komponenty příslušenství. Tyto komponenty nepatří do rozsahu dodávky. Lze je objednat samostatně jako příslušenství (viz kap. "Příslušenství").

Při použití příslušenství, které NEPOCHÁZÍ od firmy Renfert, nemůže být převzata záruka za funkčnost. Případně jsou nutná specifická nastavení na přídavném přístroji.

## **7.1 EASY view 3D HDMI videorekordér**

Pomocí HDMI videorekordéru můžete na USB paměťovém médiu zaznamenat a ozvučit videosekvence. K tomu je HDMI videorekordér vložen mezi hlavovou část a monitor.

Na HDMI videorekordéru je připojeno USB paměťové médium.

## **7.1.1 Připojení**

Ĭ.

#### *HDMI-DVI kabel monitoru musí být vyměněn za HDMI-HDMI kabel HDMI videorekordéru (přiložen).*

- ⇒S výjimkou napájení napětím (20, obr. 2) vytáhněte všechny konektory na hlavové části.
- ⇒Odeberte přídržné klipy a vyjměte kabelový kanál.
- ⇒HDMI-DVI kabel monitoru vytáhněte z kabelového kanálu.
- ⇒HDMI-HDMI kabel HDMI videorekordéru zaveďte pomocí zaváděcí pomůcky do kabelového kanálu. K tomu viz také kap. 8.3.
- ⇒Přiložte opět přídržné klipy a upevněte kabelový kanál na přídržném ramenu.
- ⇒HDMI-HDMI kabel HDMI videorekordéru v hlavové části zatrčte do přípojky (21, obr. 2) a na HDMI rekordéru do přípojky HDMI IN (51).
- ⇒HDMI-DVI kabel monitoru zastrčte na HDMI rekordéru do přípojky HDMI OUT (50).
- ⇒Další USB paměťové médium zastrčte do přípojky USB HOST (53).
- ⇒Síťový zdroj HDMI videorekordéru připojte do přípojky DC IN (52).

Dbejte na souhlasné barevné přiřazení přípojných kabelů a přípojných zdířek!

- ⇒Zasuňte síťovou zástrčku do zásuvky v instalaci budovy.
	- ♦ Signál LED (55) svítí zeleně a signalizuje připravenost k záznamu.

*Je-li jako paměťové médium používáno USB paměťové mé-*Ĭ. *dium, a je-li připojeno na HDMI videorekordéru, nemohou už být zaznamenávány žádné Screen Shots. Mají-li být ukládány jak Screen Shots, tak i video sekvence, musí být používáno dodatečné USB paměťové médium.*

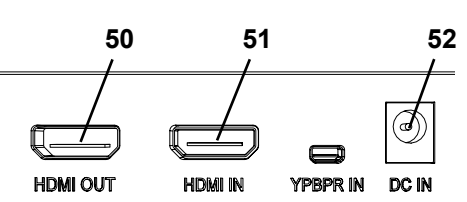

*obr. 34*

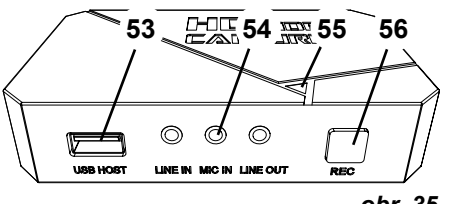

*obr. 35*
*Záznamy jsou možné teprve po cca 30 sekundách po zapnutí HDMI videorekordéru, příp. 30 se-*Ĭ. *kund poté, co bylo zasunuto USB paměťové médium.*

## **7.1.2 Záznam videa**

Při připojeném HDMI videorekordéru mohou být zaznamenávány video sekvence na připojené paměťové médium, např, na USB médium.

Přitom jsou zaznamenávána data z obrazovky, které jsou z hlavové části zasílány na monitor.

Video sekvence mohou být zaznamenávány jak ve 2D, tak i ve 3D režimu.

Aby se mohlo později pracovat s 3D video sekvencemi na PC, je vyžadován monitor schopný 3D zobrazení a 3D brýle.

Pro zaznamenání video sekvencí:

⇒Stiskněte tlačítko REC (56, obr. 35) na HDMI videorekordéru.

- ♦ Videozáznam se spustí.
- ♦ Signál LED (55, obr. 35) svítí červeně.

⇒Znovu stiskněte tlačítko REC na HDMI videorekordéru.

- ♦ Videozáznam se ukončí a data jsou uložena na paměťovém médiu.
- ♦ Signální LED červeně bliká, data jsou ukládána.
- ♦ Signální LED svítí zeleně, HDMI videorekordér je připraven na další záznam.

*Zatímco signální LED svítí červeně nebo bliká, nesmí být USB paměťové médium odpojováno, protože takto data nebudou správně uložena a dojde k jejich ztrátě.*

## **7.1.3 Zaznamenávání videa se zvukem**

Pomocí přiložené náhlavní sady mohou být video sekvence během záznamu opatřeny komentáři. K tomu musí být připojen mikrofon náhlavní sady.

- ⇒Kabel mikrofonu náhlavní sady (růžový konektor) zasuňte do přípojky MIC IN (54, obr. 35) růžové značení.
- *Zelený konektor náhlavní sady by neměl být zasunut do zelené zdířky LINE-OUT, protože jinak lze*  Ž *slyšet permanentní, tichý hluk.*
- *Aby se k videu mohl udělat např. hudební doprovod, musí být v modré zdířce LINE IN připojen*  Ž *audio zdroj.*

## **7.2 EASY view 3D HDMI splitter**

Pomocí EASY view 3D HDMI splitteru může být 3D nebo 2D videosignál zasílán na druhý 2D / 3D monitor Renfert. Signál se v nezměněné formě duplikován. Tohoto může být např. využito při školeních. K tomu je hlavová část napojena na vstupu HDMI splitteru a na dvou výstupem je vždy jeden monitor.

Při použití standardního PC monitoru je možné pouze 2D zobrazení.

Pro výstup na jiné 2D zobrazovací přístroje (např. TV přístroj, monitor, projektor, beamer) je vyžadován EASY view konvertor 3D / 2D (viz 7.3).

## **7.2.1 Připojení**

#### *HDMI-DVI kabel monitoru musí být vyměněn za přiložený*  Ľ *HDMI-HDMI kabel.*

K výměně HDMI-DVI kabelu za přiložený HDMI-HDMI kabel viz kap. 8.3, a rovněž obrazový návod na konci tohoto návodu k obsluze.

Po výměně kabelu:

- ⇒HDMI-HDMI kabel zasuňte do hlavové části a do HDMI vstupu splitteru (58).
- ⇒HDMI-DVI kabel monitoru zasuňte na HDMI výstupu splitteru (59, 60) a do monitorů.
- ⇒Připojte síťový zdroj HDMI splitteru na vstup Power (57). Dbejte na souhlasné barevné přiřazení přípojných kabelů a přípojných zdířek!

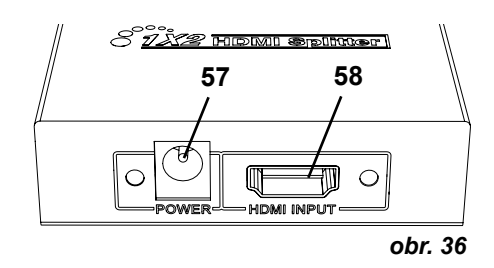

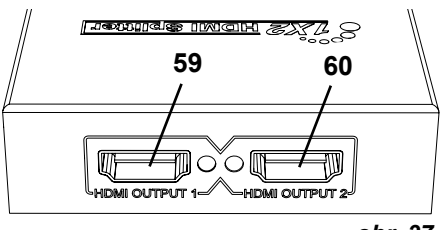

## **7.3 EASY view 3D konvertor 2D/3D**

S EASY view 3D konvertorem 3D/2D může být vysílán 3D videosignál na existující 3D monitor a 2D videosignál na přídavný 2D zobrazovací přístroj (např. TV přístroj, beamer atd.).

Ideální řešení, pokud se pracuje v 3D režimu (např. trenér / demonstrátor) a auditorium má sledovat kroky pomocí 2D koncového přístroje bez 3D brýlí. K tomu je hlavová část napojena na vstup konvertoru 2D/3D, na výstupu 3D monitoru 2D/3D Renfert a na 2D výstupu libovolného jiného 2D zobrazovacího přístroje.

## **7.3.1 Připojení**

Ž

#### *HDMI-DVI kabel monitoru musí být vyměněn za přiložený HDMI-HDMI kabel.*

K výměně HDMI-DVI kabelu za přiložený HDMI-HDMI kabel viz kap. 8.3, a rovněž obrazový návod na konci tohoto návodu k obsluze.

Po výměně kabelu:

- ⇒HDMI-HDMI kabel zasuňte do hlavová části a do konvertoru 2D/3D-In (62).
- ⇒HDMI-DVI kabel monitoru zastrčte do konvertoru 2D/3D Out 3D (61) a do monitoru.
- ⇒HDMI kabel dalšího zobrazovacího přístroje zastrčte do konvertoru 2D/3D Out 2D (63). Tento kabel nepatří do rozsahu dodávky ke konvertoru 2D/3D.
- ⇒Připojte síťový zdroj konvertoru 2D/3D na vstup 12 V DC (64). Dbejte na souhlasné barevné přiřazení přípojných kabelů a přípojných zdířek!

**61 62 63**  $\widehat{(\bullet)}$ *obr. 38*

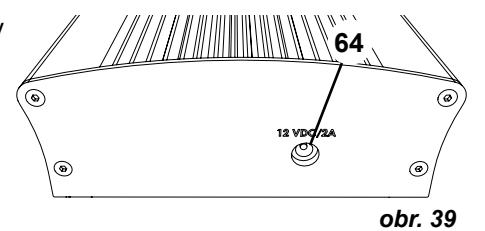

## **8 Čištění / údržba**

### **Přístroj uvnitř neobsahuje žádné díly, které vyžadují údržbu.**

Kryt otírejte pouze na vlhko. Používejte pouze lehce navlhčenou utěrku.

Nepoužívejte žádné postřiková čistidla nebo dezinfekci nebo jiné čisticí prostředky.

K čištění nepoužívejte stlačený vzduch.

Monitor čistěte pouze suchou utěrkou.

Deska na stůl může na základě použitého přírodního produktu tvořit olejovou vrstvu, tak může být setřena pomocí mastnotu rozpouštějícího čisticího prostředku, např. pomocí běžně prodávaného prostředku na nádobí.

## **8.1 Čištění osvětlení**

## **POZOR!**

#### **Nebezpečí popálení o horké čočky osvětlení! Čištění provádějte pouze při vypnutém a vychladlém přístroji.**

Čočky osvětlení nečistěte čisticími prostředky.

Čistěte pouze lehce navlhčenou utěrkou.

## **8.2 Výměna / čištění ochranného skla**

Optika kamery je chráněna ochranným sklem. K vyčištění a výměně musí být toto vyjmuto.

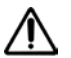

#### **POZOR! Nebezpečí zranění při rozbití!**

**Ochranné sklo neohýbejte, hrozí rozbití. Noste ochranné brýle a ochranné rukavice!**

## **POZOR!**

#### **Nebezpečí oslepnutí při náhlém zapnutí osvětlení.**

- ⇒Vytáhněte konektor napájení hlavové části napětím (20, obr. 2).
- ⇒Vyklopte hlavovou část nahoru.
- ⇒Zatlačte na lamelu na dolní straně.
- ⇒Vysuňte ochranné sklo.
- ⇒Vyčistěte / vyměňte ochranné sklo.
- ⇒Zasuňte ochranné sklo tak daleko, až lamela opět vyskočí.
	- Při posouvání ochranného skla:
	- nevzpříčit
	- neohýbat
	- Používejte utěrku, abyste zabránili otiskům prstů.

## **8.3 Odstranění kabelu z kabelového kanálu / zavedení kabelu do kanálu**

Z různých důvodů, např. při připojení HDMI videorekordéru, musí být kabely, které jsou uloženy v přídržném rameni, vyjmuty nebo nově zavedeny.

K tomu viz také obrazový návod na konci tohoto návodu k obsluze.

#### *Kabel napájení hlavové části napětím je integrován do přídržného ramena a nelze ho vyjmout.*

## **8.3.1 Vyjmutí kabelu**

- ⇒S výjimkou napájení napětím (20, obr. 12) odpojte všechny konektory na hlavové části.
- ⇒HDMI kabel nejprve vytáhněte přímo dozadu a pak vyjměte z přídržného klipu.
- ⇒Sejměte kabelový kanál z přídržného ramena.
- ⇒Odstraňte přídržné klipy.
- ⇒Odstraňte kabelovou spojku na konci patky kabelového kanálu. Dbejte přitom na to, aby se žádný kabel nepoškodil.
- ⇒Požadovaný kabel vytáhněte skrz lamely kabelového kanálu.

## **8.3.2 Zavedení kabelu do kabelového kanálu**

- Pro zavedení nového kabelu jsou utvořeny dva přídržné klipy jako zaváděcí pomůc
- ⇒Položte kabelový kanál na rovnou podložku.
- ⇒Pomocí zaváděcí pomůcky zachyťte kabely, které již v kabelovém kanálu jsou.
- ⇒Zaváděcí pomůcku zcela stiskněte.
- ⇒Zavádějte zaváděcí pomůcku zkoseným koncem vpřed na 3 až 4 lamely dále do kabelového kanálu.
- ⇒Konektor zaváděného kabelu proveďte zaváděcí pomůckou a kabel tlačte do kabelového kanálu, který je otevřen díky zaváděcí pomůcce.

### *Dbejte na to, aby byl konektor zaváděn ze správné strany.*

- ⇒Uchopte pevně kabelový kanál za zaváděcí pomůckou.
- ⇒Zaváděcí pomůcku a konektor zaváděného kabelu protahujte kabelovým kanálem až k druhému konci. Přitom dbejte na to, aby konektor nevyklouzl ze zaváděcí pomůcky.
- ⇒Odeberte zaváděcí pomůcku.
- ⇒Kabely protahujte tak daleko, aby na straně EASY view 3D hlavové části vyčnívaly z kabelového kanálu cca 20 cm, aby nebránily hlavové části při otáčení.
- ⇒Z protilehlé strany kabelového kanálu kabely zafixujte na kabelovém kanálu pomocí kabelové spojky, zajistěte proti vyklouznutí.
- ⇒Všechny přídržné klipy umístěte na kabelový kanál a upevněte kabelový kanál na přídržném rameni.

### *Přídržné klipy, které jsou utvořeny jako zaváděcí pomůcka, se hodí na horní díl přídržného ramene, ostatní na dolní.*

- ⇒Zastrčte kabel na hlavové části.
- ⇒HDMI kabel zastrčte nejdříve do přídržného klipu a pak přímo do zdířky.
- ⇒Opět zasuňte druhou stranu kabelů.

Zavádět lze také více kabelů společně.

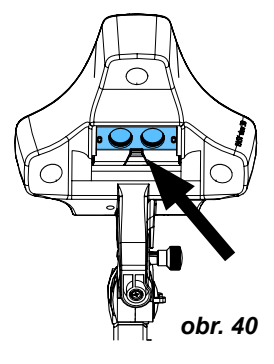

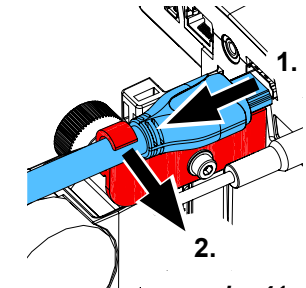

*obr. 41*

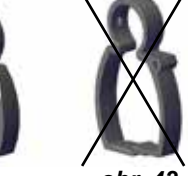

*obr. 42*

Ĭ.

Ľ

Ĭ.

## **8.4 Náhradní díly**

Opotřebitelné, příp. náhradní díly naleznete v seznamu náhradních dílů na internetu na [www.renfert.com/p918](http://www.renfert.com/p918).

Zde zadejte následující číslo položky: 24000500.

Ze záruky vyloučené díly (opotřebitelné díly, spotřební díly) jsou v seznamu náhradních dílů označené.

Sériové číslo, datum výroby a verze přístroje se nacházejí na typovém štítku přístroje.

## **9 Odstraňování poruch**

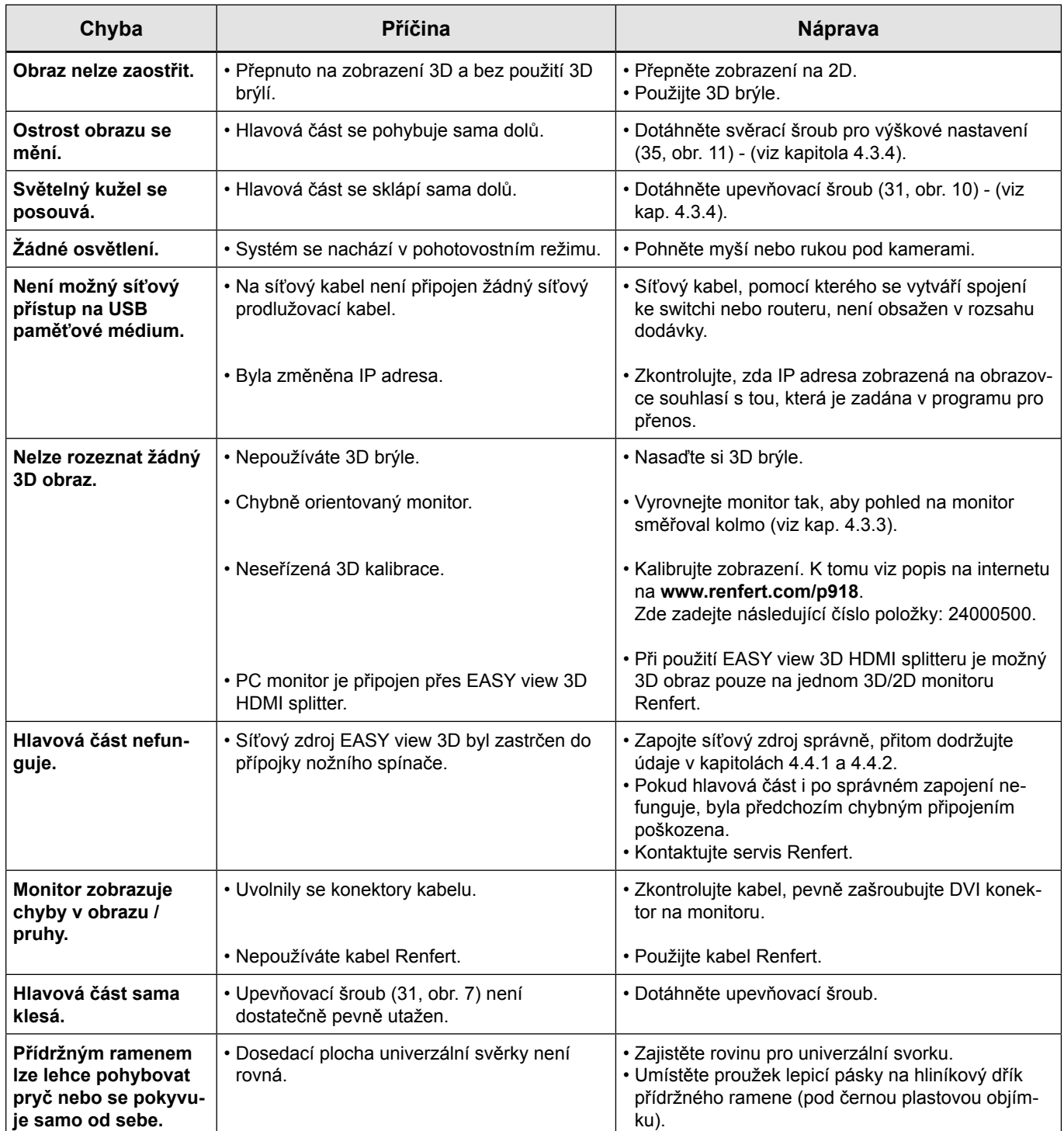

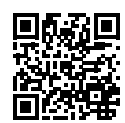

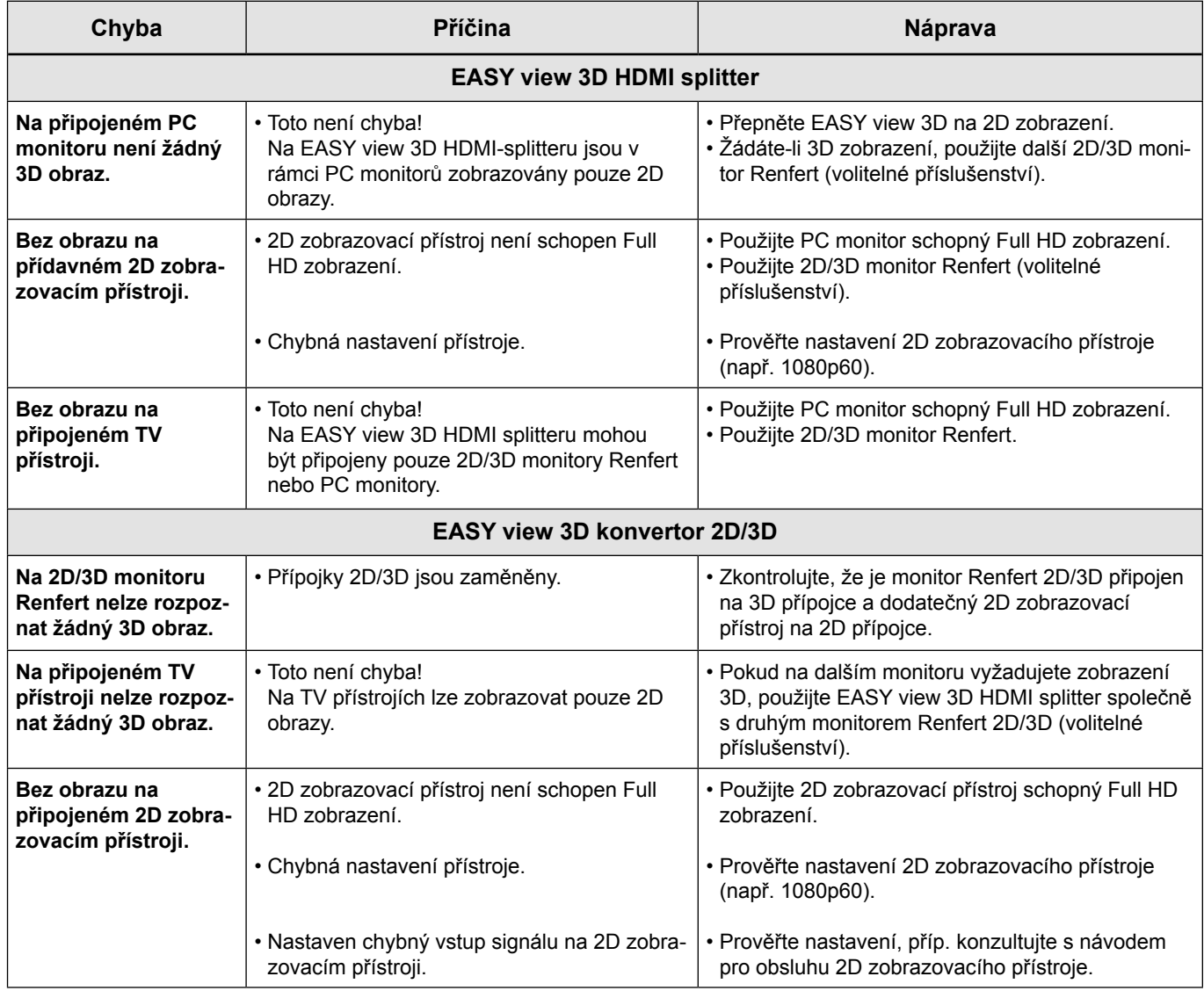

## **10 Technické údaje**

## **10.1 Hlavová část (včetně přídržného ramena)**

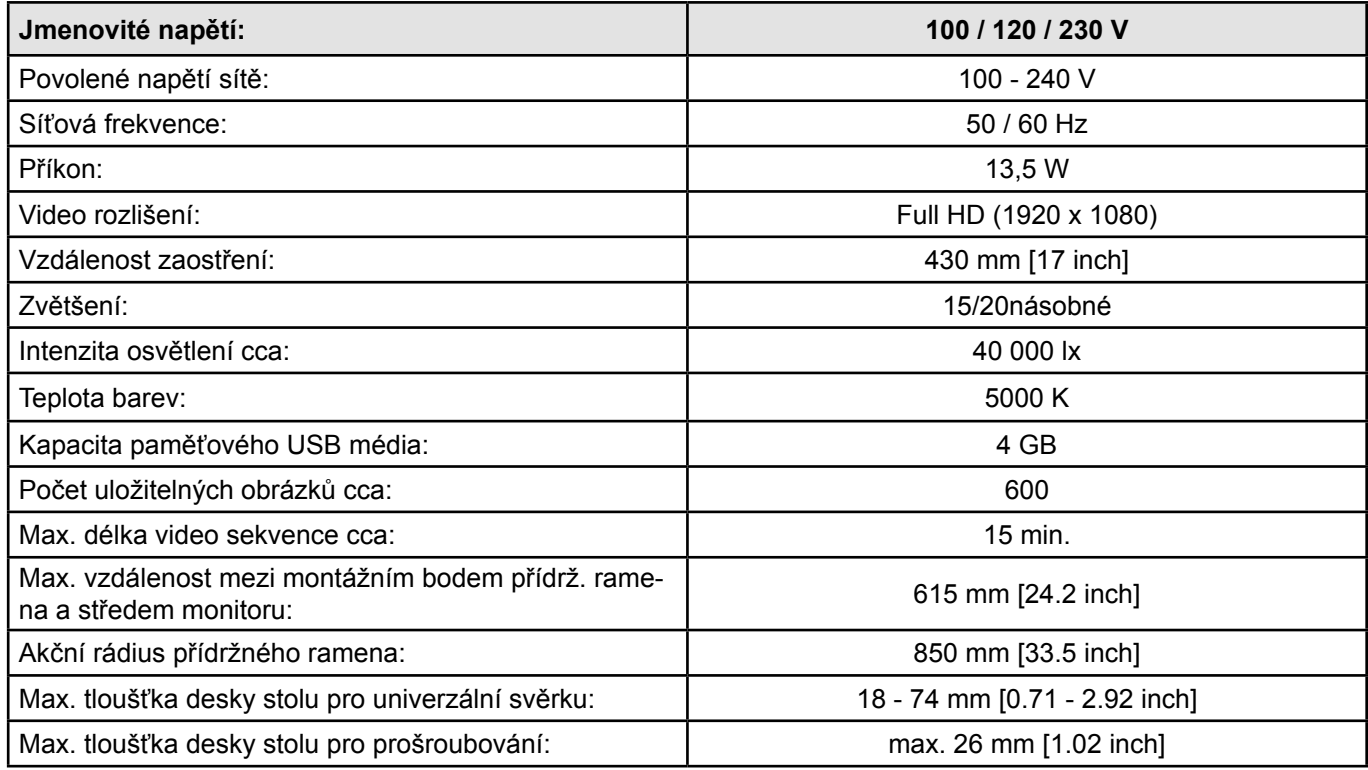

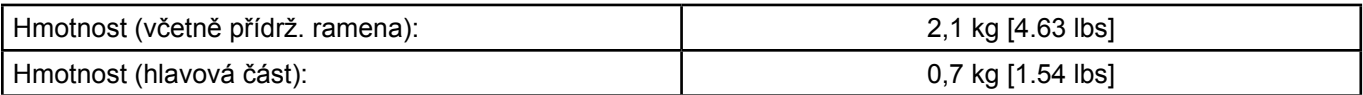

## **10.2 Monitor**

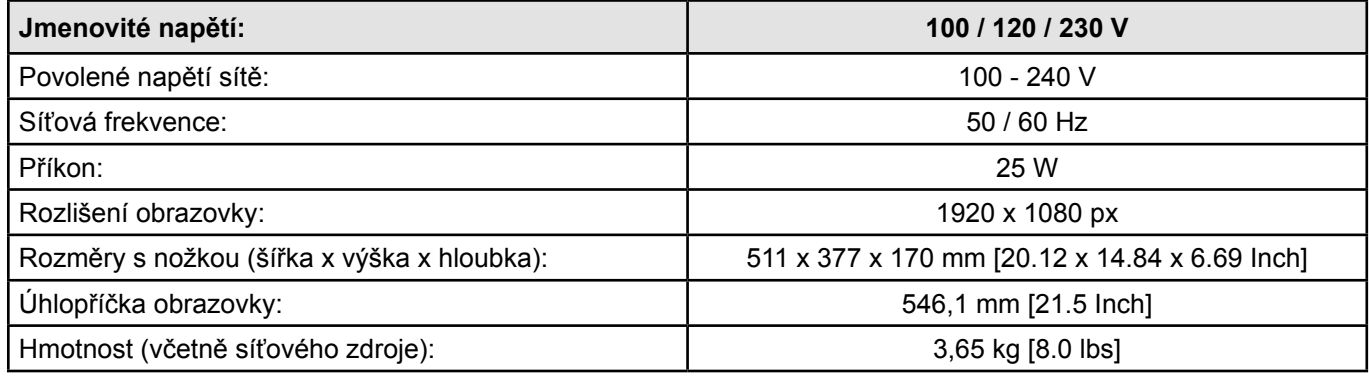

## **11 Záruka**

Při správném používání vám společnost Renfert poskytuje na všechny díly **záruku 3 roky.** Předpokladem pro uznání nároku na záruku je existence originální prodejní faktury odborného obchodu.

Ze záruky jsou vyloučeny díly, které jsou vystaveny přirozenému opotřebení (opotřebitelné díly) a rovněž spotřební díly. Tyto díly jsou v seznamu náhradních dílů označeny.

Záruka zaniká při nesprávném používání, při nerespektování předpisů pro obsluhu, čištění, údržbu a připojení, při opravě vlastními silami nebo opravách, které nejsou provedené odborným obchodem, při použití náhradních dílů jiných výrobců a při neobvyklých nebo podle předpisů pro použití nepřípustných vlivech.

Záruční výkony nezpůsobují prodloužení záruky.

## **12 Pokyny pro likvidaci**

## **12.1 Likvidace přístroje**

Likvidace přístroje musí být provedena odborným podnikem. Odborný podnik je přitom třeba informovat a zdraví škodlivých zbytkových materiálech v přístroji.

## **12.1.1 Pokyn pro likvidaci v zemích EU**

K zachování a ochraně životního prostředí, zabránění znečištění životního prostředí a zlepšení opětného využívání surovin (recyklace) byla Evropskou komisí vydána směrnice, podle které jsou elektrické a elektronické přístroje zpětně odebrány výrobcem za účelem předání k řádné likvidaci nebo opětnému využití.

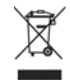

#### **Přístroje označené tímto symbolem nesmí být proto v rámci Evropské unie odhazovány do netříděného odpadu.**

Informujte se u svých místních úřadů o řádné likvidaci.

## **12.1.2 Speciální upozornění pro zákazníky v Německu**

U elektrických přístrojů Renfert se jedná o přístroje pro komerční použití.

Tyto přístroje se nesmějí odevzdávat komunálním sběrnám pro elektrické přístroje, ale odebírá je zpět přímo společnost Renfert.

O aktuálních možnostech vrácení se prosím informujte na internetu na stránkách **www.renfert.com**

**Hochaktuell und ausführlich auf ... Up to date and in detail at … Actualisé et détaillé sous … Aggiornato e dettagliato su … La máxima actualidad y detalle en ... Актуально и подробно на …**

# **www.renfert.com**

Renfert GmbH • Untere Gießwiesen 2 • 78247 Hilzingen/Germany Tel.: +49 7731 82 08-0 • Fax: +49 7731 82 08-70 www.renfert.com • info@renfert.com

Renfert USA • 3718 Illinois Avenue • St. Charles IL 60174/USA Tel.: +1 6307 62 18 03 • Fax: +1 6307 62 97 87 www.renfert.com • info@renfertusa.com USA: Free call 800 336 7422

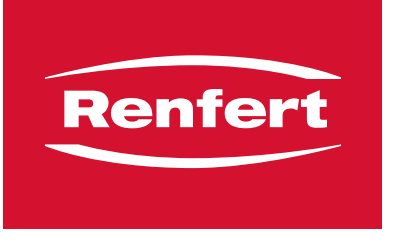

making work easy

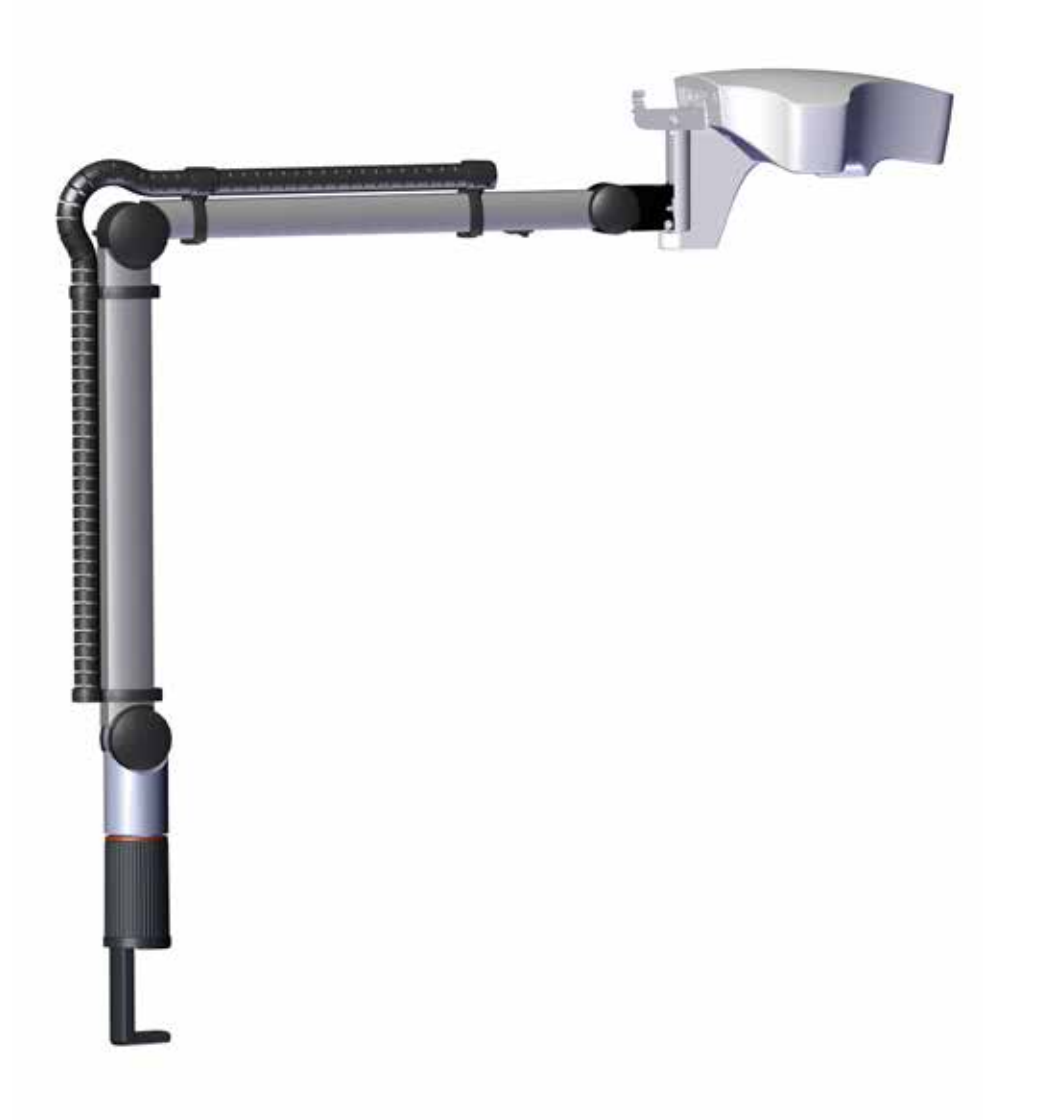

## EASY view 3D

此为原本使用说明书的翻译版本

## 内容

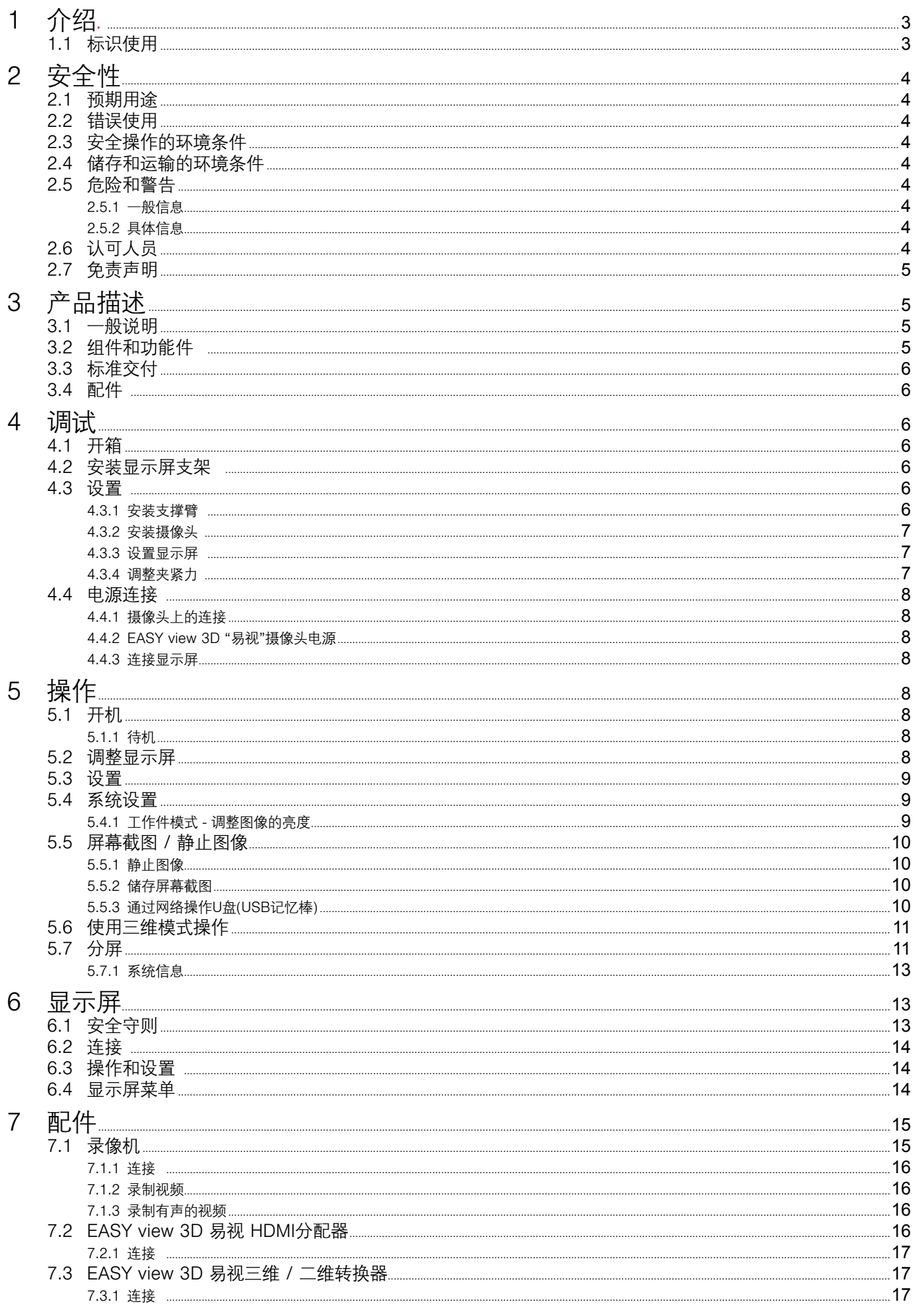

<span id="page-261-0"></span>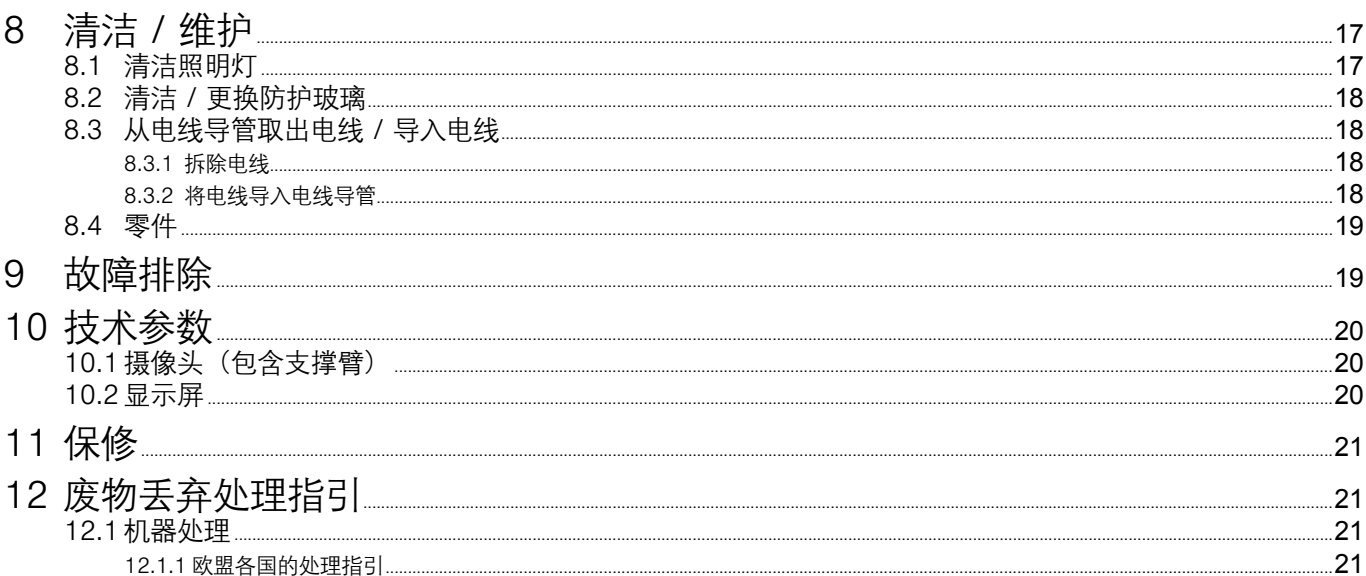

#### 介绍  $\blacksquare$

初始启动后,检查 EASY view 易视是否提供了更新的软件版本。 i 开机后, EASY view 易视上安装的软件版本号将显示在屏幕的右下角(参见第 5.1章)。 软件更新可在我们的网站 www.renfert.com/p918 找到。

输入以下货号: 2400 0500. 這些說明描述了 EASY view V2.006 及之前版本的功能範圍。

#### 标识使用  $1.1$

本指南包含的标识跟机器上的标识一样, 具以下含义:

- $\bigwedge$ 危险 有即时受伤的危险。请参阅附随文件!
- 电流 /h
- 这表示有由电流导致受伤的风险。
- 警告
	- 如果没有遵循说明使用,会有对机器造成损坏的危险。
- 注意 Ĩ
- 改进和简化使用的一般注意事项。
- C E 本机器符合欧盟标准。

在欧盟地区,本机器符合2002/96/EC标准(WEEE标准)的规定。 复

#### ▶ 清单,特别注意

- 清单
	- 清单
- ⇒说明 / 需要的操作步骤 / 输入 / 任务指示:
	- 系统将提示您按照既定的次序执行指定的操作。
	- ◆ 操作的结果 / 机器的反应 / 程序的反应: 机器或程序会执行您的指示,或因有特别事故发生而执行某程序。

其他相关标识会在出现时解释。

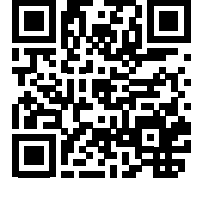

ZH

## <span id="page-262-0"></span>**2 安全性**

## **2.1 预期用途**

本系统有二维和三维数字化立体实时放大的功能及后作文档化处理。

## **2.2 错误使用**

本机器只能与仁福公司提供或授权的零件和配件配合使用。如果使用其他零件或配件,可能会对机器的安 全性造成不利影响,增加严重受伤的风险,并会对环境和机器本身造成损坏。

## **2.3 安全操作的环境条件**

机器应该只在以下条件下操作:

- •室内,
- •海拔上限2000米,
- •环境温度 5 35 ºC [41 95 ºF] \*),
- 在 31 °C [87.8 °F] 时, 最大相对湿度为 80 %; 在35 °C [95 °F] \*) 时, 线性降低达 50 % 的相对湿度,
- •主电力电压波动在额定值的 10 % 内,
- •污染等级 2,
- •过电压类别 II 。
- \*) 本机器可以在 5 30 °C [41 86 °F] 的温度范围内使用,湿度可达 80 % 以上。在31 35 °C [87.8 95 °F] 的温 度范围内,湿度必须按比例缩小,以确保机器可以运作 (例如在33 °C [91.4 °F] = 65 % 湿度, 在35 °C [95 °F] = 50 % 湿度)。本机器不应在高于 35 ºC [95 ºF] 的温度下操作。

#### **ZH 2.4 储存和运输的环境条件**

储存和运输时,必须具有以下环境条件:

•环境温度为 -20 – + 60 ºC [- 4 – + 140 ºF],

•最大相对湿度为 80 %。

## **2.5 危险和警告**

八八

- **2.5.1 一般信息**
	- **► 如果本机器没有按照本说明的指引进行操作,则不再受保修条款的保障。**
	- **► 设备只能使用符合国家电源系统的电线,任何改动需由合资格电工操作。**
	- **► 只有在设备铭牌上的信息符合当地的电源要求,方可使用本机。**
	- **► 本机器只能连接已接地线的插座。**
	- **► 主电源插座应置于方便连接的位置。**
	- **► 在拆卸或操作电子部件前,请先截断机器的电源。**
	- **► 定期检查连接电线(如电源线)、软管和外壳(如控制面板)是否有损坏(例如扭结、撕裂、孔隙)或由 于老化而变坏。如机器有损坏的连接电线、软管或外壳或其他有缺陷的部件,不可进行操作!**
	- **► 损坏了的机器必须立刻停止使用!截断电源并不可再次接通。把机器送修!**
	- **► 只可在监督下操作机器。**
	- **► 遵守国家事故防范规定!**
	- **► 操作人员在操作时有责任遵守国家规定及跟该机器设备有关的重复安全检查。在德国,就要符合DGUV (德国法定意外保险)条例的第三条,和VDE 0701-0702(电气和电子技术协会)的。**
	- **► 有关REACH和SVHC的信息,请登录到我们网站 [www.renfert.com](http://www.renfert.com) 上的支援区。**

#### **2.5.2 具体信息**

- **► 不要直视照明灯。**
- **► 与所有光学放大系统一样,长期使用系统可能会导致疲劳症状,要定时小休。**
- **► 三维眼镜不可以取代防护眼。**

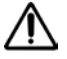

 **有关显示屏的更多安全说明,请参阅第6章。**

## **2.6 认可人员**

机器只能由经过培训的人员进行操作和维修。 本操作指南中没有说明的维修,只能由合资格电工进行。

## <span id="page-263-0"></span>**2.7 免责声明**

如出现以下情况,仁福公司将不负责赔偿或索赔:

- **► 该产品用于操作指南所述以外的用途**
- **► 该产品被任何方式修改——除了操作指南中描述的修改外**
- **► 该产品不是由专业公司修理或没有使用原始仁福更换零件**
- **► 尽管有明显的安全缺陷或损坏,仍然继续使用本产品**
- **► 本产品已经受到机械撞击或摔坏。**

## **产品描述**

### **3.1 一般说明**

EASY view 3D "易视"系统包括一个带两个摄影机的摄像头、照明灯、图像处理装置和一个三维显示屏含三 维眼镜。 为了方便操作, 摄像头安装在可调节的支撑臂上。

## **3.2 组件和功能件**

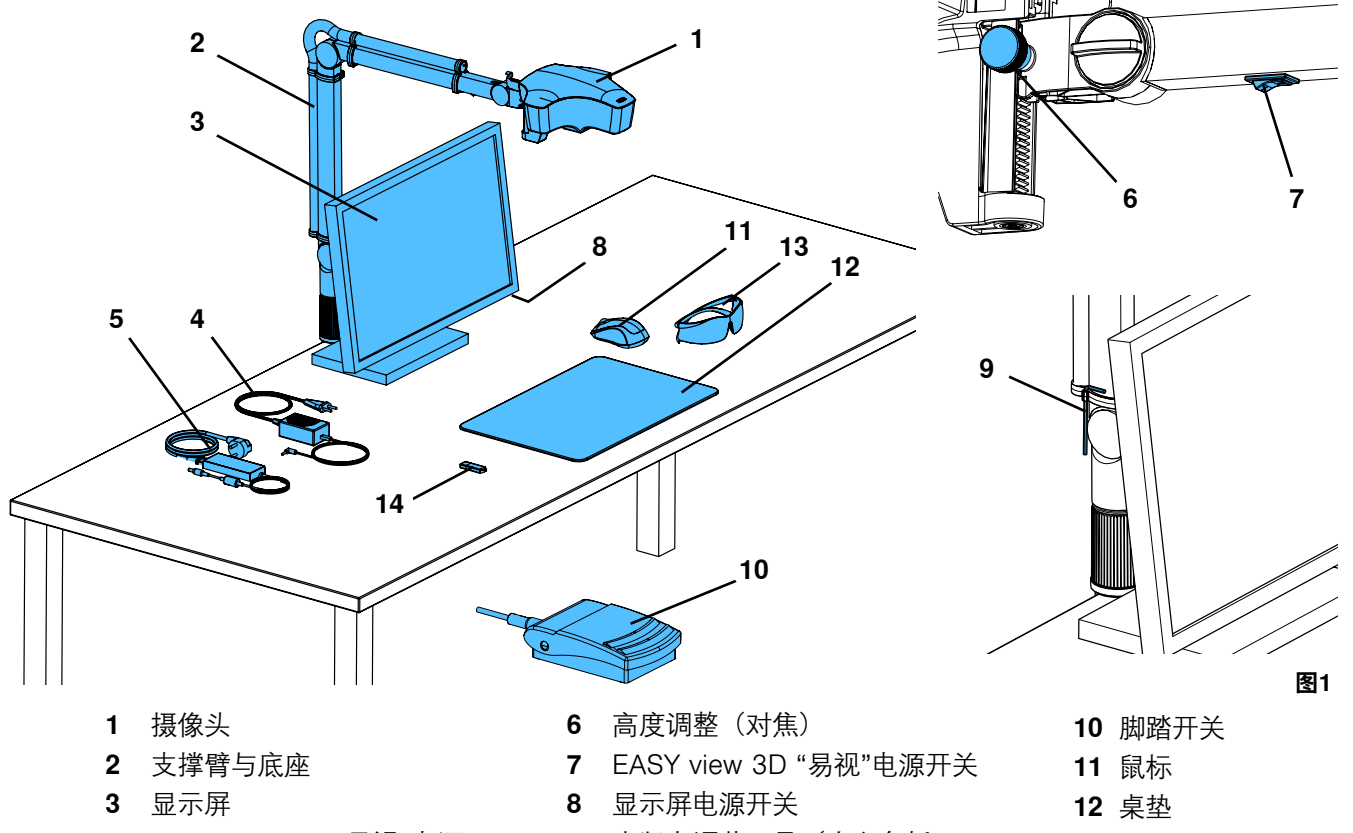

- EASY view 3D "易视"电源
- 显示屏电源
- 夹紧力调节工具(内六角扳 手)
- 三维眼镜
- U盘(USB记忆棒)

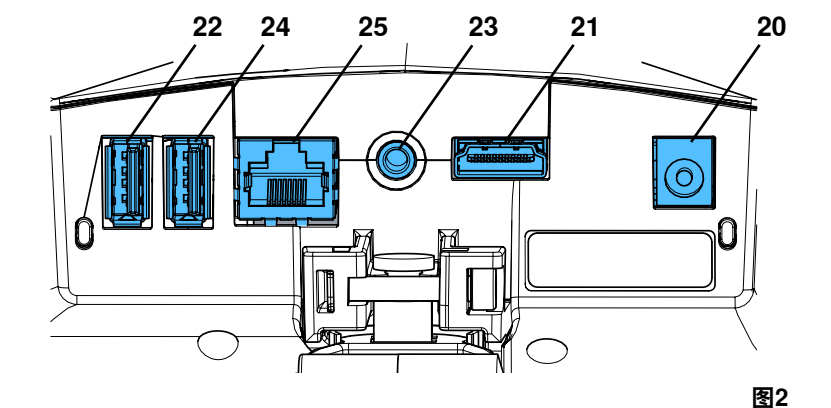

#### **连接**

- 电源
- HDMI输出
- 用于U盘(USB记忆棒)的USB端口
- 脚踏开关 用于鼠标的USB端口
- 网络线端口

## <span id="page-264-0"></span>**3.3 标准交付**

- 1 EASY view 3D "易视"带电源装备和电源线的摄 像头
- 1 带电线的支撑臂和含通用夹的底座
- 1 带电源装备和电源线的显示屏
- 1 三维眼镜

## **3.4 配件**

 0420 用螺丝安装的底座 0410 含通用夹的底座 0501 EASY view 3D Converter 3D/2D 0502 EASY view 3D "易视"的HDMI 录像机 0503 EASY view 3D HDMI 分配器 0504 Easy view 3D 易视 HDMI 录像机含多 用途电源适配器 0505 Easy view 3D 易视 HDMI 分屏器含多 用途电源适配器

- 1 U盘(USB记忆棒)
- 1 鼠标
- 1 脚踏开关
- 1 桌垫
- 1 快速入门指南
- 2400 0506 Easy view 3D 易视 三维 / 二 维转换器含多用途电源适配器 24000520 EASY view Composite (紫外线过滤器) 9000 37809 三维眼镜 9000 37901 EASY view 3D "易视" HDMI录像机耳机 (只用于

2400 0502 / 2400 0504)

**ZH 4 调试**

## **4.1 开箱**

- ⇒从装运箱中取出机器和配件。
- ⇒检查交付是否完整(与交付标准对比)

## **4.2 安装显示屏支架**

- ⇒将软垫放在平坦的表面。
- ⇒放上带屏幕的显示屏。
- ⇒从支架上除去保护膜。
- ⇒将附带的支架连接到显示屏支架。

## **4.3 设置**

选择有充足照明的工作区,以安装EASY view 3D"易视"系统。如果 再使用霓虹灯,可能需要减少照明。工作件上外光的反射可能会导 致干扰。将桌垫(图1、12)放在工作台上。

 **配置桌垫的表面结构和颜色已选好,以减少对眼睛的刺激。请不要使** Ž **用表面有纹理或反光的桌垫或桌面,因为可能会干扰视线。**

#### **4.3.1 安装支撑臂**

#### **支撑臂最好安装在桌子的背面或侧面,距离前边沿至少400毫米。这** Ž **就可以利用支撑臂的整个旋转范围。**

⇒用通用夹将底座安装在工作台背面或侧面(图4)。 通用夹适用于板厚为18-74毫米的工作台。 更多有关安装选项,请参阅第 3.4 章。

- ⇒将支撑臂(2)插进底座。确保红色塑料盘(30)放置在底座和 支撑臂之间。
- **摄像头的电源线集成到支撑臂中,鼠标、脚踏开关和显示屏的电线** Ĭ. **已经引入到支撑臂背面的电线导管。**

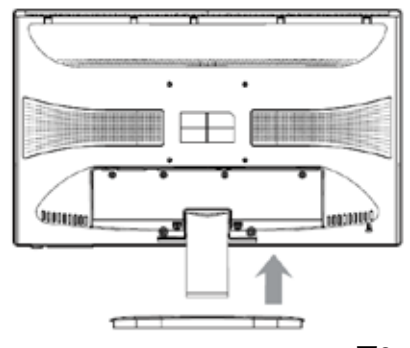

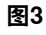

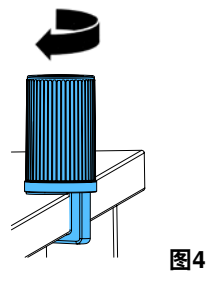

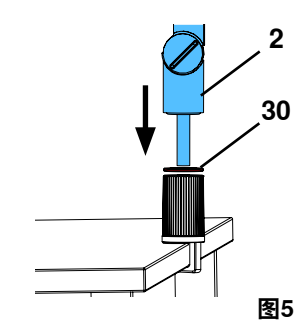

<span id="page-265-0"></span>⇒将鼠标(图1、11)放在桌垫旁。 ⇒将脚踏开关(图1、10)放在工作台下面。

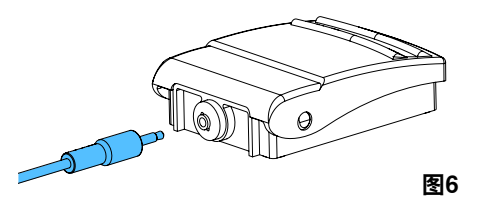

## **4.3.2 安装摄像头**

安装摄像头需要四个垫圈 (图7)。 三个小垫圈已经以正确的次序拧紧在螺钉(31)上。 用有红色末端的胶带把大垫圈连接到摄像头。

- ⇒除去有红色末端的扎带。
- ⇒松开支撑臂上的紧固螺钉(31)。
- ⇒将有三个小垫圈的紧固螺钉连接在摄像头的适配器上。
- ⇒确保三个小垫圈(金/黑/金)和大垫圈安装在如图所示的正 确次序。
- ⇒用紧固螺钉插入适配器,并拧紧紧固螺钉,直到摄像头不再 向下倾斜。

#### **4.3.3 设置显示屏**

⇒把显示屏放在直接的视野范围中。与使用者的距离应在50 到70厘米之间。

⇒对准显示屏(倾斜、使用支架旋转), 使观察方向与显示屏的所有平面成直角 (图8/图9)。

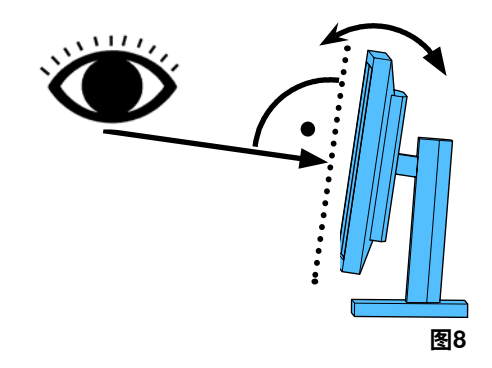

#### **4.3.4 调整夹紧力**

为了让摄像头的位置稳定,三个接头的夹紧力可以单独调节。

- •支撑臂
- 拧紧摄像头的螺钉(31)。
- 拧紧中间的螺钉(32)。
- 拧紧底部的螺钉(33)。
- •左右旋转摄像头 - 用附带工具(图1、9)松开或夹紧螺钉(34)
- •调整高度 - 用附带工具(图1、9)松开或夹紧螺钉(35)。

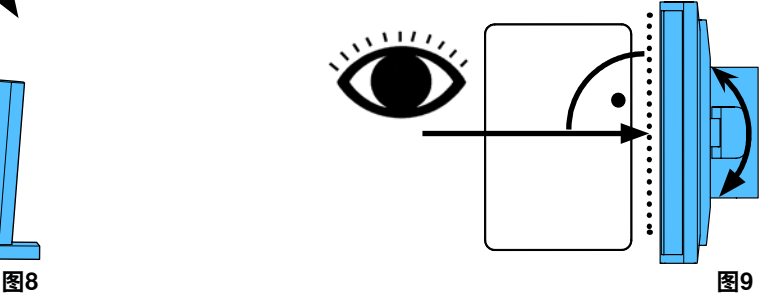

**31**

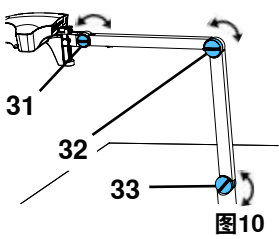

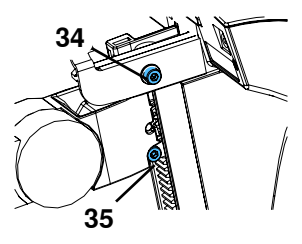

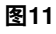

**图7**

**ZH**

### <span id="page-266-0"></span>**4.4 电源连接**

 **有一些插头和相关的连接器插座用了颜色代码来识别。连接组件时,请确保颜色代码一致!如果连接组件不当, 会令组件因张力过高而受损!**

## **4.4.1 摄像头上的连接**

电线连接在摄像头的背面。

- ⇒显示屏电线 ==> HDMI 连接 (21)。
- 把 HDMI 电线(36)插入固定夹,然后将其插入插座。
- ⇒脚踏开关电线 ==> 连接 (23)。
- ⇒鼠标电线 ==> 连接 (24)。
- ⇒U盘(USB记忆棒) ==> 连接 (22)。
- ⇒网络延长电线 ==> 连接(25)。
- ⇒摄像头电源(集成到支撑臂里)==> 连接(20)。

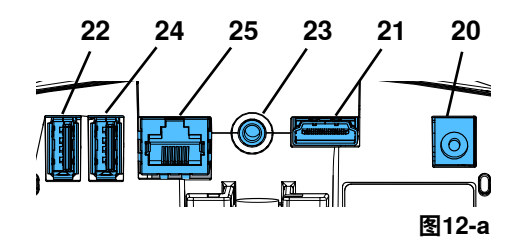

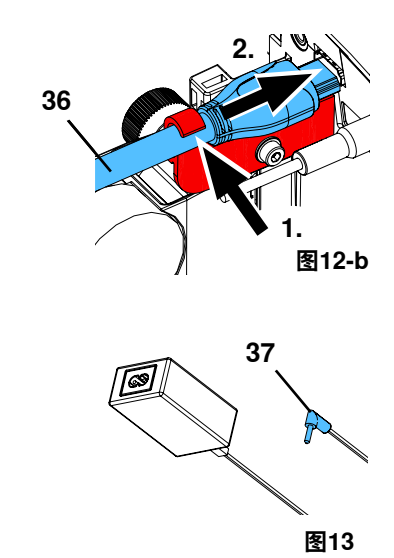

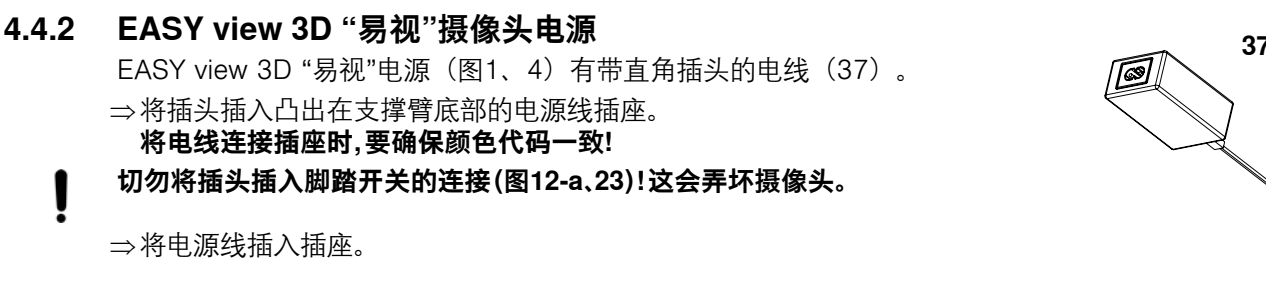

## **4.4.3 连接显示屏**

**ZH**

- $\Rightarrow$  显示屏电线 ==> 显示屏的DVI输入 (41)。
- ⇒使用集成螺钉固定插头。
- ⇒电源 ==> DC 12 V (40)。显示屏电源(图1、5)带有中空插 头电线。
- **将电线连接插座时,要确保颜色代码一致!**
- ⇒将电源线插入插座。

## **5 操作**

## **5.1 开机**

⇒按电源按钮(图1、8)开机显示屏。

⇒用电源开关(图1、7)开机摄像头。

- ♦ 照明灯亮起。
- ◆ 约20秒后, 显示屏上会出现图像。
- ♦ EASY view 易视软件的版本号显示在屏幕的右下角。

桌面上的光线显示由光学器捕捉的区域中心。

#### **5.1.1 待机**

如果摄像头下方没有移动超过10分钟,鼠标未移动超过10分钟,则照明和显示屏输出会关闭。(显示屏的 电源按钮(图1、8)会闪烁。) 当鼠标移动或在摄像的检测范围内有移动时,待机模式会关闭。

## **5.2 调整显示屏**

在大多数情况下,显示屏可以与基本设置一起使用。

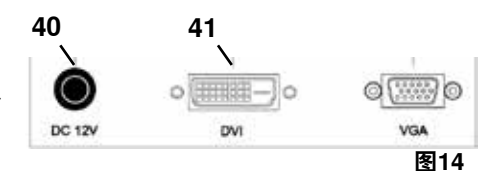

## <span id="page-267-0"></span>**5.3 设置**

有两种方法对焦图像: •通过用支撑臂移动摄像头,以进行粗调。 •通过高度调节进行微调(图1、 6)。 支撑臂、摄像头活动和高度调整所需的力量,可以用紧固和夹紧螺钉调节,参见第5.4章。 建议使用以下步骤: ⇒将摄像头与桌子平行对齐。 ⇒将工作件放在桌垫上的光圆范围内。 ⇒将摄像头置于高度调节的中间。 ⇒将摄像头放在支撑臂上,以便在显示屏上可以看到物体。如有需要,可调整高度。

这样可以快速更正不同高度工作件的焦点 。

## **5.4 系统设置**

系统的当前设置显示在左下方的显示屏上。

一旦鼠标移动,显示示器就会显示可用的设置、用鼠标的哪个部分可以更改设置。

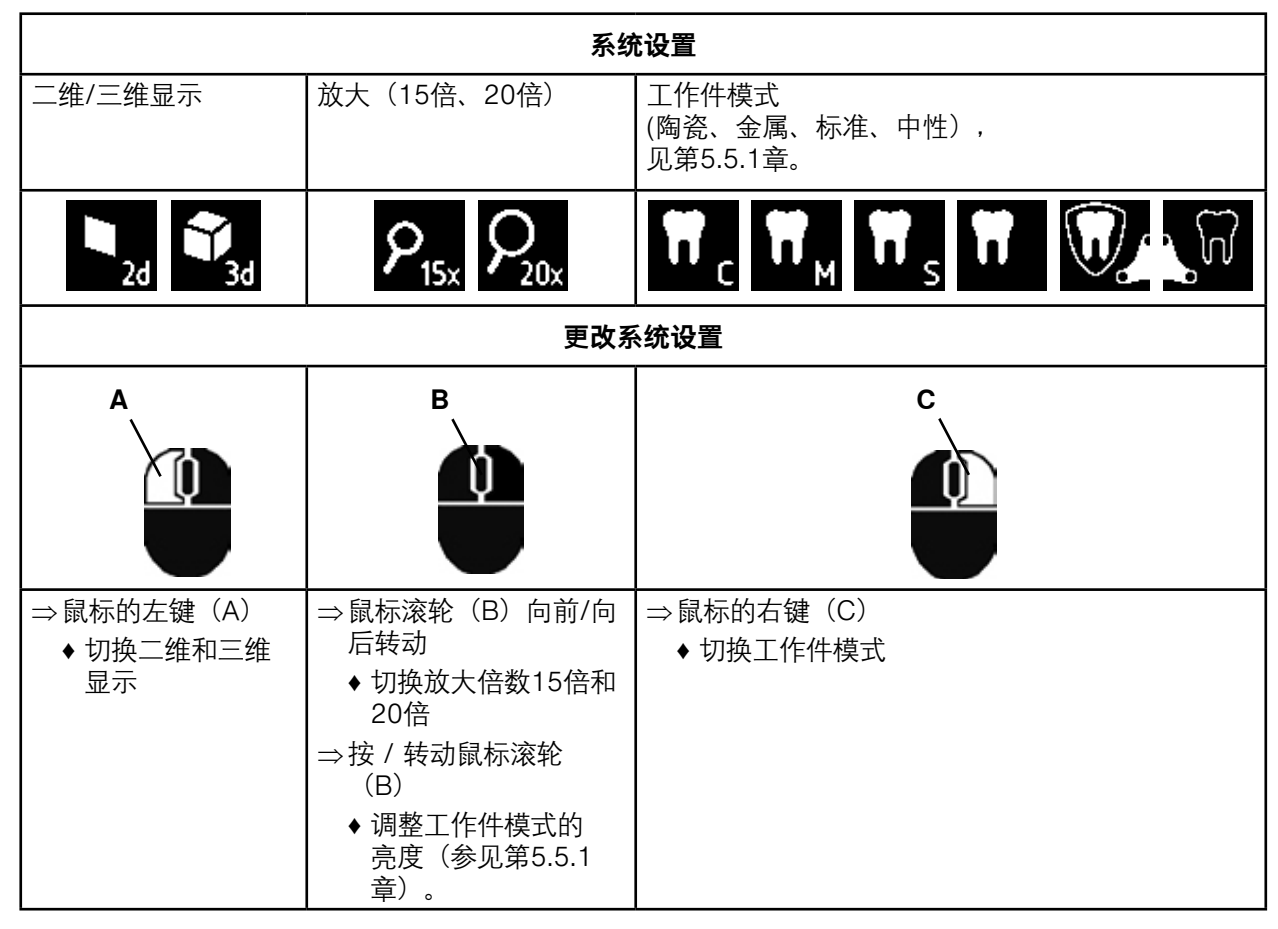

此外,会显示EASY view 3D"易视"摄像头的当前IP地址和主机名(参见第5.5.3章)。

## **5.4.1 工作件模式 - 调整图像的亮度**

工作件模式是针对相应工作件的不同材质定制的:

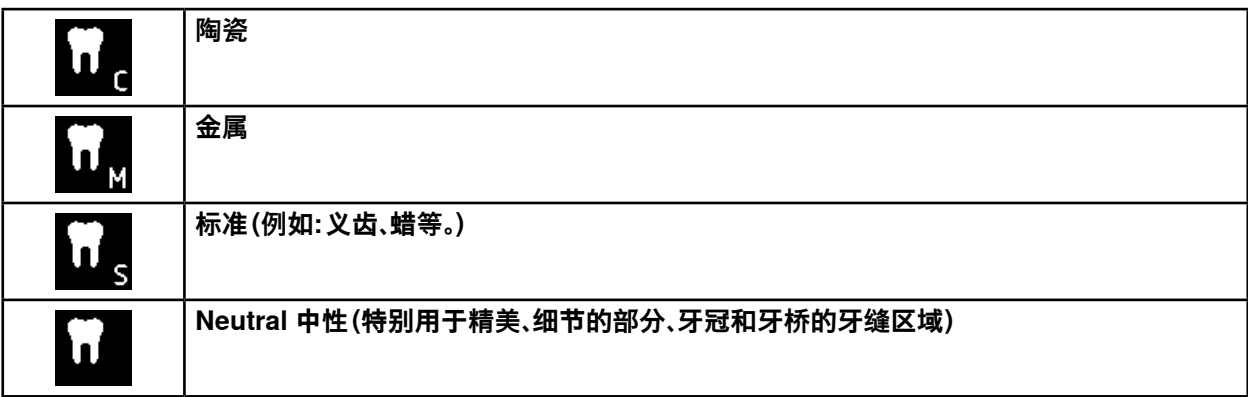

<span id="page-268-0"></span>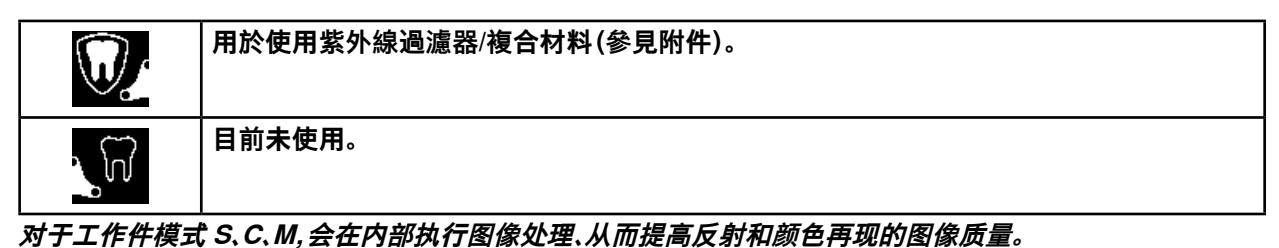

 $\boldsymbol{i}$ 

可以储存每个工作件模式的不同参数,包括个别图像的亮度,亮度可以改变。

操作方式:

- ⇒选择要修改的工作件模式(参见第5.4章)。
- ⇒按鼠标的滚轮(B)。
	- ♦ 出现设置栏,显示当前图像的亮度。
- ⇒转动鼠标滚轮来改变亮度。
	- ◆ 暗 亮
	- ♦ "零位置" 对应出厂的设置。

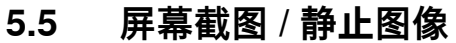

用脚踏开关可以截取显示屏的图像(静止图像),也可以储存在U盘(USB记忆棒)内(屏幕截图)。

### **5.5.1 静止图像**

**ZH**

- ⇒踏着脚踏开关超过1秒。
	- ♦ 显示静止图像,表示已截取显示屏图像。
- 当显示静止图像时,可以执行以下操作:
- ⇒简单地踏着脚踏开关。
	- ◆ 显示屏的内容会成为屏幕截图, 储存到U盘(USB记忆棒 5.5.2)。
- ⇒踏着脚踏开关超过1秒。
	- ♦ 切换回实时图像。
- 在显示静止图像时,可以更改以下设置:
- •切换二维和三维显示。
- •切换15倍和20倍的放大倍数。

#### **5.5.2 储存屏幕截图**

即使在执行储存操作时设置了三维显示,屏幕截图亦只可以储存为二维图像。

- ⇒简单地踏一下脚踏开关。
	- ◆屏幕内容将成为屏幕截图, 储存到U盘(USB记忆棒)。
	- ♦ 屏幕截图图标出现在显示屏上。
	- ◆ 在储存操作期间,文件名称显示在显示屏上。
	- ♦ 在储存操作期间(约5秒),无法进行其他操作。
- 有以下格式的文件名称:
- •IMGxxx.bmp
- •xxx = 顺序计数器000到999

如果之后把记忆棒连接到个人电脑,则可以照常更改文件名称,例如分配客户名字。

#### **5.5.3 通过网络操作U盘(USB记忆棒)**

如果EASY view 3D"易视"摄像头是通过网络端口(图2、25)和网络延长电线(已经插入电线通道)连接 到本地网络,则摄像头里U盘(USB记忆棒)的图像(屏幕截图)可以通过网络操作。 可以使用免费的 FTP 传输程序(例如: FileZilla), 也可以直接通过视窗浏览器或苹果浏览器Safari进行操

- 作。
- ⇒将网络电线插入网络延长电线末端的电线插孔,并将其连接到一个开关或路由器。此网络电线不含在标 配里。
- ⇒移动鼠标并记下IP地址和主机名。
	- ♦ IP地址和主机名显示在屏幕底部:
		- IP 地址: ftp://XXX.XXX.XXX.XX
	- 主机名: ftp://Renfert@EV3D\_xxxx (xxxx: 4位数字, 特定机器)

#### **来自2.001版本:** Ĭ.

**有关IP地址和主机名的信息,参阅5.7和5.7.1章节。**

● ● ●

<span id="page-269-0"></span>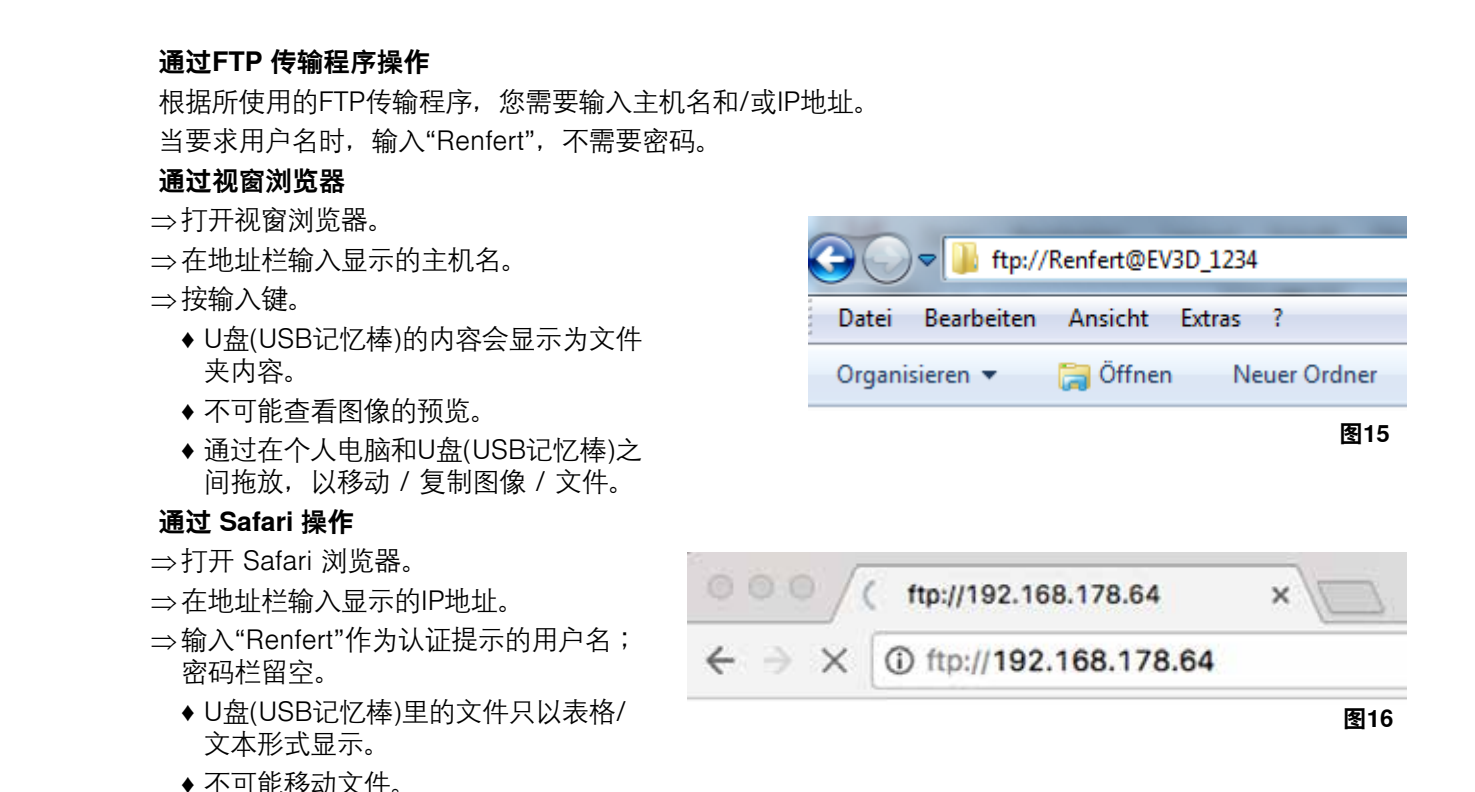

 **根据网络配置,EASY view 3D"易视"摄像头在开机后会分配一个新的IP地址。如果没有连接,则必须检查IP** Ž **地址。**

**ZH**

## **5.6 使用三维模式操作**

切换到三维显示后,在显示器上会生成三维图像。使用三维模式工作时,必须佩戴三维眼镜。 没有佩戴三维眼镜看三维图像会非常难受不适,不推荐。

 **在三维模式下工作时,重要的是显示屏要正确对齐。显示屏应垂直于视线方向。参见第4.3.3章。** Ľ

## **5.7 分屏**

Easy view 3D易视系统包含2.001版本的分屏功能。可以在显示屏插入附加图像。 这可以是来自USB闪存盘的图像或来自刚刚拍摄的屏幕截图。 插入图像的大小和位置都可以调整。

#### **使用分屏功能时,插入的图像只可以以二维显示。** Ĩ.

可以在我们的网站 **www.renfert.com/p915** 的下载部分找到具分屏功能的 更新软件。 输入以下货号: 24000500. 选择下载类别: "产品更新软件"。

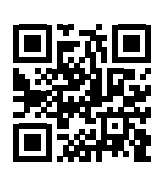

♦ 打开分屏主菜单:

⇒按鼠标右键直到出现分屏主菜单。

#### **分屏菜单中的操作和导航:**

- ⇒滚动鼠标滚轮
- ♦ 选择菜单项/子菜单
- ⇒单击鼠标左键
	- ♦ 选择菜单项/子菜单
- ⇒单击鼠标右键
	- ♦ 返回上一页菜单
- ⇒单击并按住鼠标右键
	- ♦ 关闭分屏菜单并返回正常操作

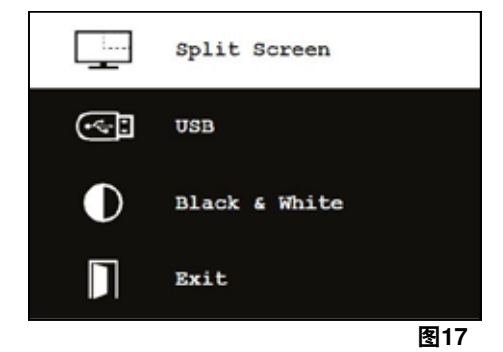

 **只要分屏菜单继续打开,就无法更改系统设置(二维 / 三维、15倍/ 20倍变焦、作业件模式)。**

#### **退出**

 $\boldsymbol{i}$ 

在所有菜单和子菜单:

♦ 关闭分屏菜单并返回正常操作。

#### **分屏 - 主菜单**

- 在此菜单可以进行以下选择:
- •分屏: 打开分屏子菜单。
- •USB: 从USB闪存盘中选择图像并插入。
- •黑白: 选择应显示的黑白/彩色图像。
- •退出: 关闭分屏菜单。

## **图18**  $\overline{\phantom{a}}$ Split Screen  $\overline{C}$ **USB**  $\bigcirc$ Black & White П Exit **图19**

П

Exit

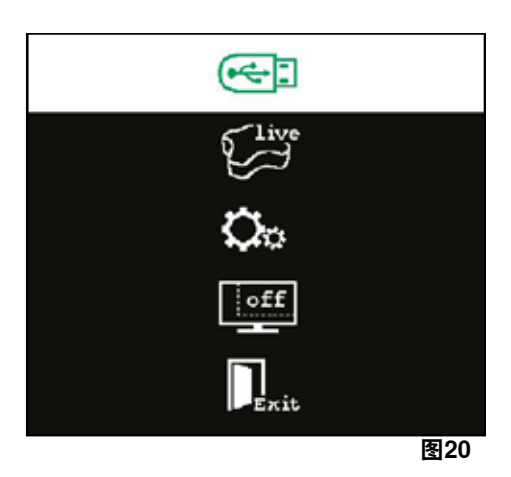

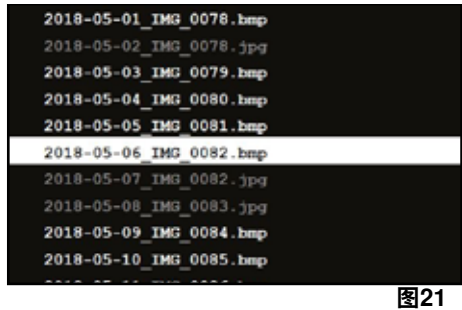

- -

**子菜单 - 分屏** 在此菜单可以进行以下选择:

•从USB闪存盘选择并插入图像。

- •拍摄屏幕截图并插入。
- •设置
	- 插入的图像位置。
	- 插入的图像大小(3种尺寸 + 全屏)。
	- 系统信息
- •关闭分屏功能,移除插入的图像。
- •退出:关闭分屏菜单。

当前所选插入图像源(USB闪存盘或屏幕截图)的符号以绿色 显示。

#### **从USB闪存盘插入图像**

- ⇒在分屏主菜单(图20)或分屏子菜单(图21)中选择USB 闪存盘。
- ⇒使用鼠标左键选择。
	- ♦ 菜单显示USB闪存盘里的档案列表。
- ⇒使用鼠标滚轮选择档案。
	- ♦ 该档案的预览会显示在屏幕的一角。
- ⇒使用鼠标左键选择所需的档案。
	- ♦ 该档案插入并固定在对角。
	- ♦ 所选图像的档案名会以绿色显示。

⇒使用鼠标滚轮选择另一个档案或使用鼠标右键关闭档案列表。

### **插入屏幕截图**

- ⇒在分屏子菜单选择屏幕截图项(图21)。
- ⇒使用鼠标左键选择。
	- ◆ 创建屏幕截图时, 显示屏上会出现一个沙漏图标。
	- ♦ 拍摄的屏幕截图插入显示屏的选定角落。

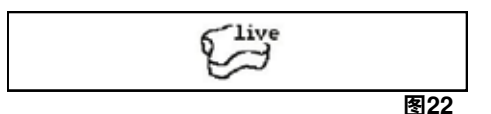

<span id="page-271-0"></span>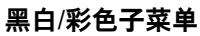

可以有以下的组合:

- •主图像为黑白,插入的图像为彩色。
- 主图像为彩色, 插入的图像为黑白。
- •两种图像同为黑白。
- •两种图像同为彩色。
- •退出:关闭分屏菜单。

所选的组合以绿色显示。

在此菜单可以进行以下选择: •将图像插入显示屏的右角或左角。

**的对角,请参阅"从USB闪存盘插入图像"。** •更改插入图像的大小(3种尺寸 + 全屏)。

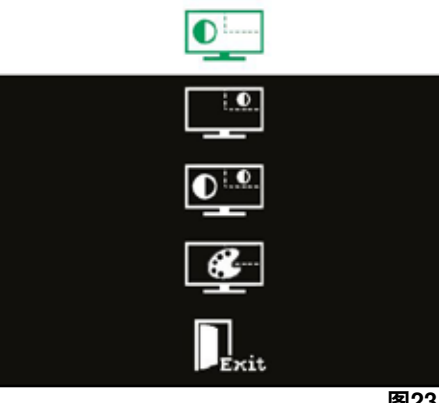

**图23**

**ZH**

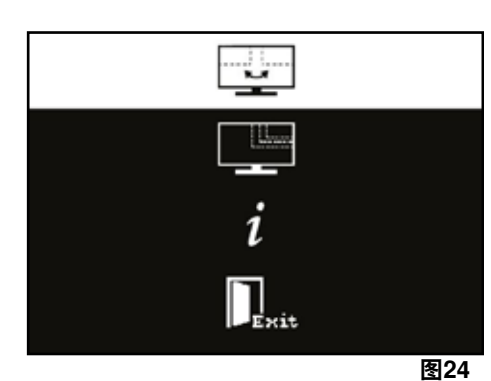

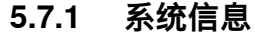

Ľ

Î.

系统信息子菜单提供以下信息:

•系统名称

**子菜单 - 设置**

•包含的软件版本

•显示系统信息。 •退出:关闭分屏菜单。

**再看到二维或三维图像。**

如果将EASY view 3D易视连接到网络, 则还会显示以下内容: •IP地址

 **如果从USB闪存盘插入图像,则所选档案的预览显示在显示屏**

 **也可以从图像尺寸选项中选择全屏显示。在这种情况下,就不能**

•主机名

如果要将EASY view 3D易视集成到网络,以便通过此网络提取 USB闪存盘里的图像,就必须提供这些信息。

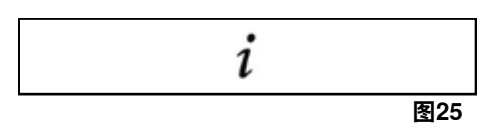

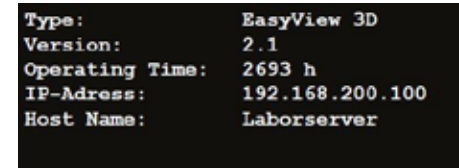

**图26**

## **6 显示屏**

仁福建议不要更改显示屏的出厂设置,它是EASY view 3D"易视"的基本设置。

## **6.1 安全守则**

**调试**

- **► 不要阻碍通风口。**
- **► 将显示屏放在通风良好的地方,以免过热。**
- **► 只能使用制造商指定的配件或显示屏附带的配件。**
- **► 选择一个显示屏不会暴露在极端温度、湿度高、阳光直射或多尘环境的位置。避免靠近会产生高磁场的机 器。**

**水和湿气**

- **► 不要在靠近水的地方操作显示屏。为了减少火灾和触电的危险,请勿将显示屏暴露在雨中或潮湿环境中。 电源线和电源线连接**
- **► 适当安装电源线,让其不会被踏或受损。要考虑显示屏上的电线、插头、插座和连接器的位置。 产品保养**
- **► 请勿用手指直接触摸屏幕,皮肤上的油脂也可以在屏幕上留下指纹,这些指纹难以清除,可能会损坏屏 幕。不要在屏幕上施加任何压力。**
	- **清洁**
- **► 只能用干布清洁。 修理**
- **► 不要自已修理显示屏。打开或拆下外壳会暴露高压电,有触电的危险。必须由合资格人员修理。 雷击**
- <span id="page-272-0"></span>**► 为了在雷暴期间额外的安全,或长时间无人看管或不使用显示屏时,请拔掉电源线和显示屏电线,以防止 由于雷击和强力电源而对显示屏造成损坏。 电源连接**
- **► 不要从电源设备的插头上拔掉地线或保护导体。**
- **► 长时间不使用显示屏时,要拔掉电源。要不然,电源线、电源插头或显示屏外壳会损坏。 警告**
- **► 不要尝试拆开产品。尝试打开产品或取下外壳,都会导致保修失效,并可能导致严重受伤。**

### **6.2 连接**

- **40** DC 12 V 3.33 A
- **41** DVI 输入
- **42** VGA 输入

**8** 电源开关

**43** 单、打开显示屏菜单

**6.3 操作和设置**

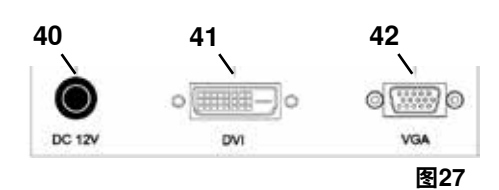

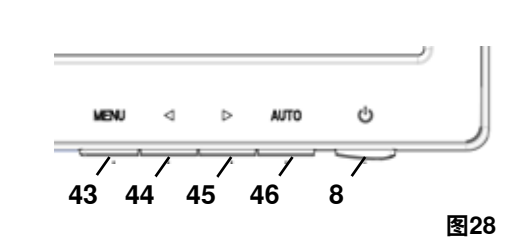

## **6.4 显示屏菜单**

## **颜色**

#### **对比**

调整屏幕对比度(图像的亮区和暗区之间的差异)。

**46** 自动,自动水平和垂直调整图像,也用来退出显示屏菜单

#### **亮度**

调整图像的亮度。

#### **色温**

选择不同、预设的色温,或设置自定的参 数。(9300/6500/5500/USER)。

**44** 信号源选择,在显示屏菜单中减小选定值 **45** 调整亮度,增加显示屏菜单中的选定值

#### **自动调整(不可选择)。**

**颜色调整(不可选择)。**

#### **图像**

不能选择的菜单项目。

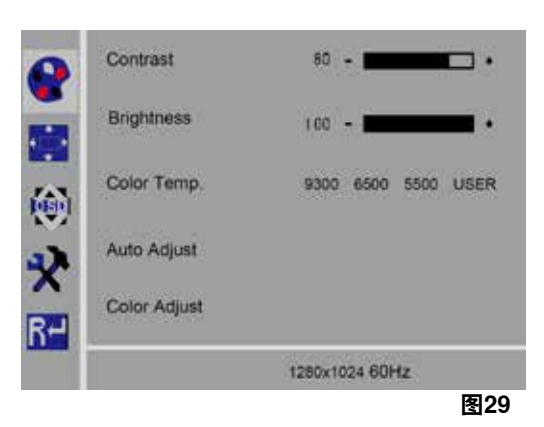

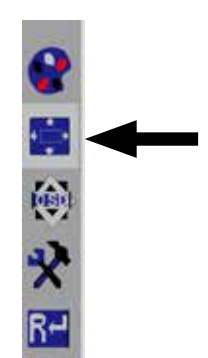

**图30**

#### <span id="page-273-0"></span>**显示屏菜单**

#### **语言**

选择显示屏菜单的语言(英文 / 法文 / 德文 / 意大利 文 / 俄文 / 西班牙文 / 葡萄牙文 / 日文 / 韩文 / 繁体 中文 / 简体中文)。

**显示屏菜单的水平位置(QSD H-Pos.)** 调整显示屏菜单的水平位置(左或右)。

- **显示屏菜单的垂直位置(QSD V-Pos.)** 调整显示屏菜单的垂直位置(上或下)。
- **显示屏菜单时间设定(QSD 定时器)** 设置显示屏显示的时间(3-60秒)。

**透明度**

调整显示屏菜单的透明度。

#### **其他**

#### **图片模式(模式)**

选择图片模式(个人电脑 / 游戏 / 影片)。

### **音量 - 不适用**

调整音量。 **信号源** 选择信号源(VGA/DVI)。

使用EASY view 3D'易视'系统时,选择三维DVI。 **长宽比**

选择长宽比(16:9 / 自动 / 4:3)。

#### **DCR 动态对比度**

选择DCR (动态对比度) (开 / 关)。

#### **重设**

#### **重设**

将显示屏设置重设到仁福的出厂设置。

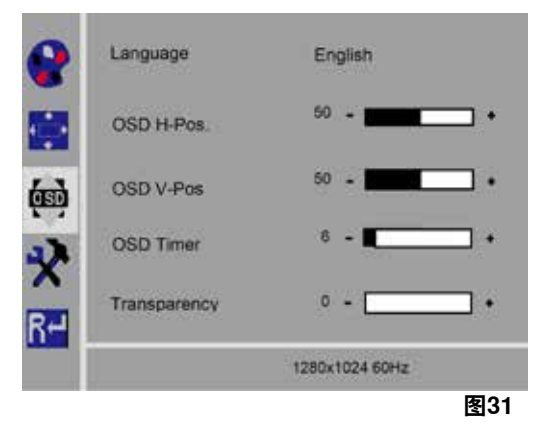

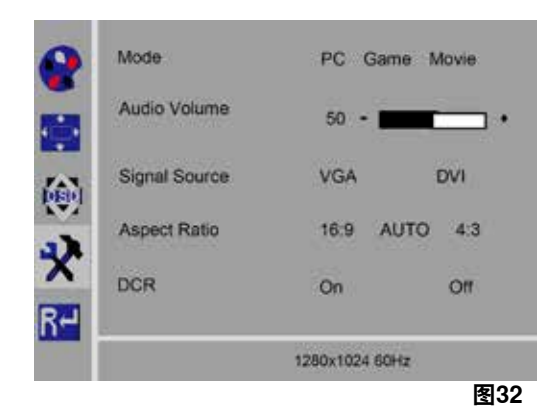

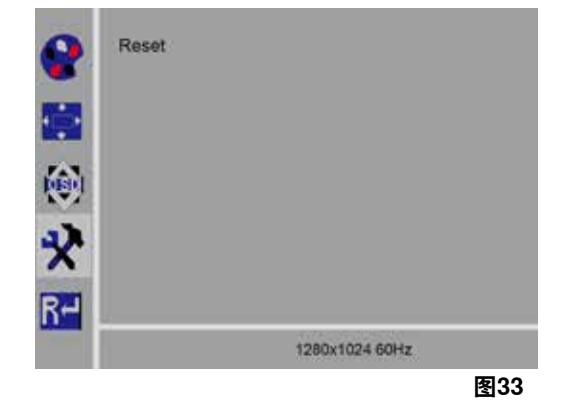

## **自我诊断**

如果没有图像, 则会显示自我诊断视窗。

自我诊断功能检查信号是否存在。

当插入D-Sub 连接器,会显示"无输入信号"。但显示屏处 于DPMS模式或模拟信号电线没有插入,会显示"无输入信 号"。

No Input Signal

## **7 配件**

以下介绍如何连接和操作配件组件到系统。这些组件不含在标配里,但可以作为配件单独订购(参见"配 件"章)。

如果使用非仁福配件,机器功能就不受保修保障。如有必要,额外的机器需要设定特定机器的设定 。

## **7.1 录像机**

使用HDMI录像机,视频附音频可以用U盘(USB记忆棒)录制。HDMI 录像机要插在摄像头和显示屏之间。 U盘(USB记忆棒)要连接到HDMI录像机。

## <span id="page-274-0"></span>**7.1.1 连接**

Ľ

#### **显示屏的HDMI电线必须用HDMI录像机的HDMI电线(随附)更换。**

- ⇒除了电源(图2、20)外,请从摄像头卸下所有连接器。
- ⇒拆除固定夹并拆下电线导管。
- ⇒将显示屏的HDMI电线拉出电线导管。
- ⇒使用插入辅助工具,将HDMI录像机的HDMI电线插入电线导 管,请参阅"8.3 从电线导管取出电线 / 导入电线"一章。
- ⇒放回固定夹,并将电线导管固定到支撑臂上。
- ⇒将HDMI录像机的HDMI电线连接到摄像头(图2、21),并 将HDMI录像机连接到HDMI IN (51)。
- ⇒将显示屏的HDMI 电线插入HDMI 录像机HDMI OUT (50)。
- ⇒将另一个U盘(USB记忆棒)插入USB HOST ( 53)。
- ⇒将HDMI 录像机的电源线连接到DC IN (52)。 将电线连接插座时,要确保颜色代码一致!
- ⇒将电源插头插入插座。
	- ◆ LED 信号灯 (55) 转为绿色, 表示系统已准备好摄录。

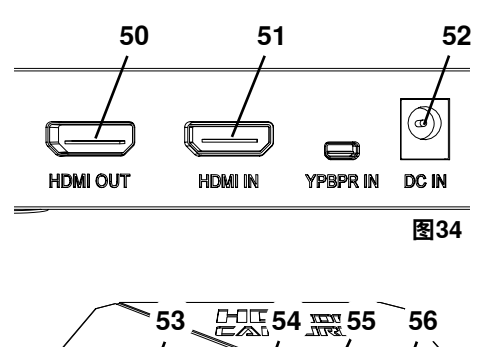

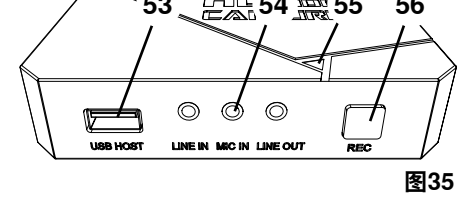

#### **如果提供的U盘(USB记忆棒)用作存储媒介,并连接到HDMI录像机,则无法录制屏幕截图。如果要录制屏幕截** Ľ **图和视频,则必须使用第二个U盘(USB记忆棒)。**

#### **开机HDMI录像机或插入U盘(USB记忆棒)30秒后,才能摄录。** i

### **7.1.2 录制视频**

一旦连接了HDMI 录像机,视频就可以摄录到连接的储存媒介(例如U盘(USB记忆棒)里。 从摄像头发送的画面数据会被摄录。 视频可以在二维和三维模式下进行摄录

想稍后在个人电脑上观看三维视频,就需要具有三维功能的显示屏和三维眼镜。

录制视频:

- ⇒ 按HDMI 录像机的 REC 按钮 (图35、56)。
	- ♦ 开始摄录。
	- ◆ LED 信号灯 (图35、55) 变为红色。
- ⇒再按 HDMI 录像机的 REC 按钮。
	- ♦ 停止录制视频,数据储存在储存媒介里。
	- ♦ 红色 LED 信号灯闪烁,数据已存储。
	- ◆ LED 信号灯转为绿色, HDMI 录像机已准备好再次摄录。

 **当 LED 信号灯是红色或闪烁,就不可以移除U盘(USB记忆棒),否则数据不能正确存储,并可能会丢失数据。**

#### **7.1.3 录制有声的视频**

使用附带的耳机,可以在录制视频过程中加入旁白。 为此,必须连接耳机的麦克风。 ⇒ 将耳机的麦克风电线(粉红色插头)插入 MIC IN (图35、54)(粉红色标记)。  **耳机的绿色插头不应插入绿色 LINE-OUT 插孔,否则将会听到一个持续、低沉的噪音。**

#### Ľ

2

 **要储存有音乐的视频,要将外在的音频源插入蓝色的 LINE-IN 。**

## i

## **7.2 EASY view 3D 易视 HDMI分配器**

使用 Easy view 3D 易视 HDMI 分屏器,可以将三维或二维视频信号发送到第二台仁福二维/三维显示器, 信号可以以不变的形式复制。例如可以用作培训用途。

为此,摄像头要连接在 HDMI 分配器的输入端, 在两个输出端各连接一个显示器。

使用标准的个人计算机(电脑)显示器时,只能有二维显示。

要传输到额外的二维机器(例如电视、显示器、投影仪),则需要使用 Easy View 3D 易视的三维/二维转 换器(见7.3)。

## <span id="page-275-0"></span>**7.2.1 连接**

#### **显示器附的HDMI-DVI电线必须由包含在本产品内的HDMI-HDMI电线替换。** i

|要用包含的 HDMI-HDMI 电线替换 HDMI-DVI 电线,请 参阅第 8.3章和本手册末尾。

更换电线后:

- ⇒ 将 HDMI-HDMI 电线插入摄像头和 HDMI 分配器的输入 端(58)。
- ⇒ 将显示器的 HDMI-DVI 电线插入 HDMI 分配器的输出端 (59、60)。
- ⇒該HDMI分配器的電源連接到電源輸入端(57)。 将电线连接插座时,要确保颜色代码一致!

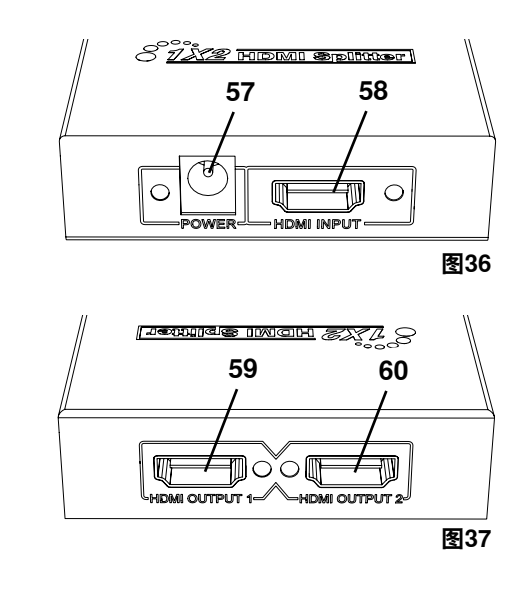

## **7.3 EASY view 3D 易视三维 / 二维转换器**

使用 Easy view 3D 易视的三维 / 二维转换器,可以将三维视频信号发送到三维显示器,并将二维视频信 号发送到额外的二维机器(例如电视、投影仪等)。如果导师 / 演示人员在三维模式下工作, 观众可以不 用三维眼镜,而在额外的二维显示器上同步观看。 为此,摄像头要连接到二维 / 三维转换器的输入端、仁 福二维/三维显示器的三维输出端和任何其他二维机器的二维输出端。

#### **7.3.1 连接**

#### **显示器附的HDMI-DVI电线必须由包含在本产品内的HDMI-HDMI电线替换。** Ľ

要用包含的 HDMI-HDMI 电线替换 HDMI-DVI 电线,请参 阅第8.3章和本手册末尾。

更换电线后:

- ⇒ 把 HDMI-HDMI 电线插入摄像头和三维 / 二维转换器的输 入端(62)。
- ⇒把显示器的 HDMI-DVI 电线插入三维 / 二维转换器的三 维输出端(61)和显示屏。
- ⇒在三维 / 二维转换器的二维输出(63) 端插入数字化机 器的 HDMI 电线。这电线不含在标配的三维 / 二维转换 器中。
- ⇒把三维 / 二维转换器的电源连接到 12 VDC 的输入 端(64)。 将电线连接插座时,要确保颜色代码一致!

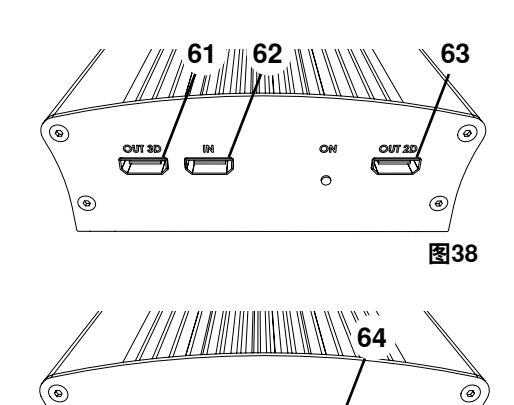

 $\odot$ 

## **8 清洁 / 维护**

 **本机器不包含任何需要维护的内部部件。**

只可使用稍微润湿的布擦拭外壳,包括照明灯。 不要使用任何喷雾、消毒剂或其他清洁剂。 不要使用压缩空气进行清洁。 只用干布清洁显示屏。 由于桌垫含天然材质,桌垫上可能会形成一层油质。可以用一般家用洗碗液等油脂溶解清洗剂擦掉。

## **8.1 清洁照明灯**

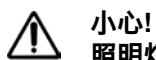

/小

#### **照明灯的热镜片会有令人灼伤的危险!只能在机器关闭并冷却后才能清洁。**

不要用清洁剂清洁照明灯镜片。 只用稍微润湿的布清洁。

**图39**

 $^{\circ}$ 

## <span id="page-276-0"></span>**8.2 清洁 / 更换防护玻璃**

摄影机光学元件由防护玻璃保护。 可以移除以作清洁和更换。

**小心!** ЛN

 **小心!**

### **破裂的话,会有受伤的风险!不要弯曲防护玻璃,否则可能会破裂。戴上防护眼镜和防护手套!**

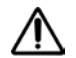

### **如果照明灯突然亮起,会有暂时失明的危险。**

- ⇒断开摄像头的电源(图2、20)。
- ⇒把摄像头向上倾斜。
- ⇒在玻璃下侧按下凸舌。
- ⇒拉出防护玻璃。
- ⇒清洁 / 更换防护玻璃。
- ⇒推入防护玻璃,直到凸舌再次锁定。
- 当滑入防护玻璃时:
- 不要让其被卡住
- 不要弯曲
- 用布清洁避免指纹。

## **8.3 从电线导管取出电线 / 导入电线**

由于各种原因——例如当要连接 HDMI 录像机——可能需要从支撑臂上的电线导管里取出电线或插入新的电线。 另请参阅本手册末尾的说明。

#### **摄像头电源的电线集成在支撑臂里,不能拆卸。** 1

### **8.3.1 拆除电线**

- ⇒除了电源(图12-a、20)外,拆除摄像头的所有连接器。
- ⇒ 把 HDMI 电线从后面直接拔出,然后从固定夹中取出。
- ⇒从支撑臂上拆下电线导管。
- ⇒拆除固定夹。
- ⇒拆下电线导管底部的电线扎带,确保没有电线损坏。
- ⇒将所需的电线从电线导管的段位拉出。

#### **8.3.2 将电线导入电线导管**

两个固定夹被设计成为导入新电线的辅助工具。

- ⇒将电线导管放在平坦的表面上。
- ⇒使用导入辅助工具抓住电线导管中的电线。
- ⇒将导入辅助工具完全推入。
- ⇒首先用锥形端,把辅助工具推入电线导管的第3或4段。
- ⇒通过导入辅助工具导入要插入的电线插头,并将电线按压到已被 导入辅助工具打开的电线导管里。

## **确保是从正确的一方插入插头。**

⇒将电线导管紧固在导入辅助工具后面。

⇒将导入辅助工具和要插入的电线插头通过电线导管拉到另一端,确保插头不会从导入辅助工具中滑出。

- ⇒移除导入辅助工具。
- ⇒拉出电线,使其突出EASY view 3D"易视"摄像头侧的电线导管约20厘米,令摄像头转动时不受阻碍。
- ⇒在电线导管的对面,用电线扎带将电线固定在电线导管,使其不会滑动。
- ⇒将所有固定夹夹在电线导管上,并将电线导管固定在支撑臂上。

## **固定夹被设计成为导入辅助工具,适合支撑臂的上部,其他夹子放在下部。**

- ⇒将电线插入摄像头。
- ⇒把 HDMI 电线插入固定夹, 然后将其插入插座。
- ⇒重新连接电线的另一端。
- 可以同时插入多条电线。

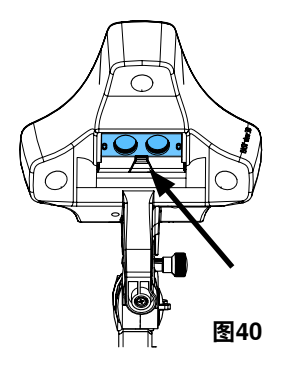

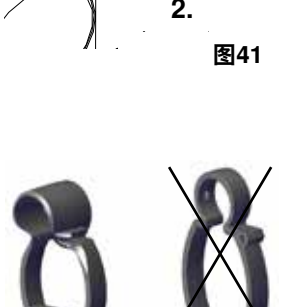

**1.**

**图42**

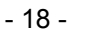

## <span id="page-277-0"></span>**8.4 零件**

您可以在网站 **www.renfert.com/p918** 的零配件清单上找到损耗组件和零件。 输入以下货号:24000500。 零配件清单中标有不在保修范围的组件(如耗材或损耗零件)。 机身号和制造日期显示在本机的铭牌上。

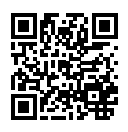

## **9 故障排除**

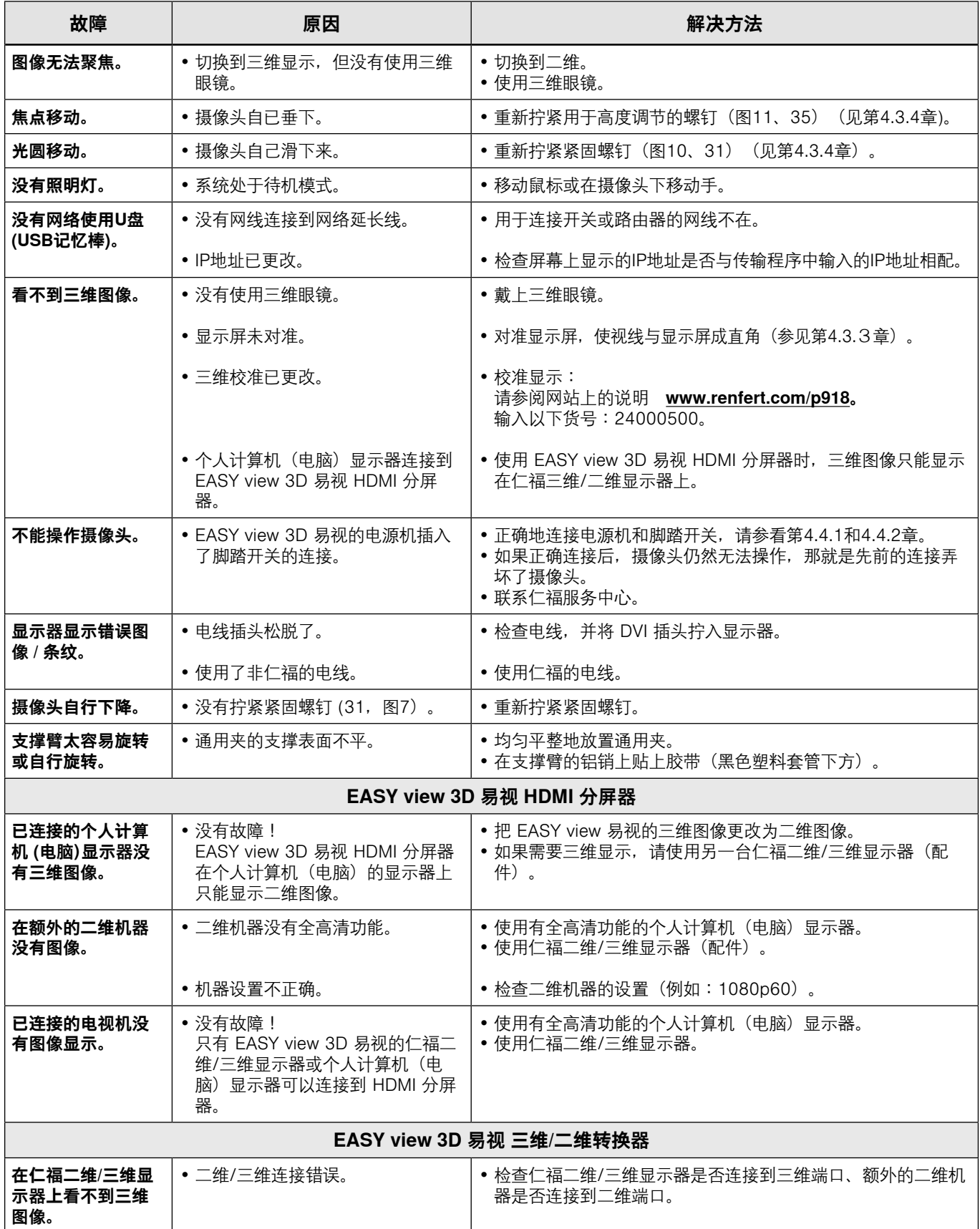

<span id="page-278-0"></span>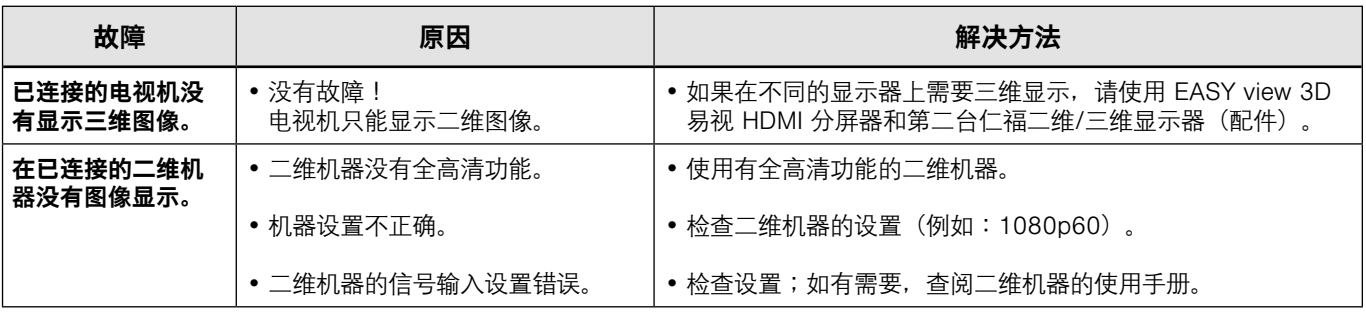

## **10 技术参数**

## **10.1 摄像头(包含支撑臂)**

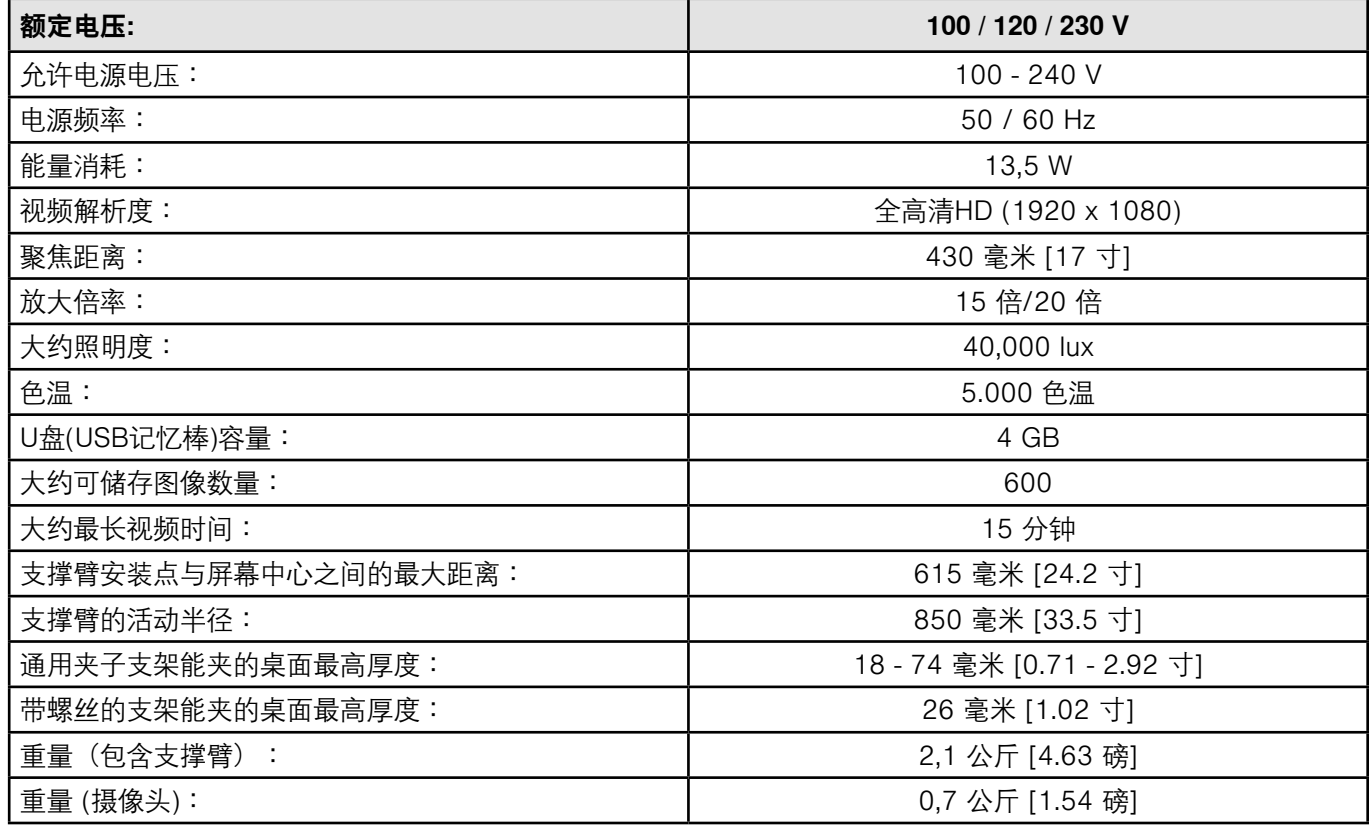

## **10.2 显示屏**

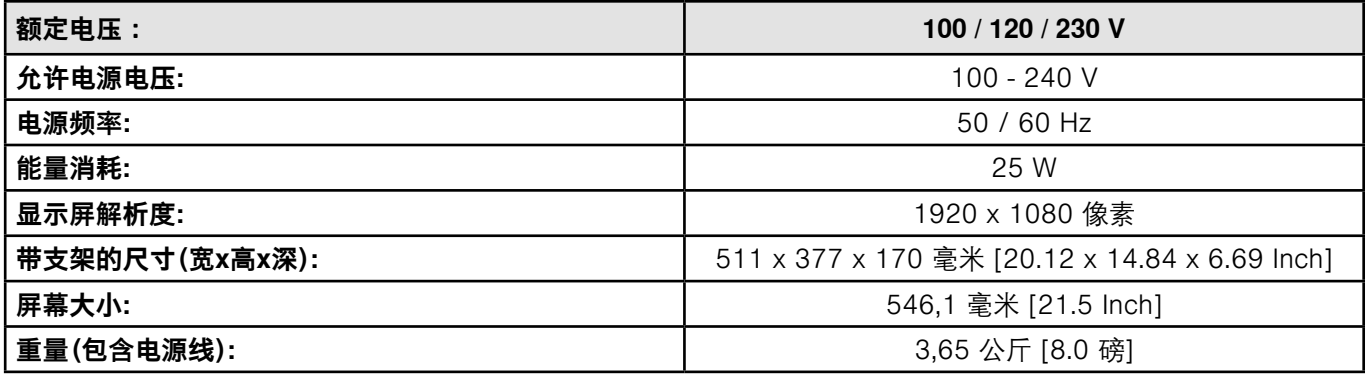

## <span id="page-279-0"></span>**11 保修**

仁福为机器的所有部件提供**3年保修**,条件是产品必须按照操作指南使用。 保修下的索赔需要提供由专业代理商发出的原始销售发票。受到自然损耗的零件(磨损部件)和耗材,都 不在保修范围内。这些部件已标记在零配件清单上。 如不正确使用、不遵守操作、清洁、维修或连接的指引、物主自行修理或没有由专业公司进行维修、使用 其他制造商的零件、或用于未在操作指南中未经批准的用途,保修都无效。 保修期内成功索赔不会延长保修期限。

## **12 废物丢弃处理指引**

## **12.1 机器处理**

本机器应由专业公司处理。必须告知专业公司本机器内有无残留物。

#### **12.1.1 欧盟各国的处理指引**

为了保护环境、防止环境污染、改善原材料的循环利用,欧盟委员会用过了一项规定,要求制造商接受电 气和电子机器的回收,以进行妥善处理或回收利用。

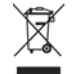

 **在欧盟区内,有这个符号的机器不应在未分类的生活垃圾中处理。**

有关适当废物丢弃处理的更多信息,请咨询当地政府的有关部门。

**ZH**

**Hochaktuell und ausführlich auf ... Up to date and in detail at … Actualisé et détaillé sous … Aggiornato e dettagliato su … La máxima actualidad y detalle en ... Актуально и подробно на …**

# **www.renfert.com**

Renfert GmbH • Untere Gießwiesen 2 • 78247 Hilzingen/Germany Tel.: +49 7731 82 08-0 • Fax: +49 7731 82 08-70 www.renfert.com • info@renfert.com

Renfert USA • 3718 Illinois Avenue • St. Charles IL 60174/USA Tel.: +1 6307 62 18 03 • Fax: +1 6307 62 97 87 www.renfert.com • info@renfertusa.com USA: Free call 800 336 7422

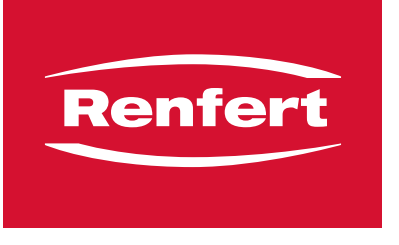

making work easy

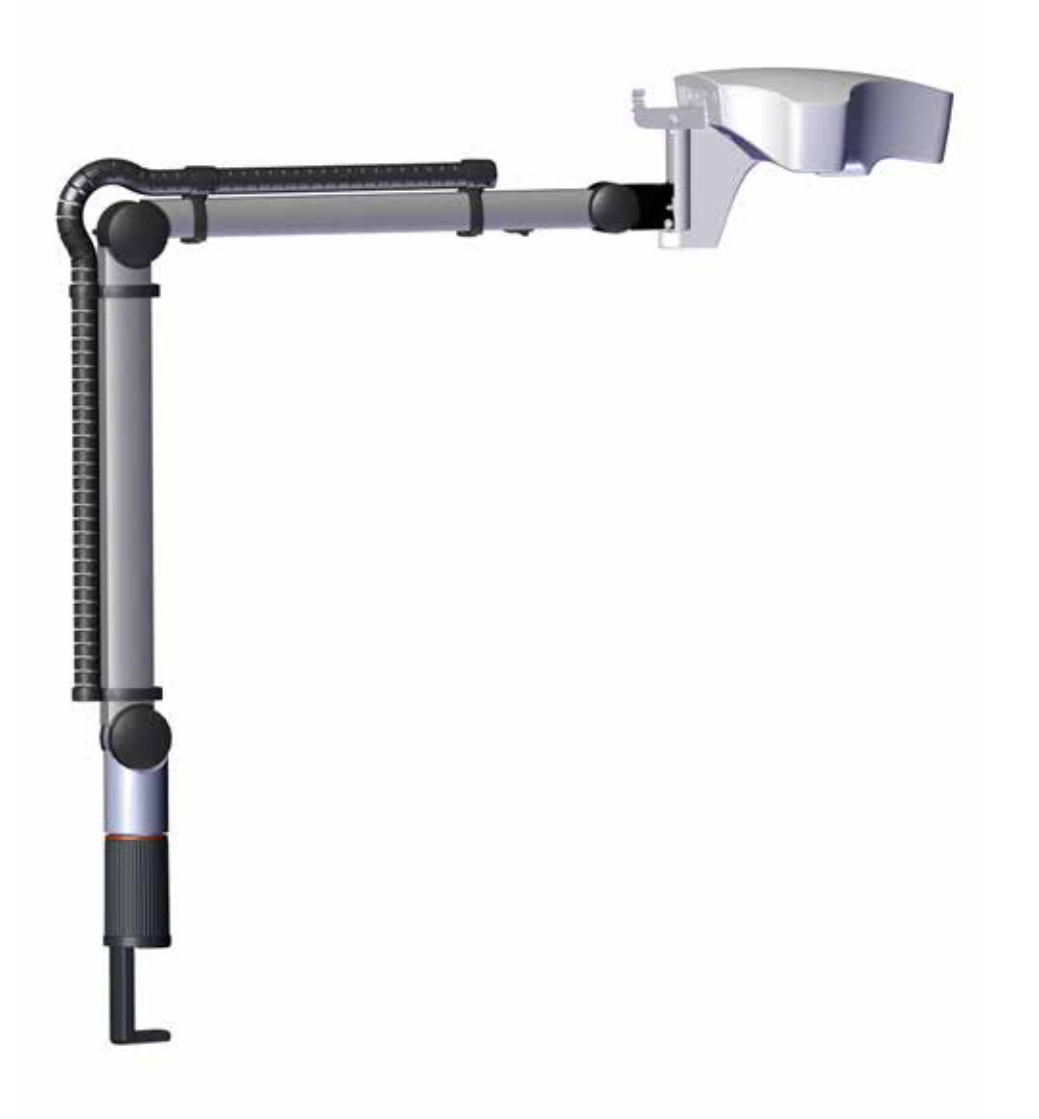

## EASY view 3D

原文の取扱説明書の翻訳

Made in Germany

**JA**

## 内容

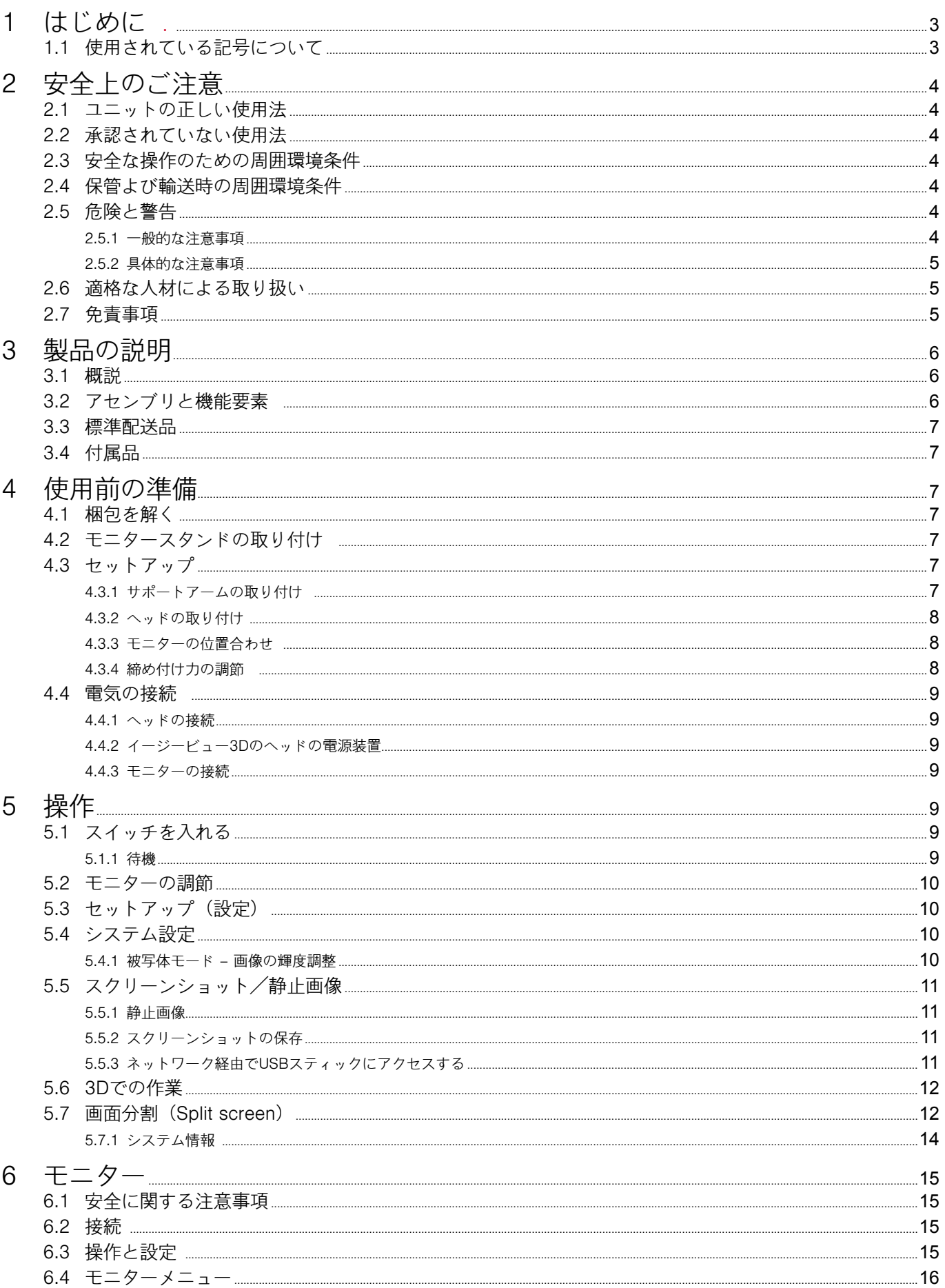

<span id="page-283-0"></span>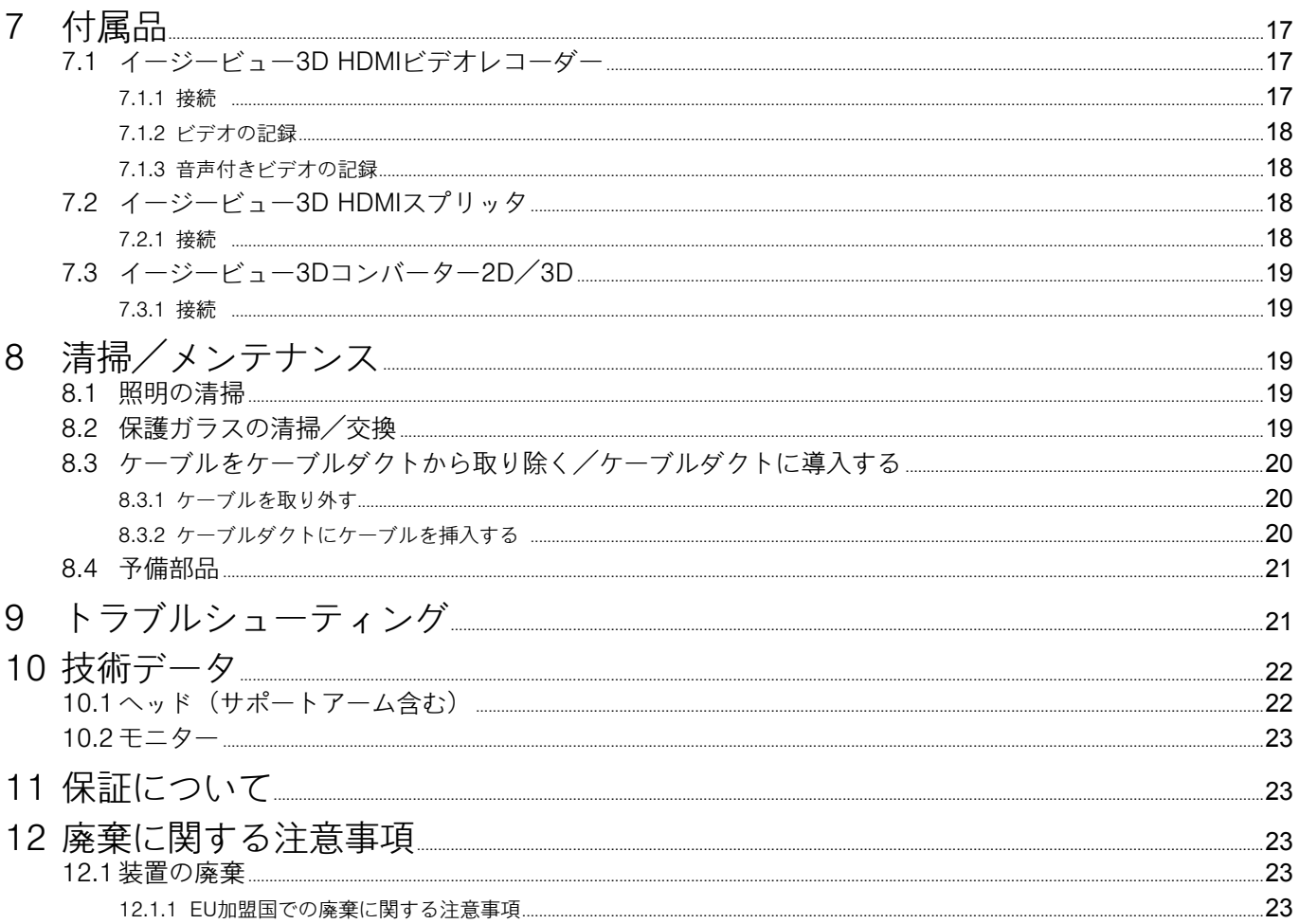

#### はじめに 1

初期起動後、EASY viewの新しいソフトウェアバージョンが利用可能かどうか確認 Ľ してください。 EASY viewにインストールされているソフトウェアのバージョン番号は、電源を入 れた後、画面右下に表示されます (5.1章参照)。 \*\*;こ』、<br>コフトウェアのアップデートは、弊社ホームページからダウンロードいただけます www.renfert.com/p918.

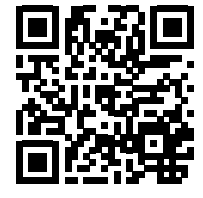

以下の品番を入力してください: 2400 0500 この説明書は、EASY view バージョン V2.006 までの機能範囲を説明しています。

#### $1.1$ 使用されている記号について

このマニュアルには、以下の意味を示す記号が使用されており、これらは、装置自体にも貼付されてい ます:

- 危険  $\sqrt{N}$
- 差し迫った損傷の危険があります。添付書類をご覧ください!
- 電流 /կ\
	- これは、電流による損傷の危険を示します。
- 注意
	- 指示に従わない場合、装置が故障する危険があります
- お知らせ
- $\boldsymbol{\ell}$ 使用を改善し、容易にする一般的な注意事項。
- 装置は、適用されるEU指令に適合しています。  $\epsilon$
- EU内では、この装置には、指令 2002/96/EC (WEEE指令) の規定が適用されます。 复
	- ▶ リスト、特別な注意
		- リスト
			- リスト

<span id="page-284-0"></span>⇒指示 / 必要なアクション / 入力 / タスクの順序:

明記されたアクションを所定の順番で行うように指示が出されます。

♦ アクションの結果 / デバイスの反応 / プログラムの反応: 実行されたことに対して、あるいは、特定の事象が発生したことをうけて、装置やプログラムが反応 します。

その他の記号は、表示の際にその記号について説明がなされます。

## **2 安全上のご注意**

#### **2.1 ユニットの正しい使用法**

このシステムは、リアルタイムで2Dと3Dでデジタルステレオ拡大表示して、記録も可能とするもの です。

### **2.2 承認されていない使用法**

この製品には、レンフェルト社が供給する、あるいは、レンフェルト社が指定する予備部品と付属品の みをお使いください。他の予備部品や付属品を使用されると、装置の安全性に有害な影響を及ぼし、重 大な損傷が生じる危険が高まり、結果的に、環境が損なわれ、装置自身の破損につながる可能性があり ます。

## **2.3 安全な操作のための周囲環境条件**

器具は、必ず以下の条件下で操作してください:

- •室内 、
- •海抜2,000メートル未満 、
- •周辺温度は、5~35 ºC [41~95 ºF] \*、
- •相対湿度は、31 ºC [87.8 ºF]で80 %以下、35 ºC [95 ºF] \*で相対湿度は50 %まで直線的に減少),
- •電源の電力供給は、電圧変動が定格値の10 %以内であること 、
- •汚染度 2 、
- •過電圧カテゴリーII。
- \*)ユニットは、 気温、5~30 ºC [41~86 ºF]と湿度、80 %以下でご使用頂けます。 気温が31~35 ºC [87.8~95 ºF]の場合、ユニットの操作可能状態を確保するため、気温の上昇につれて湿度を下 げてください(例、33 ºC [91.4 ºF] = 湿度65 %、35 ºC [95 ºF] = 湿度50 %)。気温35 ºC [95 ºF]超で装置を操 作しないでください。

#### **2.4 保管よび輸送時の周囲環境条件**

保管や輸送の際は、以下の周囲環境条件を必ず維持すること:

- •周辺温度 -20~ +60 ºC [-4 ~+140 ºF] 、
- •相対湿度 80 %以下
- **2.5 危険と警告**

I.

#### **2.5.1 一般的な注意事項**

- **► ユニットを、お手元の取扱説明書に従って操作されない場合は、認められている保証の対象とはなりま せん。**
- **► ユニットの動作には、必ず、各国に適合するプラグでメインケーブルをお使いください。必要な変更 は、必ず、電気技師が行ってください。**
- **► ユニットは、銘板上のデータと地域の主電源電圧のデータとが一致する場合にのみ、お使いください。**
- **► ユニットのプラグは、必ず、接地極が付いているコンセントに差し込んでください。**
- **► 主電源のコンセントは、利用しやすいところにあること。**
- **► 電気部品を修理する前に、ユニットの主電源との接続を外してください。**
- **► (電源ケーブルなど)接続ケーブル、ホースや筐体(コントロールパネルなど)に、(よじれ、裂け目、 穴など)損傷や老朽化による劣化がないか、定期的に確認してください。接続ケーブル、ホースや筐体 部品に損傷がある場合や他に不具合がある場合は、お使いにならないでください!**
- **► 故障した機器は、 直ちに使用を中止してください。主電源から取り外し、確実に再び電源が入らないよ うにしてください。装置を修理に出してください!**
- **► 機器は、必ず監視下でお使いください。**
- **▶ 国内の事故防止規制を順守してください!**
- <span id="page-285-0"></span>**► 操作時の国内の規制に従い、また、電気機器の安全点検を繰り返し実施することは、操作者の責任で す。ドイツでは、VDE 0701-0702(Association for Electrical & Electronic Technology[電気電子技術 学会])に関連するDGUV (German Statutory Accident Insurance[ドイツ法定障害保険])による規制3 がこれらにあたります。**
- **► REACH及びSVHCの情報はウェブサイ[トwww.renfert.com](http://www.renfert.com) のサポートエリアを参照ください。**

#### **2.5.2 具体的な注意事項**

- **► 照明を覗きこまないこと。**
- **► 全ての光学的拡大システムでそうであるように、長時間、システムで作業すると、疲労症状が現れま す。定期的に休憩を取ってください。**
- **► 3D偏光メガネは、決して眼の保護具の代わりにはなりません。**

 **モニターに関する詳細な安全に関する注意事項については、第6章をご覧ください。**

### **2.6 適格な人材による取り扱い**

訓練を受けた人のみが、器具の操作と修理を行ってください。 この操作説明に明記されていない修理は、必ず電気技師が行ってください。

#### **2.7 免責事項**

レンフェルト社は、以下の場合、保証に基づく請求や補償請求について責任を負いません:

- **► 製品が操作説明で記載されている目的以外の目的で使用された場合。**
- **► 操作説明に記載されている変更とは別に、製品に何らかの方法で変更が加えられた場合。**
- **► 製品が専門の会社によって修理されていない場合やレンフェルト社オリジナルの交換部品が使用されて いない場合。**
- **► 明らかに安全上の欠陥や損傷があるにもかかわらず、製品を継続使用している場合。**
- **► 製品に物がぶつかった場合や製品を落としてしまった場合。**

## <span id="page-286-0"></span>**製品の説明**

### **3.1 概説**

イージービュー3Dシステムは、二つのカメラ、照明と画像処理ユニット、及び、3Dメガネを含む3D表 示可能なモニターで構成されています。 操作しやすいよう、ヘッドは、調節可能なサポートアームに取り付けられています。

## **3.2 アセンブリと機能要素**

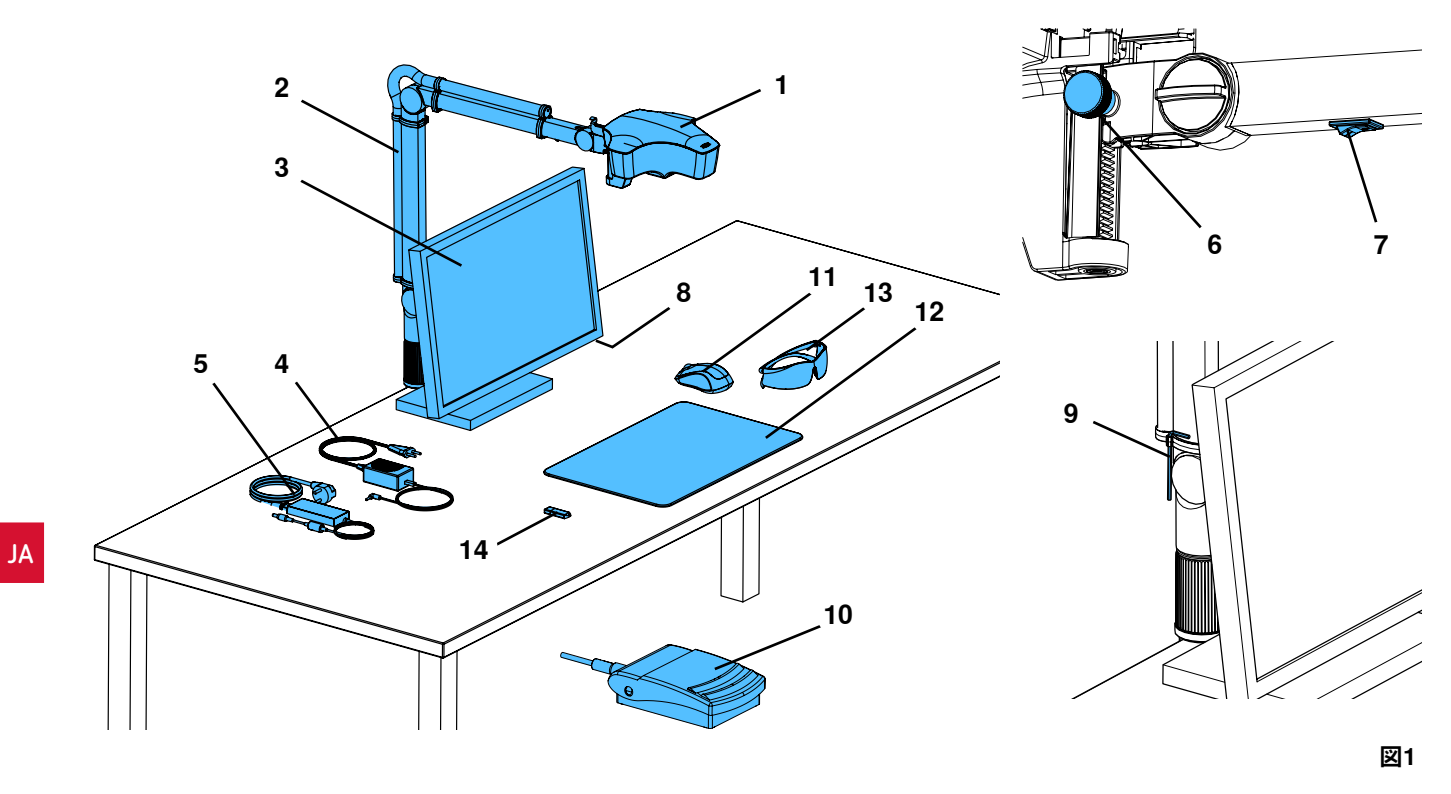

- ヘッド
- ベース付きサポートアーム
- モニター
- イージービュー3D電源装置
- モニター電源装置
- 高さ調節 (フォーカス)
- イージービュー3D電源スイッチ

 モニター電源スイッチ 締め付け力調節ツール (アレンキー) フットスイッチ マウス デスクパッド 3Dメガネ USBメモリースティック

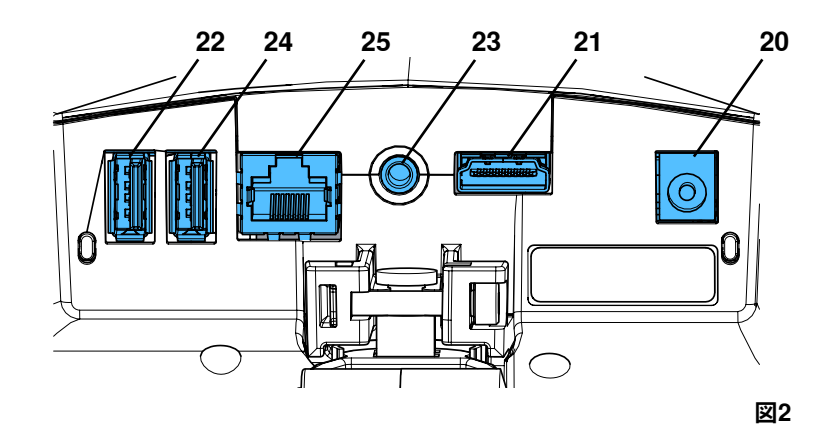

#### **接続(端子)**

- 電源
- HDMI出力
- USBメモリースティック用USBポート

 フットスイッチ マウス用USBポート ネットワーク

## <span id="page-287-0"></span>**3.3 標準配送品**

1個 イージービュー3D、電源装置と電源コード付き 1個 サポートアーム、万能クランプ付きベー スとケーブル付き 1個 モニター、電源装置と電源コード付き 1個 3Dメガネ

## **3.4 付属品**

 0420 ネジ取付ベース 0410 ベース付き万能クランプ 0501 イージービュー3D コンバーター 3D/2D 0502 イージービュー3D HDMIビデオレコーダー 0503 イージービュー3D HDMIスプリッタ― 0504 イージービュー3D HDMIビデオレコーダ ー、マルチメイン電源アダプター付き 0505 イージービュー3D HDMIスプリッター、 マルチボルテージ電源アダプター付き

1個 USBメモリースティック 1個 マウス 1個 フットスイッチ 1個 デスクパッド 1個 クイックスタートガイド

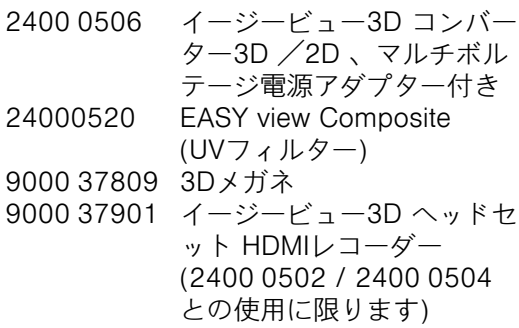

## **4 使用前の準備**

## **4.1 梱包を解く**

⇒装置と付属品を配送用ボックスから取り出します。 ⇒(納品範囲と比較して)配送品が揃っているか確認してください。

## **4.2 モニタースタンドの取り付け**

⇒ソフトパッドを平らな面の上に置きます。 ⇒その上にスクリーン付きモニターを置きます。 ⇒スタンドから保護フィルムを取り除きます。 ⇒付属のスタンドをモニターサポートに取り付けます。

## **4.3 セットアップ**

Ž

イージービュー3Dシステムの設置に十分な照明が得られる作業空間を 選択します。ネオン照明を使用している場合は、照明を暗くする必要が ある場合もあります。被写体への外部からの光の反射が、干渉する可能 性があります。

⇒デスクパッド (12, 図1) を作業台の上に置きます。

 **デスクパッドの表面構造や色は、眼への刺激が少ないものを選んでいます。**

## **4.3.1 サポートアームの取り付け**

 **サポートアームは、なるべく、卓上の前方端から400 mm以上離して、後** Ľ **側か横側に取り付けてください。 こうすることで、サポートアームの回旋範囲全体で最適にお使いいただけ ます。**

⇒万能クランプ付きベースを作業台の後側か横側に取り付けます(図4)。 取り付けオプションの詳細については、第3.4章をご覧ください。 万能クランプは、平板の厚みが18~74 mmの机に適合します。

- ⇒サポートアーム(2) をベースに挿入します。赤いプラスチックディス ク(30) がベースとサポートアームの間にあることを確認してください。
- **ヘッド用電源ケーブルは、サポートアームに組み込まれています。マウ**  $\boldsymbol{\ell}$ **ス、フットスイッチとモニター用ケーブルは、既にサポートアーム背面に**

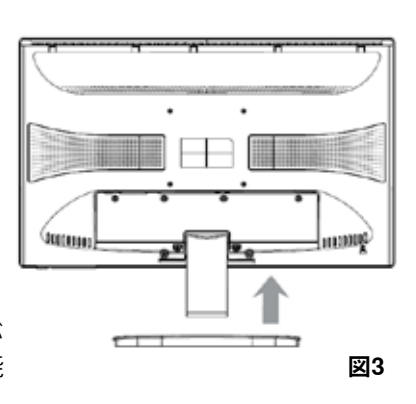

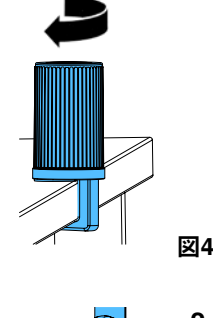

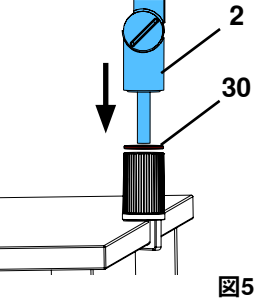
#### **あるケーブルチャネルの中を通っています。**

⇒マウス (11、図1) をデスクパッドの隣に置きます。 ⇒フットスイッチ (10、図1) をテーブルの下に置き、フッ トスイッチ用ケーブルをフットスイッチに差し込みます。

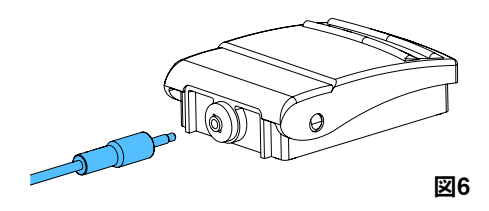

#### **4.3.2 ヘッドの取り付け**

ヘッドの取り付けには、4個のワッシャが必要です(図7参 照)。

3個の小さなワッシャ(金/黒/金)は、既に正しい順番で締 付ネジ(31)に通されています。大きなワッシャは、先端が 赤い接着テープ付きのヘッドに取り付けます。

- ⇒先端が赤い接着テープを取り除きます。
- ⇒サポートアームの締付ネジ (31) を緩めます。
- ⇒3個の小さなワッシャを全て付けたまま、締付ネジをヘッド のアダプターに通し、取り付けます。
- ⇒図で示すように、3個の小さなワッシャ(金/黒/金)と大 きなワッシャが正しい順番になっていることを確認してく ださい。
- ⇒締付ネジが付いたアダプターを差し込み、ヘッドが下向き に傾かなくなるまで、締付ネジを締めます。

#### **4.3.3 モニターの位置合わせ**

- ⇒モニターが真っすぐ視野の中に入るように配置します。使用者までの距離は、50から70cmにしてくだ さい。
- ⇒どの平面においても、見る方向がモニターと直角になるように、(スタンドを使って傾斜、回転させ て)モニターを調節します(図8 / 9)。

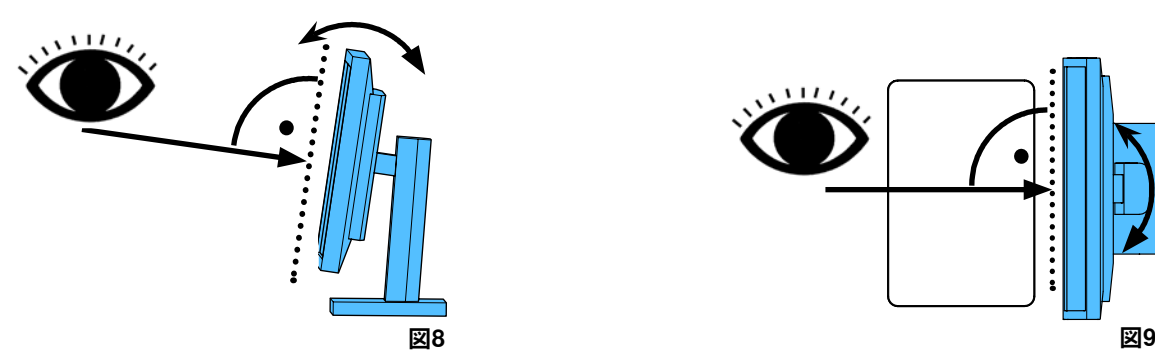

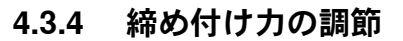

ヘッドを安定した位置に保つため、三つのジョイント部の締め付け力 を個別に調節することができます。

- •サポートアーム
- -ヘッドのネジを締めます(31)。
- 中央部のネジを締めます (32)。
- ベース部のネジを締めます (33)。
- •ヘッドの左右への旋回 - 付属のツール(9、図1)を使ってネジ(34)を締めます。
- •高さ調節 - 付属のツール(9、図1)を使ってネジ(35)を締めます。

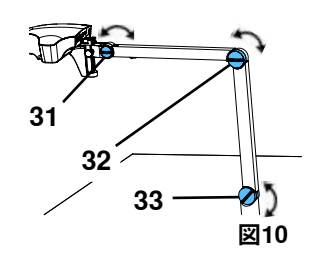

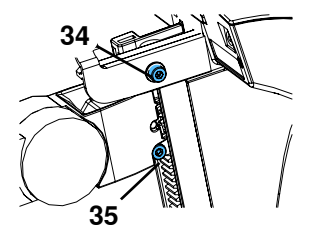

**図11**

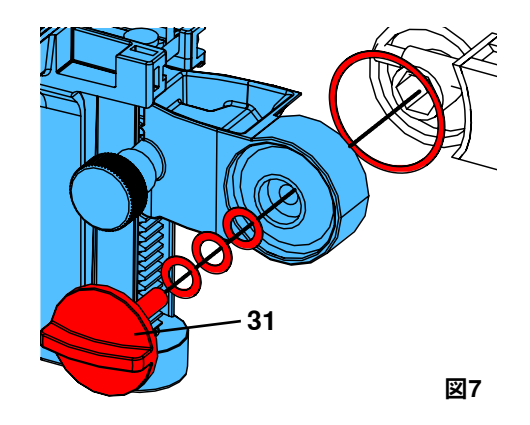

**JA**

#### **4.4 電気の接続**

ケーブルと関連するソケットはカラーコードによって識別されています。接続する際にはカラーコード<br>が一致するようにご注意ください!不適切な接続をした場合には、高雷圧による損傷を招く恐れがあり **が一致するようにご注意ください!不適切な接続をした場合には、高電圧による損傷を招く恐れがあり ます。**

#### **4.4.1 ヘッドの接続**

- ⇒ケーブルは、ヘッドの背面に接続します。  $\Rightarrow$  モニターケーブル ==> HDMI接続 (21)。 HDMIケーブル (36) を固定クリップに接続し、ソケットにま っすぐ接続します。 ⇒フットスイッチケーブル ==> 接続端子 (23)。 ⇒マウスケーブル ==>接続端子 (24)。 ⇒USBメモリースティック ==> 接続端子 (22)。 ⇒ネットワーク拡張ケーブル ==> (25)に接続。
- ⇒ヘッドの電源装置(サポートアームに組み込まれています) ==> 接続端子(20)。

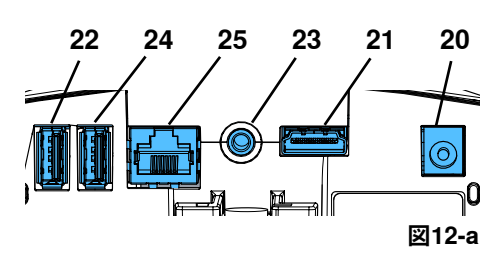

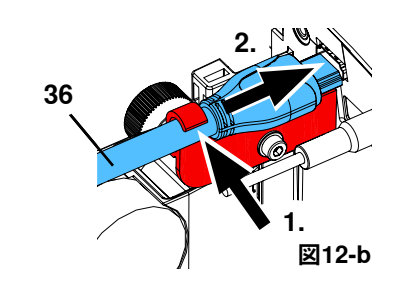

**4.4.2 イージービュー3Dのヘッドの電源装置** イージービュー3Dの電源装置(4、図1)のケーブルには、L字 型ジャックプラグ (37) が付いています。 ⇒電源装置のケーブルについているソケットにジャックを差し込 みます。ソケットは、サポートアームのベースのところに突き 出ています。 **ケーブルをソケットに差し込む場合には、カラーコードが一致 するようにご注意ください。**

 **決して、プラグをフットスイッチ(23、図12-a)の接続部に差 し込まないでください!ヘッドが壊れます。**

⇒電源コードを電源装置と建物の壁コンセントに差し込みます。

#### **4.4.3 モニターの接続**

⇒モニターケーブル ==> モニターのDVI入力(41). ⇒プラグを、プラグについているネジで固定します。 ⇒電源装置 ==> DC 12 V (40)。モニターの電源装置 (5、図1) には、中空のプラグ付きのケーブルが付いていま す。

**ケーブルをソケットに差し込む場合には、カラーコードが一 致するようにご注意ください。**

⇒電源コードを電源装置と建物の壁コンセントに差し込みます。

# **5 操作**

#### **5.1 スイッチを入れる**

⇒電源ボタンを押して、モニターのスイッチを入れます (8、図1)。

- ⇒電源スイッチを使い、ヘッドのスイッチを入れます(7、図1)。
	- ◆ 照明が点灯した状態になります。
	- ♦ **約20秒後、**モニターに画像が表示されます。
	- ♦ 画面右下に、EASY viewのソフトウェアのバージョン番号が表示されます。
- テーブルトップ上にある円錐状の光が、光学機器が捉える領域の中心になります。
- **5.1.1 待機**

10分以上、ヘッド下方で動きがなく、マウスが10分以上動かされない場合、照明とモニター出力のスイ ッチが切れます。 この場合、モニターの電源ボタン(8、図1) が点滅します。

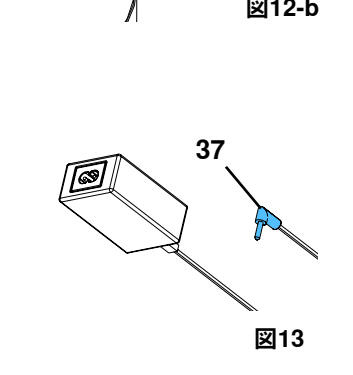

**JA**

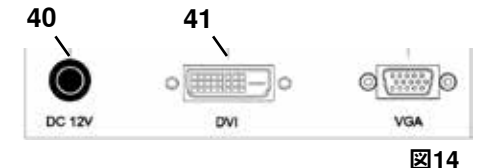

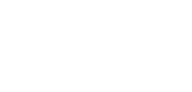

マウスが動かされた場合や、光学機器の検出領域内で動きがあった場合、待機モードが終了します。

#### **5.2 モニターの調節**

ほとんどの場合で、モニターは、基本設定でお使い頂けます。

#### **5.3 セットアップ(設定)**

画像の焦点を合わせるには二つの方法があります:

- •サポートアームでヘッドを移動させて、大まかに調節します。
- •高さ調節(6、図1)を使い、細かな調節を行います。
- サポートアームやヘッドの移動、また、高さ調節に必要な力の大きさは、締付ネジを使って調節できま す。第 5.4章をご参照ください。
- 以下の手順をお勧めします:
- ⇒ヘッドをテーブルと平行になるように調整します。
- ⇒被写体をデスクパッド上の円錐状の光の中に置きます。
- ⇒ヘッドを高さ調節の真ん中の位置に置きます。
- ⇒被写体がモニター上に表示されるように、サポートアーム上のヘッドを調節し、必要に応じて、高さ 調節を調節します。

こうすることで、高さの異なる対象物に素早く焦点を合わせ直すことができます。

#### **5.4 システム設定**

F

左下にあるボタンで、システムの現在の設定がモニターに表示されます。

マウスを移動させると、モニターに、利用可能な設定が表示され、示されたマウスの部分を使って、設 定を変更することができます。

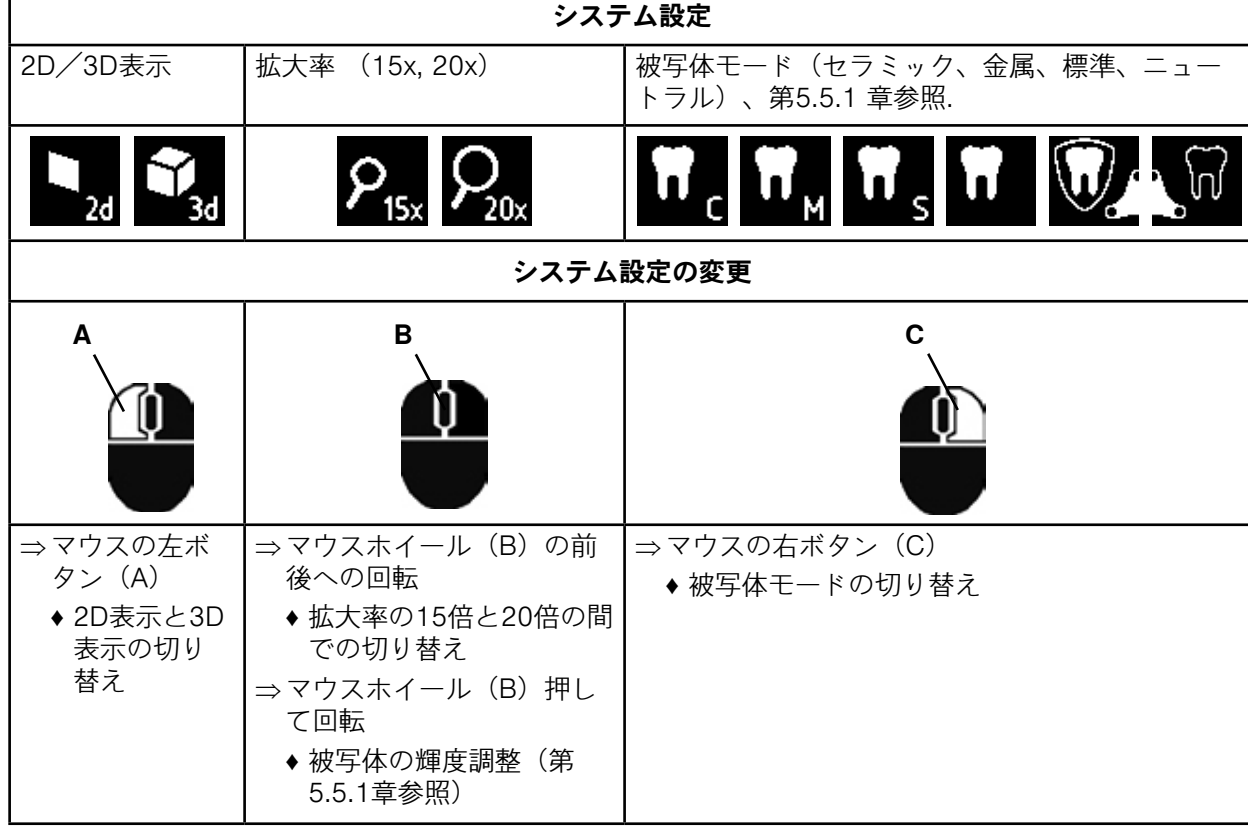

さらに、イージービュー3Dヘッドの現在のIPアドレスとホスト名が表示されます(第5.5.3章).

#### **5.4.1 被写体モード – 画像の輝度調整**

被写体モードを、各被写体の様々な材料に合わせてカスタマイズします:

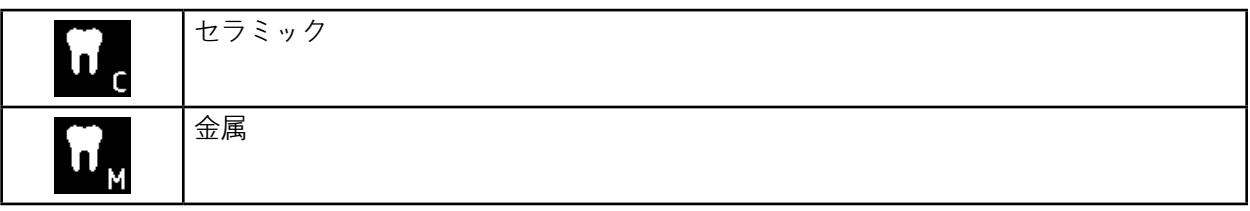

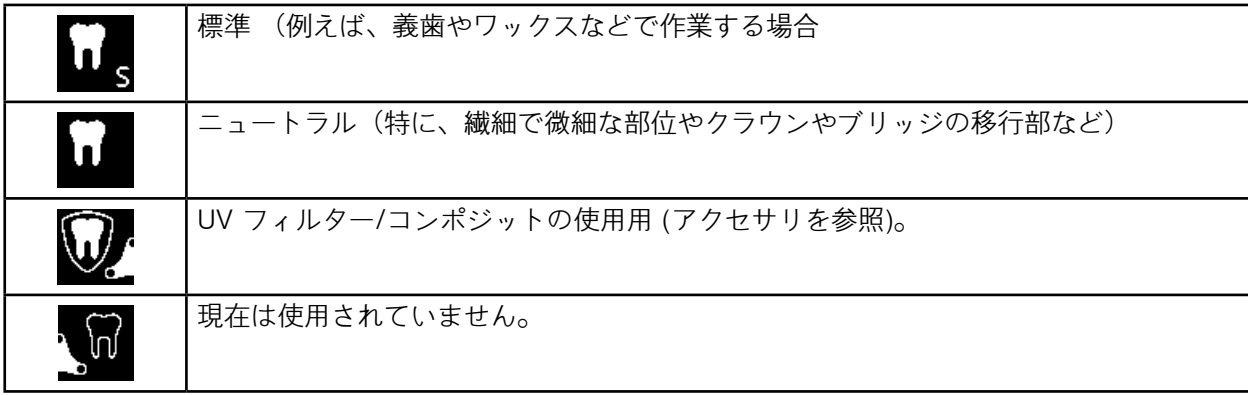

 **被写体モードS、C、Mでは、内部で画像処理されて、反射や色の再現性について、画質が改善されま す。**

各被写体モードには、個別の画像輝度など、異なるパラメータが保存されていますが、これを変更する ことができます。

変更するには:

- ⇒変更する被写体モードを選択します(第 5.4 章参照).
- ⇒ マウスホイール (B) を押します。

♦ 設定バーが表示され、そこには、現在の画像輝度が表示されています。

- ⇒マウスホイールを回転させて輝度を変更します。
	- ◆ 暗い 明るい
	- ♦ 「ゼロの位置」は、工場設定に相当します。

#### **5.5 スクリーンショット/静止画像**

フットスイッチを使って、モニターの画像をフリーズさせること(静止画像)や、さらに、USBメモリ ースティックに保存すること(スクリーンショット)ができます。

#### **5.5.1 静止画像**

⇒フットスイッチを1秒以上押し続けます。

♦ 静止画像が表示され、モニター画像がフリーズされたことが分かります。

静止画像が表示されている間、以下の動作を行うことができます:

⇒フットスイッチを1回軽く押します。

♦ 画面の内容がスクリーンショットとして、USBスティックに保存されます (第5.5.2章参照)。

⇒フットスイッチを1秒以上押し続けます。

♦ ライブ画像に戻ります。

静止画像が表示されている間、以下の設定が変更できます:

•2D表示と3D表示間の切り替え。

•15倍と20倍の間での拡大率の切り替え。

#### **5.5.2 スクリーンショットの保存**

保存の操作が行われたときに3D表示に設定されていても、スクリーンショットは、2D画像として保存さ れます。

⇒1回軽くフットスイッチを押します。

- ♦ 画面の内容がスクリーンショットとしてUSBスティックに保存されます。
- ♦ スクリーンショットのアイコンがモニター上に現れます。
- ◆保存操作の間、ファイル名がモニター上に表示されます。
- ◆ 保存操作中は、他の動作は行えません(約5秒)。

ファイル名は、次のフォーマットになります:

- •IMGxxx.bmp
- •xxx = 000から999までのシーケンシャルカウンタ

その後、USBメモリースティックをPCに接続すれば、例えば、ファイル名を顧客名にするなど、通常通 り、ファイル名を変更することができます。

#### **5.5.3 ネットワーク経由でUSBスティックにアクセスする**

イージービュー3Dのヘッドが、ネットワークポート(25, 図2)と(ケーブルチャネル内に既に差 し込まれている)ネットワーク拡張ケーブル経由でローカルネットワークに接続されている場合、 ヘッドに差し込まれたUSBスティックの画像(スクリーンショット)は、ネットワークを通じてア クセス可能です。無料のFTP転送プロトコール(例えば、FileZilla)を使いアクセスすることや、直

● ● ●

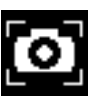

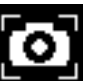

接、WINDOWS Explorerやアップルのブラウザ、Safari経由でアクセスすることができます。

- ⇒ ネットワークケーブルをネットワーク拡張ケーブルの先端のケーブルジャックに仕込み、それをスイッ チ、あるいは、ルーターに接続します。このネットワークケーブルは、納品範囲には含まれていません。 ⇒マウスを動かし、IPアドレスとホスト名を書き留めます。
	- ◆ IPアドレスとホスト名は画面の下部に表示されます:
		- IPアドレス: ftp://XXX.XXX.XXX.XX
			- ホスト名: ftp://Renfert@EV3D\_xxxx (xxxx: 4桁の番号、デバイス固有)
- **バージョン2.001以降: IPアドレスとホスト名に関する情報は、セクション5.7と5.7.1.をご覧ください1.**

## **FTP転送プログラム経由でアクセスする場合**

ご使用になるFTP転送プログラムに応じて、ホスト名やIPアドレス、あるいは、その両方を入力する必要 があります。ユーザー名を求められた場合、「Renfert」と入力してください。パスワードは不要で、無 視されます。

#### **WINDOWS Explorer経由でアクセスする場合**

- ⇒WINDOWS Explorerを開きます。
- ⇒アドレスの列に表示されている通り、ホスト名を入 力します。
- ⇒Enter(入力)を押します。
	- ♦ フォルダーの内容としてUSBスティックの内容が 表示されます。
	- ♦ 画像のプレビューを表示することはできません。
	- ♦ 画像/ファイルは、ドラッグアンドドロップ で、PCとUSBスティック間を、移動/コピーすることができます。

## **Safari経由でアクセスする場合**

- ⇒Safariブラウザを開きます。
- ⇒アドレスの列に表示されている通 り、IPアドレス を入力します。
- ⇒認証のプロンプトでは、ユーザー名と して「Renfert」を入力し、パスワード のフィールドは空欄のままにします。
	- ♦ USBスティックのファイルは、表/ テキスト形式でのみ表示されます。
	- ♦ ファイルを移動することはできません。
- **ネットワーク構成によっては、スイッチが入った後に、イージービュー3Dのヘッドに新しいIPアドレス が割り当てられます。接続がなかった場合、IPアドレスを必ず確認してください。**

## **5.6 3Dでの作業**

3D表示に切り替えると、3D画像がモニター上に作りだされます。 3Dで作業する場合、必ず3Dメガネを装着してください。(例えば別の人の肩越しに)3Dメガネ無しで 3D画像を見るのは、とても疲れますし、お勧めしません。

- **3Dモードで作業する際、モニターが正しい位置に調整されていることが大切です。**
- I. **モニターは見る方向に対し直角でなければなりません。第 4.3.3 章をご参照ください。**

## **5.7 画面分割(Split screen)**

イージービュー3Dシステムには、バージョン2.001より画面分割機能が含まれています。この機能によ り、モニター上に画像を追加挿入することができます。 追加挿入する画像は、USBフラッシュドライブからの画像でも、撮影したばかりのスクリーンショット でも構いません。

挿入された画像のサイズや位置を調整することができます。

#### **画面分割機能では、挿入された画像は、2次元でのみ表示されます。** i

スプリットスクリーン機能のソフトウェアは、ウェブサイト **[www.renfert.com/p915](http://www.renfert.com/p915)** よりダウンロードが可能です。 次の項目番号を入力してください:24000500。 ダウンロードカテゴリーの"Product software"を選択してください。

Ľ

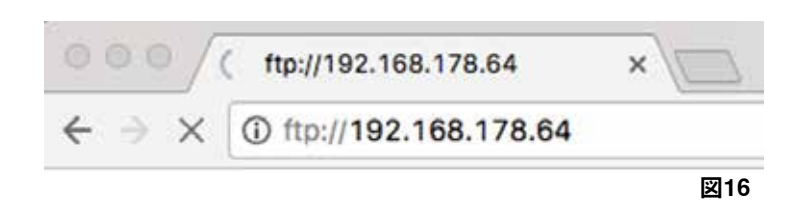

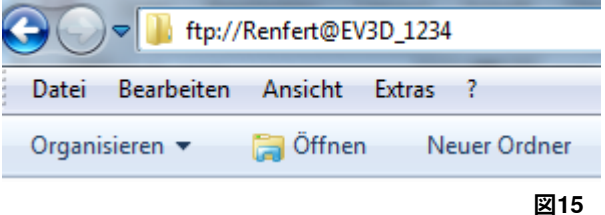

- ⇒画面分割のメインメニューが表示されるまで、右マウスボタン を押します。
- **画面分割メニューでの操作とナビゲーション:**
- ⇒マウスホイールを回します
- ◆ メニュー項目/サブメニューを選択します ⇒左マウスボタンをクリックします
- ♦ メニュー項目/サブメニューを選択します ⇒右マウスボタンをクリックします
- ◆前のメニューレベルに戻ります
- ⇒右マウスボタンをクリックしたままにします ◆画面分割メニューを終了し、通常の操作に戻ります
- **分割画面メニューが開かれている間は、システム設定(2D/3D、15倍/ 20倍ズーム、オブジェクト・** Ĭ. **モード )は変更できません。**

#### **終了(Exit)**

全てのメニューとサブメニューで ♦ 画面分割メニューを終了し、通常の操作に戻ります。

#### **画面分割-メインメニュー**

- このメニューでは、以下の選択が行えます:
- •画面分割(Split screen): 画面分割のサブメニューを開きま
- す。<br>• USB: USBフラッシュドライブからの画像を選択し、 挿入します。
- •白黒(Black & white): どの画像選択を白黒/カラーで表 示するか、選択します。
- •終了(Exit): 画面分割メニューを終了します。

#### **サブメニュー-画面分割**

- このメニューでは、以下の選択が行えます:
- •USBフラッシュドライブから画像を選択し、挿入します。
- •スクリーンショットを撮影し、それを挿入します。
- •設定
- 挿入された画像の位置。
- 挿入された画像のサイズ(3つのサイズと全画面)。 - システム情報
- •画面分割機能のスイッチを切り、挿入された画像を削除しま す。
- •終了(Exit):画面分割メニューを終了します。

挿入された画像の現在選択されているソース(USBフラッシュド ライブまたはスクリーンショット)のサインが緑色で表示されま す。

#### **USBブラッシュドライブから画像の挿入**

- ⇒画面分割のメインメニュー(図20)または画面分割サブメニュ ー(図21)の中のUSBフラッシュドライブを選択します。 ⇒左マウスボタンを使って選択します。
- ♦ USBフラッシュドライブ上のファイルがメニューに一覧表示 されます。
- ⇒マウスホイールを使い、ファイルを選択します。
- ♦ ファイルのプレビューが画面の隅に表示されます。
- ⇒左マウスボタンを使ってご希望のファイルを選択します。
	- ♦ ファイルが挿入され、反対側の隅に固定されます。
	- ♦ 選択された画像のファイル名が緑色で表示されます。
- ⇒マウスホイールを使い、別のファイルを選択するか、右マウス ボタンを使い、ファイルリストを閉じます。

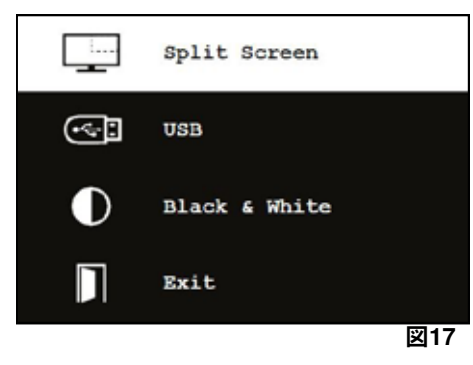

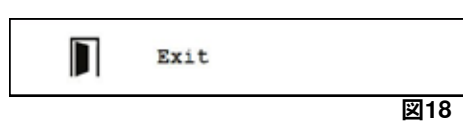

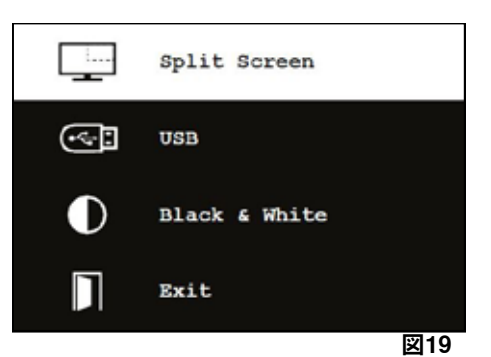

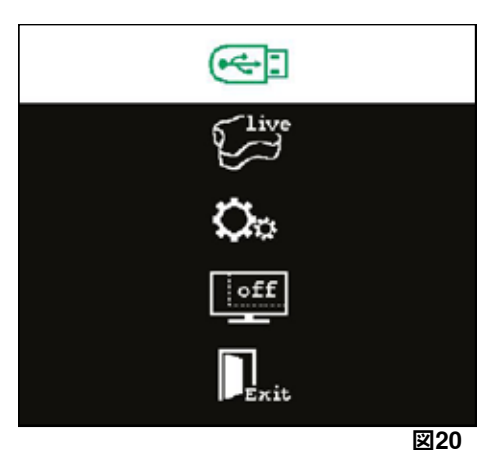

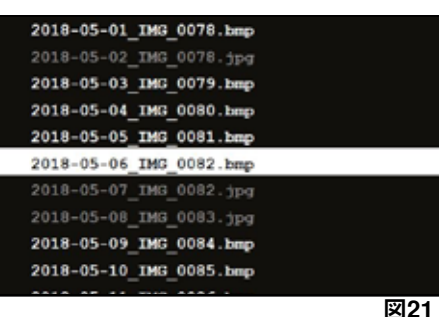

**JA**

#### **スクリーンショットの挿入**

- ⇒画像分割のサブメニューにあるスクリーンショットの項目を選 択します(図21)。
- ⇒左マウスボタンを使って選択します。
	- ♦ スクリーンショットが作成されている間、モニター上に砂時 計のアイコンが表示されます
	- ◆撮影されたスクリーンショットは、モニターの選択された隅 に挿入されます。

#### **白黒/カラーサブメニュー**

以下のような組み合わせが可能です:

- •白黒のメイン画像とカラーの挿入画像。
- •カラーのメイン画像と白黒の挿入画像。
- •両方とも白黒の画像。
- •両方ともカラーの画像。
- •終了(Exit):画面分割メニューを終了します。

選択された組み合わせが緑色で表示されます。

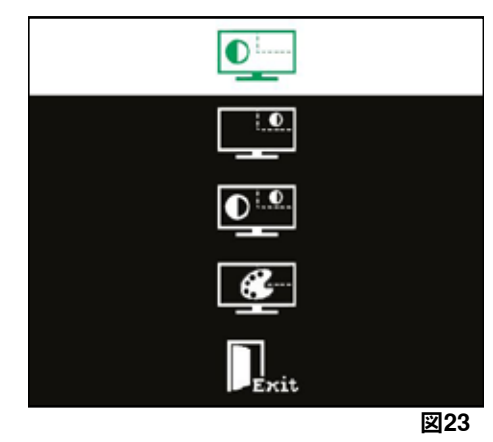

 $\bigotimes^{\text{live}}$ 

#### **サブメニュー-設定**

このメニューでは、以下の選択が行えます: •モニターの右または左の隅に画像の挿入。

#### **画像がUSBフラシュドライブから挿入される場合は、選択された** Ž **ファイルのプレビューがモニターの反対側の隅に表示されます。 「USBフラッシュドライブから画像の挿入」をご覧ください。**

- •挿入された画像のサイズの変更(3つのサイズと全画面)。
- •システム情報の表示。
- •終了(Exit):画面分割メニューを終了します。
- **画像サイズのオプションからも全画面表示が選択できます。この** Ľ **場合、2Dや3Dの画像は見られません。**

#### **5.7.1 システム情報**

システム情報のサブメニューでは、以下に関する情報が提供され ます:

- •システム名
- •含まれているソフトウェアのバージョン

イージービュー3Dがネットワークに接続されている場合、さらに 以下が表示されます:

- •IPアドレス •ホスト名
- 

ネットワーク経由でUSBフラッシュドライブ上の画像にアクセス するためイージービュー3Dをネットワークに組み込みたい場合 に、この情報が必要です。

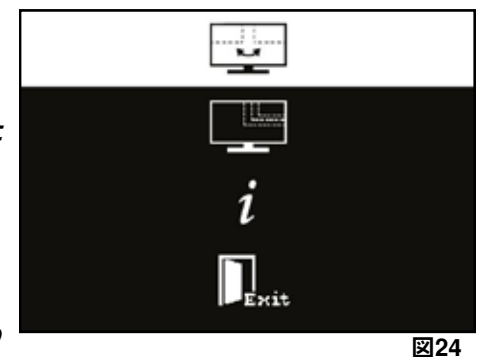

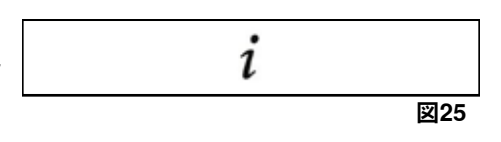

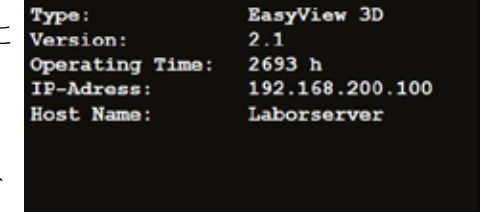

**図26** 

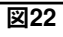

# **6 モニター**

レンフェルト は、イージービュー3Dの基本設定として、モニターの工場設定を変更しないことを推奨し ます。

#### **6.1 安全に関する注意事項**

**使用前の準備**

- **► モニターは、過熱しないように、換気の良い場所に設置してください**
- **► メーカーの指定の付属品、あるいは、モニターに同梱されている付属品のみをお使いください。**
- **► モニターが、極端な温度、高い湿度、直射日光や埃っぽい環境に曝されることがない場所を選んでくだ さい。強い磁場を発生する機器周辺は避けて下さい。**
- **► 水分と湿気**
- **► 水分があるところの近くでモニターを操作しないでください。火災や電気ショックの危険を減らすた め、モニターを雨や湿気に曝さないでください。 電源コードと電源コードの接続**
- **► 踏まれたり、壊れたりしないように、電源コードを設置してください。ケーブル、プラグ、コンセント とモニター上のコネクタの位置を考慮してください。 製品のお手入れ**
- **► 画面を指で直接触れないでください。皮膚の油で、画面上に指紋が付くこともあり、指紋を取り除くの は難しく、画面を損傷する可能性があります。画面に圧をかけないでください。 清掃**
- **► 清掃には、乾いた布のみをお使いください。**

**修理**

- **► モニターをご自身で修理しないでください。カバーを開けたり、取り外したりする時に、高圧に曝され ます。電気ショックの危険があります。必ず、有資格者のみが修理を行うようにしてください。 落雷**
- **► 雷雨時の安全性を高めるためや、モニターを長期間、放置される場合や使用されない場合には、電源装 置の電源コードとモニターケーブルのプラグを抜いてください。こうすることで、落雷や電力サージに よるモニターへの損傷を防ぐことができます。 主電源の接続**
- **► 電源装置の主電源プラグから、接地や保護接続導体を取り外さないでください。**
- **► モニターを長期間使用しない場合、あるいは、電源コード、電源プラグ、あるいは、モニターの筐体が 損傷している場合は、電源装置のプラグを抜いてください。 注意**
- **► 製品を開けようとしないでください。製品を開けようとすることや、カバーを取り外そうとすること で、保証は無効になり、重大な損傷を招く場合があります。**
- **6.2 接続**
	- **40** DC 12 V 3.33 A
	- **41** DVI入力
	- **42** VGA入力

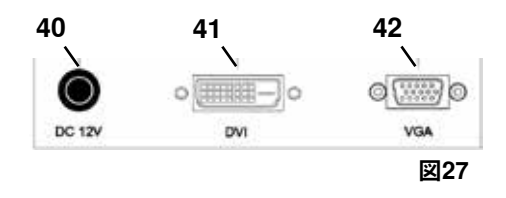

#### **6.3 操作と設定**

- **8** 電源スイッチ。
- **43** メニュー、モニターメニューを開きます。
- **44** 信号源の選択。モニターメニューで選択されている 値を減らします。
- **45** 輝度を調節します。モニターメニューで選択されて いる値を増やします。
- **46** 自動、画像の水平的および垂直的な自動調整。また、 モニターメニューを終了します。

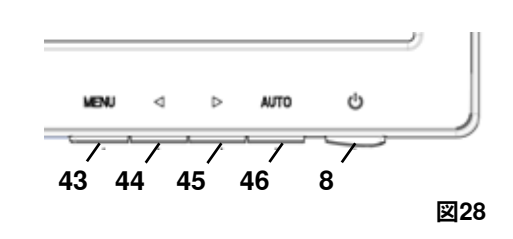

#### **6.4 モニターメニュー**

#### **色**

#### **コントラスト**

画面のコントラスト(画像の明るい部分と暗い部分の 差)を調整します。

#### **輝度**

画像の輝度(明るさ)を調整します。

#### **色温度**

様々な規定の色温度の中から選択するか、ご自身の仕 様に従いパラメータを設定します。 (9300/6500/5500/USER)。

#### **自動調整(選択できません)。**

**色調整(選択できません)。**

#### **画像**

このメニュー項目のところの設定は、固定されてい て、変更することができません。 メニュー項目は選択できません。

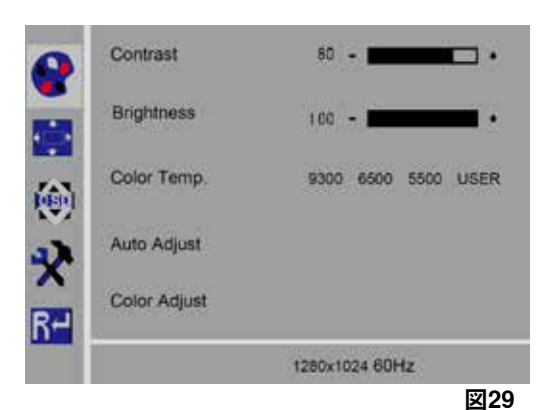

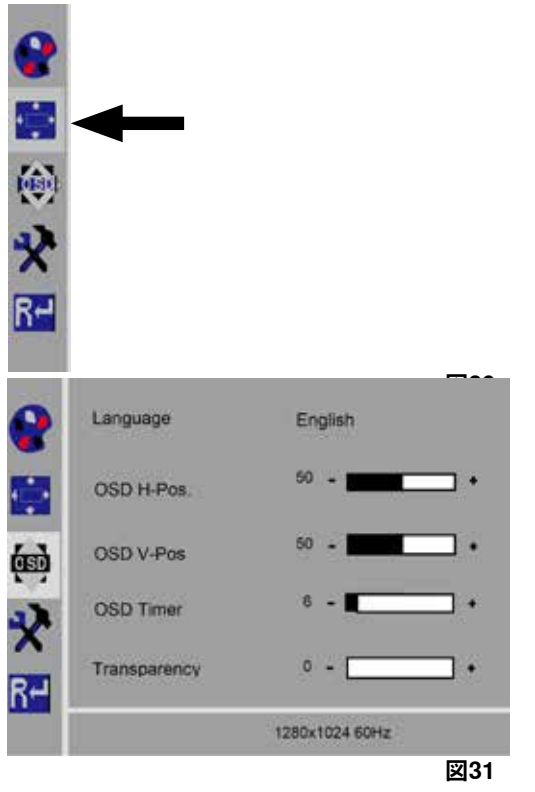

**モニターメニュー**

#### **言語**

モニターメニューの言語を選択します(英語/フラン ス語/ドイツ語/イタリア語/ロシア語/スペイン語/ポ ルトガル語/日本語/韓国語/繁体字中国語/簡体字中国 語)。

- **モニターメニューの水平位置(QSD H-Pos.)** モニターメニューの水平的な位置(左右)を調整します。 **モニターメニューの垂直位置(QSD V-Pos.)** モニターメニューの垂直的な位置(上下)を調整します。 **モニターメニュー時間設定 (QSDタイマー)**
- モニターが表示する時間を設定します (3~60秒)。 **透明度**
	- モニターメニューの透明度を調整します。

#### **その他**

#### **画像モード(モード)**

画像モード(PC/ゲーム/ムービー)を選択します。 **オーディオボリューム – 利用できません**

ボリュームを調整します。

#### **信号源**

信号源を選択します(VGA/DVI)。 イージービューシステムで使用する場合、3D DVIを選 択します。

#### **縦横比**

縦横比 (16:9/自動/4:3)を選択します。

#### **DCR**

DCR (ダイナミックコントラスト比) (オン/オフ) を選択します。

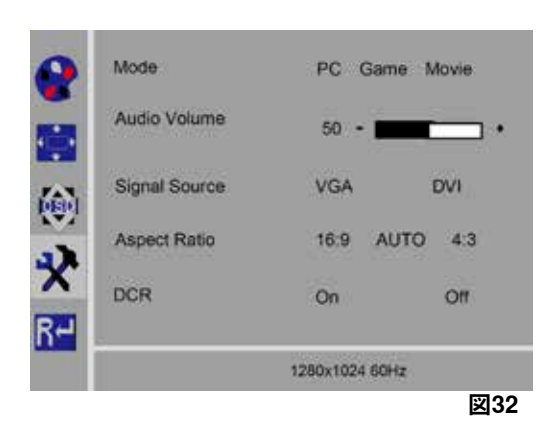

**リセット**

**リセット** モニターをレンフェルト社の工場設定にリセットしま す。

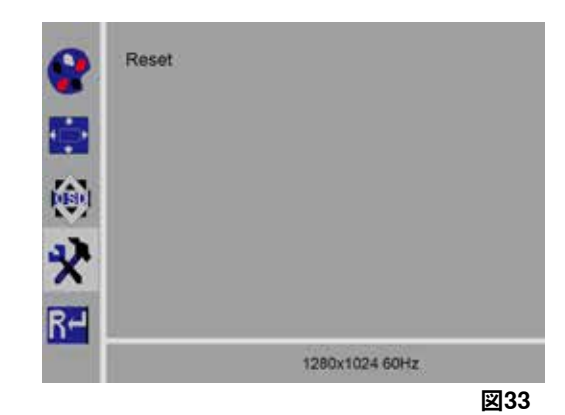

**No Input Signal** 

**自己診断**

画像がない場合、自己診断ウィンドウが表示されます。

自己診断機能は、信号の有無を確認します。

D-Subコネクタが差し込まれていても、モニターがDPMS モードであるか、アナログ信号ケーブルがプラグで接続さ れていない場合、 "No Input Signal (入力信号がありませ ん)"が表示されます。

# **7 付属品**

以下に、付属部品をシステムに接続する方法や操作する方法を説明します。これらの部品は、納入範囲 に含まれていません。別途、付属品としてご注文頂けます(「付属品」の章をご参照ください)。 Renfert純正交換部品以外を使用された場合、その機能については保証されません。場合により、追加さ れる装置でその装置ごとの設定が必要になります。

## **7.1 イージービュー3D HDMIビデオレコーダー**

HDMIビデオレコーダーを使用すると、音声付きでビデオシーケンスをUSBメモリースティックに記録で きます。 そのようにするには、HDMIビデオレコーダーをヘッドとモニターの間に挿入してください。 USBスティックは、HDMIビデオレコーダーに接続します。

**7.1.1 接続**

#### **モニターのHDMI-DVI-ケーブルは、必ず、HDMIレコーダーの (付属の)HDMI-HDMIケーブルと交換して** Ž **ください。**

- ⇒電源装置(20、図2)を除き、ヘッドからすべてのコネクタを取り外します。
- ⇒固定クリップを外し、ケーブルダクトを取り外します。
- ⇒モニターのHDMI-DVIケーブルをケーブルダクトから引き抜き ます。
- ⇒挿入補助具を使い、HDMIビデオのHDMI-HDMIケーブルをケ ーブルダクト内に挿入します。第8.3章をご参照ください。
- ⇒固定クリップを戻し、ケーブルダクトをサポートアームに固 定します。
- ⇒HDMIビデオレコーダーのHDMI-HDMIケーブルを、ヘッド の接続部 (21、図2)と HDMIレコーダーの接続端子HDMI IN(51) に接続します。
- ⇒モニターの図14のHDMI-DVIケーブルのプラグをHDMIレコー ダーの接続端子HDMI OUT (50)に差し込みます。
- ⇒別のUSBスティックを接続端子USB HOST (53)に挿入しま す。
- ⇒HDMIビデオレコーダーの電源装置をDCIN接続端子 (52) に接続します。 ケーブルをソケットに差し込む場合には、カラーコードが一 致するようにご注意ください。
- ⇒電源プラグを建物に取り付けられた壁コンセントに挿入しま す。
	- **◆シグナルLED (55) が緑になり、システムが記録できる状** 態になったことを知らせます。

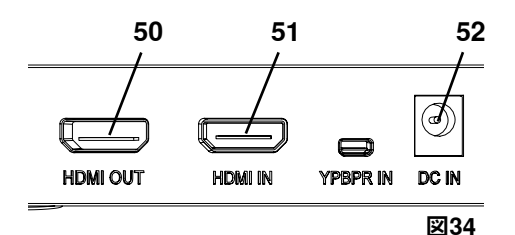

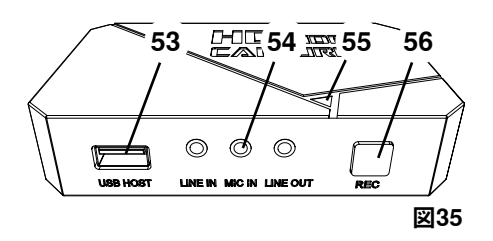

- **付属のUSBスティックを記憶媒体として使用し、HDMIビデオレコーダーに接続する場合、スクリーンシ** Ĭ. **ョットは記録できません。スクリーンショットとビデオシーケンスの両方を記録する場合は、もう一つ の別のUSBスティックをご使用ください。**
- **HDMIビデオレコーダーのスイッチが入ってから約30秒経つか、USBスティックが挿入されてから30秒** Î. **経つまで、記録はできません。**

#### **7.1.2 ビデオの記録**

HDMIビデオレコーダーが接続されている時、ビデオシーケンスをUSBスティック等、接続されている記 憶媒体に記録できます。ヘッドからモニターに送られる画像データが記録されます。

ビデオシーケンスは、2Dと3Dの両方のモードで記録できます。後で、3DビデオシーケンスをPCで見る ことができるようにするには、3D表示可能なモニターと3Dメガネが必要です。

- ビデオシーケンスを記録する方法:
- ⇒HDMIビデオレコーダーのRECボタン (56、図35) を押します。
	- ♦ ビデオ記録が開始します。
	- ◆ シグナルLED (55、図35)が赤に変わります。

⇒HDMIビデオレコーダーのRECボタンをもう一度押します。

- ♦ ビデオ記録が停止し、データが記憶媒体上に保存されます。
- ♦ シグナルLEDが赤色に点灯し、データが保存されます。
- ♦ シグナルLEDが緑に変わり、再び、HDMIビデオレコーダーが記録できる状態になります。

#### **シグナルLEDが赤、または、点滅している時に、USBメモリースティックを取り外すと、データが正確** Ĭ. **に保存されず、データが失われますので、取り外さないでください。**

#### **7.1.3 音声付きビデオの記録**

**JA**

付属のヘッドセットを使い、記録中にビデオシーケンスにコメントを加えることができます。 そうするには、ヘッドセットのマイクロフォンを必ず接続してください。 ⇒ヘッドセットのマイクロフォンのケーブルのプラグ(ピンク色のプラグ)をMIC IN接続端 子(54、図35) (ピンク色の印)に差し込んでください。

#### **ヘッドセットの緑色のプラグを緑色のLINE-OUTジャックに差し込まないでください。差し込むと一定し** Î. **た静かな雑音が聞こえてきます。**

 **例えば、音楽付きでビデオを保存するために、外部音源のプラグを青色のLINE-IN接続に差し込みます。** i

## **7.2 イージービュー3D HDMIスプリッタ**

イージービュー3D HDMIスプリッターを使うと、 3Dや2Dのビデオシグナルを二台つ目のRenfert 2D/3Dモニターに接続送信できます。

シグナルは、そのまま二重化されます。

例えば、トレーニングのためにこれをご利用いただけます。標準のPCモニターを使用する場合は、2D表 示のみ可能です。他の2Dデバイス(例えば、テレビ、モニター、プロジェクター[GLOVA1])への出力 には、イージービューコンバータ3D/2D (7.3をご覧ください)が必要です。

#### **7.2.1 接続**

#### **モニターのHDMI-DVIケーブルは、必ず、付属のHDMI-HDMIケ** Ľ **ーブルと交換してください。**

モニターのHDMI-DVIケーブルは、必ず付属のHDMI-HDMIケー ブルと交換してください。HDMI-DVIケーブルを付属のHDMI-HDMIケーブルと交換するには、第8.3章とこのマニュアルの最 後の図解入りの説明をご参照ください。

ケーブルを交換した後に:

- ⇒HDMI-HDMIケーブルをヘッドとHDMIスプリッタの入力(58) に差し込みます。
- ⇒ モニターのHDMI-DVIケーブルをHDMIスプリッタの出力 (59, 60) に差し込みます。
- ⇒HDMIスプリッタの電源装置を電源入力 (57) に接続します。 ケーブルをソケットに差し込む場合には、カラーコードが一 致するようにご注意ください。

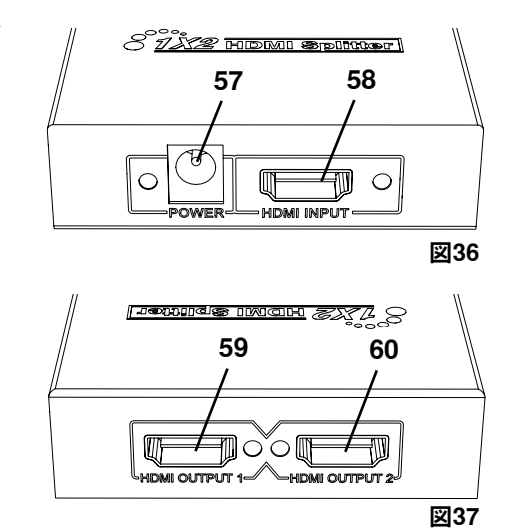

## **7.3 イージービュー3Dコンバーター2D/3D**

イージービュー3Dコンバーター 3D/2Dを使うと、3Dビデオシグナルを既存の 3Dモニターに接続送信 し、同時に、2Dビデオシグナルを追加の2Dデバイス(例、テレビ、プロジェクター等)に接続送信でき ます。3Dモードで(例えば、トレーナー/インストラクターが)作業している時、聴衆が追加の2D出力 装置で3Dメガネ無しでその様子を見る場合に理想的なソリューションとなります。そのためには、ヘッ ドを、コンバーター2D/3Dの入力、 2D/3D Renfertモニターの3D出力とその他の2Dデバイスの2D出力 に接続します。

#### **7.3.1 接続**

#### **モニターのHDMI-DVIケーブルは、必ず、付属のHDMI-HDMIケーブルと交換してください。** Ľ

HDMI-DVIケーブルを付属のHDMI-HDMIケーブルと交換するに は、第8.3章とこのマニュアルの最後の図解入りの説明をご参照 ください。

- ケーブルを交換した後に:
- ⇒ HDMI-HDMIケーブルをヘッドとコンバーター 2D/3Dの入力 (62)に差し込みます。
- ⇒ モニターのHDMI-DVIケーブルをコンバーター2D/3Dの出力 3D(61)に差し込みます。
- ⇒追加デバイスのHDMIケーブルをコンバーター2D/3Dの出力 2D (63) に差し込みます。このケーブルは、コンバーター 2D/3Dの納品範囲に含まれていません。
- ⇒コンバーター2D/3Dの電源装置をDC 12V入力 (64)に接続 します。ケーブルをソケットに差し込む場合には、カラーコ ードが一致するようにご注意ください。

# **8 清掃/メンテナンス**

 **装置には、メンテナンスが必要な内部部品は含まれていません。**

筐体は、湿った布でふくだけにしてください。少し湿らせた布のみをお使いください。 スプレー、殺菌剤やその他洗浄剤をお使いにならないでください。 清掃に圧縮空気をお使いにならないでください。 乾いた布のみをお使いいただきし、モニターを清掃してください。 デスクパッドは天然素材を使用しているため、表面に油分が現れることがあります。その際は、食器洗 い用等で市販されている洗浄液でふき取ることができます。

#### **8.1 照明の清掃**

 **注意!**

/կ\

**照明の熱くなったレンズで火傷をする危険があります! 必ず、ユニットのスイッチを切り、低温になってから、清掃してください。**

洗浄剤を使って照明のレンズを清掃しないでください。 清掃には、少し湿らせた布のみをお使いください。

#### **8.2 保護ガラスの清掃/交換**

カメラの光学系は保護ガラスで保護されています。 清掃や交換のため、取り外すことができます。

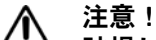

#### **破損している場合はけがをする危険があります! 保護ガラスを折り曲げないでください。割れる場合があります。保護ゴーグルと保護手袋を着用してく ださい!**

 **注意! 照明が急に点灯されると、一時的に眼が見えなくなる危険があります.** **図38**

 $\widehat{(\bullet)}$ 

**図39**

 $^{\circ}$ 

 $\sqrt{2}$ 

**61 62 63**

۱

 $\circ$ 

൭

**64**

O

⇒電源装置をヘッド (20、図2)から外します.

- ⇒ヘッドを上向きに傾けます。
- ⇒下側にあるタブを押し込みます。
- ⇒保護ガラスを取り出します。
- ⇒保護ガラスを清掃/交換します。
- ⇒元通りにタブがかかるまで、保護ガラスを押し入れます。 安全ガラスをスライドする時は: - 挟まれないようにしてください。 - 曲げないでください。
	- 指紋がつかないように、布をお使いください。

## **8.3 ケーブルをケーブルダクトから取り除く/ケーブルダクトに導入する**

例えば、HDMIレコーダーを接続する場合など、様々な理由で、ケーブルをサポートアーム上のケーブルダ クトから取り外し、新たなケーブルを挿入しなければならない場合があります。 マニュアルの最後の図解入りの説明もご覧ください。

- 
- **ヘッドの電源装置のケーブルは、サポートアームの中に組み込まれており、取り外すことができませ** Ľ **ん。**

#### **8.3.1 ケーブルを取り外す**

- ⇒電源装置 (20、図12-a) を除き、ヘッドから全てのコネクタを取り外 します。
- ⇒HDMIケーブルをまっすぐ引き抜いてから、固定クリップを外します。
- ⇒サポートアームからケーブルダクトを取り外します。
- ⇒固定クリップを取り外します。
- ⇒ケーブルダクトの下端にあるケーブル結束バンドを取り外します。どの ケーブルも損傷していないことを確認します。
- ⇒ケーブルダクトのリブから、目的のケーブルを引っ張り出します。

#### **8.3.2 ケーブルダクトにケーブルを挿入する**

2つの固定クリップが、新しいケーブルを挿入するための挿入 補助具として デザインされています。

- ⇒ケーブルダクトを平らな面の上に置きます。
- ⇒挿入補助具を使い、既にケーブルダクト内にあるケーブルを掴みます。
- ⇒挿入補助具を最後まで押して合わせます。
- ⇒細長くなった先端を先にして、挿入補助具をケーブルダクトの3番目か4番 目のリブまで奥に押し入れます。
- ⇒挿入補助具を通し、ケーブルのプラグを送りこみ、挿入補助具で広げられた ケーブルダクトの中にケーブルを押し入れます。
- **プラグが正しい側から挿入されているか確認してください。**
	- ⇒挿入補助具の後ろ側でしっかりとケーブルダクトを掴みます。
	- ⇒挿入補助具とケーブルプラグを引っ張り、もう一方の端までケーブルダクトの中を通します。プラグ が挿入補助具から抜けないようにしてください。
	- ⇒挿入補助具を取り外します。
	- ⇒ヘッドが旋回する時に妨げられないようにケーブルがイージービュー3Dのヘッド側でケーブルダクト より約20 cm突き出るまで、ケーブルを押し出します。
	- ⇒ケーブルダクトの反対側で、ケーブルが抜けないように、ケーブル結束バンドでケーブルをケーブル ダクトにしっかり固定します。
	- ⇒ケーブルダクト上で全ての固定クリップを留めて、ケーブルダクトをサポートアームに固定します。

#### **挿入補助具としてデザインされている固定クリップは、サポートアームの上部に取り付け、他のクリッ** Ĭ. **プは、下部にしまいます。**

⇒ケーブルをヘッドに差し込みます。

- ⇒HDMIケーブルを固定クリップに接続し、ソケットにまっすぐ接続します。
- ⇒ケーブルの反対側も、再接続します。
- 一度に複数のケーブルを一緒に通すこともできます。

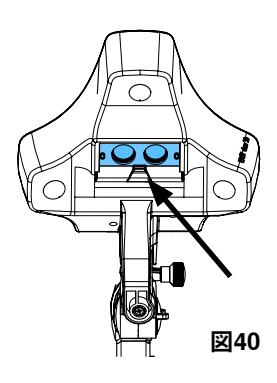

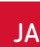

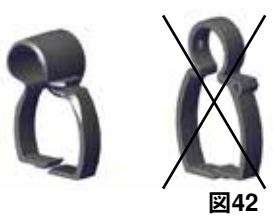

 **2.**

**1.**

**図41**

## **8.4 予備部品**

摩耗を免れない部品や予備部品は、**www.renfert.com/p918** に記載の予 備部品リストでご覧いただけます。 次の項目番号を入力してください:24000500。 (摩耗や断裂を免れない消耗品等)保証対象外の部品は、予備部品リスト で印がつけられています。 シリアル番号と製造日は、装置の型式プレート上に表示されています。

# **9 トラブルシューティング**

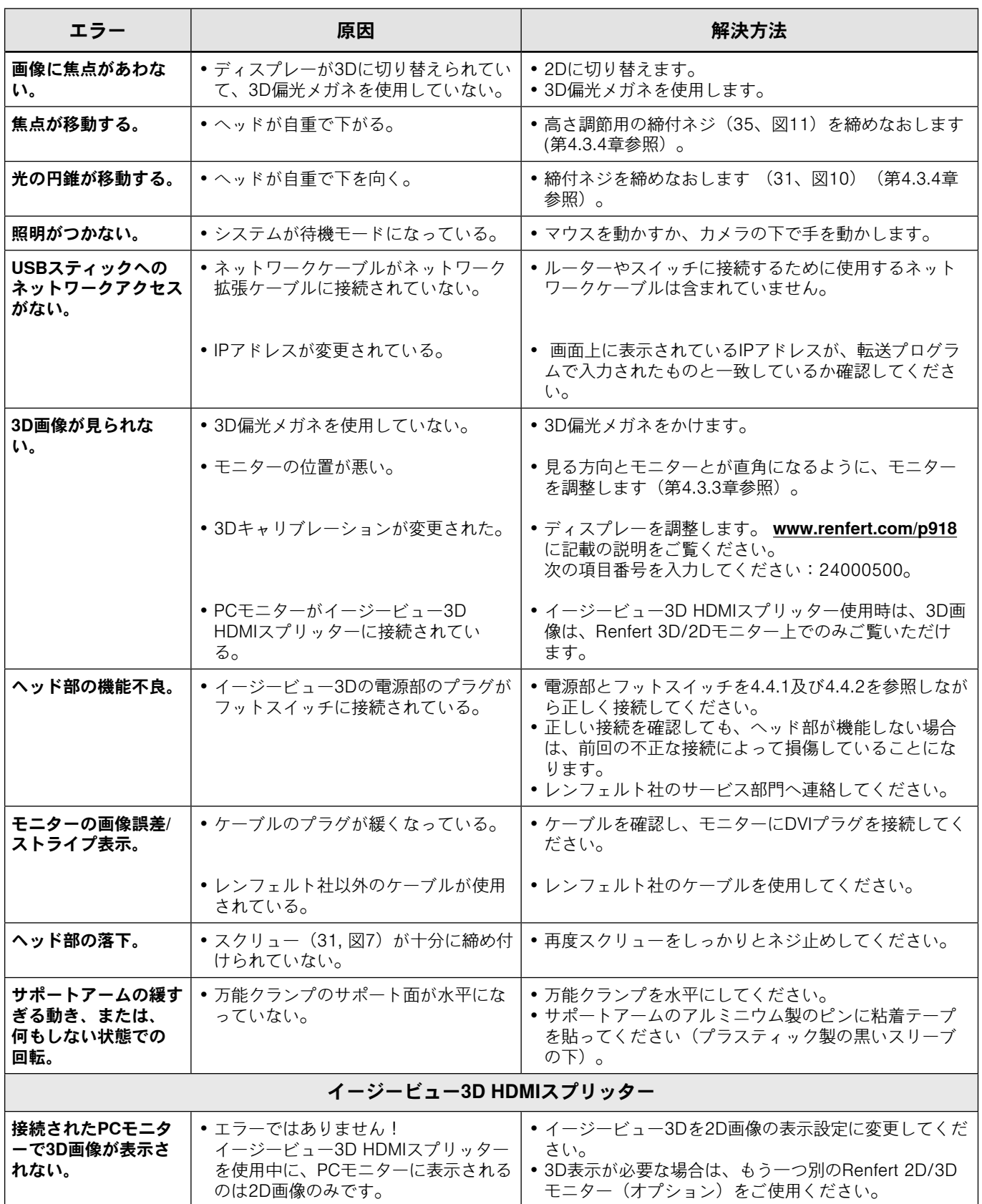

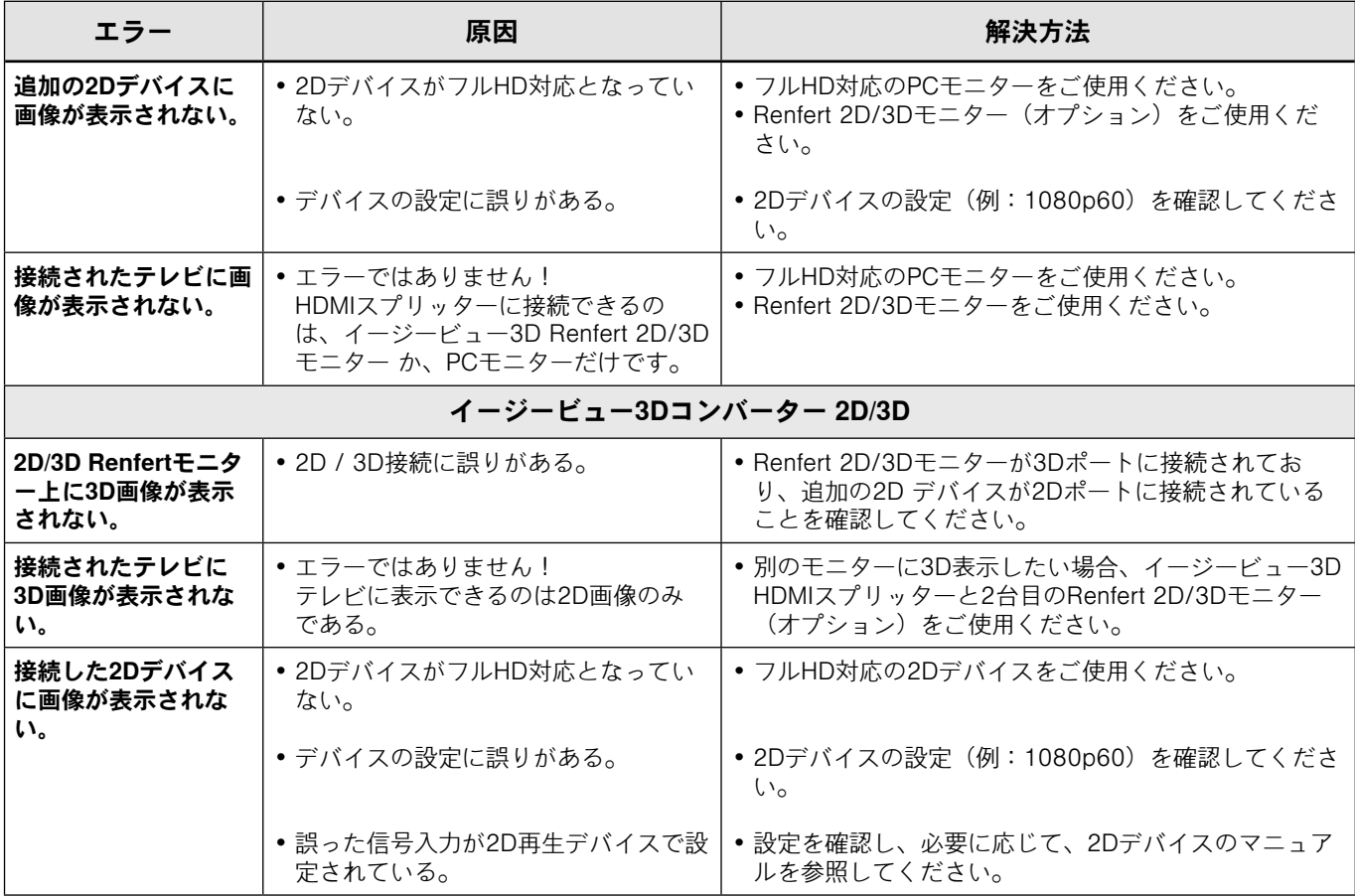

# **10 技術データ**

# **10.1 ヘッド(サポートアーム含む)**

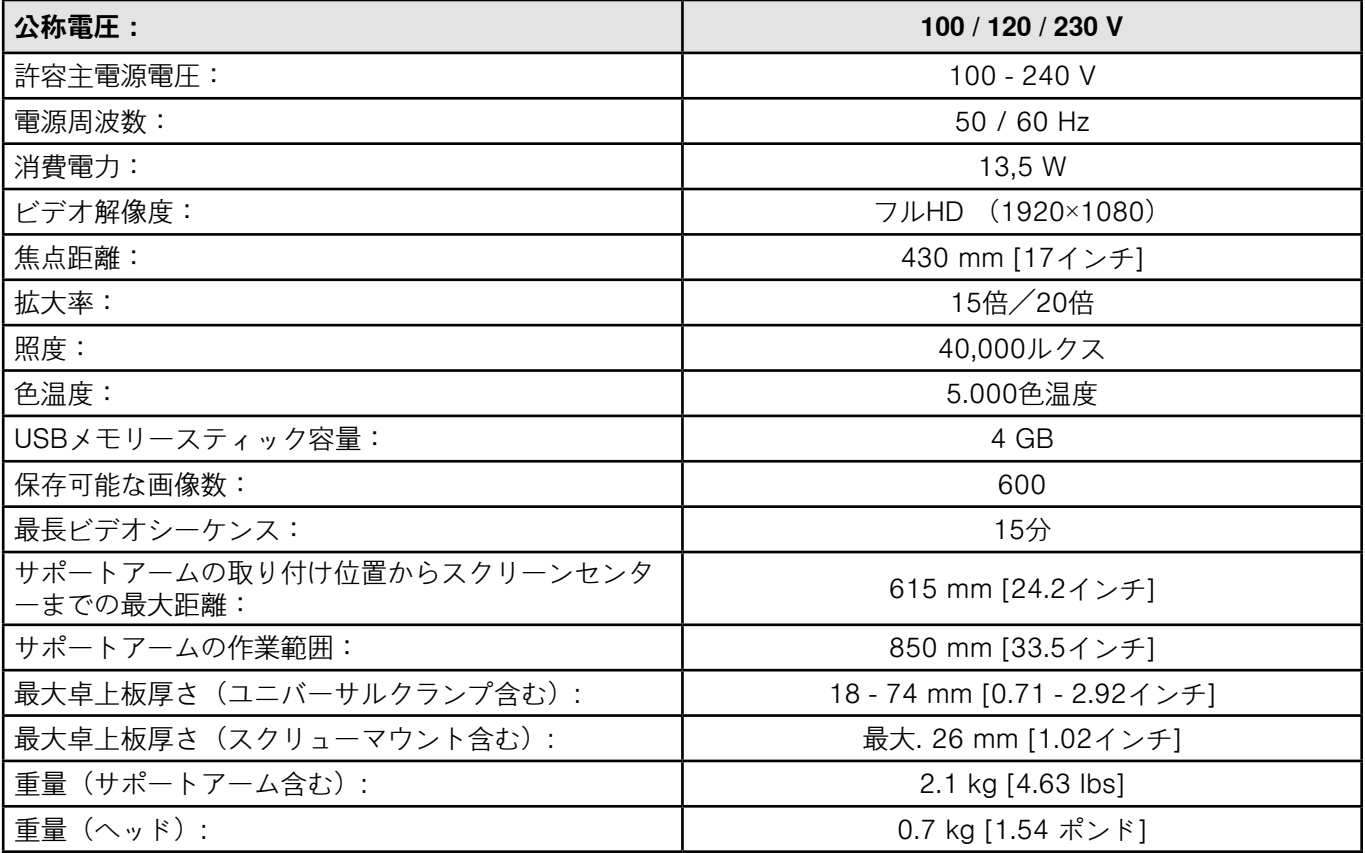

#### **10.2 モニター**

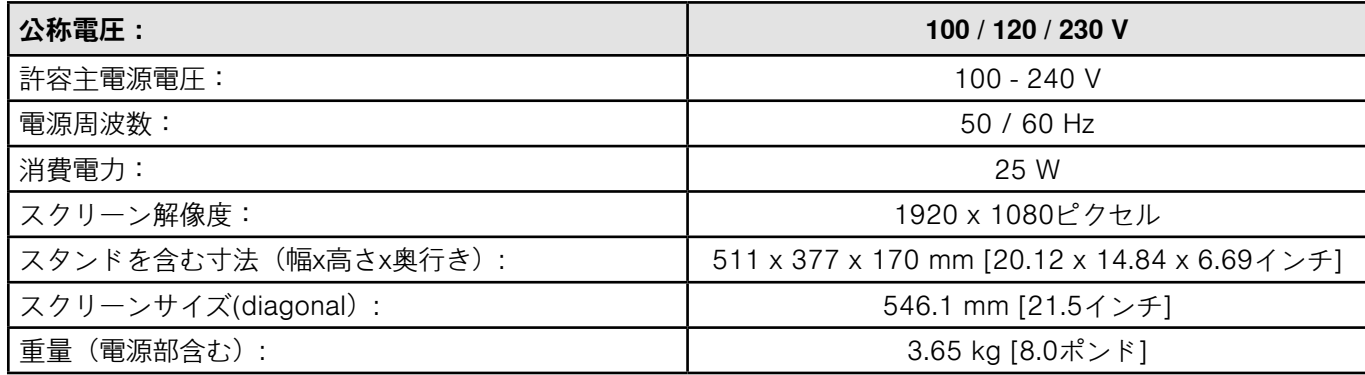

# **11 保証について**

レンフェルトは、製品が操作説明に従いお使いいただけている場合に限り、装置の全ての部品について **3年間**、保証します。

保証請求を行う場合、専門の配送所の元売上請求書が必要です。

自然な摩耗や断裂を免れない部品(摩耗部品)や消耗品は保証の対象外です。これらの部位は、予備部 品リスト内に印がつけられています。

誤って使用された場合、操作、清掃、保守や接続の指示に従わない場合、所有者により修理が行われた 場合や、修理が専門業者によって行われなかった場合、他のメーカーからの交換部品が使用された場合 や、ユーザーガイドに明記されていない異常な使用法や承認されていない用途の場合、保証対象外とな ります。

保証期間中に有効な請求が行われても、保証期間は延長されません。

# **12 廃棄に関する注意事項**

#### **12.1 装置の廃棄**

装置は、専門業者により廃棄されなければなりません。専門業者に対し、装置内の全ての有害な残留物 について情報を提供しなければなりません。

#### **12.1.1 EU加盟国での廃棄に関する注意事項**

環境を保存、保護し、環境汚染を防ぎ、原材料の再利用を促進するため、ヨーロッパ共同体は、適切な 廃棄や再利用のため、メーカーに電子電気装置の引き取りを求める指令を採択しました。

#### **ヨーロッパ共同体内では、この記号が付いた装置は、分別されていない一般廃棄物として廃棄してはい** ⊠ี **けません。**

適切な廃棄に関する詳細な情報については、地域の関係機関へお問い合わせください。

**Hochaktuell und ausführlich auf ... Up to date and in detail at … Actualisé et détaillé sous … Aggiornato e dettagliato su … La máxima actualidad y detalle en ... Актуально и подробно на …**

# **www.renfert.com**

Renfert GmbH • Untere Gießwiesen 2 • 78247 Hilzingen/Germany Tel.: +49 7731 82 08-0 • Fax: +49 7731 82 08-70 www.renfert.com • info@renfert.com

Renfert USA • 3718 Illinois Avenue • St. Charles IL 60174/USA Tel.: +1 6307 62 18 03 • Fax: +1 6307 62 97 87 www.renfert.com • info@renfertusa.com USA: Free call 800 336 7422

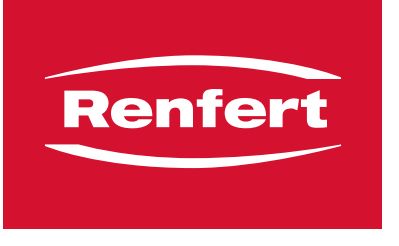

making work easy

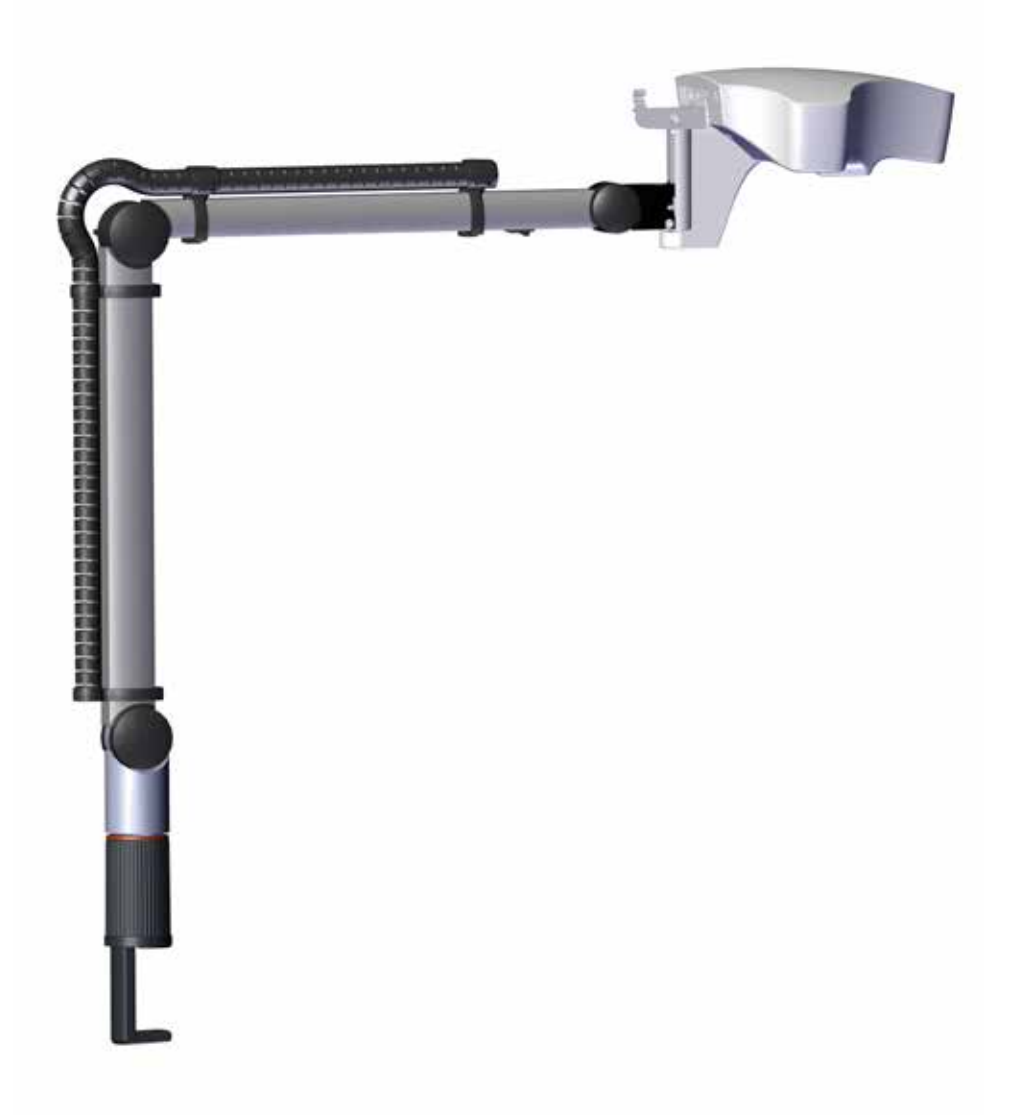

# EASY view 3D

원본 사용 설명서의 번역본

Made in Germany

# 내용

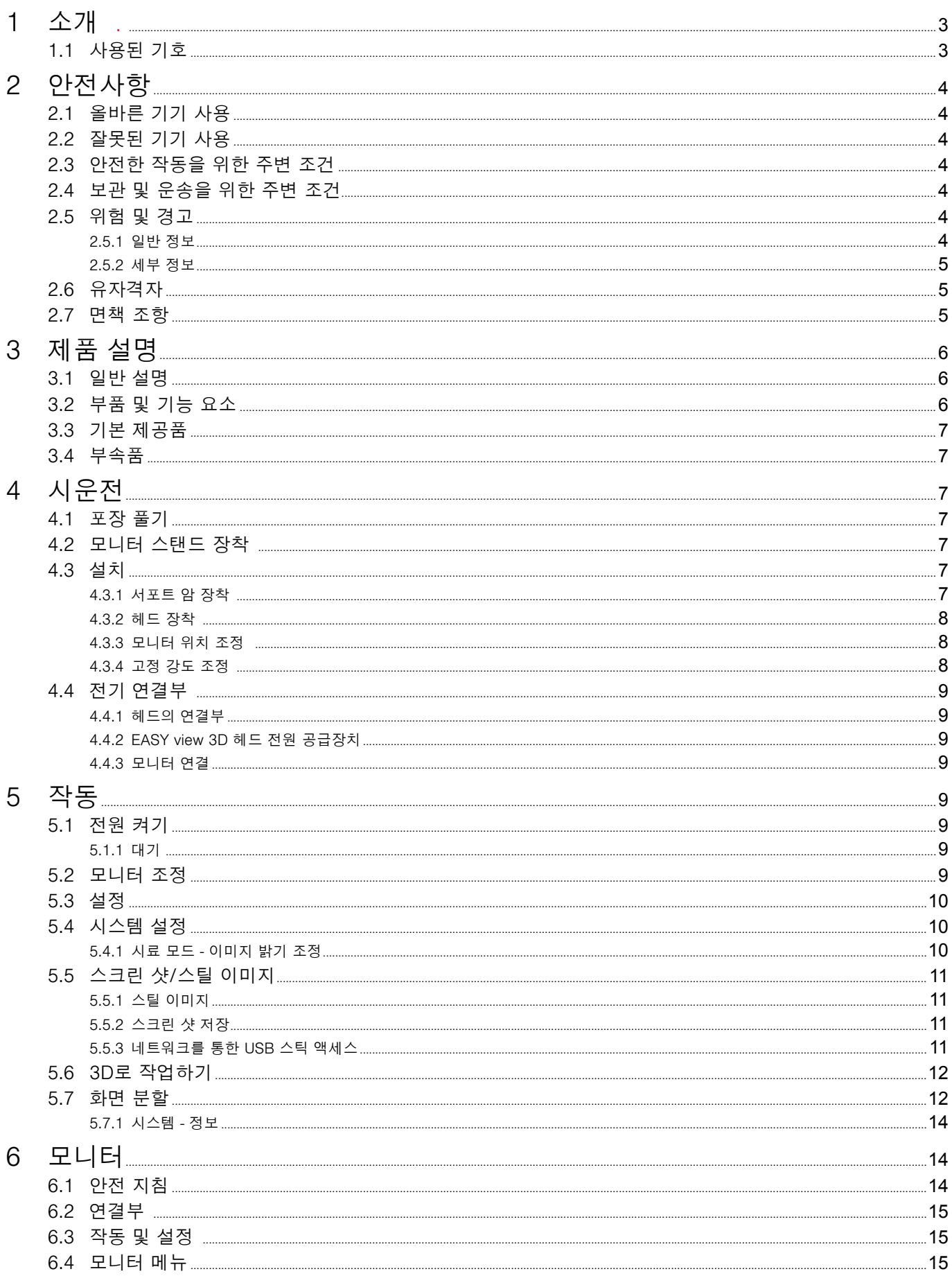

<span id="page-307-0"></span>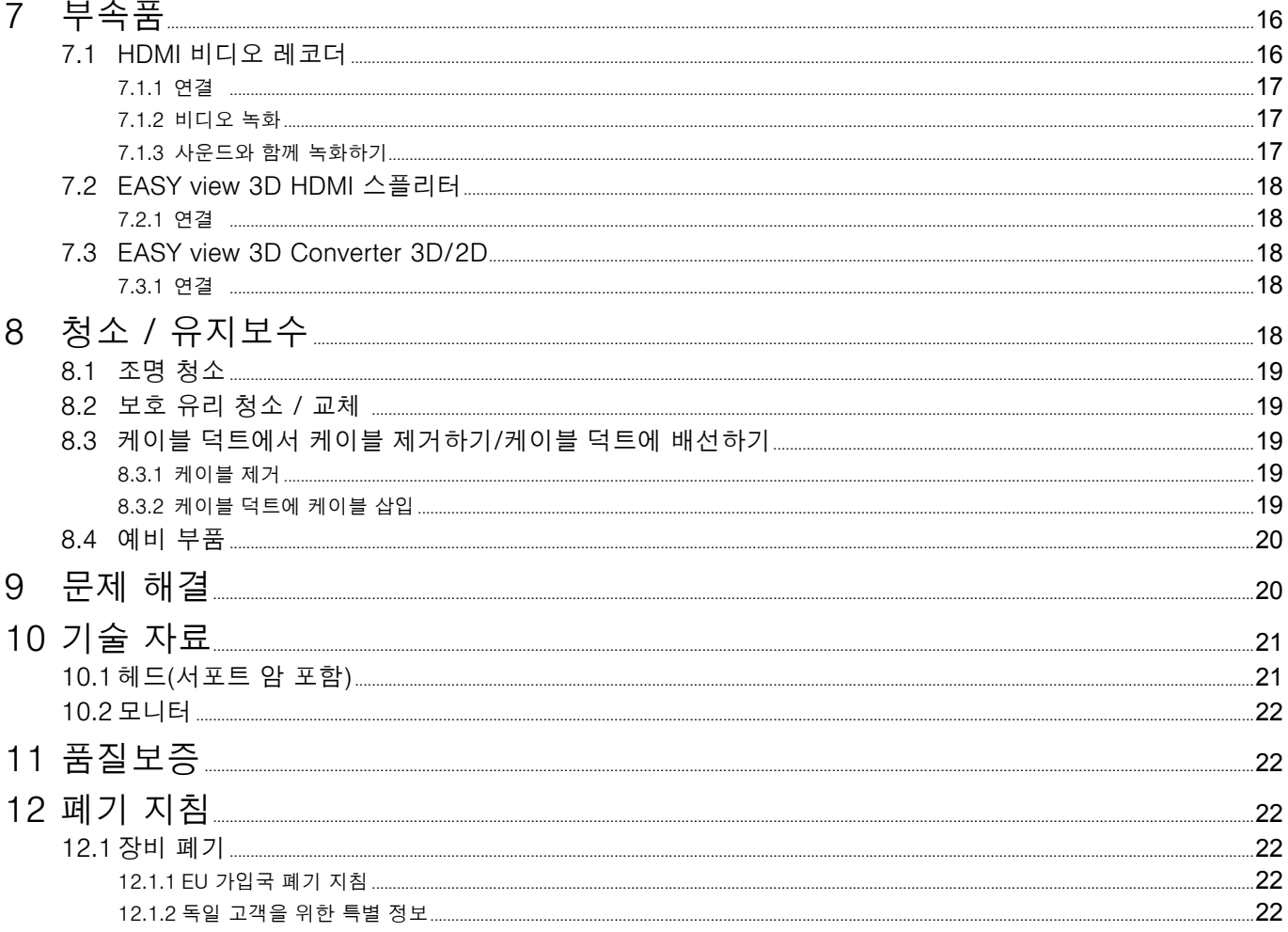

#### $\mathbf 1$ 소개

처음 시동 후 EASY view에 사용할 수 있는 최신 소프트웨어 버전이 있는지 확인 i 하십시오. 전원을 켜면 EASY view에 설치된 소프트웨어의 버전 번호가 화면 오른쪽 하단에

표시됩니다(5.1장 참조).

소프트웨어 업데이트는 www.renfert.com/p918 웹사이트에서 제공됩니다.

다음 품번을 입력합니다: 2400 0500. 이 지침은 EASY view 버전 V2.006까지의 기능 범위를 설명합니다.

#### $1.1$ 사용된 기호

이 설명서에는 기기에 표시된 기호가 있으며 각각 다음과 같은 뜻을 나타냅니다.

- $\bigwedge$ 위험 즉각적인 부상 위험. 첨부된 문서를 참조하십시오!
- 감전  $\bigwedge$ 감전으로 인한 부상 위험을 나타냅니다.
- 주의
- I 지침을 따르지 않을 경우 기기 손상 위험.
- 주의사항
- Ľ 사용의 개선과 용이함을 제공하는 일반적 주의사항.
- C € 이 기기는 유관 EU 지침을 준수합니다.
- 이 기기는 EU 내에서 2002/96/EC 지침(WEEE 지침)의 조항을 따릅니다.  $\cancel{\mathbb{X}}$

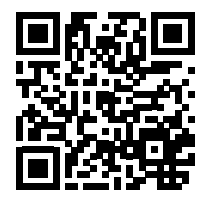

K<sub>O</sub>

#### <span id="page-308-0"></span>**► 목록, 특별 주의사항**

- •목록 - 목록
- ⇒지침/필요한 조치/항목/작업 순서:

지정된 순서대로 지정된 작동을 실시하라는 메시지가 표시됩니다.

♦ 작동 결과/장치 반응/프로그램 반응: 장치 또는 프로그램은 사용자의 작동에 반응하며 그러지 않으면 특정 상황이 발생합니다.

기타 기호는 표시된 곳에 설명되어 있습니다.

# **2 안전사항**

### **2.1 올바른 기기 사용**

이 시스템은 실시간 또는 문서용 2D 및 3D 디지털 입체 현미경에 사용됩니다.

#### **2.2 잘못된 기기 사용**

Renfert GmbH에서 이 제품에 사용하도록 인증 또는 공급한 예비품 및 부속품만 사용할 수 있습니다. 다 른 예비품 및 부속품을 사용하면 제품 안전에 심각한 위험을 초래할 수 있으며, 작업자의 부상이나 환경 또는 제품 자체의 손상으로 이어질 수 있습니다.

## **2.3 안전한 작동을 위한 주변 조건**

다음 조건에서만 기기를 작동해야 합니다.

- •실내,
- •해발 2,000미터 이하,
- •주변 온도 범위 5 ~ 35 ºC,
- •최대 상대 습도가 31 ºC에서 80 %며, 35 ºC에서 50 %까지,
- •선형으로 감소할 때\*,
- •전압 변동이 정격 값의 10 % 이내인 전원 전기 공급장치와 함께 사용할 때,
- •오염도 2 조건에 해당,
- •과전압 카테고리 II 조건에 해당.
- \*) 이 기기는 온도 범위 5 ℃~30 ℃, 상대 습도 최대 80 %까지 사용할 수 있습니다. 온도가 31~35 °C일 때는 기기 작동이 보장되도록 습도를 비례해서 감소시킵니다(예를 들어, 온도 33 ºC일 때 습도 65 %, 온도 35 ºC일 때 습도 50 %). 온도가 35 ºC를 넘으면 기기를 작동할 수 없습니다.

## **2.4 보관 및 운송을 위한 주변 조건**

보관 및 운송 시에는 다음 주변 조건을 준수해야 합니다.

- •주변 온도 범위 -2 0 ~ + 60 ºC,
- •최대 상대 습도 80 %

# **2.5 위험 및 경고**

#### **2.5.1 일반 정보**

- **► 사용 설명서대로 이 기기를 작동하지 않으면 작업자의 안전을 더 이상 보장할 수 없습니다.**
- **► 이 기기는 국가별 플러그 시스템에 맞는 전원 케이블만 사용하여 작동해야 합니다. 필요한 모든 개조는 전 문 전기 기사만 실시할 수 있습니다.**
- **► 이 기기는 정격표의 데이터가 현지 전원 전압 데이터와 일치하는 경우에만 작동해야 합니다.**
- **► 접지된 소켓에만 기기를 연결하십시오.**
- **► 전원 소켓에 쉽게 닿을 수 있어야 합니다.**
- **► 전기 부품 관련 작업을 실시하기 전에 기기 전원을 차단하십시오.**
- **► 연결 케이블(전원 코드 등), 호스 및 하우징(제어판 등)에 손상(꼬임, 갈라짐, 구멍 등)이나 노화 징후가 있는 지 정기적으로 점검하십시오. 전원 케이블이 파손되었거나 호스 또는 하우징에 다른 결함이 있으면 기기를 작동하지 마십시오!**
- **► 파손된 기기는 작동을 즉시 중지해야 합니다. 전원을 분리하고 다시 켜지지 않게 주의하십시오. 기기를 수 리하십시오!**
- **► 철저한 감독 하에서만 기기를 작동하십시오.**
- **► 국가별 사고 방지 규정을 준수하십시오!**
- **► 사용자는 제품 사용 시 해당 국가의 관련 규정을 준수하며 전기 장비의 안전 점검을 책임지고 실행해야 합 니다. 독일의 경우 해당 규정은 VDE 0701-0702 (Association for Electrical & Electronic Technology, 전기 및 전자 기술 협회) 관련 DGUV(German Statutory Accident Insurance, 독일산재보험) 규정 3입니 다.**

**► REACH와 SVHC에 관한 정보는 당사 웹사이트 [www.renfert.com](http://www.renfert.com) 의 Support(지원)에 있습니다.**

#### <span id="page-309-0"></span>**2.5.2 세부 정보**

- **► 조명을 직접 쳐다보지 마십시오.**
- **► 다른 광학 현미경 시스템과 마찬가지로 장기간 작업하면 피로를 느낄 수 있습니다. 수시로 휴식을 취하십 시오.**
- **► 시력을 보호하는 다른 어떤 기기로도 3D 안경을 교체하지 마십시오.**

 **모니터에 관한 자세한 안전 지침은 6장에서 확인할 수 있습니다.**  $\bigwedge$ 

#### **2.6 유자격자**

전문 교육을 받은 인력만 기기를 작동하고 수리할 수 있습니다. 이 사용 설명서에 명시되지 않은 수리는 전기 전문 기사만 실시할 수 있습니다.

#### **2.7 면책 조항**

다음과 같은 경우 Renfert GmbH는 손해 보상 또는 보증 제공에 대한 책임을 지지 않습니다.

- **► 사용 설명서에 명시된 목적 이외의 목적으로 제품을 사용한 경우.**
- **► 사용 설명서에 명시된 개조 방식과 달리 제품을 개조한 경우.**
- **► 전문 회사에서 제품을 수리하지 않았거나 Renfert 예비 순정부품을 사용하지 않은 경우.**
- **► 명백한 안전상 결함 또는 파손이 있음에도 제품을 계속 사용한 경우.**
- **► 제품에 물리적인 충격을 가했거나 제품을 떨어뜨린 경우.**

# <span id="page-310-0"></span>**제품 설명**

#### **3.1 일반 설명**

EASY view 3D 시스템은 카메라 두 개가 장착된 헤드, 조명 및 이미지 처리 장치, 3D 안경, 3D 지원 모니 터로 구성되어 있습니다. 편리한 작동을 위해 조절식 서포트 암 위에 헤드가 장착되어 있습니다.

#### **3.2 부품 및 기능 요소**

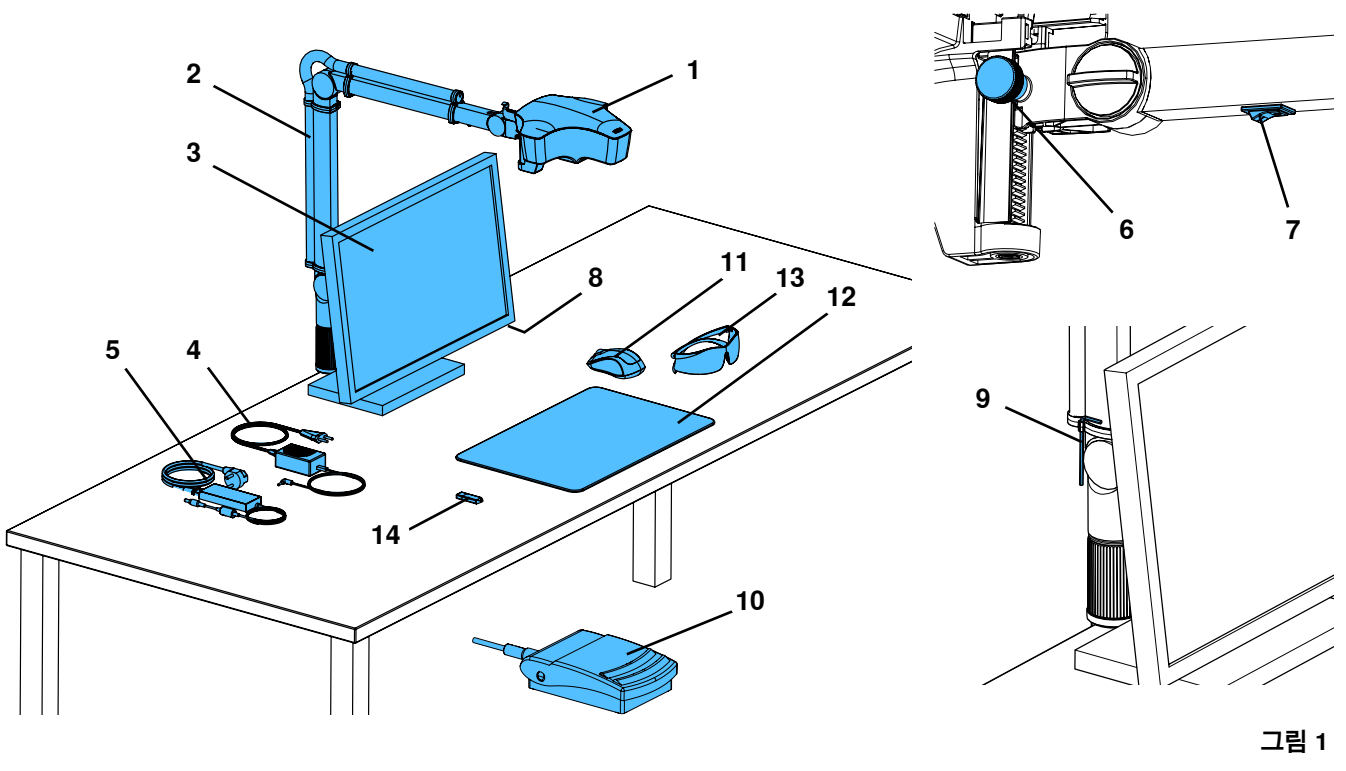

헤드

- 서포트 암 및 받침대
- 모니터
- EASY view 3D 전원 공급장치
- 모니터 전원 공급장치
- 높이 조절기(포커스)
- EASY view 3D 전원 스위치

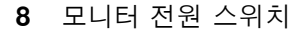

- 고정 강도 조정 도구(앨런 육각 렌치)
- 풋 스위치
- 마우스
- 데스크 패드
- 3D 안경
- USB 메모리 스틱

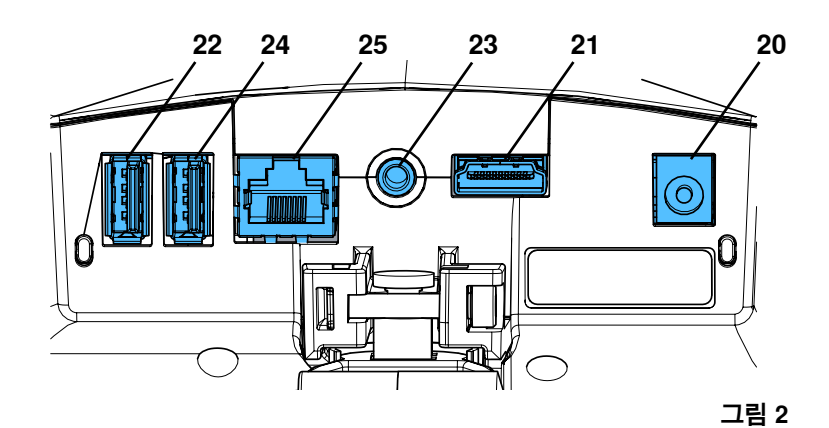

**연결부**

- 전원 공급장치
- HDMI 출력부
- USB 메모리 스틱용 USB 포트

 풋 스위치 마우스용 USB 포트 네트워크

## <span id="page-311-0"></span>**3.3 기본 제공품**

- 1 EASY view 3D 헤드, 전원 공급장치, 전원 코드
- 1 케이블 장착 서포트 암 및 범용 클램프 장착 받 침대
- 1 모니터, 전원 공급장치, 전원 코드
- 1 3D 안경

#### **3.4 부속품**

 0420 나사로 고정하는 받침대 0410 범용 클램프가 장착된 베이스 0501 EASY view 3D Converter 3D / 2D 0502 EASY view 3D HDMI 비디오 레코더 0503 EASY view 3D HDMI 스플리터 0504 EASY view 3D 다중 전원 어댑터가있 는 HDMI- 비디오 - 레코더

- 1 USB 메모리 스틱 1 마우스
- 1 풋 스위치
- 1 데스크 패드
- 1 빠른 시작 안내서

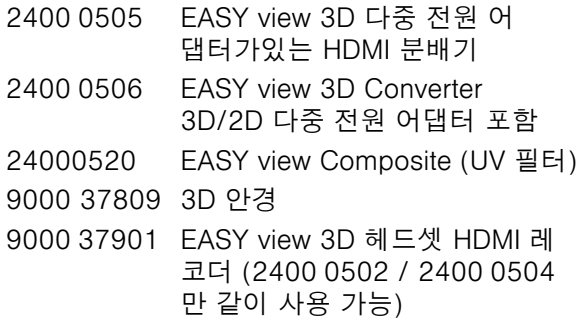

# **4 시운전**

## **4.1 포장 풀기**

⇒기기와 부속품 포장을 제거합니다. ⇒내용물이 빠짐없이 배송되었는지 확인합니다(배송장 표기 목록과 대조).

#### **4.2 모니터 스탠드 장착**

⇒평평한 표면 위에 부드러운 패드를 올립니다.  $\Rightarrow$  화면이 아래를 향하도록 모니터를 놓습니다. ⇒스탠드 보호 필름을 제거합니다. ⇒제공된 스탠드를 모니터 지지대에 부착합니다.

## **4.3 설치**

EASY view 3D 시스템을 설치할 때는 충분히 밝은 곳을 선택하십 시오. 네온 조명을 사용하는 곳에서는 조도를 낮춰야 할 수 있습니 다. 불필요한 조명 반사 때문에 시료가 간섭을 받을 수 있습니다.

⇒작업 테이블 위에 데스크 패드(그림 1, 12)를 올립니다.

 **데스크 패드의 표면 구조 및 색상은 표면 구조로 인해 눈을 자극하** Ľ **지 않는 방식을 선택해야 합니다.**

#### **4.3.1 서포트 암 장착**

 **서포트 암은 앞쪽 모서리에서 400mm 이상 떨어진 테이블 상부 뒷** Ž **면 또는 측면에 장착하는 것이 좋습니다. 이렇게 해야만 스위블 회 전 방식으로 서포트 암을 자유롭게 사용할 수 있습니다.**

⇒범용 클램프를 사용하여 작업 테이블 후면 또는 측면에 받침대를 장착합니다(그림 4).

범용 클램프는 슬래브 두께가 18~74mm인 테이블에 적합합니다. 다른 장착 옵션은 3.4장을 참조하십시오.

- ⇒받침대에 서포트 암(2)을 삽입합니다. 받침대와 서포트 암 사이 에 빨간색 플라스틱 디스크(30)를 놓습니다.
- **헤드용 전원 공급장치 케이블은 서포트 암에 달려 있으며 마우스 케이블, 풋 스위치, 모니터는 서포트 암 후면 케이블 채널을 통해 미 리 설치되어 있습니다.**

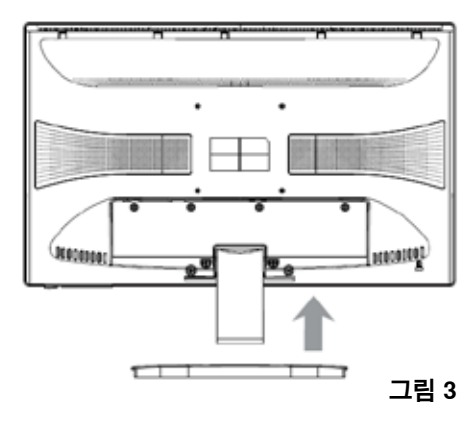

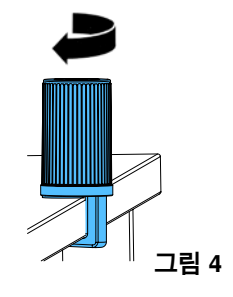

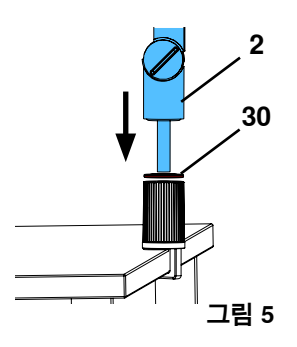

<span id="page-312-0"></span>⇒데스크 패드 옆에 마우스(그림 1, 11)를 놓습니다.  $\Rightarrow$  테이블 아래에 풋 스위치(그림 1, 10)를 놓습니다..

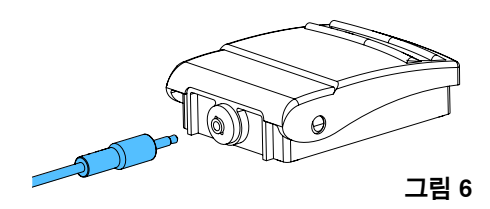

#### **4.3.2 헤드 장착**

헤드를 장착하려면 와셔 네 개가 필요합니다(그림 7 참조). 작은 와셔(금색/검정색/금색) 세 개에는 고정 나사(31)에 맞 는 나사산이 새겨져 있으며 장착 순서를 지켜야 합니다. 큰 와셔는 끝부분에 빨간색 접착 테이프가 있는 헤드에 부착되 어 있습니다.

- ⇒끝부분의 빨간색 접착 테이프를 제거합니다.
- $\Rightarrow$  고정 나사(31)를 풀고 서포트 암을 분리합니다.
- ⇒헤드 어댑터를 통해 작은 와셔 세 개가 달린 고정 나사를 부착합니다.
- ⇒작은 와셔(금색/검정색/금색) 세 개와 큰 와셔가 그림과 같이 올바른 순서로 있는지 확인합니다.
- ⇒고정 나사에 어댑터를 삽입하고 헤드가 더 이상 밑으로 쳐 지지 않을 때까지 고정 나사를 조여줍니다.

#### **4.3.3 모니터 위치 조정**

- ⇒영상이 직접 보이도록 모니터의 위치를 조정합니다. 모니터를 보는 사람과의 거리는 50~70 cm여야 합 니다.
- ⇒시청 각도가 모든 면에서 모니터(스탠드 틸트 및 회전)와 수직이 되도록 모니터를 정렬합니다 (그림 8/9).

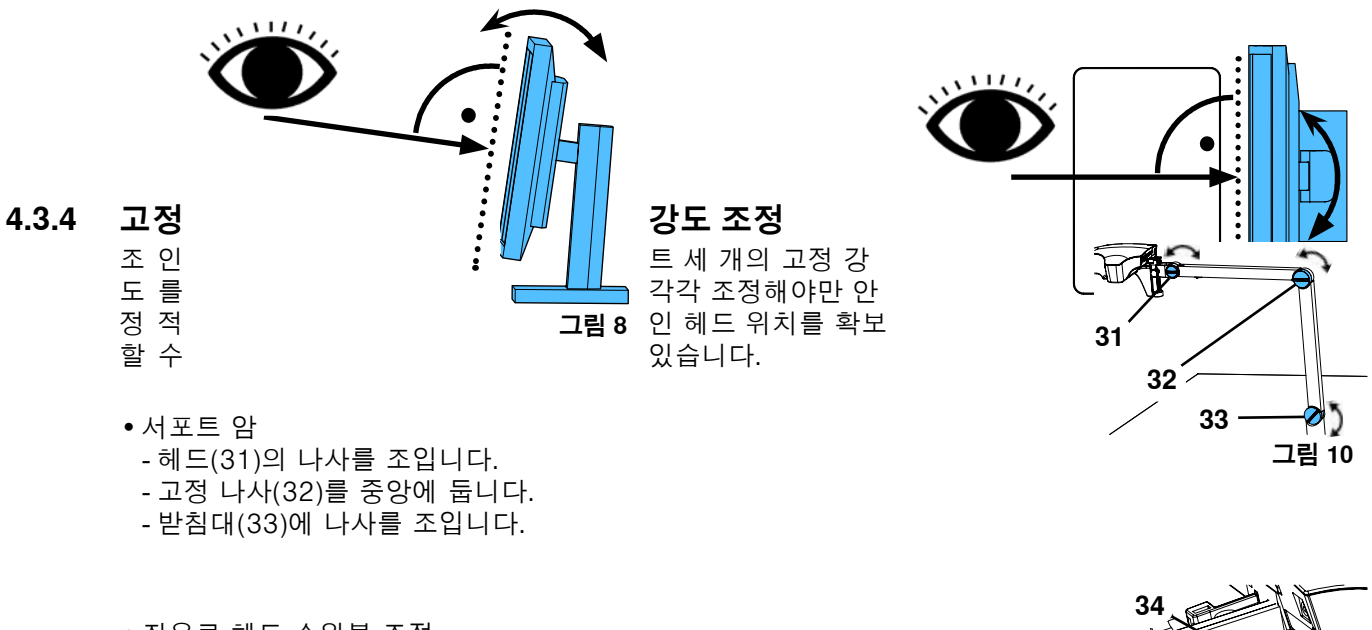

- •좌우로 헤드 스위블 조정 - 동봉된 공구(그림 1, 9)로 나사(34)를 조입니다.
- •높이 조정 - 동봉된 공구(그림 1, 9)로 나사(35)를 조입니다.

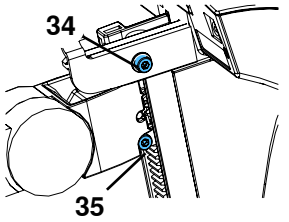

**그림 11**

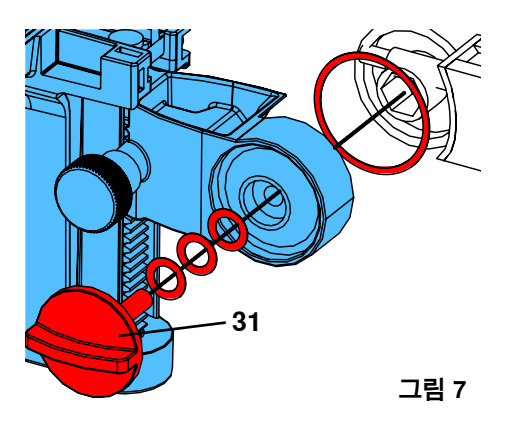

#### <span id="page-313-0"></span>**4.4 전기 연결부**

 **여러 개의 플러그 및 관련 커넥터 소켓은 색깔별로 구분됩니다. 구성품을 연결할 때, 일관성 있게 색깔별로 연결하십시오! 부적절하게 연결된 구성품은 지나친 고압에 의해 손상될 수 있습니다!**

#### **4.4.1 헤드의 연결부**

케이블은 헤드 뒤쪽에 연결되어 있습니다.

- ⇒ 모니터 케이블 ==> HDMI 연결부(21).
- HDMI 케이블(36)을 리테이닝 클립에 꽂은 후 소켓에 바로 연결합니다.
- ⇒풋 스위치 케이블 ==> 연결부(23).
- ⇒마우스 케이블 ==> 연결부(24).

**4.4.2 EASY view 3D 헤드 전원 공급장치**

가 달린 케이블이 있습니다.

소켓에 잭을 연결합니다.

- ⇒USB 메모리 스틱 ==> 연결부(22).
- ⇒네트워크 연장 케이블 ==> 연결부(25).
- ⇒헤드 전원 공급장치(서포트 암에 내장됨) ==> 연결부(20).

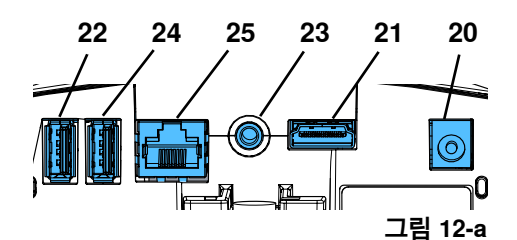

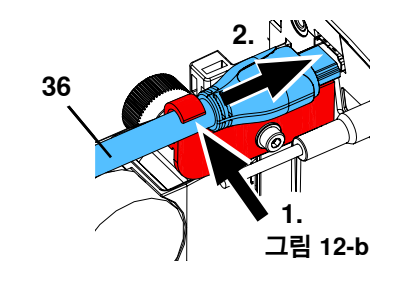

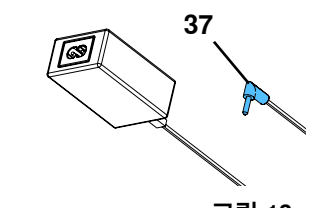

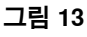

**KO**

 **풋 스위치 연결부(그림 12-a, 23)에 잭 플러그를 연결하지 마십시 오! 헤드가 파손됩니다.**

EASY view 3D 전원 공급장치(그림 1, 4)에는 직각 잭 플러그(37)

⇒서포트 암의 받침대에 돌출되어 있는 전원 공급장치 케이블의

**케이블을 소켓에 연결할 때 일관성 있게 색깔별로 연결하십시**

⇒전원 공급장치 및 벽면 소켓에 전원 코드를 삽입합니다.

#### **4.4.3 모니터 연결**

**오!**

⇒ 모니터 케이블 ==> 모니터 DVI 입력부(41).

⇒동봉된 나사로 플러그를 고정합니다.

⇒전원 공급장치 ==> DC 12V (40). 모니터 전원 공급장치 (그림 1, 5)에는 구멍이 뚫린 플러그가 달린 케이블이 있습니다. **케이블을 소켓에 연결할 때 일관성 있게 색깔별로 연결하십시 오!**

⇒전원 공급장치 및 벽면 소켓에 전원 코드를 삽입합니다.

# **5 작동**

#### **5.1 전원 켜기**

⇒전원 버튼(그림 1, 8)을 눌러 모니터를 켭니다.

⇒전원 스위치(그림 1, 7)를 사용하여 헤드를 켭니다.

- ♦ 조명이 켜집니다.
- ♦ **약 20초 후에** 모니터에 이미지가 나타납니다.

♦ EASY view 소프트웨어 버전 번호가 화면 오른쪽 하단에 표시됩니다.

테이블 상부의 광원뿔은 광학기기가 촬영할 중앙부를 나타냅니다.

#### **5.1.1 대기**

헤드 아래쪽에서 10분 이상 아무 움직임이 없거나 10분 이상 마우스를 움직이지 않으면 조명 및 모니터 출력부가 꺼집니다. 이 경우에는 모니터의 전원 버튼(그림 1, 8)이 점멸합니다. 마우스를 움직이거나 광학기기 감지 범위 내에서 움직임이 감지되면 대기 모드가 끝납니다.

#### **5.2 모니터 조정**

대부분의 경우, 기본 설정으로 모니터를 사용할 수 있습니다.

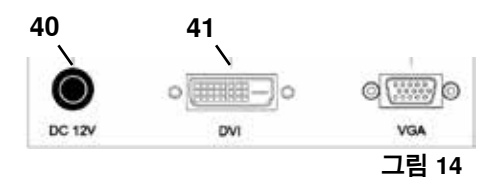

## <span id="page-314-0"></span>**5.3 설정**

다음과 같은 두 가지 방식으로 이미지를 포커싱할 수 있습니다. •서포트 암과 함께 헤드를 움직여 대략 조정합니다. •높이 조정을 통해 미세 조정을 실시합니다(그림 1, 6). 서포트 암 이동, 헤드 및 높이 조정에 필요한 힘은 나사 조이기 및 고정으로 조정할 수 있습니다. 5.4장을 참조하십시오. 다음 절차를 따르는 것이 좋습니다.

- ⇒테이블과 평행하도록 헤드를 정렬합니다.
- ⇒데스크 위쪽 광원뿔 내에 시료를 둡니다.
- ⇒높이 조정 중앙부로 헤드를 설정합니다.
- ⇒모니터에 시료가 보이도록 서포트 암에서 헤드를 설정하고 필요하면 높이를 조정합니다.

이렇게 하면 높이가 서로 다른 시료의 포커스를 빠르고 정확하게 잡을 수 있습니다.

#### **5.4 시스템 설정**

모니터 좌측 하단에 시스템의 현재 설정이 표시됩니다. 마우스를 움직이자마자 사용 가능한 설정과 함께 마우스의 어떤 설정 요소가 변경되었는지 모니터에 표시됩니다.

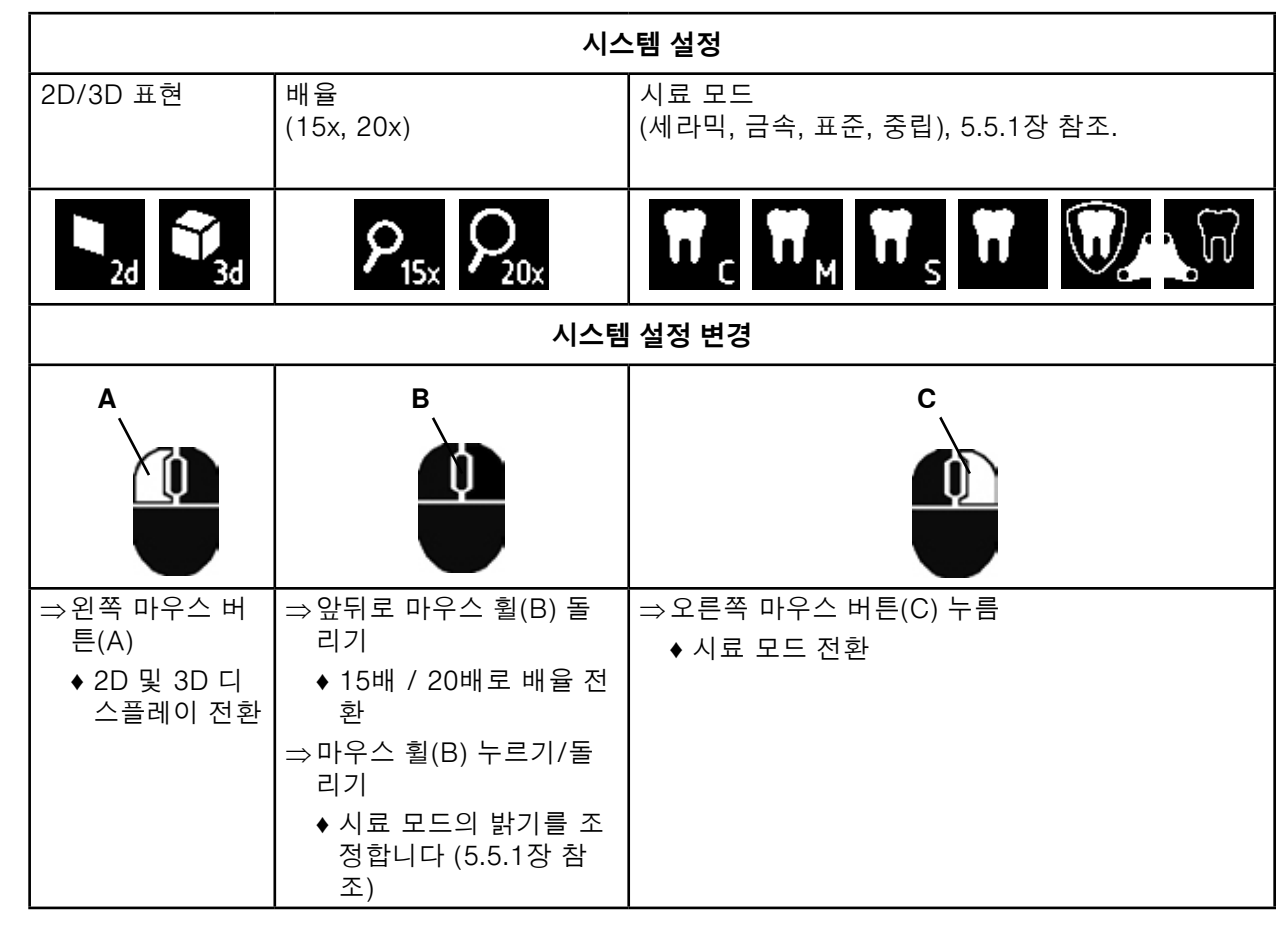

EASY view 3D 헤드의 현재 IP 주소 및 호스트 이름도 표시됩니다(5.5.3 장 참조).

#### **5.4.1 시료 모드 - 이미지 밝기 조정**

시료 모드는 각 시료의 재료에 따라 사용자 지정이 가능합니다.

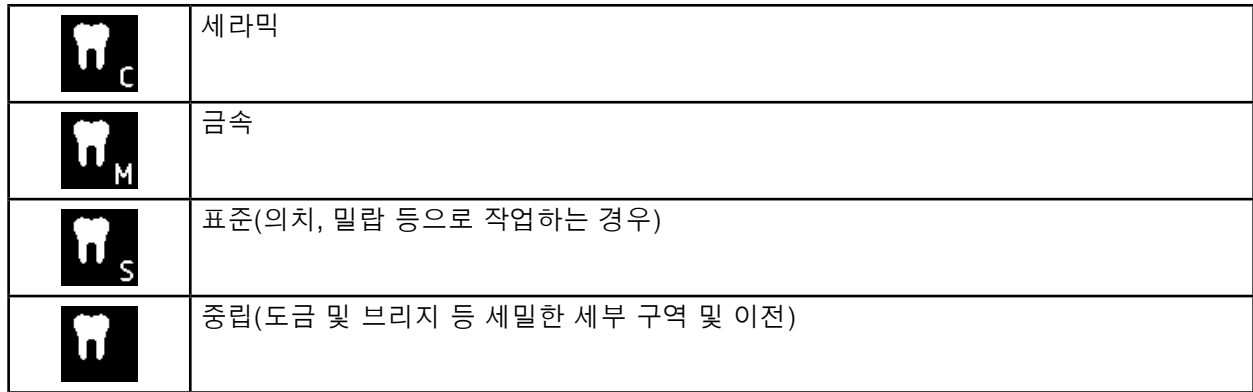

<span id="page-315-0"></span>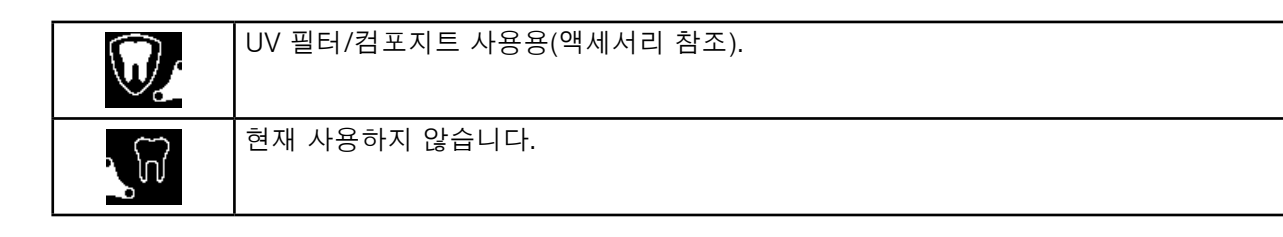

 **시료 모드 S, C, M에서 이미지 처리는 각각의 상 및 색 재현 시 이미지 품질 개선을 위해 내부적으로 실시**

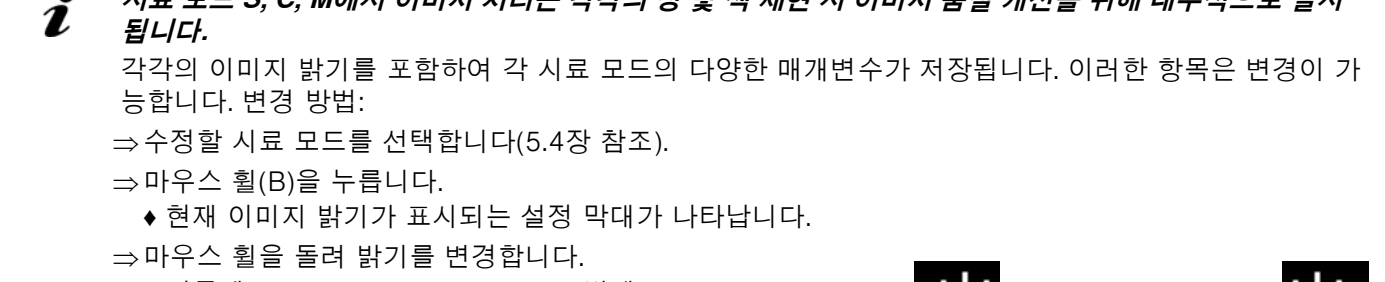

- ◆ 어둡게 ● ■ 밝게
- ◆ 출고 시 설정값은 "영(0) 위치"입니다.

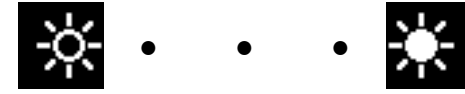

#### **5.5 스크린 샷/스틸 이미지**

풋 스위치를 사용하여 모니터 이미지를 정지(스틸 이미지)시키거나 USB 메모리 스틱(스크린 샷)에 저장 할 수 있습니다.

#### **5.5.1 스틸 이미지**

- ⇒풋 스위치를 1초 이상 누릅니다.
	- ♦ 모니터 이미지가 정지된 상태인 스틸 이미지가 표시됩니다.
- 스틸 이미지가 표시되는 동안 다음 작업을 할 수 있습니다.
- ⇒풋 스위치를 가볍게 누릅니다.
	- ◆ 화면 콘텐츠가 스크린 샷으로 USB 스틱에 저장됩니다 (5.5.2 장 참조).
- ⇒풋 스위치를 1초 이상 누릅니다.
	- ♦ 실시간 이미지로 돌아갑니다.
- 스틸 이미지가 표시되는 동안에는 다음 설정을 변경할 수 있습니다.
- •2D 및 3D 디스플레이를 전환합니다.
- •15 배 및 20배로 배율을 전환합니다.

#### **5.5.2 스크린 샷 저장**

저장 작업을 실시할 때, 3D 디스플레이로 설정한 경우에도 스크린 샷은 2D 이미지로만 저장됩니다.

- ⇒풋 스위치를 가볍게 누릅니다.
	- ♦ 화면 콘텐츠가 스크린 샷으로 USB 스틱에 저장됩니다.
	- ♦ 스크린 샷 아이콘이 모니터에 나타납니다.
	- ♦ 저장 작업을 진행하는 동안 파일 이름이 모니터에 나타납니다.
	- ◆ 저장 작업 중에는 다른 작업을 할 수 없습니다(약 5초).

다음 형식으로 파일 이름을 사용합니다.

- •IMGxxx.bmp
- •xxx = 일련번호 카운터 000~999

예를 들어 고객에게 파일을 보내야 하는 경우에는 USB 메모리 스틱을 PC에 연결한 후 원하는 파일 이름 으로 변경할 수 있습니다.

#### **5.5.3 네트워크를 통한 USB 스틱 액세스**

EASY view 3D 헤드는 네트워크 포트(그림 2, 25) 및 네트워크 연장 케이블(케이블 채널에 삽입되어 있 음)에 연결되어 있으며, 네트워크를 통해 헤드의 USB 스틱에 들어있는 이미지(스크린 샷)에 액세스할 수 있습니다. 액세스는 무료 FTP 전송 프로그램(FileZilla 등)을 사용하거나 WINDOWS Explorer, Apple 브라 우저, Safari를 통해 직접 접속할 수 있습니다. 네트워크 연장 케이블 끝부분의 케이블 잭에 네트워크 케 이블을 연결한 후 스위치 또는 라우터에 이를 연결합니다. 이 네트워크 케이블은 기본 제공되지 않습니다.

- ⇒네트워크 연장 케이블 끝부분의 케이블 잭에 네트워크 케이블을 연결한 후 스위치 또는 라우터에 이를 연결합니다. 이 네트워크 케이블은 기본 제공되지 않습니다.
- ⇒마우스를 움직인 후 IP 주소와 호스트 이름을 기록해둡니다.
	- ♦ 화면 하단에 다음과 같이 IP 주소 및 호스트 이름이 표시됩니다. IP 주소: ftp://XXX.XXX.XXX.XX 호스트 이름: ftp://Renfert@EV3D\_xxxx(xxxx: 4자릿수, 장비 고유 번호)

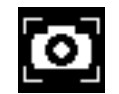

**KO**

#### <span id="page-316-0"></span>**2.001 버전에서:** Ĭ.

#### **IP 주소 및 호스트네임에 대한 정보는 5.7항 및 5.7.1항을 참조하십시오**

#### **FTP 전송 프로그램으로 액세스하기**

사용 중인 FTP 전송 프로그램에 따라 호스트 이름 또는 IP 주소를 입력하거나 둘 다 입력해야 합니다. 사용자 이름 확인 메시지가 나타나면 "Renfert"를 입력합니다. 비밀번호는 무시해도 좋습니다.

#### **WINDOWS Explorer로 액세스하기**

⇒WINDOWS Explorer를 엽니다..

⇒주소 표시줄에 표시된 호스트 이름을 입력합니다.

#### ⇒Enter를 누릅니다.

- ◆ USB 스틱에 들어있는 콘텐츠가 폴더 콘텐츠로 표 시됩니다.
- ◆ 이미지 미리보기는 지원하지 않습니다.
- ♦ 드래그 앤 드롭 방식으로 PC 및 USB 스틱 사이에 서 이미지/파일을 옮기거나 복사할 수 있습니다.

#### **Safari로 액세스하기**

- ⇒Safari 브라우저를 엽니다.
- ⇒주소 표시줄에 표시된 IP 주소를 입력합 니다.
- $\Rightarrow$  인증 메시지용 사용자 이름으로 ..Renfert" 를 입력하고 비밀번호 입력란을 비워둡니 다.
	- ♦ USB 스틱에 들어 있는 파일은 표/텍스트 형식으로만 표시됩니다.
	- ◆ 파일을 옮길 수는 없습니다.
- **네트워크 구성에 따라, 전원을 켜면 EASY view 3D 헤드에 새 IP 주소가 지정되는 경우도 있습니다. 연결** 2 **이 되지 않으면 IP 주소를 점검해야 합니다..**

## **5.6 3D로 작업하기**

3D 디스플레이로 전환하면 3D 이미지가 모니터에 생성됩니다. 3D로 작업할 때는 3D 안경을 착용해야 합니다. 3D 안경 없이 3D 이미지를 보면 피로가 쌓이므로 피해야 합니다. 다른 사람이 작업 중인 화면을 옆에서 보는 경우도 마찬가지입니다.

#### **3D 모드로 작업할 때는 모니터를 올바로 정렬하는 것이 중요합니다. 모니터는 직각으로 시청해야 합니다.** Ľ **4.3.3.장을 참조하십시오.**

#### **5.7 화면 분할**

Easy View 3D 시스템은 2.001 버전부터 화면 분할 기능이 포함되어 있습니다. 이 기능을 사용하면 추가 이미지를 모니터에 삽입할 수 있습니다. USB 플래시 드라이브에 저장된 이미지 또는 스크린샷 이미지가 여기에 포함됩니다. 삽입된 이미지의 크기 및 위치는 조절이 가능합니다.

#### **스플릿 스크린 기능을 사용해 삽입된 이미지는 2D로만 디스플레이됩니다.** i.

화면 분할 기능이 제공되는 현재 소프트웨어는 당사 웹사이트의 다운로드 섹션(**[www.renfert.com/p915](http://www.renfert.com/p915)**)에서 찾을 수 있습니다. 다음 품번을 입력하십시오. 24000500 다운로드 카테고리 중 "제품 소프트웨어"를 선택하십시오.

- ♦ 화면 분할 메인 메뉴 열기:
- ⇒화면 분할 메인 메뉴가 보일 때까지 마우스의 오른쪽 버튼을 계 속 누릅니다.

#### **화면 분할 메뉴의 작동 및 탐색:**

- ⇒마우스 휠 돌리기
	- ♦ 메뉴 아이템 / 하위 메뉴 선택합니다
- ⇒마우스의 왼쪽 버튼 클릭하기
- ♦ 메뉴 아이템 / 하위 메뉴를 선택합니다
- ⇒마우스의 오른쪽 버튼 클릭하기
	- ◆ 이전 메뉴로 돌아갑니다
- ⇒마우스의 오른쪽 버튼을 클릭한 후 계속 누르기
	- ◆ 화면 분할 메뉴를 닫고 일반 작동으로 돌아갑니다 - 12 -

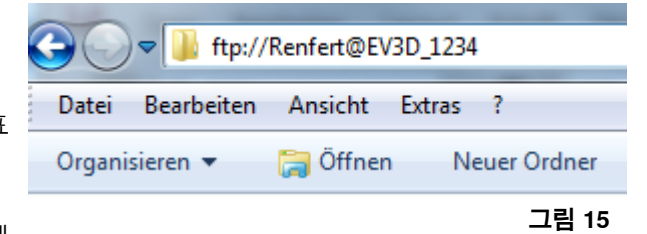

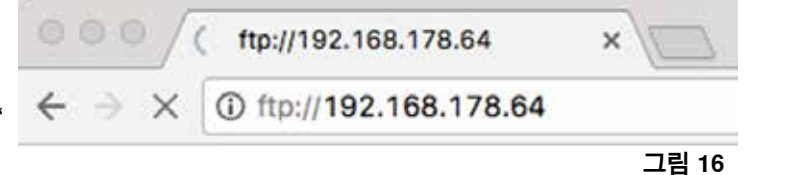

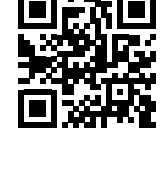

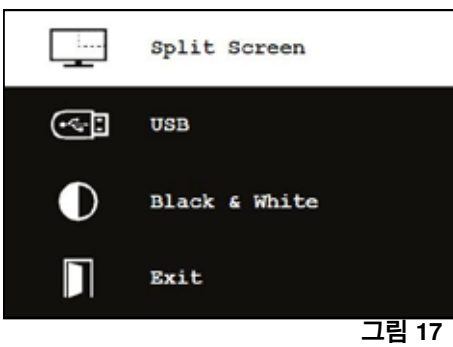

#### **화면 분할 메뉴가 열려 있는 동안 시스템 설정(2D / 3D, 15배 / 20배 줌, 물체 모드)은 변경되지 않습니다.** i.

#### **나가기**

모든 메뉴 / 하위 메뉴에서: ◆ 화면 분할 메뉴를 닫고 일반 작동으로 돌아갑니다.

#### **화면 분할 - 메인 메뉴**

- 이 메뉴에서는 다음이 가능합니다:
- •화면 분할: 화면 분할 하위 메뉴를 엽니다.
- •USB: USB 플래시 드라이브에 저장된 이미지를 선택 한 후 삽입합니다.
- •흑백: 흑백 / 컬러로 디스플레이되어야 할 이미지들을 선택합니다.
- •나가기: 화면 분할 메뉴를 닫습니다.

#### **하위 메뉴 - 화면 분할**

이 메뉴에서는 다음이 가능합니다:

- •USB 플래시 드라이브에서 이미지를 선택해 삽입합니다.
- •스크린샷을 만들어 삽입합니다.
- •설정
- 삽입된 이미지의 위치.
- 삽입된 이미지의 크기(3가지 크기 + 전체 화면).
- 시스템 정보
- •화면 분할 기능을 끄고 삽입된 이미지를 지웁니다.
- •나가기: 화면 분할 메뉴를 닫습니다.

원하는 이미지 삽입을 위해 현재 선택된 저장 위치에 해당하는 기 호(USB 플래시 드라이브 또는 스크린샷)가 초록색으로 표시됩니 다.

#### **USB 플래시 드라이브에 저장된 이미지 삽입하기**

- ⇒화면 분할 메인 메뉴(그림 20) 또는 화면 분할 하위 메뉴(그 림 21)에서 USB 플래시 드라이브를 선택합니다.
- ⇒마우스의 왼쪽 버튼을 사용해 선택합니다.
	- ♦ USB 플래시 드라이브에 저장된 파일의 목록이 메뉴에서 표시 됩니다.
- ⇒마우스의 휠을 사용해 파일을 선택합니다.
- ♦ 선택된 파일의 미리 보기가 화면의 한쪽편에 나타납니다.

⇒마우스의 왼쪽 버튼을 사용해 원하는 파일을 선택합니다.

- ♦ 반대편에 해당 파일이 삽입되어 고정됩니다.
- ◆ 선택된 이미지의 파일명이 초록색으로 표시됩니다.

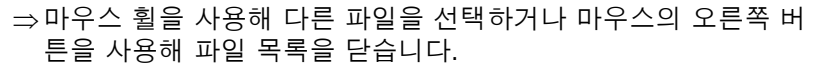

#### **스크린샷 삽입하기**

⇒화면 분할 하위 메뉴(그림 21)에서 스크린샷을 선택합니다. ⇒마우스의 왼쪽 버튼을 사용해 선택합니다.

- ♦ 스크린샷이 생성되는 동안 모래 시계 아이콘이 화면에 나타납 니다.
- ◆ 원하는 스크린샷이 화면에서 선택된 위치에 삽입됩니다.

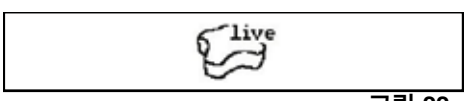

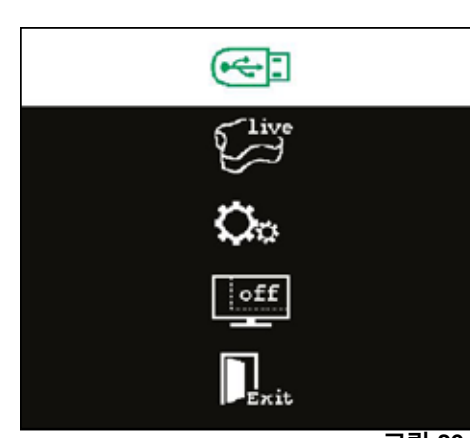

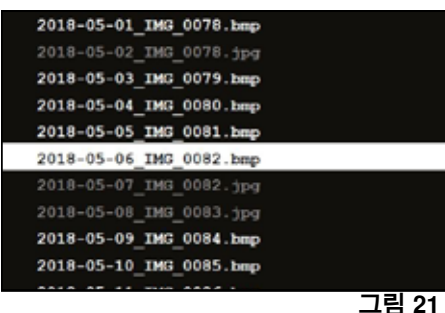

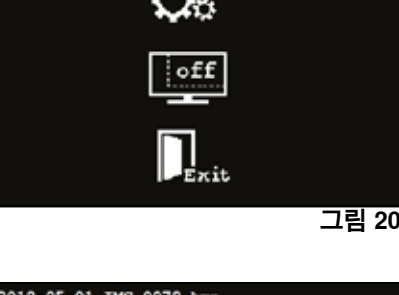

**KO**

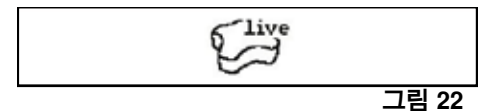

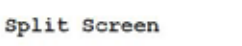

**그림 18**

**그림 19**

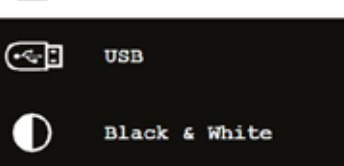

Exit

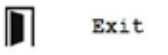

 $\sim$ 

n

#### <span id="page-318-0"></span>**흑백 / 컬러 하위 메뉴**

다음과 같은 조합이 가능합니다: •흑백으로 된 주 이미지, 컬러로 된 삽입 이미지. •컬러로 된 주 이미지, 흑백으로 된 삽입 이미지. •흑백으로 된 주 이미지와 삽입 이미지. •컬러로 된 주 이미지와 삽입 이미지. •나가기: 화면 분할 메뉴를 닫습니다. 선택된 조합이 초록색으로 표시됩니다.

# $\bullet$ ÷O. ivit.

**그림 23**

#### **하위 메뉴 - 설정**

이 메뉴에서는 다음이 가능합니다:

•원하는 이미지를 화면의 오른편 또는 왼편 코너에 삽입하기.

 **USB 플래시 드라이브에서 이미지가 선택되어 삽입된 경우 선택된** Ľ **파일의 미리 보기가 화면의 반대편에 나타납니다. "USB 플래시 드 라이브에 저장된 이미지 삽입하기"를 참조하십시오.**

- •삽입된 이미지의 크기 변경하기(3가지 크기 + 전체 화면).
- •시스템 정보 표시하기.
- •나가기: 화면 분할 메뉴를 닫습니다.

 **전체 화면으로 보기도 이미지 크기 옵션에서 선택할 수 있습니다.** 1 **이때, 해당 2D 또는 3D 이미지는 더 이상 보이지 않습니다.**

#### **5.7.1 시스템 - 정보**

하위 메뉴가 제공하는 시스템 정보:

- •시스템 이름
- •소프트웨어 버전 정보 포함

EASY View 3D가 네트워크에 연결된 경우 다음이 추가적으로 표 시됩니다:

- •IP 주소
- •호스트네임

USB 플래시 드라이브에 저장된 이미지를 액세스하기 위해 EASY View 3D를 네트워크와 연결시키려는 경우 이 정보가 필요합니다.

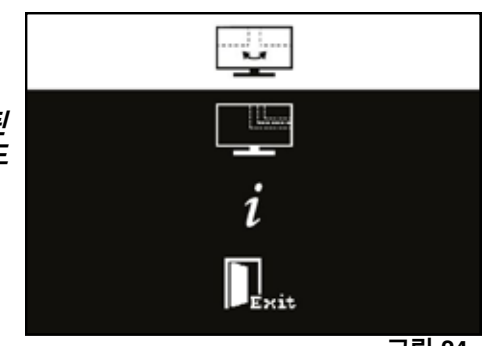

**그림 24**

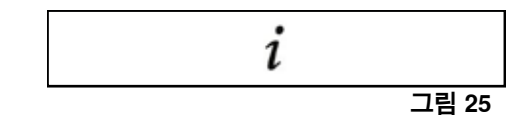

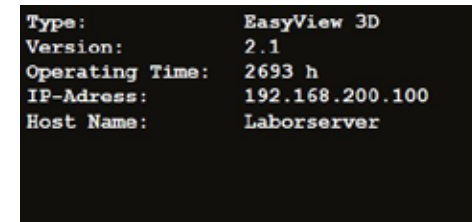

**그림 26**

# **6 모니터**

출고 시 설정된 EASY view 3D 기본 모니터 설정을 변경하지 않는 것이 좋습니다.

**6.1 안전 지침**

**시운전**

- **► 통풍구를 닫지 마십시오.**
- **► 모니터가 과열되지 않도록 통풍이 잘 되는 곳에 두십시오.**
- **► 제조업체에서 지정하거나 모니터에 동봉된 부속품만 사용하십시오.**
- **► 고온 다습한 환경, 직사광선, 먼지가 많은 환경에 노출되지 않도록 모니터를 배치하십시오. 강력한 자기장 을 생성하는 기기 옆에 두지 마십시오. 물기 및 습기**
- **► 물 옆에서는 모니터를 작동하지 마십시오. 화재 또는 감전 방지를 위해 비가 오거나 습기가 심한 곳에 모니 터를 두지 마십시오.**
	- **전원 코드 및 전원 코드 연결**
- **► 발에 걸리거나 파손되지 않도록 전원 코드를 설치하십시오. 모니터의 케이블, 플러그, 소켓, 커넥터 위치를 신중히 고려하십시오.**

**제품 관리**

**► 손가락으로 모니터를 직접 만지지 마십시오. 피부에서 나오는 기름기 때문에 화면에 지문이 묻으면 닦아내 기 어려울 뿐 아니라 화면 손상을 일으킬 수 있습니다. 화면에 압력을 가하지 마십시오. 청소**

- <span id="page-319-0"></span>**► 마른 천으로만 청소하십시오. 수리**
- **► 모니터를 직접 수리하지 마십시오. 커버를 열거나 분리한 상태에서 높은 전압에 노출되면 안 됩니다. 이 경 우 감전 위험이 있습니다. 유자격자만 기기를 수리해야 합니다. 낙뢰**
- **► 천둥 번개로 인한 위험을 방지하기 위해 또는 상당 시간 동안 모니터를 사용하지 않을 때는 전원 공급장치 또는 모니터 케이블의 전원 코드를 뽑아 두십시오. 이렇게 하면 낙뢰 또는 파워 서지로 인한 모니터 파손을 방지할 수 있습니다. 전원 연결부**
- **► 전원 공급장치 전원 플러그의 접지부를 분리하거나 보호도체를 제거하지 마십시오.**
- **► 상당 시간 동안 모니터를 사용하지 않을 때나 전원 코드, 전원 플러그, 모니터 케이스가 파손된 경우에는 전 원 공급장치의 플러그를 뽑으십시오.**
	- **주의**
- **► 제품을 열어보지 마십시오. 제품을 열어보거나 커버를 제거하면 보증이 거부되며 심각한 부상으로 이어질 수 있습니다.**

#### **6.2 연결부**

- **40** DC 12 V 3.33A
- **41** DVI 입력부
- **42** VGA 입력부

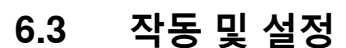

#### **8** 전원 스위치

- **43** 메뉴, 모니터 메뉴를 엽니다.
- **44** 신호 소스 선택. 모니터 메뉴에서 선택한 값을 내립니다
- **45** 밝기 조정. 모니터 메뉴에서 선택한 값을 높입니다
- **46** AUTO, 이미지의 자동 수평 및 수직 조정. 모니터 메뉴를 종료하는 역할도 합니다

## **6.4 모니터 메뉴**

#### **Color**

#### **Contrast**

화면 명암비(이미지의 밝은 부분 및 어두운 부분)를 조 정합니다.

#### **Brightness**

이미지 밝기를 조정합니다.

#### **Color Temp.**

다양한 프리셋 색 온도를 선택하거나 나만의 사용자 지정 매개변수를 설정합니다. (9300/6500/5500/USER).

#### **Auto Adjust(선택 불가).**

**Color Adjust(선택 불가).**

#### **Image**

이 메뉴 항목의 설정은 고정이며 변경할 수 없습니다. 메뉴 항목을 선택할 수 없습니다.

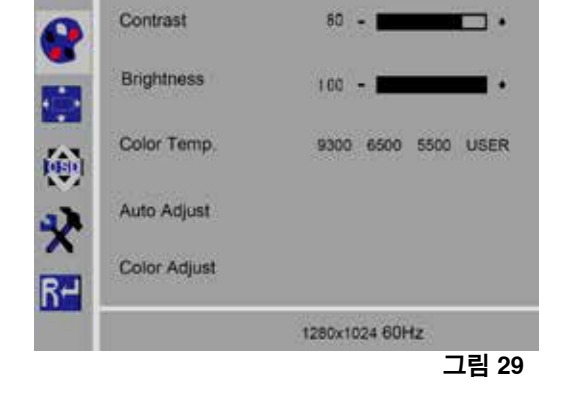

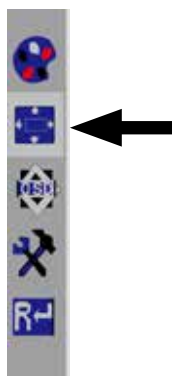

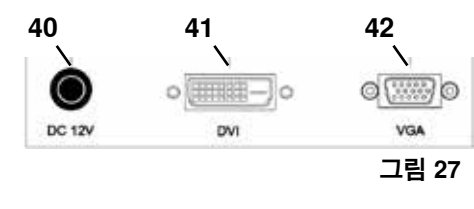

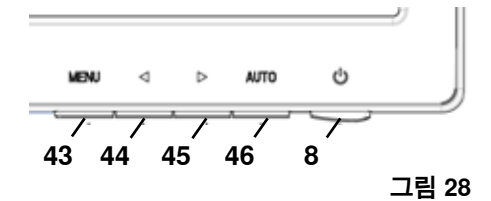

#### <span id="page-320-0"></span>**모니터 메뉴**

#### **Language**

모니터 메뉴 언어를 선택합니다(English / French / German / Italian / Russian / Spanish / Portuguese / Japanese / Korean / Traditional Chinese / Simplified Chinese).

- **모니터 메뉴의 수평 위치(QSD H-Pos.)** 모니터 메뉴의 수평 위치를 조정합니다(좌우).
- **모니터 메뉴의 수직 위치(QSD V-Pos.)** 모니터 메뉴의 수직 위치를 조정합니다(상하).

#### **모니터 메뉴 시간 설정(QSD Timer)**

모니터 메뉴 표시 시간을 설정합니다(3~60초).

#### **Transparency**

모니터 메뉴의 투명도를 조정합니다.

#### **기타**

#### **Picture mode(Mode)**

화면 모드(PC/games/movie)를 선택합니다.

#### **Audio Volume – 이용 불가**

음량을 조정합니다.

#### **Signal Source**

신호 소스(VGA/DVI)를 선택합니다. EASY view system과 사용할 3D DVI를 선택합니다.

#### **Aspect Ratio**

가로세로비(16:9/AUTO/4:3)를 선택합니다.

#### **DCR**

DCR(Dynamic Contrast Ratio)을 선택합니다(켜짐/꺼 짐).

#### **Reset**

#### **Reset**

Renfert 출고 시 설정으로 모니터 설정을 초기화합니 다.

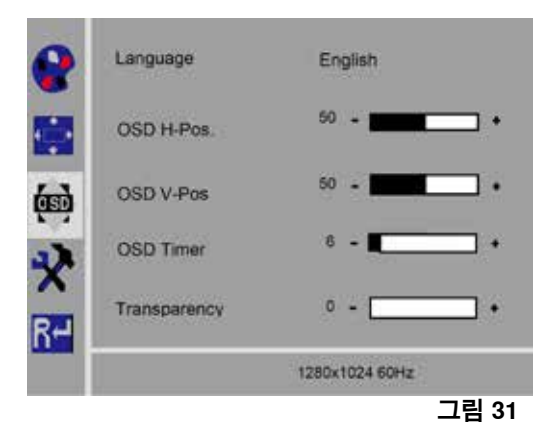

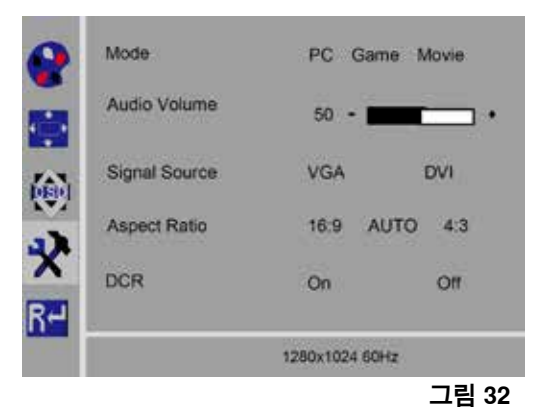

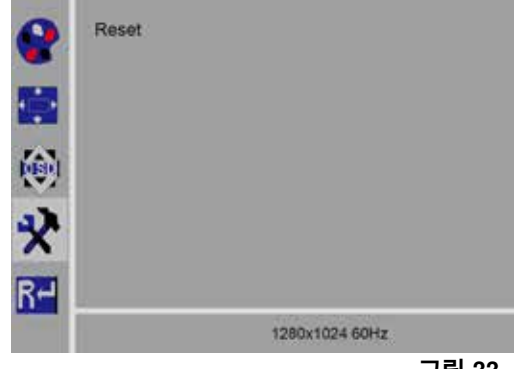

#### **그림 33**

**No Input Signal** 

**자가 진단**

이미지가 없으면 자가 진단 창이 표시됩니다.

자가 진단 기능으로 신호 유무를 점검합니다. D-Sub 커넥터를 연결한 상태에서 모니터가 DPMS 모 드이거나 아날로그 신호 케이블을 연결하지 않으면 ., No Input Signal" 이 표시됩니다.

# **7 부속품**

부속품을 시스템에 연결하여 작동하는 방법은 다음과 같습니다. 이러한 부품은 기본 제공되지 않습니다. 부속품을 별도로 주문할 수 있습니다("부속품" 장 참조). Renfert 이외의 타사 부속품을 사용하면 기능에 대한 어떤 보증도 해드릴 수 없습니다. 필요에 따라 추가 장치에 대한 장치별 설정이 필요합니다.

## **7.1 HDMI 비디오 레코더**

HDMI 비디오 레코더를 사용하여 USB 메모리 스틱에 오디오와 비디오를 녹화할 수 있습니다. 이렇게 하려면 HDMI 비디오 레코더를 헤드와 모니터 사이에 연결해야 합니다. USB 스틱을 HDMI 비디오 레코더에 연결합니다.

#### <span id="page-321-0"></span>**7.1.1 연결**

i

 **모니터의 HDMI 케이블을 HDMI 레코더의 HDMI 케이블로 교체해야 합니다(동봉).**

- ⇒전원 공급장치(그림 2, 20)의 경우에는 예외적으로 모든 커넥 터를 헤드에서 분리합니다.
- ⇒고정 클립을 분리하고 케이블 덕트를 제거합니다.
- ⇒케이블 덕트에서 모니터의 HDMI 케이블을 당겨 빼냅니다.
- ⇒삽입 보조도구를 사용하여 HDMI 비디오 레코더의 HDMI 케이 블을 케이블 덕트에 삽입합니다. 이렇게 하려면 "8.3장 케이 블 덕트에서 케이블 분리/케이블 덕트에 케이블 배선"을 참조 하십시오.
- ⇒고정 클립을 다시 끼우고 케이블 덕트를 서포트 암에 연결합니 다.
- ⇒HDMI 비디오 레코더의 HDMI 케이블을 연결부 헤드(그림 2, 21)에 연결한 후 HDMI 레코더를 HDMI IN 연결부(51)에 연결 합니다.
- ⇒모니터의 HDMI 케이블을 HDMI 레코더 연결용 HDMI OUT(50)에 연결합니다.
- ⇒다른 USB 스틱을 USB HOST 연결부(53)에 삽입합니다.
- ⇒HDMI 비디오 레코더의 전원 공급장치를 DC IN 연결부(52)에 연결합니다.
	- 케이블을 소켓에 연결할 때 일관성 있게 색깔별로 연결하십시 오!
- ⇒전원 플러그를 벽면 콘센트에 삽입합니다.
	- ♦ 신호 LED(55)가 녹색으로 변하면 녹화 준비가 끝났다는 뜻 입니다.

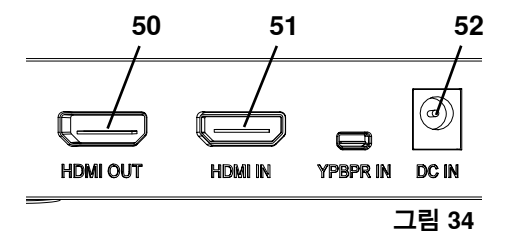

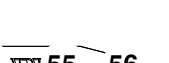

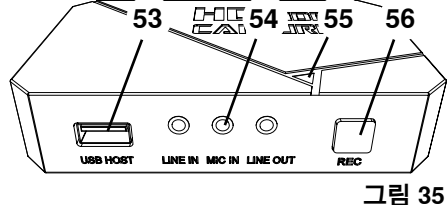

- **동봉된 USB 스틱을 저장 매체로 사용할 수 있으며 HDMI 비디오 레코더에 연결할 수 있지만, 스크린 샷은** Ľ **기록할 수 없습니다. 스크린 샷과 비디오 시퀀스를 모두 녹화하는 경우에는 또 다른 USB 스틱을 사용해야 합니다.**
- **HDMI 비디오 레코더 전원을 켠 후 30초 동안 또는 USB 스틱을 삽입한 후 30초 동안은 녹화를 할 수 없습** Ĩ. **니다.**

#### **7.1.2 비디오 녹화**

HDMI 비디오 레코더를 연결하면 USB 스틱 등의 연결된 저장 매체에 비디오 시퀀스가 녹화됩니다. 헤드에서 모니터로 보낸 화면 데이터가 녹화됩니다. 비디오 시퀀스는 2D 및 3D 모드로 녹화할 수 있습니 다. 나중에 PC에서 3D 비디오 시퀀스를 보려면 3D 지원 모니터 및 3D 안경이 필요합니다. 비디오 시퀀스 녹화 방법:

- ⇒HDMI 비디오 레코더의 REC 버튼(그림 35, 56)을 누릅니다.
	- ♦ 비디오 녹화가 시작됩니다.
	- ◆ 빨간색 신호 LED(그림 35, 55)가 켜집니다.
- ⇒HDMI 비디오 레코더의 REC 버튼을 다시 누릅니다.
	- ♦ 비디오 녹화가 중단되며 저장 매체에 데이터가 저장됩니다.
	- ♦ 빨간색 신호 LED가 점멸하며 데이터가 저장됩니다.
	- ◆ 녹색 신호 LED가 켜지면 HDMI 비디오 레코더가 다시 녹화 준비 상태로 돌아갑니다.

#### **빨간색 신호 LED가 켜져 있거나 점멸하는 동안에는 데이터가 제대로 저장되지 않거나 손실될 수 있으므로** Î. **USB 메모리 스틱을 분리하지 마십시오.**

#### **7.1.3 사운드와 함께 녹화하기**

동봉된 헤드셋을 사용하면 녹화를 진행하면서 비디오 시퀀스에 코멘트를 추가할 수 있습니다. 이렇게 하려면 헤드셋의 마이크를 연결해야 합니다.

⇒헤드셋의 마이크 케이블(분홍색 플러그)을 MIC IN 연결부(그림 35, 54)에 연결합니다(분홍색 표시).

- **헤드셋의 녹색 플러그를 녹색 LINE-OUT 잭에 연결하지 마십시오. 귀에 거슬리는 소음이 들릴 수 있습니** Ĭ. **다.**
- **음악과 함께 비디오를 저장하려면 외부 오디오 소스 등을 파란색 LINE-IN 연결부에 연결할 수 있습니다.** i

## <span id="page-322-0"></span>**7.2 EASY view 3D HDMI 스플리터**

EASY view 3D HDMI 스플리터를 사용하면 3D 또는 2D 비디오 신호를 두 번째 Renfert 2D/3D 모니터로 보낼 수 있습니다. 신호가 증폭되지만 변경되지 않고 유지됩니다. 이는 교육훈련 목적 등으로 이용할 수 있습니다.

이러한 목적을 위해 HDMI 스플리터 입력부에 헤드를 연결하며 각 출력부에 모니터 하나를 연결합니다. 표준 PC 모니터 사용 시에는 2D 디스플레이만 사용할 수 있습니다. 다른 2D 장치(TV, 모니터, 프로젝터, Beamer)로 출력할 때는 Easy View Converter 3D/2D (7.3장장 참조)가 필요합니다.

#### **7.2.1 연결**

Ľ

 **모니터의 HDMI-DVI 케이블을 동봉된 HDMI-HDMI 케이블로 교체해야 합니다.**

HDMI-DVI 케이블을 동봉된 HDMI-HDMI 케이블로 교체하려면 8.3 장 및 이 설명서 끝부분에 나온 지침을 참조하십시오. 케이블 교체 후:

- ⇒HDMI-HDMI 케이블을 헤드 및 HDMI 스플리터 입력부(58)에 삽입합니다.
- ⇒모니터의 HDMI-DVI 케이블을 HDMI 스플리터 출력부(59, 60) 에 삽입합니다.
- ⇒HDMI 스플리터의 전원 공급장치를 전원 입력부(57)에 연결 합니다.

케이블을 소켓에 연결할 때 일관성 있게 색깔별로 연결하십시 오!

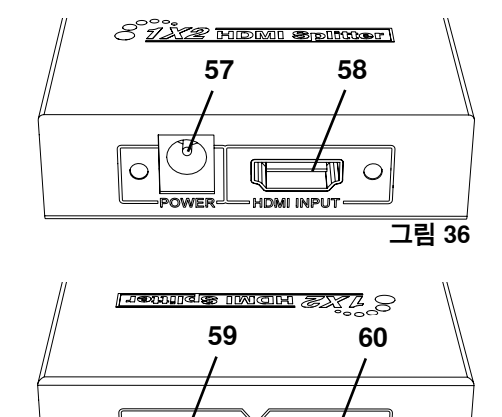

ℿ℺℺

U

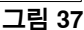

#### **KO 7.3 EASY view 3D Converter 3D/2D**

EASY view 3D Converter 3D/2D를 사용하면 기존 3D 모니터로 3D 신호를 보내고, 추가 2D 장치(TV, Beamer)로 2D 비디오 신호를 보낼 수 있습니다.

3D 모드 작업 시 이상적인 솔루션(강사/수강생 등)은 수강생이 3D 안경 없이 옵션 2D 출력 장치를 통해 작업을 따라하는 것입니다. 이를 위해 컨버터 2D/3D 입력부, 2D/3D Renfert 모니터의 3D 출력부, 다른 모든 2D 장치의 2D 출력부에 헤드를 연결합니다.

# **7.3.1 연결**

i

/կ\

#### **모니터의 HDMI-DVI 케이블을 동봉된 HDMI-HDMI 케이블로 교체해야 합니다.**

HDMI-DVI 케이블을 동봉된 HDMI-HDMI 케이블로 교체하려면 8.3장 및 이 설명서 끝부분에 나온 지침을 참조하십시오. 케이블 교체 후:

- ⇒HDMI-HDMI 케이블을 헤드와 2D/3D 컨버터의 IN 연결부(62) 에 꽂습니다.
- ⇒모니터의 HDMI-DVI 케이블을 2D/3D 컨버터의 3D OUT 연결 부(61)와 모니터에 꽂습니다.
- ⇒디지털 장치의 HDMI 케이블을 2D/3D 컨버터의 2D OUT(63) 에 꽂습니다다. 이 케이블은 2D/3D 컨버터 납품 시 포함되지 않습니다.
- ⇒2D/3D 컨버터의 전원 공급장치를 DC 12V 입력 단자(64)에 연결합니다.

케이블을 소켓에 연결할 때 일관성 있게 색깔별로 연결하십시 오!

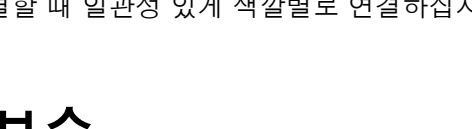

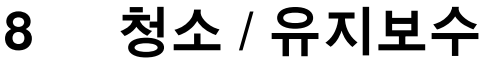

#### **이 기기에는 유지보수가 필요한 부품이 없습니다.**

젖은 천으로만 하우징을 닦으십시오. 살짝 적신 천만 사용하십시오. 스프레이, 살균제, 기타 세제를 사용 하지 마십시오. 압축 공기를 사용하여 청소하지 마십시오. 마른 천으로만 모니터를 청소하십시오.

천연 제품을 사용하였으므로 데스크 패드에 오일막이 형성될 수 있습니다. 시중에서 구입 가능한 주방용 액체 세제와 같은 기름 용해 세척제로 닦아낼 수 있습니다.

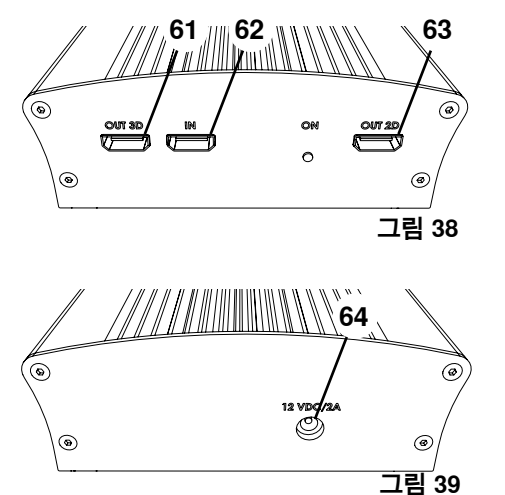

#### <span id="page-323-0"></span>**8.1 조명 청소**

 **주의!**

**조명의 뜨거운 렌즈 때문에 화상을 입을 수 있습니다! 기기를 끄고 냉각한 후에만 청소를 실시하십시오.** 조명의 렌즈를 세제로 청소하지 마십시오. 살짝 적신 천으로만 청소하십시오.

**8.2 보호 유리 청소 / 교체**

카메라 렌즈는 보호 유리가 장착되어 있습니다. 보호 유리는 청소 및 교체가 가능합니다.

- **주의! 파손으로 인해 부상을 입을 수 있으므로 보호 유리를 구부리지 마십시오. 보호용 고글과 보호 장갑을 착용 하십시오!**
- **주의!**
	- **조명이 갑자기 켜지면 순간적으로 시력을 잃을 수 있습니다.**
		- ⇒헤드(그림 2, 20)에서 전원 공급장치를 분리합니다.
		- ⇒위쪽으로 헤드를 틸트합니다.
		- ⇒아래쪽으로 탭을 밀어넣습니다.
		- ⇒보호 유리를 당겨 빼냅니다.
		- ⇒보호 유리를 청소/교체합니다.
		- ⇒탭이 다시 걸릴 때까지 보호 유리를 밀어넣습니다.
			- 보호 유리를 밀어넣을 때:
			- 유리가 끼이지 않게 하십시오.
			- 구부리지 마십시오.
			- 지문이 묻지 않도록 천을 사용하십시오.

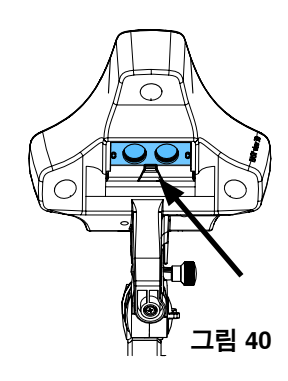

**8.3 케이블 덕트에서 케이블 제거하기/케이블 덕트에 배선하기** HDMI 레코더를 연결할 때와 같은 다양한 경우에 서포트 암의 케이블 덕트에서 케이블을 제거하거나 새 케이블을 삽입해야 할 수 있습니다. 본 설명서의 끝부분에 있는 그림 설명서도 참조하십시오.  **헤드 전원 공급장치의 케이블은 서포트 암에 내장되어 있으며 제거할 수 없습니다.** Ĩ.

#### **8.3.1 케이블 제거**

Ž

- ⇒전원 공급장치(그림 12-a, 20)의 경우에는 예외적으로 모든 커넥 터를 헤드에서 분리합니다.
- ⇒HDMI 케이블을 리테이닝 클립 뒤에서 바로 당겨 분리합니다.
- ⇒서포트 암에서 케이블 덕트를 분리합니다.
- ⇒고정 클립을 분리합니다.
- ⇒케이블 덕트의 풋 엔드에서 케이블 타이를 분리합니다. 파손된 케이블이 없는지 확인합니다.
- ⇒케이블 덕트의 홈을 통해 원하는 케이블을 당겨 빼냅니다.

#### **8.3.2 케이블 덕트에 케이블 삽입**

고정 클립 두 개는 새 케이블 삽입 보조도구입니다.

⇒평평한 표면 위에 케이블 덕트를 올립니다.

- ⇒삽입 보조도구를 사용하여 케이블 덕트의 케이블을 고정합니다.
- ⇒삽입 보조도구를 함께 완전히 눌러줍니다.
- ⇒유선형 말단부부터 케이블 덕트 3 또는 4의 홈 부분에 삽입 보조 도구를 눌러줍니다.
- ⇒삽입 보조도구를 통해 케이블의 플러그를 넣을 수 있으며 삽입 보조도구로 연 케이블 덕트에 케이블을 누릅니다.

 **플러그 측면을 제대로 맞춰 삽입했는지 확인하십시오.**

- ⇒삽입 보조도구 뒤쪽으로 케이블 덕트를 꽉 잡습니다.
- ⇒삽입 보조도구 및 케이블 플러그를 당겨서 케이블 덕트를 다른 쪽 끝으로 넣습니다. 삽입 보조도구를 통 해 플러그가 밀려 나오지 않도록 주의하십시오.
- ⇒ 삽입 보조도구를 제거합니다.
- ⇒축 회전을 할 때 헤드가 걸리지 않도록 EASY view 3D 헤드의 측면 케이블 덕트 밖으로 20cm 정도 돌 출되도록 케이블을 당깁니다.

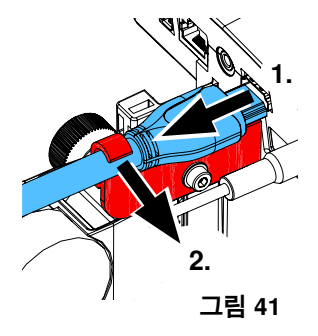

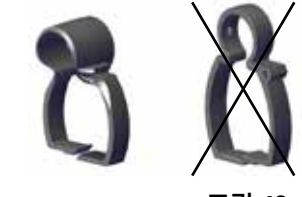

**그림 42**

**KO**
⇒케이블 덕트의 반대쪽 측면에서, 케이블이 밀리지 않도록 케이블 타이로 케이블 덕트에 케이블을 고정 합니다.

⇒고정 클립을 케이블 덕트에 모두 끼우고 케이블 덕트를 서포트 암에 고정합니다.

#### **삽입 보조도구로 설계된 고정 클립은 서포트 암 상부에 있으며 다른 클립은 하부에 있습니다.** i

⇒케이블을 헤드에 삽입합니다. ⇒HDMI 케이블을 리테이닝 클립에 꽂은 후 소켓에 바로 연결합니다. ⇒케이블의 다른 쪽을 재연결합니다. 케이블 여러 개를 동시에 공급할 수도 있습니다.

#### **8.4 예비 부품**

마모되기 쉬운 구성품과 예비 부품은 웹 사이트 **www.renfert.com/p918** 의 예비 부품 목록에 나와 있습니다. 다음 품번을 입력하십시오. 24000500. 보증에서 제외되는 구성품(마손되기 쉬운 소모품 또는 부품)은 예비 부 품 목록에 표시되어 있습니다. 일련번호와 제조 일자는 기기 명판에 표시되어 있습니다.

### **9 문제 해결**

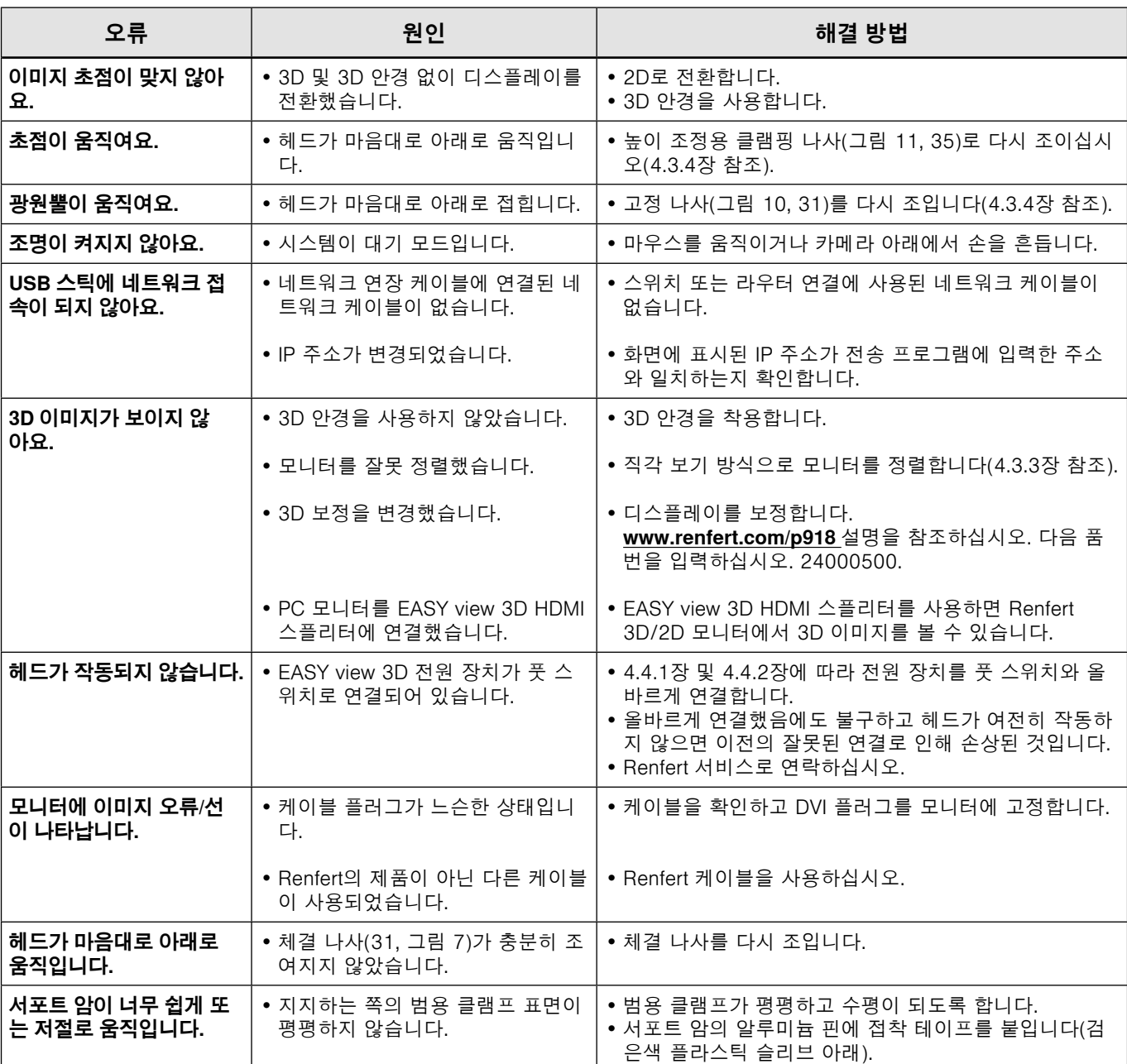

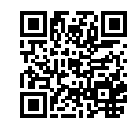

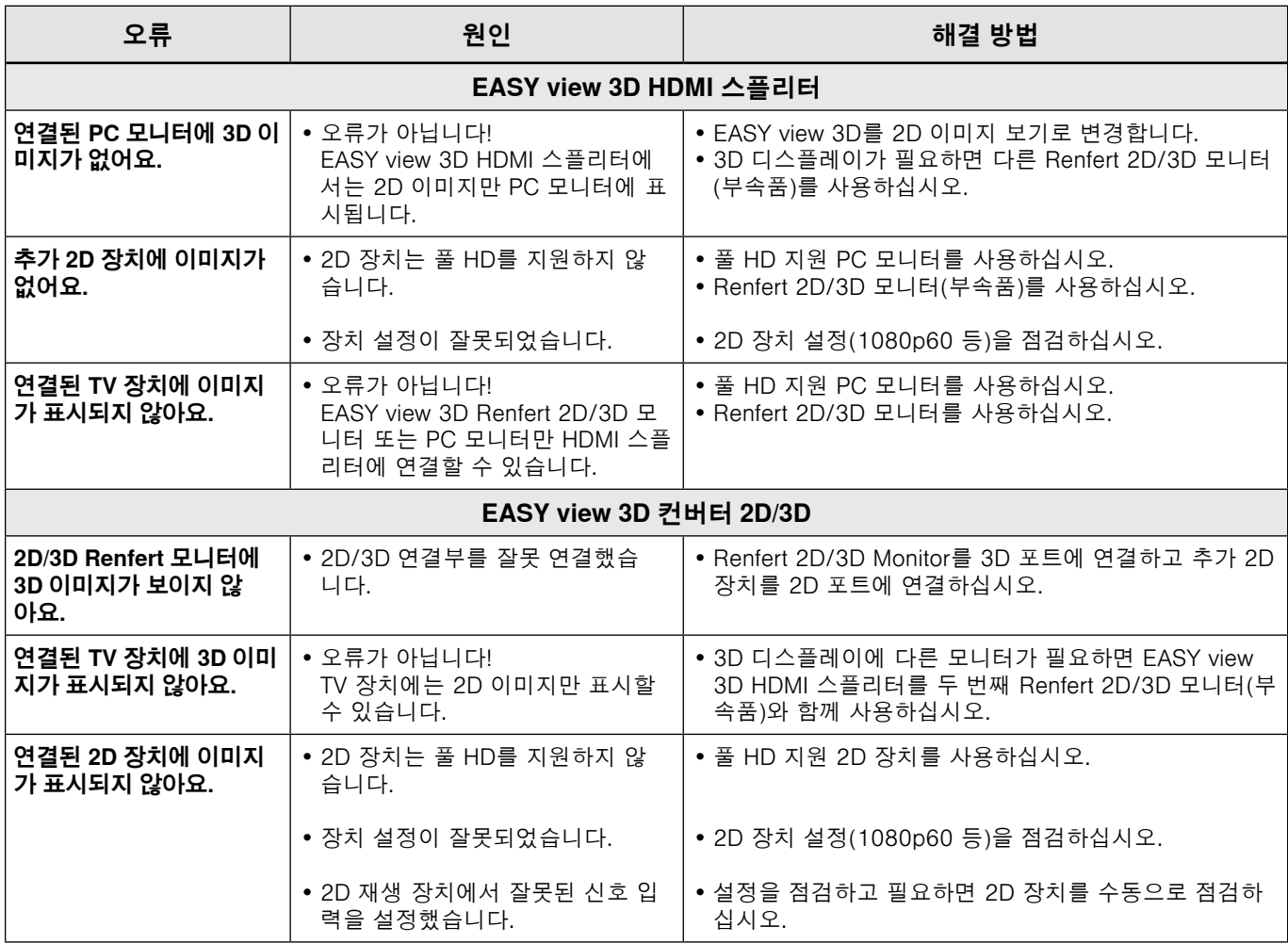

## **10 기술 자료**

### **10.1 헤드(서포트 암 포함)**

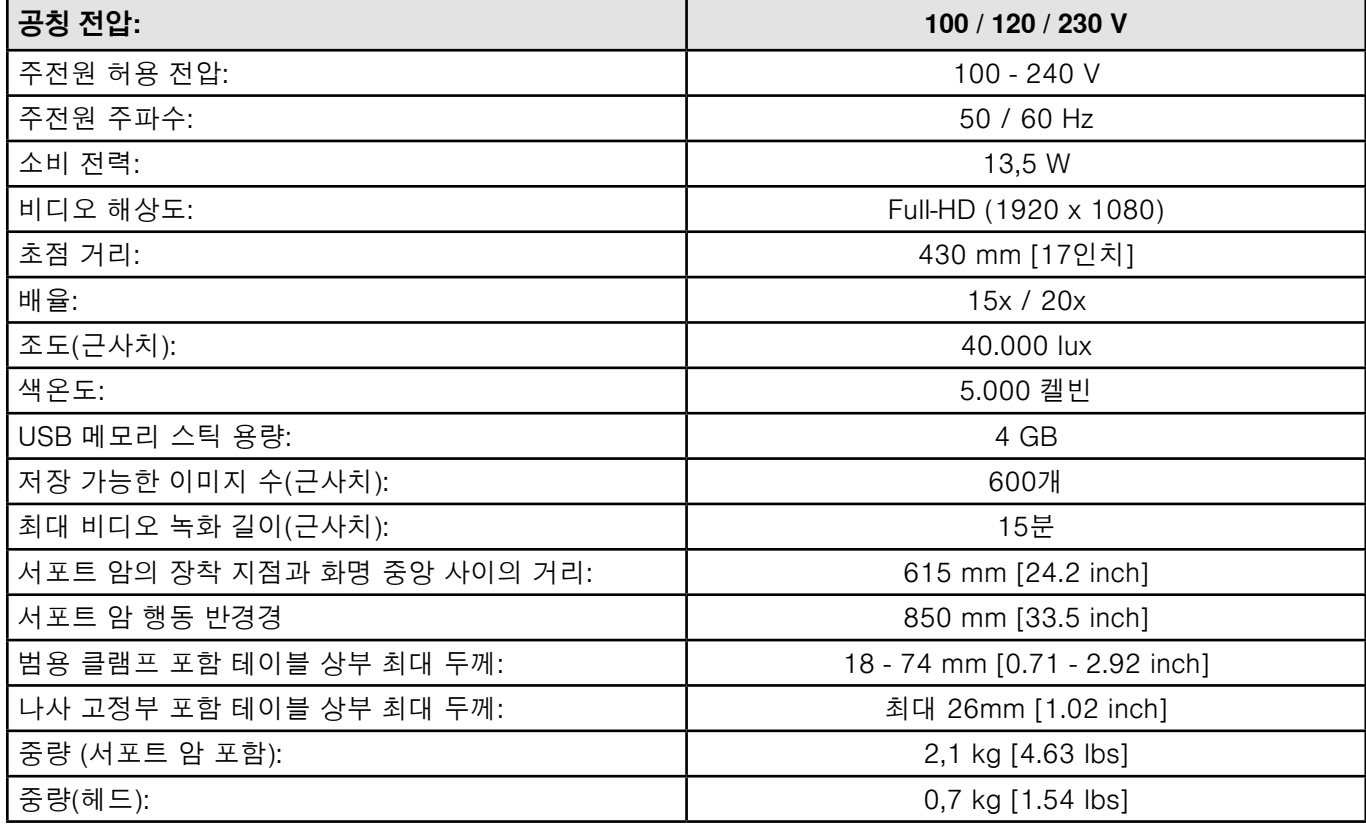

#### **10.2 모니터**

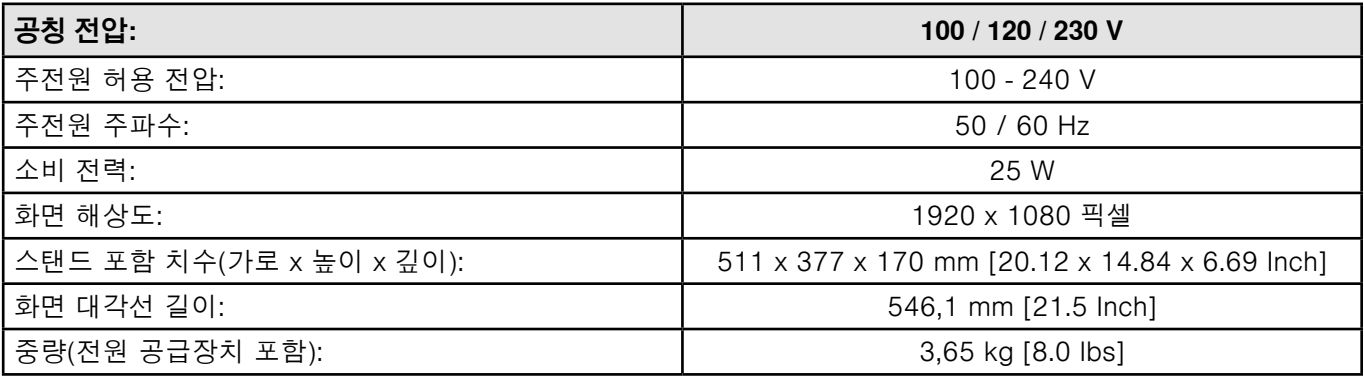

### **11 품질보증**

Renfert는 사용 설명서에 따라 제품을 사용한 경우에 한해 장비의 모든 부품에 대해 **3년 보증을 제공합니다**. 보증을 요청하려면 전문점에서 발행한 원본 영수증이 있어야 합니다.

소모품과 같이 쉽게 마손되는 부품과 소모품은 보증에서 제외됩니다. 이러한 부품은 예비 부품 목록에 표 시되어 있습니다.

오용이나 작동, 세척, 수리, 연결 지침 무시, 사용자 임의 수리, 전문 회사에서 실시하지 않은 수리, 다른 제 조업체에서 만든 예비 부품 사용, 이 사용 설명서에 기재되지 않은 비정상적이거나 금지된 방법으로 이 기기를 사용한 경우에는 이 보증이 무효화됩니다.

보증 조건이 충족되어 보증을 받더라도 보증 기간이 연장되지는 않습니다.

## **12 폐기 지침**

#### **12.1 장비 폐기**

 $\widehat{\boxtimes}$ 

이 기기는 전문 폐기물 처리업체를 통해서만 폐기해야 합니다. 폐기물 처리업체는 기기 내에 유해한 잔류 물이 있는지 알려야 합니다.

#### **12.1.1 EU 가입국 폐기 지침**

환경을 보존 및 보호하고 환경 오염을 방지하며 원자재 재활용을 개선하기 위해 유럽연합 집행위원회 (EC)는 제조업체가 올바른 폐기 또는 재활용을 위해 전기 및 전자 장치 반납을 수용하도록 요구하는 지침 을 채택했습니다.

#### **유럽연합(EU) 내에서 이 기호가 붙은 장치는 분류되지 않은 생활 폐기물로 폐기해야 합니다.**

올바른 폐기에 관한 자세한 내용은 현지 당국에 문의하십시오.

#### **12.1.2 독일 고객을 위한 특별 정보**

Renfert 전기 장비는 상업용 기기입니다.

이러한 기기는 전기 기기 시립 수거지에서 폐기할 수 없으며 Renfert에 직접 반납하여 처리해야 합니다. 현재 이용 가능한 반납 방식은 다음 인터넷 사이트에서 확인할 수 있습니다 **www.renfert.com**

**Hochaktuell und ausführlich auf ... Up to date and in detail at … Actualisé et détaillé sous … Aggiornato e dettagliato su … La máxima actualidad y detalle en ... Актуально и подробно на …**

# **www.renfert.com**

Renfert GmbH • Untere Gießwiesen 2 • 78247 Hilzingen/Germany Tel.: +49 7731 82 08-0 • Fax: +49 7731 82 08-70 www.renfert.com • info@renfert.com

Renfert USA • 3718 Illinois Avenue • St. Charles IL 60174/USA Tel.: +1 6307 62 18 03 • Fax: +1 6307 62 97 87 www.renfert.com • info@renfertusa.com USA: Free call 800 336 7422

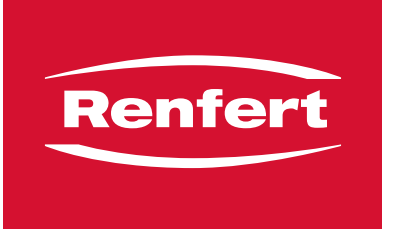

making work easy

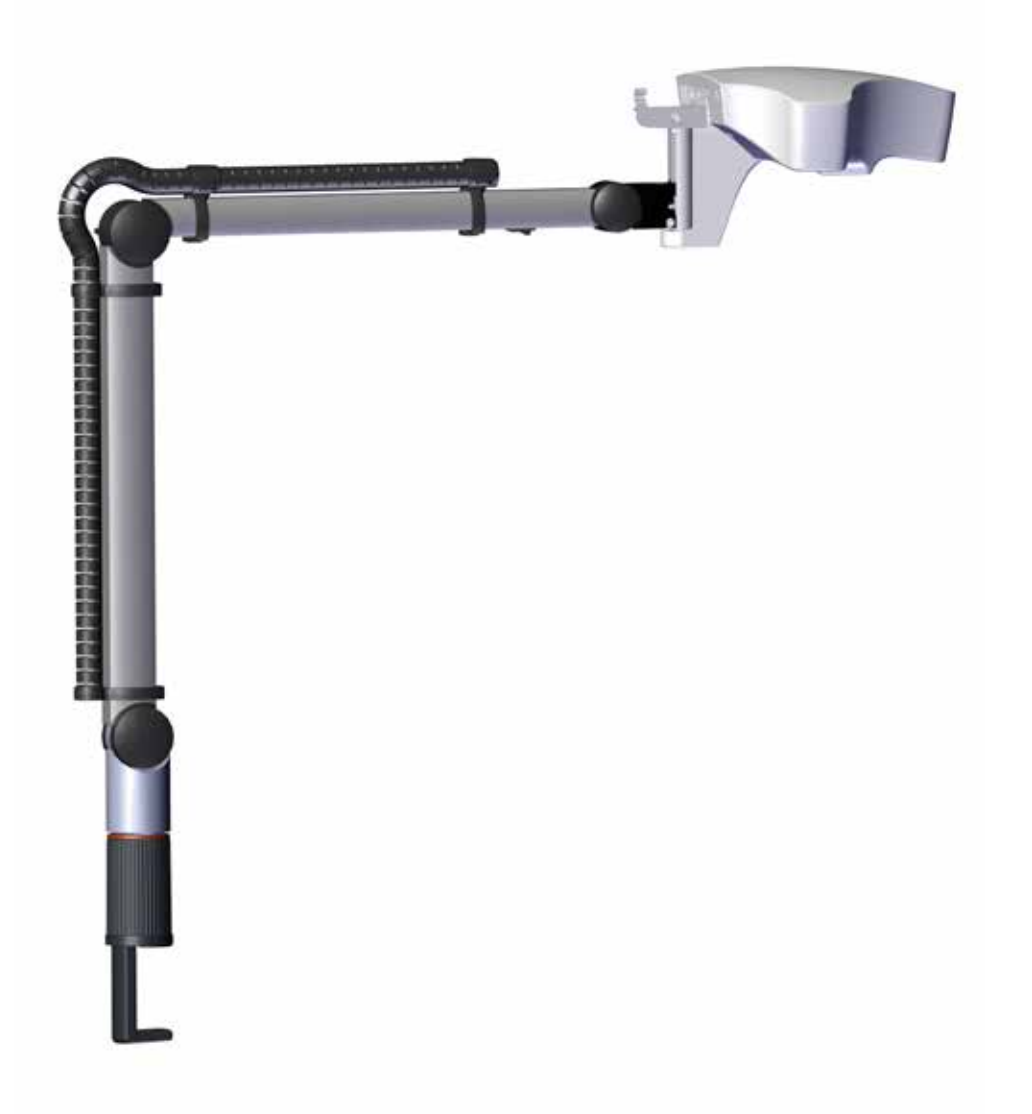

## EASY view 3D

ترجمة تعليمات االستخدام الأصلية

Made in Germany

21-6867 28112023

21-6867 28112023

## المحتويات

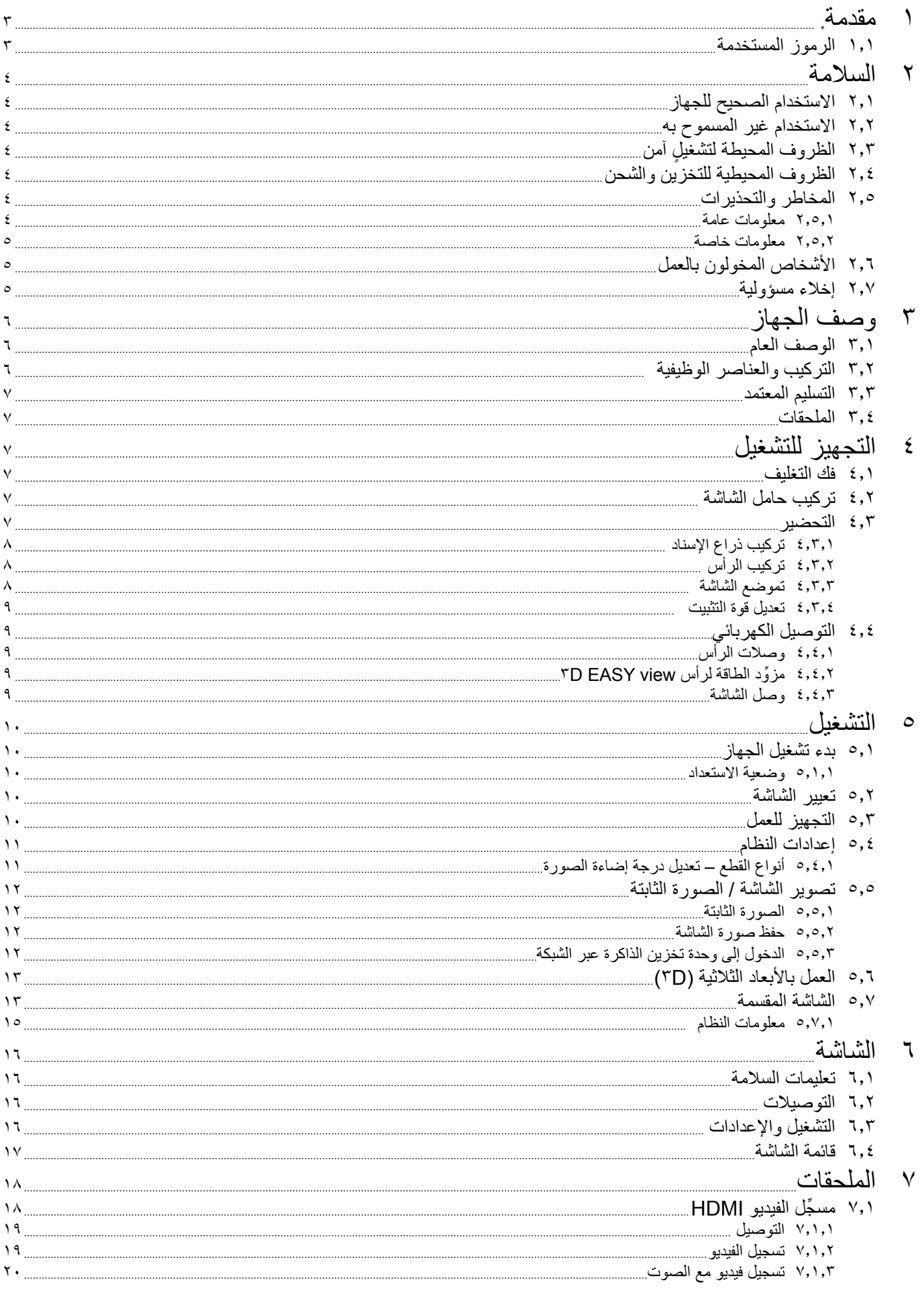

<span id="page-331-0"></span>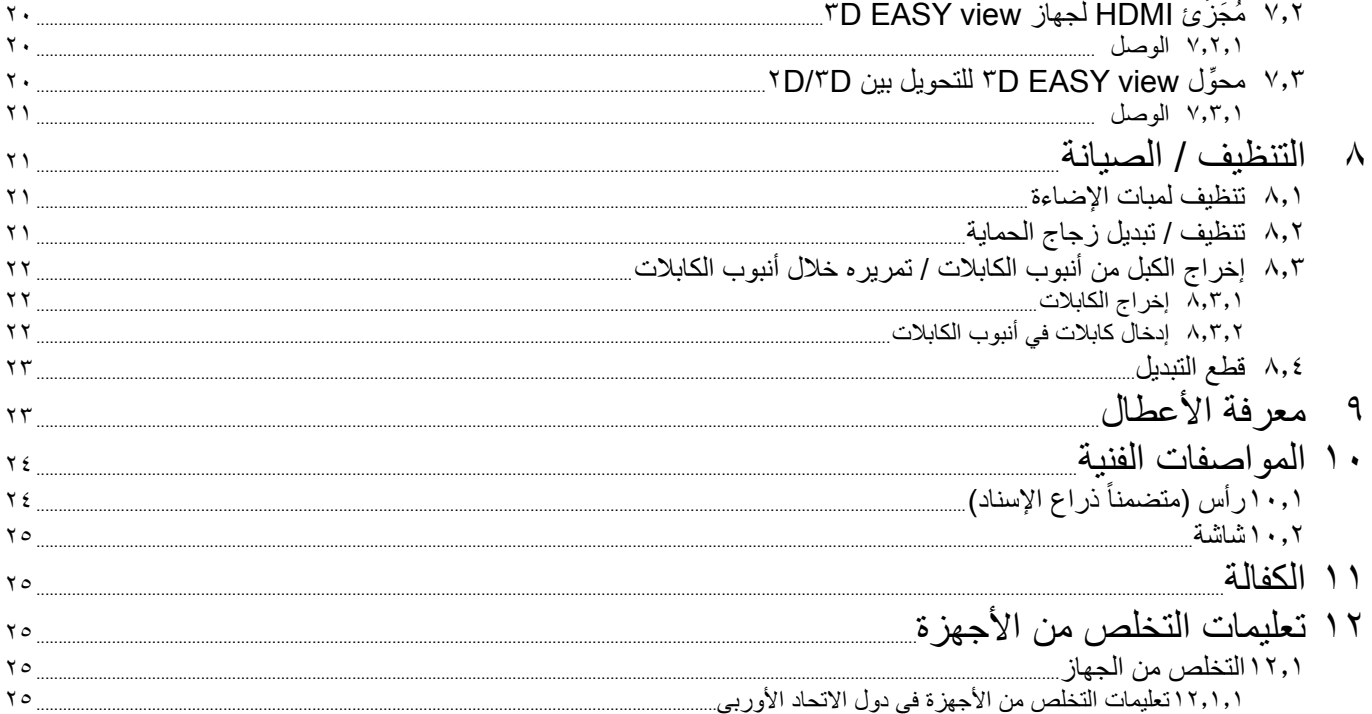

## مقدمة

**AR** 

عند تشغيل الجهاز لأول مرة، تأكد ما إذا كانت هناك نسخة أحدث من البرنامج الموجود على جهاز Ľ EASY view .رقم النسخة من البرنامج التي يحتويها جهاز EASY view تظهر أسفل يمين الشاشة عند تشغيل الجهاز (انظر الفقرة 1-5).

تحديثات البرنامج موجودة على موقعنا على الأنترنت www.renfert.com/p918.

يرجى إدخال الرقم النالي: 2400 0500. تصف هذه التعليمات نطاق وظائف EASY view حتى الإصدار V2.006.

#### الرموز المستخدمة  $1.1$

يحتوي هذا الكتِّب على رموزتوجد أيضاً على الجهاز نفسه وتعني ما يلي:

خطر  $\mathbb{A}$ 

.<br>احتمال التعرض لخطر وشيك. يرجى العودة للوثائق المرفقة!

 $\mathbb{A}$ 

تيار كهربائ*ي*<br>احتمال الإصابة بسبب التعرض للتيار الكهربائ*ي*.

- تحذير ļ خطر تعرض الجهاز للعطل إن لم تتبع التعليمات.
	- ملاحظة i
- ملاحظة عامة لتحسين أداء الجهاز وتسهيل استخدامه
- الجهاز متوافق مع القواعد والتوجيهات المعتمدة في الاتحاد الأوربي.  $\epsilon$

ضمن الاتحاد الأوربي، يخضع هذاالجهاز لشروط الفقرة 2002/96-EG (التعليمات المتعلقة بالتخلص من الأجهزة 図 الكهربائية والالكترونية).

قائمة، الانتباه بشكلٍ خاص

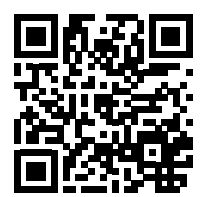

<span id="page-332-0"></span> -قائمة ے تعليمات / التصر ف المتوجِّب القيام به / البدء / ترتيب الخطوات: يُطلَب منك القيام بالعمل المحدد وبالترتيب المحدد. نتائج العمل / ردة فعل الجهاز / ردة فعل البرنامج: هل استجابة الجهاز أو البرنامج نتيجة للعمل الذي قمت به، أو بسبب أمرٍ اخر طارئ.

الرموز األخرى سيتم شرحها لدى ورودها.

### **السالمة**

 قائمة

#### **.1 االستخدام الصحيح للجهاز**

يستخدم الجهاز للتكبير الرقمي في الحالات ثنائية وثلاثية الأبعاد في الزمن الفعلي كما يستخدم أيضاً للتوثيق

#### **.2 االستخدام غير المسموح به**

لا يسمح باستخدام أية قطع أو ملحقات في هذا الجهاز إلا تلك المصنَّعة من قِبَل شركة Renfert GmbH. في حال استخدام أية قطع أو ملحقات أخرى فإن ذلك يمكن أن يؤدي إلى ٍ عطل ال يمكن إصالحه يتعلق بسالمة الجهازويزيد من احتمال التعرض إلصابات خطيرة وإلى اإلضرار بالبيئة أو بالجهاز نفسه.

### **.3 ٍ الظروف المحيطة لتشغيل آمن**

ينبغي عدم تشغيل الجهاز إال ضمن الشروط التالية:

- في ٍ أمكنة مغلقة،
- على ارتفاع ال يتجاوز 2000 متر فوق سطح البحر،
- بدرجة حرارة محيطية تتراوح بين 5 و 35 درجة مئوية [41 95 درجة فهرنهايت]\*)،
- الرطوبة النسبية لا تتجاوز 80 % عند درجة حرارة 31 مئوية [87.8 درجة فهرنهايت] تنخفض خطياً حتى 50 % بدرجة حرارة 35 مئوية [95 فهرنهايت]\*)،
	- التيار الكهربائي لا تتجاوز نسبة التذبذب فيه 10 % من القيمة المُقدَّرة،
		- بدرجة تلوث من المستوى ،2
		- عند الفئة 2 من الفولتاج الزائد.
- \*( يمكن استخدام هذا الجهاز في درجة حرارة 5 30 مئوية ]41 86 فهرنهايت[ وبرطوبة ال تتجاوز 80 .% في درجات الحرارة بين 31 و 35 درجة مئوية [87.8 – 95 فهرنهايت] يجب أن تنخفض الرطوبة النسبية بشكل تناسبي وبحيث يمكن تشغيل الجهاز (مثلاً بدرجة حرارة 33 درجة مئوية [91,4 فهرنهايت] = رطوبة 65 %، وبدرجة حرارة 35 مئوية [95 فهرنهايت] = رطوبة 50 %). ينبغي عدم تشغيل الجهاز في درجات الحرارة التي تتجاوز 35 درجة مئوية ]95 فهرنهايت[.

#### **.4 الظروف المحيطية للتخزين والشحن**

يجب أن تتوفر الشروط المحيطية التالية للتخزين والشحن:

- درجة الحرارة المحيطية بين 20- و 60+ درجة مئوية [4- و 140+ فهرنهايت]،
	- الرطوبة النسبية ال تتجاوز 80 % ٍ كحد أقصى
		- **.5 المخاطر والتحذيرات**

 $\land$   $\land$ 

- **.5.1 معلومات عامة**
- **ّ تعتبر الكفالة التي أعطيت للجهاز الغية في حال استخدام الجهاز بطريقة مخالفة للتعليمات المذكورة في كتيب التعليمات الحالي.**
- **يجب عدم تشغيل الجهاز إال باستخدام الوصالت والمآخذ النظامية والمتوافقة مع مصدر التيار الكهربائي في بلد االستخدام. في حال الحاجة ألية تعديالت ينبغي أن يتم التعديل من قبل كهربائي.** 
	- **يجب عدم تشغيل الجهاز في حال عدم تطابق المعلومات الموجودة على بطاقة التقييم مع مواصفات التيار الكهربائي في منطقة االستخدام.** 
		- **يجب عدم وصل الجهاز بالكهرباء إال في المآخذ الكهربائية الموصولة بنظام حماية أرضي.**
- **يجب أن يكون المقبس الكهربائي في مكان يمكن الوصول إليه بسهولة.**
- **قم بفصل الجهاز عن مصدر التيار الكهربائي قبل العمل على أية قطع كهربائية فيه. ٍ**
- <span id="page-333-0"></span> **ينبغي فحص كابالت التوصيل )ككابالت الوصل بالكهرباء(، والخراطيم والهياكل الحاوية على أجزاء من الجهاز )كلوحة التحكم( بشكل دوري للتأكد من عدم وجود مشاكل )تشابك، تشققات، ثقوب( أو اهتراء بسبب القِدم. ينبغي عدم تشغيل األجهزة في حال مالحظة أية مشاكل في كابالت التوصيل أو الخراطيم أو الهياكل أو أية مشاكل أخرى!**
- ▶ يجب التوقف عن استخدام الأجهزة المصابة بعطلٍ ما ووضعها فوراً خارج الخدمة. قم بفصل هذه الأجهزة عن مصدر التيار **الكهربائي وتأكد من أال يقوم أحدهم بإعادة تشغيلها. قم بإرسال الجهاز ليتم إصالحه!** 
	- **ينبغي عدم تشغيل الجهاز إال بوجود إشراف.**
	- **ّ يتعين االلتزام باألنظمة والقوانين المحلية الخاصة بالوقاية من وقوع الحوادث!**
	- **ِّ تقع على عاتق المشغل مسؤولية االلتزام بالقوانين المحلية أثناء التشغيل وكذلك ما يتعلق بالفحوصات الدورية المتعلقة بالسالمة للمعدات الكهربائية. هذه القوانين في ألمانيا هي البند رقم 3 من قانون DGUV( التأمين اإللزامي األلماني ضد**  الحوادث) والمتعلق بقواعد VDE (رابطة التقنيات الكهربائية والإلكترونية) رقم 0702-0701.
	- **تستطيع الحصول على معلومات حول REACH و SVHC لدى زيارة موقعنا على اإلنترنت [com.renfert.www](http://www.renfert.com) وذلك في قسم الدعم.**

### **.5.2 معلومات خاصة**

- **﴾ لا تنظر بشكلٍ مباشر إلى الضوء.**<br>♦ كما هو الحال في كافة أنظمة التك
- **ٍ كما هو الحال في كافة أنظمة التكبيرالبصري، فإن العمل على الجهاز لساعات طويلة يمكن أن يؤدي إلى أعراض اإلرهاق. قم بأخذ استراحة بين الحين واآلخر.**
	- إن عدسات تركيز الرؤية ثلاثية الأبعاد لا تُغنى بأي حال من الأحوال عن معدات حماية العينين.

**يمكن االطالع على المزيد من تعليمات السالمة فيما يتعلق بالشاشة في الفقرة .6** 

### **.6 األشخاص المخولون بالعمل**

يمنع تشغيل الجهاز أو صيانته إال من قبل أشخاص مدربين على ذلك. أعمال الإصلاح التي لم يتم ذكر ها تحديداً في تعليمات الاستخدام هذه ينبغي أن تتم من قبل كهربائي حصراً.

### **.7 إخالء مسؤولية**

إن شركة GmbH Renfert لن تكون مسؤولة تجاه أية دعاوى بالتعويض أو مطالبة بالكفالة وذلك في الحاالت التالية:

- **في حال استخدام الجهاز ألية غايات غير تلك المذكورة في تعليمات التشغيل.**
- **إدخال أية تعديالت على الجهاز ما عدا التعديالت المذكورة في تعليمات التشغيل.**
- **َّ إصالح الجهاز من قبل جهة غير مختصة أو استخدام قطع تبديل غير مصنعة من قبل شركة Renfert.**
	- **ٍ االستمرار في استخدام الجهاز على الرغم من وجود خلل أو عطل واضح.** 
		- **ُّ تعرض الجهاز لصدمة ميكانيكية أو وقوعه على األرض.**

### **وصف الجهاز**

### **.1 الوصف العام**

<span id="page-334-0"></span>يتكون نظام D3 view Easy من رأس يحتوي على كاميرتين وضوء ووحدة لمعالجة الصور باإلضافة إلى شاشة عرض بتقنية ثلاثية الأبعاد تحتوي على نظارات ثلاثية الأبعاد.

تم تركيب الرأس على ذراع إسناد قابل للتعديل وذلك لسهولة التشغيل.

#### **.2 التركيب والعناصر الوظيفية**

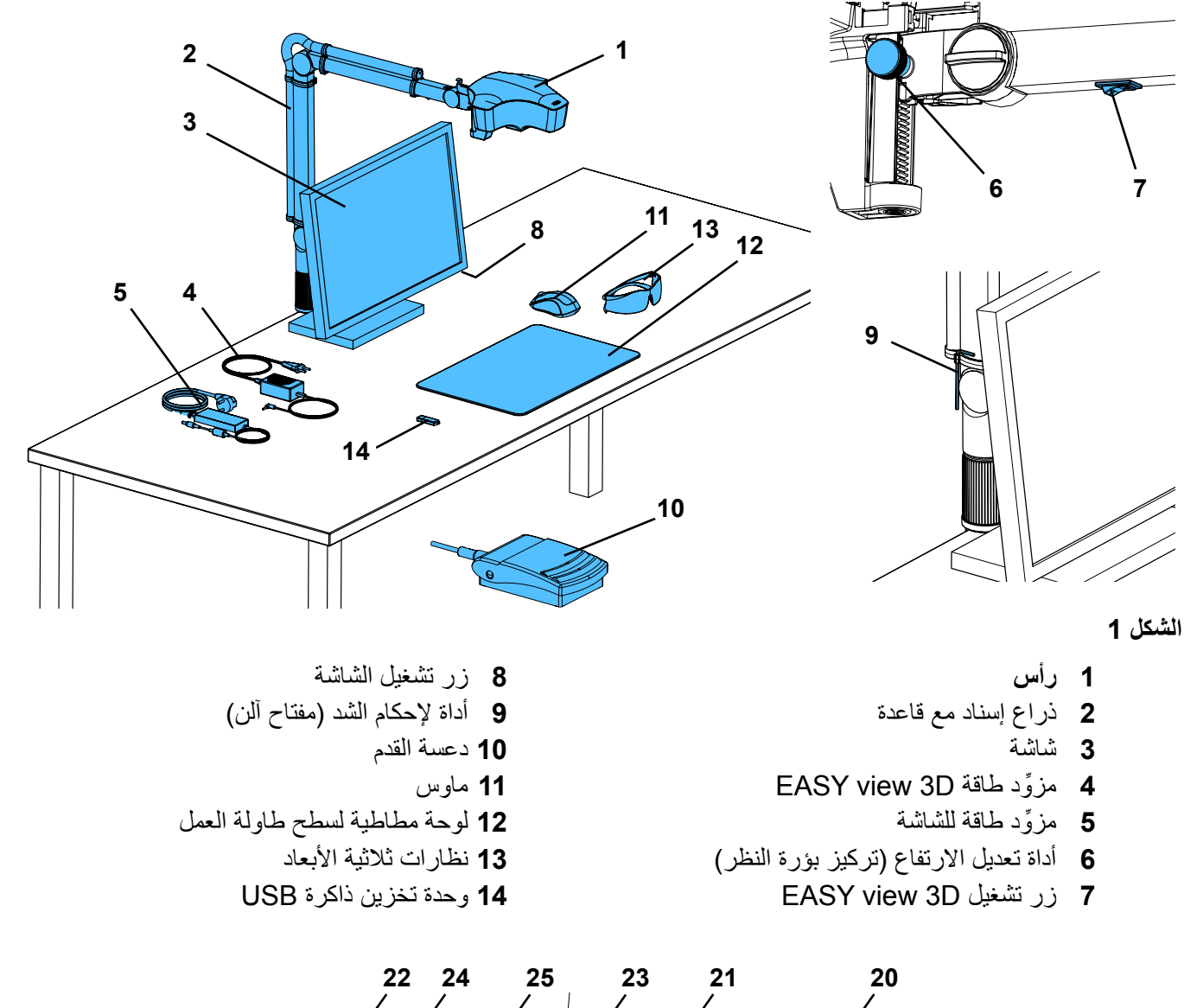

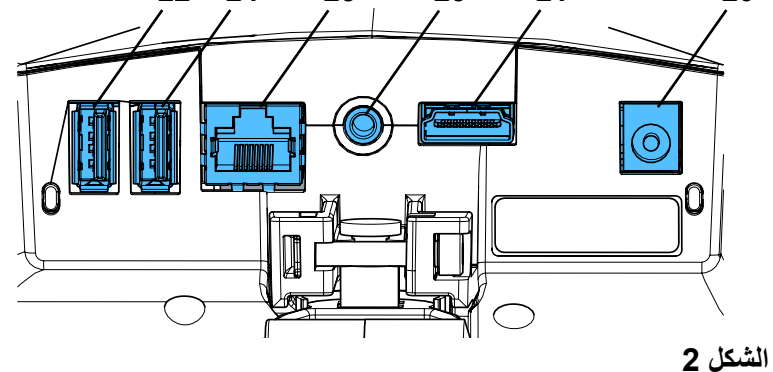

**التوصيالت** 

**20** ِّ مزود الطاقة **21** مدخل HDMI

**22** مدخل وحدة تخزين الذاكرةUSB

**24** مدخل USB للماوس **25** شبكة

**23** دعسة القدم

### **.3 التسليم المعتمد**

- 1 رأسD3 view EASY مع وحدة تزويد بالكهرباء وكبل كهربائي.
- 1 ذراع إسناد مع كبل وقاعدة مع ملقط تثبيت معياري
	- 1 شاشة مع وحدة تزويد بالكهرباء وكبل كهربائي
		- 1 نظار ات ثلاثية الأبعاد

### **.4 الملحقات**

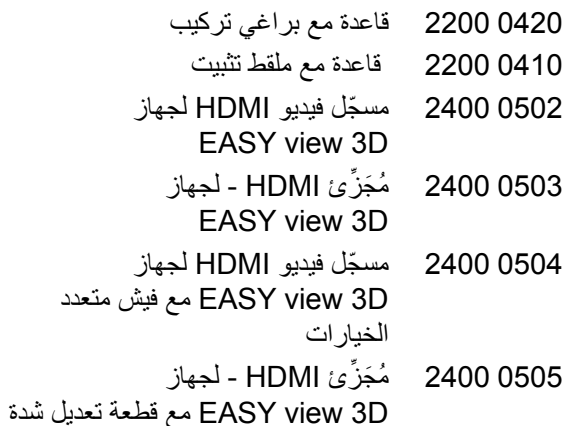

التيار الكهربائي

- 1 وحدة تخزين ذاكرة USB
	- 1 ماوس
	- 1 دعسة قدم
- <span id="page-335-0"></span>1 لوحة مطاطية لسطح طاولة العمل
	- 1 دليل البدء السريع

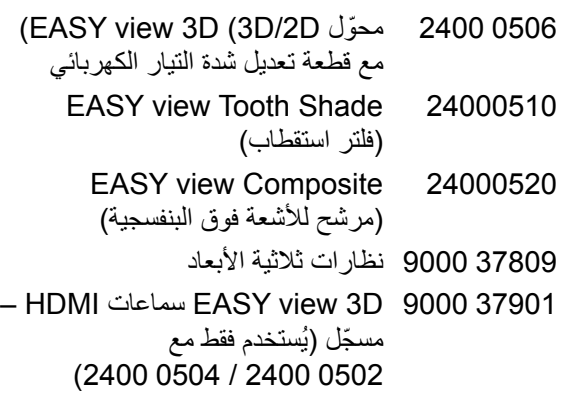

## **التجهيز للتشغيل**

### **.1 فك التغليف**

**AR**

- أخرج الجهاز والملحقات من صندوق الشحن. ج تأكد من استلام كافة القطع (قارن مع قائمة التسليم المعتمد).
	- **.2 تركيب حامل الشاشة**
- ضع قطعة ناعمة من القماش أو االسفنج على ٍ سطح ٍ مستو. ضع الشاشة فوق قطعة القماش بحيث يكون سطح الشاشة على قطعة القماش. أزل الغالف الواقي للحامل. قم بوصل الحامل على دعامة الشاشة.

### **.3 التحضير**

ٍ للعمل يتمتع بإضاءة كافية لتركيب جهاز قم باختيار سطح D3 view EASY. في حال استخدام إضاءة النيون قد يكون من الضروري تخفيف اإلضاءة إذ أن انعكاس الضوء الخارجي على القطعة يمكن أن يؤدي إلى تشويش الرؤية. ضع اللوحة المطاطية )،12 الشكل 1( على طاولة العمل.

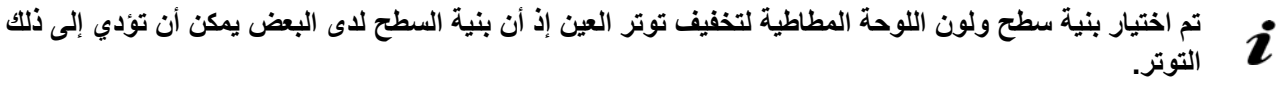

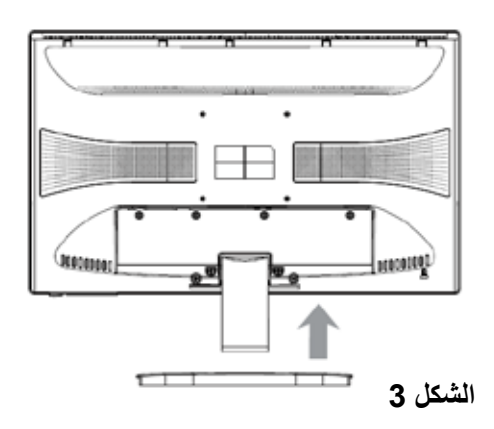

 **.3.1 تركيب ذراع اإلسناد**

العمل.

**ُي َ ستحسن أن يتم تركيب ذراع اإلسناد من الناحية الخلفية أو الجانبية لسطح**  i **الطاولة وعلى بعد ال يقل عن 400 مم من الحافة األمامية. بهذا الوضع تستطيع االستفادة من كامل حركة الدوران المتوفرة في ذراع اإلسناد.**  قم بتركيب القاعدة وثبتها بالملقط المعياري على الناحية الخلفية أو الجانبية من طاولة العمل (الشكل 4). الملقط المعياري مناسب للطاوالت التي تتراوح سماكة سطح العمل فيها بين **4 لكشلا** 18 و 74 مم. لمزيد من خيارات التركيب، يرجى قراءة الفقرة 3.4. **2** أدخل ذراع اإلسناد )2( في القاعدة. تأكد من جعل القرص البالستيكي الأحمر (30) بين القاعدة وذراع الإسناد. **30 ُ الكبل الكهربائي الخاص بالرأس م َدمج في ذراع اإلسناد،أما الكابالت الخاصة**  Ĩ **ٍ بالماوس ودعسة القدم والشاشة فقد تم إدخالها في أنبوب الكابالت بشكل مسبق في الجهة الخلفية من ذراع اإلسناد.**

<span id="page-336-0"></span>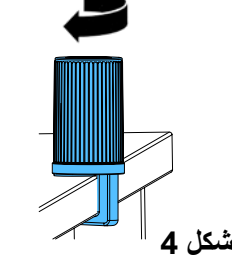

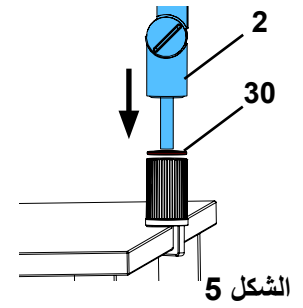

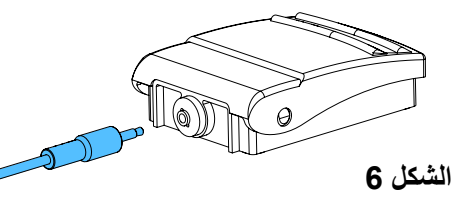

**31**

 **.3.2 تركيب الرأس** لتركيب الرأس تحتاج إلى أربعة جوانات (انظر الشكل 7). هناك ثلاثة جوانات صغيرة (ذهبي / أسود / ذهبي) مرفقة ببر غي التثبيت (31) تم ترتيبها بالتسلسل الصحيح. الجوان الأكبر ملتصق بالرأس بشريط لاصق ينتهي باللون الأحمر . انزع الشريط الالصق ذي النهاية الحمراء. قم بخلخلة برغي التثبيت )31( الموجود على ذراع اإلسناد. قم بوصل برغي التثبيت مع الجوانات الثالثة الصغيرة باستخدام )وصلة تعديل الزاوية) الخاصة بالرأس. ے تأكد من أن الجوانات الثلاث الصغيرة (ذهبي / أسود / ذهبي) والجوان الكبير موضوعة بالتسلسل الصحيح كما هو مبين في الشكل. أدخل قطعة تعديل الزاوية مع برغي التثبيت وشد البرغي إلى أن تتوقف إمكانية أن ينحني الرأس إلى الأسفل. **7 لكشل7**

 ضع الماوس )،11 الشكل 1( بجانب اللوحة المطاطية لسطح طاولة

 ضع دعسة القدم )،10 الشكل 1( تحت الطاولة.

#### **.3.3 تموضع الشاشة**

 ضع الشاشة بحيث تكون في مجال الرؤية ً مباشرة. يجب أن تكون المسافة بين الشاشة والمستخدم بين 50 و 70 سم. ّعدل وضع الشاشة )إمالة، دوران باستخدام الحامل( بحيث يكون اتجاه الرؤية عمودي على الشاشة في كافة المستويات )الشكل 8 / 9(.

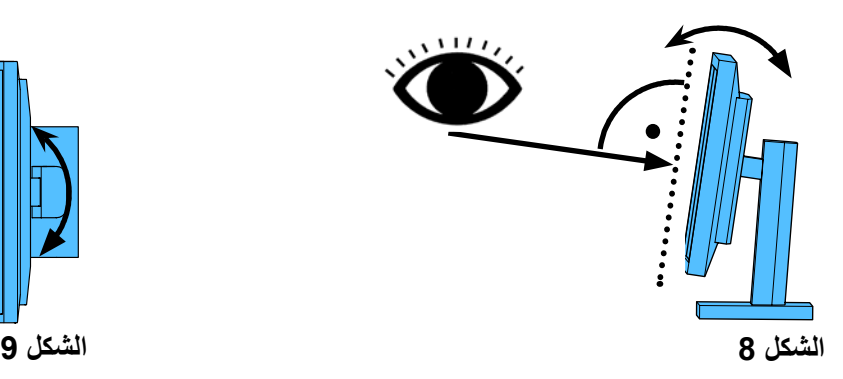

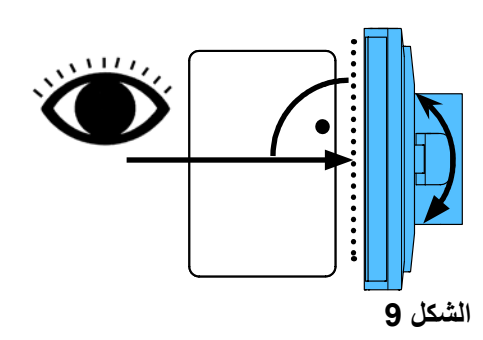

**AR**

- 8 -

#### **.3.4 تعديل قوة التثبيت**

لضمان ثبات وضعية الرأس، يمكن تعديل قوة شد المفصالت الثالث ٌكل منها على ِحدة.

- ذراع اإلسناد -قم بشد البرغي عند الرأس )31(. - برغي الشد الأوسط (32). - برغي الشد عند القاعدة (33).
- حرك الرأس يمين / يسار-- برغي التثبيت (34) بالأداة المرفقة (9، الشكل 1).
- تعديل االرتفاع-- برغي النثبيت (35) بالأداة المرفقة (9، الشكل 1).

<span id="page-337-0"></span>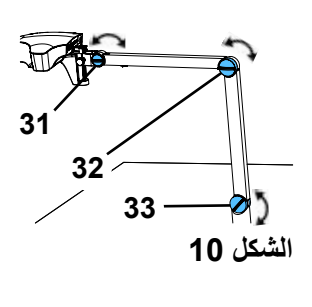

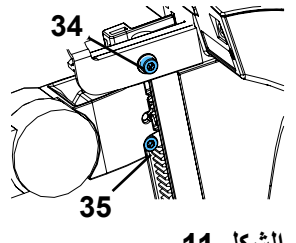

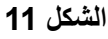

العديد من الأفياش والمقابس التابعة لها تكون مميزة برموزٌ لونية عند وصل القطع، تأكد من تطابق العلامات اللّونية مع **ً أعلى مما يجب! ً كهربائيا بعضها البعض! إن الوصل الخاطئ للقطع يمكن أن يعرضها للتلف بسبب تلقيها جهدا**

#### **.4.1 وصالت الرأس**

 **.4 التوصيل الكهربائي**-

الكابالت موصولة في الجهة الخلفية من الرأس. كبل الشاشة ==< الوصلة )21) HDMI. ّونية عند وصل الكبل )36( بالمقبس تأكد من تطابق الرموز الل الكهربائي! كبل دعسة القدم ==< الوصلة )23(. كبل الماوس ==< الوصلة )24(. وحدة تخزين المعلومات USB >== الوصلة )22(. وصلة كبل الشبكة ==< في الوصلة )25(. ّ مزود الطاقة الخاص بالرأس ُ)م َدمج في ذراع اإلسناد( ==< الوصلة )20(.

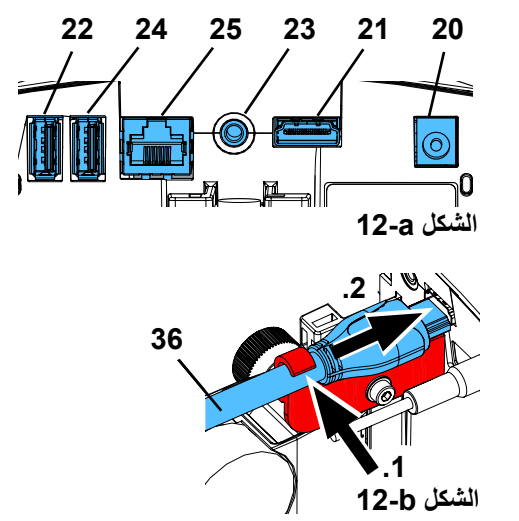

**37**

#### **.4.2 ِّ مزود الطاقة لرأس D3 view EASY** مزود الطاقة الخاص بالرأس في جهاز )4 ،الشكل 1( D3 view EASY ّ مجهز بكبل في آخره رأس معقوف )37(. دخل الرأس في التجويف الموجود في كبل ّ المزود بالطاقة والذي يبرز في قاعدة ذراع اإلسناد. تأكد من تطابق الرموز اللّونية عند وصل الكبل بالمقبس الكهربائ*ي*! **13 لكشلا ُ حاذر أن ت ِدخل رأس الوصلة بالمدخل أو التجويف الخاص بوصلة دعسة**  Į **القدم )،23 الشكل a12- ! )ألن ذلك سيؤدي إلى تلف الرأس بشكل نهائي.**  أدخل كبل الكهرباء في وحدة التزويد بالطاقة ثم في المقبس الجداري.  **.4.3 وصل الشاشة** كبل الشاشة ==< مدخلDVI في الشاشة )41(. قم بتثبيت الفيش بواسطة البراغي المتصلة به.

- ِّ مزود الطاقة ==< )40) V 12 DC. ّ مزود الطاقة الخاص بالشاشة )،5 الشكل 1( َّ مزود بكبل مع فيش َّ مجوف. تأكد من تطابق الرموز اللّونية عند وصل الكبل بالمقبس الكهربائ*ي*!
- أدخل كبل الكهرباء في وحدة التزويد بالطاقة ثم في المقبس الجداري.

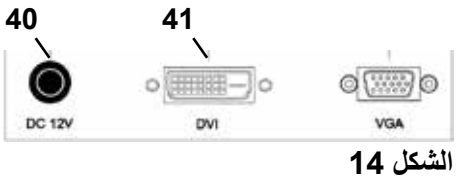

#### **التشغيل** 5

#### **.1 بدء تشغيل الجهاز**

 قم بتشغيل الشاشة عن طريق الضغط على زر التشغيل )،8 الشكل 1(.

- قم بتشغيل الرأس عن طريق الضغط على زر التشغيل )،7 الشكل 1(.
	- سيضيء الضوء.
	- **بعد حوالي 20** ثانية، تظهر صورة على الشاشة.

<span id="page-338-0"></span> رقم نسخة البرنامج الموجود على جهاز view EASY+ تظهر في الناحية اليمنى أسفل الشاشة.

المخروط الضوئي على الطاولة يحدد مساحة يكون مركز هذه المساحة هو بؤرة التركيز البصري.

#### **.1.1 وضعية االستعداد**

إذا لم تكن هناك حركة تحت الرأس لمدة تزيد عن 10 دقائق ولم تتحرك الماوس خلال مدة 10 دقائق أيضاً، تصبح الإضاءة والشاشة في حالة توقف عن الفاعلية واستعداد للعمل. في هذه الحالة يأخذ زر التشغيل الخاص بالشاشة )،8 الشكل 1( بالوميض بشكل متقطع.

تنتهي وضعية االستعداد لدى تحريك الماوس أو لدى حدوث حركة ما ضمن مدى مساحة الرؤية.

#### **.2 تعيير الشاشة**

في معظم الحاالت، يمكن استخدام الشاشة بإعداداتها الحالية.

#### **.3 التجهيز للعمل**

هناك خياران لتركيز الوضوح البصري للصورة:

- التعديل الخشن بتحريك الرأس مع ذراع اإلسناد.
- التعديل الناعم وذلك بتعديل االرتفاع )،6 الشكل 1(.

يمكن تعديل كمية القوة التي تحتاجها لتحريك ذراع اإلسناد، والرأس ولتعديل االرتفاع عن طريق براغي التثبيت والملقط، انظر الفقرة 4-5.

يُنصَح باتباع الخطوات التالية: اجعل الرأس في ٍ وضع ٍ مواز للطاولة. ضع القطعة على اللوحة المطاطية ضمن المخروط الضوئي. ضع الرأس في منتصف مدى تعديل االرتفاع. ضع الرأس على ذراع اإلسناد بحيث يمكن رؤية القطعة على الشاشة ثم ّعدل االرتفاع إن كانت هناك حاجة إلى التعديل. بهذا يمكنك تصحيح بؤرة التركيز بشكل سريع للقطع ذات االرتفاعات المختلفة.

### **.4 إعدادات النظام**

إعدادات النظام الحالية تظهر على الزاوية السفلية اليسرى من الشاشة.

عند تحريك الماوس، تظهر على الشاشة الإعدادات الموجودة وبأي جزءٍ من الماوس يمكن تغيير تلك الإعدادات.

<span id="page-339-0"></span>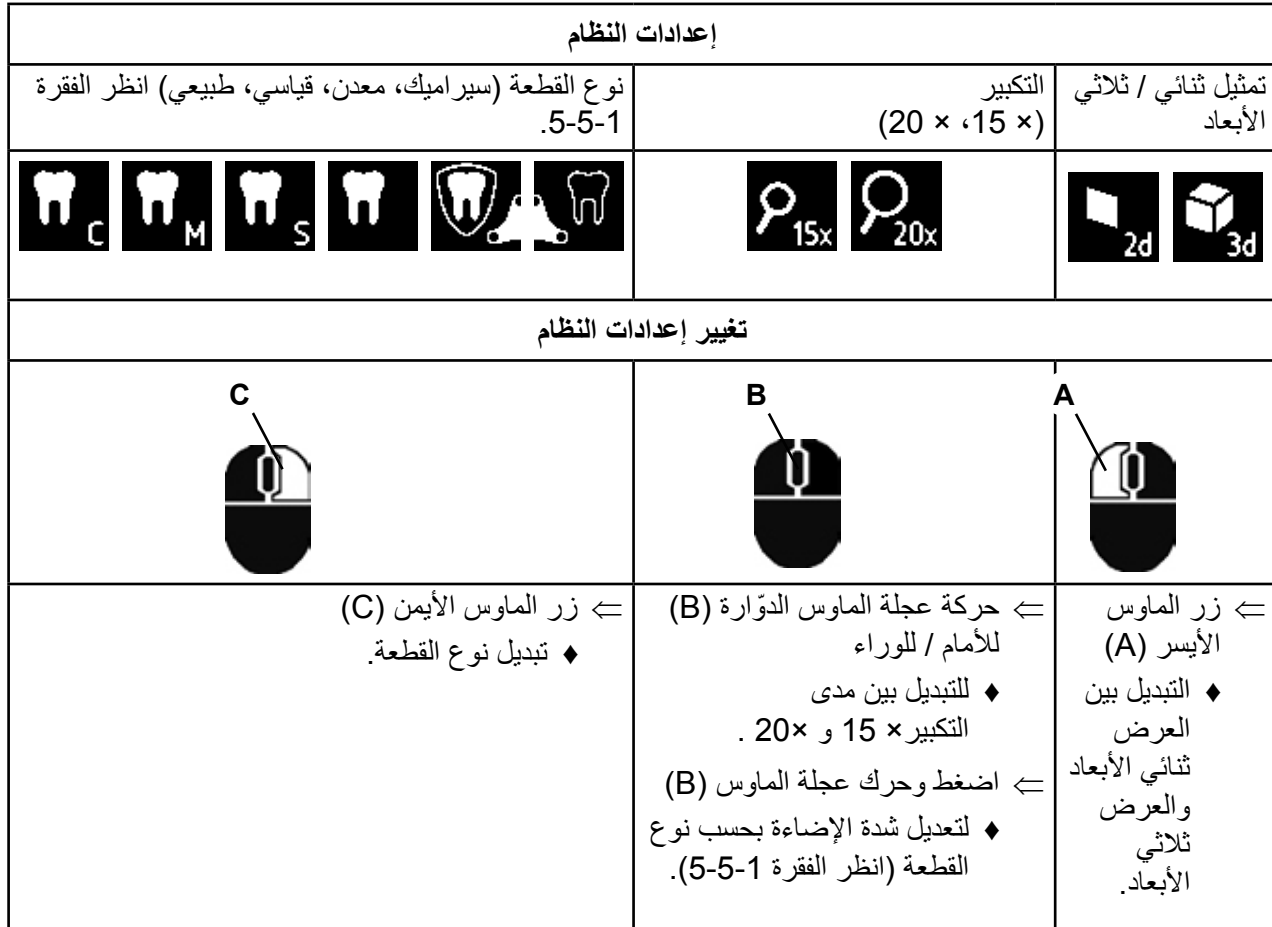

كما يظهر أيضاً عنوان بروتوكول الإنترنت الحالي واسم المضيف لرأس EASY view 3Dعلى الشاشة )انظر الفقرة 5-5-3(.

### **.4.1 أنواع القطع – تعديل درجة إضاءة الصورة**

تُصنَّف أنواع القطع بحسب المواد المختلفة التي صنعت منها كل قطعة من القطع:

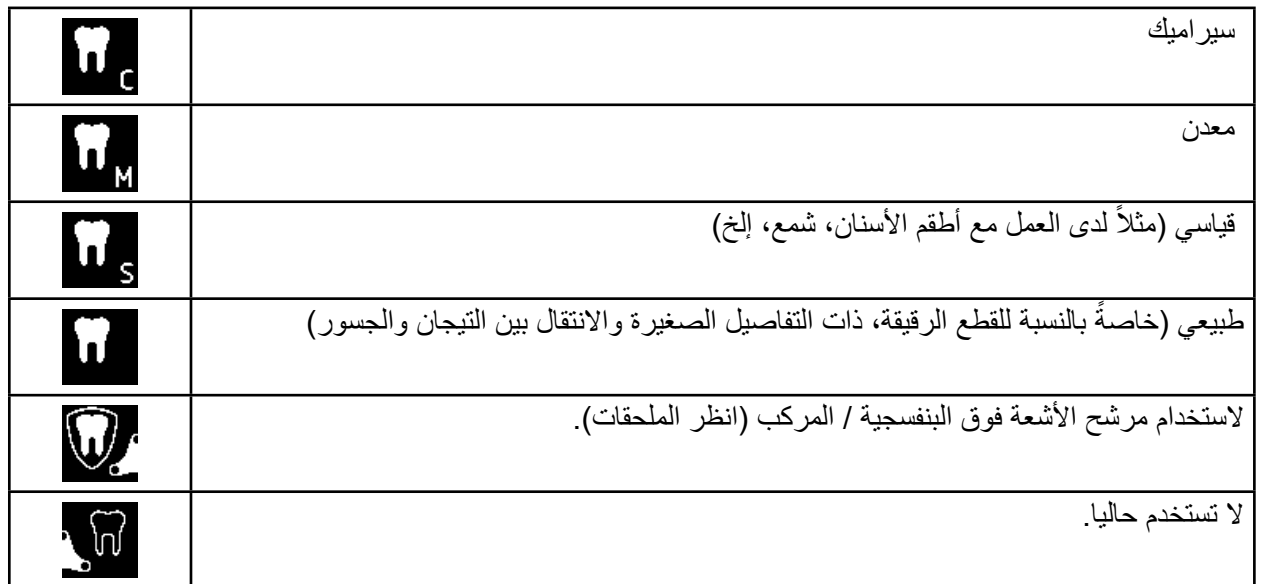

بالنسبة للقطع من نوعية S أو C أو M تتم معالجة الصورة داخلياً، ويتم تحسين جودة الصورة من ناحية الانعكاسات i .<br>و**دقة الألوان**.

<span id="page-340-0"></span>هناك عددة محدّدات تمت برمجتها لكل نوع من أنواع القطع بما في ذلك إضاءة الصورة لكل نوعٍ على حدة. درجة الإضاءة<br>. هذه يمكن تغييرها. لفعل ذلك: اختر نوع القطعة التي تريد تعديلها )انظر الفقرة 5-4(. اضغط عجلة الماوس )B). يظهر شريط إعدادات وتظهر عليه درجة السطوع الحالية للصورة. ِّدور عجلة الماوس لتغيير درجة السطوع. 类 b. أعتم ● ● ● أكثر سطوعا •<br>♦ «الدرجة صفر» تمثّل إعدادات المصنع. ● ● ●

### **.5 تصوير الشاشة / الصورة الثابتة**

استخدام دعسة القدم، يمكن تجميد الصورة الموجودة على الشاشة (صورة ثابتة) أو حفظها أيضاً في وحدة تخزين معلومات USB (كصورة شاشة)<sub>.</sub>

#### **.5.1 الصورة الثابتة**

- اضغط على دعسة القدم لمدة تزيد على 1 ثانية. تظهر الصورة الثابتة، أي أن الصورة على الشاشة قد تجمدت. أثناء عرض الصورة الثابتة، يمكن القيام بالأعمال التالية: اضغط على دعسة القدم لبرهة قصيرة.
- ♦ تُحفَظ الصورة الموجودة على الشاشة في وحدة تخزين الذاكرة كصورة شاشة (انظر الفقرة 0-0-٢).
	- اضغط على دعسة القدم لمدة تزيد على ثانية واحدة.
		- تتم العودة إلى الصورة المتحركة.

يمكن تغيير اإلعدادات التالية أثناء عرض الصورة الثابتة:

- التبديل بين العرض ثنائي األبعاد وثالثي األبعاد.
	- التبديل بين درجتي التكبير ×15 و ×.20

#### **.5.2 حفظ صورة الشاشة**

يتم حفظ صور الشاشة فقط بشكل ثنائي الأبعاد، حتى وإن كان الجهاز يعمل بوضعية ثلاثي أبعاد أثناء القيام بعملية الحفظ قم بالضغط على القدم لبرهة قصيرة.

- ♦ يتم حفظ الصورة الظاهرة على الشاشة على وحدة تخزين الذاكرة USB كصورة شاشة (screen shot).
	- تظهر أيقونة صورة الشاشة على شاشة العمل.
	- يظهر اسم الملف على الشاشة أثناء عملية الحفظ.
	- ♦ لا يمكن القيام بأي عملٍ آخر أثناء القيام بعملية الحفظ (٥ ثوانٍ تقريباً)<sub>.</sub>

يتخذ اسم الملف الصيغة التالية:

- IMGxxx.bmp
- حيث ××× تعني الرقم المتسلسل للصور من 000 وحتى 999 حين يتم وصل وحدة تخزين الذاكرة بعد ذلك بالكمبيوتر يمكن تغييير اسم الملف بالطريقة المعتادة، كأن يتم تسمية الملف باسم الزبون على سبيل المثال.

### **.5.3 الدخول إلى وحدة تخزين الذاكرة عبر الشبكة**

إذا تم وصل رأس D3 view EASY بشبكة محلية عن طريق مدخل الشبكة )،25 الشكل 2( وكبل الوصل بالشبكة (الموصول بشكل مسبق في قناة الكبل)، فسيصبح بالإمكان الوصول إلى الصور (التي التقطت للشاشة) والموجودة في وحدة التخزين عن طريق الشبكة.

يمكن الوصول إلى الصور إما باستخدام أحد برامج النقل FTP المجانية (كبرنامج FileZilla على سبيل المثال) أو مباشرةً عن طريق ويندوز إكسبلورر أو متصفح آبل، سفاري.

- أدخل كبل الشبكة في التجويف الموجود في نهاية وصلة الشبكة ثم قم بوصله بمأخذ انترنت أو براوتر. كبل الشبكة هذا ليس من ضمن القطع المرفقة بالجهاز.
	- ّحرك الماوس ِّ ودون عنوان بروتوكول اإلنترنت واسم المضيف. عنوان بروتوكول اإلنترنت واسم الموقع المضيف يظهران في أسفل الشاشة: عنوان بروتوكول الإنترنت: ftp://XXX.XXX.XXX.XXX.XX اسم الموقع المضيف (أرقام خاصة بالجهاز 1: htp://Renfert@EV3D xxxx (xxxx
		- **من النسخة :2.001**

Ľ

[ O

#### **انظر القسم 5.7 والقسم 5.7.1 لمعلومات حول عنوان بروتوكول اإلنترنت واسم المستضيف**

#### **الدخول عن طريق ويندوز إكسبلورر**

<span id="page-341-0"></span>بحسب برنامج التحويل FTP المستخدَم، ستحتاج إلى إدخال إسم الموقع المضيف و / أو عنوان بروتوكول الإنترنت. عندما يُطلَب منك إدخال اسم المستخدم اكتب كلمة Renfert، كلمة المرور ليست ضرورية، يمكنك تجاهلها.

### **الدخول عن طريق ويندوز إكسبلورر**

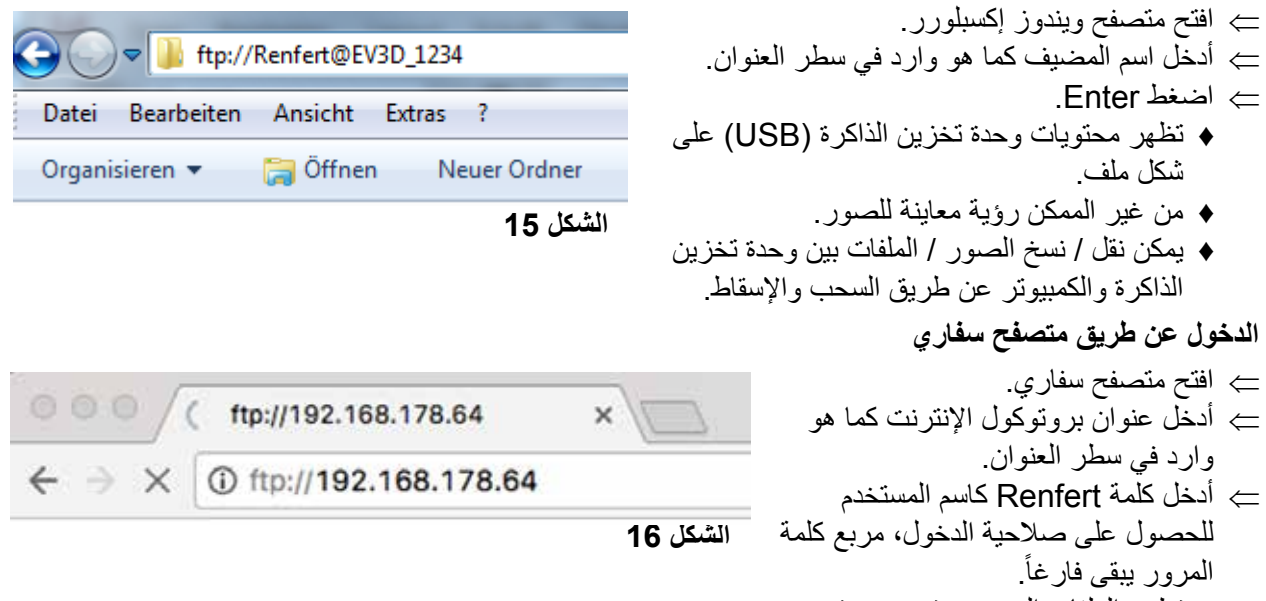

 تظهر الملفات الموجودة في وحدة تخزين .ً الذاكرة على شكل جداول / نصوص حصرا من غير الممكن نقل الملفات.

**بحسب تعريف الشبكة، يتم تعيين عنوان بروتوكول إنترنت جديد لرأس D3 view EASY بعد تشغيله. إذا لم يكن هناك ّ اتصال، يتعين التأكد من عنوان بروتوكول اإلنترنت.** 

### **.6 العمل باألبعاد الثالثية )D3)**

عند التبديل إلى العرض ثلاثي الأبعاد يظهر الشكل ثلاثي الأبعاد على الشاشة.

عند العمل بتقنية ثلاثي الأبعاد يتعيَّن ارتداء نظار ات الاستقطاب ثلاثي الأبعاد.

ً إن النظر إلى الصور ثلاثية الأبعاد دون ارتداء النظارات الخاصة بذلك (مثلاً من فوق كتف زميلك في العمل) يسبب إجهاداً ثىديداً ويُنصَح بتجنبه.

**لدى العمل بوضعية ثالثية األبعاد، من المهم أن تكون قد قمت بمحاذاة الشاشة بالشكل الصحيح. يجب أن تكون الشاشة**  Ľ **عمودية على اتجاه النظر. انظر الفقرة .4.3.3**

#### **.7 الشاشة المقسمة**

يحتوي نظام Easy view 3D على ميزة تقسيم الشاشة بدءاً من النسخة 2.001 وهو ما يتيح عرض صورة إضافية على الشاشة.

> يمكن أن يكون ذلك صورة موجودة على وسيط تخزين USB أو صورة »سكرين شوت« تم أخذها للتو. يمكن تعديل حجم ووضعية الصورة التي تمت إضافتها على الشاشة.

> > **ميزة تقسيم الشاشة هذه تتيح عرض الصور فقط بوضعية ثنائية األبعاد أي D.2**

البرنامج الحالي لميزة تقسيم الشاشة موجود في قسم التحميل في موقعنا على اإلنترنت [www.renfert.com/](http://www.renfert.com/p915)p915 قم بإدخال رقم القطعة بالشكل التالي: 24000500. اختر نوعية التحميل »software Product»

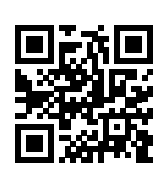

Ž

 $\boldsymbol{i}$ 

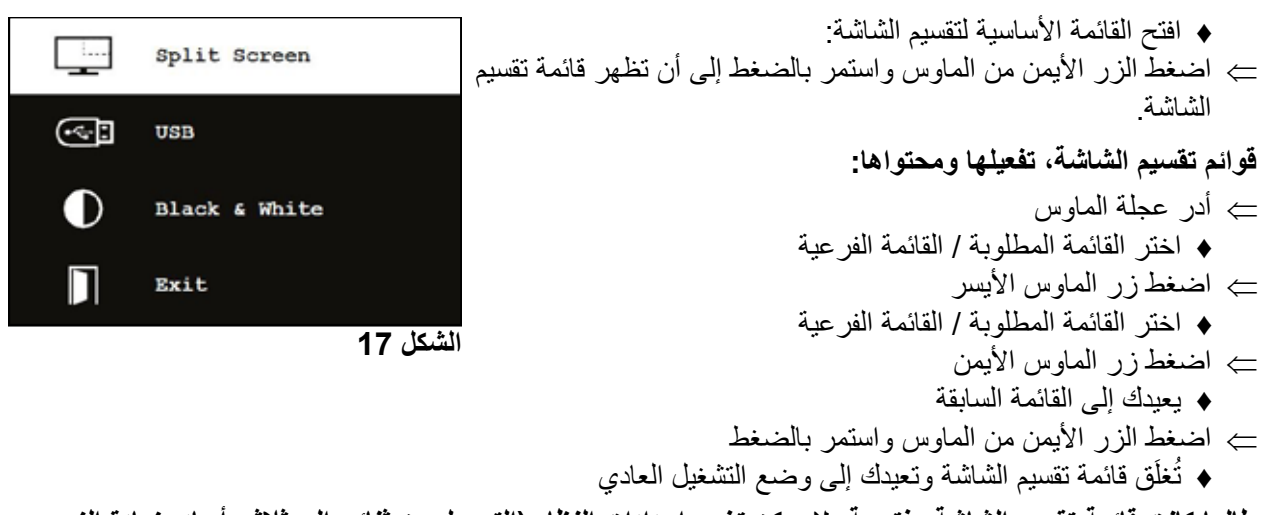

**طالما كانت قائمة تقسيم الشاشة مفتوحة، ال يمكن تغيير إعدادات النظام )التحويل من ثنائي إلى ثالثي أبعاد، زيادة الزووم من ×15 إلى ×،20 وضعية القطعة(.** 

#### **خروج**

Ľ

في كافة القوائم األساسية والفرعية: ِق قائمة تقسيم الشاشة ويعيدك إلى وضع التشغيل العادي. ُيغل

**تقسيم الشاشة – القائمة األساسية**

تتوفر في هذه القائمة الخيارات التالية: تقسيم الشاشة: تفتح القائمة الفرعية لتقسيم الشاشة. USB: الختيار صورة من وسيط التخزين USB وعرضها على الشاشة.

ٍ من الصور ستعرض باألبيض واألسود وأيها أسود وأبيض: الختيار أي باأللوان.

ِق قائمة تقسيم الشاشة. ٌ خروج: يغل

#### **القائمة الفرعية – تقسيم الشاشة**

تتوفر في هذه القائمة الخيارات التالية:

- اختيار عرض صورة من وسيط تخزين USB.
- التقاط صورة للشاشة »سكرين شوت« وعرضها.
	- اإلعدادات
- -تموضع الصورة التي تم إدراجها. حجم الصورة التي تم إدراجها (3 قياسات + ملء الشاشة)<br>معلومات النظام
- وقف تفعيل ميزة تقسيم الشاشة، إزالة الصورة التي تم إدراجها.
	- خروج يُغلِق قائمة تقسيم الشاشة.

يظهر رمز المصدر الذي تم إدراج الصورة الحالية منه )وسيط التخزين USB أو تصوير الشاشة( باللون األخضر.

#### **إدراج صورة من وسيط تخزين USB**

 اختر وسيط التخزين USB من القائمة األساسية لتقسيم الشاشة )الشكل 20( أو من القائمة الفرعية لتقسيم الشاشة )الشكل 21(. ِّفعل هذا الخيار بالضغط على الزر األيسر من الماوس. تظهر لك قائمة بالملفات الموجودة على سواقة الـ USB. باستخدام عجلة الماوس قم باختيار الملف المطلوب. يظهر لك عرض لمحتوى الملف الذي اخترته في زاوية الشاشة. اختر الملف المراد إدراجه باستخدام الزر األيسر من الماوس. يتم إدراج الملف وتثبيته في الزاوية المقابلة.

 يتم إظهار اسم الصورة التي تم اختيارها باللون األخضر.

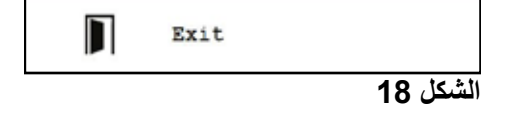

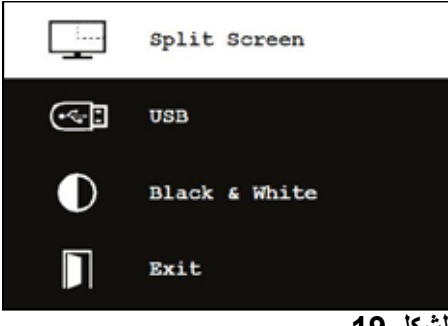

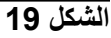

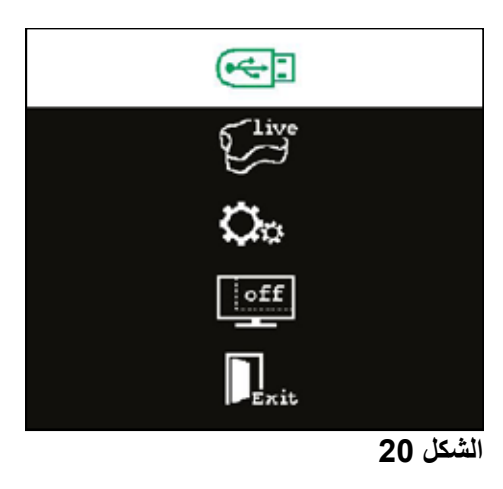

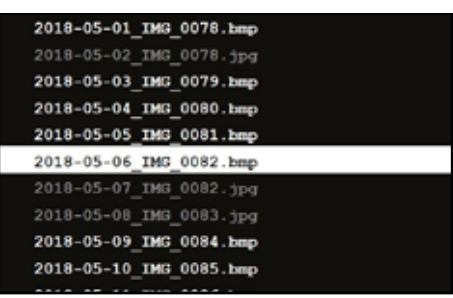

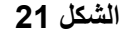

ے اختر ملفاً آخر باستخدام عجلة الماوس أو أغلق قائمة الملف باستخدام الزر الأيمن من الماوس.

**إدراج صورة شاشة »سكرين شوت«**  اختر خيار »سكرين شوت« من القائمة الفرعية لتقسيم الشاشة )الشكل 21(. ِّفعل هذا الخيار بالضغط على الزر األيسر من الماوس. تظهر على الشاشة أيقونة ساعة رملية بينما يتم أخذ الصورة.

 يتم عرض الصورة التي تم تصويرها في الزاوية المختارة من الشاشة.

**اختيار أبيض وأسود / ملون من القائمة الفرعية**

تتوفر االختيارات التالية:

- الصورة الأساسية بالأبيض والأسود، والصورة التي يتم إدراجها ملونة.
- الصورة الأساسية ملونة، والصورة التي يتم إدراجها بالأبيض والأسود.
	- كلتا الصورتين باألبيض واألسود.
		- كلتا الصورتين بالألوان.
	- خروج يُغلِق قائمة تقسيم الشاشة.

يتم إظهار الخيار الذي تم تحديده باللون الأخضر .

<span id="page-343-0"></span>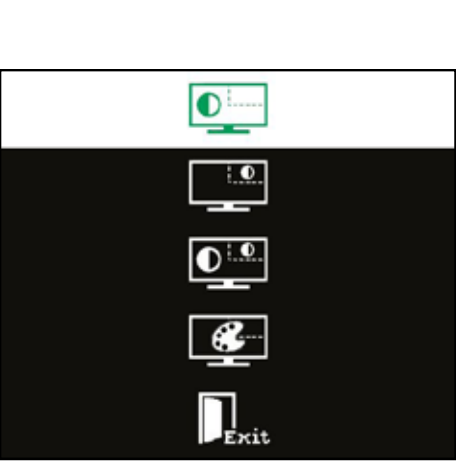

 $\bigotimes^{\text{live}}$ 

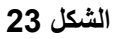

الشكل 22

**القوائم الفرعية – اإلعدادات** تتوفر في هذه القائمة الخيارات التالية: إدراج الصورة في الزاوية اليمنى أو اليسرى من الشاشة. **إذا كان مصدر الصورة التي تم إدراجها هو وسيط تخزين USB، يتم** 

- **عرض محتويات الملف الذي تم اختياره في الزاوية المقابلة من الشاشة. انظر الفقرة » إدراج صورة من وسيط تخزين USB».**
	- تغيير أبعاد الصورة التي تم إدراجها )3 قياسات + ملء الشاشة(.
		- عرض خصائص النظام.
		- خروج يُغلِق قائمة تقسيم الشاشة.
	- **ً اختيار عرض ملء الشاشة من خيارات حجم الصورة. في يمكن أيضا** i  **.ً هذه الحالة، ال يعود خيار ثنائي أو ثالثي األبعاد ظاهرا**

#### **.7.1 معلومات النظام**

توفر القائمة الفرعية لمعلومات النظام معلومات حول::

- اسم النظام
- النسخة الموجودة من البرنامج.

ً ً بشبكة تظهر أيضا إذا كان جهاز D3 view EASY موصوال المعلومات التالية:

- عنوان بروتوكول اإلنترنت
	- اسم المضيف

هذه المعلومات مهمة في حال أردت دمج جهاز D3 view EASY ضمن شبكة للتمكن من الوصول إلى الصور الموجودة على سواقة الـ USB من خالل الشبكة.

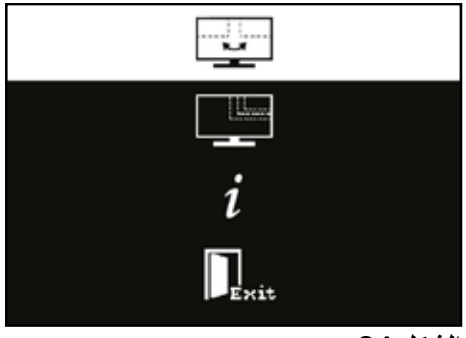

**24 لكشلا**

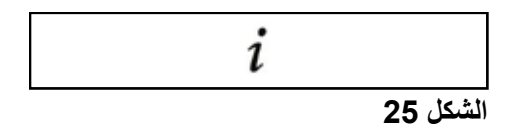

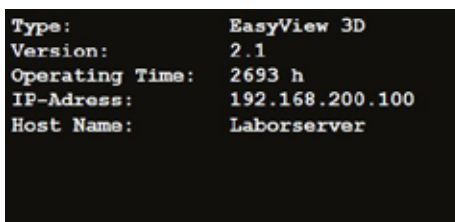

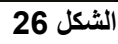

i

### 6

<span id="page-344-0"></span>تنصح شركة Renfert بعدم تغيير إعدادات المصنع الخاصة بالشاشة وتركها كإعدادات أساسية لجهاز D3 view EASY. **الشاشة**

 **.1 تعليمات السالمة**

**تجهيز الجهاز للعمل**

- **ال تسد فتحات التهوية.**
- **ّ ضع الجهاز في مكان جيد التهوية لتجنب تعرضه للسخونة الزائدة أثناء العمل.** 
	- **ُ ال تستخدم إال الملحقات المحددة من قبل الم ِّصنع أو المرفقة مع الشاشة.**
- **ً للجهاز بحيث ال تتعرض الشاشة لدرجات الحرارة شديدة االرتفاع أو شديدة االنخفاض أو للرطوبة العالية أو اختر موقعا** لأشعة الشمس المباشرة أو للغبار. تجنّب وضع الجهاز قرب المعدات التي تولّد حقلاً مغناطيسياً.

**الماء والرطوبة** 

- **ِّ ال تشغل الشاشة بالقرب من الماء. ولتجنب خطر االحتراق أو الصدمة الكهربائية، احرص على عدم تعرض الشاشة للمطر أو للرطوبة.**
- ▶ الكبل الكهربائ*ي* ووصلة الكبل الكهربائ*ي* قم بتركيب الكبل الكهربائ*ي* بحيث لا تدوسه الأقدام أو يكون معرضاً للتلف. عليك **أخذ مكان الكابالت وأفياش الكهرباء والمقابس ومكان الوصل في الشاشة بعين االعتبار.**

**العناية بالمنتج** 

 **ً ال تلمس الشاشة مباشرة ٍ بأصابعك ألن المفرزات الدهنية في الجلد تترك آثار بصمات تصعب إزالتها عن الشاشة ويمكن أن تؤدي إلى تضرر الشاشة. ال تضع أي ضغط على الشاشة.** 

**التنظيف**

 **استخدم فقط قطعة قماش جافة للتنظيف.**

**اإلصالح**

 **ِّ ال تقم بإصالح الشاشة بنفسك. هناك خطر التعرض للفولتاج العالي عند فتح الغطاء أو فكه مما يعرضك لخطر الصدمة**  الكهربائية<sub>.</sub> يجب أن يتم الإصلاح من قبل الأشخاص المؤهلين حصراً.

**التعرض لضربة صاعقة** 

 **ٍ لمزيد من الحذر أثناء وجود عواصف رعدية أو لدى ترك الشاشة دون إشراف أو عدم استخدامها لمدة طويلة قم بنزع**  الكبل عن مصدر التزويد بالتيارالكهربائ*ي* وأيضاً نزع الكبل من الشاشة، وذلك لحماية الشاشة من التعرض للتلف بسبب الصواعق او ب*س*بب حدوث ارتفاعٍ مفاج*ئ في* شدة التيار الكهربا*ئي.* 

**األسالك الكهربائية** 

- **ال تنزع السلك األرضي أو وصلة الحماية من األسالك الكهربائية الخاصة بوحدة التزويد بالتيار الكهربائي.**
- **انزع الكبل من مصدر التزويد بالتيار الكهربائي عندما تتوقف عن استخدام الشاشة لمدة طويلة أو عند وجود أي عطب في الكبل الكهربائي أو الفيش او هيكل الشاشة.**

**تحذير**

- **ال تحاول فتح المنتج. أية محاولة لفتح المنتج أو فك الغطاء ستؤدي إلى إلغاء الكفالة ويمكن ان تتسبب في إصابات خطيرة.**
	- **.2 التوصيالت**

**40** وصلة 12 DC فولت 3.33 A **41** وصلة إدخال DVI **42** وصلة إدخال VGA

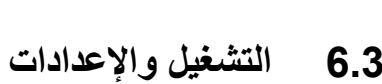

 زر التشغيل القائمة، يفتح القائمة الخاصة بالشاشة اختيار مصدر وحيد. يخفض القيمة المختارة في قائمة الشاشة. تعديل اإلضاءة. يزيد القيمة التي تم اختيارها في قائمة الشاشة. AUTO، تعديل أتوماتيكي أفقي وعمودي للصورة. وأيضا للخروج من قائمة الشاشة.

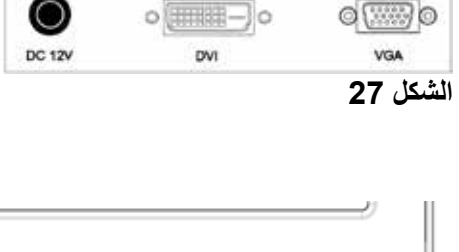

**40 41 42**

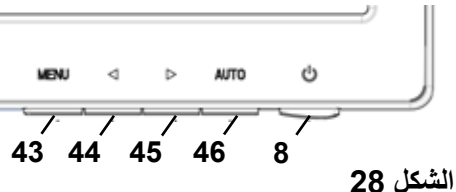

### **.4 قائمة الشاشة**

#### **اللون**

#### **تباين األلوان**

تعديل درجة تباين الألوان على الشاشة (الفارق بين النقاط الساطعة والنقاط المعتمة من الصورة(.

#### **اإلضاءة**

تعديل درجة إضاءة الصورة.

#### **درجة حرارة اللون**

اختر من بين مجموعة محددة مسبقاً من درجات حرارة األلوان لتحديد المعاييير الخاصة بك. .)USER/9300/6500/5500(

> **تعيير أتوماتيكي )ال يمكن اختياره(. تعديل اللون )ال يمكن اختياره(.**

#### **الصورة**

اإلعدادات الموجودة في هذا البند من القائمة ثابتة وال يمكن تغييرها. هذا البند من القائمة ال يمكن اختياره.

<span id="page-345-0"></span>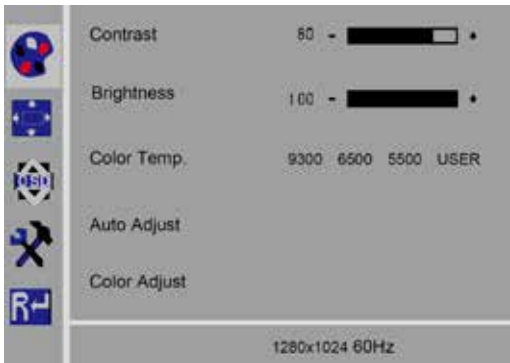

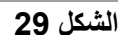

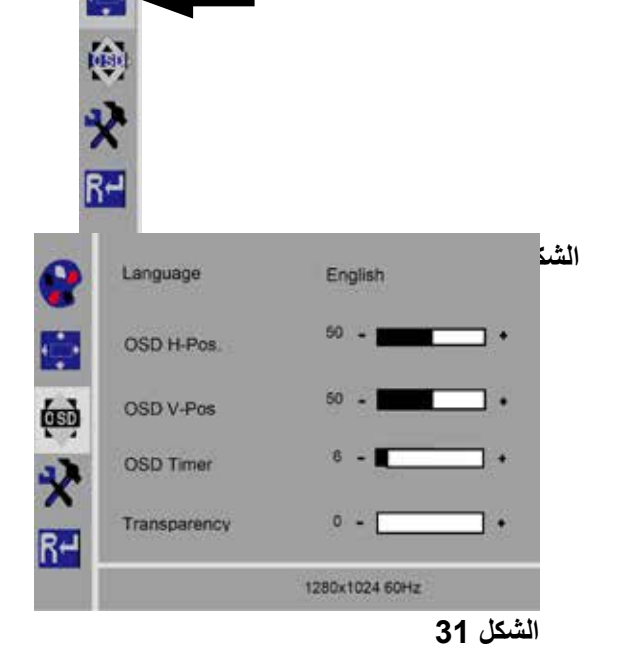

#### **قائمة الشاشة**

#### **اللغة**

اختر اللغة التي تريد قراءة القائمة بها اإلنكليزية / الفرنسية / األلمانية / اإليطالية / الروسية / اإلسبانية / البرتغالية / اليابانية / الكورية / الصينية التقليدية / الصينية المبسطة)

#### **الوضعية األفقية لقائمة الشاشة )Pos-H QSD.)**

قم بتعديل الوضعية الأفقية لقائمة الشاشة (إلى اليمين أو اليسار ).

#### **الوضعية العمودية لقائمة الشاشة )Pos-V QSD.)**

قم بتعديل الوضعية العمودية لقائمة الشاشة (إلى الأعلى أو الأسفل).

#### **ِّت QSD ) إعدادات الوقت في قائمة الشاشة )مؤق**

حدد المدة التي تظهر فيها قائمة الشاشة (3 – 60 ثانية).

#### **الشفافية**

قم بتعديل شفافية قائمة الشاشة.

### **إعدادات أخرى نمط الصورة )Mode)** اختر نمط الصورة (كمبيوتر/ ألعاب / فلم). **مستوى الصوت – غير متوفر** قم بتعديل مستوى الصوت.

#### **مصدر اإلشارة**

اختر مصدر الإشارة (VGA/DVI). اختر DVI لالستخدام مع نظام D3 view EASY.

#### **نسبة األبعاد**

اختر نسبة األبعاد )/4:3/16:9AUTO).

#### **DCR**

اختر نسبة الـ DCR( نسبة التباين الديناميكي( )تفعيل / إز الـة تفعيل).

#### **إعادة ضبط**

#### **إعادة ضبط**

أعد ضبط إعدادات الشاشة إلى إعدادات المصنع المحددة من قبل Renfert.

<span id="page-346-0"></span>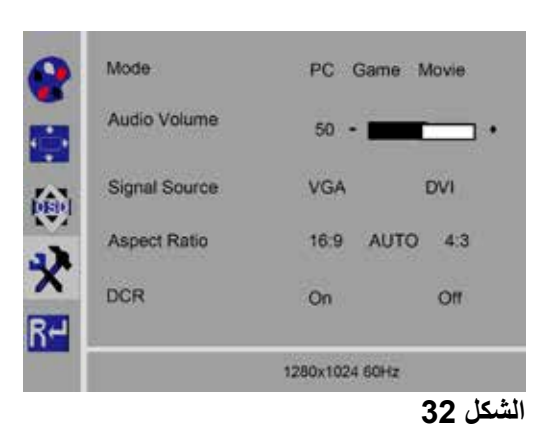

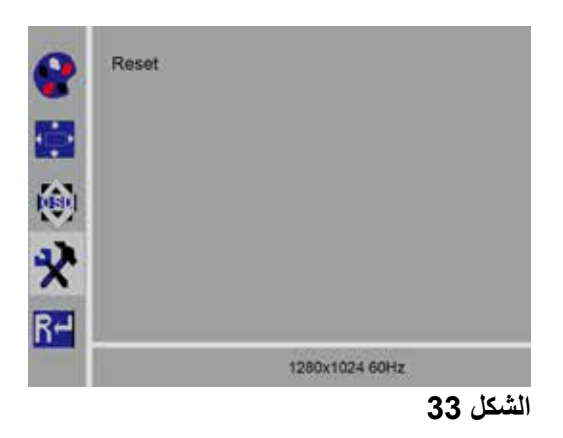

**التشخيص الذاتي**  إذا لم تكن هناك أية صورة تظهر نافذة حول إجراء تشخيص ذاتي. تقوم وظيفة التشخيص الذاتي بالتأكد من وجود إشارة. "حين تكون وصلة Sub-D متصلة ولكن الشاشة في وضعية DPMS يظهر على الشاشة رسالة »Signal Input No». تظهر هذه الرسالة أيضاً حين يكون كبل إشارة التناظر "Analog "غير موصول بالكهرباء.

#### **الملحقات**  $\overline{\mathbf{7}}$

الشرح التالي يبين كيفية وصل وتشغيل العناصر الملحقة بالجهاز. هذه األجزاء غير مرفقة بالجهاز، ويمكنك أن تقوم بشرائها بشكل منفصل على أنها قطع ملحقة أو إضافية (انظر الفقرة المعنونة «الملحقات»).

ال يمكن ضمان حسن عمل الجهاز في حال استخدام أية قطع أو ملحقات من إنتاج ٍ شركات أخرى غير Renfert. عند الضرورة، ينبغي إدخال تعديلاتٍ محددة على إعدادات الجهاز الإضافي.

### **.1 ِّ مسجل الفيديو HDMI**

بواسطة ِّ مسجل فيديوHDMI يمكنك تسجيل الصور المتتابعة مع الصوت على وحدة تخزين ذاكرة USB. للقيام بذلك يجب أن يوضع ِّ مسجل الفيديو بين الرأس والشاشة.

تكون وحدة تخزين الذاكرة موصولة ِّ بمسجل الفيديو.

**No Input Signal** 

#### **.1.1 التوصيل**

<span id="page-347-0"></span>**يتعين استبدال كبل HDMI الخاص بالشاشة بكبل HDMI ِّ الخاص بالمسج ِّ ل )مرفق بالمسجل(.**  i

 قم بإزالة كافة الوصالت من الرأس ما عدا وصلة التزويد بالكهرباء )،20 الشكل 2(. فك مالقط التثبيت وأخرج األنبوب الحاوي على الكابالت. اسحب كبل الـ HDMI الخاص بالشاشة من أنبوب الكابالت. أدخل كبل الـ HDMI الخاص ِّ بمسجل الفيديو في أنبوب الكابالت باستخدام أداة تساعدك في دفع الكبل داخل األنبوب. لمعرفة كيفية العمل يرجى العودة إلى الفقرة 8-3 »إخراج الكبل من أنبوب الكابالت / تمريره في أنبوب الكابالت«. أعد وضع مالقط التثبيت في مكانها وأعد تثبيت أنبوب الكابالت على ذراع اإلسناد. قم بوصل كبل الـ HDMI الخاص بمسجل الفيديو بالرأس عن طريق )،21 الشكل 2( وبمسجل الفيديو عن طريق وصلة الـ .HDMI (51( أدخل فيش كبل الـ HDMI الخاص بالشاشة بمخرج وصلة الـ .HDMI OUT (50( بالمسجل ِّ الخاصة HDMI أدخل وحدة تخزين ذاكرة USB ثانية في وصلة .USB HOST (53( أدخل كبل الكهرباء الخاص ِّ بمسجل الفيديو بمدخل )52) IN DC. ّونية عند وصل الكبل بالمقبس الكهربائي! تأكد من تطابق الرموز الل أدخل الكبل الكهربائي في المقبس الجداري. تضيء إشارة )55) LED باللون األخضر، مما يدل على أن

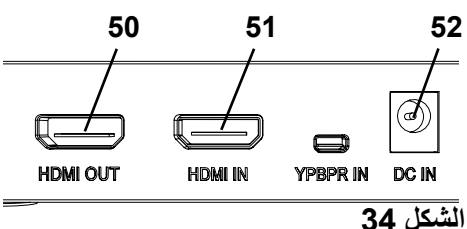

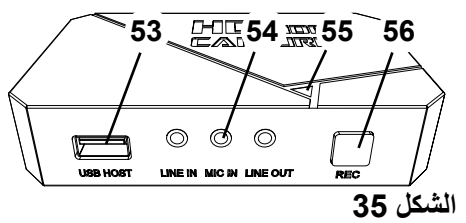

- **ُ إذا كانت وحدة تخزين الذاكرة التي وصلتها ت َ ستخد ِّ م كوسيط تخزين بيانات وكانت موصولة بمسجل الفيديو HDMI،**  i **ٍ يمكن تسجيل لقطات للشاشة. أما إذا أردت تسجيل كال النوعين، أي لقطات الشاشة وتسجيل فيديو متحرك فستكون بحاجة الستخدام وحدة تخزين ذاكرة أخرى )USB )إضافية.**
- **ّ ال يمكن أن يبدأ التسجيل إال بعد مضي حوالي 30 ِّ ثانية على تشغيل مسجل الفيديو أو بعد 30 ثانية من إدخال وحدة تخزين**  Ľ **الذاكرة )USB).**

#### **.1.2 تسجيل الفيديو**

لدى وصل مسجّل الفيديو يمكن تسجيل الصور المتسلسلة على وسيط تخزين يكون متصلاً بالجهاز كوحدة تخزين ذاكرة )USB )على سبيل المثال.

يتم تسجيل بيانات الشاشة، التي تُرسَل من الرأس إلى الشاشة.

يمكن تسجيل الصور المتتابعة كفيديو بالحالتين ثنائي الأبعاد وثلاثي الأبعاد

للتمكن من مشاهدة الفيديوهات المسجلة بالتصوير ثلاثي الأبعاد بواسطة الكمبيوتر فيما بعد، يجب توفّر شاشة قادرة على العرض ثالثي األبعاد ونظارات رؤية D.3

للتسجيل بواسطة الفيديو:

- اضغط زر التسجيل )56 REC، الشكل 35(.
	- يبدأ الفيديو بالتسجيل.

ِّ المسجل ٌ جاهز للتسجيل.

- تضيء لمبة الـ ) 55 LED، الشكل 35( باللون األحمر.
- اضغط زر التسجيل REC في مسجل فيديو HDMI ً مرة ثانية.
	- يتوقف تسجيل الفيديو ويتم حفظ البيانات في أداة التخزين.
- تومض لمبة الـ LED باللون األحمر بشكل متقطع، تم حفظ البيانات.
- ♦ تضييء شارة الـ LED باللون الأخضر دلالةً على أن مسجِّل فيديو الـ HDMI أصبح جاهزاً للتسجيل من جديد.
- **حين تكون لمبة الـ LED تضيء باللون األحمر أو تومض بشكل متقطع يجب عدم نزع وحدة تخزين الذاكرة )USB )إذ**  Ž **ُ أن البيانات تكون حينها لم ت َّخزن بعد ويمكن أن يتم فقدانها في هذه الحالة.**

#### **.1.3 تسجيل فيديو مع الصوت**

باستخدام السماعات المرفقة، يمكن إضافة بعض المالحظات حول الفيديو أثناء التسجيل.

للقيام بذلك، يجب أن يكون الميكرفون موصولاً بالسماعات

<span id="page-348-0"></span>ے أدخل وصلة ميكرفون السماعات (الوصلة ذات اللون الزهري) في المدخل الخاص بها (54، الشكل 35) (العلامة الز هرية).

- **يجب عدم إدخال الوصلة ذات اللون األخضر من وصالت السماعات في مدخل OUT-LINE األخضر اللون، وإال فسيسمع**  i **صوت ضجة خفيفة مستمرة طوال الوقت.** 
	- لحفظ الفيديو مع موسيق*ى* مثلاً، يمكن وصل وسيط يحتوي على الموسيقى في المدخل LINE-IN ذي اللون الأزرق. i

### **.2 ُم َج ِّزئ HDMI لجهاز D3 view EASY**

لدى استخدام مُجَزِّئ HDMI الخاص بجهاز EASY view 3D يمكن إرسال إشارة فيديو ثلاثية الأبعاد أو ثنائية الأبعاد إلى شاشة آخرى D2 أو D3 من إنتاج Renfert. تتم مضاعفة اإلشارة ولكنها تبقى بدون تغيير. يمكن استخدام هذه الميزة لأغراض التدريب على سبيل المثال. لاستخدام هذه الميزة يتم وصل الرأس في مدخل مُجَزِّئ الـ HDMI ثم توصل كل شاشة من الشاشتين بمخرج من المخرجين.

لدى استخدام شاشة كمبيوتر عادية، يمكن عرض صور ثتائية الأبعاد (2D) فقط.

للوصل بمخارج أجهزة أخرى ثنائية الأبعاد (مثلاً تلفاز، أو شاشة، أو جهاز إسقاط)، تحتاج إلى محولEasy View للتحويل من D3 إلى D2( انظر الشكل 7-3(.

#### **.2.1 الوصل**

**يجب أن يتم تبديل كبل الشاشة الـ DVI-HDMI بالكبل المرفق والذي هو كبل HDMI-HDMI.** i

> لتبديل كبل الشاشة الـ DVI-HDMI بالكبل المرفق والذي هو كبل HDMI-HDMI انظر الفقرة 8.3 والتعليمات المرفقة بصور توضيحية في نهاية هذا ّ الكتيب.

> > بعد تبديل الكبل:

- أدخل كبل الـ HDMI-HDMI في مدخل الرأس وفي مدخل ُم ِّجزئ .HDMI (58)
- أدخل كبل الـ DVI-HDMI الخاص بالشاشتين إلى مخرج ِّمجزئ الـ .HDMI  $(59.60)$
- قم بوصل وحدة التزويد بالطاقة الخاصة ِّ بمجزئ HDMI في مدخل الوصل الكهربائي)57(. نَاكد من تطابق الرموز اللّونية عند وصل الكبل بالمقبس الكهربائي!

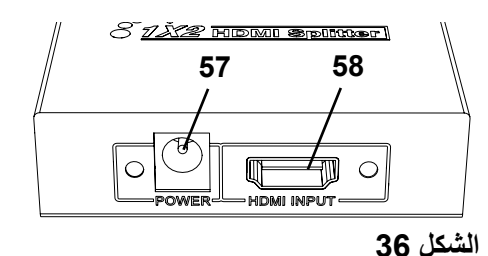

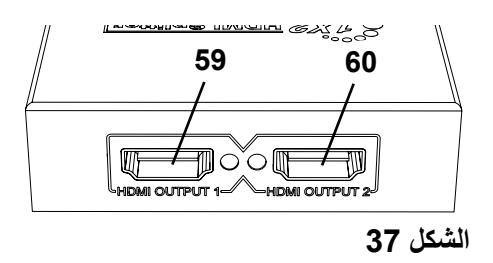

### **3D/2D بين للتحويل EASY view 3D محول ِّ .3**

باستخدام محول (Basy View (3D/2D) يمكن إرسال إشارة فيديو ثلاثية الأبعاد إلى الشاشة ثلاثية الأبعاد الموجودة وإشارة فيديو ثنائية الأبعاد إلى جهاز إضافي ثنائي الأبعاد (كجهاز إسقاط، إلخ).

- 20 -

الحل الأمثل لدى العمل بوضعية ثلاثي الأبعاد (مثلاً لغايات التدريب / عرض الأمثلة)، هو أن تُعرَض الصور على المتدربين عبر جهاز إضافي متصل ثنائي الأبعاد ودون النظارات ثلاثية الأبعاد. لهذا الغرض يكون الرأس متصلاً بمدخل محول الـ 3D D2 / وبمخرج D3 من شاشة Renfert ثنائية / ثالثية األبعاد وبمخرج D2 ألي ٍ جهاز آخر ثنائي األبعاد.

#### **.3.1 الوصل**

**يجب أن يتم تبديل كبل الشاشة الـ DVI-HDMI بالكبل المرفق والذي هو كبل HDMI-HDMI.**  i

> لتبديل كبل الشاشة الـ DVI-HDMI بالكبل المرفق والذي هو كبل HDMI-HDMI انظر الفقرة 8.3 والتعليمات المرفقة بصور توضيحية في نهاية هذا ّ الكتيب.

بعد تبديل الكبل:

- أدخل كبل الـ HDMI-HDMI في الرأس وفي ّ محول D/3D2 في نقطة الوصل (62).
	- قم بوصل كبل الـ DVI-HDMI الخاص بالشاشة بمخرج الـ )61) D3 من ِّ محول الـ D/3D2 وبالشاشة.
- أدخل كبل HDMI الخاص بالجهاز اإلضافي في مخرج ِّ محول الـ D/3D2 الخاص بـ )63) D.2 هذا الكبل غير موجود ضمن القطع المرفقة ِّ بمحول D/3D.2 قم بوصل الكبل الكهربائي الخاص ِّ بمحول الـ D/3D2 إلى )64( مدخل الـ 12 VDC.
- نَاكد من تطابق الرموز اللّونية عند وصل الكبل بالمقبس الكهربائي!

<span id="page-349-0"></span>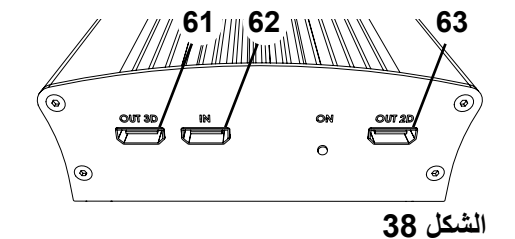

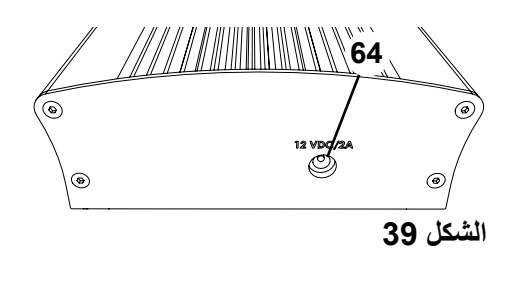

#### **التنظيف / الصيانة** 8

**الجهاز ال يحتوي على أية عناصر داخلية تحتاج إلى صيانة.**

.ً قم بمسح هيكل الجهاز من الخارج بواسطة قطعة قماش رطبة. استخدم فقط قطعة قماش تم ترطيبها قليال ال تستخدم أي رذاذ أو معقمات أو أي نوع من مواد التنظيف. ال تستخدم الهواء المضغوط للتنظيف. قم بمسح الشاشة فقط باستخدام قطعة قماش جافة. نظر أ لاستخدام منتجٍ طبيعي يمكن أن تتشكل على منصة العمل طبقة زيتية. يمكن التخلص من هذه الطبقة باستخدام منظفٍ<br>منظّ خالٍّ من الدهون كأحد أنواع سوائل جلي الصحون المتوفرة تجارياً.

#### **.1 تنظيف لمبات اإلضاءة**

#### **تحذير!**   $\triangle$

 $\mathcal{A}$ 

**خطر اإلصابة بحروق من عدسات اإلضاءة الساخنة! قم بعملية التنظيف فقط بعد إيقاف الجهاز عن العمل وتركه مدة كافية حتى يبرد.** 

> ال تستخدم أية مواد تنظيف لتنظيف عدسات لمبات اإلضاءة. استخدم فقط قطعة قماش تم ترطيبها قليلاً للتنظيف

### **.2 تنظيف / تبديل زجاج الحماية**

عدسات الكاميرا محمية بواسطة زجاج واقي. يمكن إخراج زجاج الحماية لتنظيفه أو تبديله.

### **تحذير!**

**َّ خطر اإلصابة بجروح في حال تحطم الزجاج! ال تحاول لي الزجاج الواقي، فقد يعرضه ذلك للكسر. ارتداء نظارات واقية وقفازات واقية!**

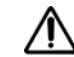

**تحذير!**

**ٍ خطر عدم التمكن من الرؤية بشكل مؤقت في حال إنارة الضوء بصورة مفاجئة.**

 قم بفصل الرأس عن مصدر التيار الكهربائي )،20 الشكل 2(. قم بإمالة الرأس نحو األعلى. اضغط الحبسة في الجانب األسفل. اسحب الزجاج الواقي نحو الخارج. قم بتنظيف الزجاج الواقي أو تبديله. قم بإعادة الزجاج الواقي ودفعه إلى مكانه إلى أن تسمع صوت تكة الحبسة التي تفيد بوصوله إلى مكانه. أثناء إعادة الزجاج الواقي إلى مكانه: -احرص على أال ينحشر في غير مكانه. -ال تحاول ثنيه. أمسكه بواسطة قطعة قماش لتجنب انطباع بصمات أصابعك.

<span id="page-350-0"></span>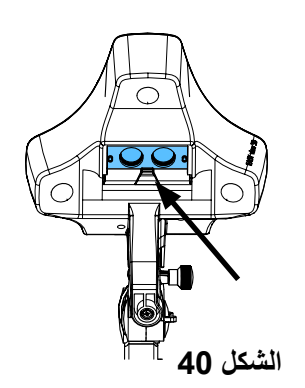

### **.3 إخراج الكبل من أنبوب الكابالت / تمريره خالل أنبوب الكابالت**-

هناك حالات تضطر فيها إلى إخراج كابلاتٍ من أنبوب الكابلات الموجود في ذراع الإسناد، أو إلى إدخال كابلاتٍ جديدة في الأنبوب – مثلاً عند وصل مسّجل HDMI. انظر أيضاً التعليمات المرفقة بصور توضيحية في آخر هذا الكتيّب ِ

**ُ كبل الكهرباء الخاص بالرأس م َدمج مع ذراع اإلسناد وال يمكن إخراجه.** 

#### **.3.1 إخراج الكابالت**

i

i.

- باستثناء كبل التزويد بالتيارالكهربائي )،20 الشكل a12-)، قم بإخراج كافة الوصالت من الرأس. اسحب كبل ال HDMI من الخلف ثم أخرجه من ملقط التثبيت.
	- - إنزع أنبوب الكابالت عن ذراع اإلسناد.
			- انزع ملقط التثبيت.
- أزل ربطة الكابالت الموجودة في النهاية السفلى من أنبوب الكابالت. احرص على عدم تضرر أيٍ من الكابلات.<br>مستخدم المستخدمة
	- أخرج الكبل المطلوب عن طريق سحبه خارج األنبوب.

### **.3.2 إدخال كابالت في أنبوب الكابالت**

هناك ملقطي تثبيت مصممان بحيث يساعدان على إدخال الكابالت الجديدة.

- ضع أنبوب الكابالت على ٍ سطح ٍ مستو.
- ے استخدم ملقط التثبيت للإمساك بـالكبل الموجود أصلاً داخل الأنبوب.
	- اضغط ملقط التثبيت على بعضه بالكامل.
- $\,$  بدءاً بالنهاية المدببة، ادفع أداة المساعدة في إدخال الكبل داخل الأنبوب لمسافة 3 أو أربع حلقات.
- أدخل فيش الكبل الذي تريد إدخاله بواسطة األداة المساعدة وادفع الكبل داخل أنبوب الكابالت الذي تم فتحه بواسطة األداة المساعدة.
	- **تأكد من إدخال الفيش من الجانب الصحيح.**
	- مسك أنبوب الكابالت بثبات خلف أداة اإلدخال.
- اسحب أداة اإلدخال والفيش الخاص بالكبل المراد تمريره خالل أنبوب الكابالت من خالل الطرف اآلخر. حاذر من أن يُفلِت الفيش من الأداة المساعدة.
	- ّ فك أداة المساعدة على إدخال الكبل.
	- ے اسحب الكابلات خلال أنبوب الكابلات بحيث يكون حوالي 20 سم منها بار ز أ خار ج الأنبوب من جانب ر أس D3 view EASY وذلك حتى ال تعيق الرأس عن الدوران.
	- في الجانب اآلخر من أنبوب الكابالت، قم بتثبيت الكابالت باألنبوب بواسطة ربطات تثبيت حتى ال تنزلق من مكانها. ِّثبت كل مالقط التثبيت على أنبوب الكابالت ثم ِّثبت أنبوب الكابالت على ذراع اإلسناد.
- **مالقط التثبيت مصممة لتكون أداة مساعدة ويمكن تثبيتها في الجزي العلوي من ذراع اإلسناد. المالقط األخرى مكانها في**  Ľ **الجزء السفلي.** 
	- أدخل الكابالت في الرأس.  $\Rightarrow$  أدخل كبل الـHDMI في ملقط التثبيت ثم أدخله مباشرةً في المأخذ.
		- أعد وصل الطرف اآلخر من الكابالت.
		- يمكن أيضاً إدخال عدة كابلات مع بعضها البعض.

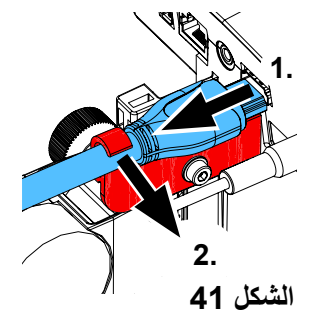

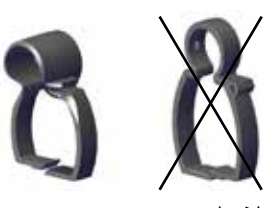

لشكل **42** 

### **.4 قطع التبديل**

يمكنك معرفة االجزاء المعرضة لالهتراء مع طول االستخدام وقطع التبديل في القائمة الموجودة على شبكة اإلنترنت على العنوان التالي: **[918p/com.renfert.www](http://www.renfert.com/p918)**. قم بإدخال رقم القطعة بالشكل التالي: .24000500

<span id="page-351-0"></span>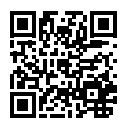

تمت الإشارة إلى الاجزاء المستثناة من الكفالة (كالقطع المستهلكة والأجزاء التي هي عرضة للاهتراء مع طول الاستخدام) ضمن قائمة قطع التبديل.

الرقم المتسلسل وتاريخ الصنع مذكورين على بطاقة المنتج الخاصة بالجهاز.

#### **معرفة األعطال** 9

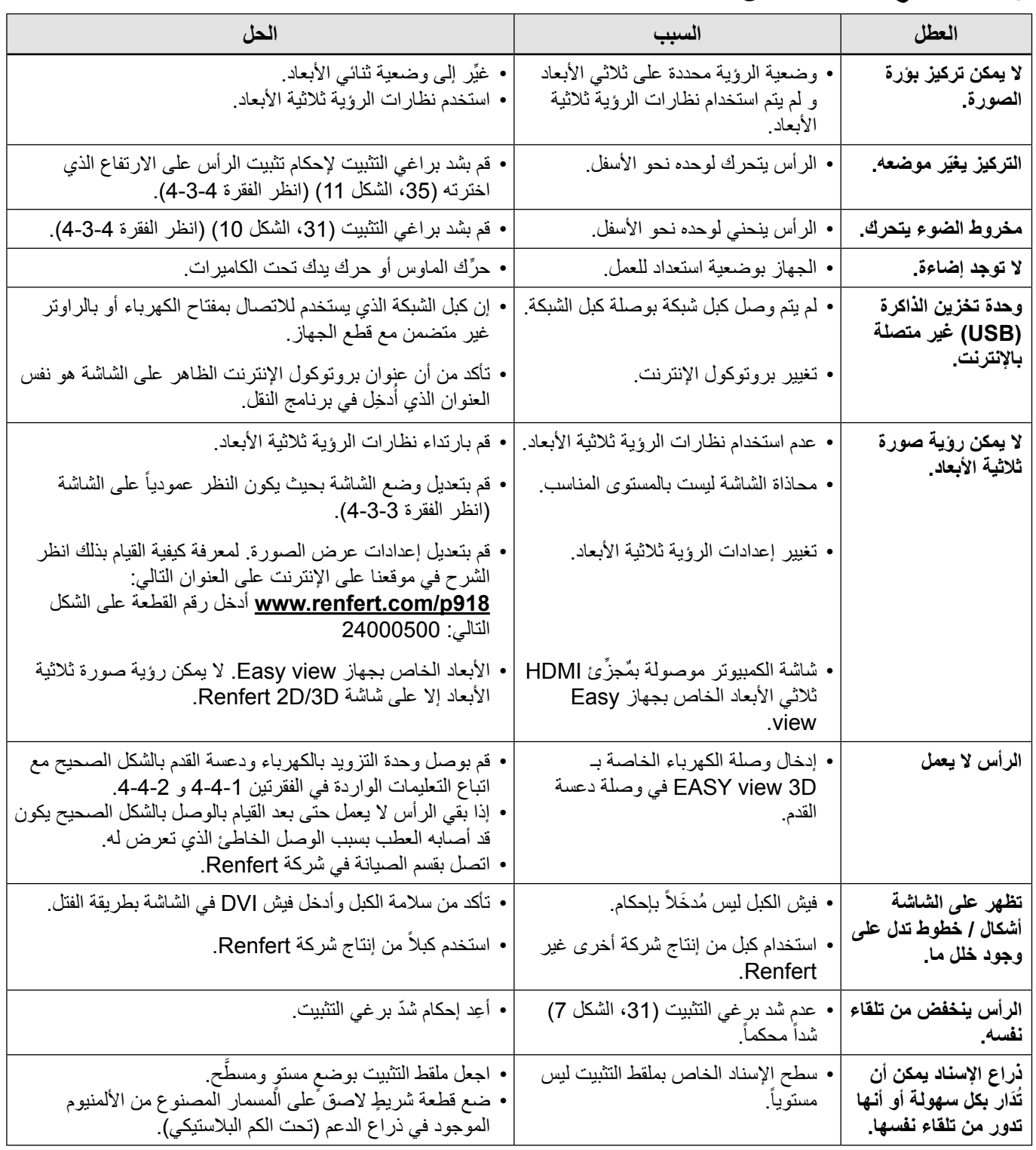

**AR**

<span id="page-352-0"></span>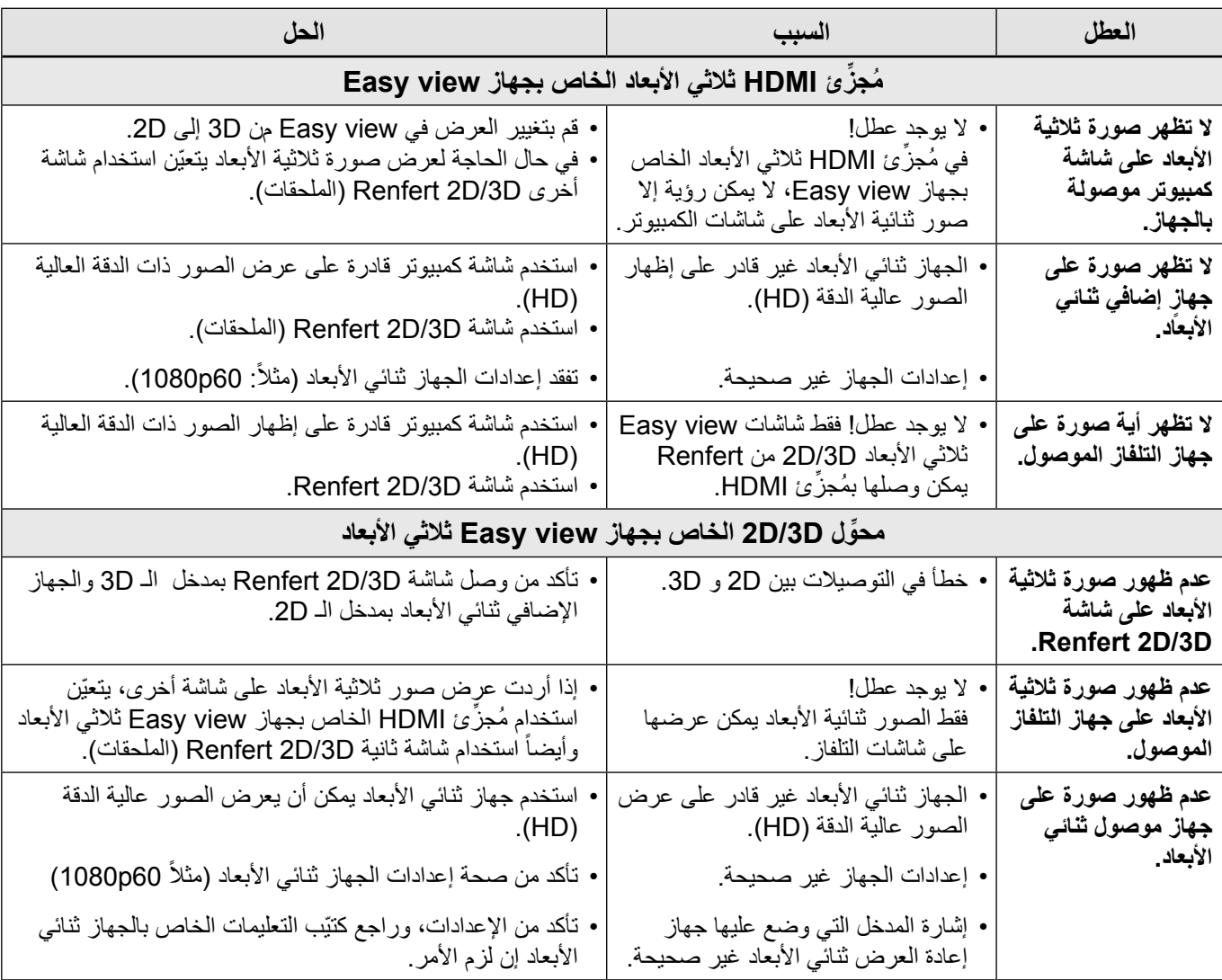

## **0 المواصفات الفنية**

### **ً ذراع اإلسناد( 0.1 رأس )متضمنا**

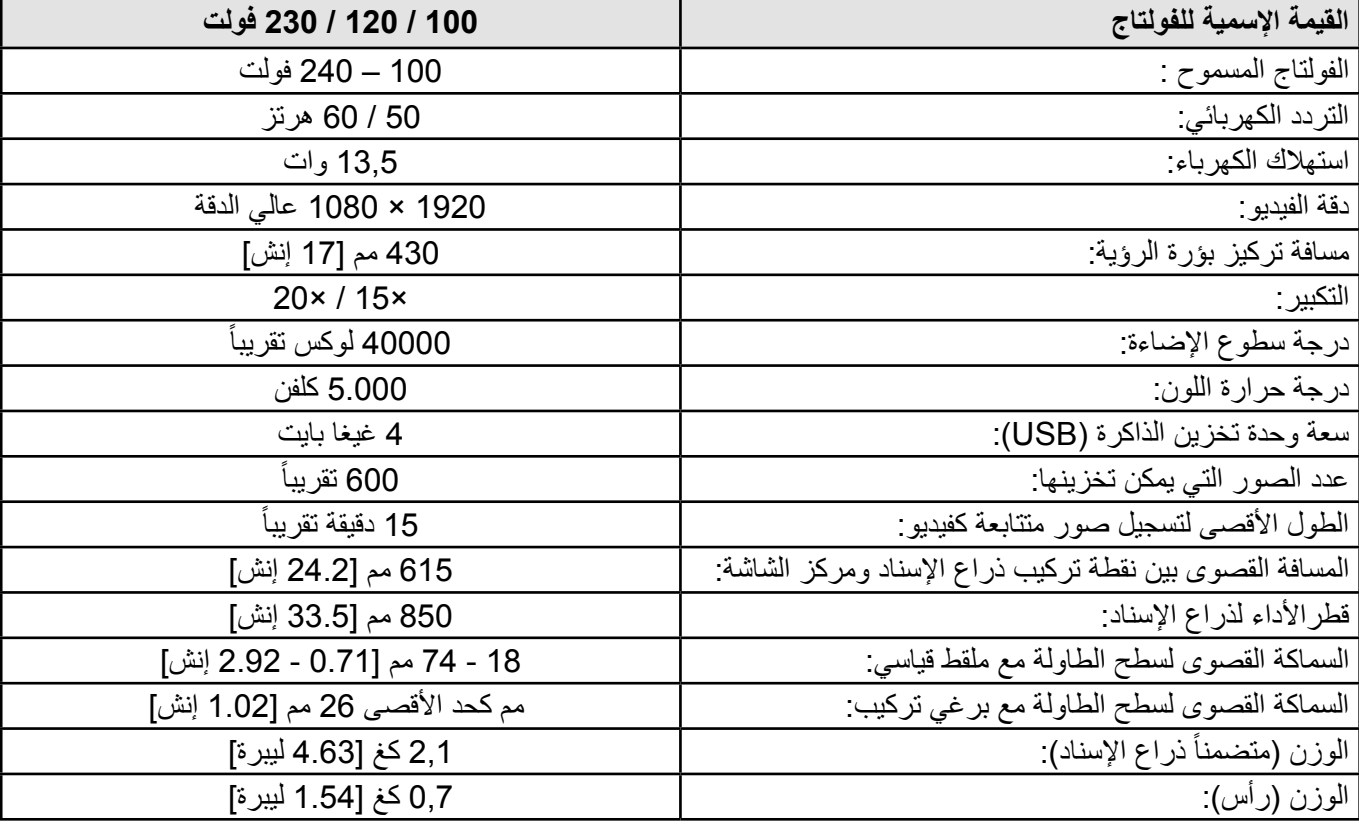

### **0.2 شاشة**

<span id="page-353-0"></span>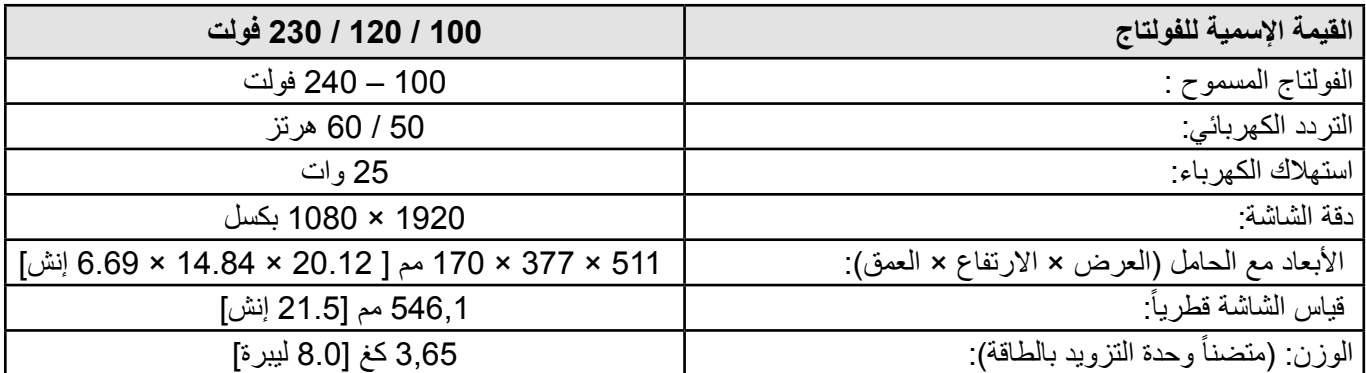

## **1 الكفالة**

تعطي شركة Renfert **كفالة لمدة 3 سنوات لكافة أجزاء** الجهاز شريطة أن يكون الجهاز قد استُخدِم وفقاً لتعليمات االستخدام.

ينبغي إبراز فاتورة البيع الأصلية الصادرة عن مركز البيع المختص لدى المطالبة بأية التزامات بموجب الكفالة الأجزاء المعرضة للتلف والاهتراء الطبيعي مع طول مدة الاستخدام (الأجزاء القابلة للاهتراء) وكذلك المكونات الاستهلاكية مستثناة من هذه الكفالة. تمت اإلشارة إلى هذه القطع ضمن قائمة قطع التبديل.

تعتبر الكفالة لاغية في حال استُخدم الجهاز بشكلٍ خاطئ أو لم يتم الالتزام بتعليمات التشغيل أو التنظيف أو الصيانة أو التوصيل، أو في حال تم تصليح الجهاز من قبل أية جهة غير مختصة أو في حال استخدام أية قطع او تبديل أية قطع بأخرى مصنَّعة من قبل شركة أخرى أو في حال أية استخدامات غير  اعتيادية أو غير مسموح بها مما لم يذكر تحديداً في إرشادات االستخدام.

المطالبات الناجحة بموجب الكفالة ال تؤدي إلى تمديد مدة الكفالة.

## **2 تعليمات التخلص من األجهزة**

### **2.1 التخلص من الجهاز**

التخلص من الجهاز يجب أن يتم عن طريق شركةٍ مختصة ويجب أن يتم إعلام الشركة المختصة حول أية بقايا خطرة موجودة في الجهاز.

#### **2.1.1 تعليمات التخلص من األجهزة في دول االتحاد األوربي**

لحماية البيئة والمحافظة عليها، ولمنع التلوث البيئي وتحسين عملية إعادة تدوير المواد الخام، تبنّى الاتحاد الأوربي قوانين نلزم المنتِج بقبول الأجهزة الكهربائية والإلكترونية التي تُعاد إليه للتخلص منها بالطرق الصحيحة أو إعادة تدوير ها

**ضمن االتحاد األوربي ال يسمح برمي األجهزة التي تحمل هذه العالمة مع النفايات المنزلية غير المفروزة.** 

ٍ لمزيد من المعلومات حول التخلص من المنتج بالطريقة الصحيحة يرجى مراجعة السلطات المحلية.

**Hochaktuell und ausführlich auf ... Up to date and in detail at … Actualisé et détaillé sous … Aggiornato e dettagliato su … La máxima actualidad y detalle en ... Актуально и подробно на …**

# **www.renfert.com**

Renfert GmbH • Untere Gießwiesen 2 • 78247 Hilzingen/Germany Tel.: +49 7731 82 08-0 • Fax: +49 7731 82 08-70 www.renfert.com • info@renfert.com

Renfert USA • 3718 Illinois Avenue • St. Charles IL 60174/USA Tel.: +1 6307 62 18 03 • Fax: +1 6307 62 97 87 www.renfert.com • info@renfertusa.com USA: Free call 800 336 7422

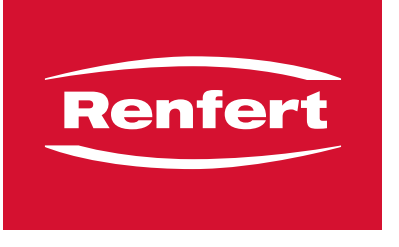

making work easy

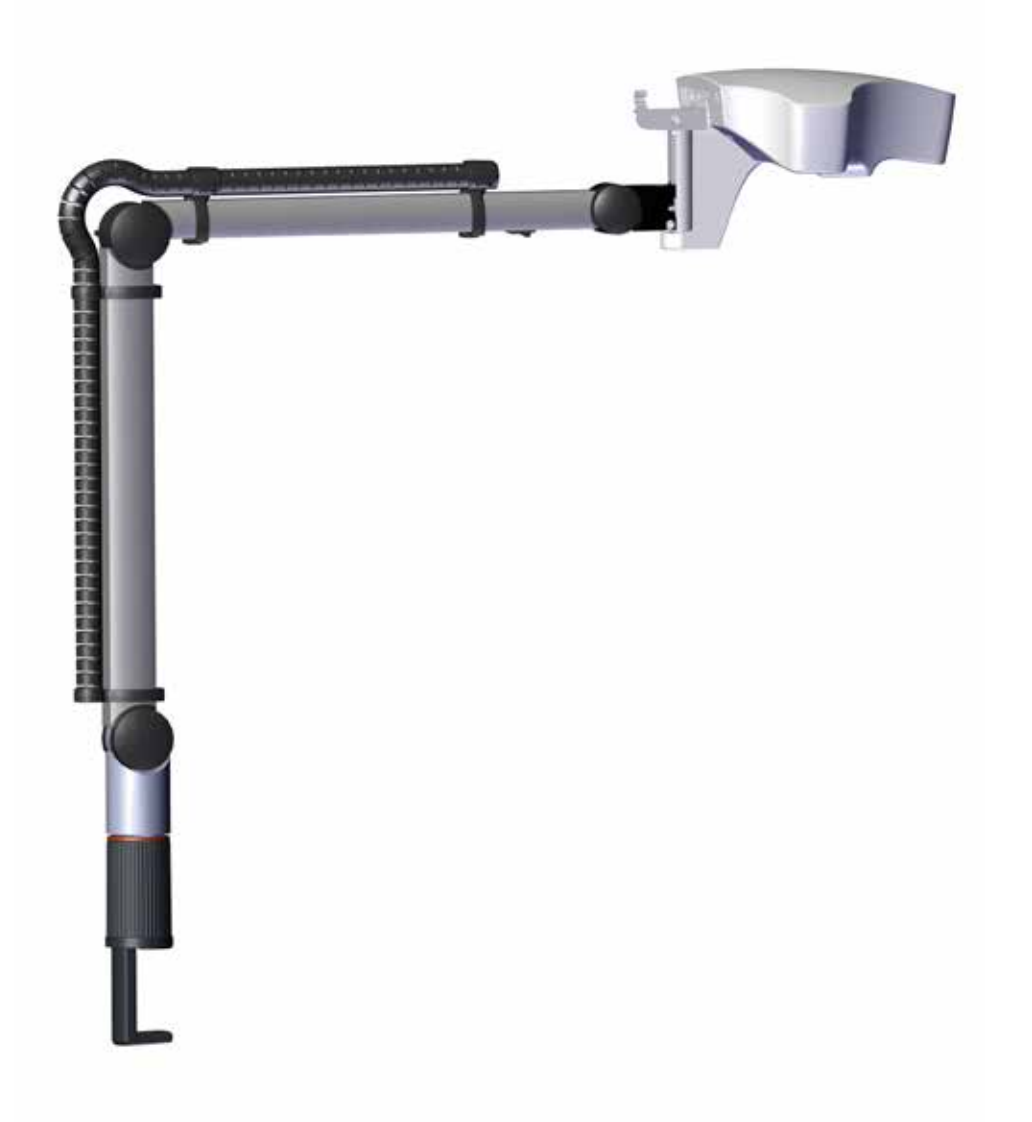

ПЕРЕКЛАД ОРИГІНАЛЬНОГО ПОСІБНИКА З ЕКСПЛУАТАЦІЇ

21-6867 28112023

21-6867 28112023

## Зміст

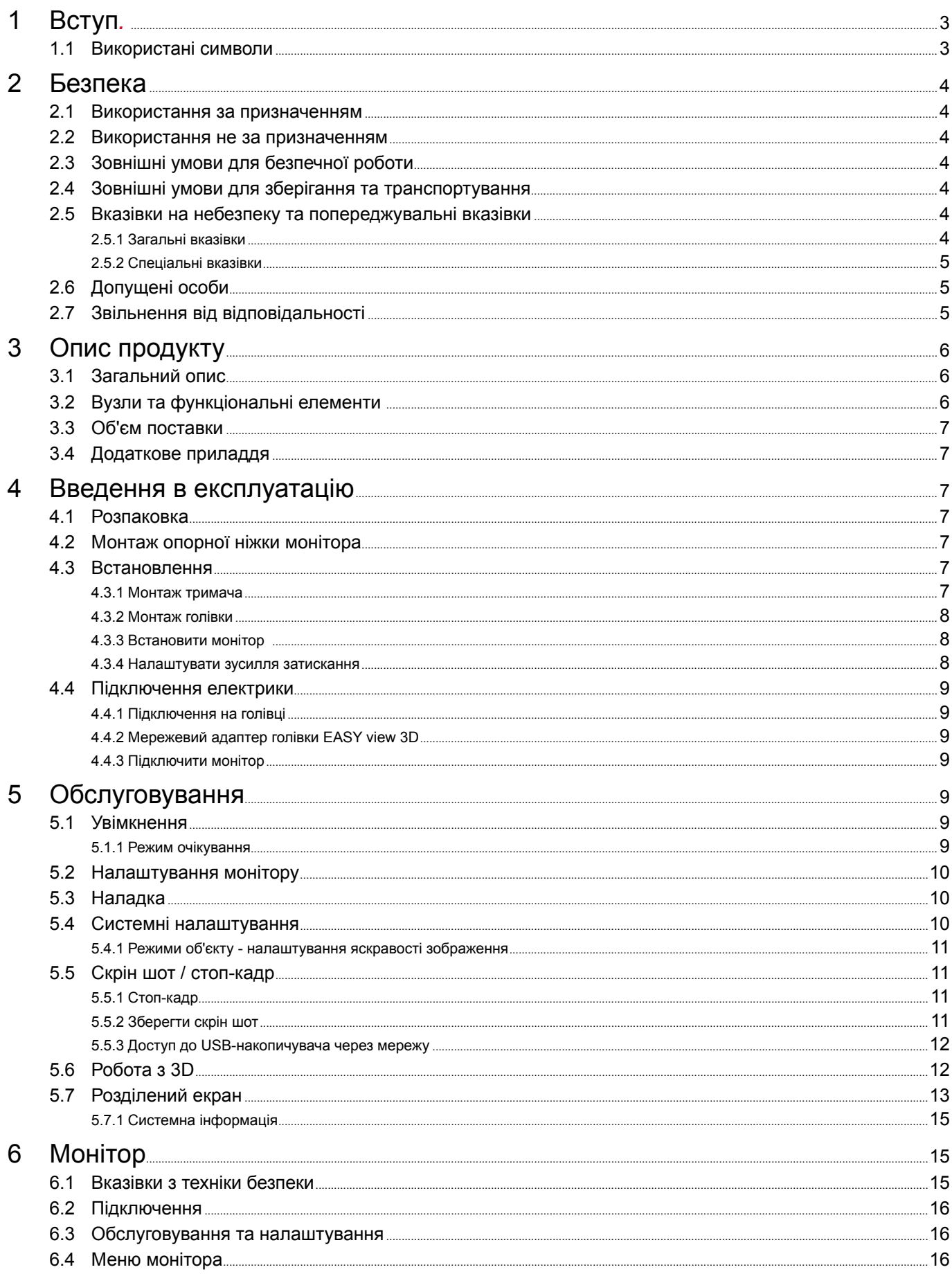

<span id="page-357-0"></span>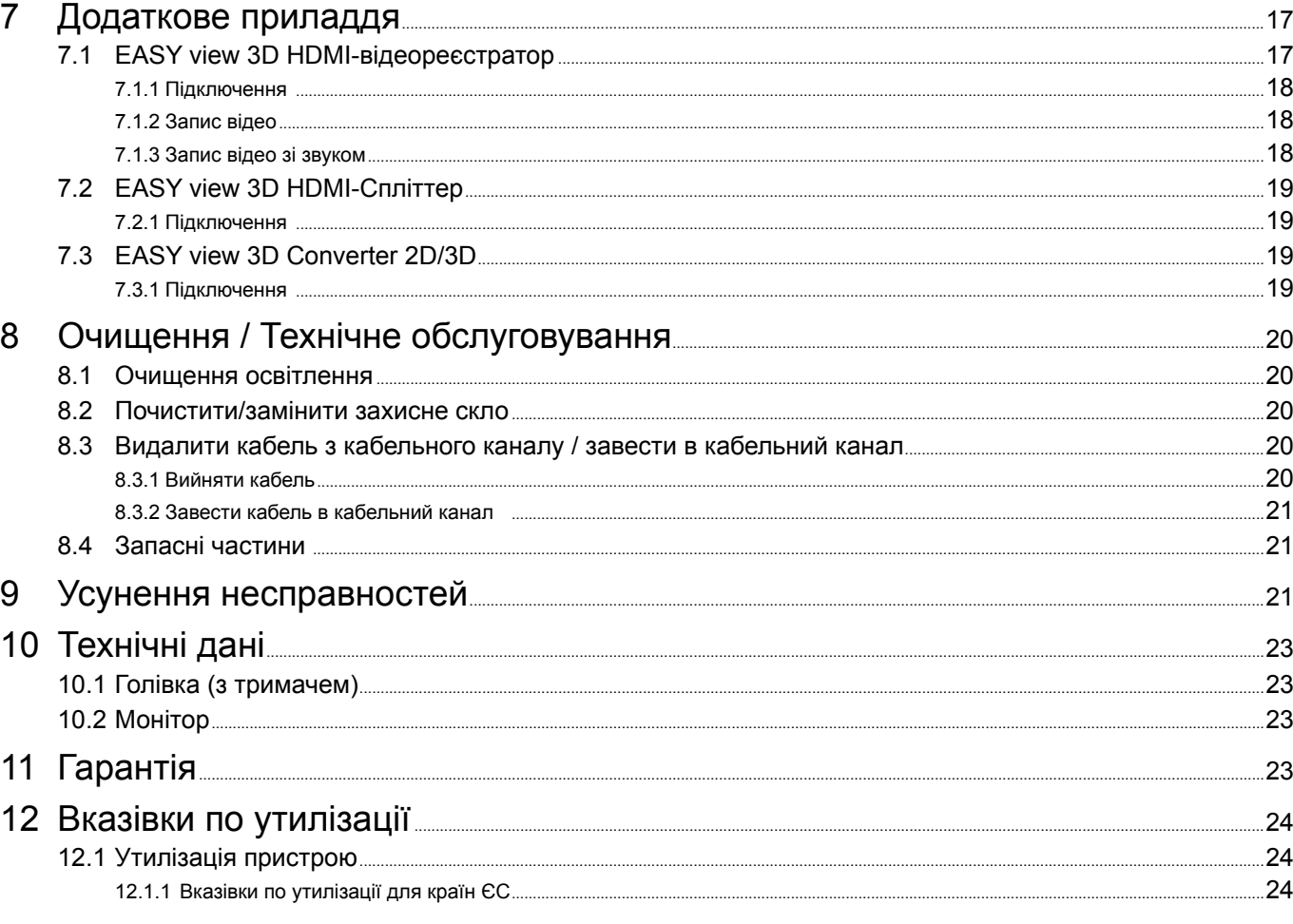

#### $\overline{\mathbf{1}}$ Вступ.

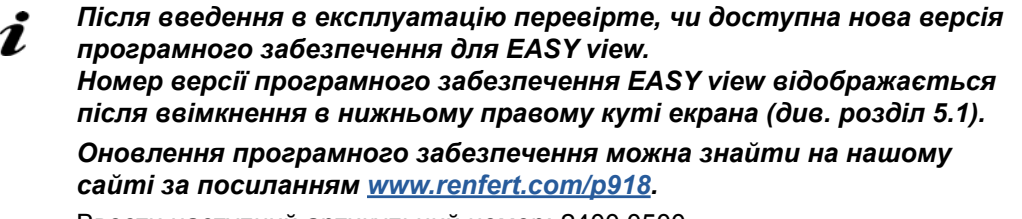

Ввести наступний артикульний номер: 2400 0500. Ці інструкції описують набір функцій EASY view до версії V2.006 включно.

#### $1.1$ Використані символи

В цьому посібнику або на пристрої Ви знайдете символи з наступним значенням:

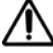

/^

#### Небезпека Існує безпосередня небезпека травмування. Враховувати супровідні документи!

Електрична напруга

Існує небезпека від електричної напруги.

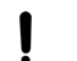

#### **Увага** При недотриманні вказівки існує небезпека пошкодження пристрою.

#### Вказівка Ĩ.

Дає вказівку, яка корисна для обслуговування та полегшує поводження.

 $C \in$ Пристрій відповідає відповідним директивам ЄС.

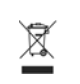

Пристрій підлягає директиві ЄС 2002/96/ЕС (WEEE директива).

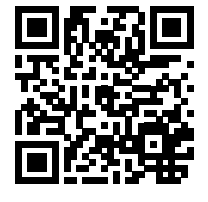

**UK** 

#### <span id="page-358-0"></span>**► Перелік, звернути особливу увагу**

- Перелік
- Перелік
- ⇒Операційна інструкція / потрібна операція / введення / послідовність операцій:
	- Від Вас вимагається виконати вказану дію у заданій послідовності.
	- ♦ Результат дії / реакція пристрою / реакція програми:
	- Пристрій або програма реагує на Вашу дію або на появу певної події.

Інші символи пояснюються при їх використанні.

### **2 Безпека**

#### **2.1 Використання за призначенням**

Система служить для цифрового стерео-збільшення в 2D і 3D в режимі реального часу, а також для документації.

#### **2.2 Використання не за призначенням**

На цьому продукту можна використовувати лише поставлені або дозволені фірмою Renfert GmbH запасні частини та додаткове приладдя. Використання іншого додаткового приладдя або запчастин може негативно вплинути на безпеку пристрою, приховує ризик важких травм, може призвести до шкоди довкіллю або ушкодження продукту.

#### **2.3 Зовнішні умови для безпечної роботи**

Пристрій можна експлуатувати лише:

- в приміщеннях,
- при висоті до 2 000 м над рівнем моря,
- при температурі довкілля 5 35 °С [41 95 °F] \*),
- при максимальній відносній вологості 80 % при 31 ºC [87,8 ºF], лінійне зниження до 50 % відносної вологості при 35 ºC [95 ºF] \*),
- при мережевому електроживленні, якщо коливання напруги не перевищують 10 % номінального значення,
- при ступені забруднення 2,
- при категорії перевантаження II.
- \*) При 5 30 °С [41 86 °F] пристрій можна використовувати при вологості повітря до 80 %. При температурах 31 - 35 ºC [87,8 - 95 ºF] вологість повітря повинна пропорційно знижуватись, щоб гарантувати експлуатаційну готовність (наприклад при 33 ºC [91,4 ºF] = 65 % вологості повітря, при 35 ºC [95 ºF] = 50 % вологості повітря). При температурах вище 35 ºC [95 ºF] пристрій не можна експлуатувати.

#### **2.4 Зовнішні умови для зберігання та транспортування**

Для зберігання та транспортування слід дотримуватись наступних зовнішніх умов:

- Температура довкілля 20  $-$  + 60 °С [-4  $-$  + 140 °F],
- максимальна відносна вологість 80 %.

#### **2.5 Вказівки на небезпеку та попереджувальні вказівки**

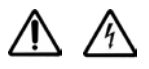

#### **2.5.1 Загальні вказівки**

- **► Якщо пристрій не експлуатується у відповідності з даним посібником з експлуатації, передбачений захист більше не гарантується.**
- **► Пристрій можна вводити в експлуатацію тільки з мережевим кабелем з місцевою штекерною системою. Потрібну в разі необхідності перебудову можуть здійснювати лише спеціалісти з електротехніки.**
- **► Пристрій можна вводити в експлуатацію, лише якщо дані на заводській табличці збігаються з даними місцевої електромережі.**
- **► Пристрій можна підключати лише до штекерів, які з'єднанні з контуром захисту.**
- **► Має бути легкий доступ до мережевих штекерів.**
- **► Перед роботами на електричних деталях від'єднати пристрій від мережі.**
- **► З'єднувальні лінії (наприклад мережеві кабелі), шланги та корпус (наприклад мембранна клавіатура) регулярно перевіряти на ушкодження (наприклад вигини, тріщини, пористість)**

<span id="page-359-0"></span>**або старіння.** 

**Пристрої з пошкодженими з'єднувальними лініями, шлангами та частинами корпусу або іншими дефектами більше не можна експлуатувати!**

- **► Ушкоджені пристрої негайно вивести з експлуатації. Втягнути мережевий штекер та захистити від повторного увімкнення. Відправити пристрій на ремонт!**
- **► Експлуатувати пристрій лише під наглядом.**
- **► Враховувати національні приписи по запобіганню нещасним випадкам!**
- **► Дотримання національних приписів при експлуатації та стосовно регулярної перевірки надійності електричних пристроїв лежить у сфері відповідальності експлуатуючої сторони. В Німеччині це DGUV припис 3 в поєднанні з VDE 0701-0702.**
- **► Інформацію по REACH та SVHC Ви знайдете на нашій інтернет сторінці за адресом [www.renfert.com](http://www.renfert.com) в розділі підтримки.**

#### **2.5.2 Спеціальні вказівки**

- **► Не дивитись прямо у освітлення.**
- **► Як і на усіх оптичних системах збільшення довга робота з системою може призвести до проявів втоми. Регулярно робити перерви.**
- **► 3D-окуляри не замінюють засоби захисту для очей.**

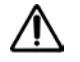

**Інші вказівки з техніки безпеки щодо монітору див. розділ 6.**

### **2.6 Допущені особи**

Керуванням та технічним обслуговуванням пристрою можуть займатись лише проінструктовані особи.

Ремонт, не описаний в цій інформації користувача, можуть здійснювати лише спеціалісти-електрики.

#### **2.7 Звільнення від відповідальності**

Renfert GmbH відхиляє будь-яке відшкодування збитків та гарантійні претензії, якщо:

- **► продукт використовується для іншої, не описаної в даному посібнику з експлуатації, мети.**
- **► продукт змінено, окрім змін, описаних в посібнику з експлуатації.**
- **► продукт ремонтується не представником або використовується не з оригінальними запчастинами Renfert.**
- **► продукт використовується і далі, незважаючи на розпізнані недоліки в системі безпеки чи ушкодження.**
- **► продукт зазнав механічних ударів або падав.**
# **Опис продукту**

# **3.1 Загальний опис**

Система EASY view 3D складається з головки з двома камерами, освітлення та блоку графічного процесора, а також з 3D-монітору з 3D-окулярами.

Для простого обслуговування головка встановлена на регульованому тримачі.

# **3.2 Вузли та функціональні елементи**

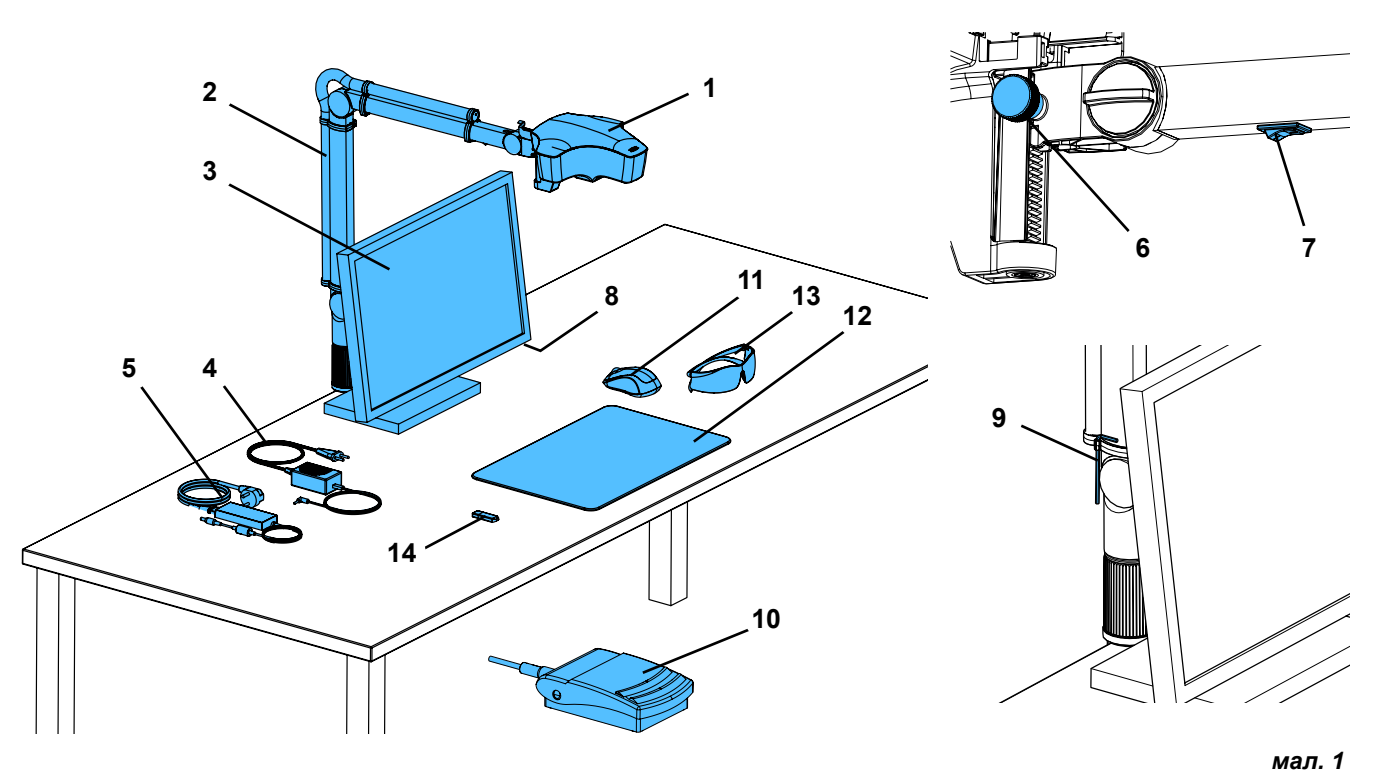

- Головка
- Тримач з цоколем
- Монітор
- Мережевий адаптер EASY view 3D
- Мережевий адаптер монітора
- Регулювання висоти (точне налаштування)
- Вимикач EASY view 3D
- Вимикач монітора
- Інструмент для налаштування зусилля затискання (ключ для гвинтів з внутрішнім шестигранником)
- Педаль керування
- "Мишка"
- Накладка на стіл
- 3D-окуляри
- USB-накопичувач

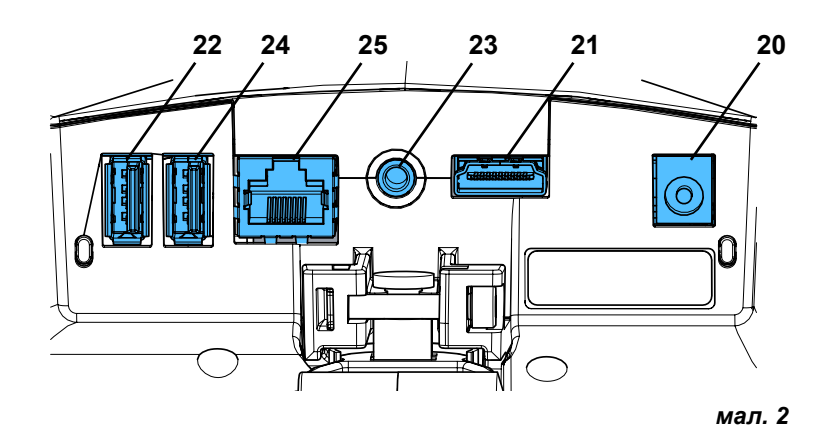

#### **Підключення**

- Електроживлення
- HDMI-вихід
- Гніздо USB для USB-накопичувача
- Педаль керування
- Гніздо USB для "мишки"
- Мережа

# **3.3 Об'єм поставки**

- 1 Головка EASY view 3D з мережевим адап- тером та мережевим кабелем
- 1 Тримач з кабелем та цоколь з універсаль- ним затискачем
- 1 Монітор з мережевим адаптером та мере жевим кабелем

# **3.4 Додаткове приладдя**

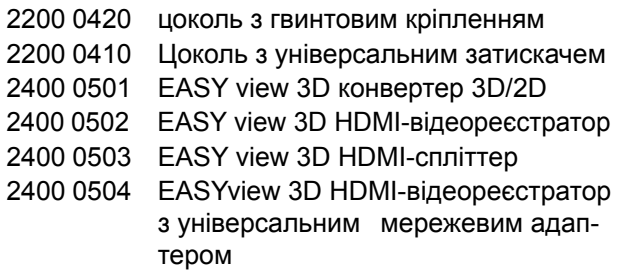

- 1 3D-окуляри
- 1 USB-накопичувач
- 1 "Мишка"
- 1 Педаль керування
- 1 Накладка на стіл
- 1 короткий посібник з запуску

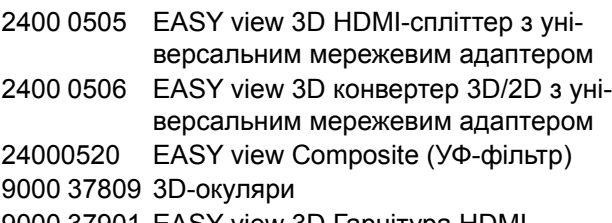

9000 37901 EASY view 3D Гарнітура HDMI-Recorder (лише при використанні 2400 0502 / 2400 0504)

# **4 Введення в експлуатацію**

# **4.1 Розпаковка**

⇒Вийняти пристрій та додаткове приладдя з транспортувальної коробки.

⇒Перевірити поставку на комплектність (порівняти з об'ємом поставки).

# **4.2 Монтаж опорної ніжки монітора**

- ⇒Покласти м'яку основу на рівну поверхню.
- ⇒Покласти на неї монітор екраном вниз.
- ⇒Зняти захисну плівку з опорної ніжки.
- ⇒Вставити додану опорну ніжку в опору монітора.

# **4.3 Встановлення**

Для встановлення системи EASY view 3D вибрати робоче місце з достатнім освітленням. При освітленні неоновим світлом за потреби ослабити його. Через віддзеркалення стороннього світла на об'єкті може мати місце взаємне накладання.

⇒Покласти накладку для столу (12, мал. 1) на робочий стіл.

 *Накладка на стіл по структурі поверхні та кольору узгоджена з системою та дозволяє уникати подразнення очей, яке може трапитись у випадку структурованої поверхні.*

## **4.3.1 Монтаж тримача**

Ĭ.

Ĭ.

 *Тримач краще встановлювати на задній стороні або збоку, при* Ĭ. *віддаленні від переднього краю мінімум 400 мм, на кришці стола. Тим самим можна оптимально використовувати діапазон повороту тримача.*

⇒Змонтувати консоль з універсальним затискачем на задній стороні або збоку на робочому столі (мал. 4).

Універсальний затискач призначений для столів з товщиною кришки 18 - 74 мм.

Щодо інших можливостей кріплення див. розділ 3.4.

⇒Тримач (2) вставити в цоколь. Переконатися, щоб червона пластмасова шайба (30) була між цоколю та тримачем.

 *Кабель електроживлення для головки інтегрований в тримач, кабелі для мишки, педалі керування та монітору вже розміщені в кабельному каналі на задній стороні тримача.*

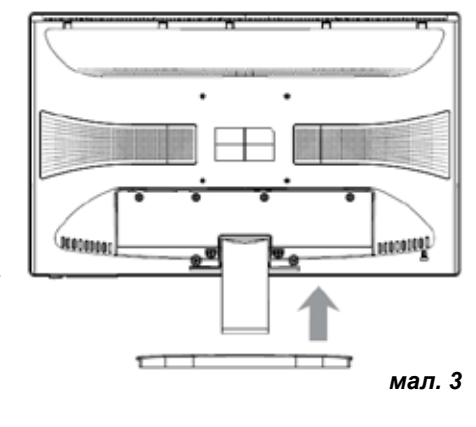

**UK**

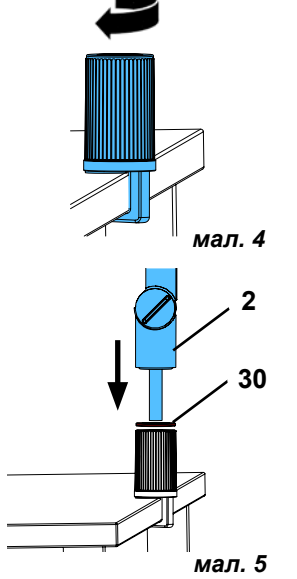

- ⇒Розмістити мишку (11, мал. 1) поряд з накладкою на стіл.
- ⇒Педаль керування (10, мал. 1) розмістити під столом.

### **4.3.2 Монтаж голівки**

Для монтажу головки треба потрібні підкладні шайби (див. мал. 7).

Три малі підкладні шайби (золота / чорна / золота) вже насаджені в правильній послідовності на кріпильний гвинт (31) на тримачі. Велика підкладна шайба кріпиться з клейкою стрічкою з червоним кінцем на головці.

- ⇒Зняти клейку стрічку з червоним кінцем.
- ⇒Кріпильний гвинт (31) ослабити на тримачі.
- ⇒Кріпильний гвинт з усіма малими підкладними шайбами вставити крізь адаптер головки.
- ⇒Переконайтесь, щоб три малі підкладні шайби були розміщені у правильній послідовності (золота /чорна/золота), а велика підкладна шайба - як вказано на малюнку.
- ⇒Одягти адаптер з кріпильним гвинтом та затягнути кріпильний гвинт, щоб голівка більше не перекидалась вниз.

#### **4.3.3 Встановити монітор**

- ⇒Так розмістити монітор, щоб він стояв прямо у полі зору. Відстань до спостерігача повинна складати 50 - 70 см.
- ⇒Так вирівняти монітор (відкинути, покрутити на опірній ніжці), щоб напрям погляду на всіх рівнях був перпендикулярним до монітору (мал. 8 / 9).

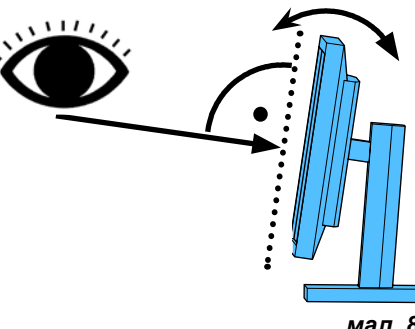

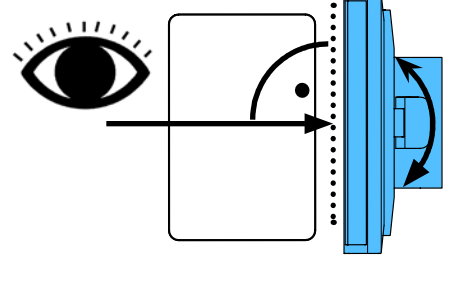

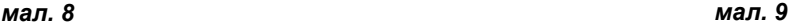

### **4.3.4 Налаштувати зусилля затискання**

Щоб отримати стабільне положення голівки, можна індивідуально налаштувати зусилля затискання трьох шарнірів.

- Тримач
	- Кріпильний гвинт на голівці (31).
	- середній затискний гвинт (32).
	- Затискний гвинт в цокольній частині (33).
- Повернути голівку ліворуч / праворуч
	- Затискний гвинт (34) доданим інструментом (9, мал. 1).

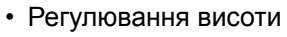

- Затискний гвинт (35) доданим інструментом (9, мал. 1).

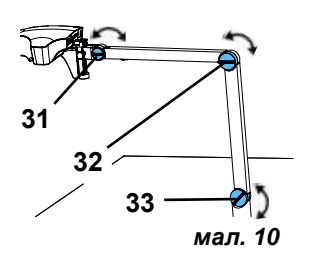

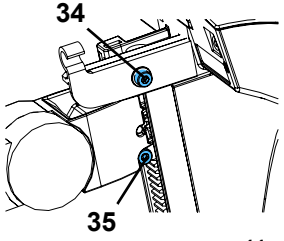

*мал. 11*

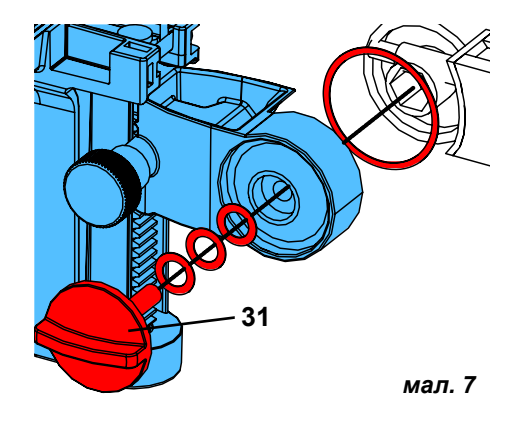

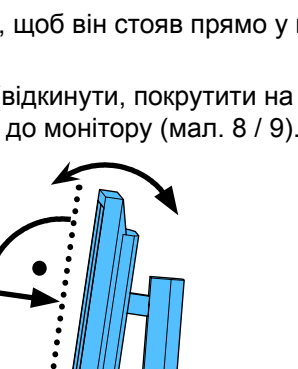

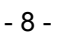

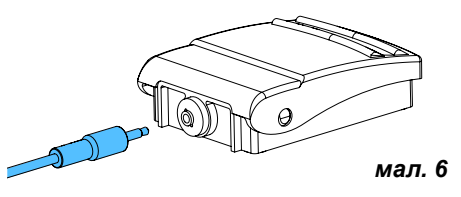

# **4.4 Підключення електрики**

**Різні з'єднувальні штекери та відповідні гнізда підключення позначені кольоровими крапками. При підключенні кольори мають збігатися! Неправильно підключені компоненти можуть зруйнуватися через надто високу напругу!** 

#### **4.4.1 Підключення на голівці**

Кабелі підключаються до задньої сторони голівки.

 $\Rightarrow$  Кабель монітору ==> HDMI-роз'єм (21).

Кабель HDMI (36) спочатку вставити в стопорний затискач і потім відразу в гніздо.

- ⇒Кабель педалі керування ==> роз'єм (23).
- ⇒Кабель мишки ==> роз'єм (24).
- $\Rightarrow$  USB-накопичувач ==> роз'єм (22).
- ⇒Подовжувальний кабель мережі ==> в роз'єм (25).
- ⇒Електроживлення голівки (інтеграція в тримачі) ==> роз'єм (20).

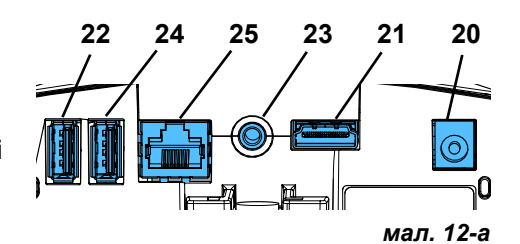

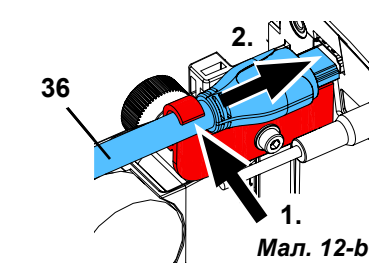

# **4.4.2 Мережевий адаптер голівки EASY view 3D**

Мережевий адаптер EASY view 3D (4, мал. 1) має кабель з зігнутим міні-джеком (37).

⇒Вставити міні-джек в гніздо кабелю електроживлення, що виступає на опорі тримача.

**При підключенні кольори з'єднувального кабелю та гнізда підключення мають збігатися!**

**Не вставляти міні-джек в роз'єм для педалі керування (23, мал. 12-a)! Це призводить до руйнування головки.**

⇒Вставити мережевий кабель в мережевий адаптер і в розетку електричної системи будівлі.

# **4.4.3 Підключити монітор**

- ⇒Кабель монітору ==> DVI вхід монітору (41).
- ⇒Зафіксувати штекер інтегрованими гвинтами.
- ⇒Електроживлення ==> 12 В пост. струму (40). Мережевий адаптер монітор (5, мал. 1) має кабель зі з'єднувачем "гніздо-гніздо".

**При підключенні кольори з'єднувального кабелю та гнізда підключення мають збігатися!**

⇒Вставити мережевий кабель в мережевий адаптер і в розетку електричної системи будівлі.

# **5 Обслуговування**

# **5.1 Увімкнення**

- ⇒Увімкнути монітор на вимикачі (8, мал. 1).
- ⇒Увімкнути голівку на вимикачі (7, мал. 1).
	- ♦ Освітлення починає роботу.
	- ♦ **Через 20 сек.** на моніторі з'являється зображення.
	- ♦ На нижньому правому краю екрана показаний номер версії ПЗ EASY view.

Світовий конус на накладці на столі описує зону, чий центр фіксується оптикою.

#### **5.1.1 Режим очікування**

Якщо довше ніж 10 хв під голівкою нема руху і мишка не рухалась довше 10 хв, освітлення та вихід монітора відключаються.

У цьому випадку вимикач монітора (8, мал. 1) блимає.

Рух мишки або рух у зоні фіксації оптики закінчує режим очікування.

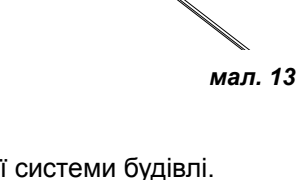

**37**

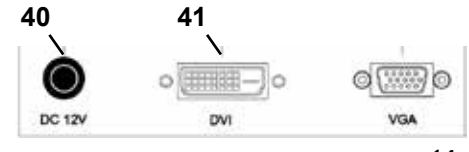

*мал. 14*

**UK**

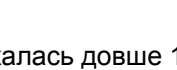

# **5.2 Налаштування монітору**

У більшості випадків монітор можна використовувати з базовими налаштуваннями.

# **5.3 Наладка**

Для фокусування малюнку є дві можливості налаштування:

- Грубе налаштування через рух голівки з тримачем.
- Тонке налаштування через регулювання висоти (6, мал. 1).

Потрібне для руху тримача, голівки та регулювання висоти зусилля можна налаштувати через кріпильні та затискні гвинти, див. розділ 5.4.

Рекомендований наступний порядок дій:

- ⇒Вирівняти голівку максимально паралельно до поверхні стола.
- ⇒Покласти об'єкт на накладку на столі в зону світового конусу.
- ⇒Налаштувати голівку по центру регулювання висоти.
- ⇒Так налаштувати голівку на тримачі, щоб об'єкт було чітко видно на моніторі, за потреби провести додаткове регулювання по висоти.

Цим Ви маєте можливість швидко коригувати різкість для об'єктів різної висоти.

# **5.4 Системні налаштування**

На моніторі внизу ліворуч показані поточні налаштування системи.

Як тільки порухати мишкою, на моніторі з'являться можливі налаштування і яким елементом мишки можна змінити налаштування.

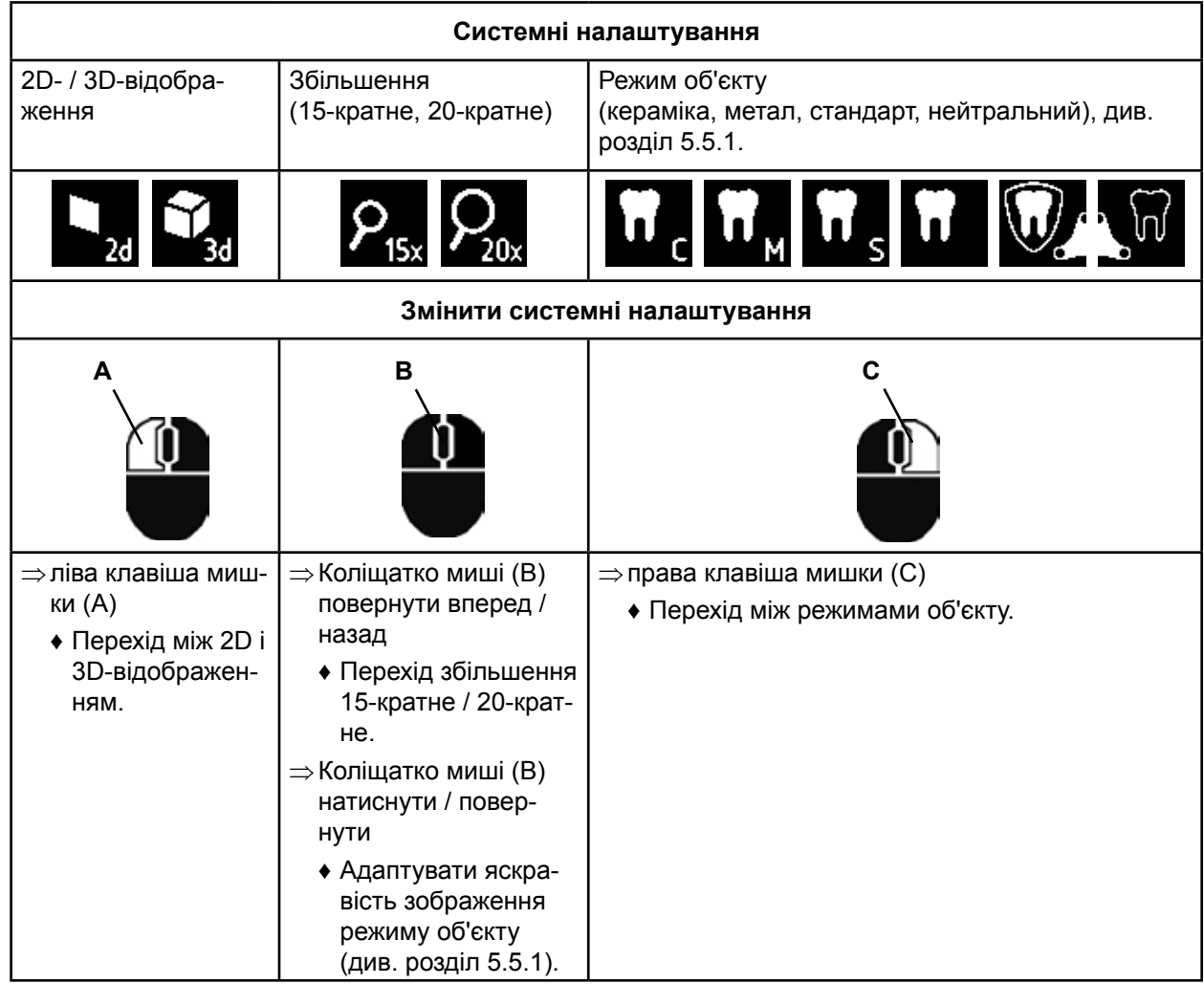

Додатково показані поточна IP-адреса та ім'я хосту головки EASY view 3D (див. розділ 5.5.3).

### **5.4.1 Режими об'єкту - налаштування яскравості зображення**

Режими об'єкту узгоджені з різними матеріалами опрацьованих об'єктів:

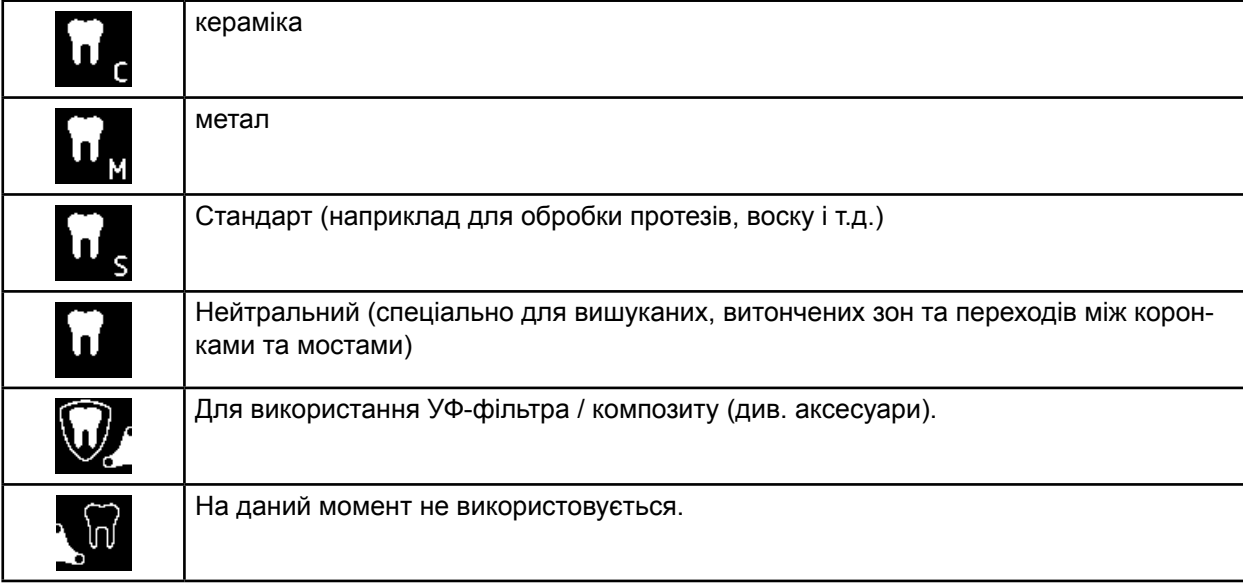

#### *В режимах об'єкту S, C, M всередині відбувається обробка зображення, яка покращує* 1 *якість зображення стосовно відображення та передачі кольору.*

Для кожного режиму об'єкту збережені різні параметри, серед іншого індивідуальна яскравість зображення. Їх можна змінити.

Для цього:

- ⇒Вибрати режим об'єкту, який треба змінити (див. розділ 5.4).
- ⇒Натиснути коліщатко миші (B).
	- ♦ З'являється стовпчик налаштування, на якому показана поточна яскравість зображення.
- ⇒Змінити яскравість зображення поворотом коліщатка миші.
	- ♦ темніше ● ● ● світліше
	- ♦ Нульове положення відповідає заводським налаштуванням.

# **5.5 Скрін шот / стоп-кадр**

За допомогою педалі керування можна заморозити зображення на моніторі (стоп-кадр) або також зберегти на USB-накопичувачі (скрін шот).

### **5.5.1 Стоп-кадр**

⇒Натиснути педаль керування довше ніж на 1 сек.

- ♦ Показується стоп-кадр, тобто монітор замерзає.
- Під час показу стоп-кадру можливі наступні дії:
- ⇒Коротко натиснути педаль керування.
	- ♦ Вміст екрану зберігається як скрін шот на USB-накопичувачі (див. розділ 5.5.2).
- ⇒Натиснути педаль керування довше ніж на 1 сек.
	- ♦ Повернутися до "живого" зображення.

Під час відображення стоп-кадру можна змінити наступні налаштування:

- Перехід між 2D і 3D-відображенням.
- Перехід збільшення 15-кратне / 20-кратне.

#### **5.5.2 Зберегти скрін шот**

Скрін шот зберігається лише як 2D-зображення, навіть якщо в момент збереження було налаштоване 3D‑відображення.

⇒Коротко натиснути педаль керування.

- ♦ Вміст екрану зберігається як скрін шот на USB-накопичувачі.
- ♦ На моніторі показується символ скрін шот.
- ♦ Ім'я файлу показується на моніторі під час збереження.
- ♦ Під час збереження (приблизно 5 сек) неможливі будь-які інші дії.

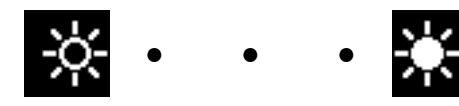

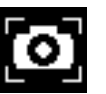

Ім'я файлу має форму:

• IMGxxx.bmp

• де xxx = послідовний лічильник від 000 до 999

Якщо USB-накопичувач в кінці підключити до ПК, імена файлів можна по бажанню змінити, наприклад щоб призначити певному клієнту.

# **5.5.3 Доступ до USB-накопичувача через мережу**

Якщо головка EASY view 3D зв'язана з місцевою мережею через мережеве підключення (25, мал. 2) та подовжувальний кабель мережі (вже втягнутий в кабельний канал), через мережу можна отримати доступ до зображень (скрін шот) USB-накопичувача в голівці.

Доступ здійснюється через вільний FTP-клієнт (наприклад FileZilla), або прямо через WINDOWS-Explorer чи Apple браузер Safari.

⇒Вставити мережевий кабель в гніздо кабелю на кінці подовжувального кабелю мережі і з'єднати через свіч або роутер. Цей мережевий кабель не входить в об'єм поставки.

⇒Записати IP-адресу та ім'я хосту

- ♦ IP-адреса та ім'я хосту показуються на нижньому краю екрана: IP-адреса: ftp://XXX.XXX.XXX.XX
- Iм'я хосту: ftp://Renfert@EV3D\_xxxx (xxxx: 4-значний номер, в залежності від пристрою)  *Починаючи з версії 2.001:*
- Ĭ. *інформацію щодо IP-адреси та імені хосту див. розділи 5.7 і 5.7.1.*

#### **Доступ через FTP-клієнт**

В залежності від використаного FTP-клієнту Ви повинні ввести ім'я хосту та / або IP‑адресу. На запитання щодо імені користувача ввести "Renfert", пароль не потрібен і його можна ігнорувати.

#### **Доступ через WINDOWS-Explorer**

- $\Rightarrow$ Відкрити WINDOWS-Explorer.
- ⇒В адресний рядок ввести ім'я хосту, як показано.
- $\Rightarrow$  Натиснути Enter.
	- ♦ Вміст USB-накопичувача показується як вміст папки.
	- ♦ Попередній перегляд зображень НЕ можливий.
	- ♦ Зображення / файли можна з допомогою Drag & Drop переміщувати / копіювати між ПК та USB-накопичувачем.

#### **Доступ через Safari**

- $\Rightarrow$ Відкрити браузер Safari.
- ⇒В адресний рядок ввести IP-адресу, як показано.
- ⇒При запиті ідентифікації ввести "Renfert" як ім'я користувача, поле паролю лишається порожнім.

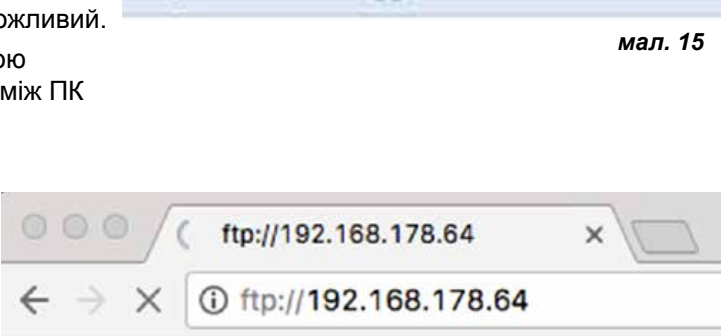

Bearbeiten

Dater

Organisieren =

ftp://Renfert@EV3D\_1234

Ansicht

Offnen

Extras ?

Neuer Ordner

*мал. 16*

- ♦ Файли USB-накопичувача показуються лише у формі таблиць / тексту.
- ♦ Переміщення файлів неможливе.

 *В залежності від конфігурації мережі голівці EASY view 3D після увімкнення надається нова IP-адреса. Якщо з'єднання нема, слід перевірити IP-адресу.*

# **5.6 Робота з 3D**

Ž

Після переходу на 3D-відображення на моніторі створюється 3D-зображення. При роботі з 3D-відображенням слід обов'язково носити 3D-окуляри. Спостереження за 3D-зображенням без 3D-окулярів (наприклад якщо інша особа дивиться через плече) дуже втомлює і не рекомендується.

 *При роботі з 3D-відображенням важливо, щоб монітор був правильно вирівняний. Рівень* Ž *монітора має бути максимально перпендикулярним до напряму погляду. Див. також розділ 4.3.3.*

# **5.7 Розділений екран**

Ĭ.

Починаючи з версії 2.001 система Easy view 3D має функцію розділеного екрану. З її допомогою на моніторі можна показати додаткове зображення. Це може бути зображення з USB-накопичувача або саме створений скрін шот. Можна вибрати розмір та положення показаного зображення.

#### *Показані з функцією розділеного екрану зображення показуються лише в 2D.*

Поточне програмне забезпечення з функцією розділеного екрану Ви знайдете в розділі завантаження на нашій інтернет-сторінці **www.renfert.com/p915.**

Ввести наступний артикульний номер: 24000500.

Вибрати категорію завантаження "Програмне забезпечення продукту".

- ♦ Відкрити Розділений екран головне меню:
- ⇒натиснути на праву клавішу миші, доки не з'явиться головне меню Розділений екран.

#### **Обслуговування та навігація в меню розділеного екрана:**

- ⇒Покрутити коліщатком миші
	- ♦ Вибрати пункт меню / підменю
- ⇒Натиснути ліву клавішу мишки
	- ♦ Вибрати пункт меню / підменю
- ⇒Натиснути праву клавішу мишки
	- ♦ повернутись до попереднього рівня меню
- ⇒Довго натискати праву клавішу мишки
	- ♦ закриває меню розділеного екрану та повертає до нормального обслуговування

 *Доки відкрите меню розділеного екрану, не можна міняти системні налаштування (2D / 3D, збільшення 15x / 20x, режим об'єкту).*

#### **Вихід**

Ĭ

- У всіх меню та підменю
	- ♦ закриває меню розділеного екрану та повертає до нормального обслуговування.

#### **Розділений екран - головне меню**

В цьому меню можна вибрати наступне:

- Розділений екран: відкрити підменю розділений екран.
- USB: вибрати зображення з USB накопичувача і показати.
- Чорний & білий: вибір, які частини зображення мають бути відображені чорним / білим / в кольорі.
- Вихід закрити меню Розділений екран.

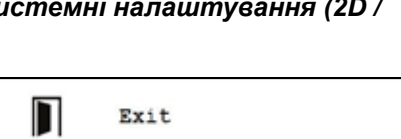

*мал. 18*

**UK**

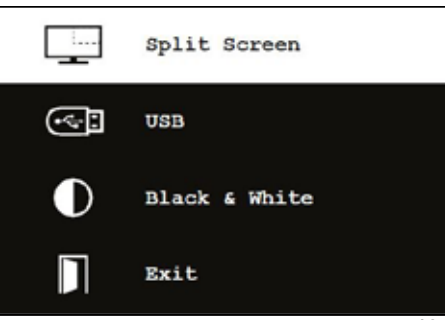

*мал. 19*

#### **Підменю - Розділений екран**

В цьому меню можна вибрати наступне:

- Вибрати зображення з USB накопичувача і показати.
- Створити та показати скрін шот.
- Налаштування
	- Положення показаного зображення.
	- Розмір показаного зображення (3 розміри + повне зображення).
	- Системна інформація
- Вимкнути функцію розділеного екрану, видалити показане зображення.
- Вихід закрити меню Розділений екран.

Символ поточного вибраного джерела показаного зображення (USB-накопичувач або скрін шот) відображений зеленим кольором.

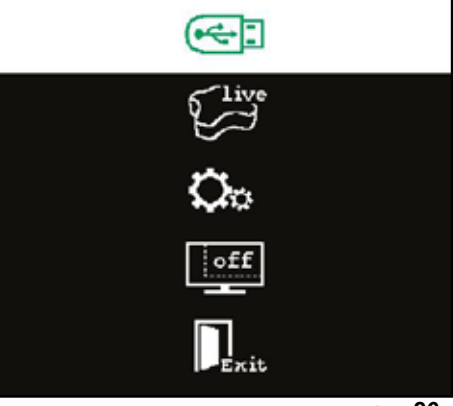

*мал. 20*

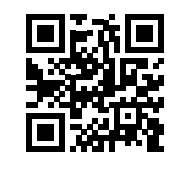

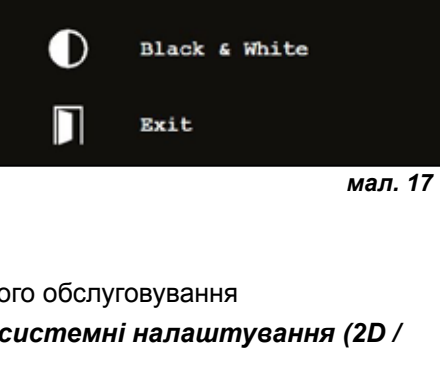

Split Screen

USB

 $\frac{1}{2}$ 

⊙⊡

#### **Показати зображення з USB накопичувача**

- ⇒В головному меню Розділений екран: (мал. 20) або в підменю розділений екран (мал. 21) вибрати USB накопичувач.
- ⇒Вибрати лівою клавішею миші.
	- ♦ В області меню показується перелік файлів на USB накопичувачі.
- ⇒Коліщатком миші вибрати файл.
	- ♦ Попередній перегляд файлу показаний в кутку екрану.
- ⇒Вибрати потрібний файл лівою клавішею миші.
	- ♦ Файл показаний на тривалий час в протилежному кутку.
	- ♦ Ім'я файлу вибраного зображення показане зеленим кольором.

⇒Коліщатком миші вибрати інший файл або закрити перелік файлів правою клавішею миші.

#### **Показати скрін шот**

- ⇒В підменю Розділений екран: (мал. 21) вибрати запис скрін шот.
- ⇒Вибрати лівою клавішею миші.
	- ♦ Під час створення скрін шоту на моніторі з'являється пісочний годинник.
	- ♦ Створений скрін шот показується у вибраному кутку монітора.

#### **Підменю чорний / білий / кольоровий**

Можна вибрати наступні комбінації:

- Головне зображення чорно-біле, показане зображення кольорове.
- Головне зображення кольорове, показане зображення чорно-біле.
- Обидва зображення чорно-білі.
- Обидва зображення кольорові.
- Вихід закрити меню Розділений екран.

Вибрана комбінація відображена зеленим кольором.

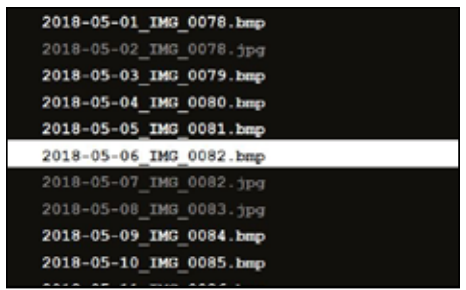

*мал. 21*

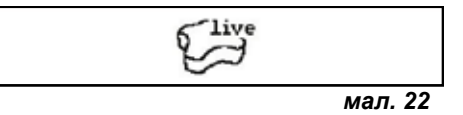

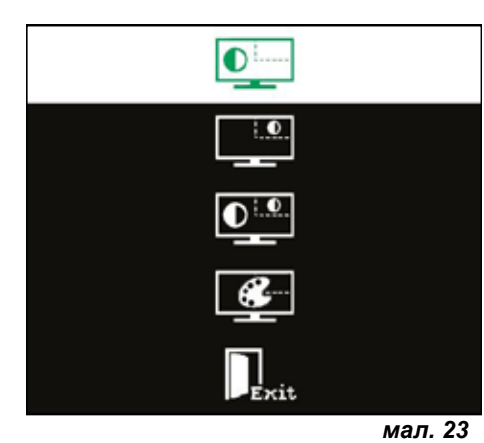

#### **Підменю - Налаштування**

В цьому меню можна вибрати наступне:

• Показати зображення у правому чи лівому кутку монітора.

- *Якщо треба показати зображення з USB накопичувача, попередній перегляд вибраного файлу з'являється у протилежному кутку монітора, див. "Показати зображення з USB накопичувача".*
	- Змінити розмір показаного зображення (3 розміри + повне зображення).
	- Показати системну інформацію.
	- Вихід закрити меню Розділений екран.

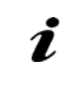

 *В розмірі зображення можна також вибрати тип відображення Повне зображення. У такому випадку 2D або 3D зображення більше не видно.*

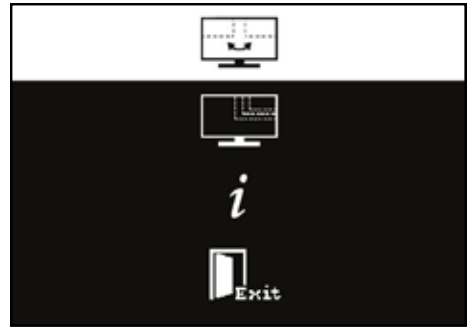

*мал. 24*

# **5.7.1 Системна інформація**

Підменю Системна інформація дає довідку про :

- Ім'я системи
- Версію наявного програмного забезпечення

Якщо EASY view 3D пов'язане з мережею, додатково показуються:

- IP-адреса
- Ім'я хосту

Ця інформація потрібна, якщо EASY view 3D треба інтегрувати в мережу, щоб через мережу мати доступ до зображень на USB накопичувачі.

# **6 Монітор**

Renfert рекомендує не змінювати заводські налаштування монітора як базові налаштування для EASY view 3D.

# **6.1 Вказівки з техніки безпеки**

**Введення в експлуатацію**

- **► Не закривати вентиляційні отвори.**
- **► Поставити монітор на місце з гарною вентиляцією, щоб уникнути перегрівання.**
- **► Використовувати додаткове приладдя, визначене виробником або що продається разом з монітором.**
- **► Так вибирати місце встановлення, щоб на монітор не діяли екстремальні температури, висока вологість повітря, пряме сонячне випромінювання та пил. Уникати близькості до пристроїв, що створюють сильні магнітні поля.**

**Вода та волога**

**► Не експлуатувати монітор поблизу води. Для зменшення ризику вогню та ураження електричним струмом не діяти на монітор дощем або вологою.**

**Мережевий кабель та підключення мережевого кабелю**

- **► Так прокласти мережевий кабель, щоб на нього не можна було наступити або пошкодити його. Враховувати положення кабелів, штекерів, розеток та точки під'єднання на моніторі. Догляд за продуктом**
- **► Не торкатись екрану пальцями. Жир зі шкіри може залишити відбитки на екрані, які важко видалити і які можуть пошкодити екран. Не тиснути на екран.**

**Очищення**

**► Чистити лише сухою тканиною.**

**Ремонт**

**► Не ремонтувати монітор самостійно. Після відкриття або зняття кожуху відкривається доступ до високої напруги. Небезпека ураження електричним струмом. Доручати ремонт лише кваліфікованому персоналу.**

**Удар блискавки**

**► Для додаткової безпеки під час негоди, або якщо монітор тривалий час не використовується чи лишається без нагляду, витягнути мережевий кабель мережевого адаптера та кабель монітору. Це перешкоджає ушкодженню монітору ударом блискавки або при перевищенні напруги.**

**Під'єднання до мережі**

- **► Не знімати клему маси та/або підключення захисного дроту на мережевому штекері мережевого адаптера.**
- **► Витягнути мережевий штекер мережевого адаптера, якщо монітор тривалий час не використовується, мережевий кабель, мережевий штекер або корпус монітору ушкоджений. Увага**
- **► Не намагайтесь відкрити продукт. Будь-яка спроба відкрити продукт або зняти кожух призводить до втрати гарантії та може стати причиною важких травм.**

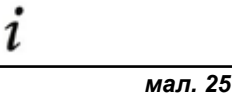

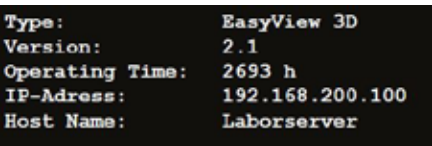

*мал. 26*

# **6.2 Підключення**

- **40** пост. струм 12 В 3,33 A
- **41** DVI вхід
- **42** VGA вхід

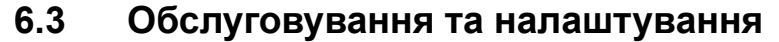

- **8** Вимикач
- **43** Меню, відкриває меню монітора
- **44** Вибрати джерело сигналу. В меню монітора зменшити вибране значення
- **45** Налаштувати яскравість. В меню монітора збільшити вибране значення
- **46** AUTO, автоматичне горизонтальне та вертикальне налаштування зображення. Також для виходу з меню монітора

# **6.4 Меню монітора**

#### **Колір**

#### **Контраст (Contrast)**

Налаштувати контраст екрану (різниця між світлими та темними зонами зображення).

#### **Яскравість (Brightness)**

Налаштувати яскравість зображення.

#### **Кольорова температура (Color Temp.)**

Налаштувати вибір між різними попередньо налаштованими кольоровими температурами або власними клієнтськими параметрами. (9300/6500/5500/ USER).

#### **Автоматичне налаштування зображення (Auto Adjust) (не вибирається).**

**Налаштування кольору (Color Adjust) (не вибирається).**

#### **Зображення**

Налаштування в цьому пункті меню чітко встановлені, не змінюються.

Пункт меню не можна вибрати.

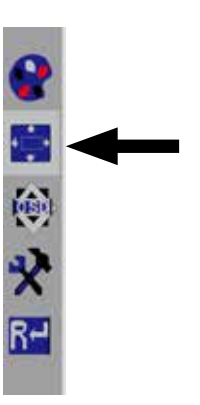

Language

OSD H-Pos

OSD V-Pos

**OSD Timer** 

Transparency

ís)

 $R-$ 

*мал. 30*

English

1280x1024 60Hz

60

#### **Меню монітора**

#### **Мова (Language)**

Вибрати мову для меню монітора (англійська / французька / німецька / італійська / російська / іспанська / португальська / японська / корейська / традиційна китайська / спрощена китайська).

#### **Горизонтальне положення меню монітора (QSD H-Pos.)**

Налаштування горизонтального положення меню монітора (ліворуч або праворуч).

#### **Вертикальне положення меню монітора (QSD V-Pos.)**

Налаштування вертикального положення меню монітора (вгору або вниз).

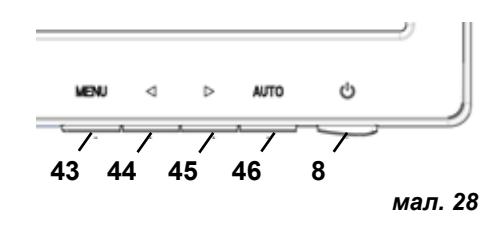

**40 41 42**

 $DC 12$ 

○ 無理引○

**DVI** 

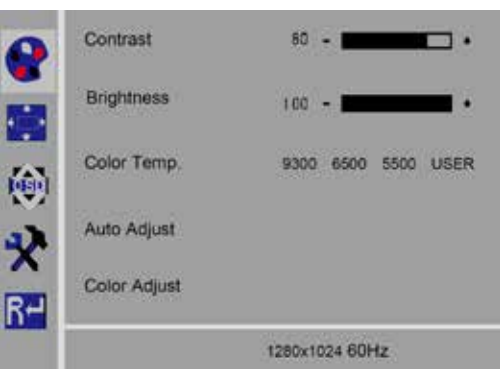

*мал. 29*

*мал. 27*

 $\alpha$  watch

VGJ

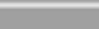

*мал. 31*

**UK**

#### **Налаштування часу меню монітора (QSD Timer)**

Налаштування часу, протягом якого показується меню монітора (3 - 60 секунд).

#### **Прозорість (Transparency)**

Налаштування прозорості меню монітора.

#### **Інше**

#### **Режим зображення (Mode)**

Вибір режиму зображення (ПК / ігри / фільм).

**Гучність звуку (Audio Volume) - НЕ доступна** Налаштування гучності звуку.

#### **Джерело сигналу (Signal Source)**

Вибір джерела сигналу (VGA / DVI). Для використання з системою EASY view 3D вибрати DVI.

#### **Співвідношення сторін (Aspect Ratio)**

Вибір співвідношення сторін (16:9 / AUTO / 4:3).

#### **DCR**

Вибрати DCR (Dynamik Contrast Ratio) - динамічну контрастність (увімк / вимк).

#### **Скидання**

#### **Скидання**

Налаштування монітору скинути на заводські налаштування Renfert.

#### **Самодіагностика**

Якщо зображення відсутнє, показується інформаційне вікно самодіагностики.

Функція самодіагностики перевіряє, чи наявний сигнал.

"No Input Signal" (нема вхідного сигналу) показується, коли штекер D-Sub вставлений, але монітор знаходиться в режимі DPMS або коли не вставлений кабель аналогового сигналу.

# **7 Додаткове приладдя**

Далі описано, як підключати компоненти додаткового приладдя до системи та керувати. Ці компоненти не належать до об'єму поставки. Ви можете замовити окремо як додаткове приладдя (див. розділ Додаткове приладдя).

Використання додаткового приладдя Renfert не може бути прийнята гарантія працездатності. За потреби здійснити клієнтські налаштування на додатковому пристрої.

# **7.1 EASY view 3D HDMI-відеореєстратор**

З допомогою HDMI-відеореєстратор на USB накопичувач можна записувати та озвучувати відео епізоди. Для цього HDMI-відеореєстратор вставляється між головкою та монітором. До HDMI-відеореєстратор підключається USB-накопичувач.

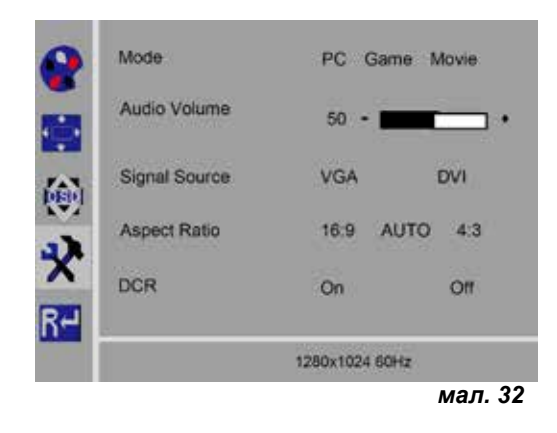

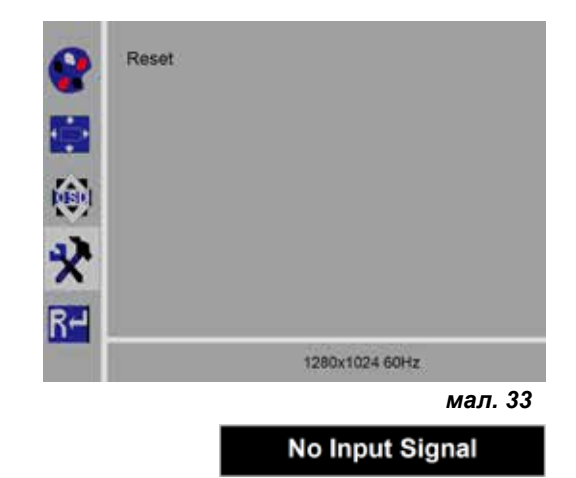

## **7.1.1 Підключення**

#### *Кабель монітору HDMI-DVI треба поміняти на HDMI-HDMI кабель HDMI-відеореєстратори* Ž *(додається).*

- ⇒За виключенням електроживлення (20, мал. 2) витягти всі штекери на головці.
- ⇒Видалити стопорні затискачі і зняти кабельний канал.
- $\Rightarrow$ Витягнути кабель монітору HDMI-DVI з кабельного каналу.
- $\Rightarrow$ Завести HDMI-HDMI кабель HDMI-Video-Recorders в кабельний канал з допомогою пристосування для заведення. Див. для цього також розділ 8.3.
- ⇒Знову розмістити стопорні затискачі та закріпити кабельний канал на тримачі.
- $\Rightarrow$ Вставити HDMI-HDMI кабель HDMI-відеореєстратори на головці в роз'єм (21, мал. 2) та на HDMI-Recorder в роз'єм HDMI IN (51).
- $\Rightarrow$ Вставити кабель монітору HDMI-DVI в HDMI-відеореєстратори в роз'єм HDMI OUT (50).
- $\Rightarrow$ Вставити інший USB накопичувач в роз'єм USB HOST (53).
- $\Rightarrow$  Підключити мережевий адаптер пристрою HDMI-відеореєстратор до роз'єму DC IN (52). При підключенні кольори з'єднувального кабелю та гнізда підключення мають збігатися!
- ⇒Вставити мережевий штекер в розетку електричної системи будівлі.
	- ♦ Сигнальний світлодіод (55) світиться зеленим і сигналізує про готовність до зйомки.
- *Якщо доданий USB накопичувач використовується як носій пам'яті та підключений до* Ĭ. *HDMI-відеореєстратора, більше не можна записувати скрін шоти. Якщо треба записувати і скрін шоти і відео, слід використовувати додатковий USB накопичувач.*
	- *Запис можливий лише через приблизно 30 секунд після увімкнення HDMI-відеореєстратора та/або через 30 секунд після того, як вставити USB накопичувач.*

# **7.1.2 Запис відео**

2

При підключеному HDMI-відеореєстраторі на підключений носій пам'яті, наприклад USB накопичувач, можна записувати відео епізоди.

При цьому приймаються дані екрану, які відправляються з голівки на монітор.

Відео епізоди можна знімати як в 2D так і в 3D режимі.

Щоб пізніше мати можливість дивитись 3D відео епізоди на ПК потрібні 3D монітор і 3D-окуляри. Щоб зняти відео епізоди:

- $\Rightarrow$ Натиснути клавішу REC (56, мал. 35) на HDMI-відеореєстраторі
	- ♦ Запис відео починається.
	- ♦ Сигнальний світлодіод (55, мал. 35) світиться червоним кольором.

⇒Повторно натиснути клавішу REC на HDMI-відеореєстраторі.

- ♦ Запис відео закінчується і дані зберігаються на носії пам'яті.
- ♦ Сигнальний світлодіод блимає червоним світлом, дані зберігаються.
- ♦ Сигнальний світлодіод світиться зеленим кольором, HDMI-відеореєстратор готовий до іншої зйомки.

#### *В той час коли сигнальний світлодіод світиться червоним кольором або блимає, USB* 1 *накопичувач не можна видаляти, так як дані можуть неправильно записатись і наслідком може бути втрата даних.*

## **7.1.3 Запис відео зі звуком**

З допомогою доданої гарнітури можна додавати коментарі до відео епізодів під час зйомки. Для цього треба підключити мікрофон гарнітури.

 $\Rightarrow$  Кабель мікрофону гарнітури (рожевий штекер) вставити в роз'єм MIC IN (54, мал. 35) (рожеве маркування).

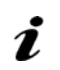

 *Зелений штекер гарнітури не треба вставляти в зелене гніздо LINE-OUT, інакше буде чутно постійний тихий шум.*

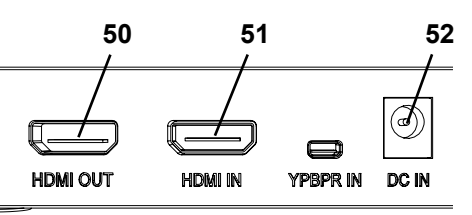

*мал. 34*

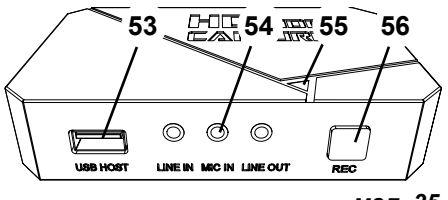

*мал. 35*

Ĭ

 *Щоб зберегти відео наприклад з музикою, можна вставити зовнішнє аудіо джерело в блакитне гніздо LINE-IN.*

# **7.2 EASY view 3D HDMI-Спліттер**

З допомогою EASY view 3D HDMI-Спліттера можна 3D або 2D відеосигнал відправляти на другий Renfert 2D/3D-монітор. Сигнал дублюється у незмінній формі. Це можна використовувати наприклад з метою навчання.

Для цього голівка підключається до входу HDMI-Спліттер і до двох виходів по монітору.

При використанні стандартного ПК монітору можливе лише 2D відображення.

Для видачі на інших 2D пристроях для відтворення (наприклад телевізор, монітор, проектор, мультимедіа проектор) потрібен EASY view конвертер 3D/2D (див. 7.3).

## **7.2.1 Підключення**

#### *Кабель монітору HDMI-DVI треба поміняти на доданий* Ľ *HDMI-HDMI кабель.*

При заміні кабелю HDMI-DVI на доданий кабель HDMI-HDMI див. розділ 8.3, та посібник з малюнками в кінці цього посібника з експлуатації.

Після заміни кабелю:

- $\Rightarrow$ Вставити HDMI-HDMI кабель на голівці та на HDMI-Спліттер-Input (58).
- $\Rightarrow$ Вставити HDMI-DVI кабель моніторів в HDMI-Спліттер-Output (59, 60) та монітори.
- ⇒Підключити мережевий адаптер пристрою HDMI-Спліттер до входу живлення (57).

При підключенні кольори з'єднувального кабелю та гнізда підключення мають збігатися!

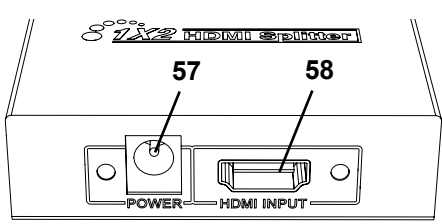

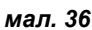

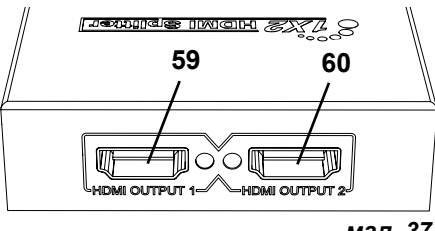

*мал. 37*

**UK**

# **7.3 EASY view 3D Converter 2D/3D**

З допомогою EASY view 3D конвертера 3D/2D можна відправляти 3D відео сигнал на наявний 3D монітор і 2D відео сигнал на додатковий 2D пристрій відтворення (наприклад телевізор, мультимедіа проектор і т.д.).

Ідеальне рішення, якщо працювати в 3D-режимі (наприклад тренінг / демонстрація) і аудиторія повинна слідкувати за кроками через додатковий 2D пристрій демонстрації без 3D-окулярів. Для цього голівка підключається до входу конвертера 2D/3D, до 3D виходу - Renfert 2D/3D монітор і до 2D виходу - будь-який інший 2D пристрій відтворення.

## **7.3.1 Підключення**

Ĭ.

## *Кабель монітору HDMI-DVI треба поміняти на доданий HDMI-HDMI кабель.*

При заміні кабелю HDMI-DVI на доданий кабель HDMI-HDMI див. розділ 8.3, та посібник з малюнками в кінці цього посібника з експлуатації.

Після заміни кабелю:

- ⇒Вставити HDMI-HDMI кабель на голівці та на конвертер 2D/3D-In (62).
- $\Rightarrow$  Вставити HDMI-DVI кабель монітору в конвертер 2D/3D-Out 3D (61) і монітор.
- ⇒Вставити HDMI кабель іншого пристрою відтворення в конвертер 2D/3D-Out 2D (63). Цей кабель не входить в об'єм поставки пристрою конвертер 2D/3D.
- $\Rightarrow$  Підключити мережевий адаптер пристрою конвертер 2D/3D до 12 В пост. струму входу (64). При підключенні кольори з'єднувального кабелю та гнізда підключення мають збігатися!

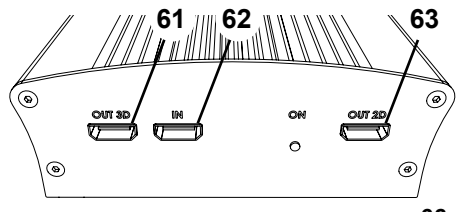

*мал. 38*

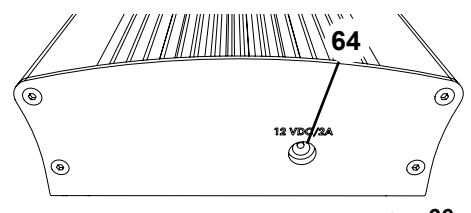

# **8 Очищення / Технічне обслуговування**

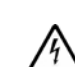

**Пристрій не має всередині деталей, яким потрібне технічне обслуговування.**

Лише витерти корпус вологим матеріалом. Використовувати лише трохи зволожену тканину. Не використовувати пульверизаційне очищення чи дезінфекцію або інші засоби чищення. Не використовувати стиснуте повітря.

Чистити монітор лише сухою тканиною.

Накладка на стіл через використання природних продуктів може утворювати масляну плівку, її можна витирати жиророзчинними засобами для чищення, наприклад звичайними мийними засобами.

# **8.1 Очищення освітлення**

#### **УВАГА!**

#### **Небезпека опіків на гарячому склі освітлення! Чистити лише вимкнутий та охолоджений пристрій.**

Не чистити скло освітлення засобом для чищення.

Чистити лише трохи зволоженою тканиною.

# **8.2 Почистити/замінити захисне скло**

Оптика камери захищена захисним склом.

Для чищення та заміни її можна вийняти.

#### **УВАГА!**

#### **Небезпека травмування при виході з ладу!**

**Не згинати захисне скло, небезпека виходу з ладу. Носити захисні окуляри та захисні рукавиці!**

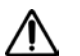

Ľ

#### **УВАГА!**

#### **Небезпека осліплення від раптового увімкнення освітлення.**

- ⇒Витягти штекер електроживлення голівки (20, мал. 2).
- ⇒Голівку відкинути вгору.
- ⇒Втиснути накладку на нижній стороні.
- ⇒Виштовхнути захисне скло.
- ⇒Почистити / замінити захисне скло.
- ⇒Вставити захисне скло, доки накладка знову не вистрибне.
	- При переміщенні захисного скла:
	- не перекошувати
	- не згинати
	- Використовувати тканину, щоб уникнути відбитків пальців.

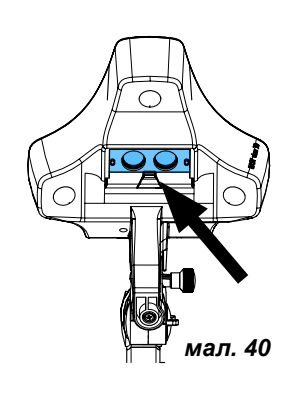

# **8.3 Видалити кабель з кабельного каналу / завести в кабельний канал**

З різних причин, наприклад при підключенні пристрою HDMI-відеореєстратора, кабелі, прокладені в кабельному каналі на тримачі, треба вийняти або вкласти нові.

Див. для цього також посібник з малюнками в кінці цього посібника з експлуатації.

 *Кабель електроживлення голівки інтегрований в тримач і його не можна вийняти.*

#### **8.3.1 Вийняти кабель**

- ⇒За виключенням електроживлення (20, мал. 12-а) витягти всі штекери на голівці
- ⇒HDMI кабель спочатку потягнути назад і потім вийняти зі стопорного затискача.
- ⇒Зняти кабельний канал з тримача.
- ⇒Видалити стопорні затискачі.
- ⇒Зняти кабельну стяжку в основі кабельного каналу. При цьому враховувати, щоб не пошкодити кабель.
- ⇒Витягнути потрібний кабель через пластинки кабельного каналу.

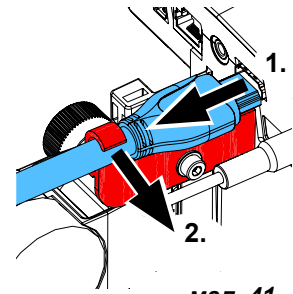

# **8.3.2 Завести кабель в кабельний канал**

Щоб завести новий кабель, потрібні два стопорних затискача в якості допоміжних пристосувань для заведення.

- ⇒Покласти кабельний канал на рівну основу.
- ⇒Вже наявні в кабельному каналі кабелі охопити допоміжним пристосуванням для заведення.
- ⇒Повністю стиснути допоміжне пристосування для заведення.
- ⇒Допоміжне пристосування для заведення скошеним кінцем всунути вперед на 3-4 пластинки в кабельний канал.
- ⇒Провести штекер кабелю, що втягується, крізь допоміжне пристосування для заведення і втиснути кабель у відкритий допоміжним пристосуванням для заведення кабельний канал.

Ĭ

Ĭ.

#### *Враховувати, щоб втягувати штекер з правильної сторони.*

- ⇒Утримувати кабельний канал за допоміжним пристосуванням для заведення.
- ⇒Потягнути допоміжне пристосування для заведення та штекер кабелю, що втягується, крізь кабельний канал до іншого кінця. При цьому враховувати, щоб штекер не вислизнув з допоміжного пристосування для заведення.
- ⇒Зняти допоміжне пристосування для заведення.
- ⇒Настільки протягнути кабель, щоб він на стороні голівки EASY view 3D виступав приблизно на 20 cm з кабельного каналу, щоб не заважати голівці повертатись.
- ⇒На протилежний стороні кабельного каналу зафіксувати кабель кабельною стяжкою на кабельному каналі, проти вислизання.
- ⇒Затиснути всі стопорні затискачі на кабельному каналі та закріпити кабельний канал на тримачі.
- *Стопорні затискачі, що виступають в якості допоміжних пристосувань для заведення, пасують до верхньої частини тримача, решта до нижньої.*
- ⇒Вставити кабель на голівці.
- ⇒Кабель HDMI спочатку вставити в стопорний затискач і потім відразу в гніздо.
- ⇒Знову вставити іншу сторону кабелю.

Можна відразу втягувати кілька кабелів.

# **8.4 Запасні частини**

Швидкозношувані та/або запасні частини Ви знайдете в переліку запасних частин в інтернеті за адресом **[www.renfert.com/p918](http://www.renfert.com/p918).**

Ввести наступний артикульний номер: 24000500.

Виключені з гарантійних послуг деталі (швидкозношувані деталі, витратні матеріали) відмічені в переліку запасних частин.

Серійний номер, дата виготовлення та версія пристрою знаходяться на заводській табличці пристрою.

# **9 Усунення несправностей**

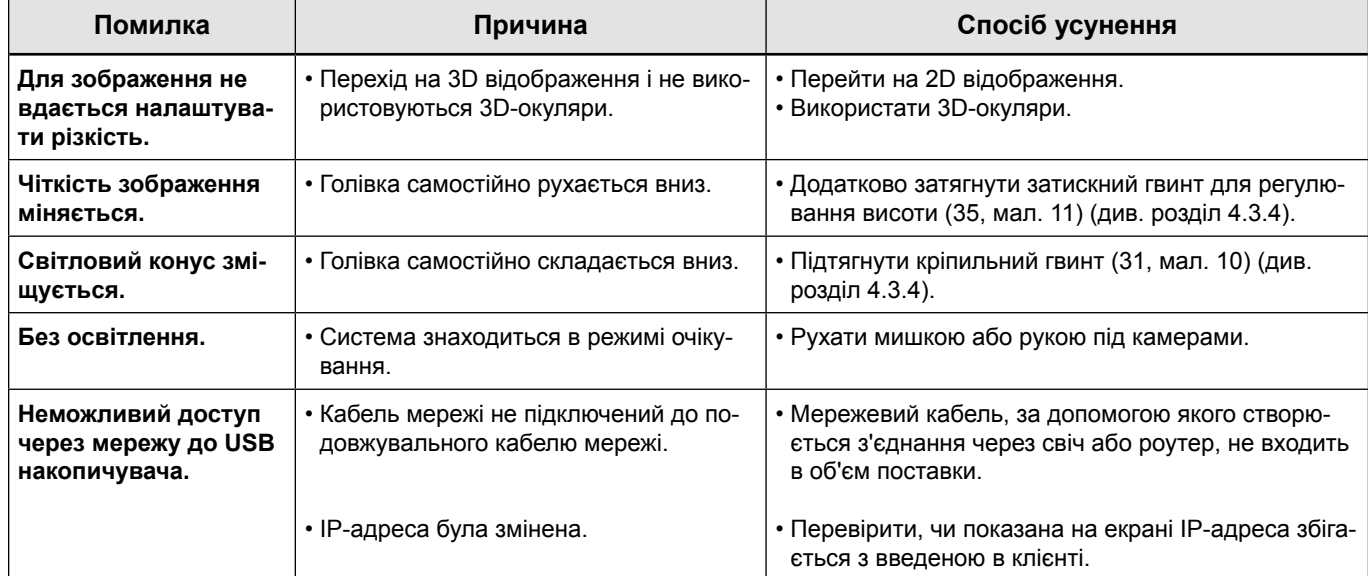

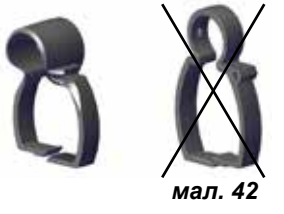

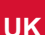

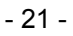

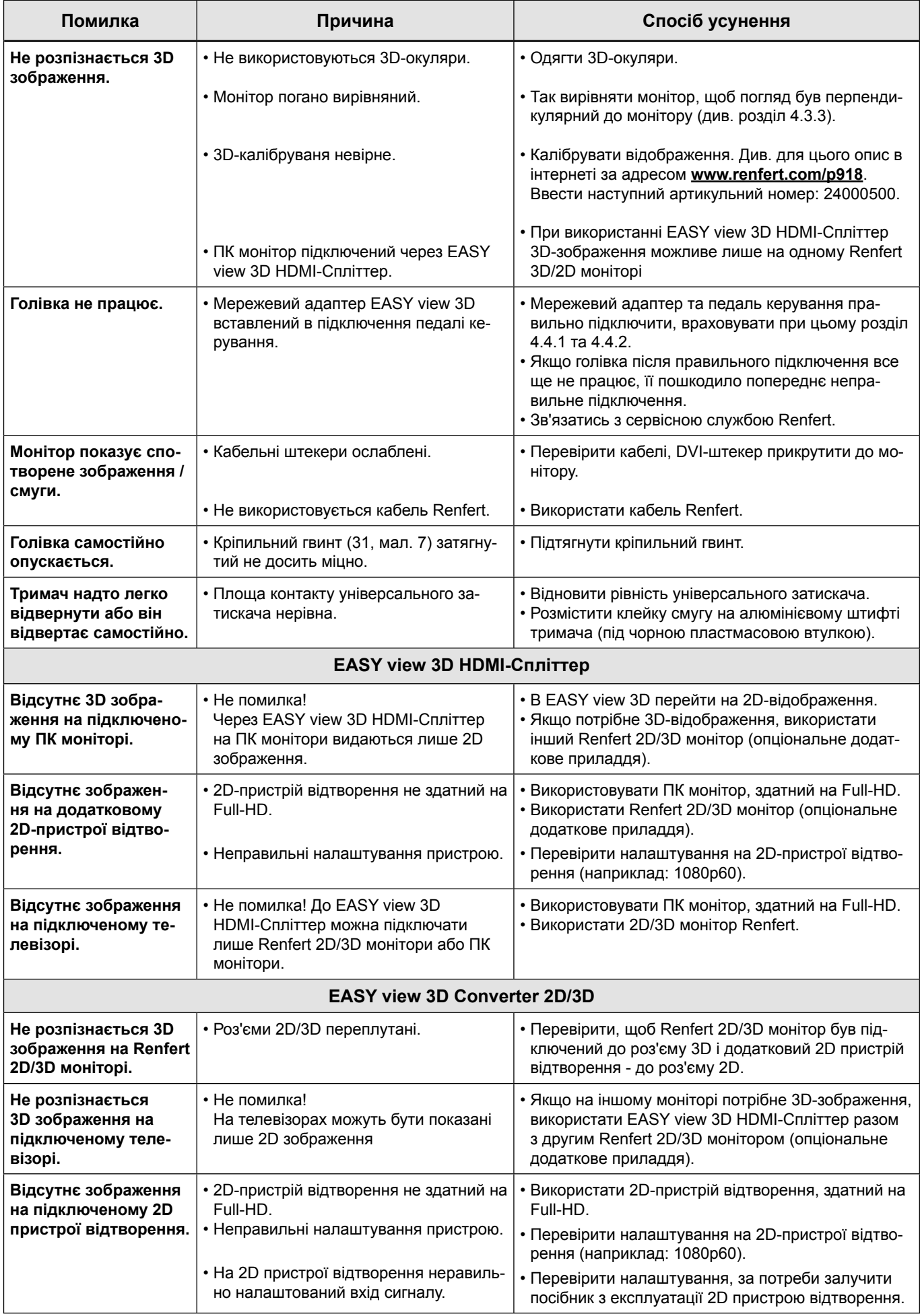

# **10 Технічні дані**

# **10.1 Голівка (з тримачем)**

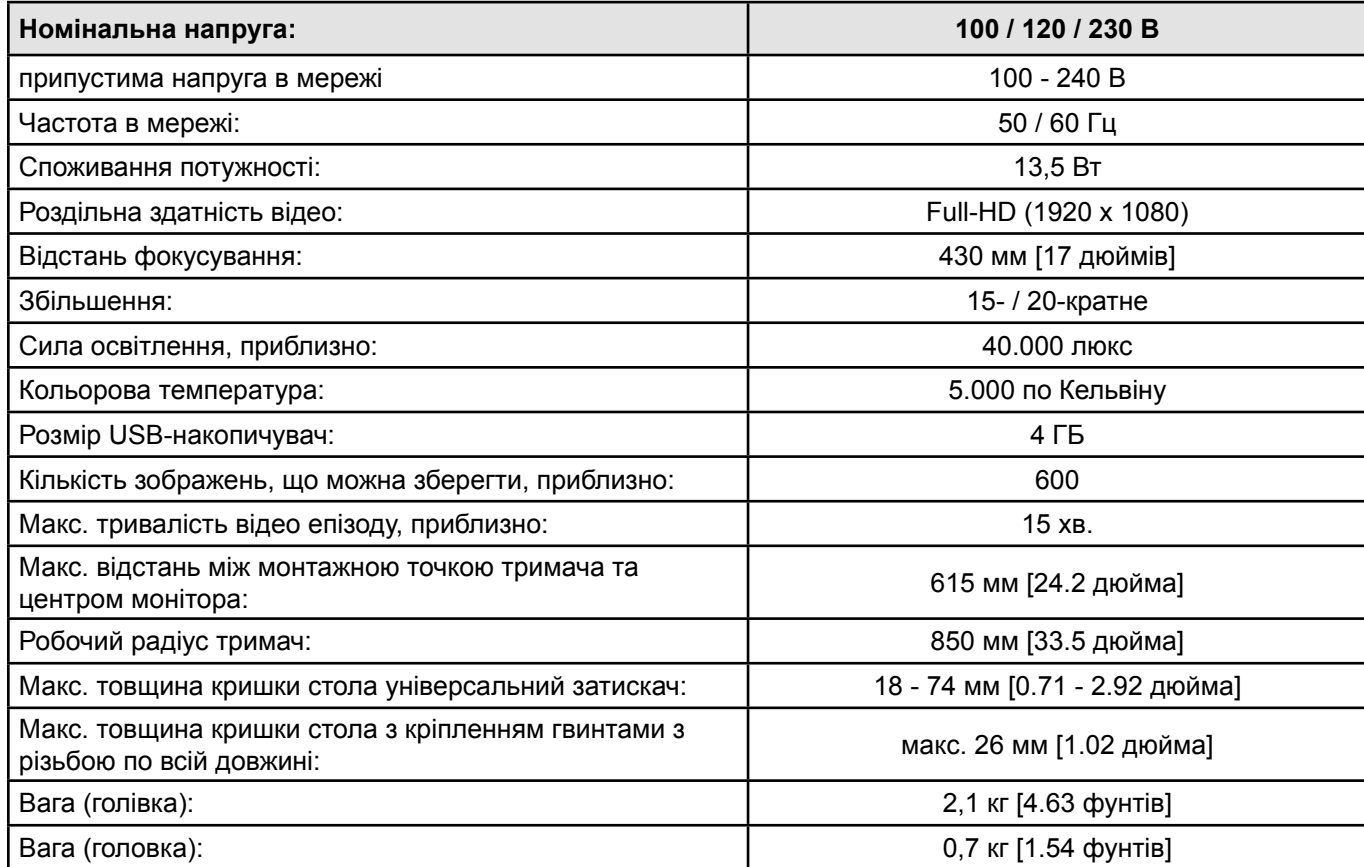

# **10.2 Монітор**

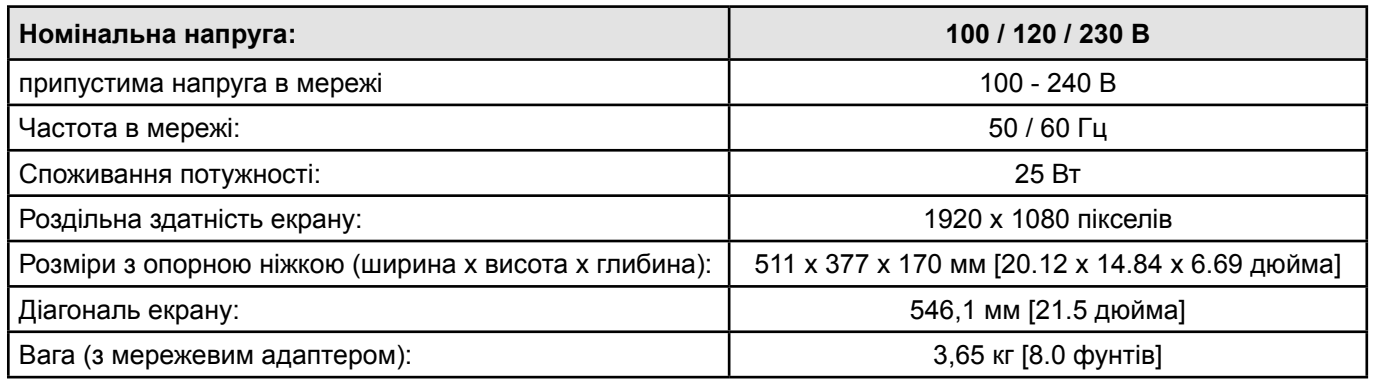

# **11 Гарантія**

При належному використанні Renfert дає Вам на всі деталі пристрою **гарантію на 3 роки**. Передумовою для подання гарантійних претензій є наявність оригінального рахунку спеціалізованого магазину.

Виключені з гарантійних послуг деталі, які підлягають природному зношенню, (швидкозношувані деталі), та витратні матеріали. Ці деталі відмічені в переліку запасних частин.

Гарантія втрачає силу при неналежному використанні, в разі зневажання припсами щодо керування, чищення, технічного обслуговування та підключення, при ремонті власними силами або ремонті, який виконується не спеціалізованим магазином, при використанні запчастин інших виробників та в разі незвичайного впливу або впливу, не припустимого з точки зору приписів з використання.

Гарантійні послуги не подовжують гарантію.

# **12 Вказівки по утилізації**

# **12.1 Утилізація пристрою**

Утилізацію пристрою має здійснювати спеціалізоване підприємство. Спеціалізоване підприємство слід при цьому проінформувати про шкідливі для здоров'я залишки в пристрої.

## **12.1.1 Вказівки по утилізації для країн ЄС**

Для збереження і захисту довкілля, запобіганню забрудненню довкілля та для покращення вторинного використання сировини (рециклінг), європейська комісія видала директиву, згідно якої електричні та електронні пристрої збирає виробник, щоб відправити їх на організовану утилізацію або на вторинне використання.

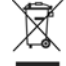

#### **Пристрої, позначені цим символом, не можна утилізувати через несортоване міське сміття всередині Європейського Союзу.**

Дізнайтесь про належну утилізацію в своїх місцевих установах.

**UK**

**Дуже актуально і детально на ...**

- **Up to date and in detail at …**
- **Actualisé et détaillé sous …**
- **Aggiornato e dettagliato su …**
- **La máxima actualidad y detalle en ...**

**Актуально и подробно на …**

# **www.renfert.com**

Renfert GmbH • Untere Gießwiesen 2 • 78247 Hilzingen/Germany Тел.: +49 7731 82 08-0 • Факс: +49 7731 82 08-70 www.renfert.com • info@renfert.com

Renfert USA • 3718 Illinois Avenue • St. Charles IL 60174/USA Тел.: +1 6307 62 18 03 • Факс: +1 6307 62 97 87 www.renfert.com • info@renfertusa.com USA: Free call 800 336 7422

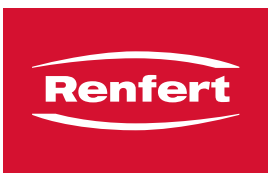

**Montageanleitung • Assembly Instruction • Instruction d'installation • Istruzioni l'istallazione • Instrucciones de montaje • Руководство по монтажу**

making work easy

Kabel herausnehmen • Removing the cable • Retirer le câble • Togliere il cavo • Retirar el cable • Вынуть кабель

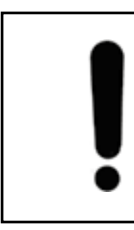

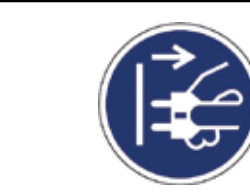

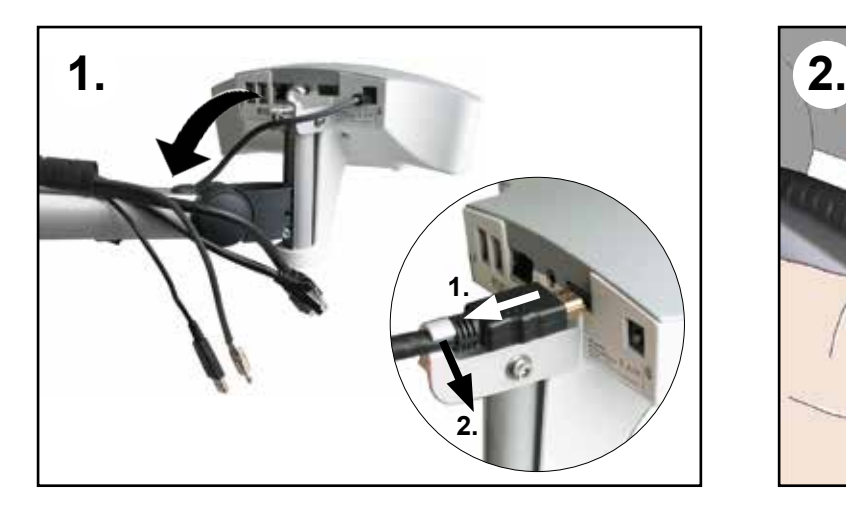

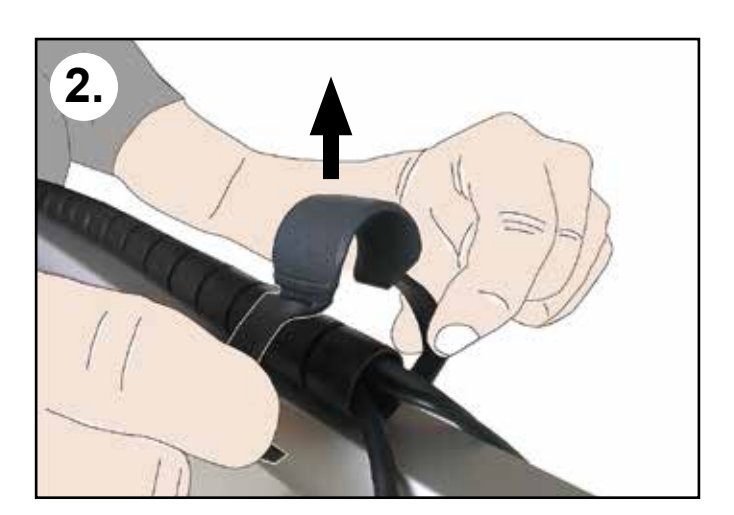

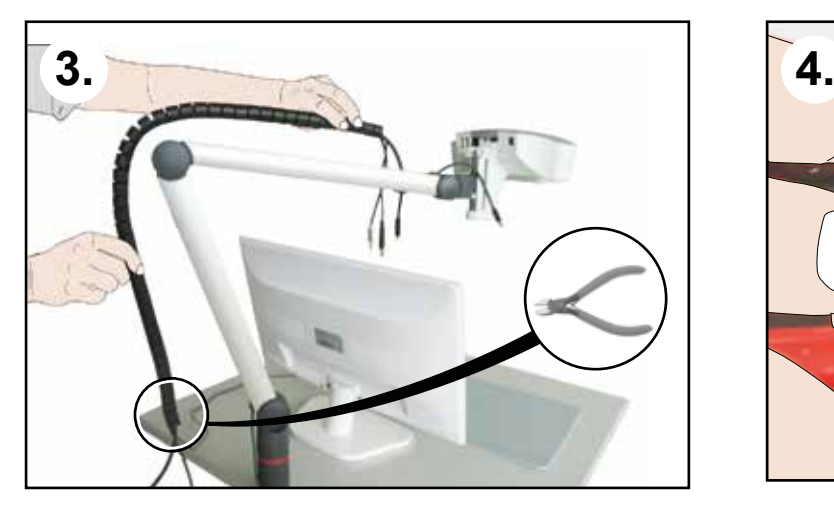

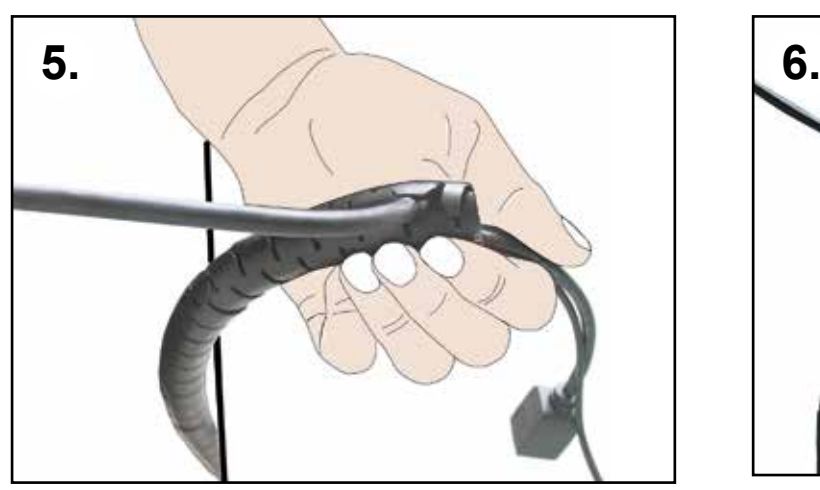

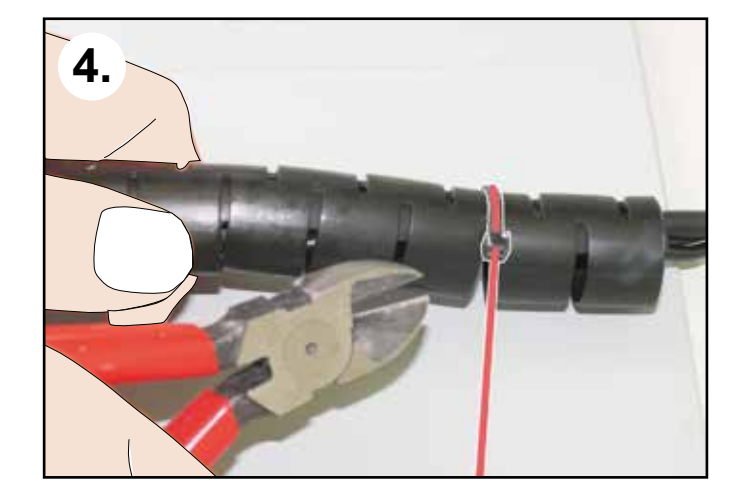

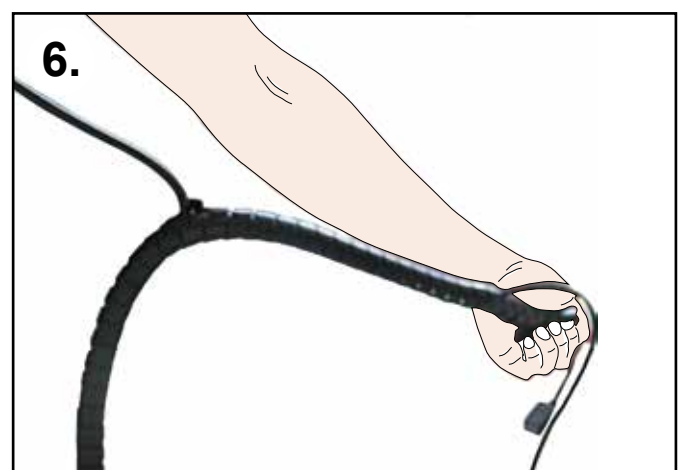

Kabel einziehen • Laying the cable • Insérer le câble • Inserire il cavo • Instalar el cable • Вставить кабель

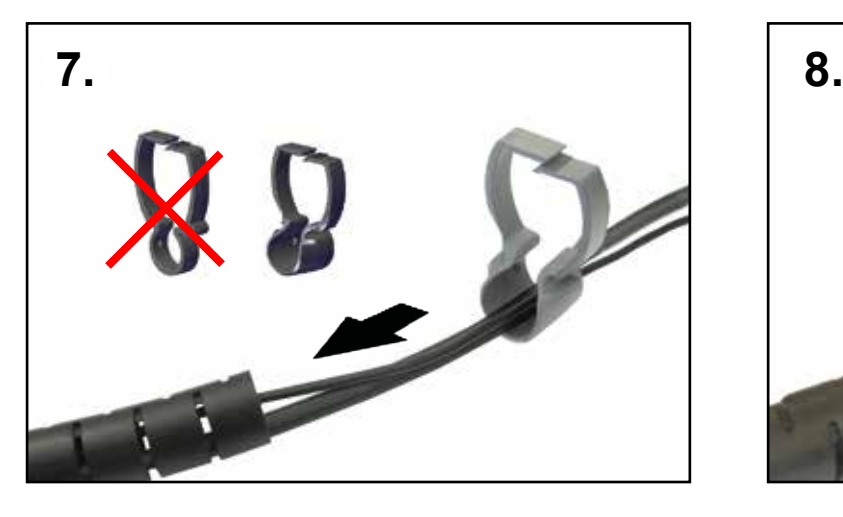

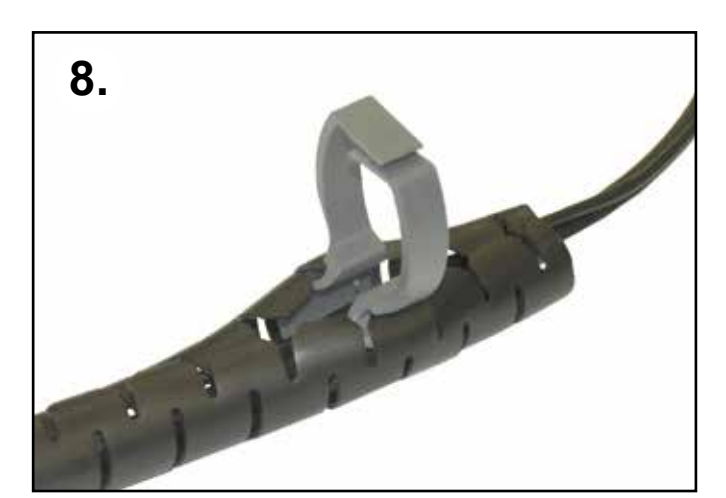

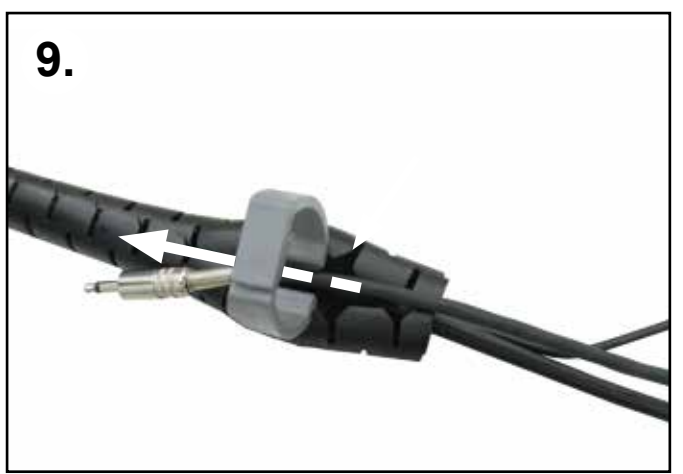

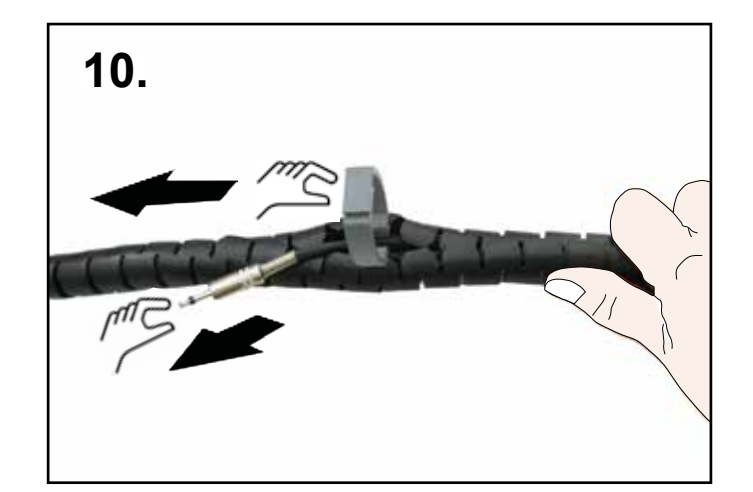

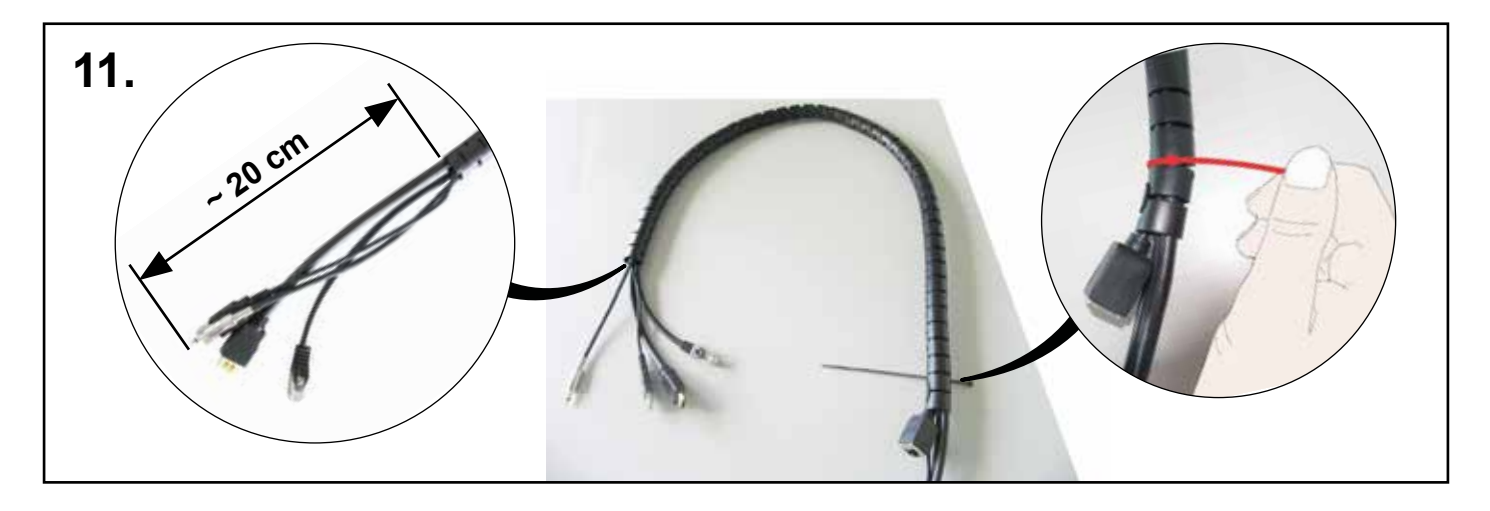

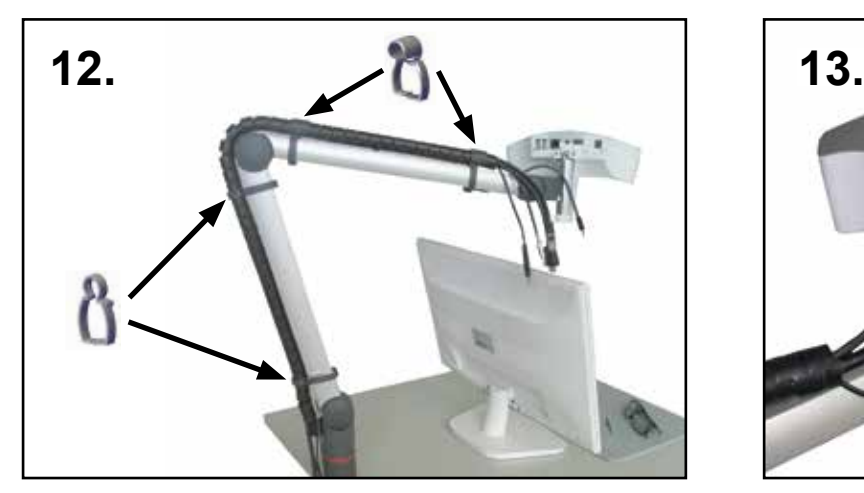

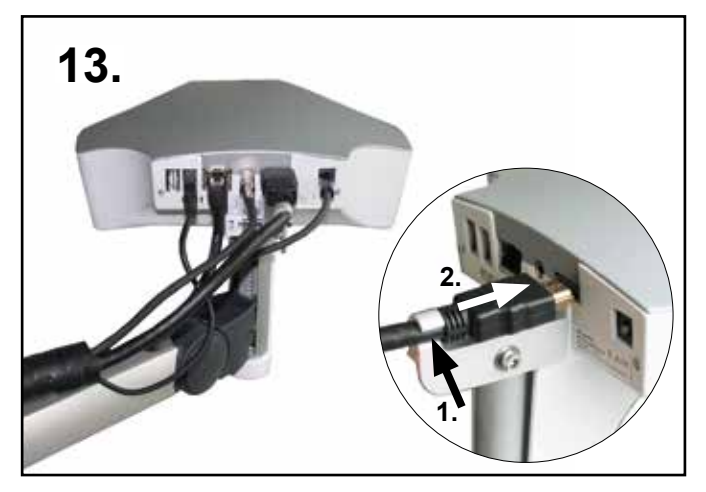

**Hochaktuell und ausführlich auf ... Up to date and in detail at … Actualisé et détaillé sous … Aggiornato e dettagliato su … La máxima actualidad y detalle en ... Актуально и подробно на …**

# **www.renfert.com**

Renfert GmbH • Untere Gießwiesen 2 • 78247 Hilzingen/Germany Tel.: +49 7731 82 08-0 • Fax: +49 7731 82 08-70 www.renfert.com • info@renfert.com

Renfert USA • 3718 Illinois Avenue • St. Charles IL 60174/USA Tel.: +1 6307 62 18 03 • Fax: +1 6307 62 97 87 www.renfert.com • info@renfertusa.com USA: Free call 800 336 7422